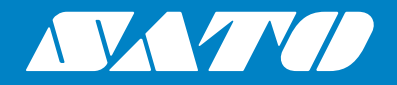

# **Bedienungsanleitung**

Für das Druckermodell:

# CL4NX CL6NX

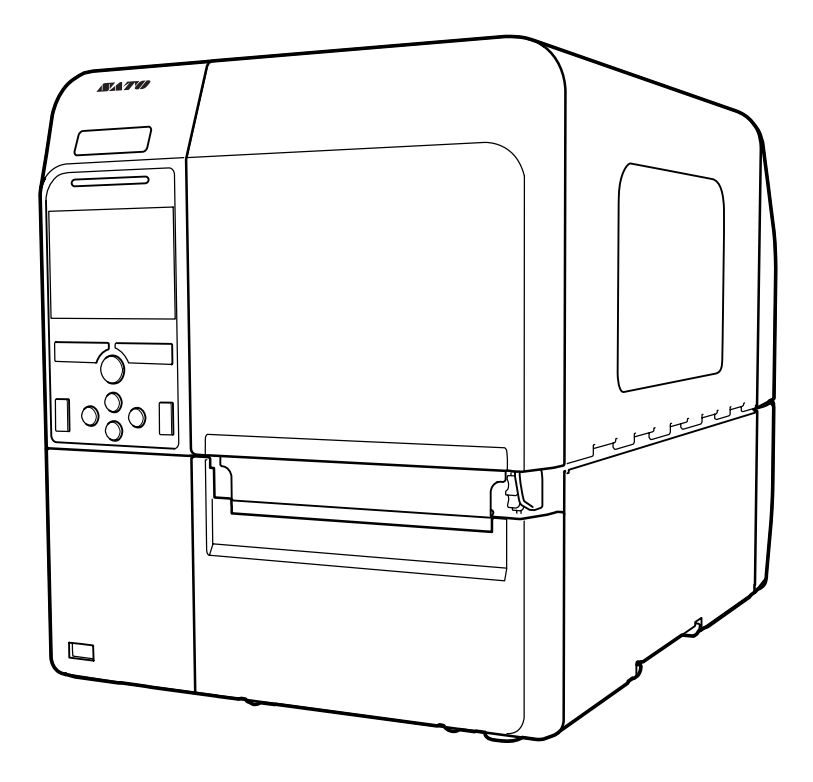

#### **Urheberrechte**

Jede unerlaubte Vervielfältigung des Inhalts dieses Dokuments, im Ganzen oder in Auszügen, ist strengstens verboten.

#### **Haftungsbeschränkung**

Die SATO Corporation und ihre Tochtergesellschaften in Japan, den USA und anderen Ländern geben keine Zusicherungen oder Gewährleistungen jedweder Art in Bezug auf dieses Material, einschließlich, aber nicht beschränkt auf stillschweigende Gewährleistungen der Marktgängigkeit oder Eignung für einen bestimmten Zweck. Die SATO Corporation haftet weder für in diesem Material enthaltene Fehler oder Auslassungen noch für direkte, indirekte, beiläufig entstandene oder Folgeschäden jeglicher Art in Verbindung mit der Ausstattung, Verbreitung, Leistung oder Verwendung dieses Materials.

Spezifikationen und Inhalte in diesem Dokument können ohne vorherige Ankündigung geändert werden.

### **Marken**

SATO ist eine eingetragene Marke der SATO Holdings Corporation oder ihrer Tochterunternehmen in den USA und anderen Ländern.

QR Code ist eine eingetragene Marke von DENSO WAVE INCORPORATED.

Wi-Fi® ist eine eingetragene Marke der Wi-Fi Alliance.

Wi-Fi Direct™, Wi-Fi Protected Setup™, WPA™ und WPA2™ sind Marken der Wi-Fi Alliance.

Cisco, das Cisco-Logo und Cisco Systems sind Marken oder eingetragene Marken von Cisco Systems, Inc. und/oder seinen Tochtergesellschaften in den USA und bestimmten anderen Ländern.

Bluetooth ist eine Marke der Bluetooth SIG, Inc., USA.

ENERGY STAR und das Umweltzeichen ENERGY STAR sind eingetragene Marken in den USA.

ICODE, I-CODE und SLI sind eingetragene Marken von NXP B.V.

MIFARE® ist eine eingetragene Marke von NXP B.V.

Tag-it™ ist eine eingetragene Marke von Texas Instruments.

my-d™ ist eine eingetragene Marke von Infineon Technologies AG.

Alle anderen Marken sind Eigentum der jeweiligen Inhaber.

**Version: GBS-CL4NX\_CL6NX-r05-01-04-15OM**

**© 2015 SATO Corporation. Alle Rechte vorbehalten.**

# **Inhaltsverzeichnis**

<span id="page-2-0"></span>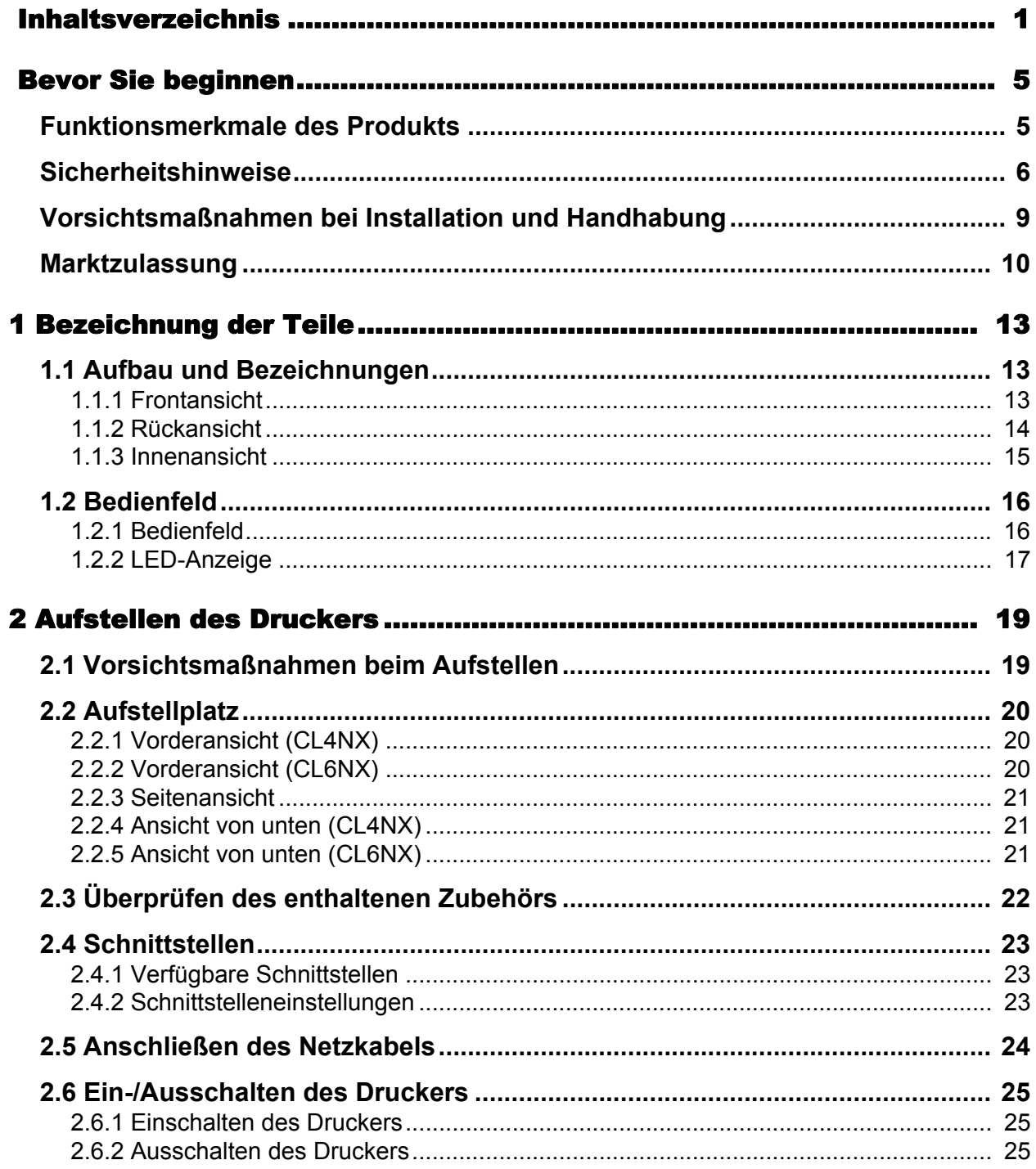

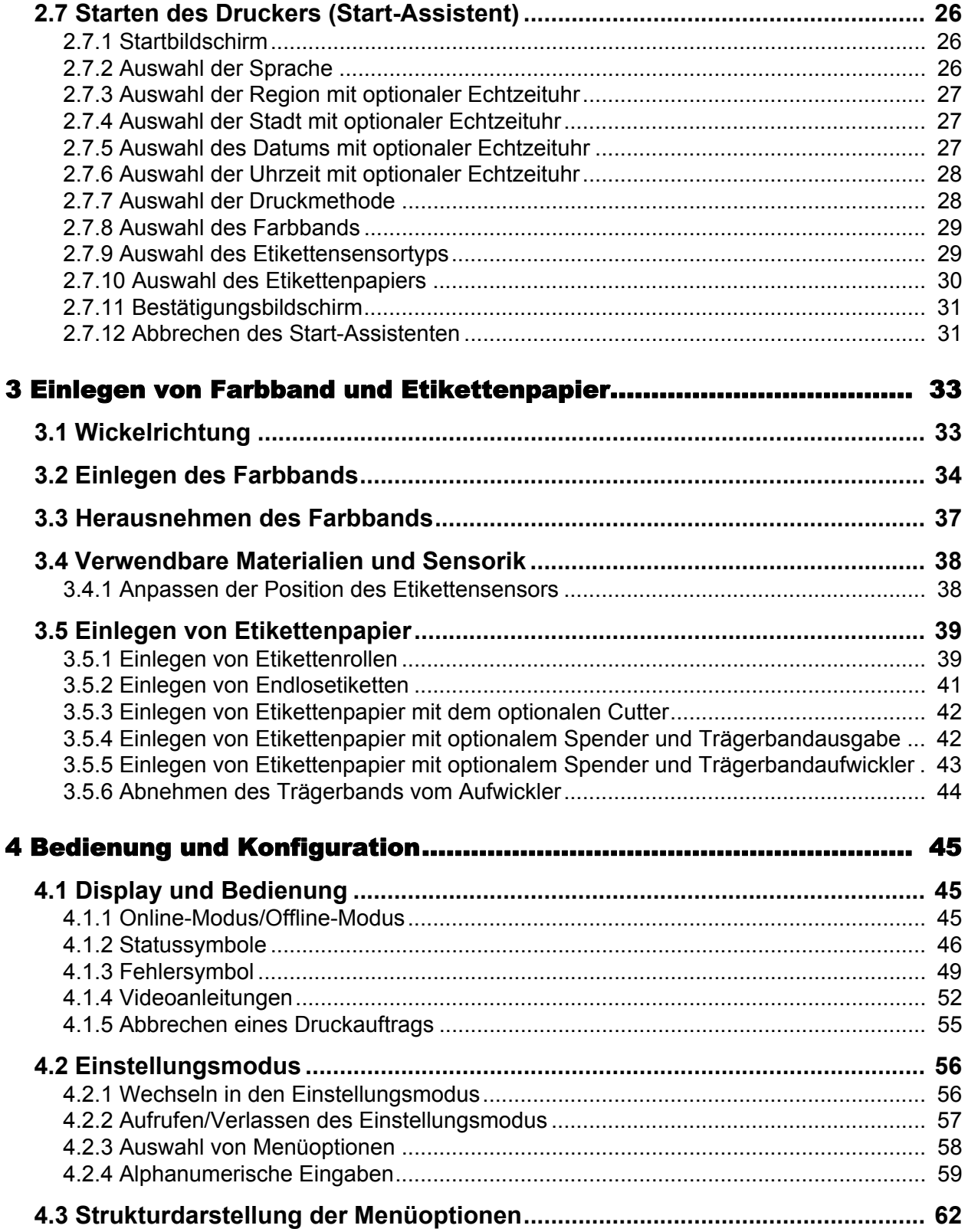

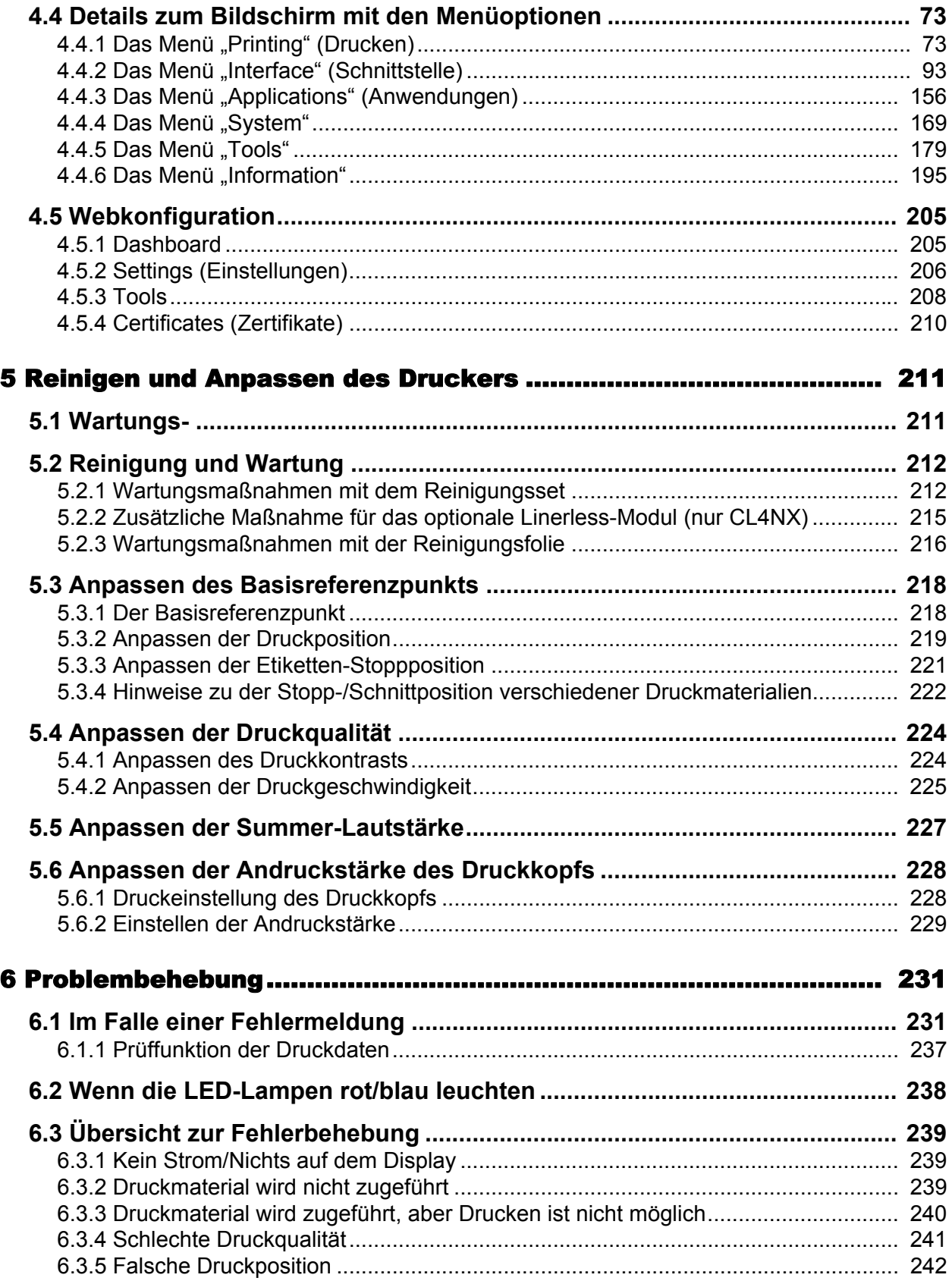

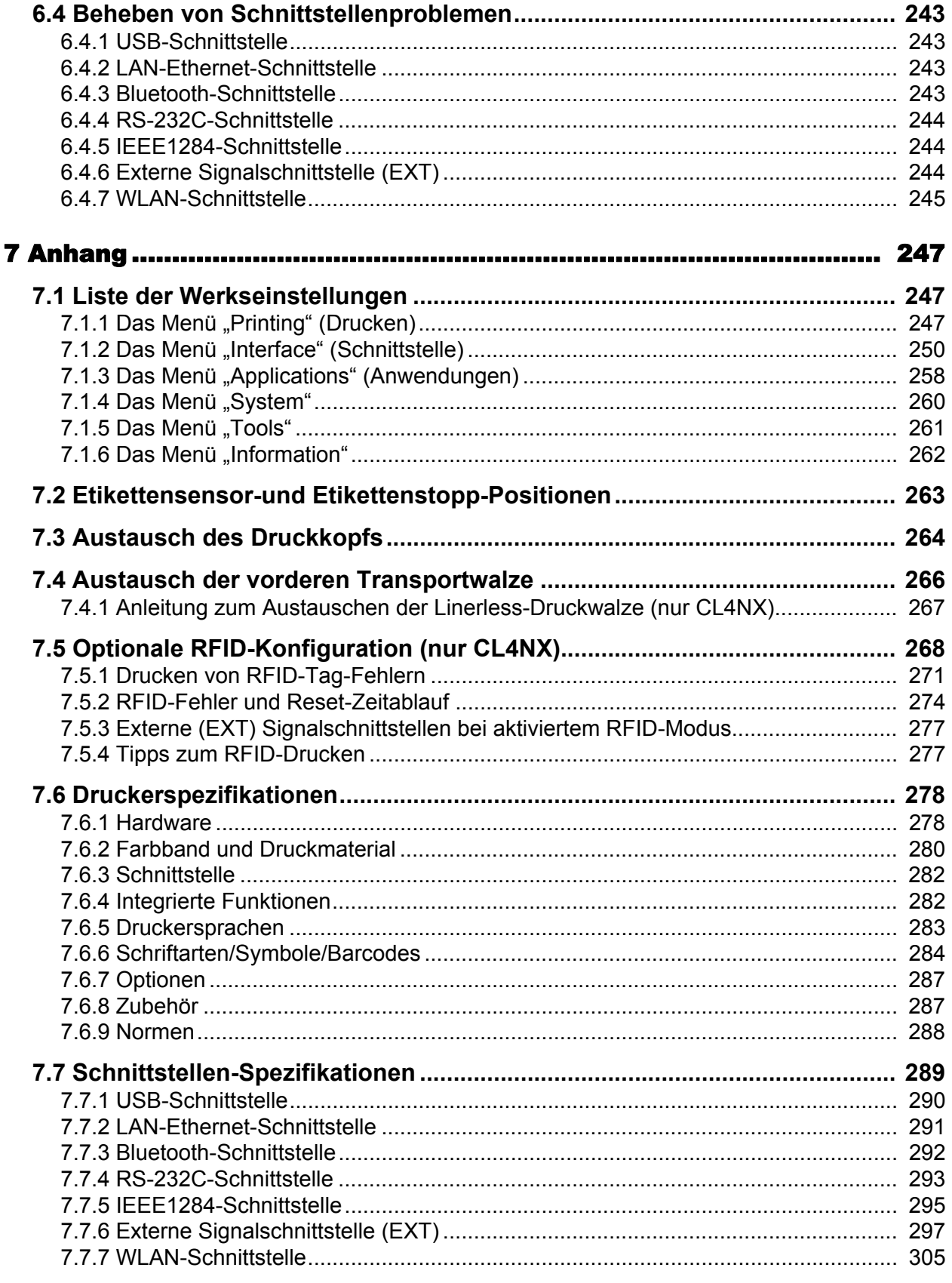

# <span id="page-6-0"></span>Bevor Sie beginnen

Vielen Dank für den Kauf des SATO CL4NX/CL6NX Druckers (nachfolgend "der Drucker"). Dieses Handbuch beinhaltet grundlegende Informationen zur Bedienung des Druckers. Lesen Sie die Bedienungsanleitung sorgfältig durch, sodass Sie jede Funktion vor Inbetriebnahme kennen.

### <span id="page-6-1"></span>**Funktionsmerkmale des Produkts**

Der SATO CL4NX/CL6NX Drucker ist ein leistungsstarkes Etikettiersystem mit robustem Gehäuse aus Metall und vielseitigen Funktionen. Die Hauptfunktionsmerkmale des Druckers sind:

- Einfaches und stilvolles Design
- Drucken in hoher Qualität
- Bedienerfreundliches Design
- Sehr gut lesbares TFT-Farb-LCD und -LED
- Integrierte Videoanleitungen
- Druckkopf und Druckwalze können ohne zusätzliche Werkzeuge ausgetauscht werden
- Unterstützt ein 600 m Farbband
- Unterstützt 30 Sprachen für das Display und 47 Sprachen für skalierbare Druckschriften
- Unterstützt verschiedene Kommunikationsschnittstellen
- Unterstützt Protokolle wie IPv6, SNMP und NTP
- Zertifiziert von der Wi-Fi Alliance

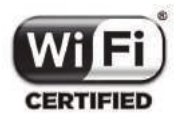

• Kompatibel mit Cisco CCX V4.0

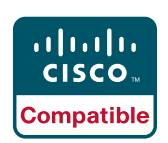

Die Kompatibilität des SATO CL4NX/CL6NX Druckers mit Cisco CCX, Version 4.0, wurde getestet. Das Cisco Compatible-Logo weist darauf hin, dass das SATO-Produkt Interoperabilitätstests durchlaufen hat, die von SATO gemeinsam mit Cisco und einem unparteiischen Testunternehmen durchgeführt wurden und auf von Cisco festgelegten Testkriterien basieren.

SATO ist allein für den Support und die Garantieleistungen seines Produkts verantwortlich. Cisco übernimmt keine Gewährleistungen, weder ausdrücklich noch stillschweigend, in Bezug auf das SATO-Produkt oder seine Interoperabilität mit den aufgeführten Cisco-Produkten und schließt jegliche stillschweigenden Gewährleistungen der Marktgängigkeit, Eignung für eine bestimmte Nutzung oder gegenüber Verstößen aus.

• Entspricht dem internationalen ENERGY STAR-Programm

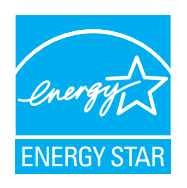

Die in diesem Dokument beschriebenen Produkte entsprechen den Anforderungen des ENERGY STAR. Als ENERGY STAR-Partner hat die SATO Corporation ermittelt, dass dieses Produkt die Richtlinien des ENERGY STAR für Energieeffizienz erfüllt. Weitere Informationen zum ENERGY STAR-Programm finden Sie unter www.energystar.gov.

### <span id="page-7-0"></span>**Sicherheitshinweise**

In diesem Kapitel ist der sichere Betrieb des Druckers beschrieben. Bevor Sie den Drucker einrichten und verwenden, sollten Sie alle Anweisungen gelesen und verstanden haben.

#### **Piktografische Symbole**

In dieser Bedienungsanleitung und auf Aufdrucken am Drucker werden verschiedene piktografische Symbole verwendet. Diese Symbole zeigen die sichere und fachgerechte Bedienung des Druckers und wie Sie Verletzungen anderer Personen und Sachschäden vermeiden. Nachfolgend die Erklärungen zu den Symbolen.

Achtung

Dieses Warnsymbol mit dem Hinweis "Achtung" weist darauf hin, dass eine Nichtbeachtung der Anweisung oder Maßnahme zu Verletzungen oder Sachbeschädigungen führen kann.

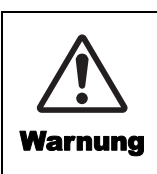

Dieses Warnsymbol weist darauf hin, dass eine Nichtbeachtung der Anweisung oder Maßnahme zum Tod oder schwerwiegenden Verletzungen führen kann.

#### **Beispiele für Piktogramme**

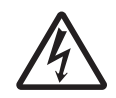

Das Piktogramm  $\wedge$  bedeutet "Vorsicht ist geboten" und enthält ein spezielles Warnsymbol (zum Beispiel steht das Symbol links für Stromschlag).

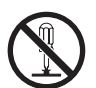

Das Piktogramm  $\odot$  bedeutet "Darf nicht getan werden" und enthält ein spezielles Verbotssymbol (zum Beispiel steht das Symbol links für "Demontage verboten").

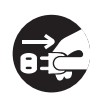

Das Piktogramm  $\bullet$  bedeutet "Muss getan werden" und enthält ein spezielles Symbol für eine Pflichtmaßnahme (zum Beispiel steht das Symbol links für "Netzstecker aus der Steckdose ziehen").

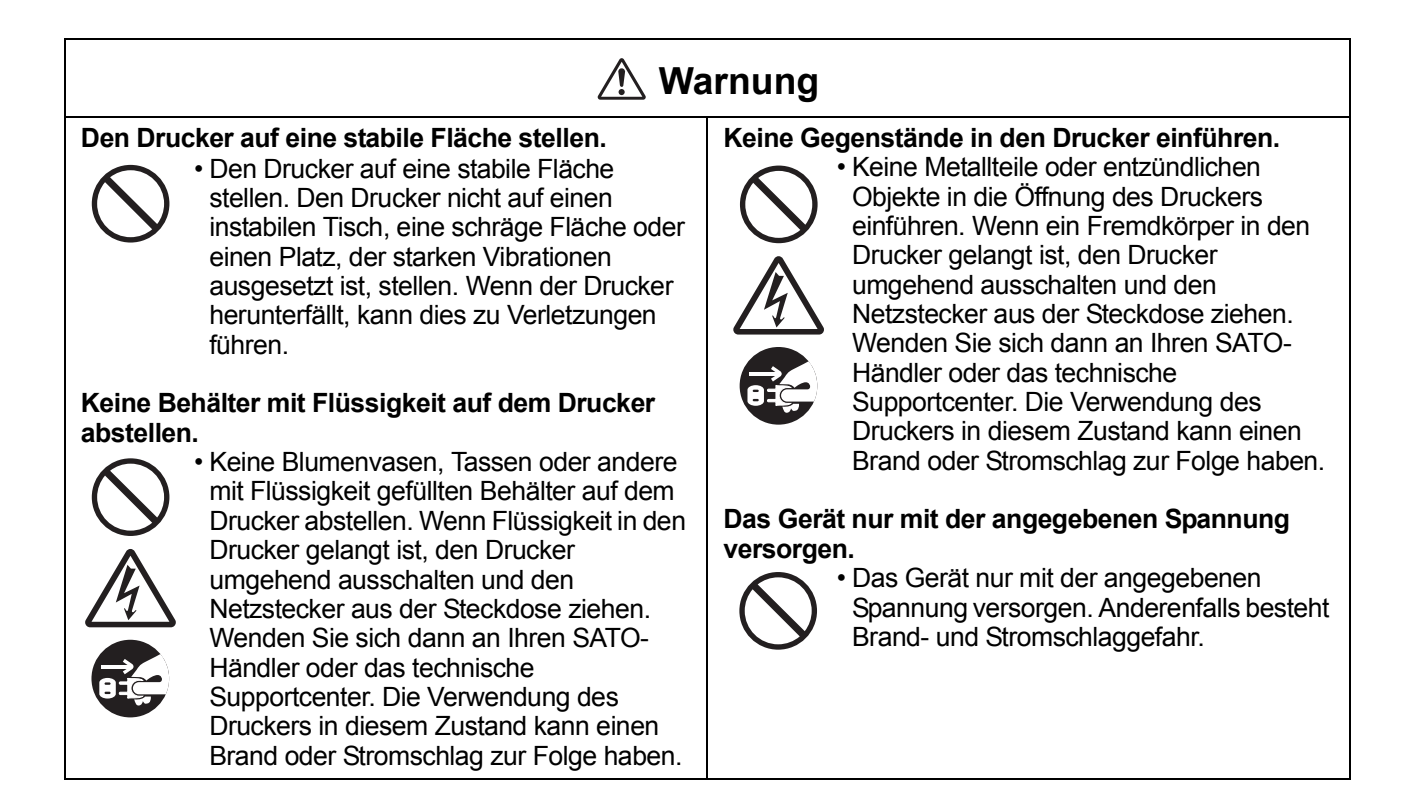

### **Warnung**

#### **Anschlüsse müssen immer geerdet sein.**

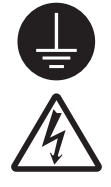

• Der Schutzleiter des Druckers muss immer mit Masse verbunden sein. Ein nicht geerdeter Schutzleiter kann einen Stromschlag zur Folge haben.

### **Handhabung des Netzkabels**

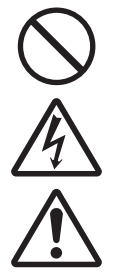

• Das Netzkabel darf weder geknickt noch verändert werden. Keine schweren Gegenstände auf das Netzkabel stellen, es erhitzen oder daran ziehen. Andernfalls kann dies zur Beschädigung des Stromkabels führen und einen Brand oder Stromschlag verursachen.

- Im Falle einer Beschädigung des Stromkabels (sichtbarer Kabelkern, gebrochene Drähte usw.) wenden Sie sich an Ihren SATO-Händler oder das technische Supportcenter. Bei Verwendung des Netzkabels in diesem Zustand besteht Brand- und Stromschlaggefahr.
- Das Netzkabel nicht verändern, übermäßig biegen, verdrehen oder daran ziehen. Bei derartiger Verwendung des Netzkabels besteht Brand- und Stromschlaggefahr.

### **Wenn der Drucker heruntergefallen oder beschädigt ist**

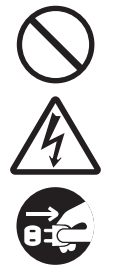

• Sollte der Drucker heruntergefallen oder beschädigt sein, diesen sofort ausschalten und den Netzstecker aus der Steckdose ziehen. Wenden Sie sich an Ihren SATO-Händler oder das technische Supportcenter. Die Verwendung des Druckers in diesem Zustand kann einen Brand oder Stromschlag zur Folge haben.

### **Drucker nicht verwenden, wenn etwas ungewöhnlich scheint.**

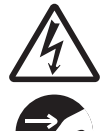

• Wird der Drucker weiterverwendet, wenn etwas ungewöhnlich scheint, wie z. B. Rauch oder ungewöhnliche Gerüche aus dem Drucker, besteht Brand- und Stromschlaggefahr. Den Drucker umgehend ausschalten und den Netzstecker aus der Steckdose ziehen. Wenden Sie sich dann zwecks Reparatur an Ihren SATO-Händler oder das technische Supportcenter. Versuchen Sie unter keinen Umständen, Reparaturen selber durchzuführen; dies ist zu gefährlich.

#### **Drucker nicht demontieren.**

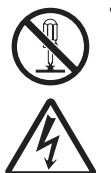

• Den Drucker nicht auseinanderbauen oder verändern. Anderenfalls besteht Brandund Stromschlaggefahr. Wenden Sie sich zwecks Inneninspektion, Anpassungen und Reparatur an Ihren SATO-Händler oder das technische Supportcenter.

#### **Hinweis zum Cutter**

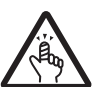

• Den Cutter nicht mit Händen berühren und keine Gegenstände in den Cutter legen. Andernfalls besteht Verletzungsgefahr.

#### **Verwenden der Reinigungsflüssigkeit für den Druckkopf**

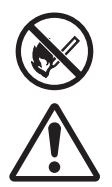

• Offene Flammen oder Wärmequellen in der Nähe der Reinigungsflüssigkeit für den Druckkopf sind verboten. Diese nicht erhitzen oder Flammen aussetzen. • Die Flüssigkeit außerhalb der Reichweite von Kindern aufzubewahren. Sollte die Flüssigkeit versehentlich von einem Kind getrunken worden sein, umgehend einen Arzt aufsuchen.

### **Druckkopf**

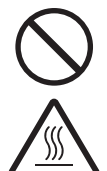

• Der Druckkopf ist nach dem Drucken heiß. Zur Vermeidung von Verbrennungen gut darauf achten, den Druckkopf beim Wechseln von Druckmaterial oder Reinigen direkt nach dem Drucken nicht zu berühren.

- Beim Berühren der Kante des Druckkopfes gleich nach dem Drucken besteht Verletzungsgefahr. Vorsicht beim Wechseln von Verbrauchsmaterial oder beim Reinigen des Druckkopfes.
- Druckkopf ohne entsprechende vorherige Schulung nicht austauschen.

### **Achtung**

#### **Nicht in Bereichen mit hoher Feuchtigkeit verwenden.**

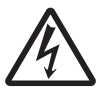

• Den Drucker nicht in Bereichen mit hoher Feuchtigkeit oder Kondenswasserbildung verwenden. Sollte sich Kondenswasser bilden, den Drucker umgehend ausschalten und erst wieder verwenden, nachdem er getrocknet ist. Bei Verwendung des Druckers, wenn sich darauf Kondenswasser gebildet hat, besteht die Gefahr eines Stromschlags.

#### **Tragen des Druckers**

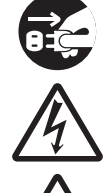

• Vor jedem Transport des Druckers ist der Netzstecker aus der Steckdose zu ziehen und zu überprüfen, ob alle externen Kabel abgezogen sind. Beim Transport des Druckers mit angeschlossenen Kabeln besteht die Gefahr, dass die Kabel oder Anschlussdrähte beschädigt werden, was einen Brand oder Stromschlag verursachen könnte.

- Den Drucker nicht mit eingelegtem Druckmaterial verwenden. Das Material könnte herausfallen und zu Verletzungen führen.
- Beim Abstellen des Druckers auf dem Boden oder einem Ständer darauf achten, dass Sie sich Ihre Finger nicht unter den Füßen des Druckers klemmen.

#### **Stromversorgung**

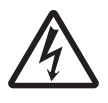

• Nicht mit nassen Händen den Netzschalter bedienen oder das Netzkabel einstecken oder abziehen. Es besteht die Gefahr eines Stromschlags.

#### **Netzkabel**

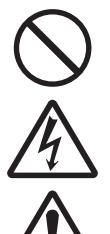

• Das Netzkabel von heißen Geräten fernhalten. Heiße Geräte in der Nähe des Netzkabels können dazu führen, dass die Isolierung schmilzt und ein Brand oder Stromschlag verursacht wird.

- Das Netzkabel ausschließlich am Stecker halten, um es aus der Steckdose zu ziehen. Wenn das Netzkabel am Kabel herausgezogen wird, kann dies zu freiliegenden oder gebrochenen Drähten führen und einen Brand oder Stromschlag verursachen.
- Die mit diesem Drucker gelieferten Stromkabel sind speziell für diesen Drucker hergestellt und dürfen nicht mit anderen elektrischen Geräten verwendet werden.

#### **Obere Abdeckung**

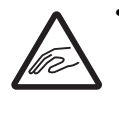

• Beim Öffnen und Schließen der oberen Abdeckung darauf achten, dass Sie sich nicht die Finger klemmen. Außerdem darauf achten, dass die obere Abdeckung nicht aus der Hand gleitet und herunterfällt.

#### **Einlegen von Druckmaterial**

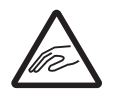

• Vorsicht beim Einlegen von Etikettenrollen, damit Sie sich nicht die Finger zwischen der Etikettenrolle und der Versorgungseinheit klemmen.

#### **Wenn der Drucker über einen längeren Zeitraum nicht verwendet wird**

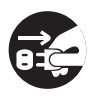

• Wenn der Drucker über einen längeren Zeitraum nicht verwendet wird, ist aus Sicherheitsgründen das Netzkabel aus der Steckdose zu ziehen.

#### **Bei Wartungsarbeiten und Reinigung**

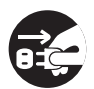

• Vor der Wartung und Reinigung des Druckers ist aus Sicherheitsgründen das Netzkabel aus der Steckdose zu ziehen.

### <span id="page-10-0"></span>**Vorsichtsmaßnahmen bei Installation und Handhabung**

Der Betrieb des Druckers kann von der Umgebung beeinträchtigt werden. Bei Installation und Handhabung des CL4NX/CL6NX Druckers sind die folgenden Anweisungen zu beachten.

### **Sicheren Aufstellungsort auswählen**

#### **Stromversorgung Den Drucker auf eine flache, ebene Fläche stellen.** Wenn der Drucker nicht auf einer flachen und ebenen Fläche steht, kann dies zu schlechter Druckqualität führen. Dies könnte auch eine Fehlfunktion verursachen und die Lebensdauer des Druckers verkürzen. **Den Drucker nicht auf eine Fläche stellen, die Schwingungen ausgesetzt ist.** Wird der Drucker starken Vibrationen oder Stößen ausgesetzt, kann dies zu einer Fehlfunktion und einer verkürzten Lebensdauer des Druckers führen. **Drucker keinen hohen Temperaturen und Feuchtigkeit aussetzen** Orte, die extremen oder schnellen Temperatur- oder Feuchtigkeitsschwankungen unterliegen, sind zu vermeiden. **Den Drucker nicht in der Nähe von Wasser oder Öl aufstellen.** Den Drucker nicht an einem Ort aufstellen, an dem er Wasser oder Öl ausgesetzt ist. Eindringen von Wasser oder Öl in den Drucker kann zu einem Brand, Stromschlag oder Fehlfunktionen führen. **Staub meiden** Staubansammlungen können eine schlechte Druckqualität verursachen. **Vor direkter Sonneneinstrahlung schützen** In diesem Drucker ist ein optischer Sensor eingebaut. Direktes Sonnenlicht verringert die Reaktionsfähigkeit des Sensors und kann dazu führen, dass Etiketten nicht richtig erkannt werden. Die obere Abdeckung muss während des Druckvorgangs geschlossen sein. **Dieser Drucker benötigt Wechselstrom Stabile Stromquelle für den Drucker sicherstellen**

Zur Vermeidung von Stromschwankungen und Leistungsproblemen für den Drucker keine Mehrfachsteckdose verwenden, an die weitere elektrische Geräte angeschlossen sind.

### **anschließen**

**Netzkabel an eine geerdete Steckdose**

Der Drucker darf nur mit Wechselstrom versorgt

werden.

Der Drucker muss an eine geerdete Netzsteckdose angeschlossen sein.

### <span id="page-11-0"></span>**Marktzulassung**

### **FCC-Warnung**

Sie werden hiermit darauf hingewiesen, dass Änderungen oder Modifizierungen, die nicht ausdrücklich von der für Konformität verantwortlichen Partei genehmigt wurden, zum Verlust der Betriebsgenehmigung für das Gerät führen können.

Dieses Gerät entspricht Teil 15 der FCC-Vorschriften. Operation is subject to the following two conditions: (1) Das Gerät darf keine störenden Interferenzen verursachen; und (2) dieses Gerät muss mögliche empfangene Interferenzen und dadurch verursachte Funktionsstörungen akzeptieren.

Diese Ausrüstung wurde getestet und hält die gemäß Teil 15 der FCC-Vorschriften für digitale Geräte der Klasse B festgelegten Grenzwerte ein. Diese Grenzwerte sollen vertretbaren Schutz gegen störende Interferenzen bei Installation in einem Wohngebiet bieten. Dieses Gerät erzeugt, verwendet und kann Funkfrequenzenergie abstrahlen und – falls nicht in Übereinstimmung mit der Bedienungsanleitung installiert – Störungen bei Funkkommunikationen verursachen.

Es besteht allerdings keine Gewährleistung, dass bei einer bestimmten Installation keine Störungen auftreten.

Wenn dieses Gerät beim Radio- oder Fernsehempfang Störungen verursacht, was Sie feststellen können, indem Sie das Gerät aus- und wieder einschalten, können Sie versuchen, mit einer oder mehrerer der folgenden Maßnahmen, dieses Problem zu beheben:

- Richten Sie die Empfangsantenne neu aus oder stellen Sie sie an einen anderen Ort.
- Vergrößern Sie den Abstand zwischen dem Gerät und dem Empfänger.
- Schließen Sie das Gerät und den Empfänger an zwei unterschiedliche Stromkreise an.
- Wenden Sie sich an einen Fachhändler oder einen erfahrenen Radio-/Fernsehtechniker.

Es muss ein abgeschirmtes Kabel verwendet werden, damit die Emissionsgrenzwerte eingehalten werden.

### **FCC-Erklärung für optionales WLAN**

Dieses Gerät entspricht den Grenzwerten für Hochfrequenzstrahlung in einer unkontrollierten Umgebung.

Die für diesen Sender verwendete Antenne muss so angebracht werden, dass ein Abstand von mindestens 20 cm zu allen Personen eingehalten wird, und sie darf nicht mit einer anderen Antenne oder einem anderen Sender zusammen aufgestellt oder in Verbindung mit diesen betrieben werden.

### **Bluetooth/Drahtloskommunikation**

#### Konformitätserklärung

Die Konformität dieses Produkt mit den geltenden Bestimmungen für Funkstörungen in Ihrem Land oder Ihrer Region wurde zertifiziert. Damit eine dauerhafte Konformität gewährleistet ist, unterlassen Sie Folgendes:

- Demontage oder Änderungen des Produkts
- Entfernen des an diesem Produkt angebrachten Zertifikats (Aufkleber mit Seriennummer)

Verwendung dieses Produkts in der Nähe einer Mikrowelle und/oder anderen WLAN-Geräten, oder wo statische Elektrizität oder Funkstörungen vorliegen. Dies kann den Kommunikationsabstand verkürzen oder die Kommunikation vollständig verhindern.

### **Erklärung der Industry Canada (IC) für Bluetooth**

This device complies with Industry Canada licence-exempt RSS standard(s). Operation is subject to the following two conditions:

- This device may not cause interference.
- This device must accept any interference, including interference that may cause undesired operation of the device.

This equipment complies with IC radiation exposure limits set forth for an uncontrolled environment and meets RSS-102 of the IC radio frequency (RF) Exposure rules. This equipment should be installed and operated keeping the radiator at least 20 cm or more away from person's body (excluding extremities: hands, wrists, feet and ankles).

Le présent appareil est conforme aux CNR d'Industrie Canada applicables aux appareils radio exempts de licence. L'exploitation est autorisée aux deux conditions suivantes :

- L'appareil ne doit pas produire de brouillage.
- L'utilisateur de l'appareil doit accepter tout brouillage radioélectrique subi, même si le brouillage est susceptible d'en compromettre le fonctionnement.

Cet équipement est conforme aux limites d'exposition aux rayonnements énoncées pour un environnement non contrôlé et respecte les règles d'exposition aux fréquences radioélectriques (RF) CNR-102 de l'IC. Cet équipement doit être installé et utilisé en gardant une distance de 20 cm ou plus entre le dispositif rayonnant et le corps (à l'exception des extrémités : mains, poignets, pieds et chevilles).

### **Entsorgung alter elektrischer und elektronischer Geräte (gilt in der Europäischen Union und anderen europäischen Ländern mit Systemen für die getrennte Sammlung)**

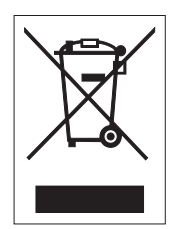

Befindet sich auf einem Produkt oder seiner Verpackung dieses Symbol, darf es nicht als normaler Hausmüll entsorgt werden. Stattdessen muss es gemäß den lokalen Bestimmungen an einem entsprechenden Sammelpunkt für das Recycling von elektrischen und elektronischen Geräten abgegeben werden. Eine unsachgemäße Abfallhandhabung dieses Produkts kann schwerwiegende Folgen für die Umwelt und Gesundheitsschäden verursachen. Das Recycling von Materialien trägt zur Erhaltung natürlicher Ressourcen bei und unterstützt Ihre Gemeinde. Wenden Sie sich für weiterführende Informationen zum Recycling dieses Produkts an Ihre örtliche Gemeindeverwaltung, Ihr Entsorgungsunternehmen für Hausmüll oder den Händler, von dem Sie das Produkt gekauft haben.

### **EN55022-Warnung**

Dieses Gerät gehört der Produktklasse A an.

Im Wohnbereich verursacht das Gerät möglicherweise Hochfrequenzstörungen. In diesem Fall muss der Benutzer geeignete Entstörungsmaßnahmen treffen.

### **EN55022-Warnung**

Warnung! Dies ist eine Einrichtung der Klasse A.

Diese Einrichtung kann im Wohnbereich Funkstörungen verursachen. In diesem Fall kann vom Betreiber verlangt werden, angemessene Maßnahmen durchzuführen.

Das Gerät ist nicht für die Benutzung im unmittelbaren Gesichtsfeld am Bildschirmarbeitsplatz vorgesehen. Um störende Reflexionen am Bildschirmarbeitsplatz zu vermeiden, darf dieses Produkt nicht im unmittelbaren Gesichtsfeld platziert werden.

### 机器名称:条码打印机

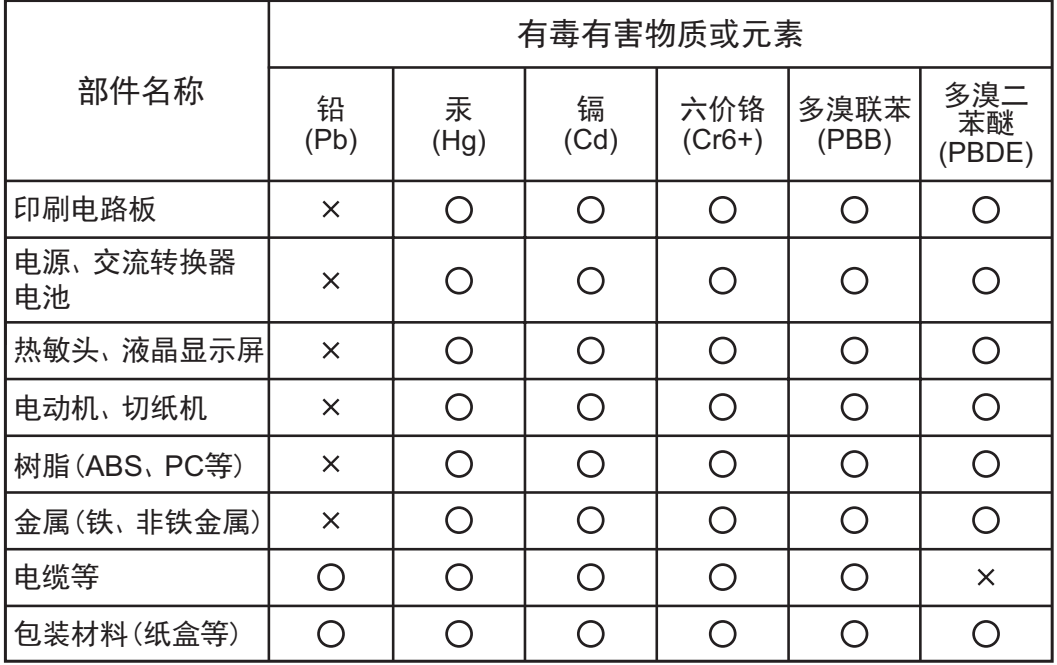

◯:表示该有毒有害物质在该部件所有均质材枓中的含量均在SJ/T11363-2006 "电 子信息产品中有毒有害物质的限量要求"的标准规定以下。

×:表示该有毒有害物质至少在该部件的某一均质材枓中的含量超出SJ/T11363-2006"电子信息产品中有毒有害物质的限量要求"的标准规定。

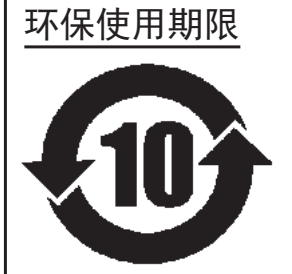

本标志中的年数,是根据2006年2月28日公布的"电子信息产品污染防止管理 办法"和SJ/T11364-2006"产品污染防止标识要求",适用于在中华人民共和 国 (除台湾、香港和澳门外) 生产或进口的电子信息产品的"环保使用期限" 。在遵守使用说明书中记载的有关本产品安全和使用上的注意事项、且没有其 他法律和规定的免责事由的情况下, 在从生产日开始的上述年限内, 产品的有 毒、有害物质或元素不会发生外泄或突变,使用该产品不会对环境造成严重污 染或对使用者人身、财产造成严重损害。

- 注1): "环保使用期限"不是安全使用期限。尤其不同于基于电气性能安全、电磁安全等因素而被限 定的使用期限。产品在经适当使同后予以废弃时,希望依照有关电子信息产品的回收和再利用 的法律与规定进行处理。
- 注2): 本标志中的年数为"环保使用期限",不是产品的质量保证期限。对于同一包装内包含电池、 充电器等附属品的产品,产品和附属品的环保使用期限可能不同。

<span id="page-14-0"></span>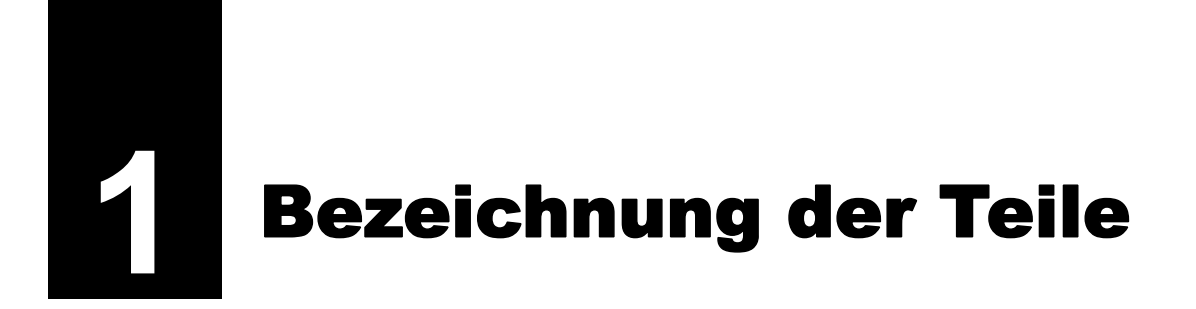

### <span id="page-14-1"></span>**1.1 Aufbau und Bezeichnungen**

### <span id="page-14-2"></span>**1.1.1 Frontansicht**

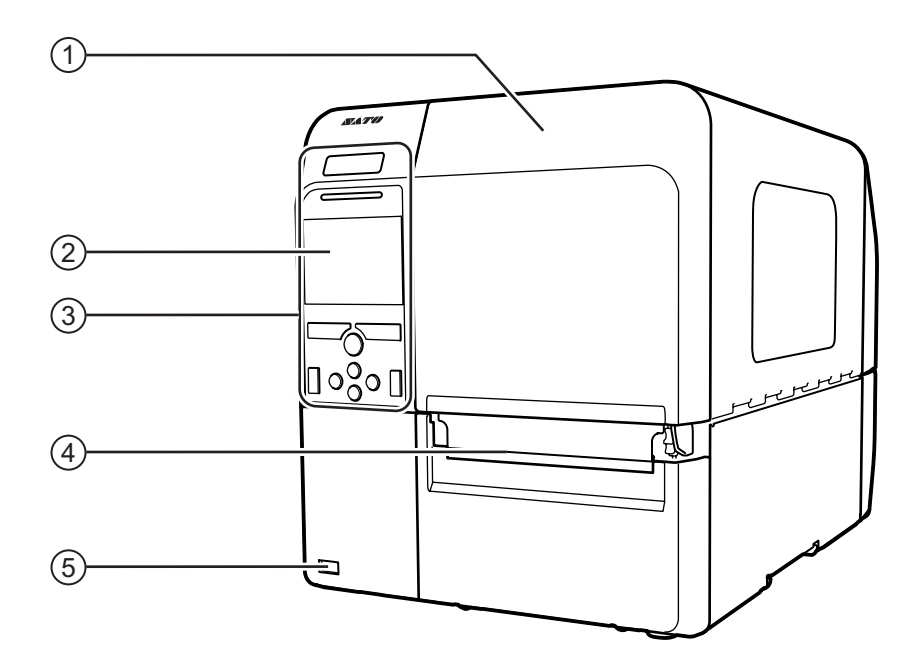

- q **Obere Abdeckung**
- w **LCD-Farbdisplay**
- e **Bedienfeld**
- r **Etikettenausgabe**
- **(5) USB-Anschluss (Typ A)** Ermöglicht die Speicherung der Druckereinstellungen auf dem USB-Speicher.

### **Hinweis**

Die Abbildungen in dieser Bedienungsanleitung zeigen den CL4NX, sofern nicht anderweitig angegeben.

### <span id="page-15-0"></span>**1.1.2 Rückansicht**

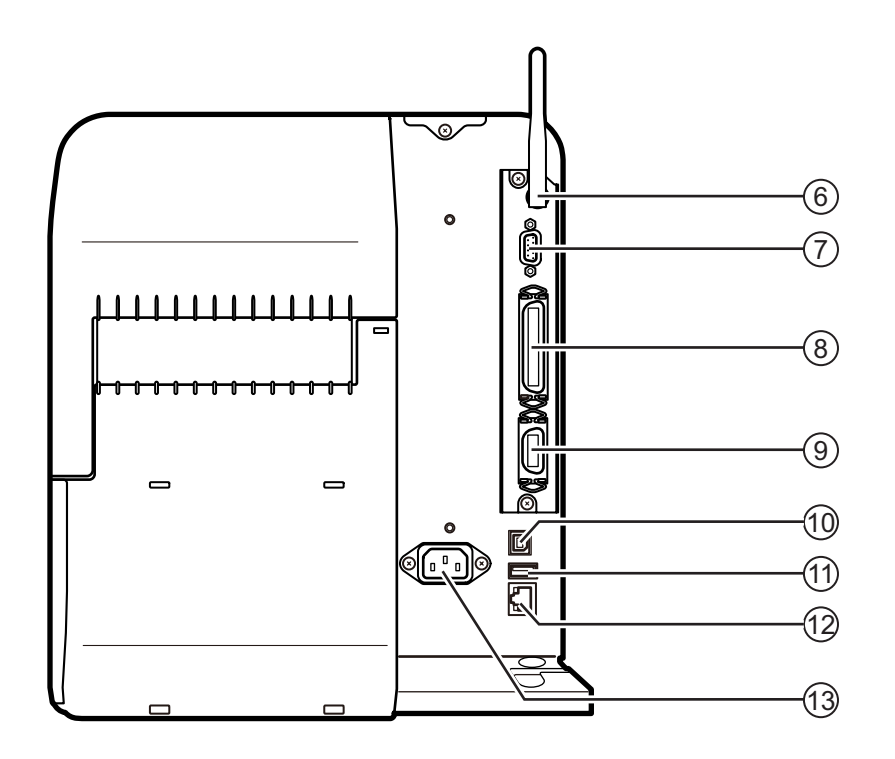

### y **WLAN-Antenne (optional)**

Zum Anschluss der optionalen WLAN-Antenne.

### u **RS-232C-Anschluss**

Zum Anschluss des Druckers an den Host-Computer über die serielle Schnittstelle RS-232C.

#### i **IEEE1284-Anschluss**

Zum Anschluss des Druckers an den Host-Computer über die IEEE1284-Schnittstelle.

#### o **EXT-Anschluss (Externe Signalschnittstelle)**

Schnittstelle für externe Signale. An dieser Schnittstelle können optionale Applikatoren angeschlossen werden.

### 1) **USB-Anschluss (Typ B)**

Zum Anschluss des Druckers an den Host-Computer über die USB-Schnittstelle.

### 1! **USB-Anschluss (Typ A)**

Zum Anschluss eines optionalen USB-Speichers.

### 1@ **LAN-Anschluss**

Zum Anschluss des Druckers an den Host-Computer über die LAN-Schnittstelle.

### 1# **Netzanschluss**

Versorgt den Drucker über das eingesteckte Netzkabel mit Strom.

Vergewissern Sie sich vor Anschluss, dass die Wechselspannung in Ihrer Region im Bereich von 100 bis 240 V Wechselstrom, 50 bis 60 Hz liegt.

### <span id="page-16-0"></span>**1.1.3 Innenansicht**

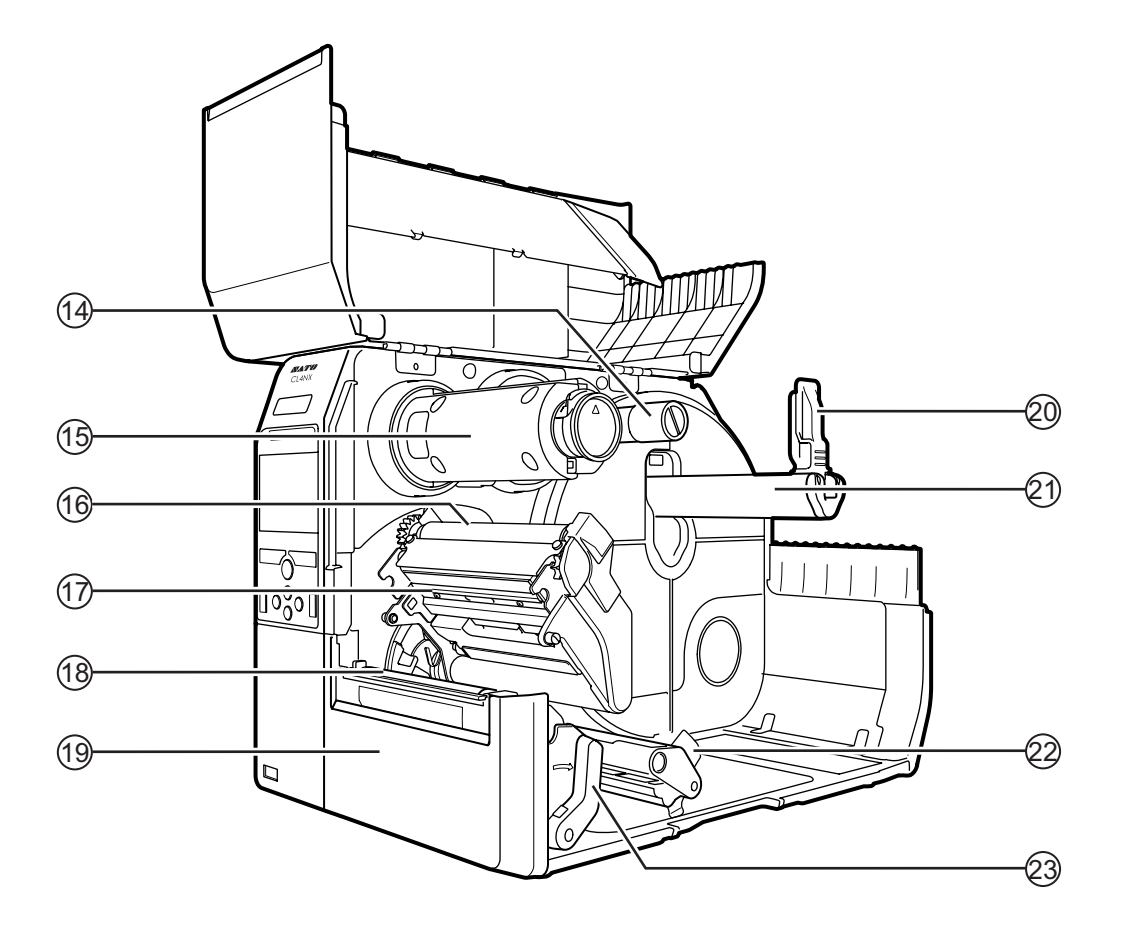

- 1\$ **Farbband-Vorratsspindel**
- 1% **Farbband-Aufwickelspindel**
- 1^ **Farbbandwalze**
- 1& **Druckkopf (Verbrauchsmaterial)** Der Teil, der die Etiketten bedruckt. Regelmäßig warten.
- 1\* **Druckwalze (Verbrauchsmaterial)**
- 1( **Frontabdeckung**
- 2) **Etikettenrollenführung**
- 2! **Etikettenrollenhalter** Hält die Etikettenrolle.
- 2@ **Etikettenpapierführung**
- **23) Entsperrhebel für den Druckkopf** Zum Entriegeln der Druckkopfeinheit.

### <span id="page-17-0"></span>**1.2 Bedienfeld**

### <span id="page-17-1"></span>**1.2.1 Bedienfeld**

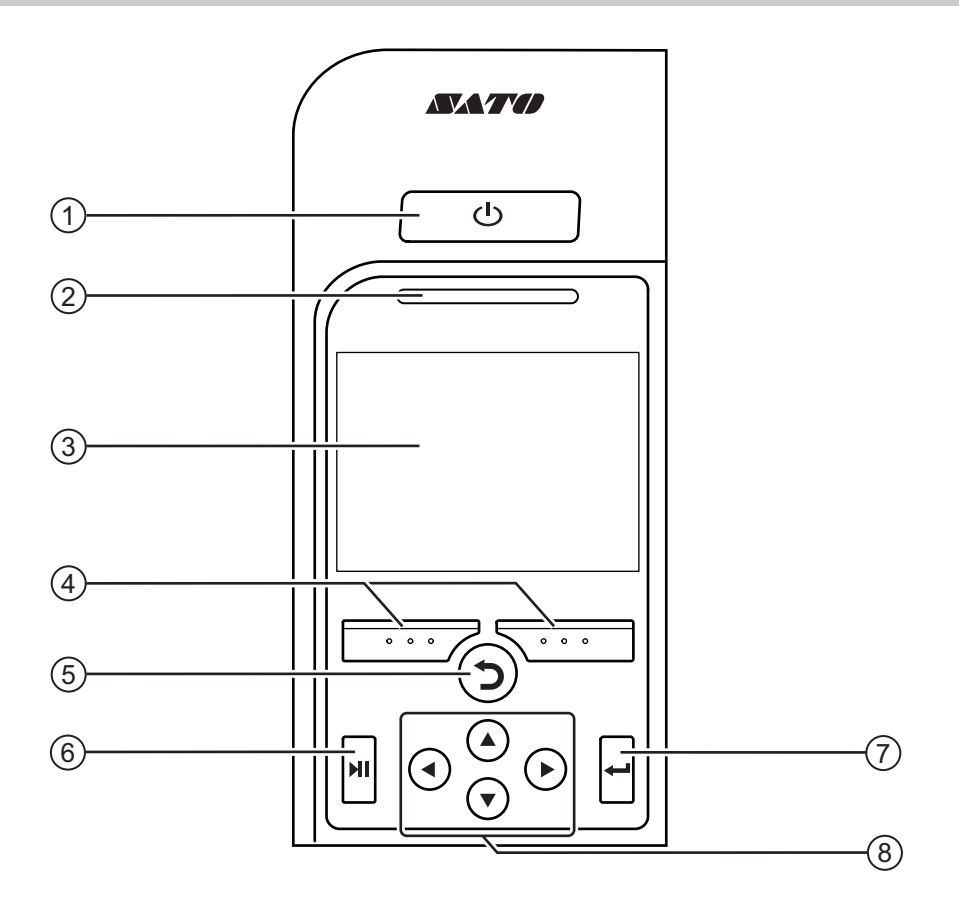

### q **Netzschalter**

Drücken Sie den Netzschalter (b) länger als 1 Sekunde, um den Drucker einzuschalten.

Drücken Sie den Netzschalter (b) für länger als 2 Sekunden, um den Drucker auszuschalten.

- (2) LED-Anzeige
- e **LCD-Farbdisplay**

### r **Softtasten**

Die Funktionen ändern sich je nach Bildschirm. Die Funktionen der Tasten werden unten im Bildschirm angezeigt.

(Zum Beispiel im Offline-Modus, linke Softtaste: ONLINE, rechte Softtaste: FEED)

### t **Rücktaste**

Zurück zum vorherigen Bildschirm.

### y **Pausentaste**

Zum Wechseln zwischen Online- und Offline-Modus oder zwischen Wiedergabe und Anhalten des Videos.

### $\overline{u}(t)$   $\leftarrow$  Eingabetaste

Zum Bestätigen des ausgewählten Eintrags oder des Einstellungswertes.

### **(8)** Pfeiltasten  $\blacktriangle$ / $\blacktriangleright$ / $\blacktriangle$ / $\blacktriangledown$

Zum Navigieren zur Auswahl im Bildschirmmenü.

### <span id="page-18-0"></span>**1.2.2 LED-Anzeige**

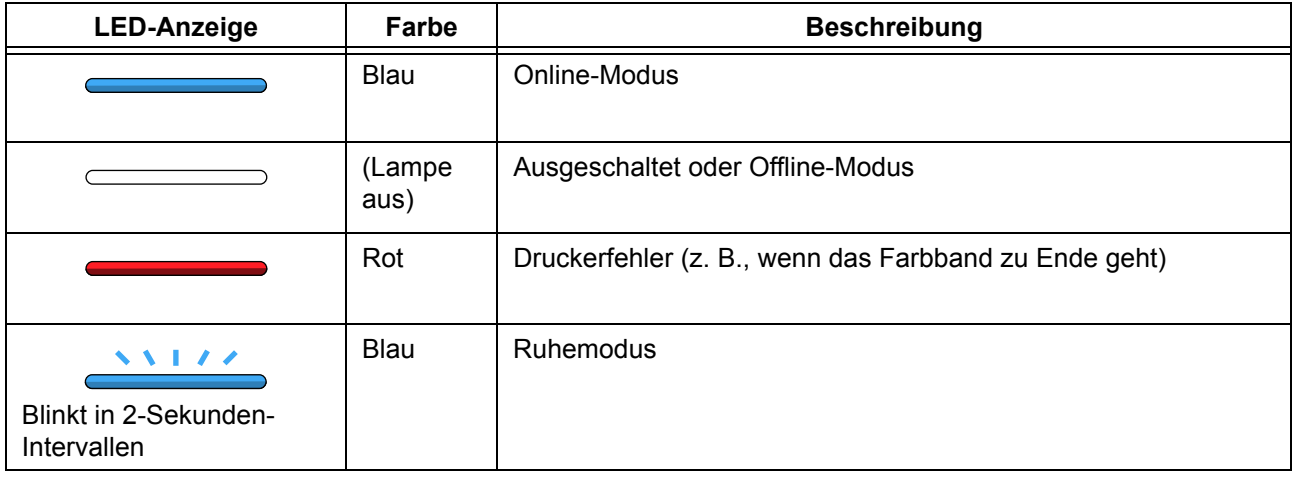

### **Hinweis**

Wenn der Drucker während eines Fehlerstatus (LED leuchtet rot) in den Ruhemodus wechselt, blinkt die LED-Anzeige in 2-Sekunden-Intervallen blau.

**This page is intentionally left blank.**

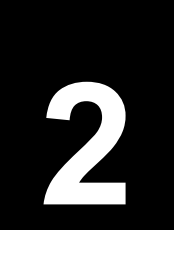

## <span id="page-20-0"></span>**2** Aufstellen des Druckers

### <span id="page-20-1"></span>**2.1 Vorsichtsmaßnahmen beim Aufstellen**

Stellen Sie diesen Drucker an einem Ort auf, der Folgendes erfüllt:

- Eine Aufstellfläche, die eben und stabil ist.
- Ein Ort, der ausreichend Platz für den Betrieb des Druckers bietet.

Stellen Sie diesen Drucker nicht an einem der folgenden Orte auf: Andernfalls könnte es zu Fehlfunktionen des Druckers kommen.

- Ein Ort, der Vibrationen ausgesetzt ist.
- Ein Ort mit hohen Temperaturen und Feuchtigkeit.
- Ein staubiger Ort.
- Ein Ort, der direktem Sonnenlicht ausgesetzt ist.
- Ein Ort mit hoher Geräuschkulisse.
- Ein Ort mit größeren Stromschwankungen.

### <span id="page-21-0"></span>**2.2 Aufstellplatz**

Achten Sie darauf, dass ausreichend Platz um den Drucker ist, damit er bequem bedient werden kann und die Luftzirkulation gewährleistet ist.

### <span id="page-21-1"></span>**2.2.1 Vorderansicht (CL4NX)**

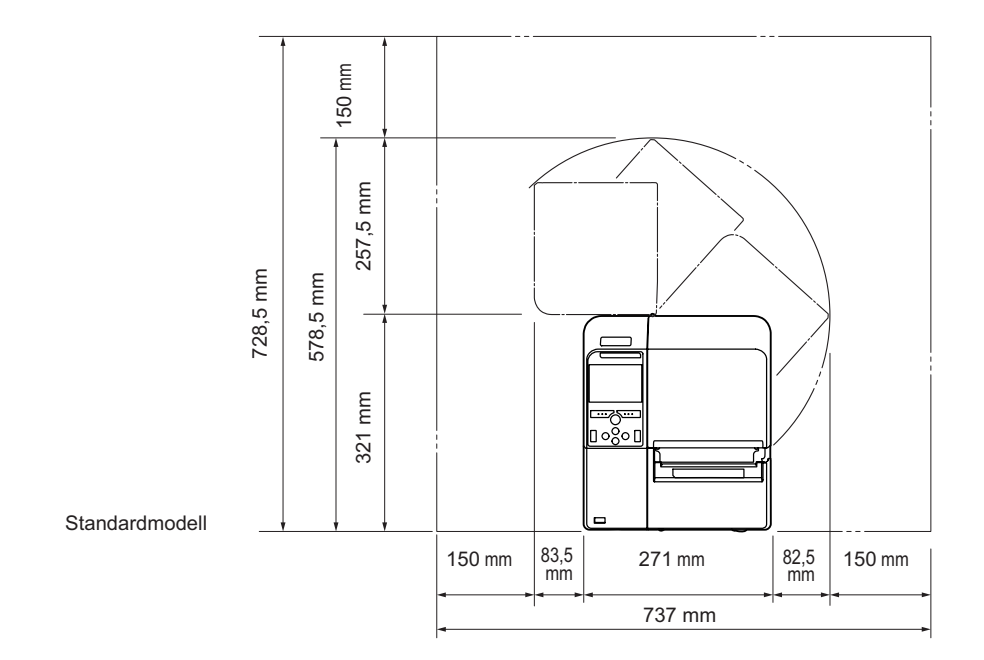

### <span id="page-21-2"></span>**2.2.2 Vorderansicht (CL6NX)**

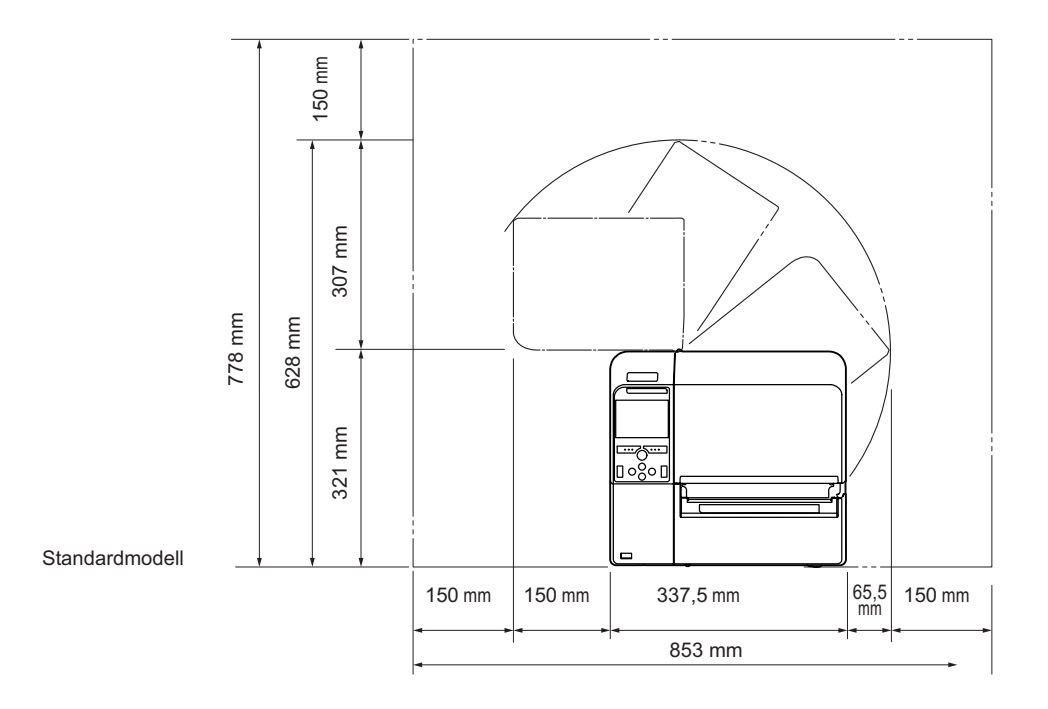

### <span id="page-22-0"></span>**2.2.3 Seitenansicht**

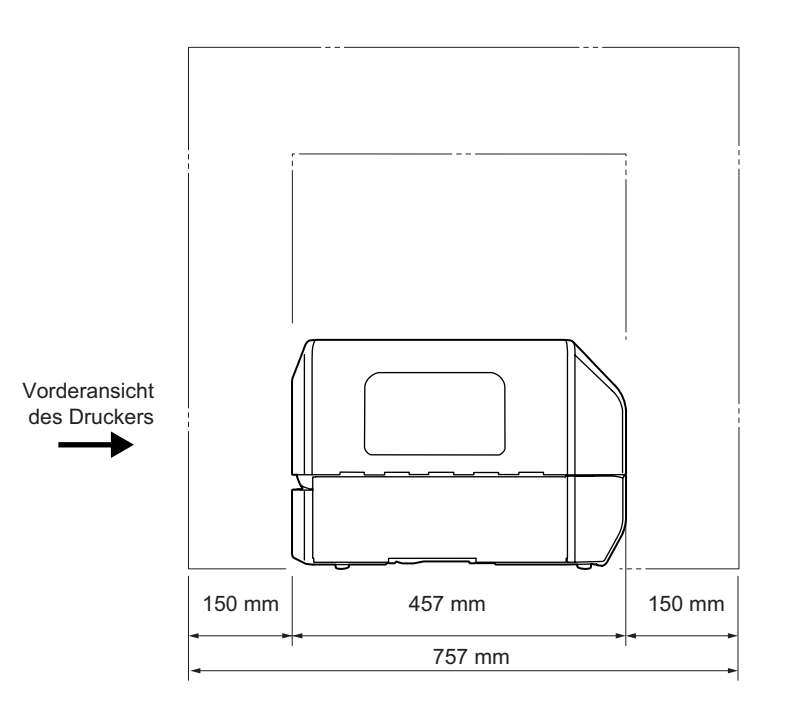

### <span id="page-22-1"></span>**2.2.4 Ansicht von unten (CL4NX)**

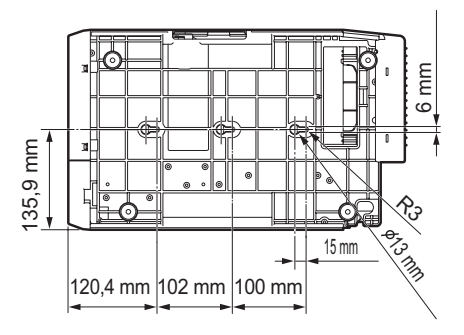

### <span id="page-22-2"></span>**2.2.5 Ansicht von unten (CL6NX)**

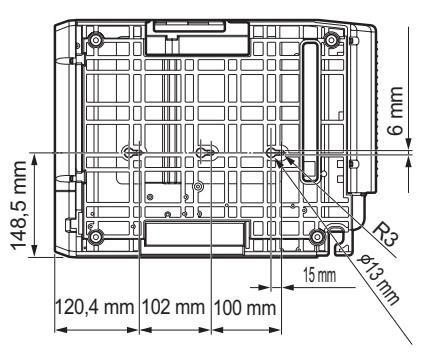

### <span id="page-23-0"></span>**2.3 Überprüfen des enthaltenen Zubehörs**

Überprüfen Sie nach dem Auspacken des Druckers, ob das enthaltene Zubehör vollständig ist: wenn Teile fehlen, wenden Sie sich an Ihren SATO-Händler, bei dem Sie den Drucker gekauft haben.

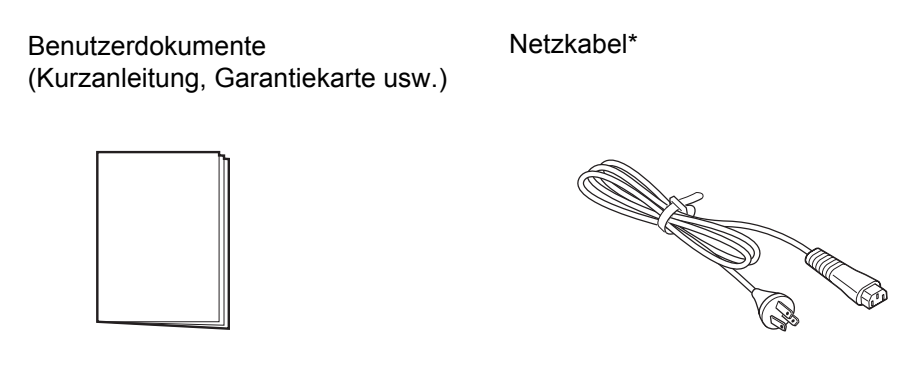

\* Die Form des Netzsteckers ist vom Land abhängig, in dem Sie ihn gekauft haben.

### **Hinweis**

Bewahren Sie den Karton und das Polstermaterial nach dem Aufstellen des Druckers auf. Sie können den Drucker im Falle einer Reparatur in diesem Karton zum Versand verpacken.

### **2.4 Schnittstellen**

Der Anschluss des Schnittstellenkabels ist nachfolgend erklärt:

### <span id="page-24-0"></span>**2.4.1 Verfügbare Schnittstellen**

Dieser Drucker unterstützt die folgenden Schnittstellen.

<span id="page-24-1"></span>Des Weiteren kann ein an mehrere Schnittstellenkabel angeschlossener Drucker auch während des Empfangs von Daten weiterlaufen.

\*Sie können Daten nicht von mehr als einer Schnittstelle gleichzeitig empfangen.

- USB
- LAN
- Bluetooth
- RS-232C
- IEEE1284
- Externes Signal (EXT)
- WLAN

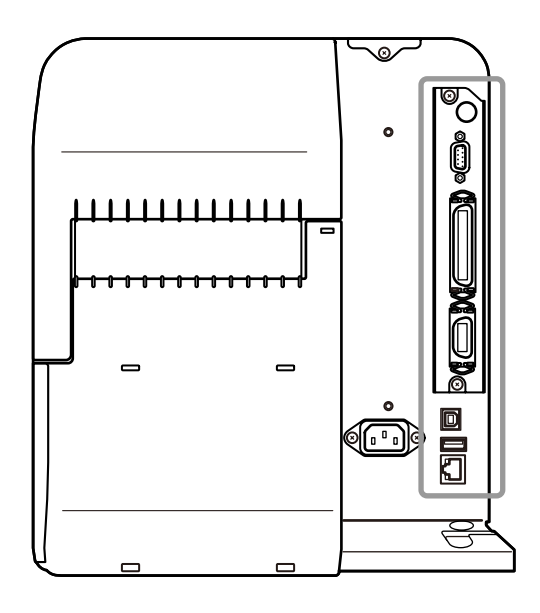

### **Hinweis**

Die WLAN-Schnittstelle ist optional.

### **ACHTUNG**

Die Schnittstellenkabel dürfen weder angeschlossen noch abgezogen werden (oder ein Schaltkasten verwendet werden), wenn der Drucker oder Computer mit Strom versorgt werden. Dies könnte die Schnittstellenschaltungen im Drucker oder Computer beschädigen und wird nicht von Garantieleistungen abgedeckt.

### **2.4.2 Schnittstelleneinstellungen**

<span id="page-24-2"></span>Sie können die verschiedenen Schnittstelleneinstellungen des Druckers im Menü **Settings** (Einstellungen) über die Option **Interface** (Schnittstelle) auswählen. Weitere Einzelheiten finden Sie unter **Interface (Schnittstelle)** im Kapitel **4 Bedienung und Konfiguration**.

### <span id="page-25-0"></span>**2.5 Anschließen des Netzkabels**

### **WARNUNG**

- Sie dürfen mit nassen Händen weder den Netzschalter berühren noch das Netzkabel anschließen oder abziehen. Es besteht die Gefahr eines Stromschlags.
- Achten Sie darauf, dass der Masseleiter angeschlossen ist. Andernfalls besteht die Gefahr eines Stromschlags.

### **Hinweis**

- Das beigefügte Netzkabel ist ausschließlich für diesen Drucker hergestellt.
- Verwenden Sie das beigefügte Netzkabel nicht mit anderen Geräten.

### **1** Schließen Sie das Netzkabel am **Netzanschluss**  $\odot$  an der Rückseite des Druckers an.

Achten Sie auf die Ausrichtung des Steckverbinders. Halten Sie den Drucker mit einer Hand fest und stecken Sie den Steckverbinder fest ein.

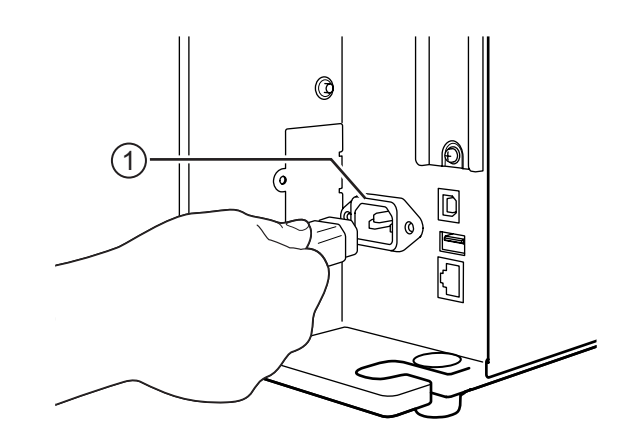

### **2** Stecken Sie den Netzstecker in die Steckdose.

Vergewissern Sie sich, dass die Wechselspannung in Ihrer Region innerhalb des Bereichs von 100 bis 240 V Wechselstrom, 50 bis 60 Hz liegt. Wenn sich Ihre Spannung vor Ort nicht im genannten Bereich befindet, wenden Sie sich an Ihren SATO-Händler oder an das technische Supportcenter.

\*Die Form des Netzsteckers ist vom Land abhängig, in dem Sie ihn gekauft haben.

### **Hinweis**

Dieses Produkt ist auch für IT-Stromverteilersysteme mit 230 V Leiter-Leiter-Spannung geeignet.

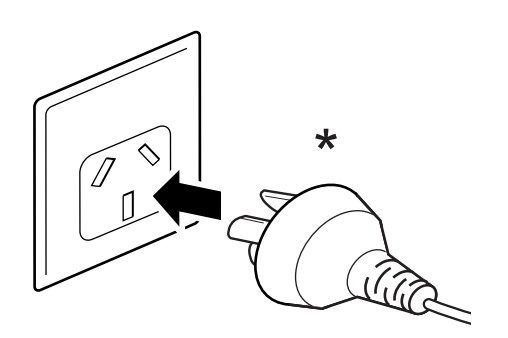

### **2.6 Ein-/Ausschalten des Druckers**

### **WARNUNG**

Sie dürfen mit nassen Händen weder den Netzschalter berühren noch das Netzkabel anschließen oder abziehen. Es besteht die Gefahr eines Stromschlags.

### **2.6.1 Einschalten des Druckers**

- 1 Drücken Sie den Netzschalter  $\Phi$  auf dem Bedienfeld länger als eine Sekunde, um den Drucker einzuschalten.
- **2** Auf dem Bildschirm wird **Online** angezeigt und die LED leuchtet blau.

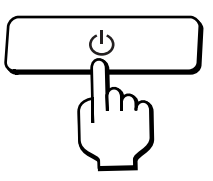

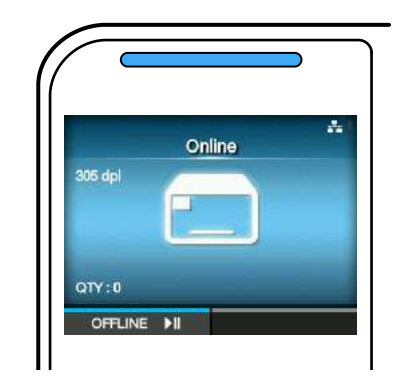

### **2.6.2 Ausschalten des Druckers**

**1** Achten Sie darauf, dass sich der Drucker im Offline-Modus befindet, bevor Sie ihn ausschalten.

Wenn auf dem Display **Online** angezeigt wird, drücken Sie die Taste II, um in den Offline-Modus zu wechseln.

**2** Drücken Sie den Netzschalter  $\bigcirc$  für länger als 2 Sekunden, um den Drucker auszuschalten.

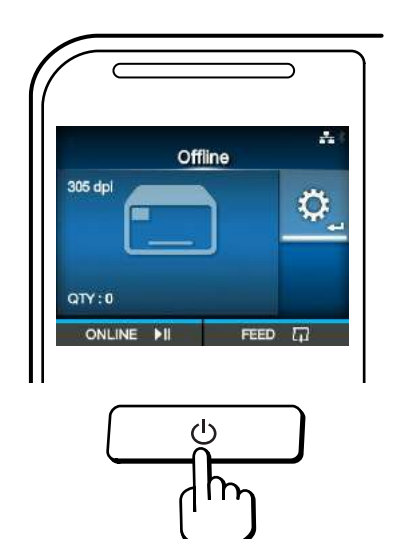

### <span id="page-27-0"></span>**2.7 Starten des Druckers (Start-Assistent)**

Wenn Sie den Drucker das erste Mal nach dem Kauf einschalten, wird auf dem Display der Start-Assistent angezeigt. Der Start-Assistent unterstützt Sie bei der Erstkonfiguration des Druckers, z. B. Einstellen von Datum und Uhrzeit, Einlegen von Farbband und Druckmaterial.

Sie können den Start-Assistenten abbrechen und die Konfiguration später über das Menü vornehmen. \*Wenn Sie das optionale RTC-Modul (Echtzeituhr) installiert haben, wird der Bildschirm mit der Zeitzone, dem Datum und den Zeiteinstellungen angezeigt.

### <span id="page-27-1"></span>**2.7.1 Startbildschirm**

Wenn Sie den Drucker einschalten, wird der Startbildschirm angezeigt.

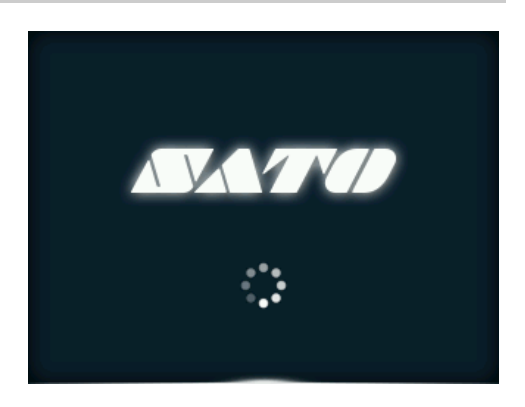

### <span id="page-27-2"></span>**2.7.2 Auswahl der Sprache**

Wählen Sie die Display-Sprache aus. Gehen Sie mit den Tasten  $\triangle$  /  $\nabla$  zur gewünschten Sprache und drücken Sie dann zum Bestätigen der Auswahl die rechte Softtaste oder die Taste  $\leftarrow$ .

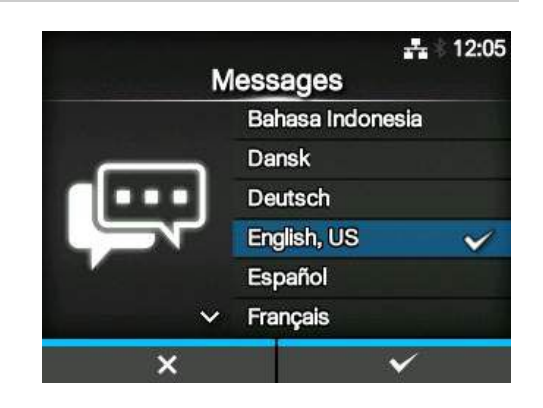

 $\frac{1}{21}$  12:05

### <span id="page-28-0"></span>**2.7.3 Auswahl der Region mit optionaler Echtzeituhr**

Wählen Sie die Region (Zeitzone) aus. Gehen Sie mit den Tasten ▲ / ▼ zur gewünschten Region und drücken Sie dann zum Bestätigen der Auswahl die rechte Softtaste oder die Taste ...

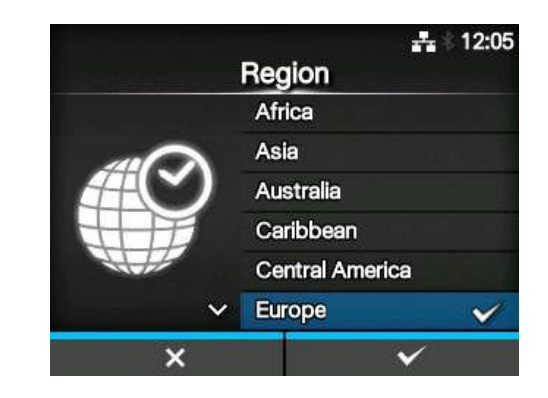

### <span id="page-28-1"></span>**2.7.4 Auswahl der Stadt mit optionaler Echtzeituhr**

Wählen Sie die Stadt (Zeitzone) aus. Gehen Sie mit den Tasten ▲/ ▼ zur gewünschten Stadt und drücken Sie dann zum Bestätigen der Auswahl die rechte Softtaste oder die Taste  $\leftarrow$ .

### <span id="page-28-2"></span>**2.7.5 Auswahl des Datums mit optionaler Echtzeituhr**

Stellen Sie das Datum ein.

Wählen Sie den aktuellen Wert mit den Tasten  $\triangle$  /  $\nabla$  aus und bewegen Sie den Cursor mit den Tasten < /> ♦ . Wenn Sie mit dem Einstellen des Datums fertig sind, drücken Sie zum Bestätigen die rechte Softtaste oder die Taste ←

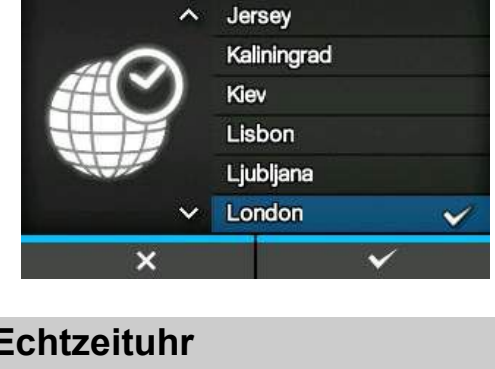

City

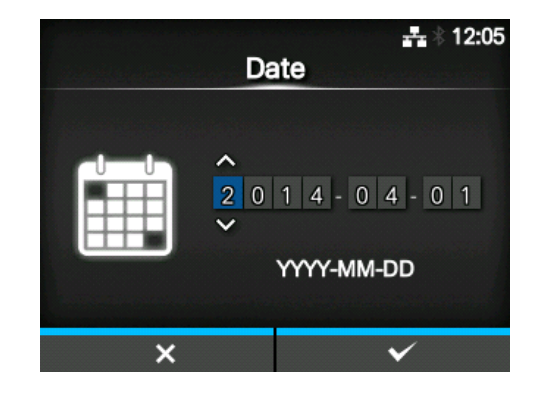

### <span id="page-29-0"></span>**2.7.6 Auswahl der Uhrzeit mit optionaler Echtzeituhr**

Stellen Sie die Uhrzeit ein.

Wählen Sie den aktuellen Wert mit den Tasten  $\triangle$  /  $\nabla$  aus und bewegen Sie den Cursor mit den Tasten </>  $\blacktriangleleft$  /  $\blacktriangleright$  . Wenn Sie mit der Zeiteinstellung fertig sind, drücken Sie zum Bestätigen die rechte Softtaste oder die Taste  $\leftarrow$ .

### **Hinweis**

Die Uhrzeit wird im 24-Stunden-Format eingestellt.

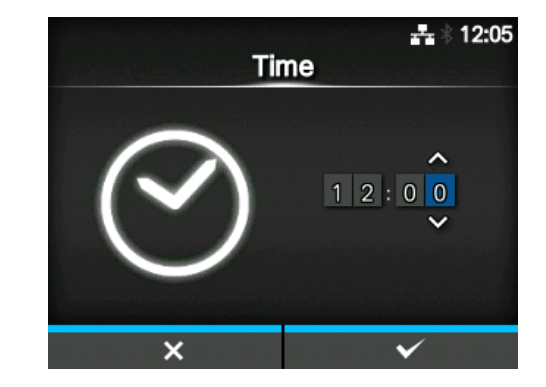

### <span id="page-29-1"></span>**2.7.7 Auswahl der Druckmethode**

Legen Sie fest, ob zum Drucken Farbband oder Thermodirekt-Etiketten verwendet werden sollen. Es sind folgende Optionen verfügbar:

- **Use Ribbon** (Farbband verwenden): Mit Farbband drucken.
- **Direct Thermal** (Direkt-Thermo): Mit Thermodirekt-Etiketten drucken.

Gehen Sie mit den Tasten ▲/ ▼ zur gewünschten Druckmethode und drücken Sie dann zum Bestätigen der Auswahl die rechte Softtaste oder die Taste  $\leftarrow$ .

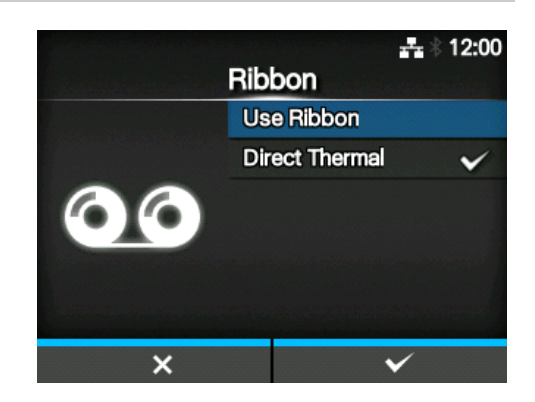

### <span id="page-30-0"></span>**2.7.8 Auswahl des Farbbands**

Legen Sie das Farbband ein.

\*Zeigt an, ob Sie in den Einstellungen als Druckmethode **Use Ribbon** (Farbband verwenden) ausgewählt haben.

Wie Sie das Farbband einlegen, können Sie sich in dem Video ansehen. Drücken Sie die Taste <= 1, um sich das Video anzusehen.

Drücken Sie die Taste  $\bigcirc$ , um das Video zu beenden und zum vorherigen Bildschirm zurückzukehren.

Wenn Sie mit den Einstellungen für das Farbband fertig sind, drücken Sie die rechte Softtaste, um den nächsten Bildschirm anzuzeigen.

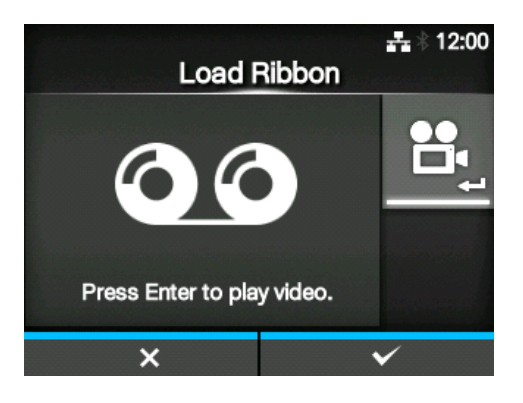

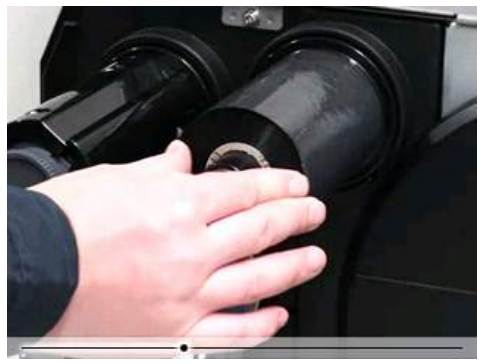

### <span id="page-30-1"></span>**2.7.9 Auswahl des Etikettensensortyps**

Sensortyp zum Erkennen der Etiketten auswählen. Es sind folgende Optionen verfügbar:

- **None** (Ohne): Deaktiviert den Etikettensensor.
- **Gap** (Lücke): Durchlichtsensor verwenden.
- **I-Mark** (I-Marke): Reflexsensor verwenden.

Gehen Sie mit den Tasten  $\triangle$  /  $\nabla$  zum gewünschten Etikettensensortyp und drücken Sie dann zum Bestätigen der Auswahl die rechte Softtaste oder die Taste  $\leftarrow$ .

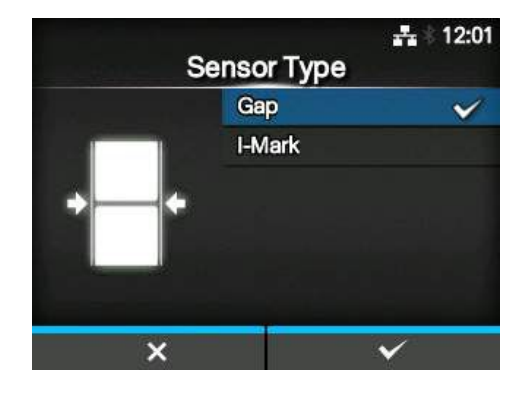

### <span id="page-31-0"></span>**2.7.10 Auswahl des Etikettenpapiers**

Legen Sie das Etikettenpapier ein.

Wie Sie das Etikettenpapier einlegen, können Sie sich im Video ansehen. Wählen Sie mit der Taste  $\leftarrow$  den Videomodus aus.

### **Hinweis (nur für CL4NX)**

Wenn Sie das Linerless-Modell verwenden, wird das Video gleich nach Drücken auf die Taste + gezeigt.

Der Bildschirm mit den Optionen zur Videowiedergabe wird angezeigt. (Nicht für das Linerless-Modell des CL4NX verfügbar.) Wählen Sie mit den Tasten  $\triangle$  /  $\nabla$  das gewünschte Video aus und drücken Sie dann zum Bestätigen der Auswahl die rechte Softtaste oder die Taste ...

Es sind folgende Optionen verfügbar: \*Die Optionen variieren je nach Druckermodell.

### **Standardmodell und Cuttermodell**

- **Roll** (Rolle): Zeigt das Video, wie die Etikettenrolle eingelegt wird.
- **Fanfold** (Endlospapier): Zeigt das Video, wie Endlosetiketten eingelegt werden.

### **Spendermodell**

- **Dispenser** (Spender): Zeigt das Video, wie das Trägerpapier aus dem Drucker ausgeworfen wird.
- **Rewinder** (Aufwickler): Zeigt das Video, wie das Trägerband im Drucker aufgewickelt wird.

Drücken Sie die Taste  $\sum$ , um das Video zu beenden und zum vorherigen Bildschirm zurückzukehren.

Wenn Sie mit den Einstellungen für das Etikettenpapier fertig sind, drücken Sie die rechte Softtaste, um den nächsten Bildschirm anzuzeigen.

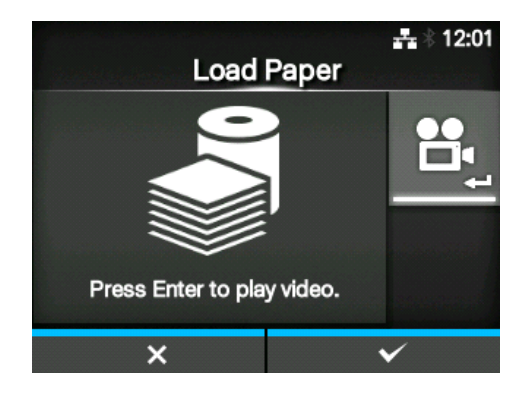

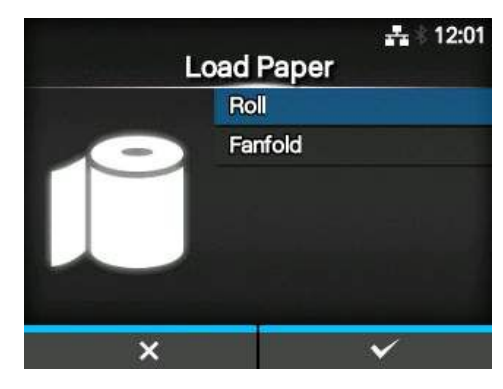

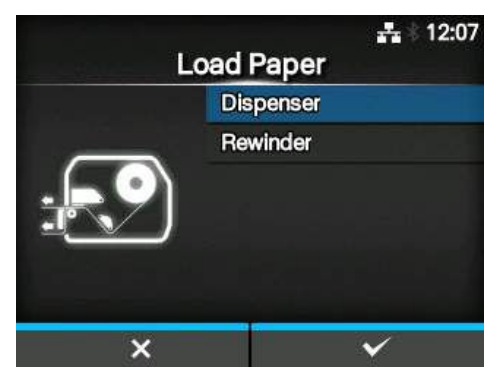

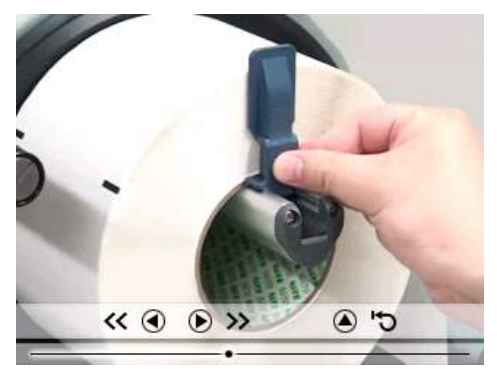

### **2.7.11 Bestätigungsbildschirm**

Dieser Bildschirm wird angezeigt, wenn der Start-Assistent abgeschlossen ist.

<span id="page-32-0"></span>Wenn Sie möchten, dass der Start-Assistent beim nächsten Start angezeigt wird, drücken Sie die linke Softtaste. Wenn nicht, drücken Sie die rechte Softtaste.

Wenn Sie eine der Softtasten drücken, führt der Drucker das Etikettenpapier automatisch zu (zur Druckkopfposition) und wechselt in den Online-Modus.

### **Hinweis**

Sie können den Start-Assistent im Menü **Tools** unter **Startup Guide (Start-Assistent)** aktivieren bzw. deaktivieren.

### **2.7.12 Abbrechen des Start-Assi[stenten](#page-195-0)**

<span id="page-32-1"></span>Sie können den Start-Assistenten jederzeit abbrechen. Wenn Sie die linke Softtaste auf dem Einrichtungsbildschirm drücken, wird der rechts abgebildete Bildschirm angezeigt. Wählen Sie aus, ob der Start-Assistent beim nächsten Start angezeigt werden soll oder nicht und drücken Sie zum Bestätigen die rechte Softtaste. Wenn Sie den Start-Assistent abbrechen oder zur

Einstellung zurückkehren möchten, drücken Sie die linke Softtaste.

## Exit the setup wizard? Yes Yes, and don't show again  $\boldsymbol{\mathsf{x}}$

### **Hinweis**

- Sie können den Start-Assistent im Menü **Tools** unter **Startup Guide (Start-Assistent)** aktivieren bzw. deaktivieren.
- Auch wenn Sie den Start-Assistenten während der Wiedergabe abbrechen, werden die vorgenommenen Einstellungen vom Drucker gespeichert.

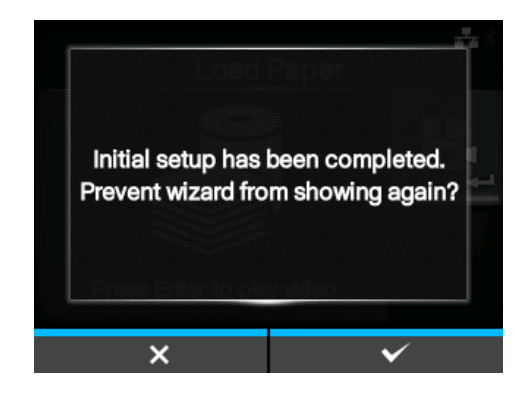

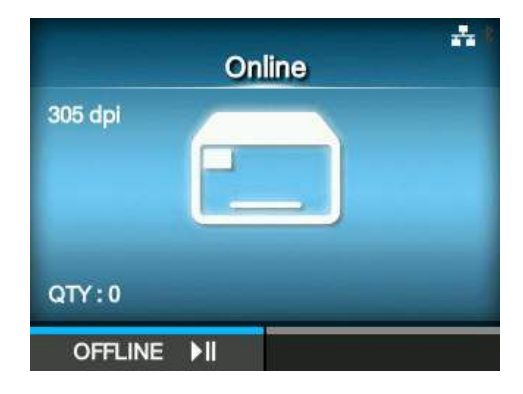

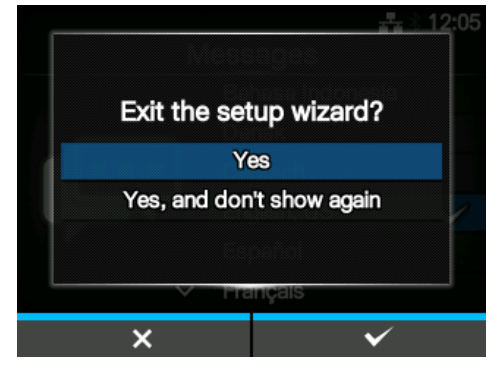

**This page is intentionally left blank.**

# <span id="page-34-0"></span>**3** Einlegen von Farbband und Etikettenpapier

Dieser Drucker unterstützt zwei Druckmethoden: den Thermotransfer- und Thermodirektdruck. Der Thermotransferdruck ist eine Druckmethode, bei der die Tinte des Farbbands durch die Wärme des Druckkopfs auf das Druckmaterial übertragen wird. Der Thermodirektdruck ist eine Druckmethode, bei der das Bild durch die Wärme des Druckkopfs auf das Etikett übertragen wird. Farbband ist bei Verwendung von Thermodirekt-Etiketten nicht erforderlich.

### <span id="page-34-1"></span>**3.1 Wickelrichtung**

Es gibt zwei Abrollrichtung für das Farbband. "Außenwicklung" bedeutet, dass sich die Tinte auf der Außenseite befinden, und "Innenwicklung" bedeutet, dass sich die Tinte auf der Innenseite befindet. Dieser Drucker unterstützt beide Abrollrichtungen. Sie können die tintenhaltige Seite des Farbbands anhand der folgenden zwei Methoden überprüfen:

- **1** Legen Sie die Außenseite des Farbbands auf das Etikett (das Farbband muss das Etikett berühren).
- **2** Kratzen Sie auf der Innenseite des Farbbands mit Ihrem Fingernagel oder einem spitzen Gegenstand.
- **3** Wenn eine Spur auf dem Etikettenpapier zu sehen ist, ist die Außenseite des Farbbands mit Tinte beschichtet.

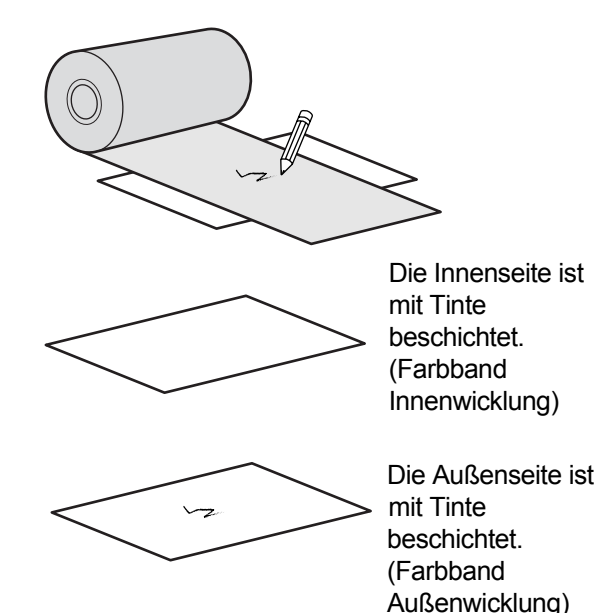

### <span id="page-35-0"></span>**3.2 Einlegen des Farbbands**

Verwenden Sie für eine optimale Druckqualität für den Drucker Originaletikettenmaterial und -farbband.

### **ACHTUNG**

- Der Druckkopf und seine Umgebung sind nach dem Drucken heiß. Achten Sie zur Vermeidung von Verbrennungen darauf, dass Sie den Druckkopf nicht berühren.
- Wenn Sie die Kante des Druckkopfes mit Ihren bloßen Händen berühren, besteht Verletzungsgefahr.

Die Führung des Farbbands ist in der Abbildung rechts dargestellt.

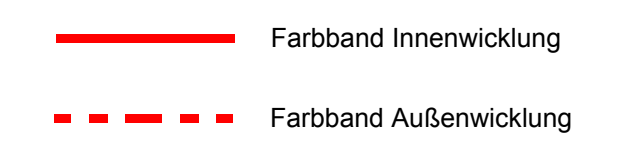

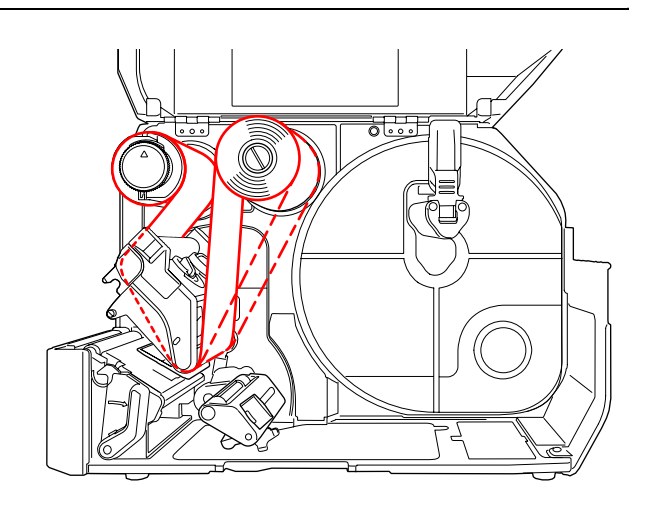

### **Hinweis**

Sie können auch auf dem Aufkleber nachsehen, der sich auf der Innenseite der oberen Abdeckung befindet.

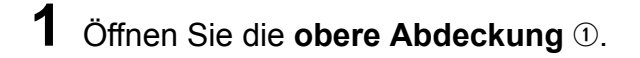

### **ACHTUNG**

Öffnen Sie die obere Abdeckung ganz, sodass diese nicht versehentlich zuklappt.

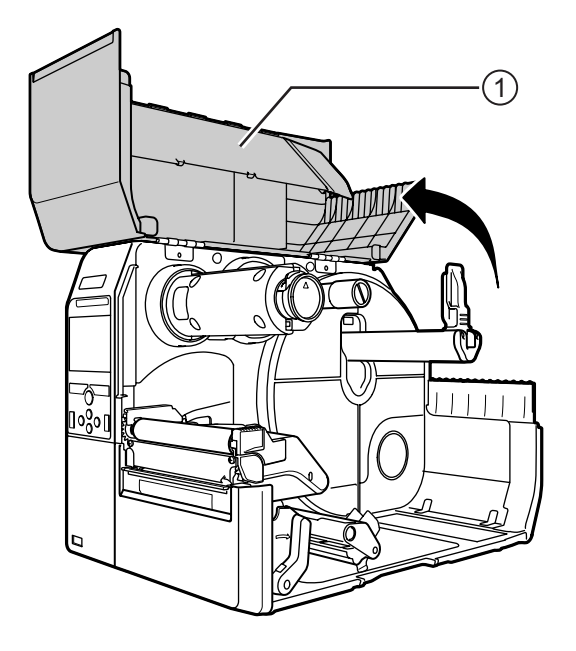
**2** Schieben Sie die **Farbband-Aufwickelspindel** 2 vollständig ein.

Wenn sich noch Farbband auf der Farbband-Aufwickelspindel befindet, entfernen Sie es.

**3** Schieben Sie den **Entsperrhebel für den Druckkopf**  $\odot$  nach hinten.

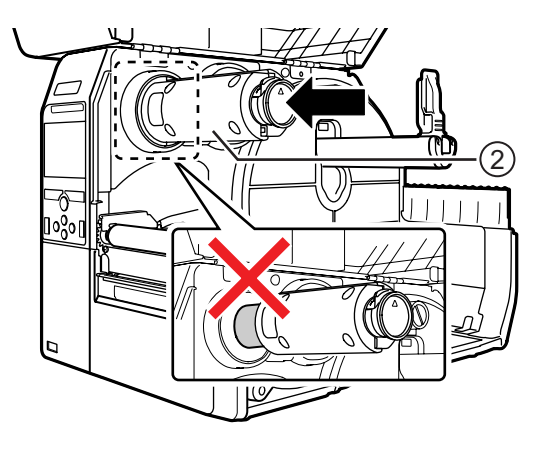

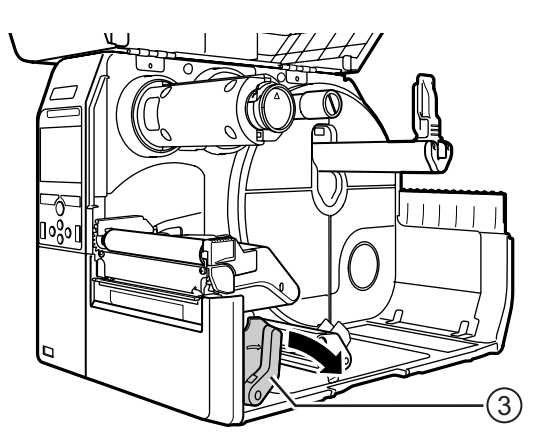

### **4** Schieben Sie das Farbband 4 auf die **Farbband-Vorratsspindel <b>5**.

Achten Sie auf die Abrollrichtung und schieben Sie das Farbband vollständig ein.

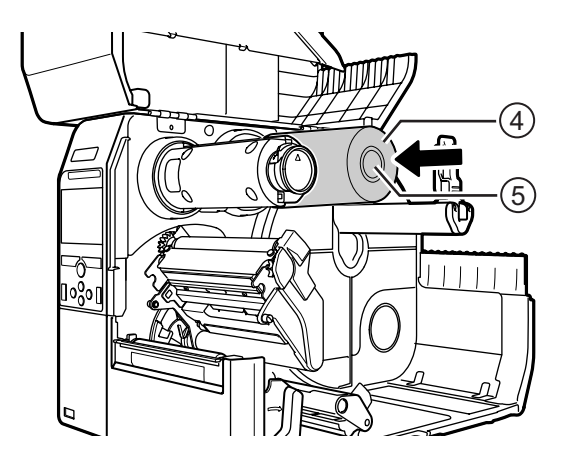

**5** Führen Sie das Farbband von der **Farbband-Vorratsspindel <b>Example 1** unter dem **Druckkopf**  $\odot$  entlang.

**6** Legen Sie das Farbband entgegen dem Uhrzeigersinn um die **Farbband-Aufwickelspindel** 2 und das **Klebepad**  $\mathcal{D}$ .

Drehen Sie die Farbband-Aufwickelspindel mehrere Umdrehungen entgegen dem Uhrzeigersinn, um das Farbband abzurollen.

**7** Wenn das Etikettenpapier bereits eingelegt ist, drücken Sie den **Druckkopf** herunter, bis der **Entsperrhebel für den Druckkopf** arretiert ist.

Wenn das Etikettenpapier noch nicht eingelegt ist, fahren Sie wie in **Kapitel 3.5 Einlegen von Etikettenpapier** beschrieben fort.

**8** Schließen Sie nun die **vordere Gehäuseabd[eckung](#page-40-0)**.

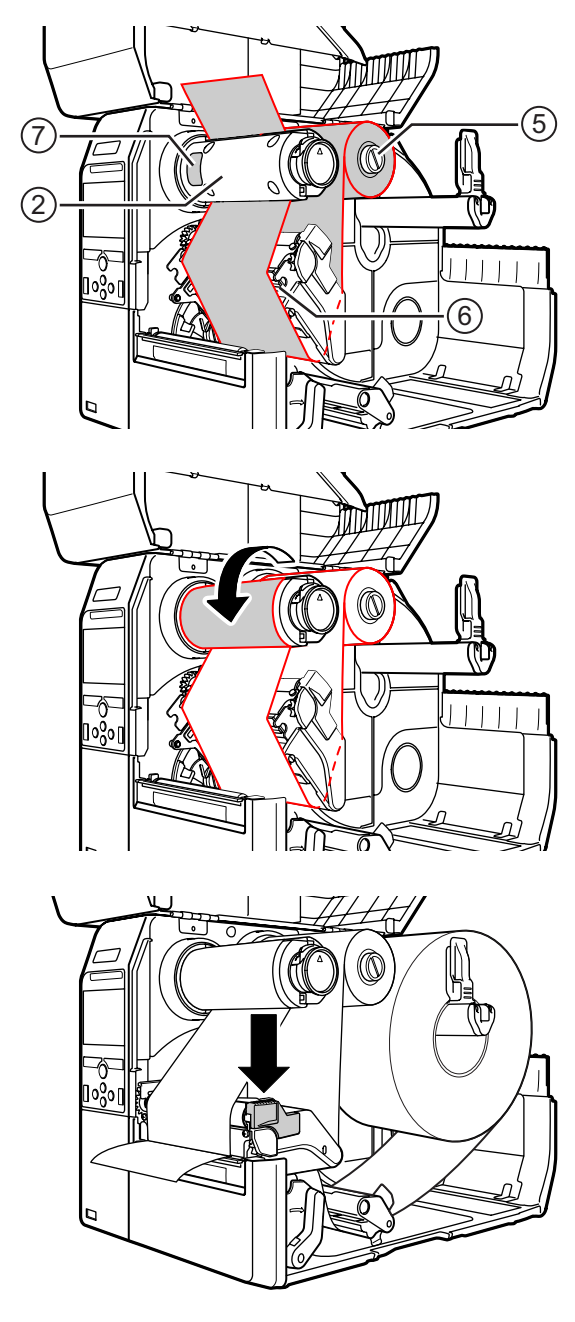

# **3.3 Herausnehmen des Farbbands**

**1** Drücken Sie auf die Verriegelung  $\Phi$  vorne an der **Farbband-Aufwickelspindel** und ziehen Sie sie heraus.

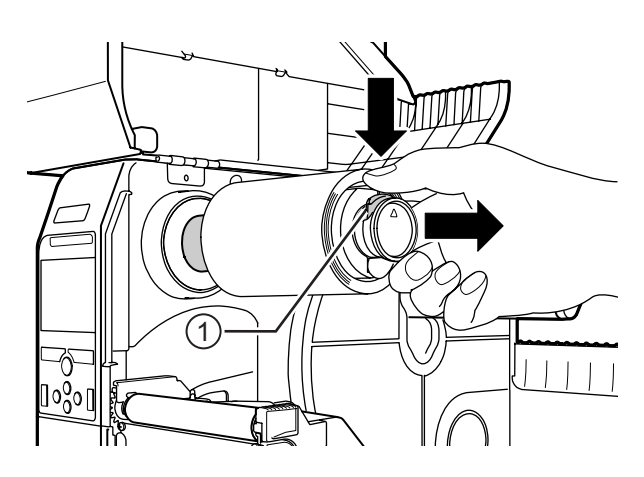

- **2** Ziehen Sie das verbrauchte Farbband von der **Farbband-Aufwickelspindel** ab.
- **3** Schieben Sie die **Farbband-Aufwickelspindel** vollständig ein.

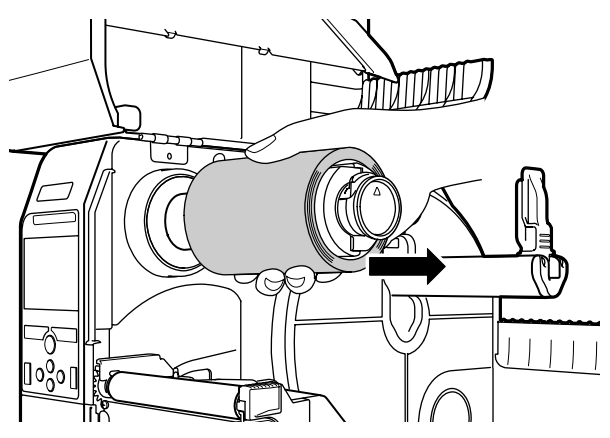

# **3.4 Verwendbare Materialien und Sensorik**

Dieser Drucker kann auf zwei Arten von Etikettenpapier drucken: Etikettenrollen und Endlosetiketten. Die Sensoren des Druckers erkennen I-Marken oder Lücken zwischen den Etiketten, sodass der Druckinhalt präzise gedruckt wird.

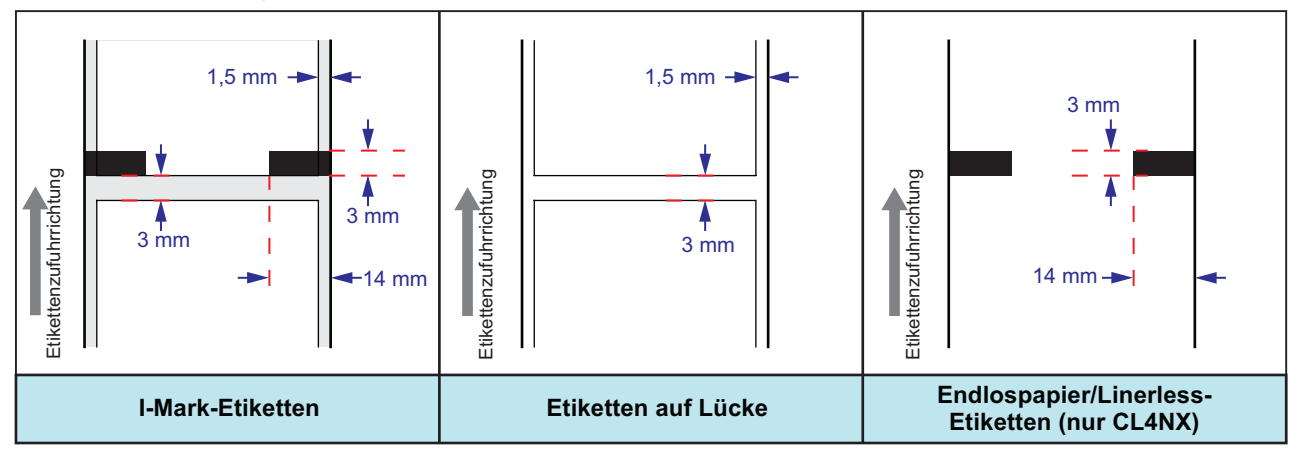

# **3.4.1 Anpassen der Position des Etikettensensors**

Wenn Sie keine Standardetiketten verwenden (z. B. auf der Unterseite bedruckte Etiketten oder Etiketten mit spezieller Form), kann der Etikettensensor I-Marken oder Lücken zwischen den Etiketten nicht richtig erkennen. Passen Sie in diesem Fall die Position des Etikettensensors so an, dass I-Marken und Lücken richtig erkannt werden.

Bringen Sie den Etikettensensor in die Position, an der er die I-Marke oder Lücke zwischen den Etiketten erkennen kann.

Der I-Marken-Sensor befindet sich unter der Markierung **I** und der Lückensensor unter der Markierung  $\nabla$ .

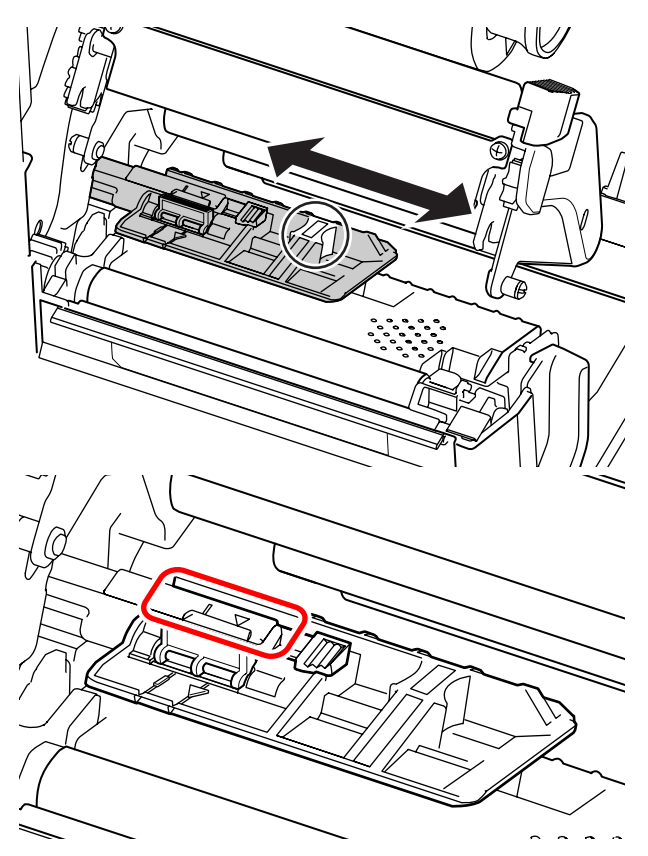

# <span id="page-40-0"></span>**3.5 Einlegen von Etikettenpapier**

Verwenden Sie für eine optimale Druckqualität für den Drucker Originaletikettenmaterial und -farbband.

# **ACHTUNG**

- Der Druckkopf und seine Umgebung sind nach dem Drucken heiß. Achten Sie zur Vermeidung von Verbrennungen darauf, dass Sie den Druckkopf nicht berühren.
- Wenn Sie die Kante des Druckkopfes mit Ihren bloßen Händen berühren, besteht Verletzungsgefahr.

# <span id="page-40-1"></span>**3.5.1 Einlegen von Etikettenrollen**

Die Führung des Etikettenpapiers ist in der Abbildung rechts dargestellt.

Achten Sie beim Einlegen des Etikettenpapiers darauf, dass die Druckseite nach oben zeigt.

Etiketten mit Druckseite innen

Etiketten mit Druckseite außen

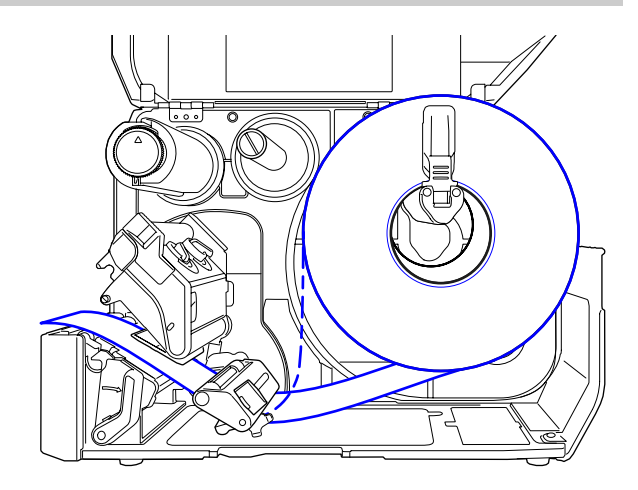

**1** Öffnen Sie die **obere Abdeckung**.

# **ACHTUNG**

Öffnen Sie die obere Abdeckung ganz, sodass diese nicht versehentlich zuklappt.

**2** Entriegeln Sie den Druckkopf, indem Sie den **Entsperrhebel für den Druckkopf** nach hinten schieben.

### $\bf 3$  Ziehen Sie die **Etikettenrollenführung**  $\bf \odot$ und die Etikettenpapierführung 2 nach außen.

Drehen Sie den Knopf <sup>3</sup> gegen den Uhrzeigersinn, um die Etikettenpapierführung zu lösen.

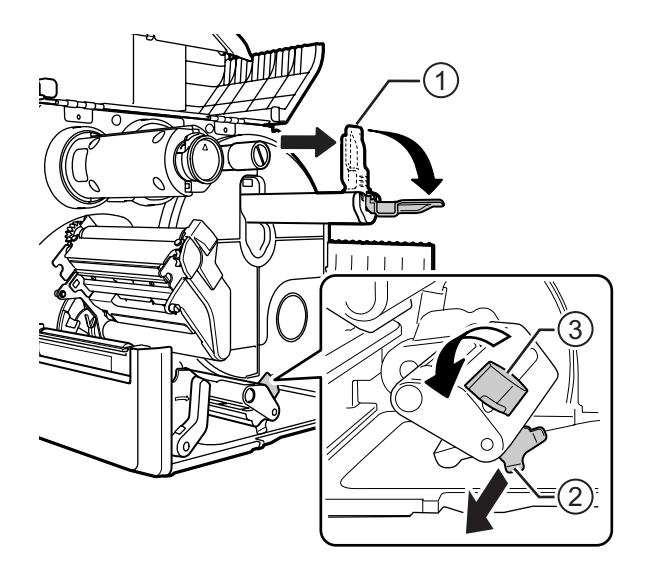

- **4** Schieben Sie die Etikettenrolle auf den **Rollenhalter** 4. Achten Sie darauf, dass die Etikettenrolle vollständig in den Drucker eingeschoben ist.
- ${\bf 5}$  Drücken Sie die **Etikettenrollenführung**  $\odot$ leicht gegen die Etikettenrollen.

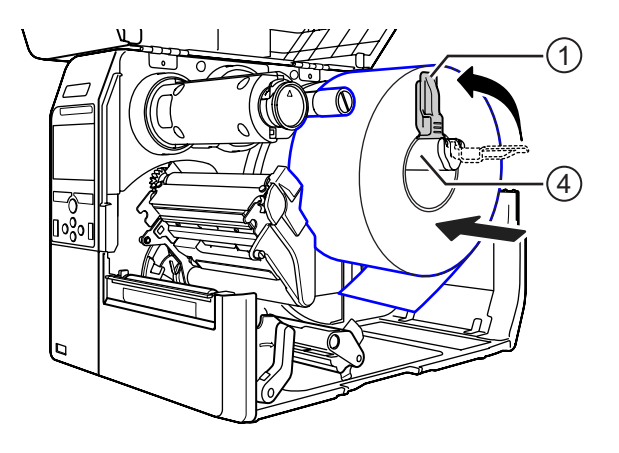

**6** Führen Sie das Etikettenpapier unter dem Zugregler **<b>***C* und der Etiketten**sensorführung**  $\odot$  entlang.

Achten Sie darauf, dass das Ende des Etikettenpapiers vorne aus dem Drucker herausragt.

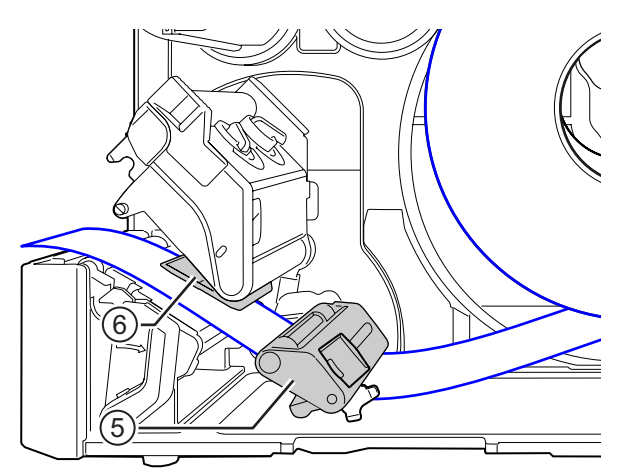

- **7** Drücken Sie den **Druckkopf** so weit herunter, bis der **Entsperrhebel für den Druckkopf** arretiert ist.
- **8** Drücken Sie die **Etikettenpapierführung** 2 leicht gegen den Etikettenpapierrand und drehen Sie den **Knopf <b>***a*, um die Etikettenpapierführung zu arretieren.
- **9** Schließen Sie nun die **vordere Gehäuseabdeckung**.

**10** Führen Sie nach dem Einlegen des Etikettenpapiers und des Farbbands einen Testdruck durch, um sich zu vergewissern, dass das Druckmaterial richtig eingelegt ist.

Einzelheiten zum Durchführen eines Testdrucks finden Sie im Menü **Test Print (Testdruck)** im Abschnitt 4.4.5 Das Menü "Tools".

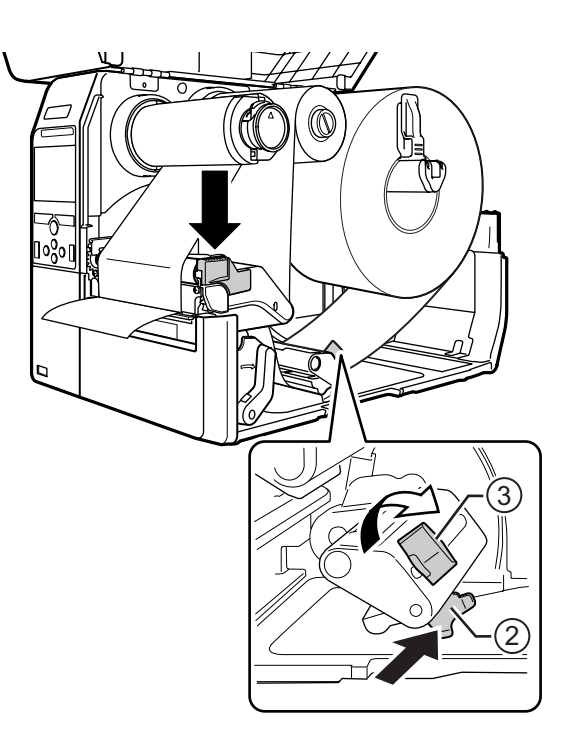

# **ACHTUNG**

Passen Sie auf, dass Si[e sich beim Schließen d](#page-180-0)er oberen Abdeckung nicht Ihre Finger einklemmen.

### **3.5.2 Einlegen von Endlosetiketten**

Legen Sie die Endlosetiketten auf eine ebene Fläche. Legen Sie die Endlosetiketten dann von der Rückseite des Druckers oder von dem Etikettenschlitz an der Unterseite des Druckers ein.

<span id="page-42-0"></span>Die Führung des Etikettenpapiers ist in der Abbildung rechts dargestellt. Achten Sie beim Einlegen des Etikettenpapiers darauf, dass die Druckseite nach oben zeigt. Nachdem Sie das Etikettenpapier durch den Schlitz gezogen haben, legen Sie das Etikettenpapier, wie in den Schritten 5 bis 10 im **Kapitel 3.5.1 Einlegen von Etikettenrollen** beschrieben, ein.

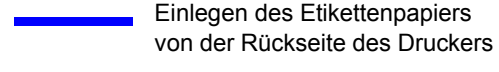

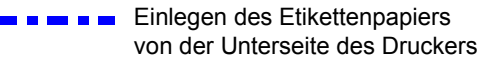

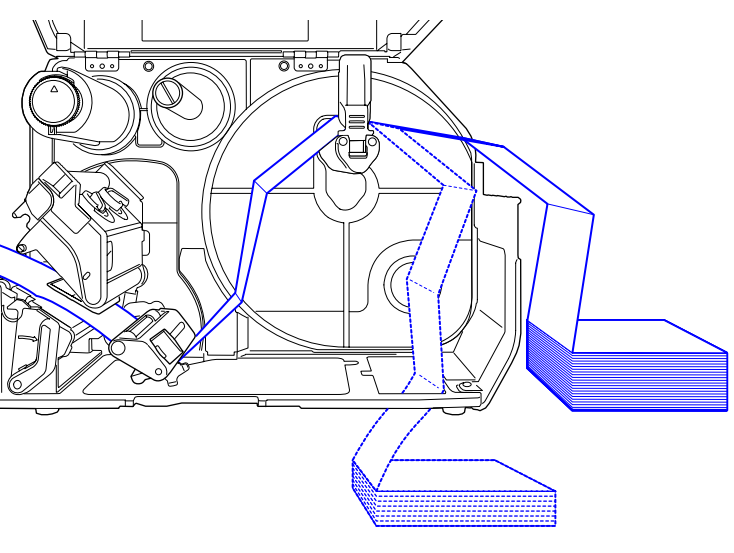

#### **Hinweis**

Sollte häufig ein Papierstau auftreten, wenn das Etikettenpapier von der Unterseite des Druckers eingelegt ist, legen Sie das Etikettenpapier von der Rückseite des Druckers ein.

# **3.5.3 Einlegen von Etikettenpapier mit dem optionalen Cutter**

Wie Sie das Etikettenpapier einlegen, ist im **Kapitel 3.5.1 Einlegen von Etikettenrollen** oder **Kapitel 3.5.2 Einlegen von Endlosetiketten** beschrieben.

Ziehen Sie bei Modellen mit eingebautem Cutter die **Verriegelung** 1 der **Cuttereinheit** in der [angezeigten Richtung und öffn](#page-42-0)en Sie dann den Cutter mit dem Öffnungshebel, bevor Sie das Etikettenpapier durch den Cutter ziehen.

Schließen Sie den Öffnungshebel, nachdem Sie das Etikettenpapier eingelegt haben, und schieben Sie dann die Verriegelung <sup>1</sup> zum Arretieren in die umgekehrte Richtung.

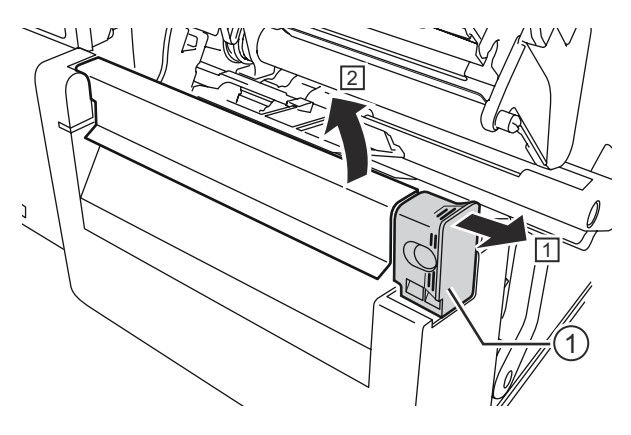

# **ACHTUNG**

Passen Sie auf, dass Sie die Cutterklinge nicht berühren.

# **3.5.4 Einlegen von Etikettenpapier mit optionalem Spender und Trägerbandausgabe**

Dieser Abschnitt beschreibt die Vorgehensweise mit Etikettenspender und Trägerbandausgabe.

- **1** Beziehen Sie sich zum Einlegen des Etikettenpapiers auf die Schritte 1 bis 6 im **Kapitel 3.5.1 Einlegen von Etikettenrollen**.
- **2** Drücken Sie an der Vorderseite des Druckers auf die **Verriegelung** q, um die **Spendereinheit** 2 zu öffnen.

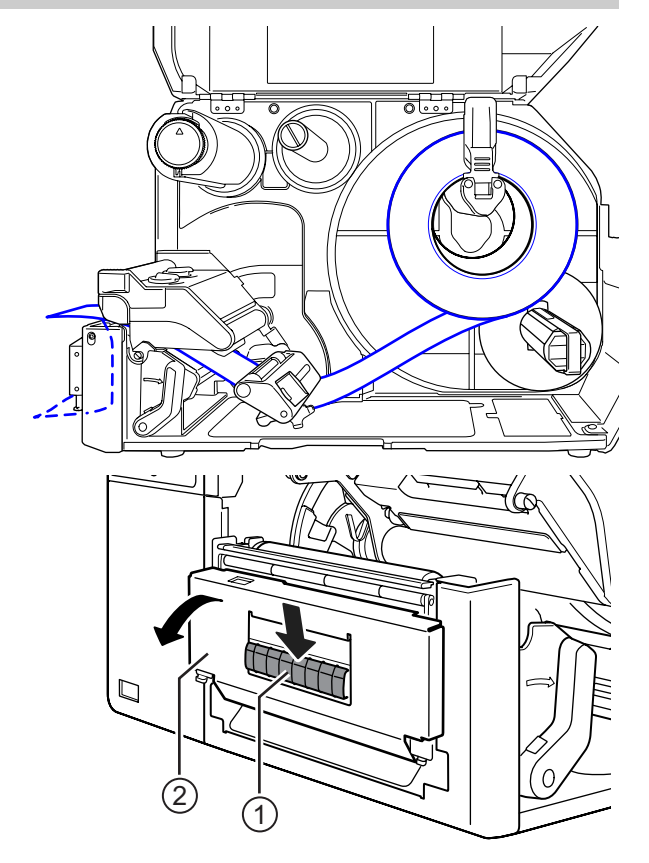

- **3** Ziehen Sie über ca. 30 cm die Etiketten  $\circledcirc$ vom Trägerband 4 ab und ziehen Sie dann das Trägerband 4 durch den Schlitz der Spendereinheit aus dem Drucker heraus.
- **4** Richten Sie die **Spenderwalze <b>8** mittig zu den Etiketten aus.
- **5** Schließen Sie die **Spendereinheit**.
- **6** Schließen Sie den **Druckkopf** und die **obere Abdeckung**.

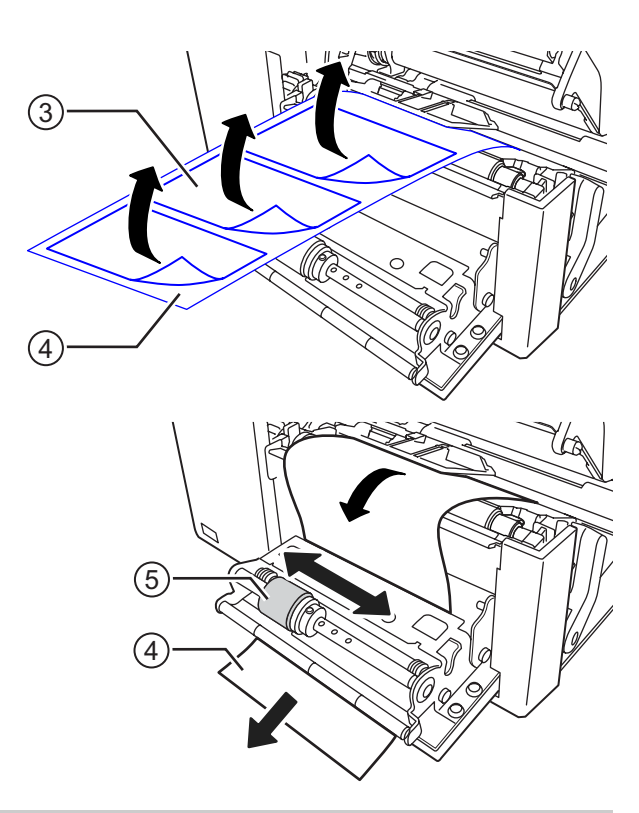

### **3.5.5 Einlegen von Etikettenpapier mit optionalem Spender und Trägerbandaufwickler**

Dieser Abschnitt beschreibt die Verfahren mit Etikettenspender und Trägerbandaufwickler.

Die Führung des Etikettenpapiers ist in der Abbildung rechts dargestellt.

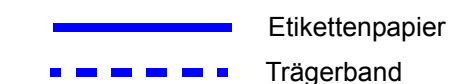

- **1** Beziehen Sie sich zum Einlegen des Etikettenpapiers auf die Schritte 1 bis 7 im **Kapitel 3.5.1 Einlegen von Etikettenrollen**.
- **2** Drücken Sie an der Vorderseite des [Druckers auf die](#page-40-1) **Verriegelung** q, um die **[Spendereinheit](#page-40-1)** 2 zu öffnen.

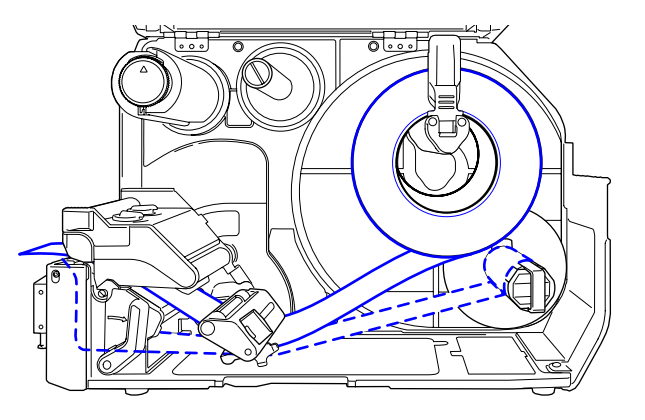

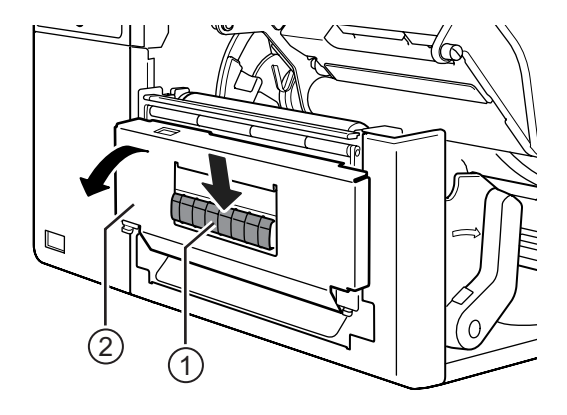

- $3$  Ziehen Sie über ca. 80 cm die Etiketten  $\circledcirc$ vom Trägerband 4 ab und ziehen Sie dann das Trägerband 4 durch den Schlitz der Spendereinheit in den Drucker hinein.
- **4** Richten Sie die **Spenderwalze 5** mittig zu den Etiketten aus.

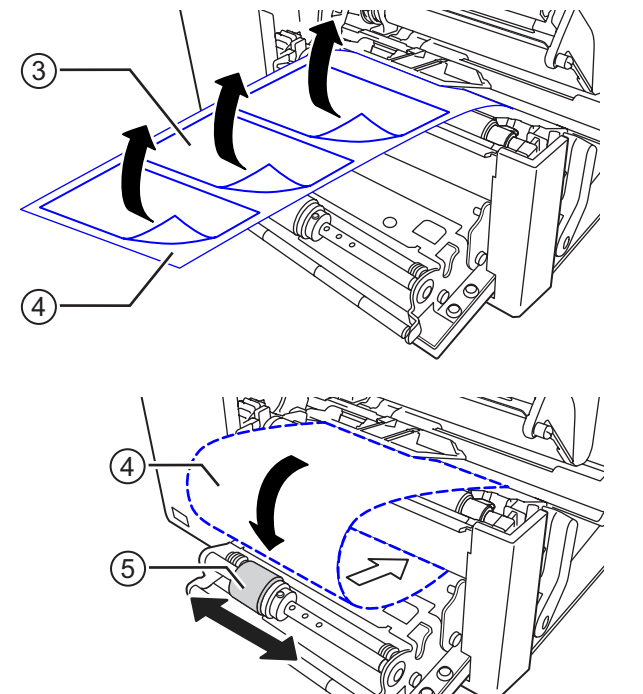

- $5$  Führen Sie das Trägerband  $\circledast$  unterhalb des **Trägerbandaufwicklers** © entlang und befestigen Sie es mit der **Klemme**  $\oslash$ .
- **6** Drehen Sie den Trägerbandaufwickler  $\circledcirc$ mit den Händen gegen den Uhrzeigersinn.
- **7** Schließen Sie die **Spendereinheit**.
- **8** Schließen Sie den **Druckkopf** und die **obere Abdeckung**.

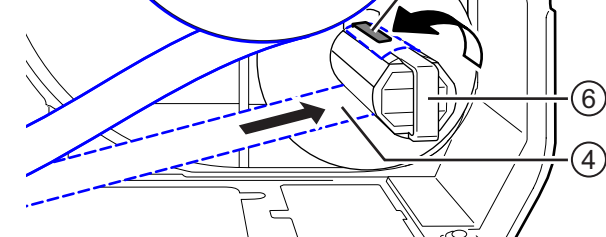

7)

### **3.5.6 Abnehmen des Trägerbands vom Aufwickler**

- **1** Ziehen Sie die Klemme  $\textcircled{\tiny{1}}$  vom Drucker weg und ziehen Sie dann das Trägerband 2 heraus.
- **2** Bringen Sie die Klemme wieder in ihre ursprüngliche Position.

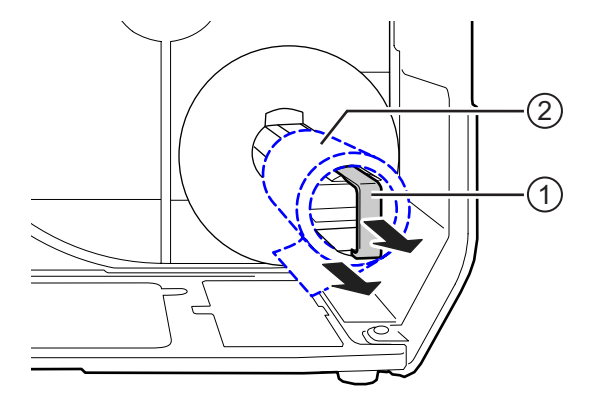

# **4** Bedienung und Konfiguration

Das Display des Druckers variiert je nach den folgenden Modi:

- Online-Modus: siehe **Kapitel 4.1.1 Online-Modus/Offline-Modus**.
- Offline-Modus: siehe **Kapitel 4.1.1 Online-Modus/Offline-Modus**.
- Fehleranzeige: siehe **Kapitel 4.1.3 Fehlersymbol**.
- Einstellungsmodus: siehe **Kapitel 4.2 Einstellungsmodus**.

# **4.1 Displ[ay und Bedien](#page-50-0)[ung](#page-57-0)**

### **4.1.1 Online-Modus/Offline-Modus**

<span id="page-46-0"></span>Im Online-Modus können Sie Druckaufträge ausführen.

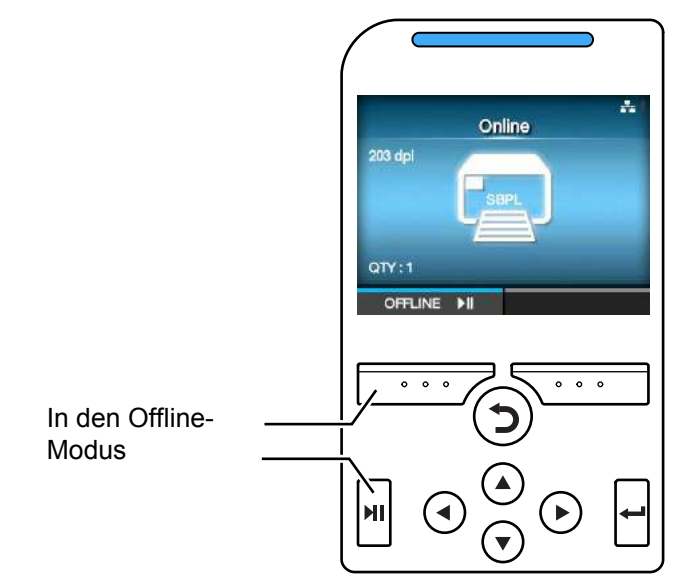

Im Offline-Modus wird der Druckauftrag angehalten.

Sie können den Druckauftrag abbrechen, Etikettenpapier zuführen oder den Einstellungsmodus anzeigen.

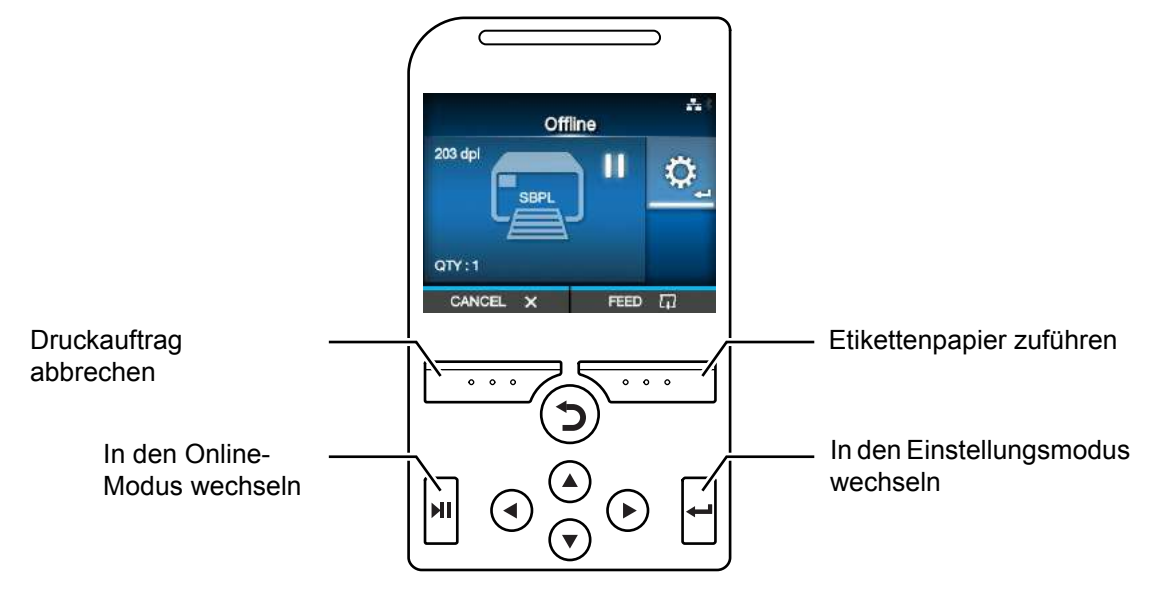

# **4.1.2 Statussymbole**

Die Symbole in der Statuszeile des Displays zeigen den Druckerstatus an.

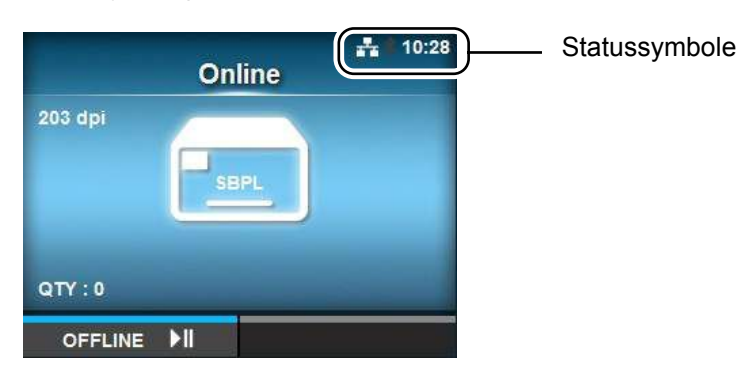

#### • Status der Kommunikationsschnittstelle

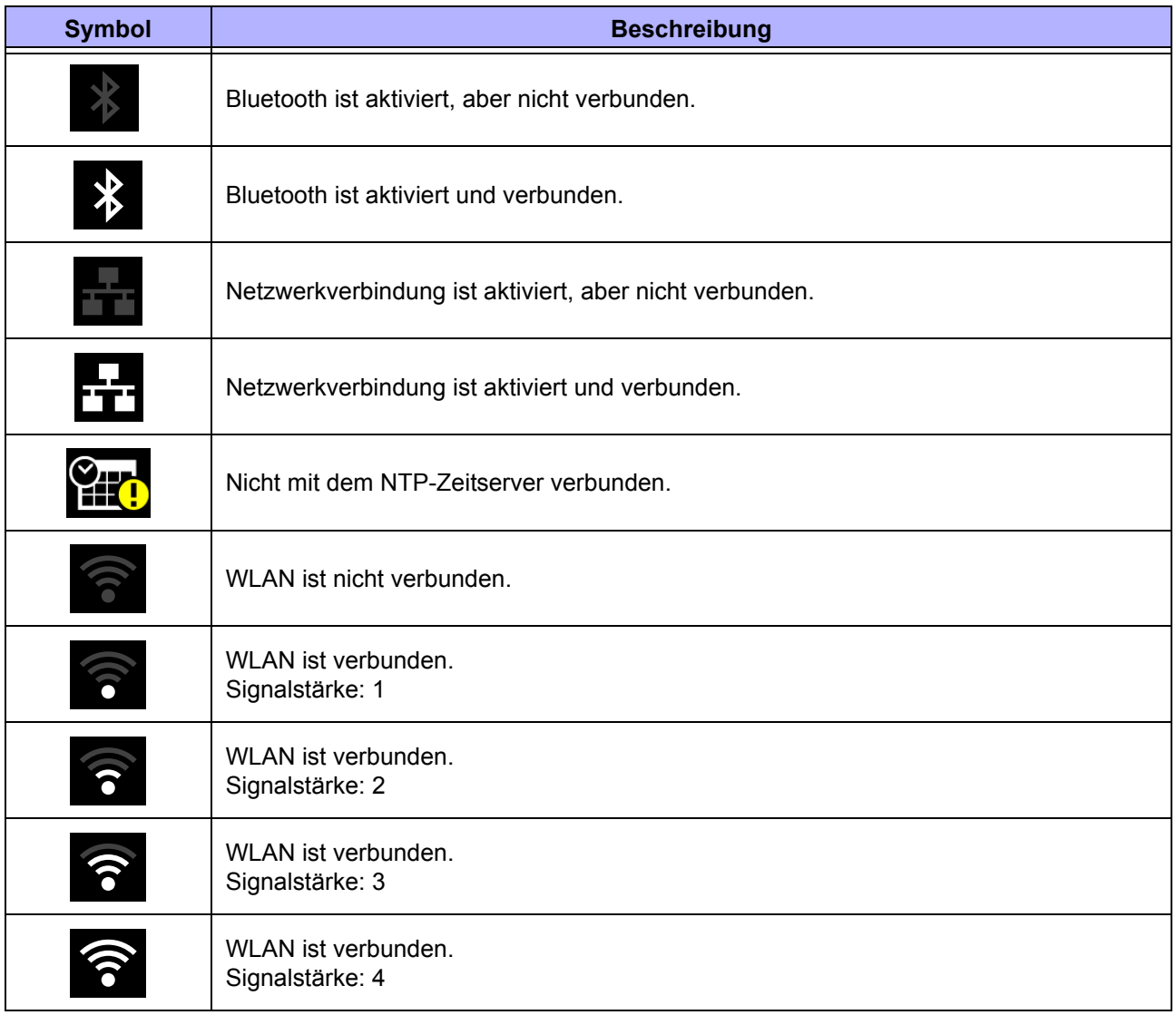

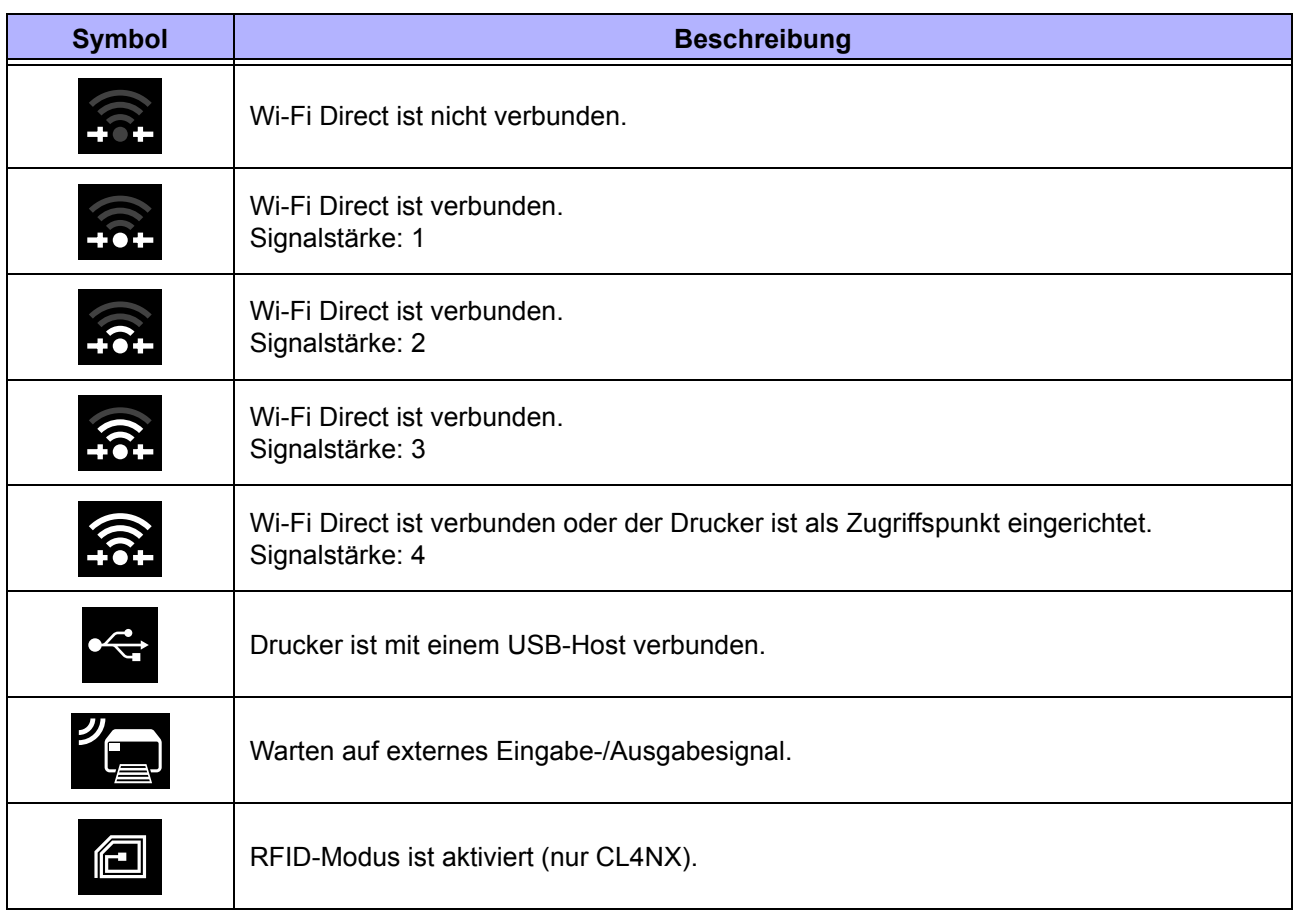

#### • Status des USB-Sticks

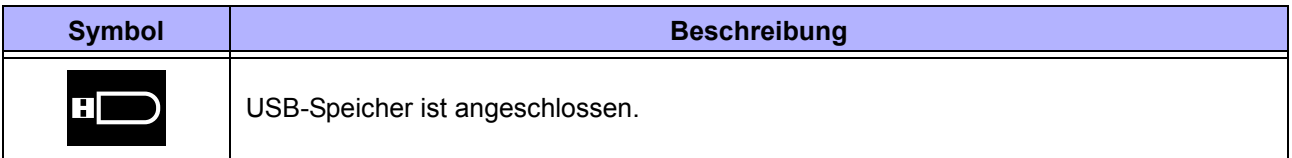

#### • Druckauftragsstatus

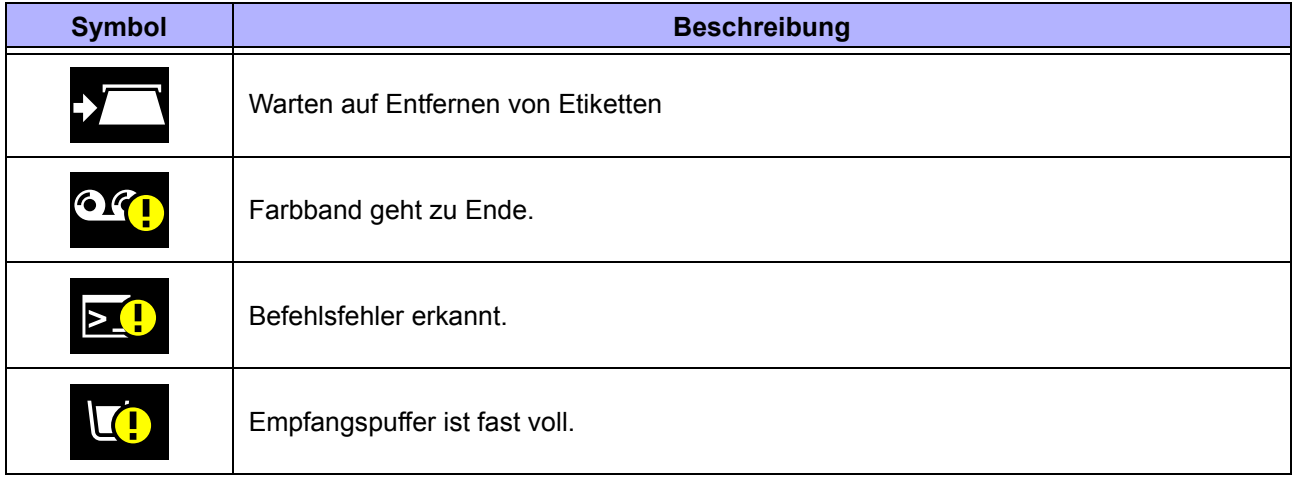

#### **4** Bedienung und Konfiguration

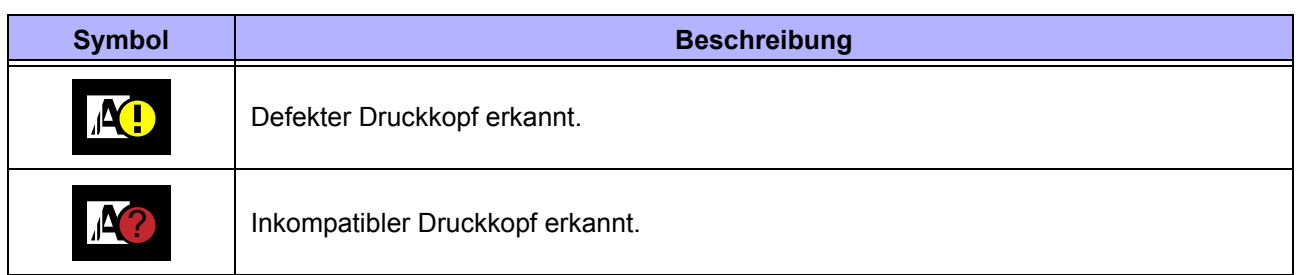

#### • Wartungsstatus

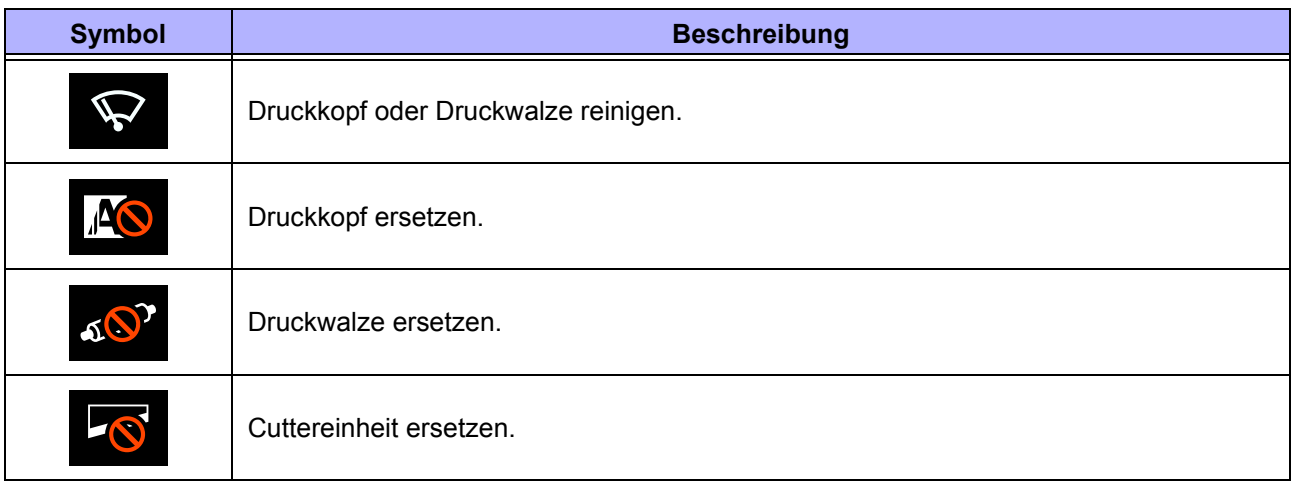

# <span id="page-50-0"></span>**4.1.3 Fehlersymbol**

Wenn ein Druckerfehler auftritt, wird der Fehlerstatus auf dem Display mit einem Symbol angezeigt. Wenn ein Fehler auftritt, haben Sie folgende Möglichkeiten:

- In den Online-Modus wechseln
- Fehleranzeige löschen
- Etikettenpapier zuführen
- In den Einstellungsmodus wechseln
- Zur Videoanleitung wechseln

#### **Hinweis**

Die verfügbaren Optionen hängen von der Situation ab.

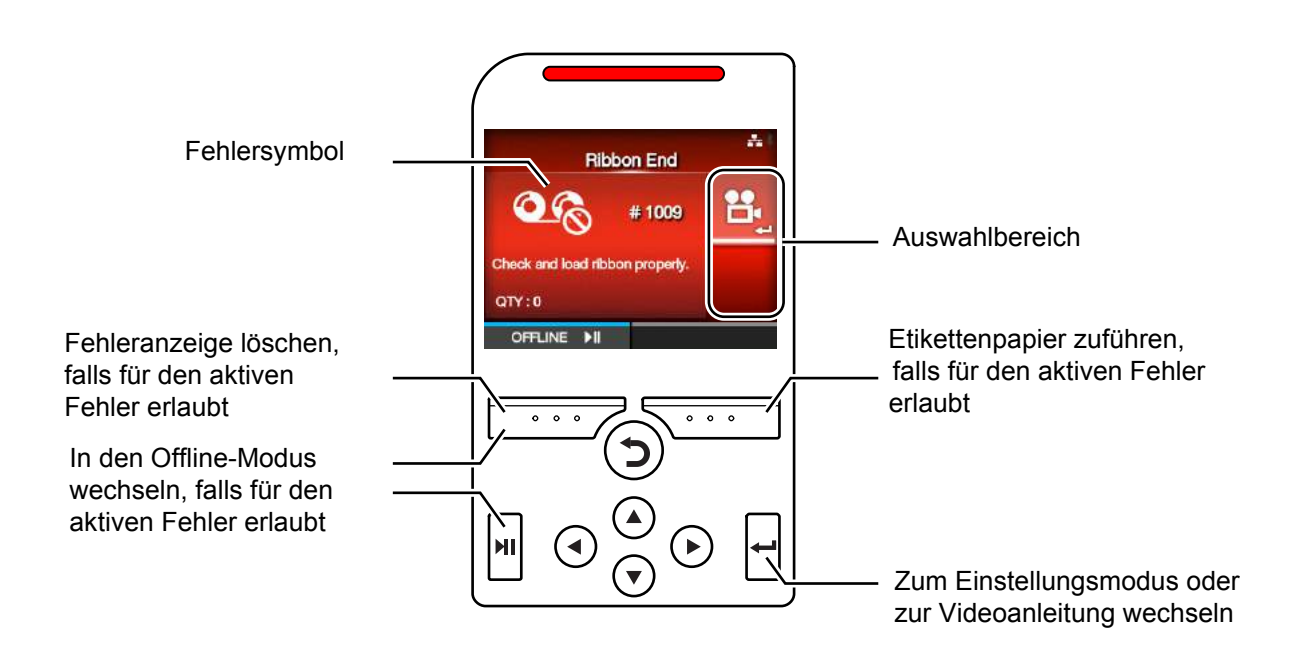

#### • Fehlersymbol

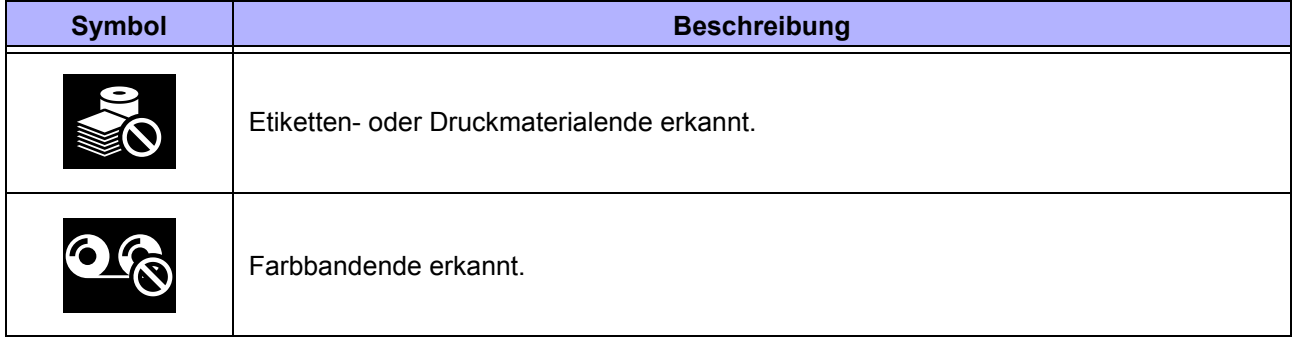

#### **4** Bedienung und Konfiguration

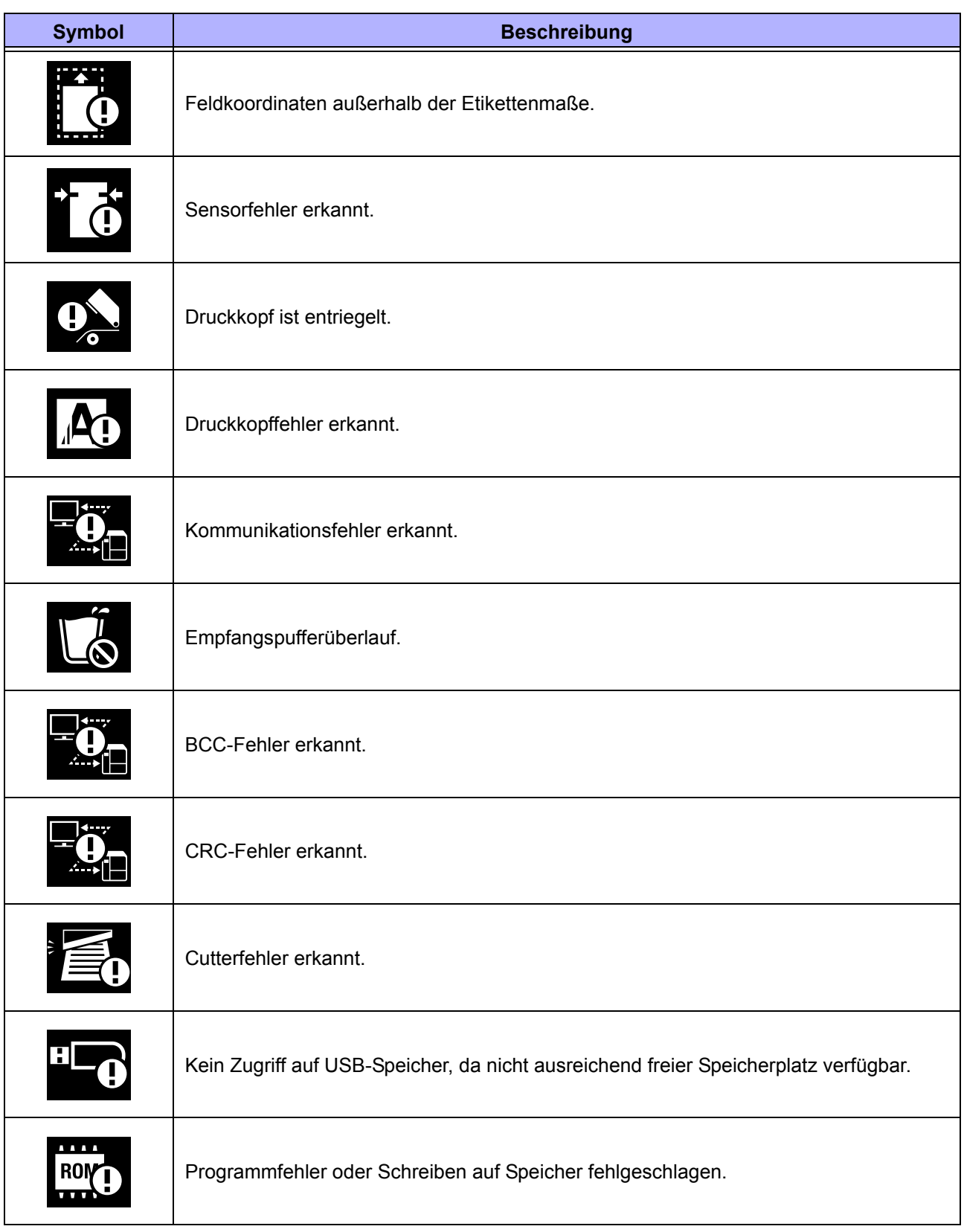

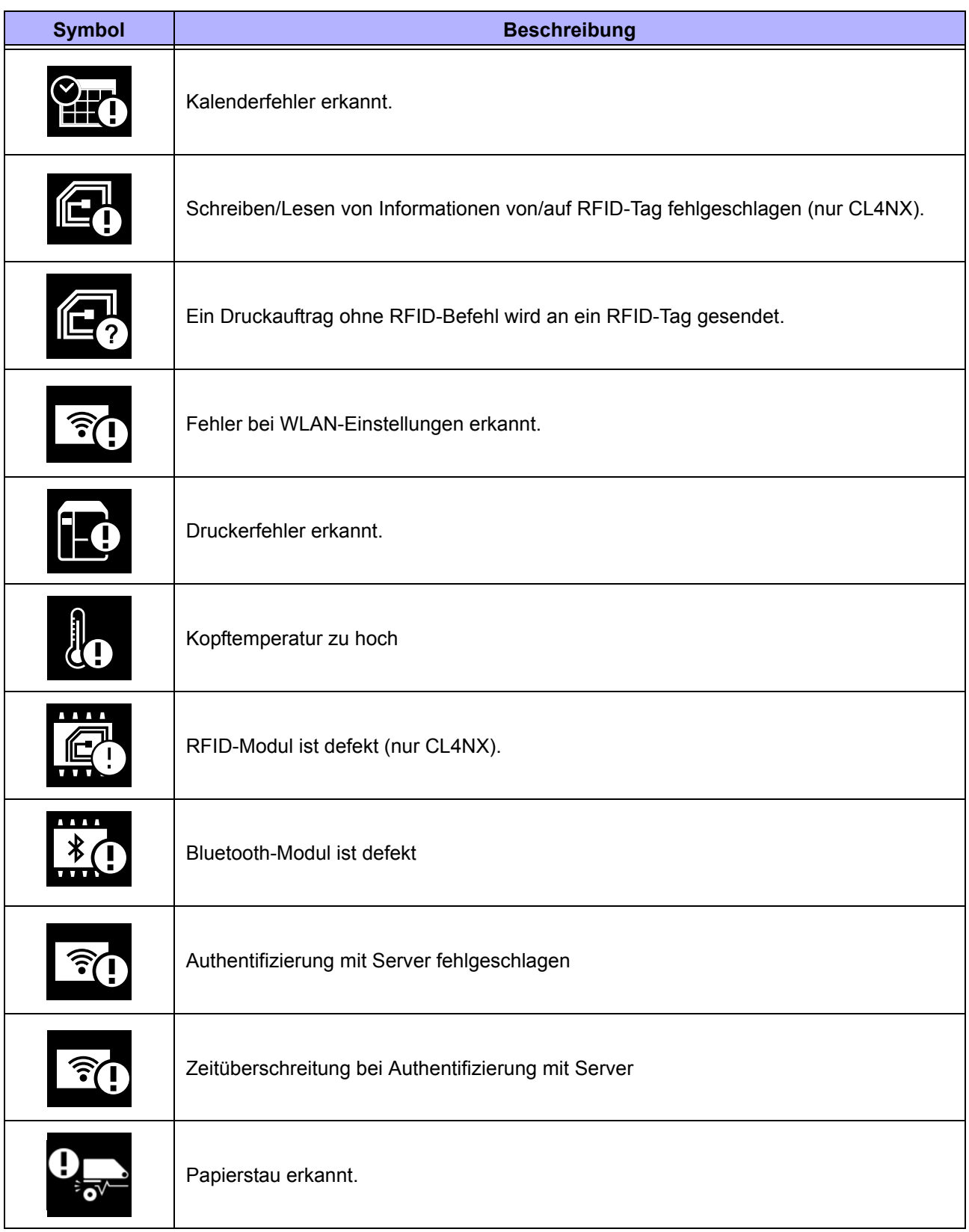

# **4.1.4 Videoanleitungen**

Der Drucker enthält die folgenden Videoanleitungen zur Veranschaulichung der Bedienung des Druckers.

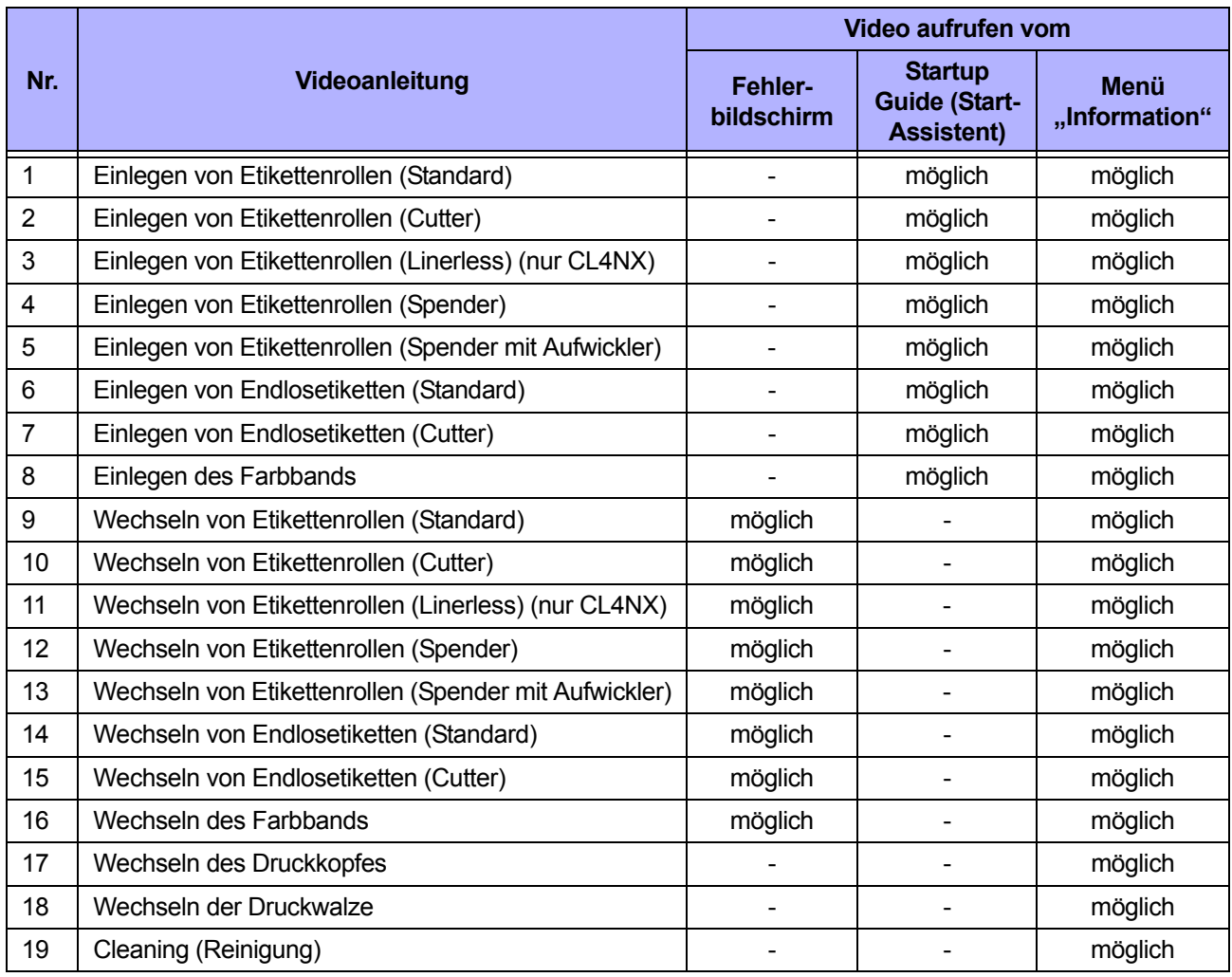

Sie haben folgende Möglichkeiten, die Videoanleitungen wiederzugeben:

#### **• Wiedergabe einer Videoanleitung vom Fehlerbildschirm aus**

- **1** Drücken Sie auf dem Fehlerbildschirm die Taste ←, um die Videoanleitung wiederzugeben.
	- Wenn mehrere Videos zur Auswahl stehen, drücken Sie die Pfeiltasten, um die gewünschte Videoanleitung auszuwählen, und drücken Sie dann die Taste  $\leftarrow$ . Die Videoanleitung wird gezeigt.
- **2** Führen Sie zur Fehlerbehebung die Maßnahmen durch, wie sie in der Videoanleitung gezeigt werden.

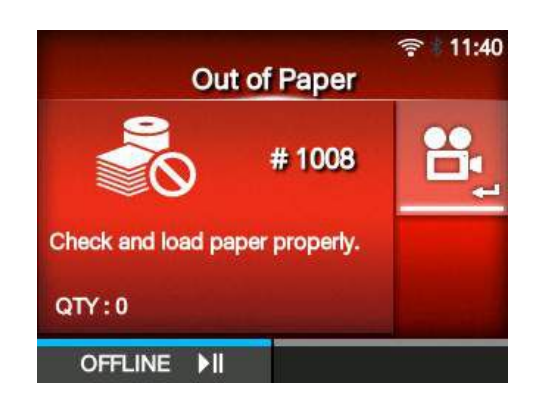

- **Wiedergabe einer Videoanleitung im Online-Modus**
- **1** Drücken Sie im Online-Modus die Taste II. Der Drucker wechselt in den Offline-Modus.

2 Drücken Sie die Taste < Der Drucker wechselt in den Einstellungsmodus.

- **3** Wählen Sie mit den Tasten  $\blacktriangleleft$  /  $\blacktriangleright$  die Option **Information** aus.
- **4** Drücken Sie die Taste ←. Die Liste mit den Menüeinträgen wird angezeigt.
- $5$  Wählen Sie mit den Tasten  $\triangle$  /  $\blacktriangledown$  die Option **Hilfe** aus.
- **6** Drücken Sie die Taste  $\leftarrow$ . Die Liste der Videoanleitungen wird angezeigt.

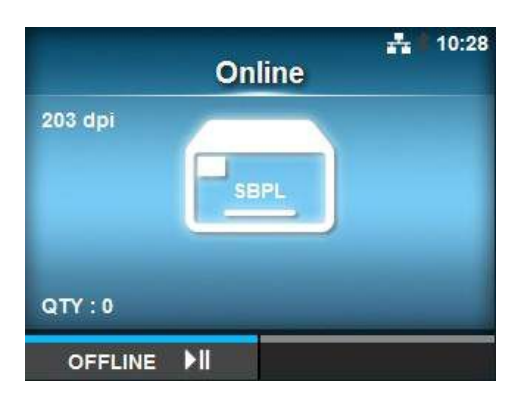

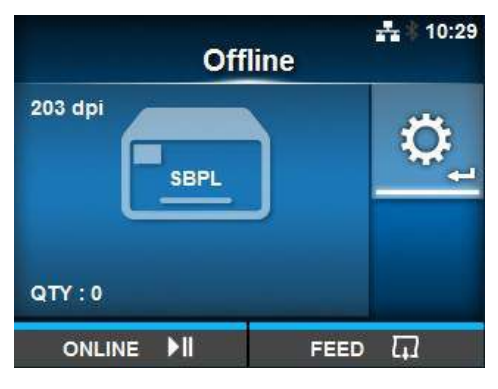

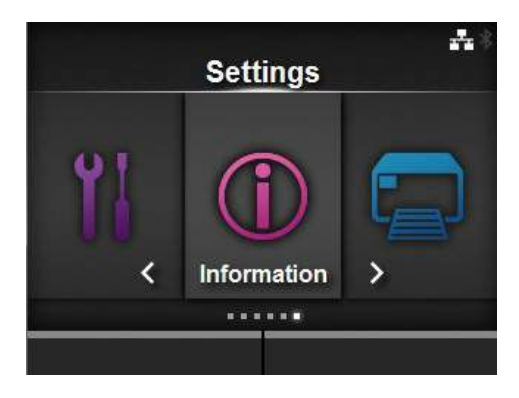

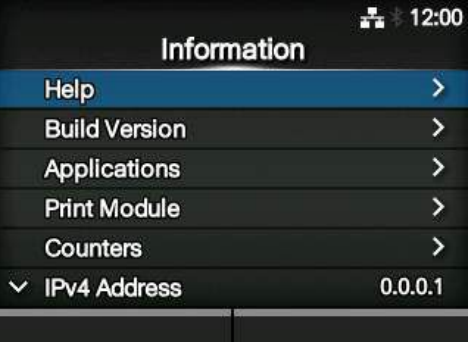

7 Wählen Sie mit den Tasten ▲/▼ das Video aus, das Sie ansehen möchten, und drücken Sie dann die Taste ←.

Die Videoanleitung wird gezeigt.

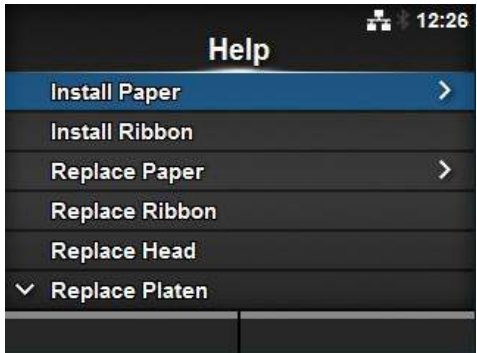

Die Bedienung der Videoanleitungen ist nachfolgend beschrieben:

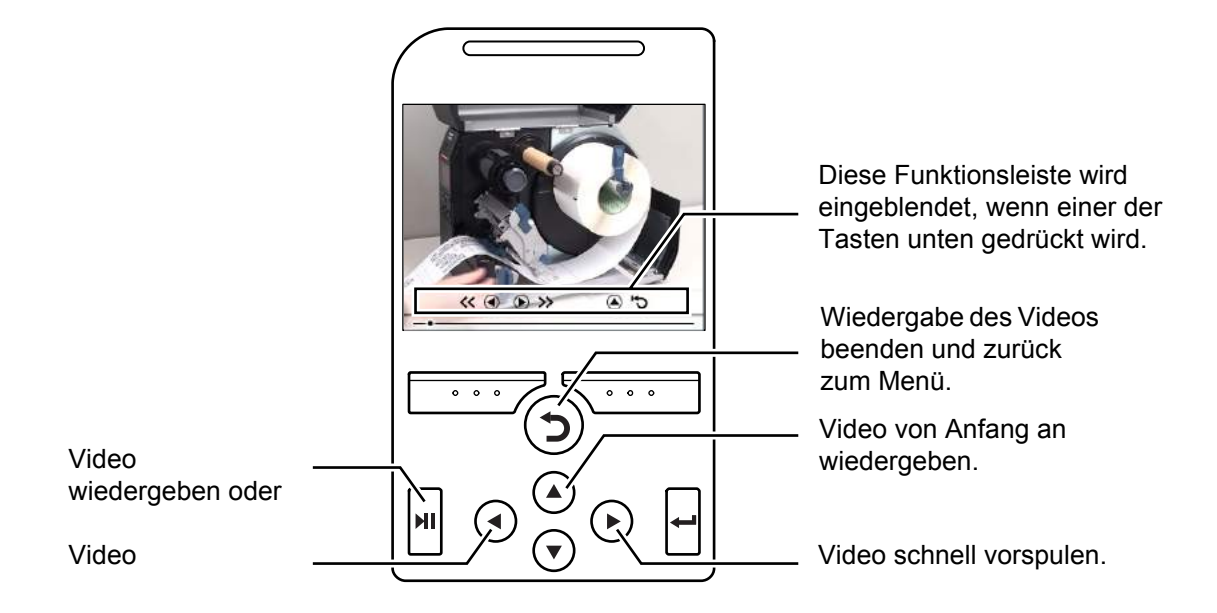

# **4.1.5 Abbrechen eines Druckauftrags**

So brechen Sie einen Druckauftrag ab:

1 Drücken Sie die Taste II, um den Drucker in den Offline-Modus zu schalten.

**2** Drücken Sie die linke Softtaste.

Es wird eine Meldung angezeigt, die bestätigt, dass Sie den Druckauftrag abbrechen möchten.

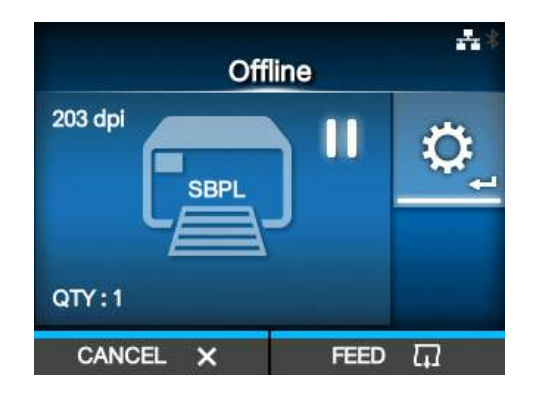

**3** Drücken Sie die rechte Softtaste. Daraufhin wird der Druckauftrag abgebrochen.

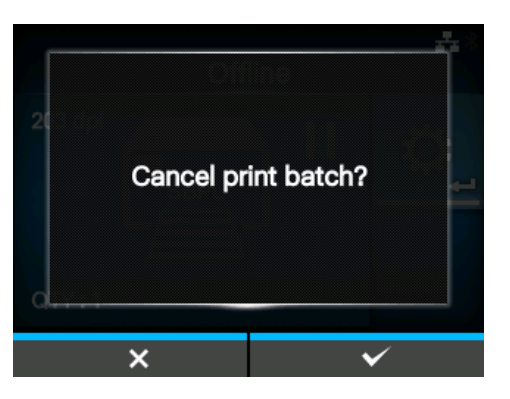

# <span id="page-57-0"></span>**4.2 Einstellungsmodus**

Im Einstellungsmodus werden folgende Menüs angezeigt:

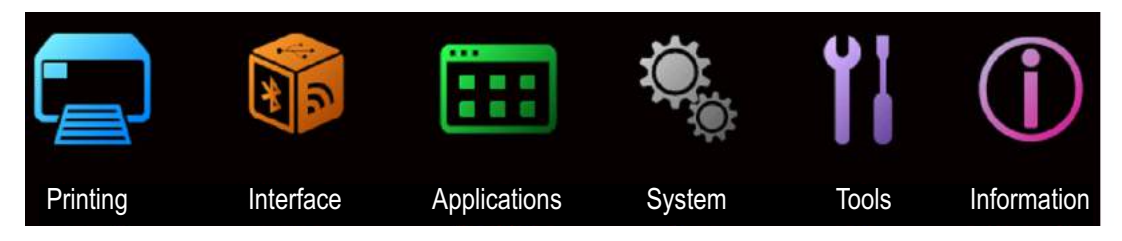

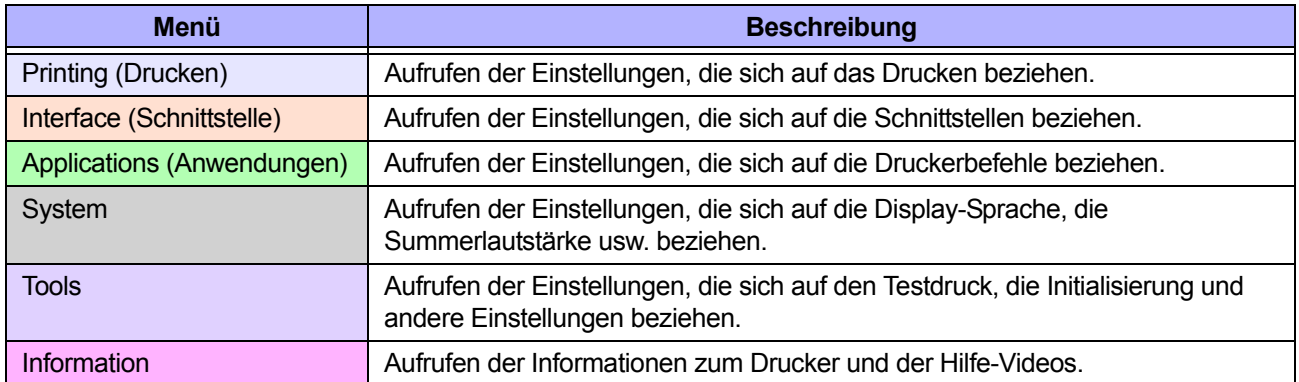

# **4.2.1 Wechseln in den Einstellungsmodus**

So wechseln Sie in den Einstellungsmodus des Druckers:

**1** Drücken Sie im Online-Modus die Taste II. Der Drucker wechselt in den Offline-Modus.

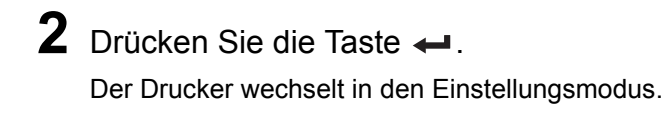

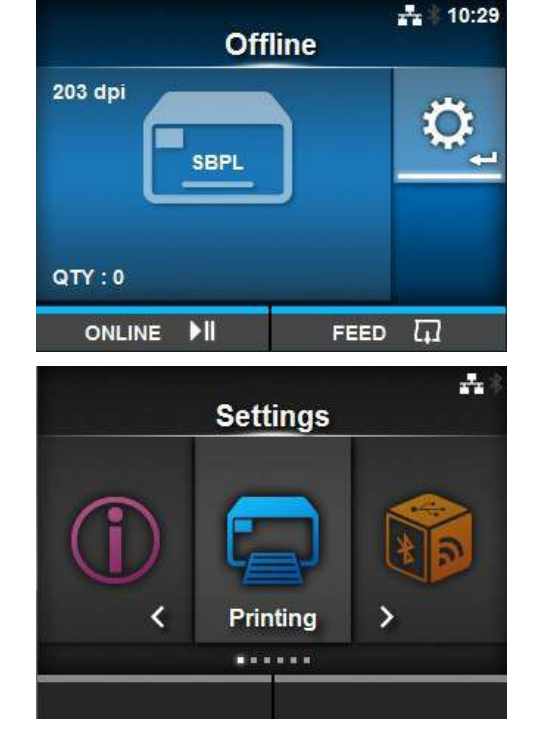

Drücken Sie die Taste III, um den Einstellungsmodus zu verlassen.

# **4.2.2 Aufrufen/Verlassen des Einstellungsmodus**

Wenn Sie den Einstellungsmodus aufgerufen haben, werden Sie aufgefordert, das Passwort einzugeben, sofern die Passworteingabe aktiviert ist (siehe **Password Enable (Aktivieren)** unter *System > Password (Passwort*).

Wenn Sie den Einstellungsmodus nach erfolgreicher Anmeldung verlassen, wird unten links im Bildschirm **LOG OUT** (Abmelden) angezeigt.

Drücken Sie die linke Softtaste, wenn Sie sich sofort abmelden möchten.

Wenn Sie den Einstellungsmodus wieder aufrufen, muss das Passwort erneut eingegeben werden.

#### **Hinweis**

Wenn die Passworteingabe aktiviert ist und 10 Minuten lang keine Taste gedrückt wird, wird die Anmeldesitzung automatisch beendet. Wenn Sie den Einstellungsmodus wieder aufrufen, muss das Passwort erneut eingegeben werden.

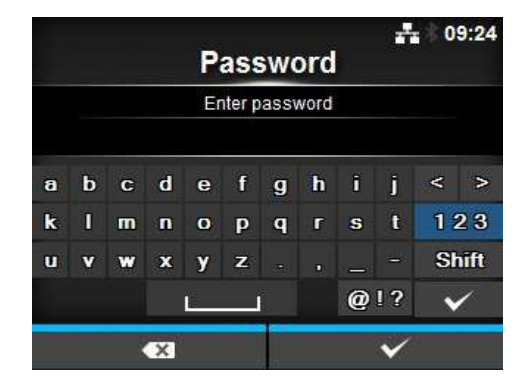

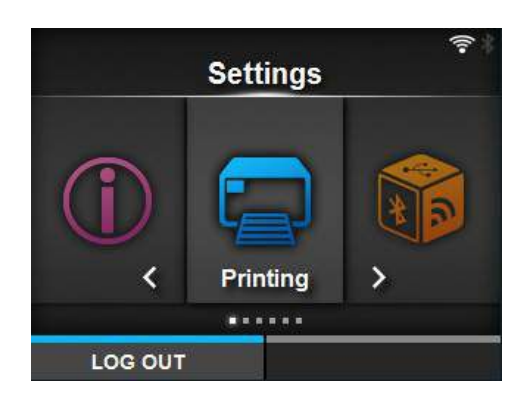

auswählen

**4** Drücken Sie die Taste ←.

wird der Befehl ausgeführt.

Wenn die ausgewählte Option eine Einstellungsoption ist, wird der Einstellungsbildschirm angezeigt.

### **4.2.3 Auswahl von Menüoptionen**

So wählen Sie im Einstellungsmodus einen Eintrag aus:

- **1** Wählen Sie das Menü mit den Tasten  $\blacktriangleleft$  /  $\blacktriangleright$  aus.
- **2** Drücken Sie die Taste ←. Die Liste mit den Menüeinträgen wird angezeigt.

**3** Gewünschte Option mit den Tasten  $\blacktriangle/\blacktriangledown$ 

Wenn die ausgewählte Option ein Befehl ist,

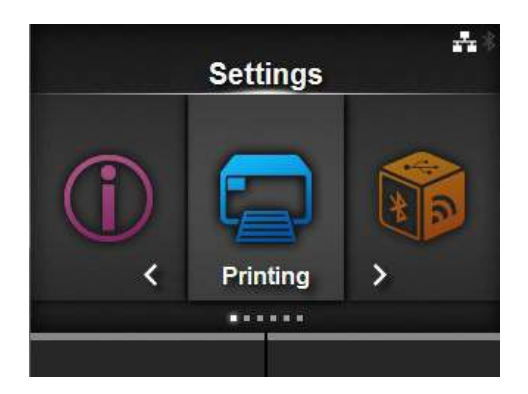

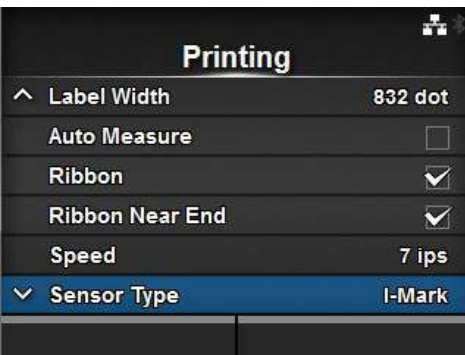

Wenn rechts neben einem Eintrag ein ">" angezeigt wird, gibt es weitere Optionen im untergeordneten Menü.

Wählen Sie entsprechend die Optionen mit den Tasten  $\blacktriangleright$  oder  $\blacktriangleleft$  aus.

Drücken Sie die Taste  $\sum$ , um zum vorherigen Bildschirm zurückzukehren.

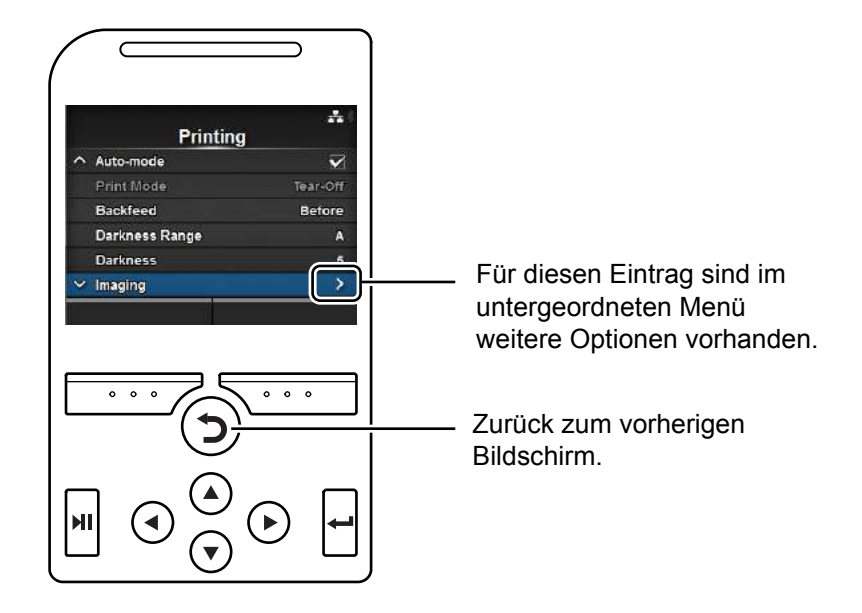

# **4.2.4 Alphanumerische Eingaben**

Dieser Abschnitt beschreibt alphanumerische Eingaben auf dem Einstellungsbildschirm und wie Sie einen Eintrag aus der Liste auswählen.

#### **• Zeicheneingabe**

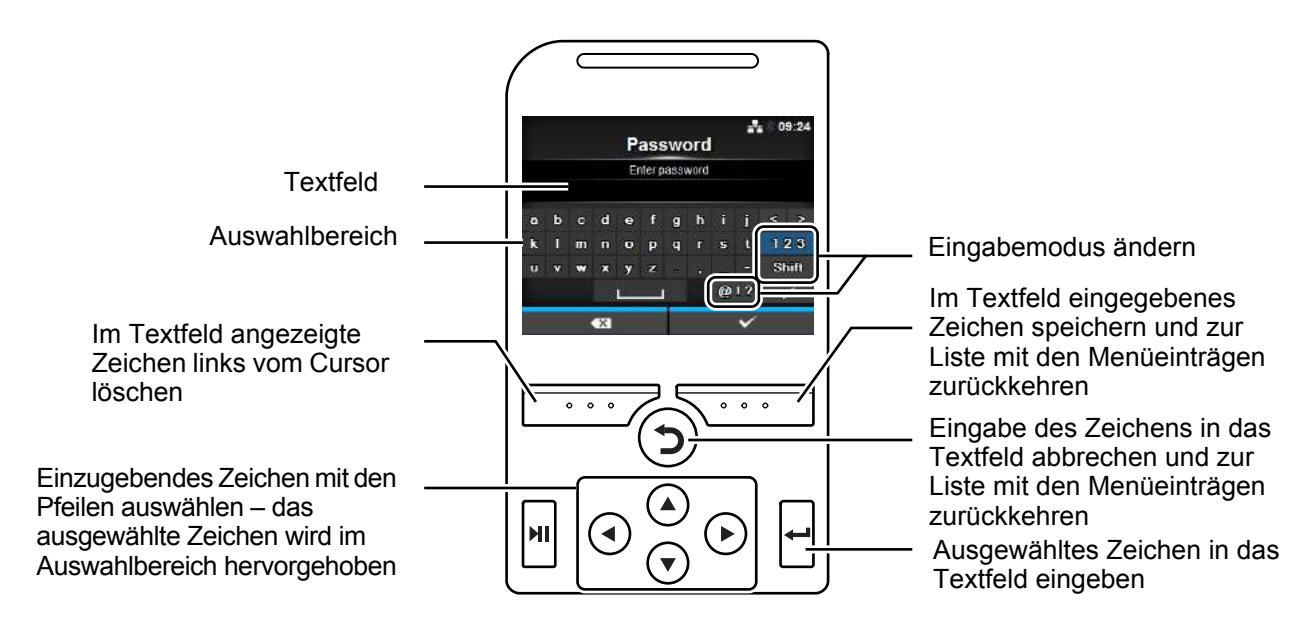

#### **• Zahleneingabe**

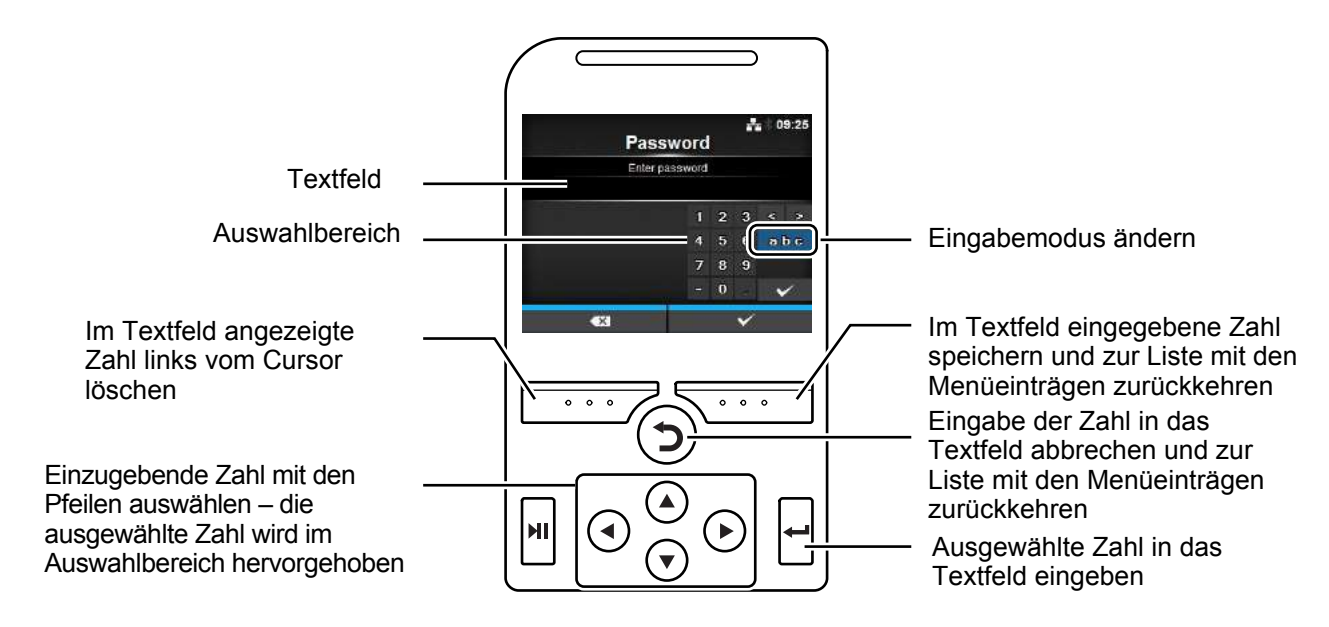

#### **4** Bedienung und Konfiguration

#### **• Auswahl aus der Liste**

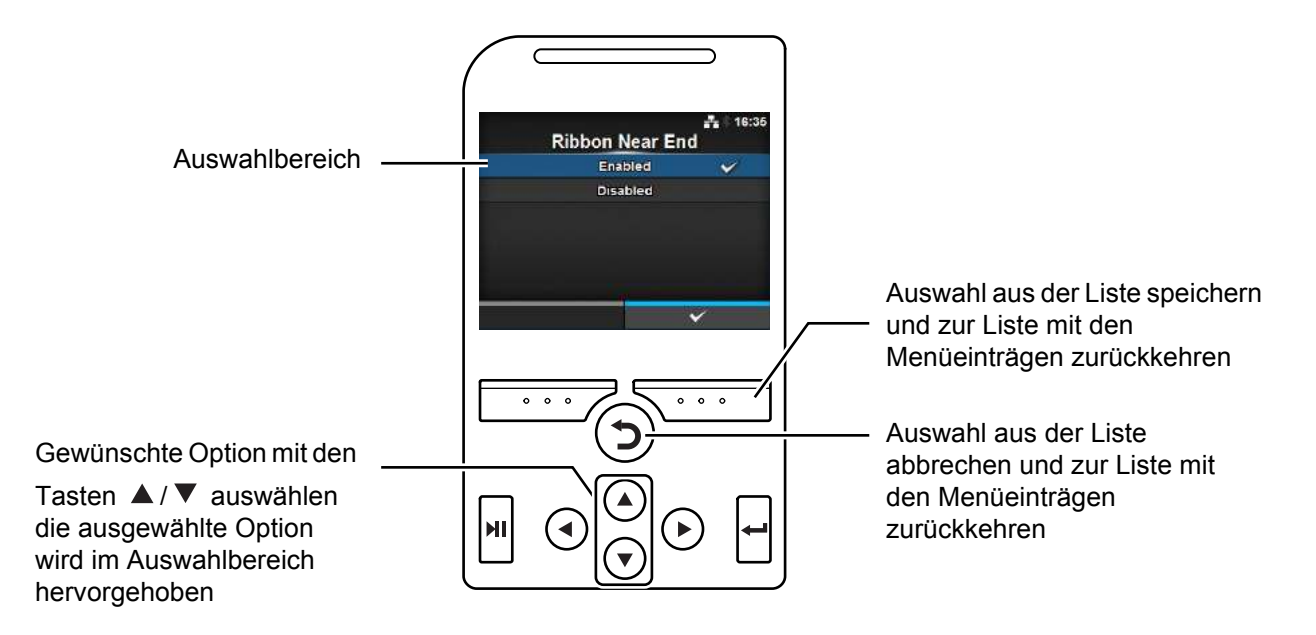

**• Auswahl aus dem Feld**

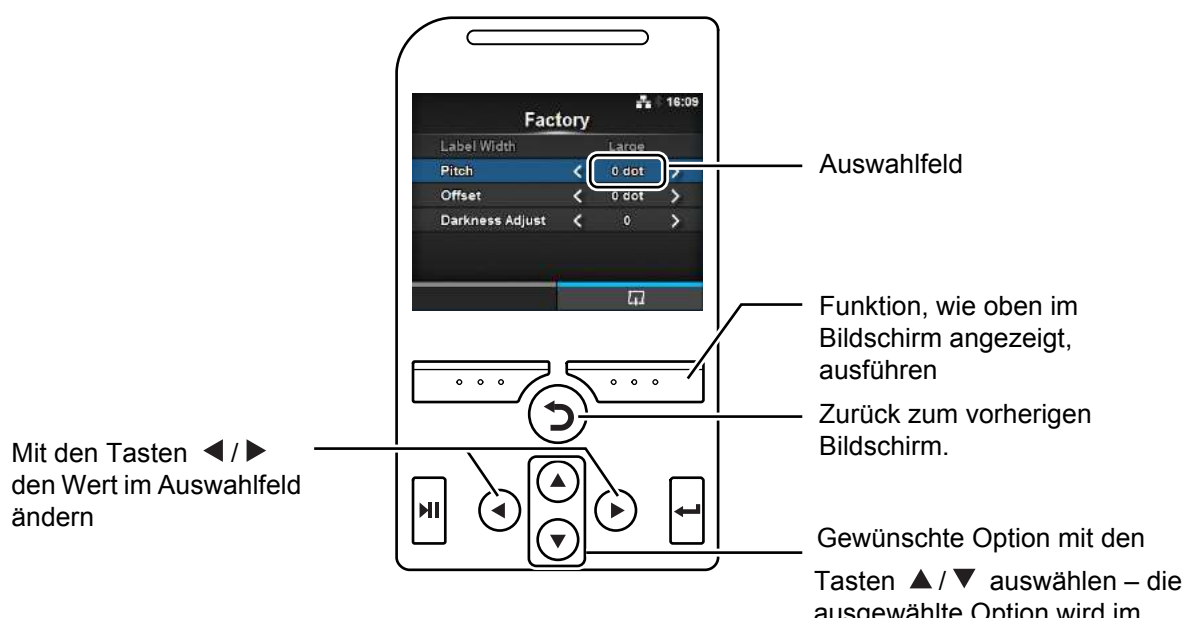

ausgewählte Option wird im Auswahlbereich hervorgehoben

#### **• Eingabe der IP-Adresse**

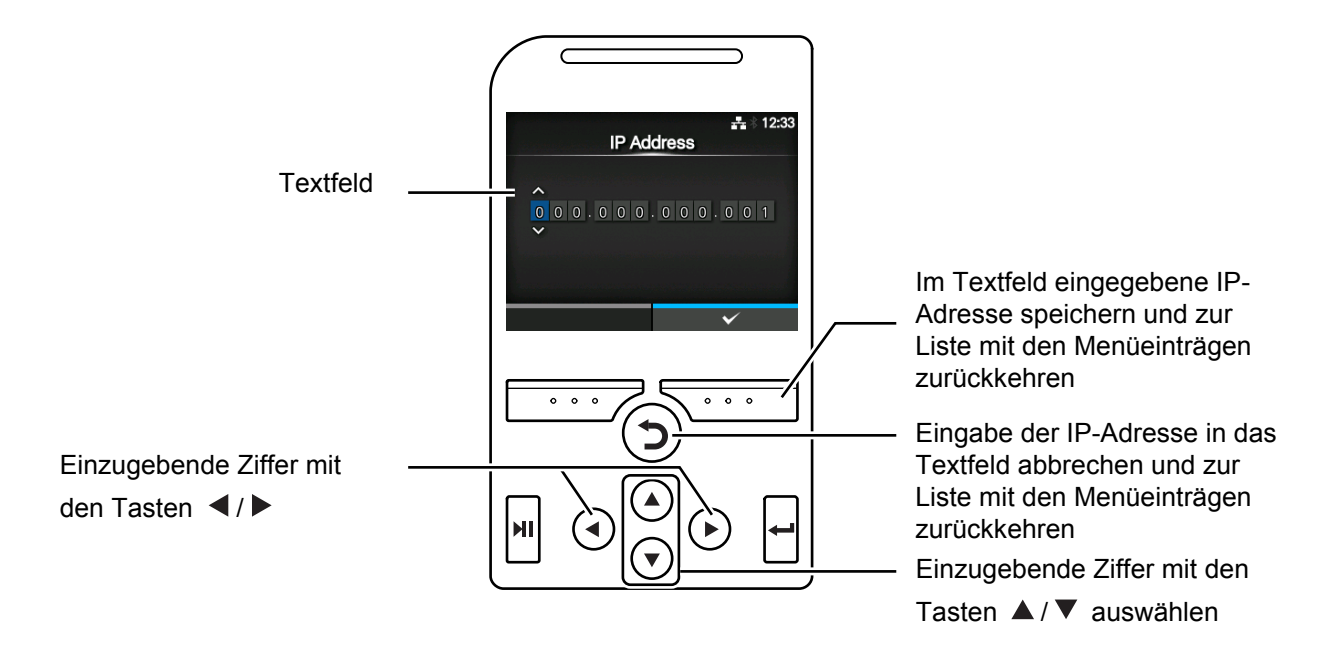

# **4.3 Strukturdarstellung der Menüoptionen**

Im Einstellungsmodus gibt es 6 Hauptmenüs, von denen jedes Menü mehrere untergeordnete Menüs enthält. Die nachfolgenden Tabellen zeigen die Strukturdarstellung des Menüs "Settings" (Einstellungen). Beziehen Sie sich auf die Strukturdarstellung, wenn Sie wissen möchten, wo sich Informationen im Einstellungsmenü befinden. Klicken Sie auf die blauen Einträge, um direkt die Details zum ausgewählten Eintrag anzuzeigen.

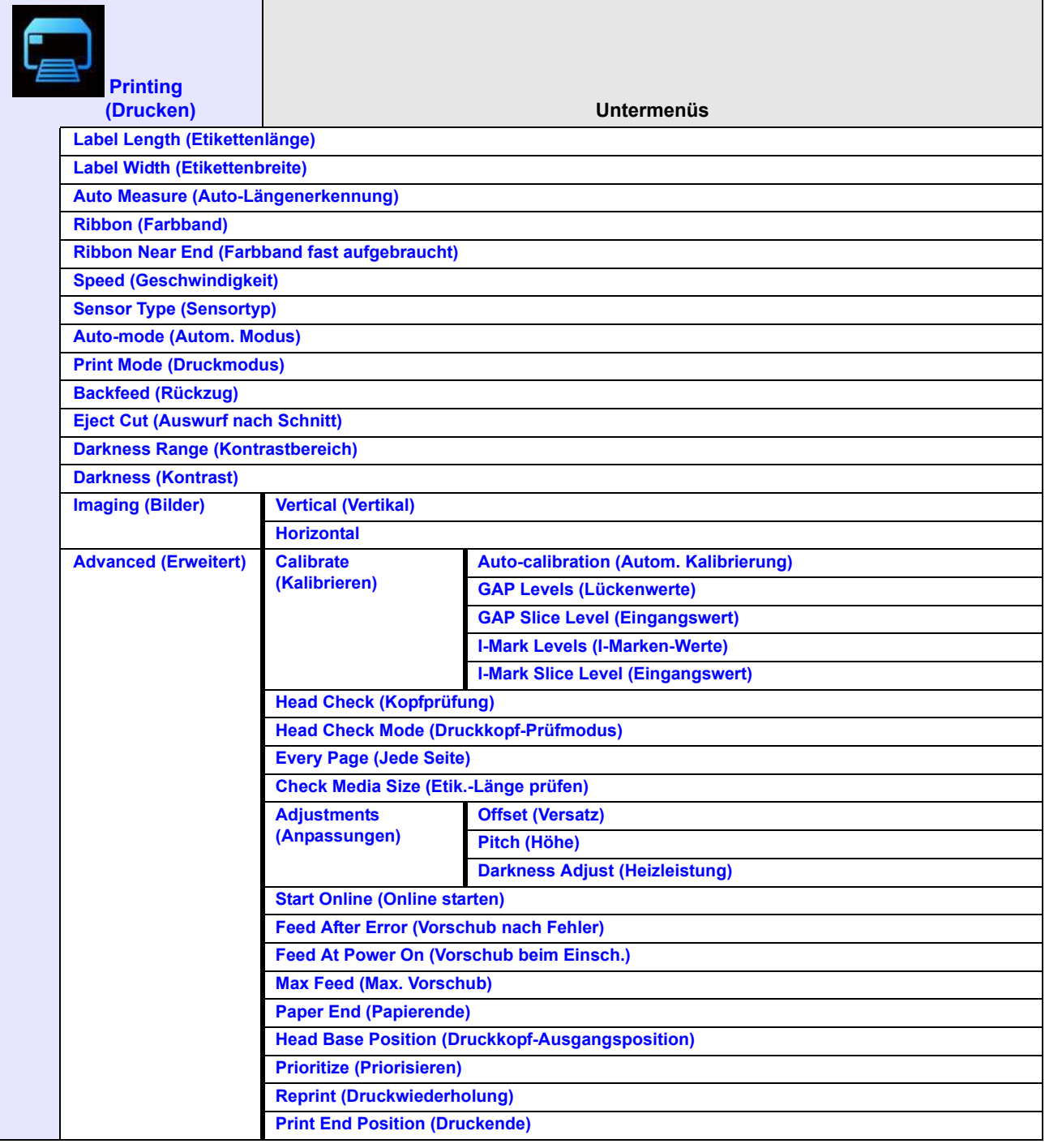

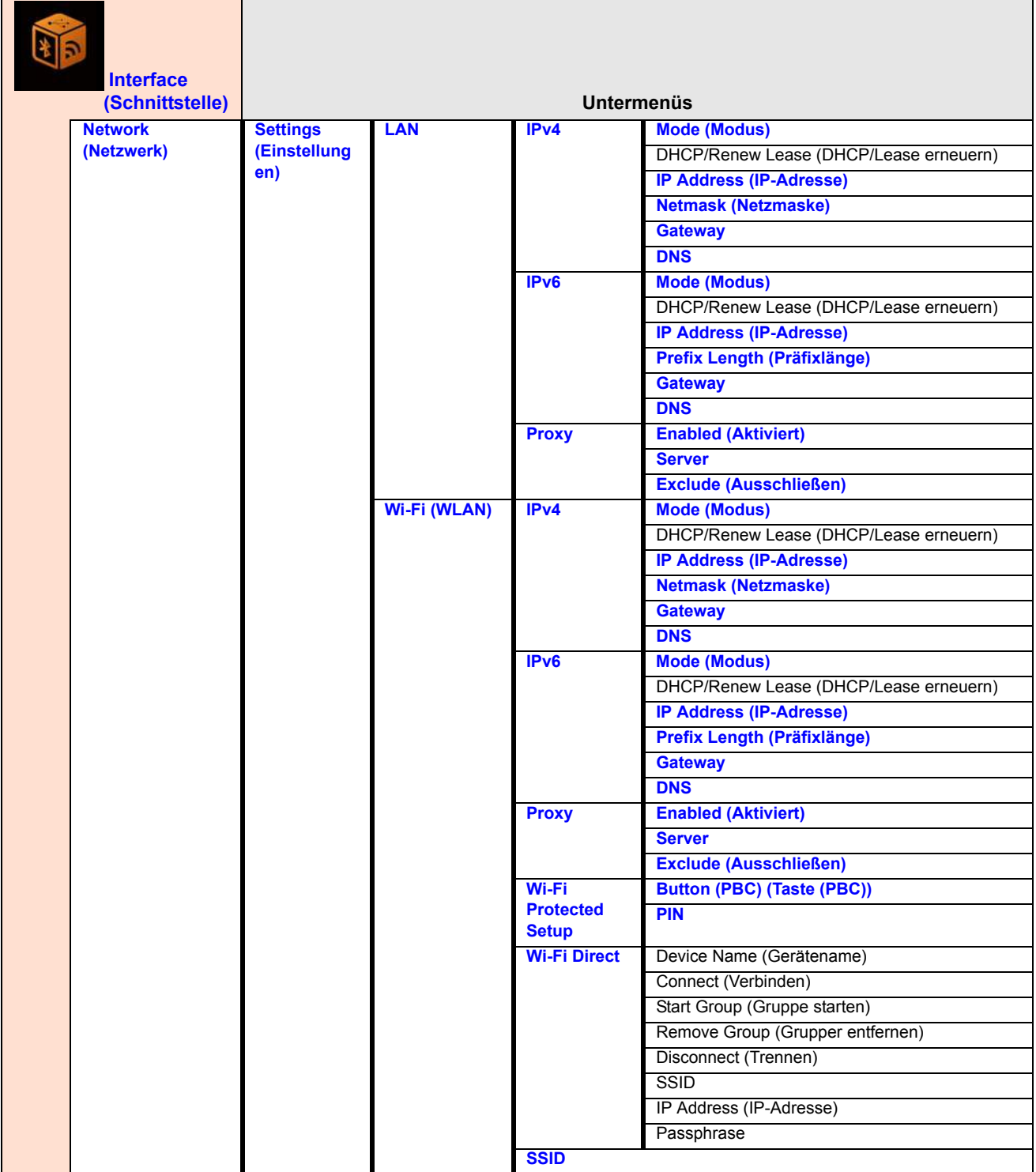

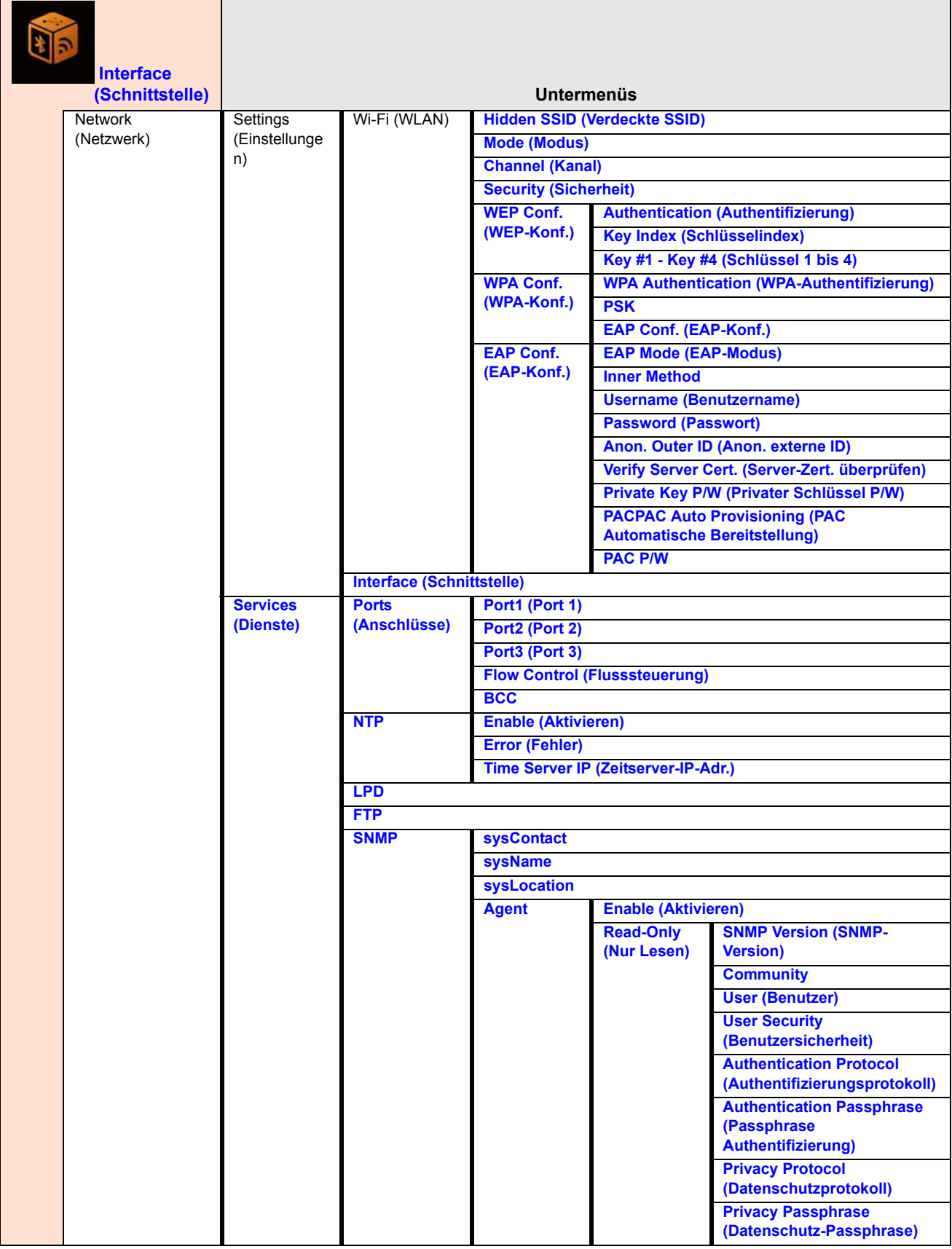

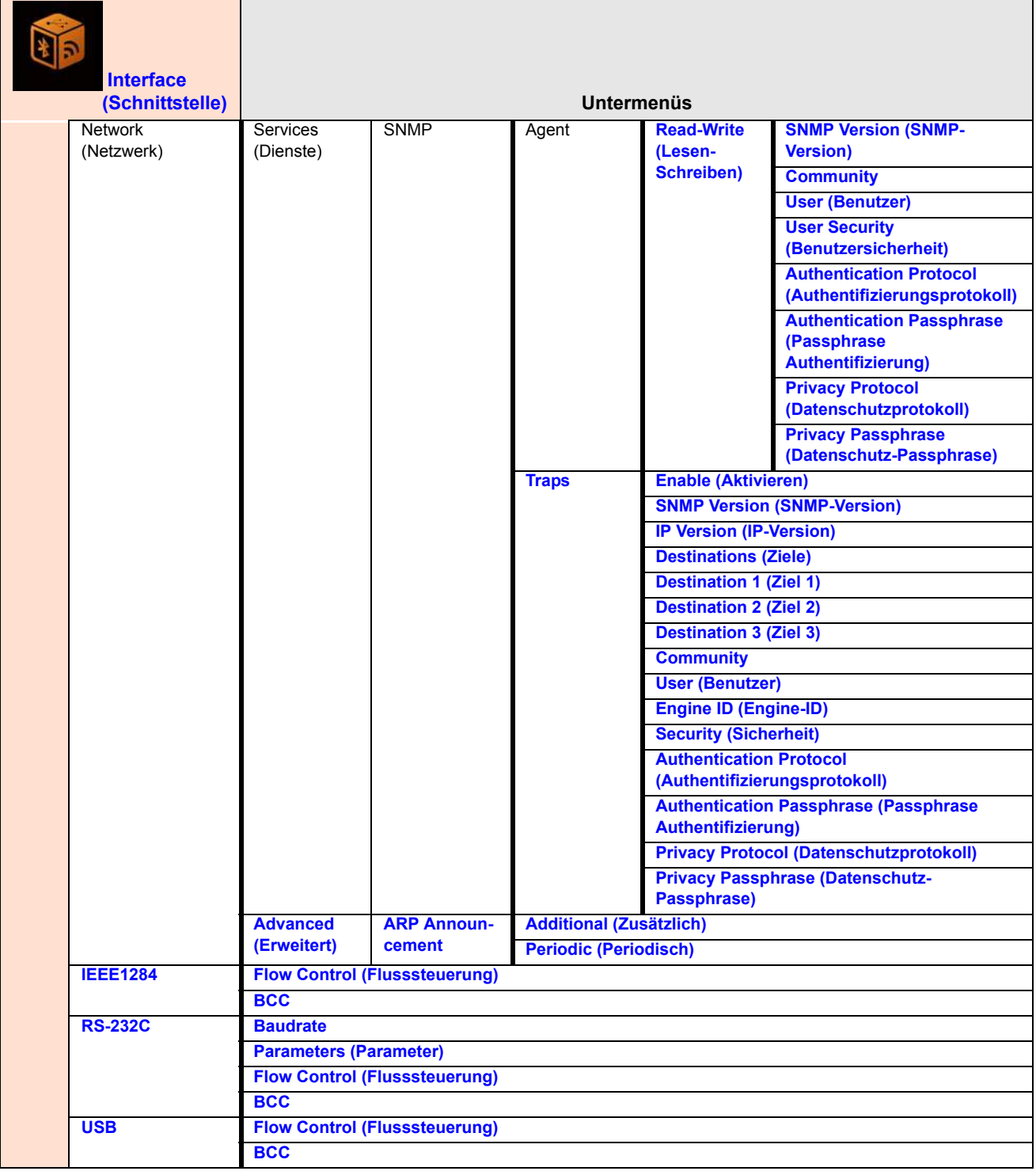

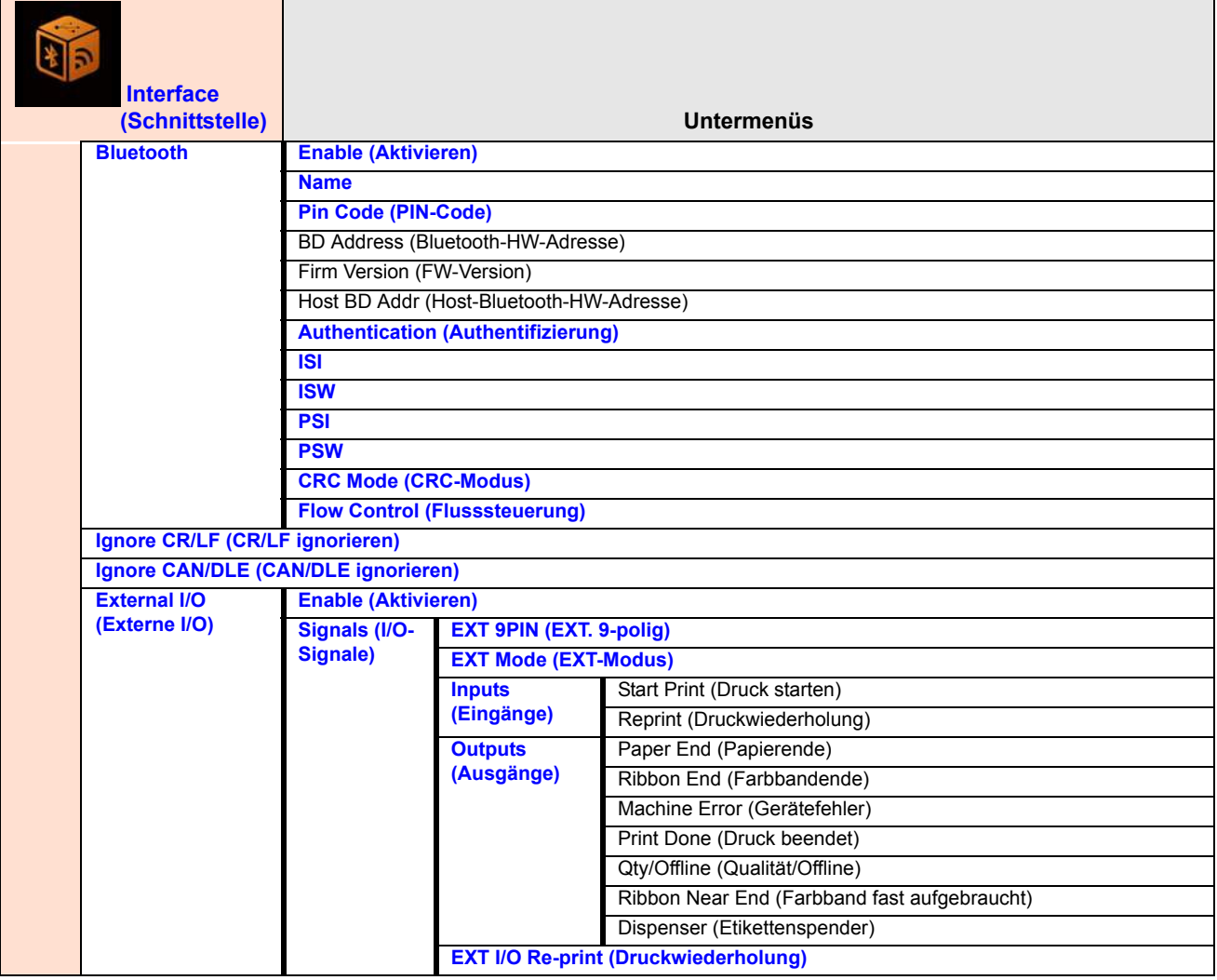

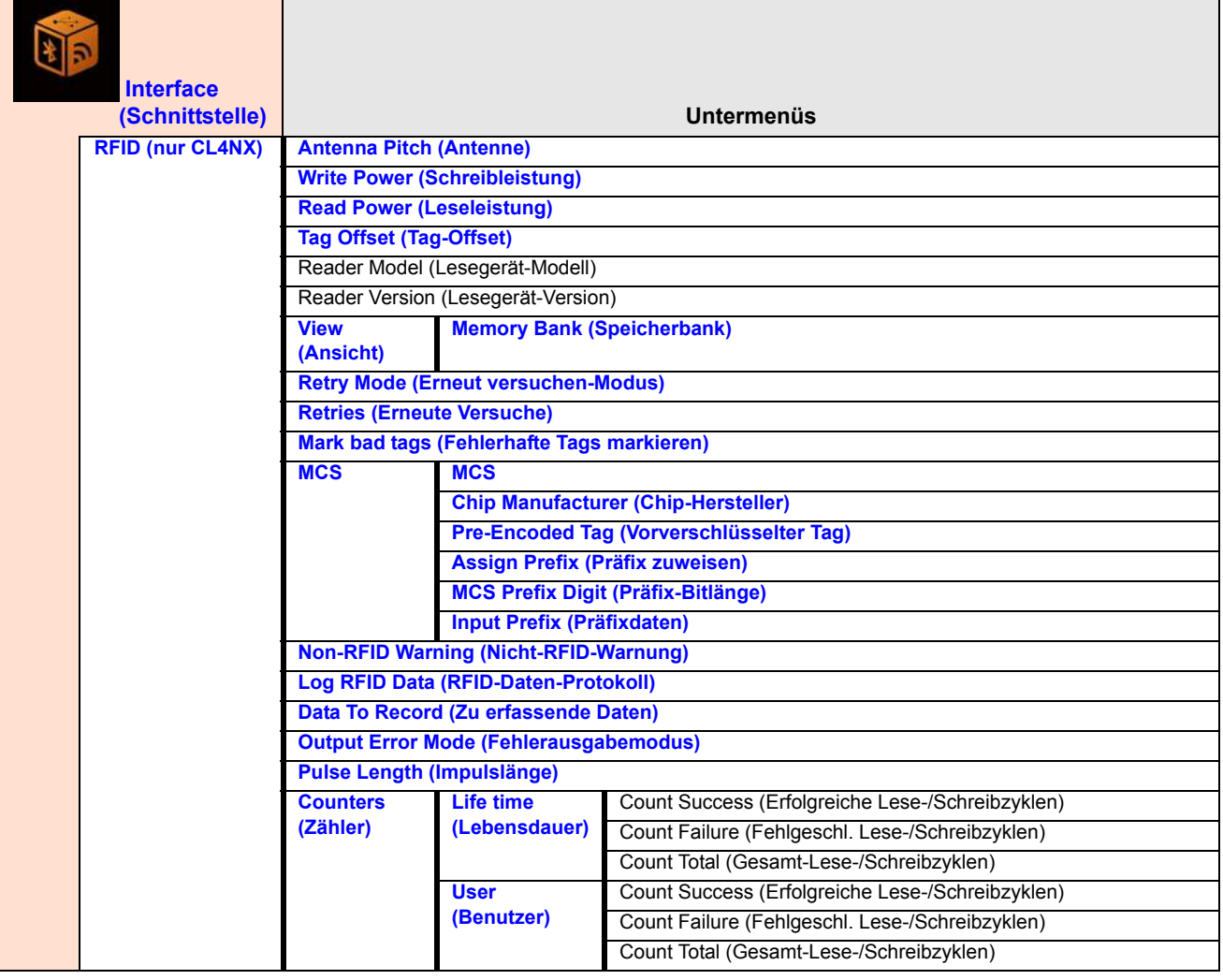

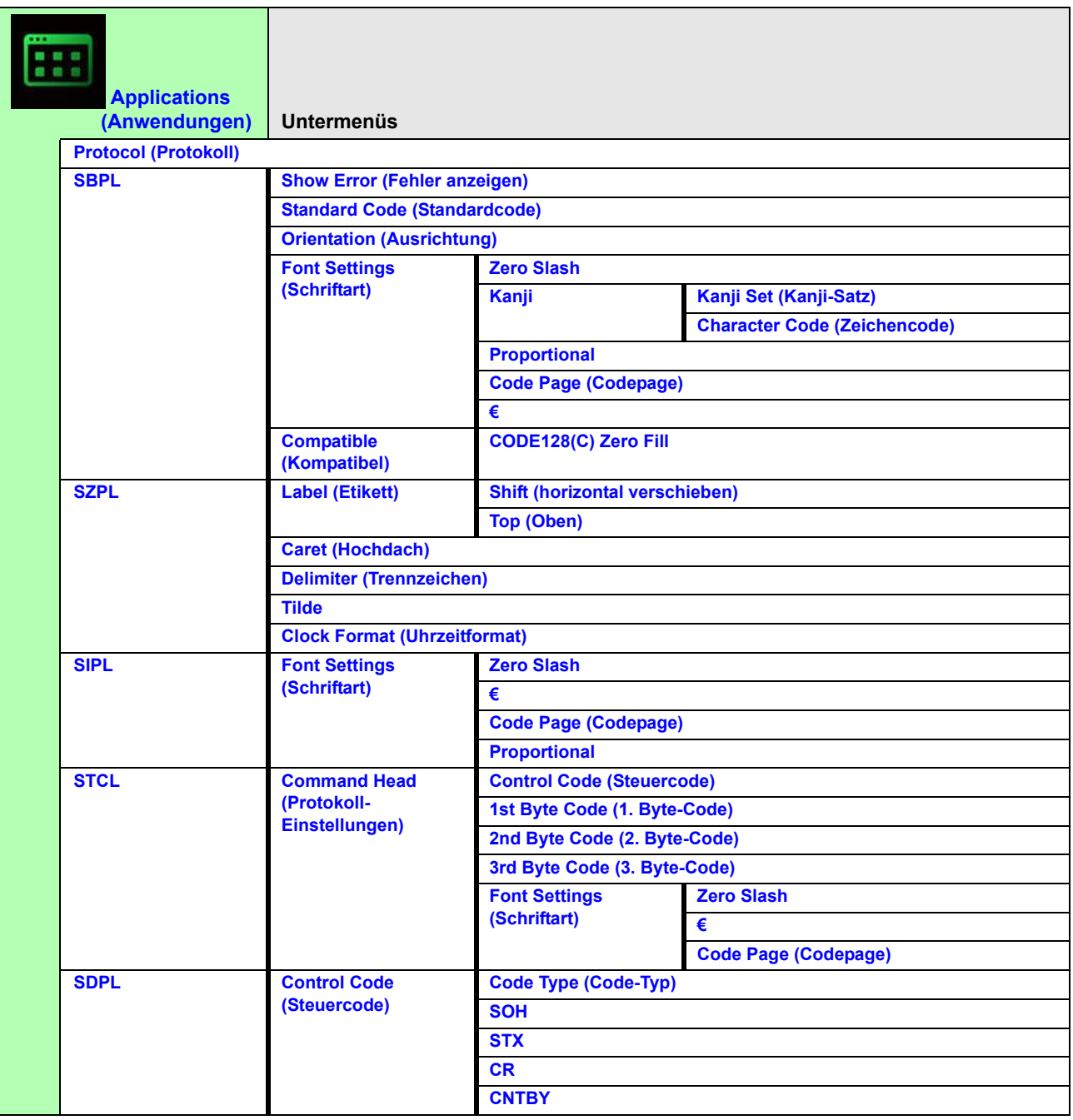

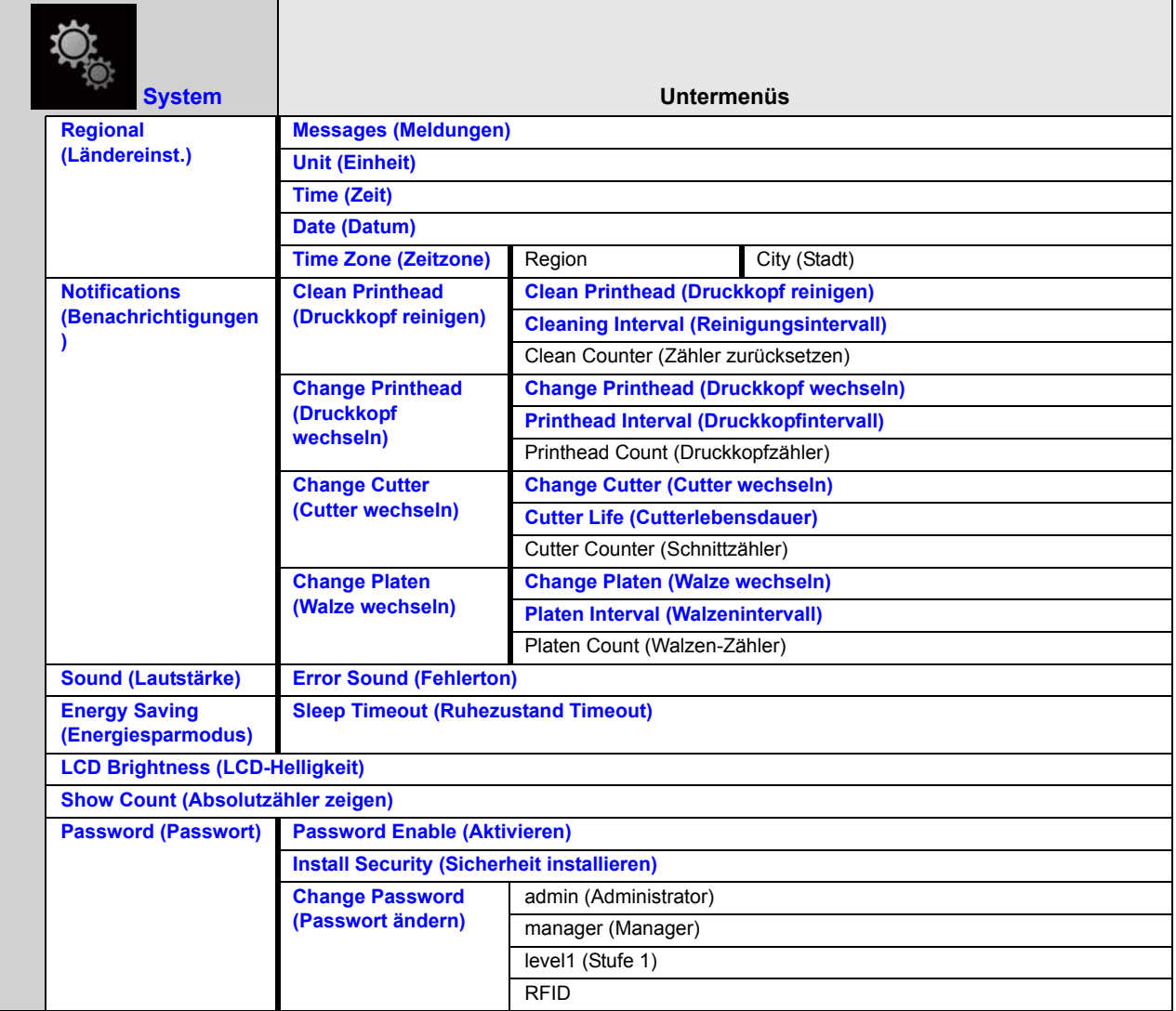

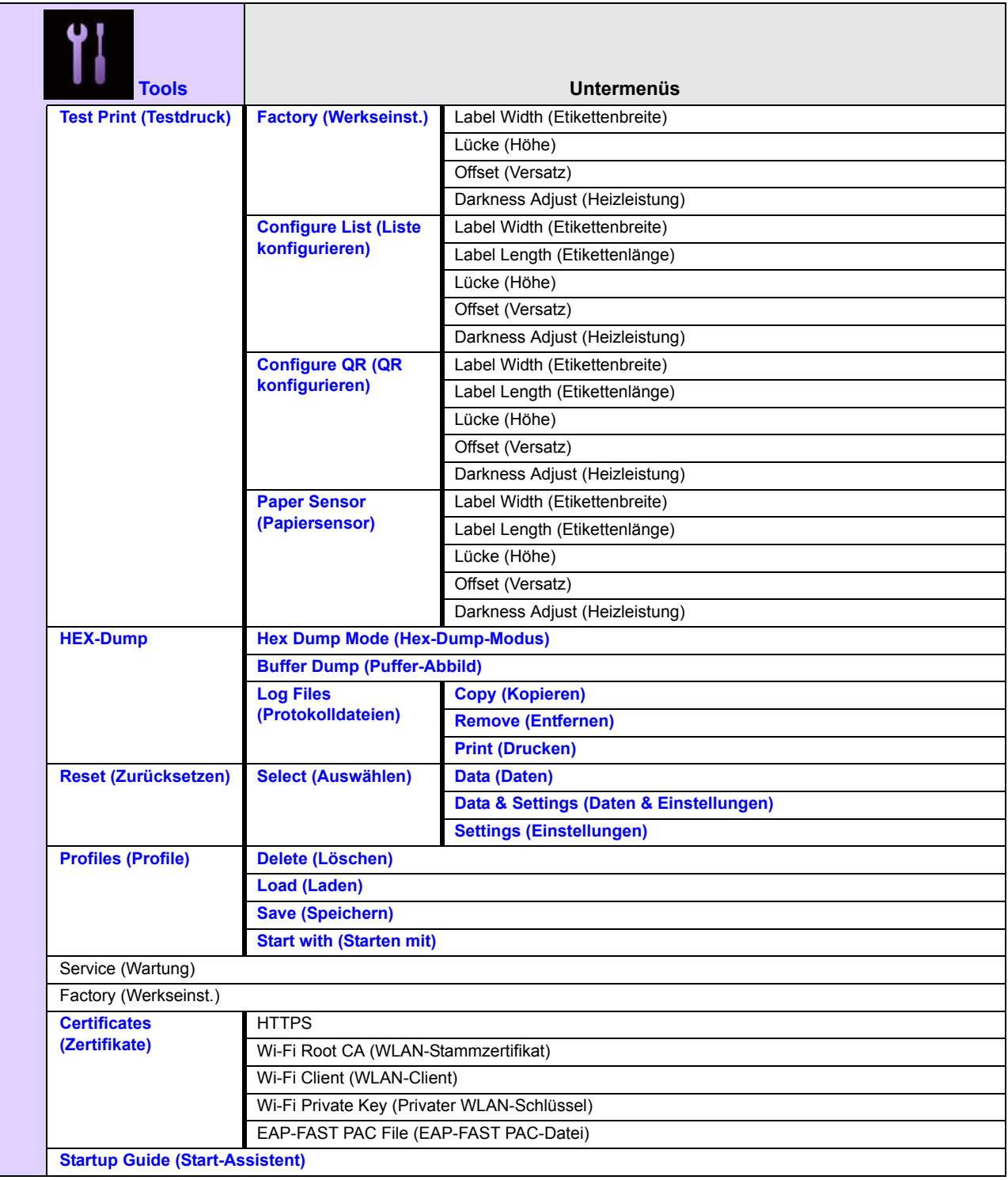
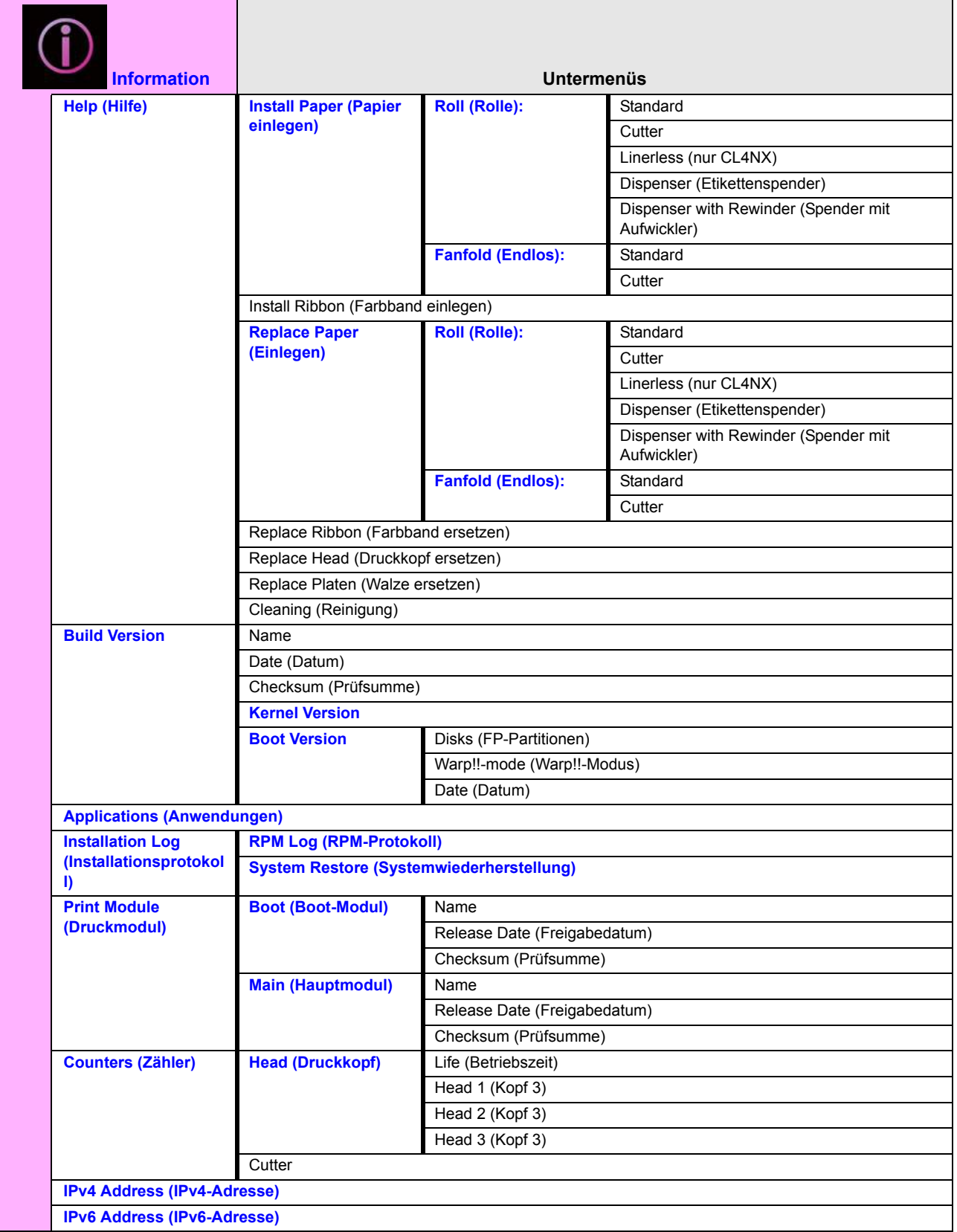

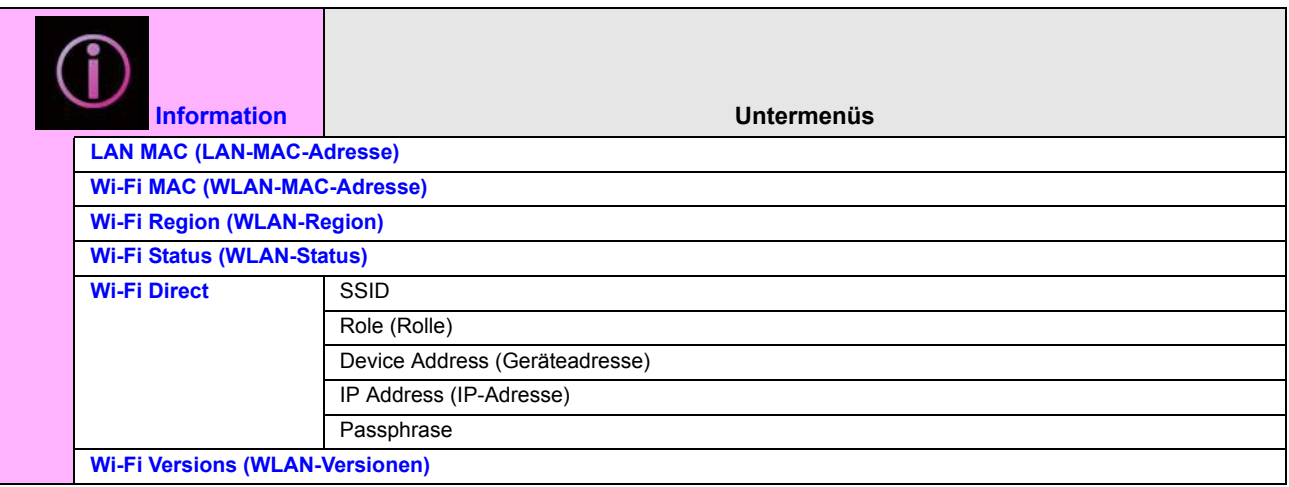

# **4.4 Details zum Bildschirm mit den Menüoptionen**

## **4.4.1 Das Menü "Printing" (Drucken)**

Im Menü "Printing" (Drucken) sind folgende Einstellungen verfügbar:

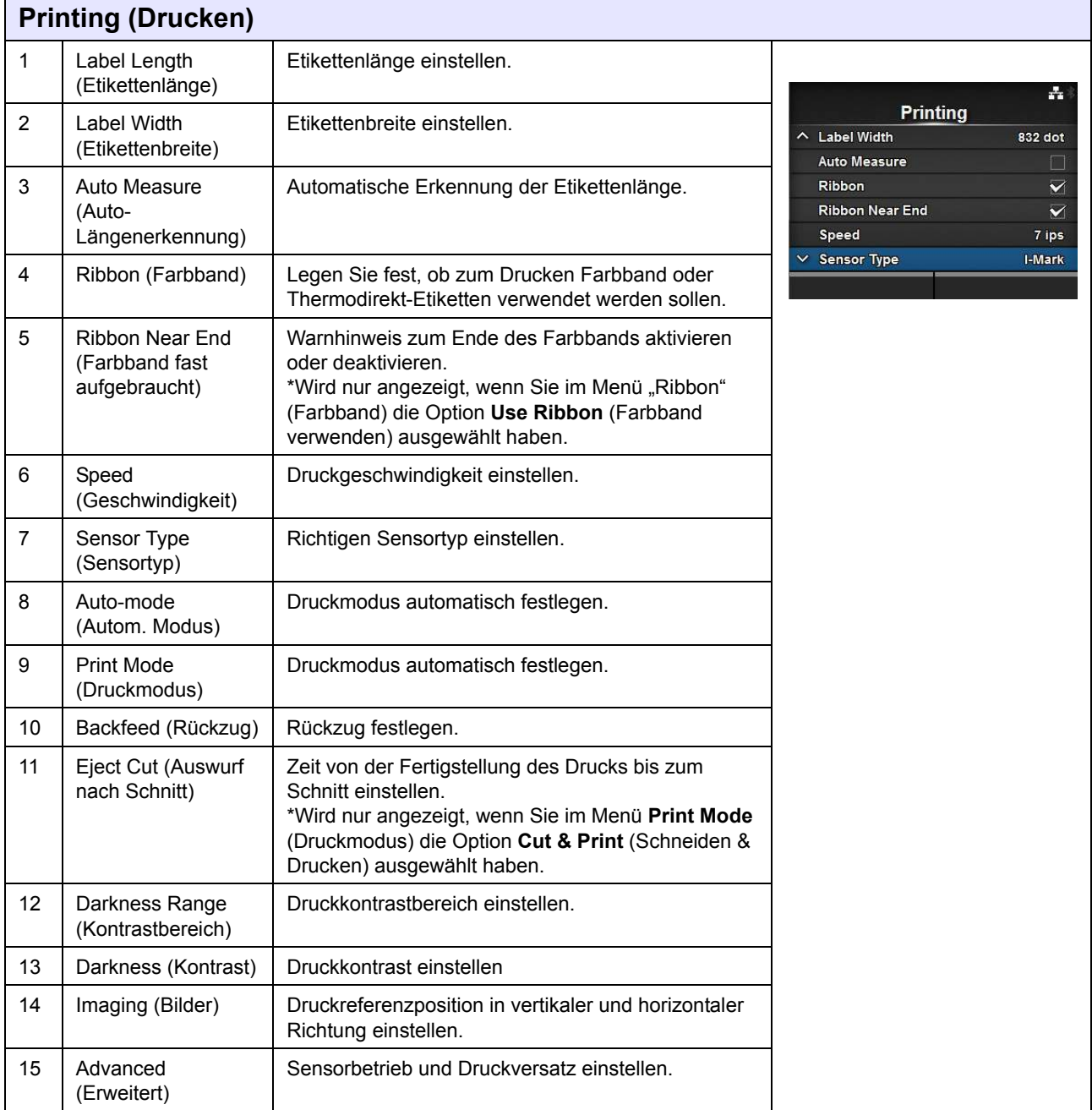

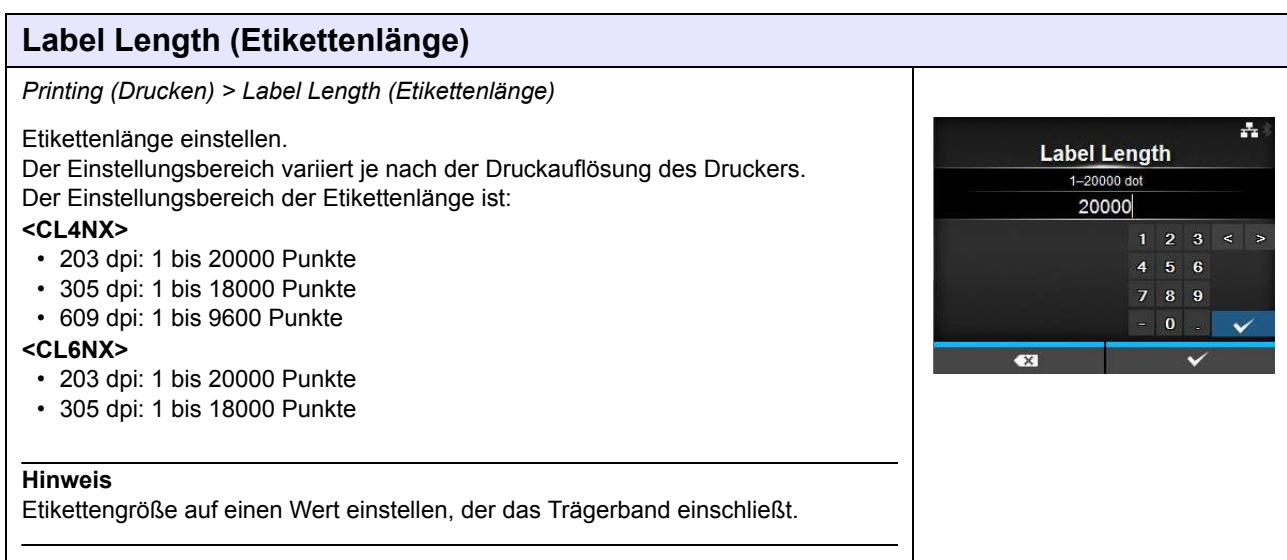

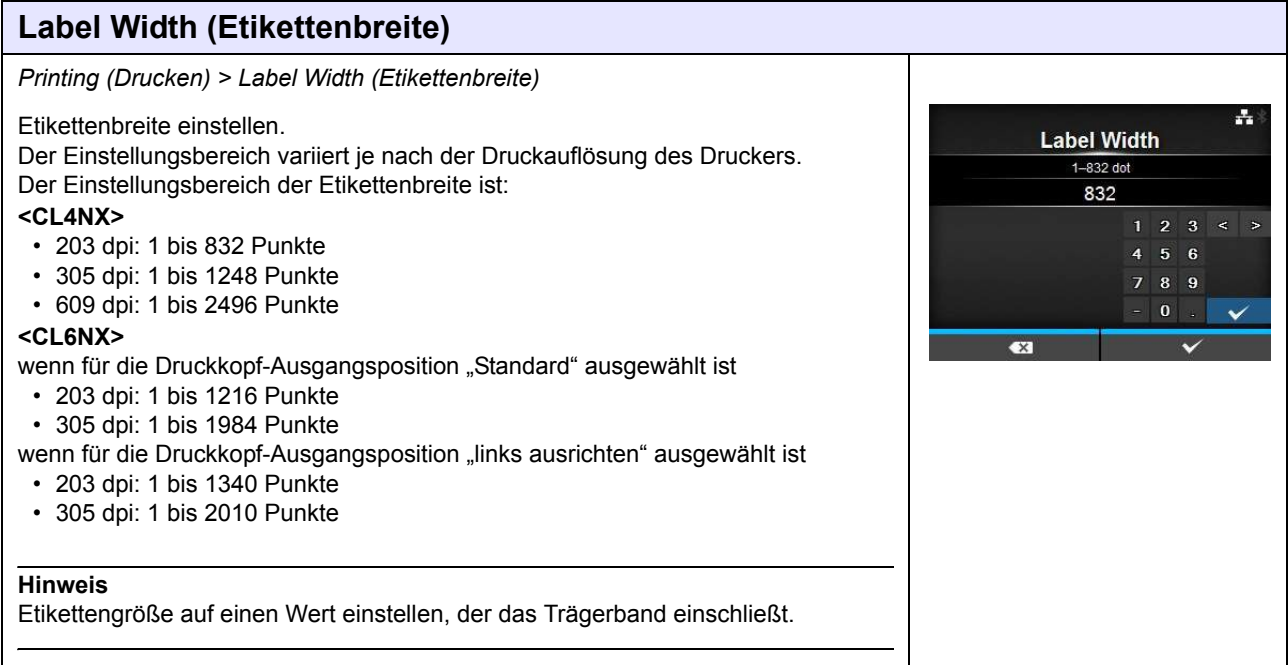

**Auto Measure** Enabled **Disabled** 

÷.

## **Auto Measure (Auto-Längenerkennung)** *Printing (Drucken) > Auto Measure (Auto-Längenerkennung)*

Der Drucker erkennt die Länge der Etiketten automatisch.

Die gemessene Länge der Etiketten wird automatisch unter **Label Length** (Etikettenlänge) gespeichert.

Verfügbar, wenn Sie im Menü **Sensor Type** (Sensortyp) die Option **Gap** (Lücke) oder **I-Mark** (I-Marke) ausgewählt haben.

Die Schritte zum Einstellen der Etikettenlänge anhand der Funktion "Auto

- Measure" (Auto-Längenerkennung) sind: 1. Legen Sie das Etikettenpapier ein.
- 2. Wählen Sie für **Auto Measure** (Auto-Längenerkennung) **Enabled** (Aktiviert) aus.
- 3. Drücken Sie die Taste  $\blacksquare$  oder  $\spadesuit$ , um den Online- oder Offline-Bildschirm anzuzeigen.
- 4. Öffnen Sie den Druckkopf. (Die Fehlermeldung "Head open" (Druckkopf offen) wird ausgelöst.)
- 5. Schließen Sie den Druckkopf. (Kehrt zum Offline-Bildschirm zurück)
- 6. Wenn Sie die Taste  $\blacksquare$  drücken, führt der Drucker zwei Etiketten zu und misst die Etikettenlänge.
- 7. Die gemessene Etikettenlänge wird unter **Label Length** (Etikettenlänge) gespeichert.

### **Hinweis**

Wenn Sie für die Option **Auto Measure** (Auto-Längenerkennung) **Enabled** (Aktiviert) ausgewählt haben, wird diese Funktion ausgeführt, wenn der Drucker eingeschaltet wird.

## **Ribbon (Farbband)**

*Printing (Drucken) > Ribbon (Farbband)*

Legen Sie fest, ob zum Drucken Farbband oder Thermodirekt-Etiketten verwendet werden sollen.

Es sind folgende Optionen verfügbar:

- **Use Ribbon** (Farbband verwenden): Mit Farbband drucken.
- **Direct Thermal** (Direkt-Thermo): Mit Thermodirekt-Etiketten drucken.

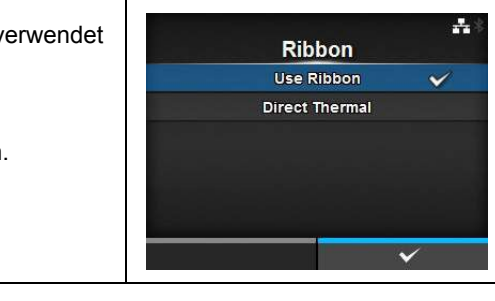

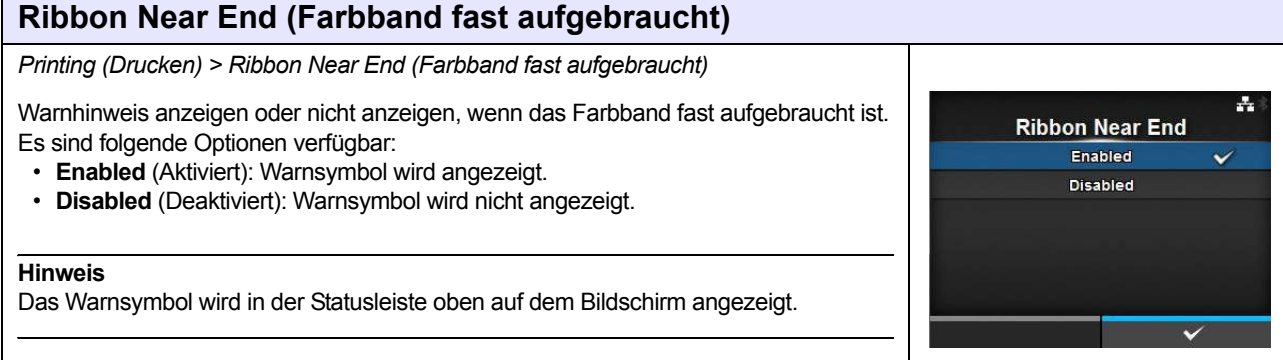

## **Speed (Geschwindigkeit)**

### *Printing (Drucken) > Speed (Geschwindigkeit)*

Der Einstellungsbereich variiert je nach der Druckauflösung des Druckers. Der Einstellungsbereich der Druckgeschwindigkeit ist:

### **<CL4NX>**

- 203 dpi: 2 bis 10 ips (Zoll/Sekunde)
- 305 dpi: 2 bis 8 ips (Zoll/Sekunde)
- 609 dpi: 2 bis 6 ips (Zoll/Sekunde)

Wenn das optionale Linerless-Modul installiert ist, beträgt der Einstellungsbereich 2 bis 5 ips (Zoll/Sekunde), unabhängig von der Druckauflösung des Druckers. Wenn für "Speed" (Geschwindigkeit) 8 ips eingestellt ist, wechselt die Einstellung nach Installation des optionalen Linerless-Moduls zu 4 ips.

### **<CL6NX>**

- 203 dpi: 2 bis 10 ips (Zoll/Sekunde)
- 305 dpi: 2 bis 8 ips (Zoll/Sekunde)

### **Hinweis**

Wenn Sie die Druckgeschwindigkeit auf einen Wert einstellen, der zu schnell ist, kann dies die Druckqualität beeinträchtigen.

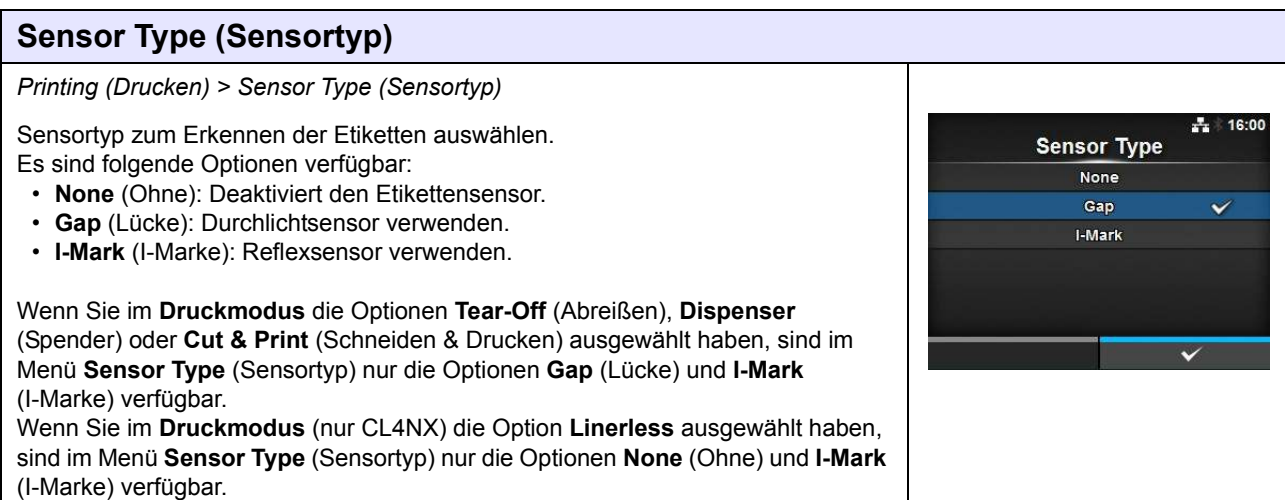

÷

 $\ddot{\phantom{0}}$ 

**Speed** 

 $\overline{4}$ ×  $\epsilon$ 

 $\overline{7}$ 

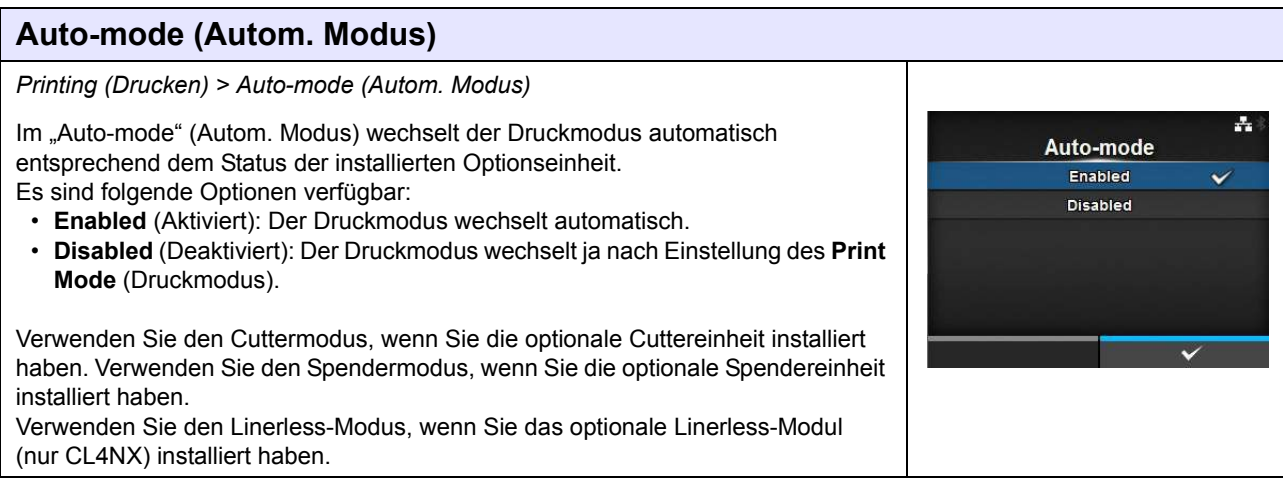

## **Print Mode (Druckmodus)**

*Printing (Drucken) > Print Mode (Druckmodus)*

Druckmodus auswählen.

Es sind folgende Optionen verfügbar:

- **Continuous** (Endlos): Festgelegte Anzahl an Etiketten drucken. Das Etikettenpapier befindet sich stets in Druckposition.
- **Tear-Off** (Abreißen): Nachdem die festgelegte Etikettenlänge gedruckt wurde, schiebt der Drucker das letzte Etikett vollständig vorne aus dem Drucker heraus, sodass es abgenommen werden kann. Reißen Sie das Etikett nach dem Drucken ab.
- **Cutter**: Jedes Etikett wird geschnitten, während die festgelegte Etikettenlänge gedruckt wird. Sie können diese Option nur auswählen, wenn Sie die Cuttereinheit installiert haben.
- **Cut & Print** (Schneiden & Drucken): Letztes gedrucktes Etikett wird abschnitten, während das nächste Etikett mit Daten bedruckt wird. Wenn die nächsten Daten nicht innerhalb der unter "Eject Cut" (Auswurf nach Schnitt) festgelegten Zeitraums empfangen werden, schiebt der Drucker das Etikett bis zu Schnittposition vor und schneidet das letzte gedruckte Etikett ab. Sie können diese Option nur auswählen, wenn Sie die Cuttereinheit installiert haben.
- **Dispenser** (Spender): Das Trägerband wird vom gedruckten Etikett abgezogen, während es nach vorne zum Drucker transportiert wird. Nachdem das gedruckte Etikett zur weiteren Verwendung aus dem Drucker entnommen wurde, wird das nächste Etikett zurückgezogen und automatisch zum Bedrucken positioniert. Sie können diese Option nur auswählen, wenn Sie die Spendereinheit installiert haben.
- **Linerless** (nur CL4NX): Jedes Etikett wird geschnitten, während die festgelegte Anzahl an Etiketten gedruckt wird. Sie können diese Option nur auswählen, wenn Sie das Linerless-Modul installiert haben.

### **<CL4NX>**

Wenn kein optionales Elemente installiert ist, sind im Menü **Print Mode** (Druckmodus) die Optionen **Continuous** (Endlos) und **Tear-Off** (Abreißen) verfügbar.

Wenn die optionale Cuttereinheit installiert ist, sind im Menü **Print Mode** (Druckmodus) die Optionen **Continuous** (Endlos) und **Tear-Off** (Abreißen), **Cutter** und **Cut & Print** (Schneiden & Drucken) verfügbar.

Wenn die optionale Spendereinheit installiert ist, sind im Menü **Print Mode** (Druckmodus) die Optionen **Continuous** (Endlos) und **Tear-Off** (Abreißen) und **Dispenser** (Spender) verfügbar.

Wenn die optionale Linerless-Modul installiert ist, ist im Menü **Print Mode** (Druckmodus) die Option **Linerless** verfügbar.

### **<CL6NX>**

Wenn kein optionales Element installiert ist, sind im Menü **Print Mode** (Druckmodus) die Optionen **Continuous** (Endlos) und **Tear-Off** (Abreißen) verfügbar.

Wenn die optionale Cuttereinheit installiert ist, sind im Menü **Print Mode** (Druckmodus) die Optionen **Continuous** (Endlos) und **Tear-Off** (Abreißen), **Cutter** und **Cut & Print** (Schneiden & Drucken) verfügbar.

Wenn die optionale Spendereinheit installiert ist, sind im Menü **Print Mode** (Druckmodus) die Optionen **Continuous** (Endlos) und **Tear-Off** (Abreißen) und **Dispenser** (Spender) verfügbar.

### **Hinweis**

Der **Print Mode** (Druckmodus) kann nicht ausgewählt werden, wenn für den **Automode** (Autom. Modus) **Enabled** (Aktiviert) ausgewählt ist.

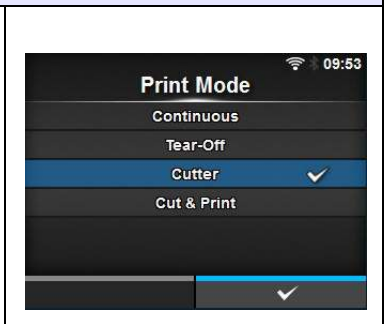

## **Backfeed (Rückzug)**

### *Printing (Drucken) > Backfeed (Rücklauf)*

Der Rücklauf ist nur möglich, wenn für den Druckmodus entweder der Abreissmodus, Cuttermodus, Spendermodus oder Linerless-Modus ausgewählt ist (nur CL4NX).

Es sind folgende Optionen verfügbar:

- **None** (Ohne): Kein Rücklauf.
- **After** (Nachher): Nach dem Schneiden wird der vordere Teil des nächsten Etiketts zur Druckkopfposition zurückgezogen. Im Spendermodus wird der vordere Teil des nächsten Etiketts nach dem Auswerfen des Etiketts zurückgezogen.
- **Before** (Vorher): Vor dem Drucken wird der vordere Teil des Etiketts zur Druckkopfposition zurückgezogen.

Wenn Sie **Tear-Off** (Abreißen) oder **Linerless** (nur CL4NX only) im **Print Mode** (Druckmodus) ausgewählt haben, ist im Menü **Backfeed** (Rückzug) nur **Before** (Vorher) verfügbar.

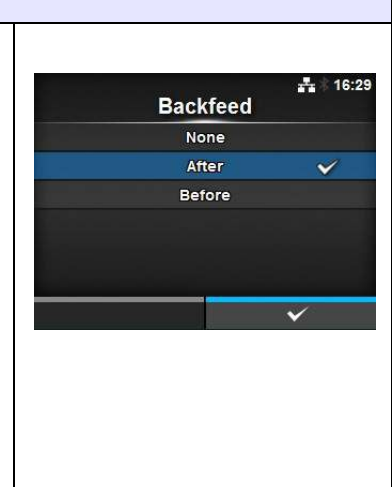

### **Eject Cut (Auswurf nach Schnitt)** *Printing (Drucken) > Eject Cut (Auswurf nach Schnitt)*  $-12.42$ Die Bewegung "Eject Cut" (Auswurf nach Schnitt) wird für das letzte gedruckte **Eject Cut** Etikett festgelegt. Das letzte Etikett wird nach der angegebenen Zeit geschnitten.  $0-5s$ \*Wird nur angezeigt, wenn Sie im Menü **Print Mode** (Druckmodus) die Option **Cut & Print** (Schneiden & Drucken) ausgewählt haben. Der Einstellungsbereich liegt zwischen 0 und 5 (Sek.).  $\overline{\mathsf{x}}$

## **Darkness Range (Kontrastbereich)**

*Printing (Drucken) > Darkness Range (Kontrastbereich)*

Der Kontrastbereich beeinflusst den Druckkontrast. Es sind folgende Optionen verfügbar: A, B, C, D, E, F \*Die normale Einstellung ist A. Sie können aber auch B bis F auswählen, was jedoch den Druckkontrast nicht verändert.

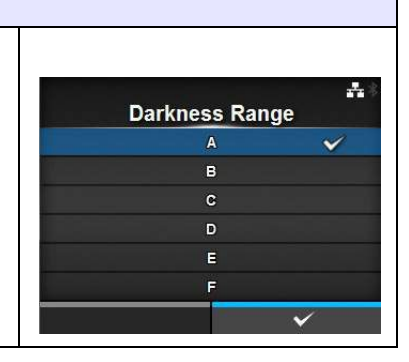

## **Darkness (Kontrast)**

### *Printing (Drucken) > Darkness (Kontrast)*

Legen Sie den Druckkontrast im Bereich von 10 Stufen fest. Der Einstellungsbereich liegt zwischen 1 und 10. 1 ist die hellste und 10 die dunkelste Stufe.

Wenn Sie den Druckkontrast noch weiter einstellen möchten, legen Sie die Optionen unter **Printing** (Drucken) > **Advanced** (Erweitert) > **Adjustments** (Anpassungen) > **Darkness Adjust** (Heizleistung) fest.

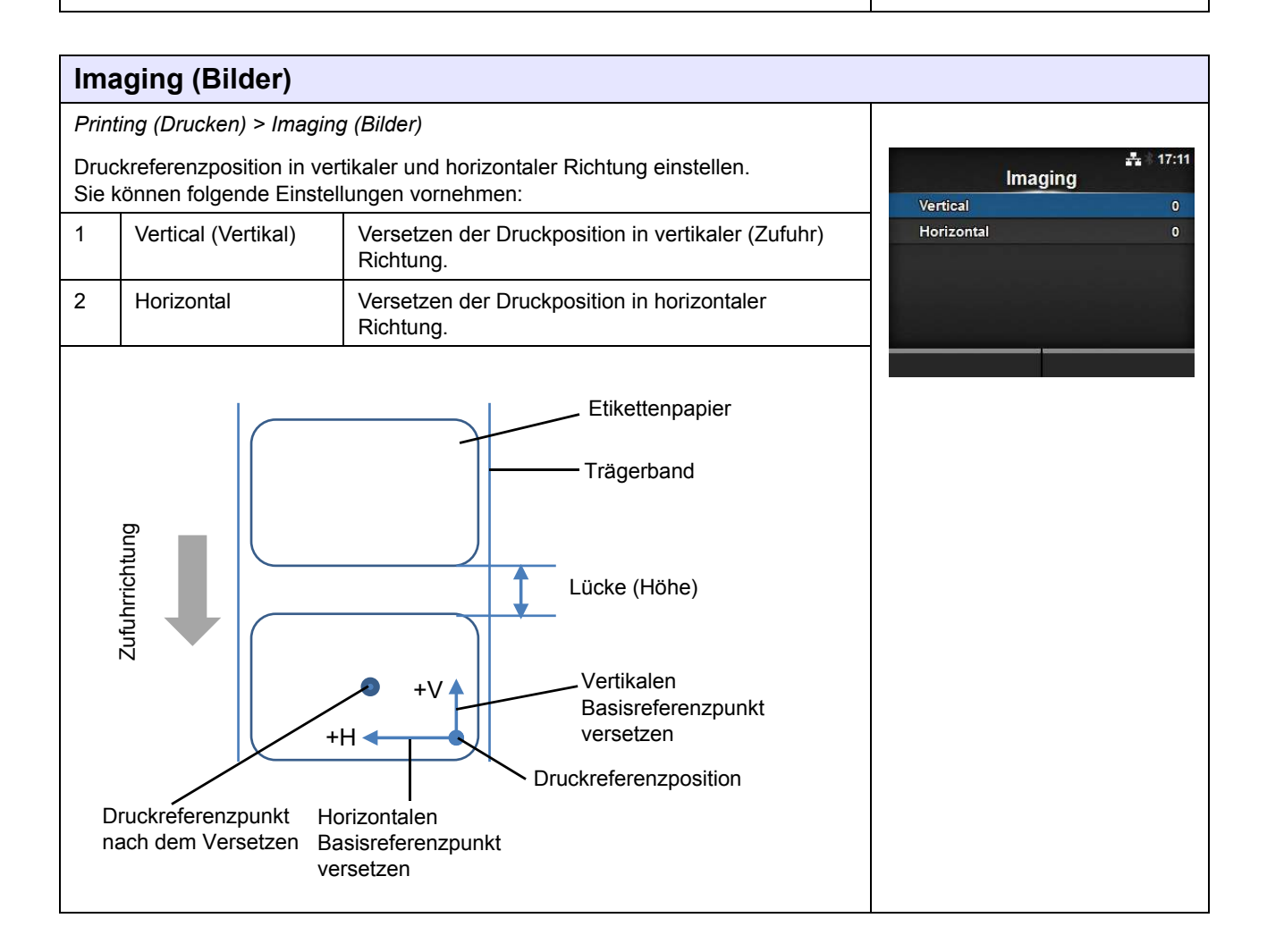

돌

**Darkness** 

 $\overline{5}$  $\epsilon$ 

## **Vertical (Vertikal)**

*Printing (Drucken) > Imaging (Bilder) > Vertical (Vertikal)*

Druckposition in vertikaler Richtung versetzen.

Ändern Sie den Versatzwert "+" der Druckreferenzposition, um die Druckposition entgegen der Zufuhrrichtung zu versetzen, und den Wert "-", um die Druckposition in Zufuhrrichtung zu versetzen.

Der Einstellungsbereich liegt zwischen -792 und +792 Punkten.

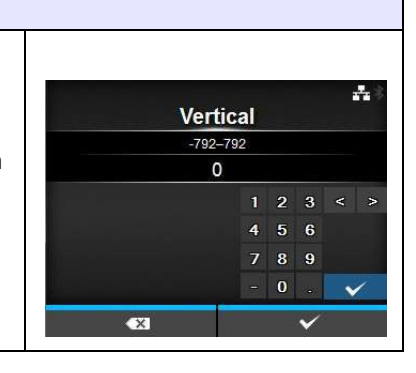

## **Horizontal**

*Printing (Drucken) > Imaging (Bilder) > Horizontal*

Druckposition in horizontaler Richtung versetzen.

Ändern Sie den Versatzwert "+" der Druckreferenzposition, um diese zur linken Seite zu versetzen, und den Wert "-", um sie zur rechten Seite des Druckers zu versetzen.

Der Einstellungsbereich liegt zwischen -792 und +792 Punkten.

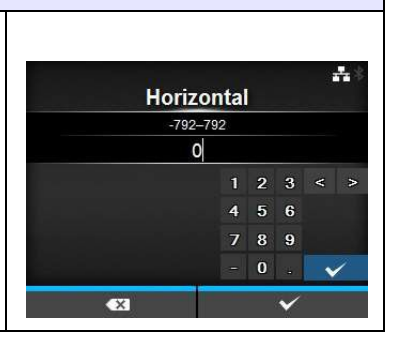

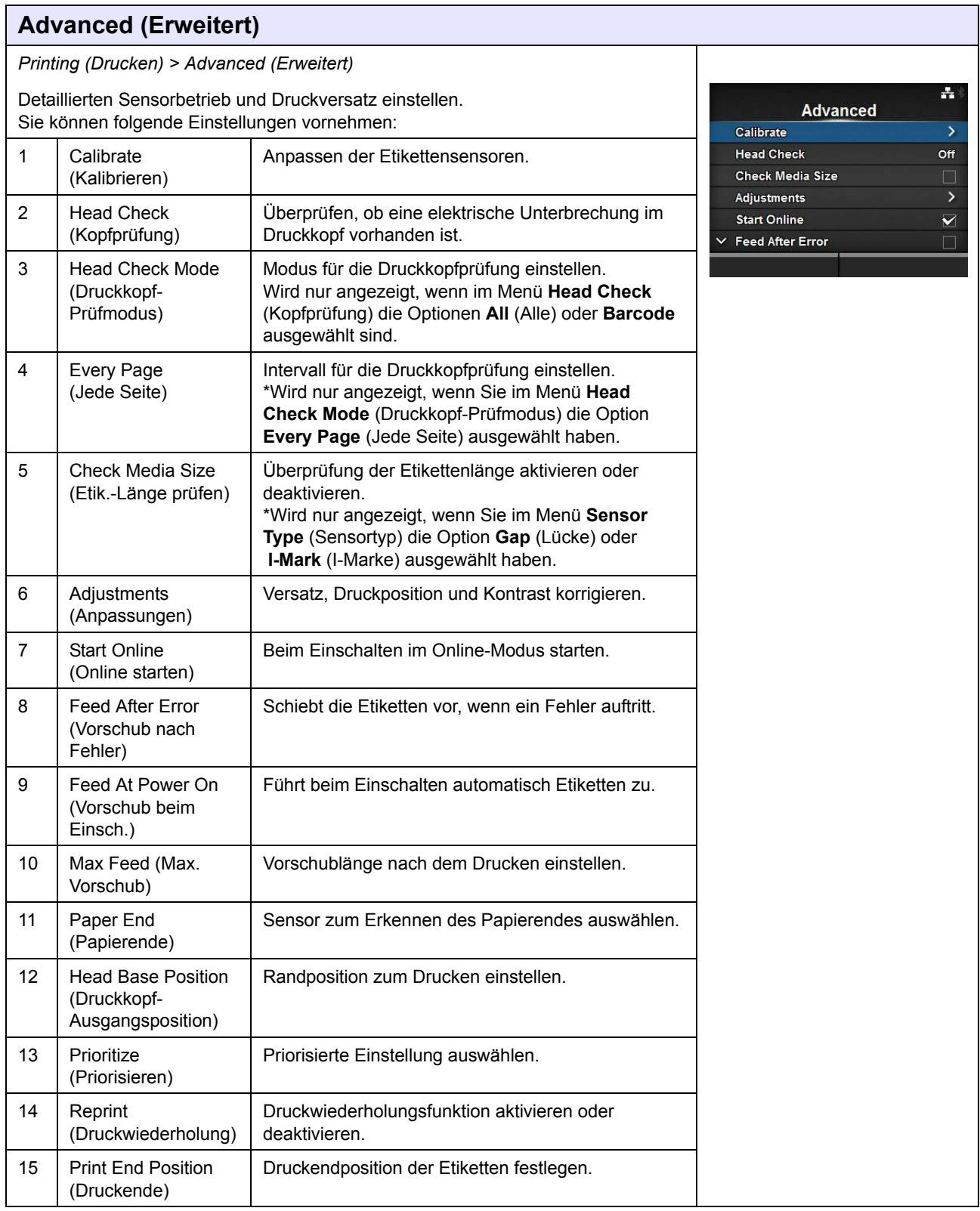

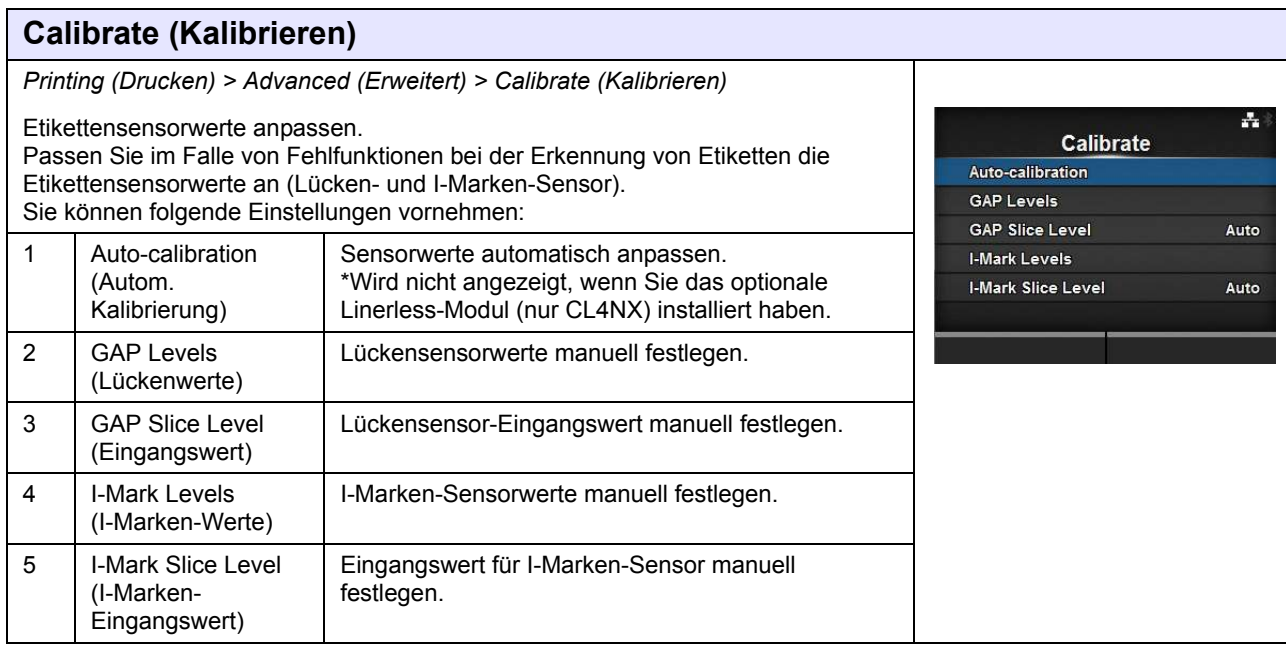

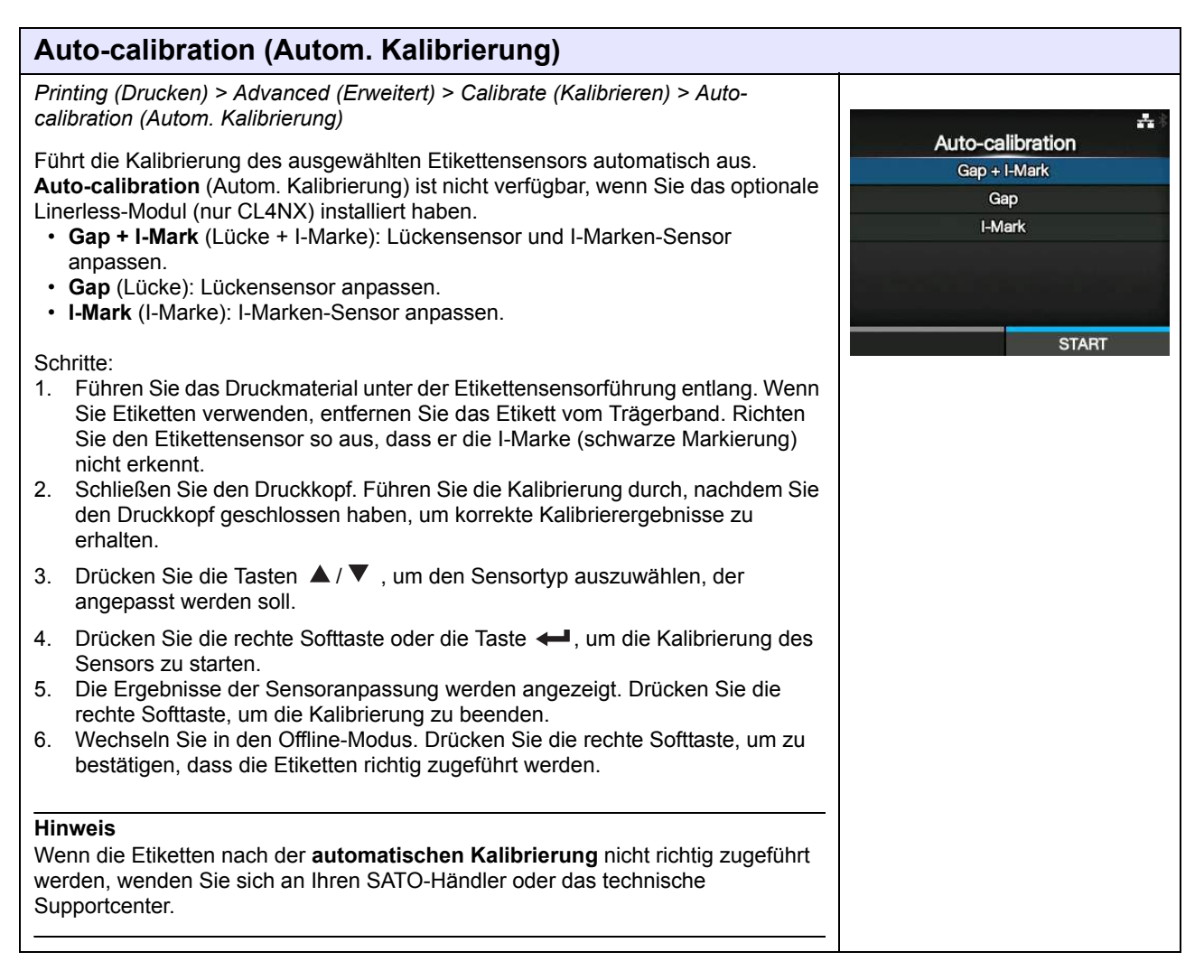

### **GAP Levels (Lückenwerte)** *Printing (Drucken) > Advanced (Erweitert) > Calibrate (Kalibrieren) > GAP Levels (Lückenwerte)* 县 **GAP Levels** Lückensensorwerte manuell festlegen. Sensor: 0.3 So legen Sie die Einstellungen fest: Passen Sie zuerst den Wert für die Spannung "Low" des Lückensensors an. ▲ ▼ Emit 1 [0, 7]<br>◀ ► Receive: 73 [0, 127] 1. Entfernen Sie das Etikett vom Trägerband. 2. Führen Sie das Trägerband unter dem Etikettensensor entlang. Richten Sie den Etikettensensor so aus, dass er die I-Marke (schwarze Markierung) nicht erkennt. 3. Schließen Sie den Druckkopf. Führen Sie die Kalibrierung durch, nachdem Sie den Druckkopf geschlossen haben, um korrekte Kalibrierergebnisse zu erhalten. 4. Wählen Sie im Menü **Calibrate** (Kalibrieren) die Option **GAP Levels** (Lückenwerte) aus und drücken Sie die Taste ... 5. Drücken Sie die Tasten ▲ / ▼, um den Wert **Emit** (Abgeben) zu ändern, bis der Wert für **Sensor** unter 0,5 (V) liegt. Legen Sie den Wert **Emit** (Abgeben) so niedrig wie möglich fest. 6. Wenn der Wert für **Sensor** nicht unter 0,5 liegt, nachdem Sie den Wert **Emit** (Abgeben) geändert haben, drücken Sie die Tasten  $\blacktriangleleft / \blacktriangleright$ , um den Wert **Receive** (Empfangen) zu ändern. 7. Notieren Sie sich von dem obigen Vorgang den Wert für **Sensor**. Dies ist der Wert "Low" für den Lückensensor. Passen Sie dann den Wert für die Spannung "High" des Lückensensors folgendermaßen an: 8. Führen Sie das Etikettenpapier (mit Trägerband) zwischen den Etikettensensoren entlang. Richten Sie den Etikettensensor so aus, dass er die I-Marke (schwarze Markierung) nicht erkennt. 9. Schließen Sie den Druckkopf. 10. Überprüfen Sie den Wert für **Sensor**. Wenn der Wert 1,0 (V) über dem von Ihnen notierten Wert für die Stufe "Low" liegt, dann ist dies der Wert für die Stufe "High" (Hoch) für den Lückensensor. Wenn der Unterschied zwischen den Stufen "Low" (Niedrig) und "High" (Hoch) unter 1,0 liegt, passen Sie die Werte für **Emit** (Abgeben) und **Receive** (Empfangen) an, sodass die Differenz über 1.0 liegt, oder führen Sie die gesamte Kalibrierung von Schritt 1 an nochmals durch. 11. Die Standardwerte für die Stufen "Low" (Niedrig) und "High" (Hoch) für den Lückensensor sind: • Nur mit Trägerband: Low (Niedrig) ≤ 0,5 (V) • Etiketten auf Trägerband: High (Hoch) - Low (Niedrig) ≥ 1,0 (V) 12. Wenn die Stufen "High" (Hoch) und "Low" (Niedrig) dem Standardwert entsprechen, drücken Sie die rechte Softtaste, um den Wert zu bestätigen.

### **GAP Slice Level (Eingangswert)** *Printing (Drucken) > Advanced (Erweitert) > Calibrate (Kalibrieren) > GAP Slice Levels (Eingangswerte)* 돌 **GAP Slice Level** Lückensensor-Eingangswert festlegen. So legen Sie die Einstellungen fest: Sensor: 0.4 1. Berechnen Sie den Eingangswert anhand der folgenden Formel. ▲ ▼ Slice level: 0.0 V [0.0, 3.3] [(Hohes Niveau - Niedriges Niveau) x 0,3 + Niedriges Niveau = Eingangswert] 2. Wählen Sie im Menü **Calibrate** (Kalibrieren) die Option **GAP Slice Levels** (Eingangswert) aus und drücken Sie die Taste  $\leftarrow$ .  $\overline{\mathbf{x}}$ 3. Drücken Sie die Tasten ▲ / ▼, um den Wert Slice level (Eingangswert) zu ändern. Geben Sie den **Eingangswert** mit dem in Schritt 1 berechneten Wert an. 4. Drücken Sie die rechte Softtaste, um den Wert zu bestätigen. **Hinweis** Wenn Sie den **Eingangswert** mit 0,0 (V) angeben, legt der Drucker den Wert automatisch fest.

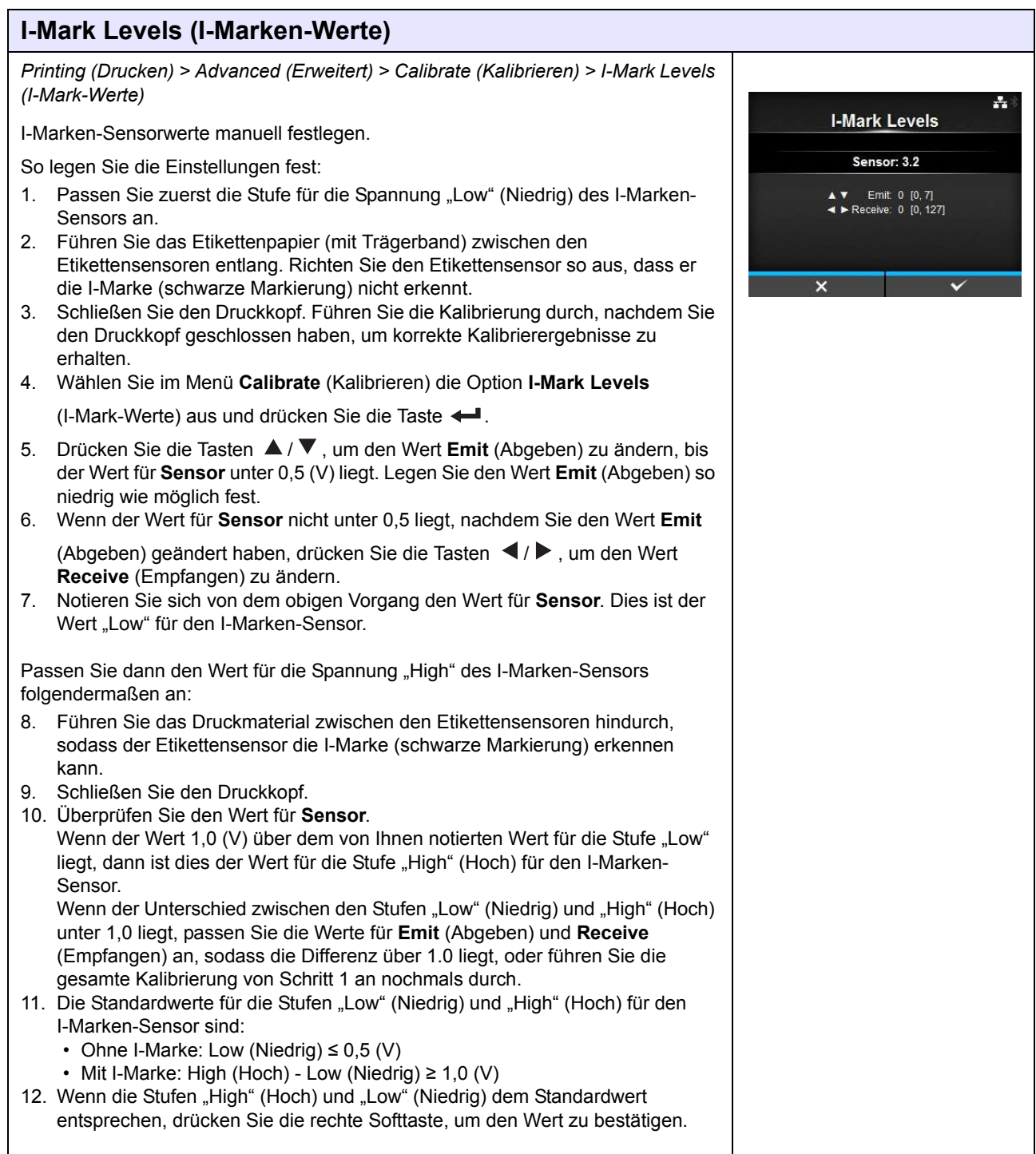

**I-Mark Slice Level** Sensor: 3.1 ▲ ▼ Slice level: 0.0 V [0.0, 3.3] д,

## **I-Mark Slice Level (Eingangswert)**

*Printing (Drucken) > Advanced (Erweitert) > Calibrate (Kalibrieren) > I-Mark Slice Levels (Eingangswerte)*

Eingangswert für I-Marken-Sensor festlegen.

So legen Sie die Einstellungen fest:

- 1. Berechnen Sie den Eingangswert anhand der folgenden Formel. [(Hohes Niveau - Niedriges Niveau) x 0,7 + Niedriges Niveau = Eingangswert]
- 2. Wählen Sie im Menü **Calibrate** (Kalibrieren) die Option **I-Mark Slice Level** (I-Marken-Eingangswert) aus und drücken Sie die Taste ...
- 3. Drücken Sie die Tasten ▲ / ▼, um den Wert Slice level (Eingangswert) zu ändern. Geben Sie den **Eingangswert** mit dem in Schritt 1 berechneten Wert an.
- 4. Drücken Sie die rechte Softtaste, um den Wert zu bestätigen.

### **Hinweis**

Wenn Sie den **Eingangswert** mit 0,0 (V) angeben, legt der Drucker den Wert automatisch fest.

### **Head Check (Kopfprüfung)** *Printing (Drucken) > Advanced (Erweitert) > Head Check (Kopfprüfung)* д, Automatische Überprüfung, ob eine elektrische Unterbrechung im Druckkopf **Head Check** vorhanden ist. Off Es sind folgende Optionen verfügbar:  $\overline{\mathbf{A}}$ • **Off** (Aus): Druckkopfprüfung deaktiviert. Barcode • **All** (Alle): Gesamten Druckbereich prüfen. • **Barcode**: Nur den Bereich zum Drucken eines Barcodes prüfen. Die Druckkopfprüfung ist nicht für Barcodes anwendbar, die als Grafikdaten gedruckt werden. **ACHTUNG** Die Druckkopfprüfung bezieht sich auf die Überprüfung, ob eine elektrische Unterbrechung im Druckkopf vorhanden ist. Diese Funktion gewährleistet nicht die Lesbarkeit von Barcodes.

### **Head Check Mode (Druckkopf-Prüfmodus)** *Printing (Drucken) > Advanced (Erweitert) > Head Check (Kopfprüfung)* P. Methode für die Druckkopfprüfung einstellen. **Head Check Mode** Wird nur angezeigt, wenn im Menü **Head Check** (Kopfprüfung) die Option **All** (Alle) **Always** oder **Barcode** ausgewählt ist. **After Batch** Es sind folgende Optionen verfügbar: **Every Page** • **Always** (Immer): Druckkopfprüfung für jedes Etikett ausführen. • **After Batch** (Nach Druckauftrag): Die Druckkopfüberprüfung wird zu Beginn und am Ende des Druckvorgangs durchgeführt. Wenn der Rückzug aktiviert ist, wird die Druckkopfprüfung zu Beginn und am Ende des Druckens sowie während des Rückzugs durchgeführt. • **Every Page** (Jede Seite): Die Druckkopfprüfung wird für die angegebene Anzahl an Etiketten durchgeführt.

### **Every Page (Jede Seite)** *Printing (Drucken) > Advanced (Erweitert) > Every Page (Jede Seite)* ÷ Anzahl der Etiketten zwischen den Druckkopfprüfungen festlegen. **Every Page** Wird nur angezeigt, wenn Sie im Menü **Head Check Mode** (Druckkopf-Prüfmodus) 1-999999 die Option **Every Page** (Jede Seite) ausgewählt haben.  $\blacksquare$ Der Einstellungsbereich liegt zwischen 1 und 999999.  $1 \t2 \t3 \t<$  >  $4\quad 5\quad 6$  $\begin{array}{cc} 8 & 9 \end{array}$  $\overline{z}$  $\overline{0}$

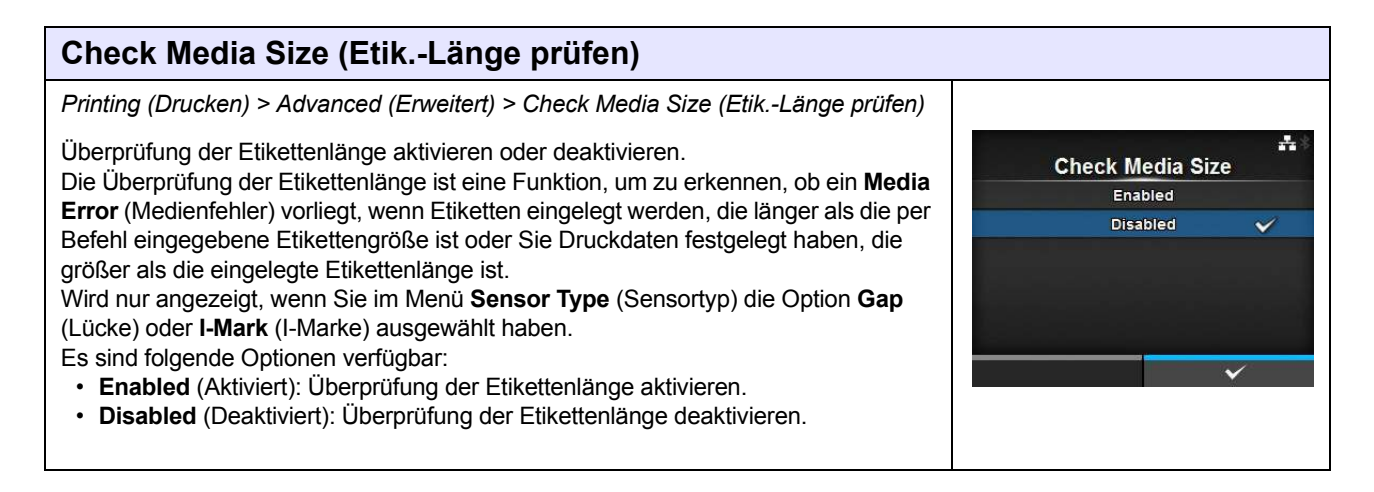

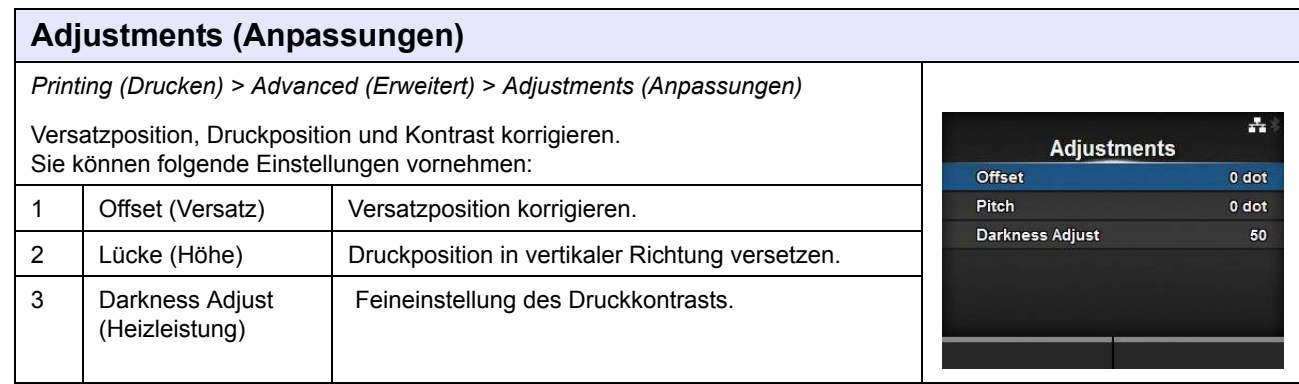

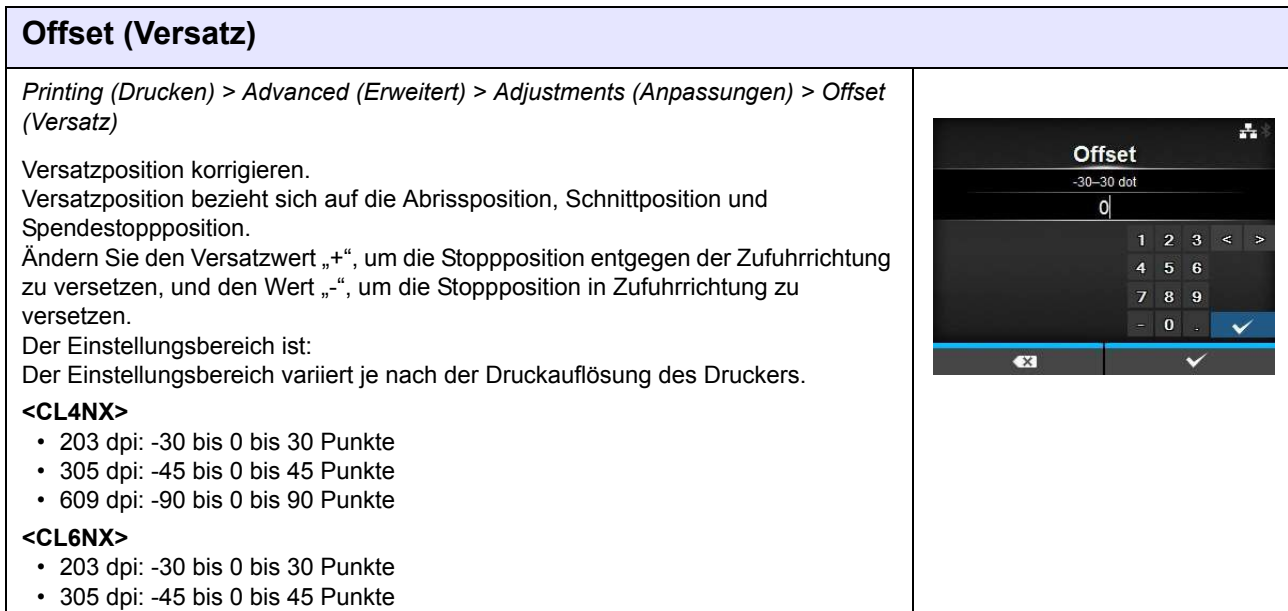

## **Pitch (Höhe)**

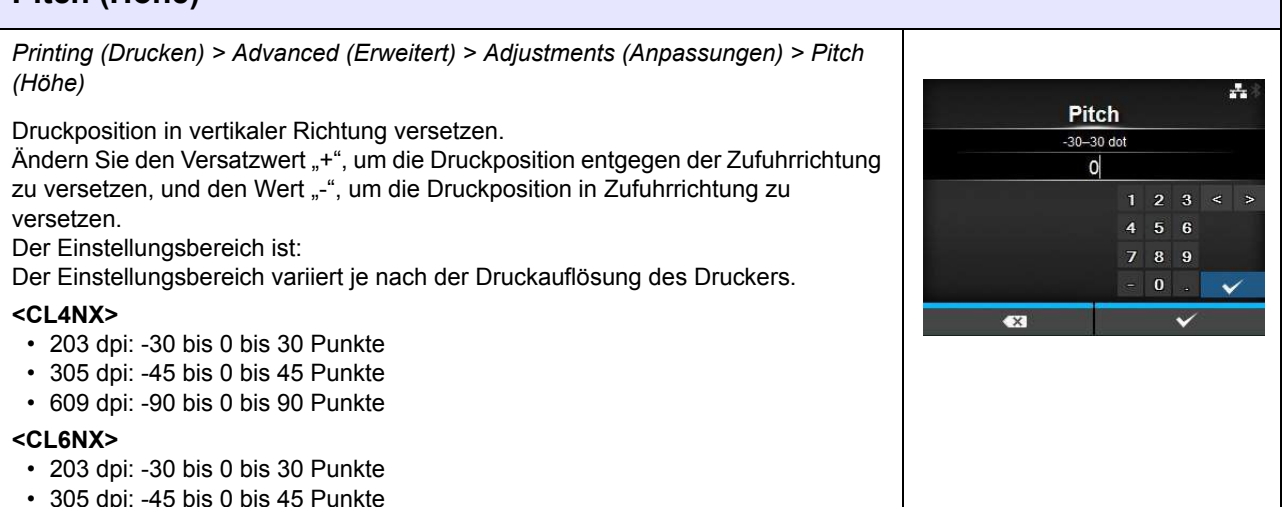

**Darkness Adjust (Heizleistung)**

*Printing (Drucken) > Advanced (Erweitert) > Adjustments (Anpassungen) > Darkness Adjust (Heizleistung)*

Feineinstellung des Druckkontrasts. Der Einstellungsbereich liegt zwischen 0 und 99. 0 ist die hellste und 99 die dunkelste Stufe.

Siehe **Darkness (Kontrast)** unter *Printing (Drucken) > Darkness (Kontrast)*.

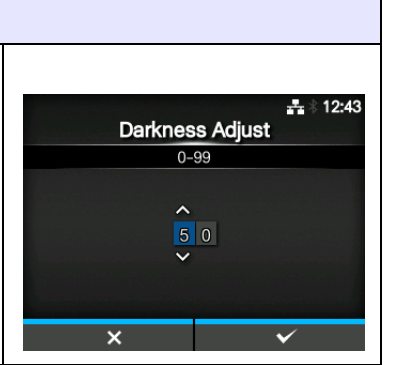

### **Start Online (Online starten)**

*Printing (Drucken)> Advanced (Erweitert) > Start Online (Online starten)*

Standardmodus beim Einschalten auswählen.

Es sind folgende Optionen verfügbar:

- **Enabled** (Aktiviert): Der Drucker schaltet im Online-Modus ein.
- **Disabled** (Deaktiviert): Der Drucker schaltet im Offline-Modus ein.

## **Feed After Error (Vorschub nach Fehler)**

*Printing (Drucken) > Advanced (Erweitert) > Feed After Error (Vorschub nach Fehler)*

Führt die Etiketten bei Behebung eines Fehlers automatisch zu und wechselt in den Online-Modus.

Es sind folgende Optionen verfügbar:

- **Enabled** (Aktiviert): Führt die Etiketten beim Wechsel in den Online-Modus nach Behebung eines Fehlers zu.
- **Disabled** (Deaktiviert): Führt die Etiketten beim Wechsel in den Online-Modus nach Behebung eines Fehlers nicht zu.

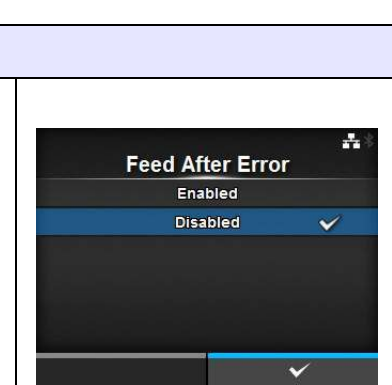

**Start Online** Enabled

Disabled

÷

 $\checkmark$ 

### **Feed At Power On (Vorschub beim Einsch.)** *Printing (Drucken) > Advanced (Erweitert) > Feed At Power On (Vorschub beim Einsch.)* ÷ **Feed At Power On** Führt beim Einschalten automatisch Etiketten zu. Enabled Es sind folgende Optionen verfügbar: **Disabled** • **Enabled** (Aktiviert): Führt die Etiketten zu, wenn der Drucker eingeschaltet wird. • **Disabled** (Deaktiviert): Führt die Etiketten nicht zu, wenn der Drucker eingeschaltet wird.

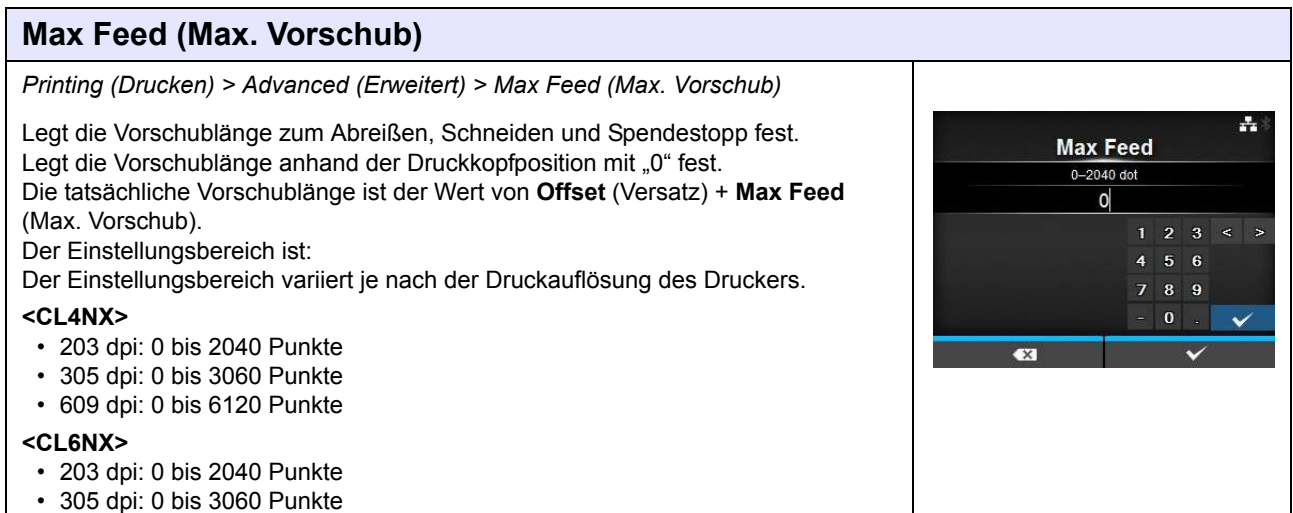

## **Paper End (Papierende)**

*Printing (Drucken) > Advanced (Erweitert) > Paper End (Papier aufgebraucht)*

Sensor zum Erkennen des Papierendes auswählen.

Es sind folgende Optionen verfügbar:

- **Using I-mark** (I-Marke verwenden): I-Marken-Sensor (Reflexsensor) zum Erkennen des Papierendes verwenden.
- **Using Gap** (Lücke verwenden): Lückensensor (Durchlichtsensor) zum Erkennen des Papierendes verwenden.

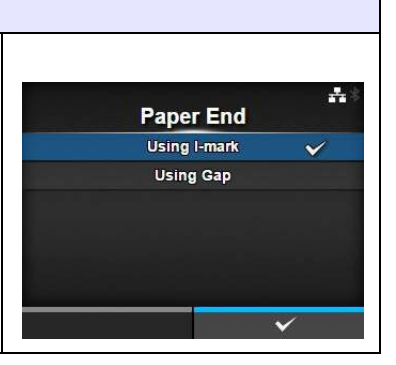

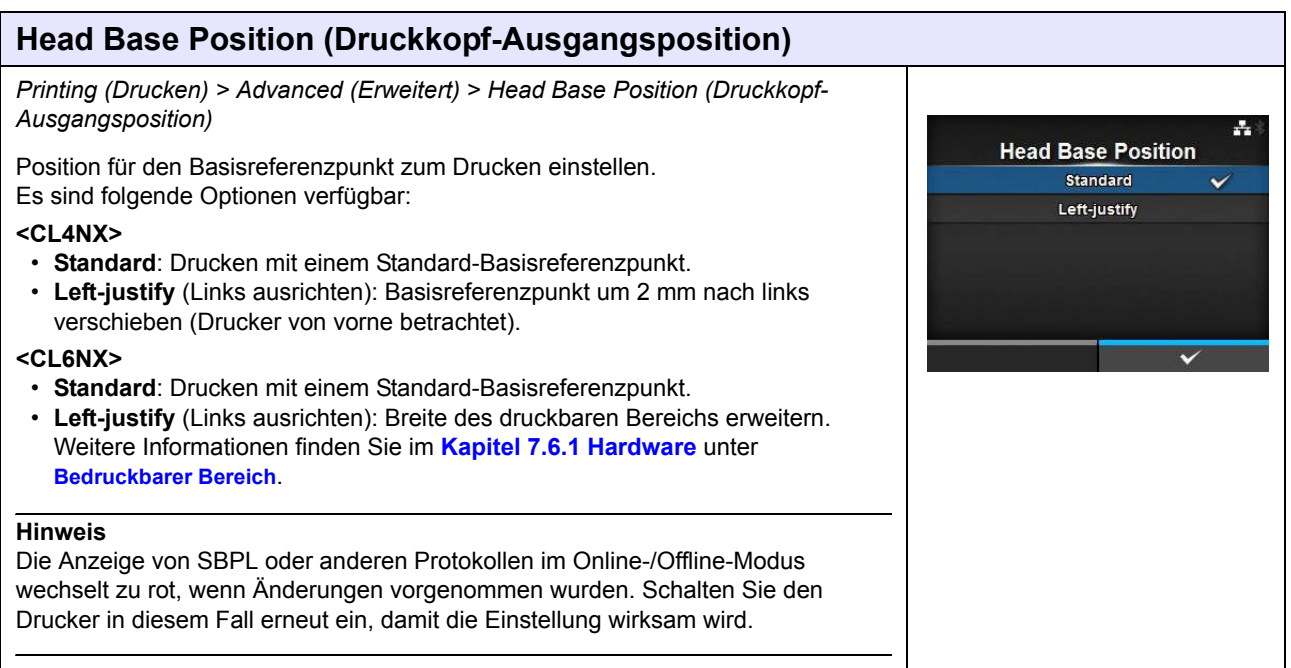

## **Prioritize (Priorisieren)**

*Printing (Drucken) > Advanced (Erweitert) > Prioritize (Priorisieren)*

Festlegen, ob bei der Druckerkonfiguration die Einrichtung über den Drucker oder über den Befehl priorisiert wird.

Es sind folgende Optionen verfügbar:

- **Commands** (Befehle) Einrichtung über Befehle priorisieren.
- **Settings** (Einstellungen): Einrichtung über den Drucker priorisieren.

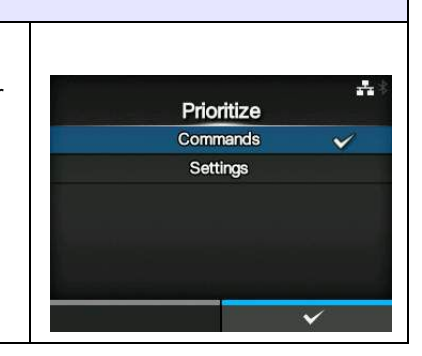

### **Reprint (Druckwiederholung)** *Printing (Drucken) > Advanced (Erweitert) > Reprint (Erneut drucken)* Druckwiederholungsfunktion aktivieren oder deaktivieren.  $\frac{1}{111:31}$ Reprint Es sind folgende Optionen verfügbar: Enabled • **Enabled** (Aktiviert): Druckwiederholungsfunktion aktivieren. Disabled  $\overline{\mathbf{v}}$ • **Disabled** (Deaktiviert): Druckwiederholungsfunktion deaktivieren. Wenn Sie unter **Reprint** (Erneut drucken) **Enabled** (Aktiviert) ausgewählt haben, können Sie die rechte Softtaste auf dem Online-Bildschirm drücken, um die zuletzt gedruckten Daten erneut zu drucken. **Hinweis** Die zuletzt gedruckten Daten gehen verloren, wenn Sie den Drucker ausschalten.

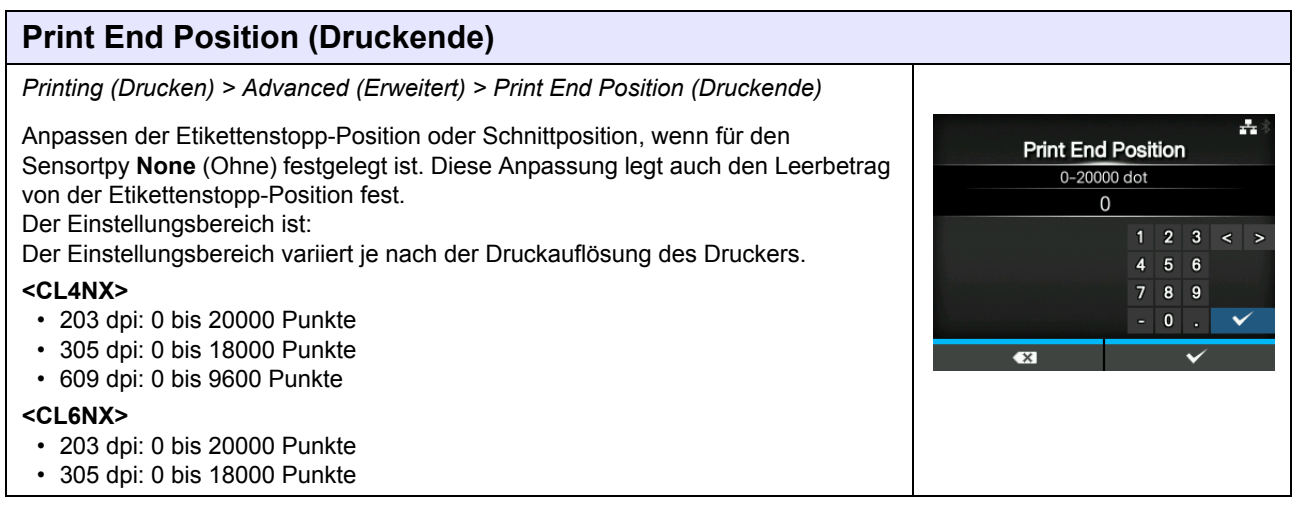

## **4.4.2 Das Menü "Interface" (Schnittstelle)**

Im Menü **Interface** (Schnittstelle) können Sie folgende Einstellungen vornehmen:

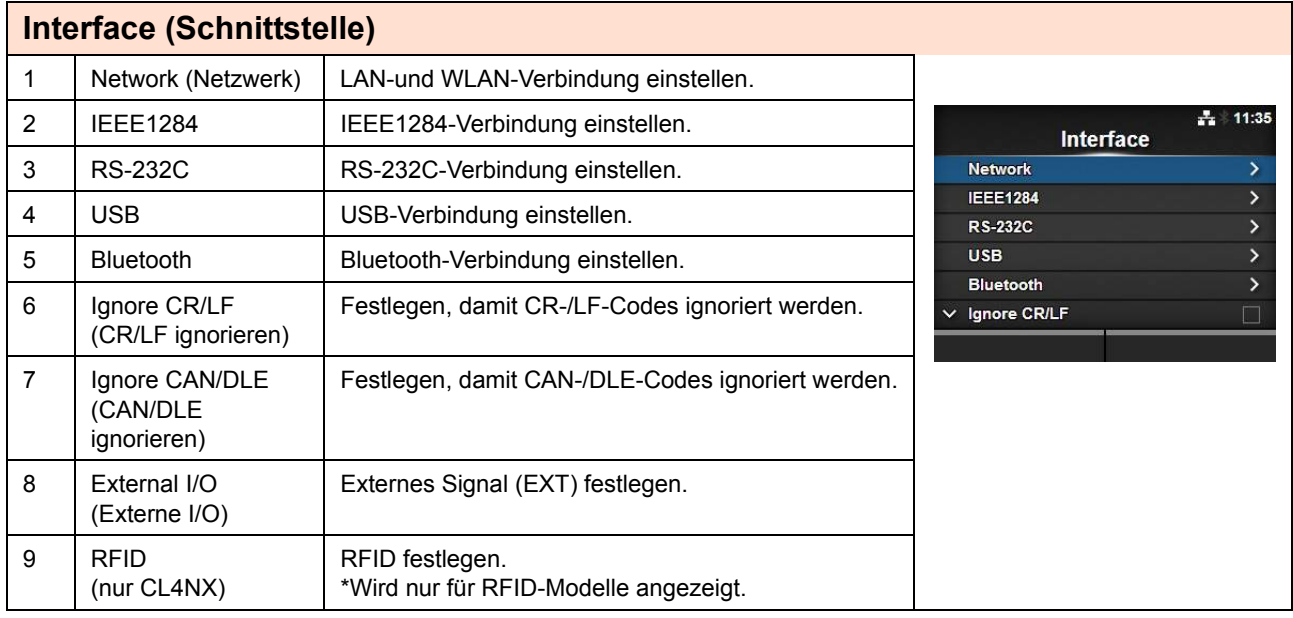

## **ACHTUNG**

Ändern Sie die Einstellung im Menü **Interface** (Schnittstelle) nur, wenn keine weiteren Druckaufträge mehr im Speicher des Druckers anliegen. Stellen Sie erst den Druckauftrag fertig oder brechen Sie ihn ab, bevor Sie die Einstellung ändern.

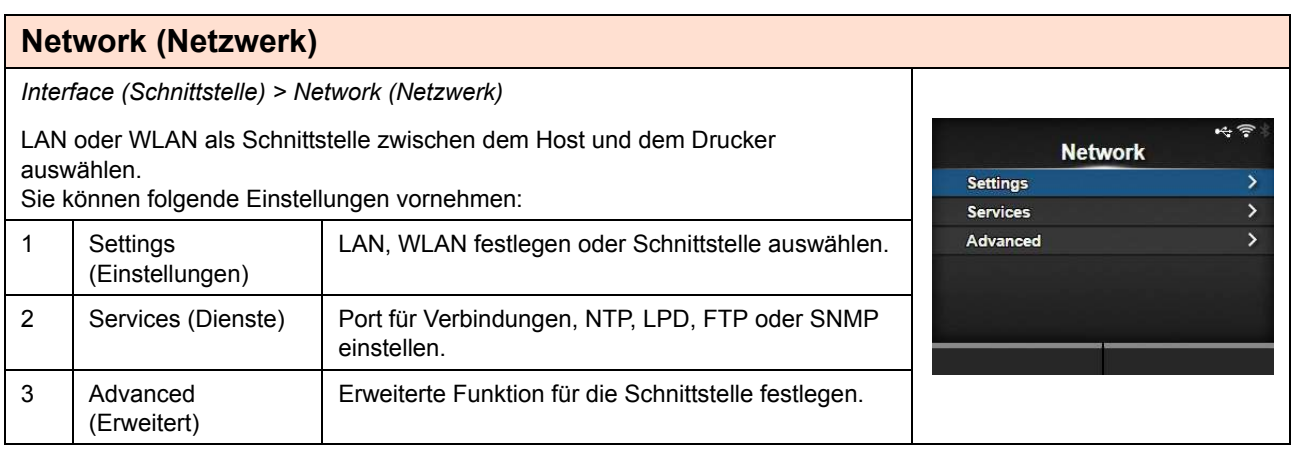

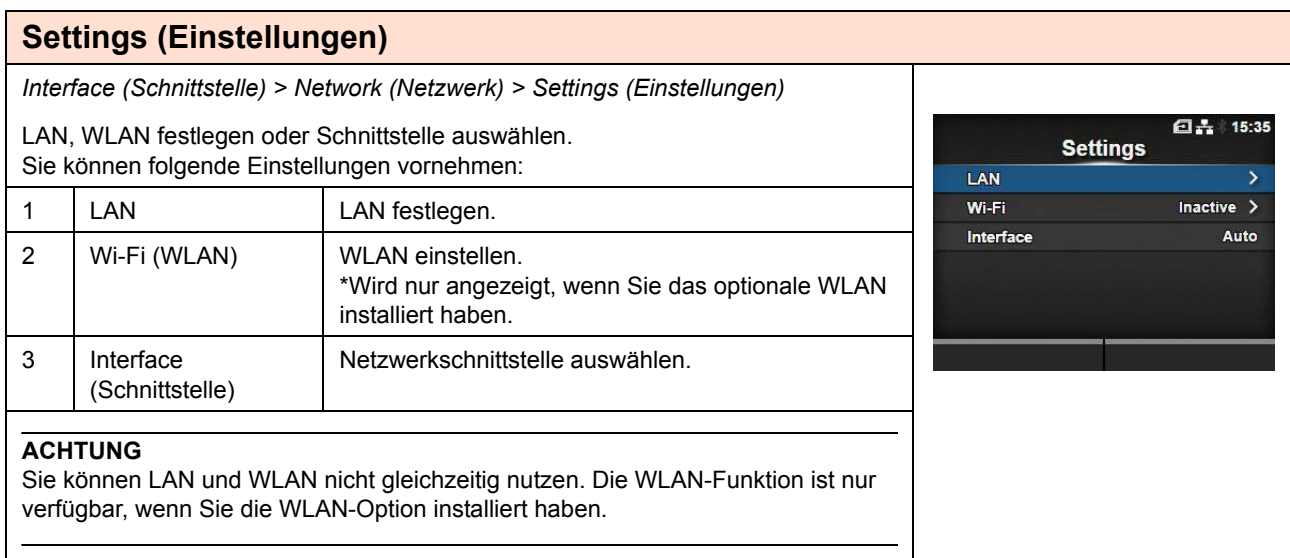

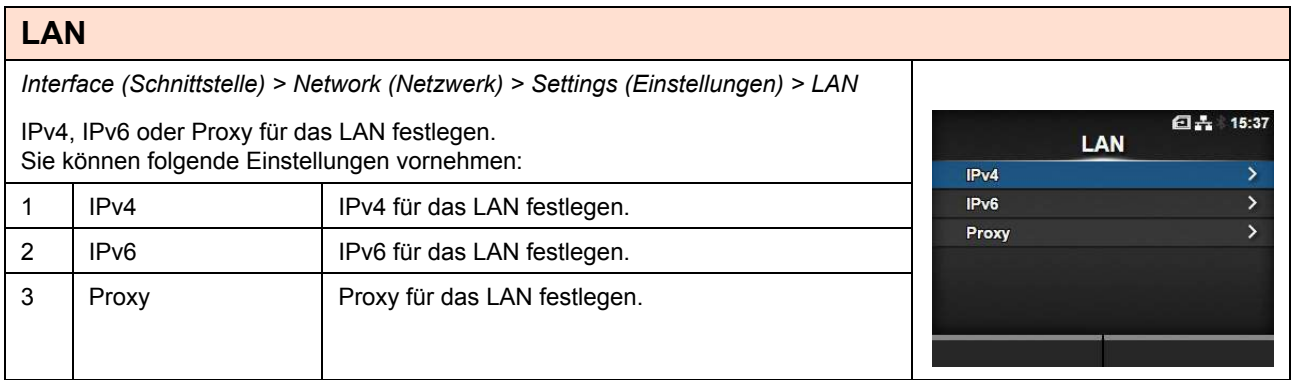

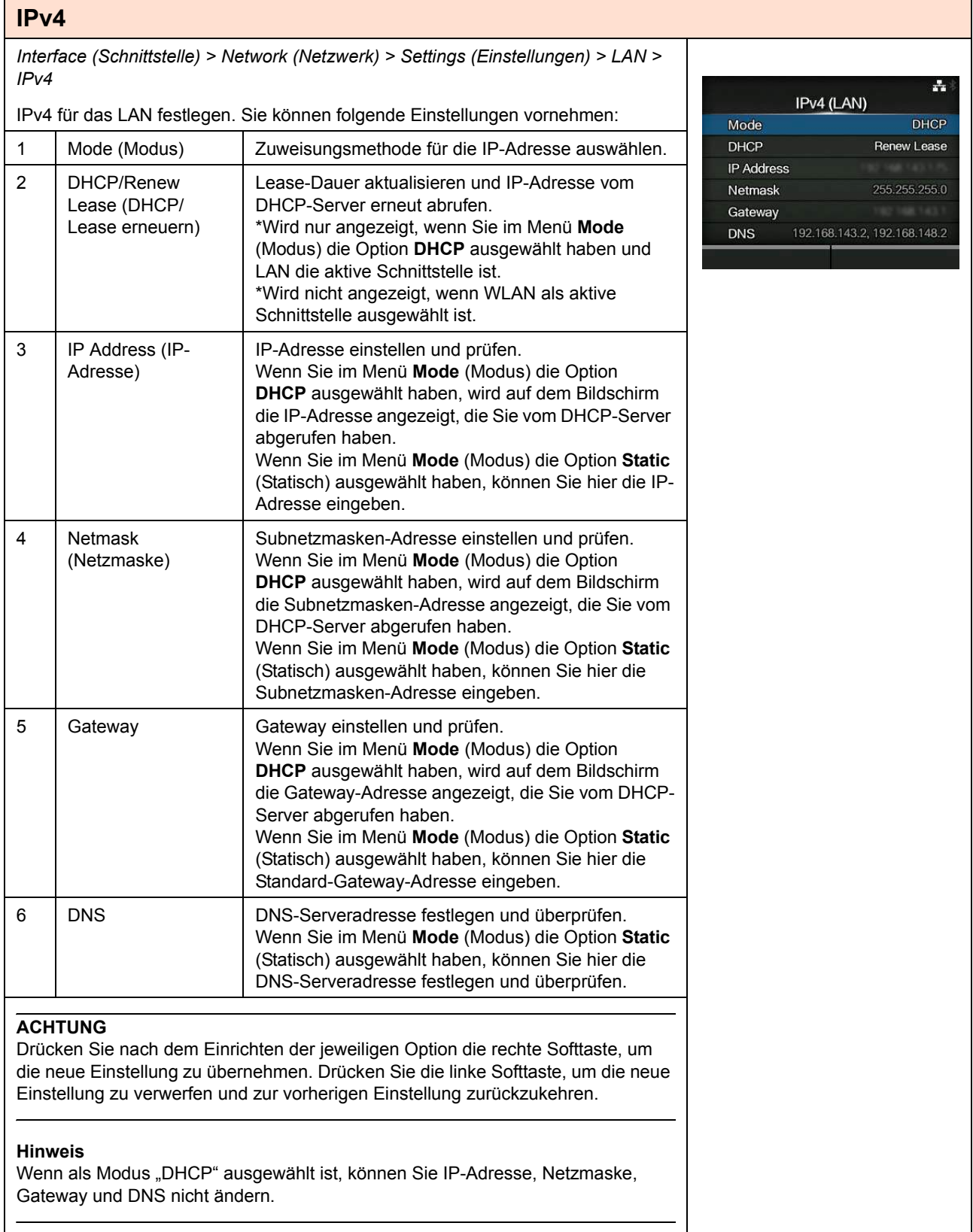

### **Mode (Modus)**

*Interface (Schnittstelle) > Network (Netzwerk) > Settings (Einstellungen) > LAN > IPv4 > Mode (Modus)*

Zuweisungsmethode für die IP-Adresse auswählen.

Es sind folgende Optionen verfügbar:

- **DHCP**: IP-Adresse, Gateway und Subnetzmaske automatisch vom DHCP-Server abrufen.
- **Static** (Statisch): IP-Adresse, Gateway und Subnetzmaske manuell festlegen.

### **IP Address (IP-Adresse)** *Interface (Schnittstelle) > Network (Netzwerk) > Settings (Einstellungen) > LAN > IPv4 > IP Address (IP-Adresse)*  $\frac{1}{22}$  13:16 **IP Address** Wenn Sie im Menü **Mode** (Modus) die Option **Static** (Statisch) ausgewählt haben, können Sie hier die IP-Adresse eingeben.  $\overline{0}$ 00.000.000.001 Der Einstellungsbereich ist: 000.000.000.001 bis 255.255.255.255

 $\frac{1}{27}$  11:48

 $\checkmark$ 

Mode DHCP

Static

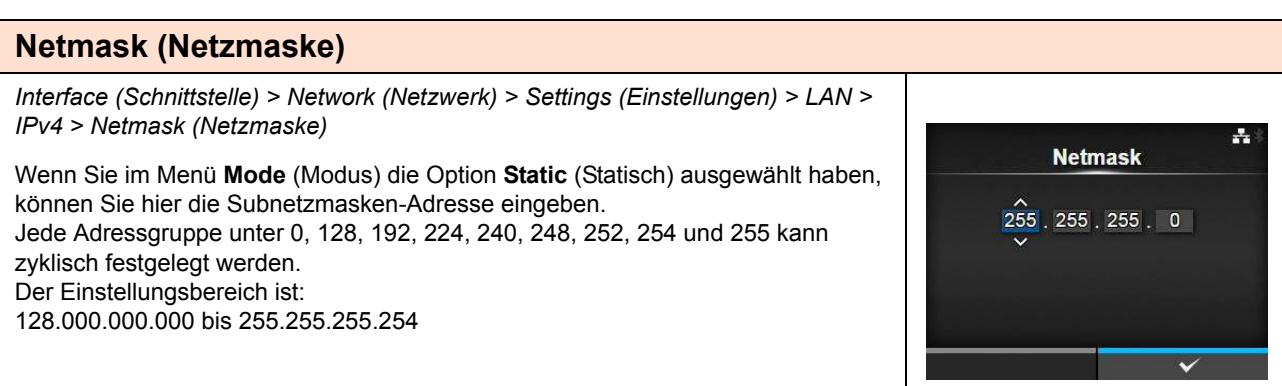

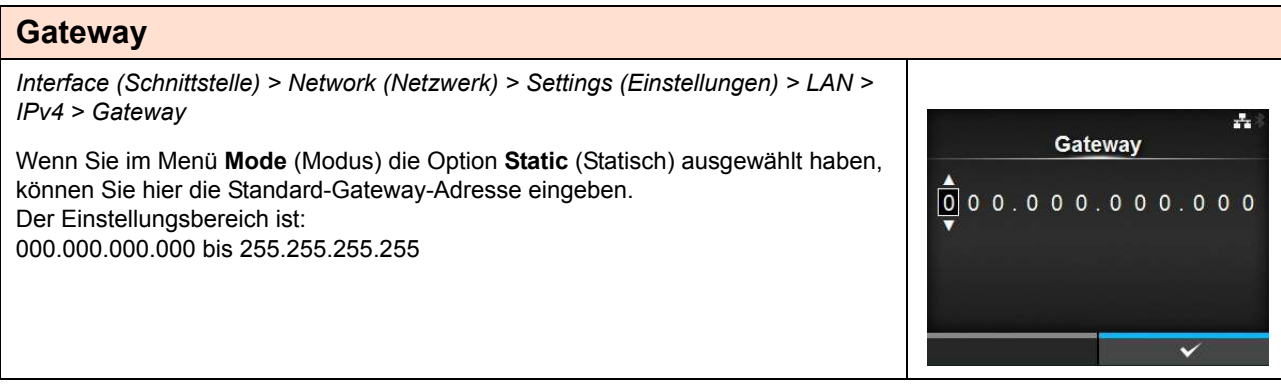

## **DNS**

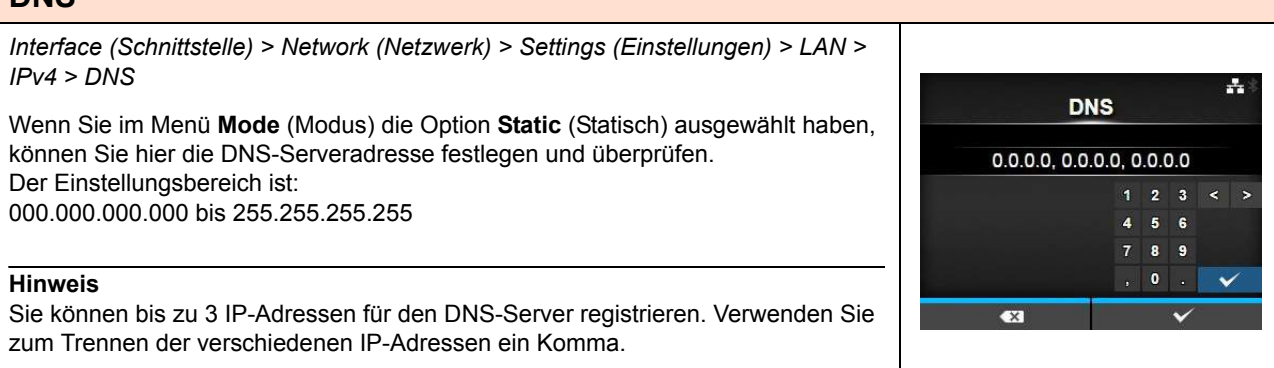

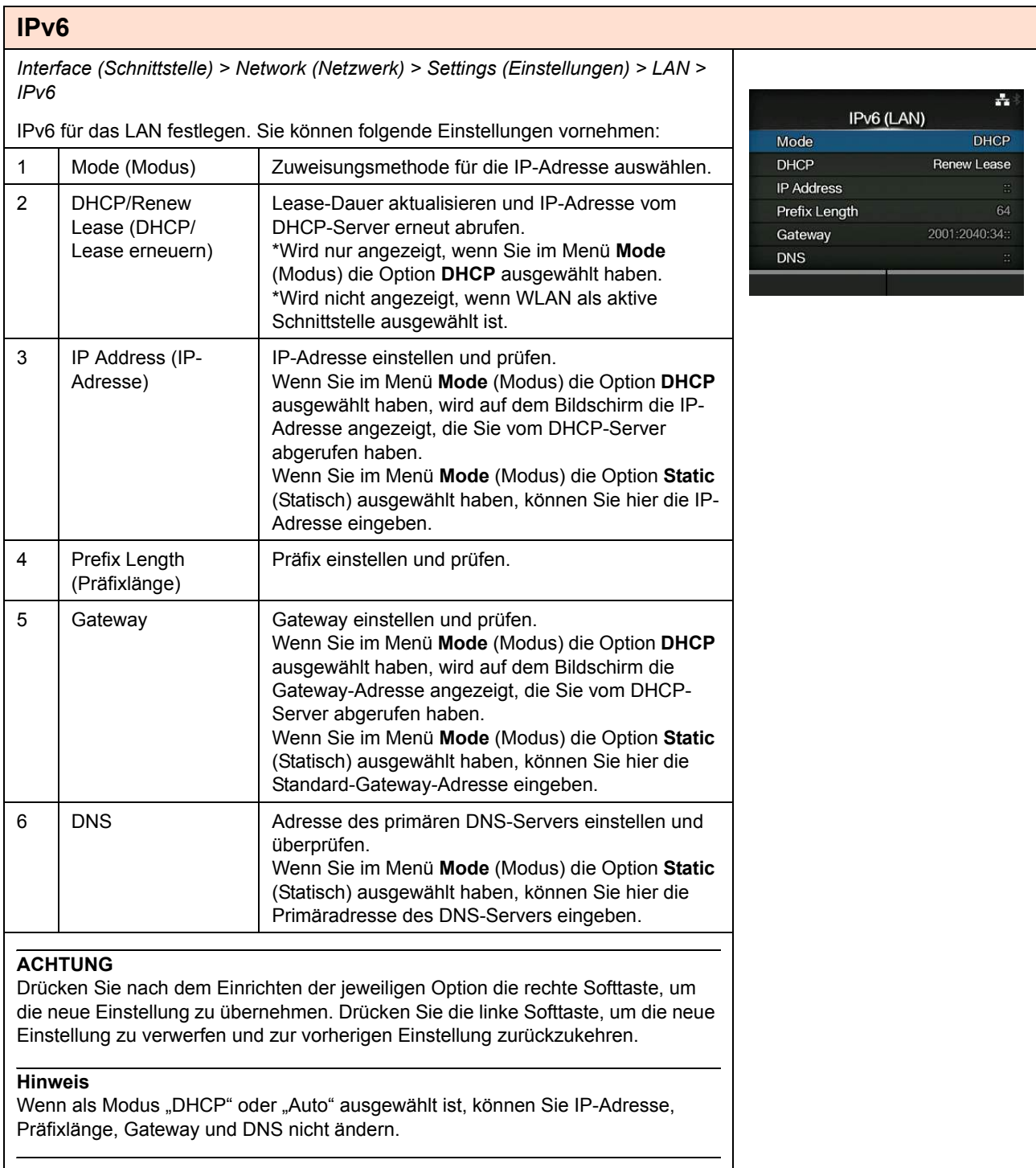

### **Mode (Modus)** *Interface (Schnittstelle) > Network (Netzwerk) > Settings (Einstellungen) > LAN > IPv6 > Mode (Modus)*  $\frac{1}{21}$  11:31 Mode Zuweisungsmethode für die IP-Adresse auswählen. Auto  $\overline{\mathbf{v}}$ Es sind folgende Optionen verfügbar: **DHCP** • **Auto** (Autom.): IP-Adresse und Gateway automatisch generieren (statusfreier Static Modus). • **DHCP**: IP-Adresse und Gateway automatisch vom DHCP-Server abrufen (statusfreier Modus). • **Static** (Statisch): IP-Adresse, Gateway und Subnetzmaske manuell festlegen.

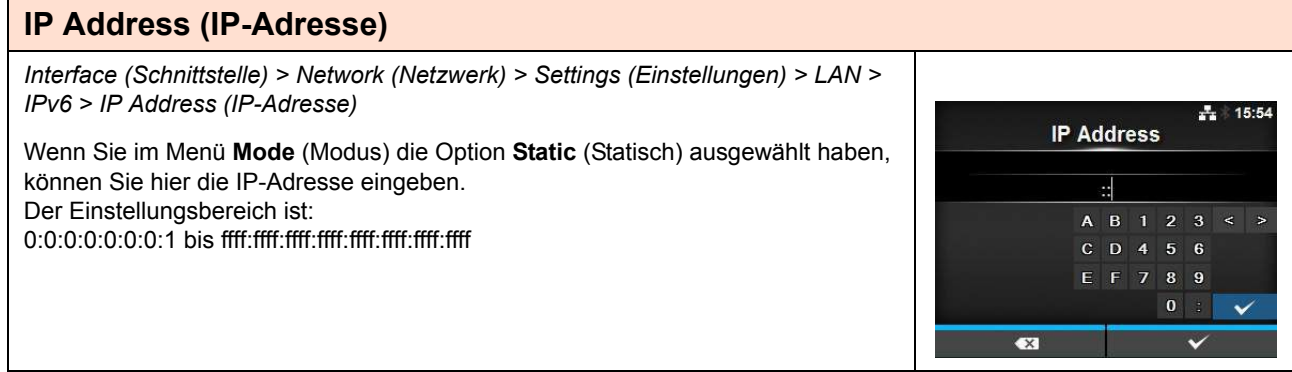

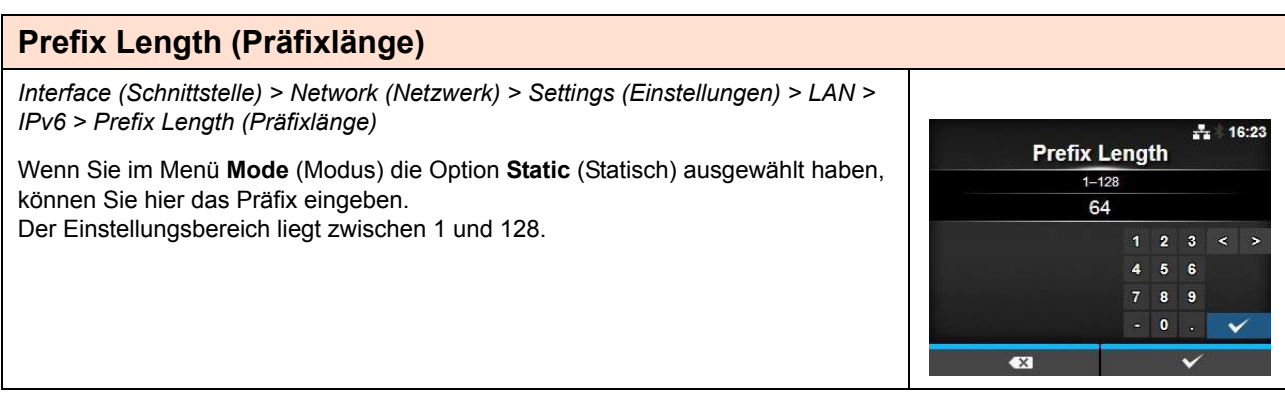

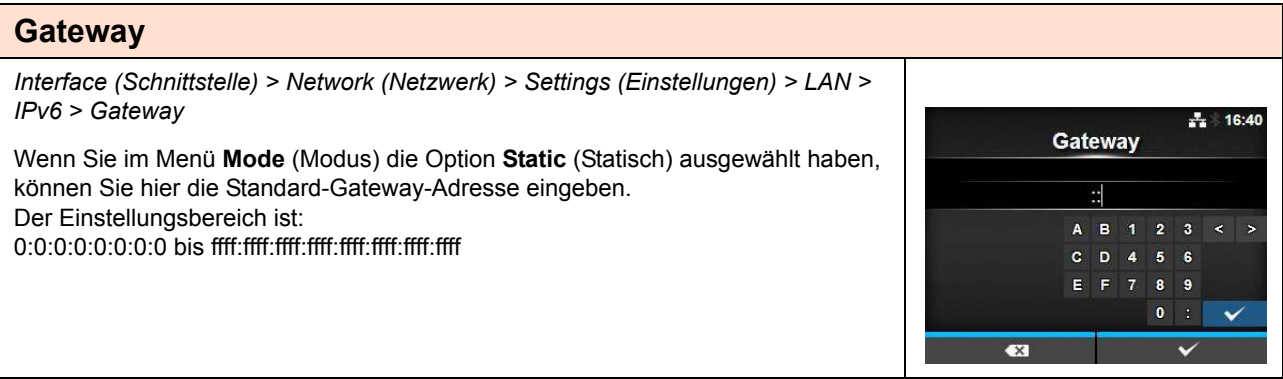

## **DNS**

*Interface (Schnittstelle) > Network (Netzwerk) > Settings (Einstellungen) > LAN > IPv6 > DNS*  $+ 16:46$ **DNS** Wenn Sie im Menü **Mode** (Modus) die Option **Static** (Statisch) ausgewählt haben, können Sie hier die Primäradresse des DNS-Servers eingeben. d. Der Einstellungsbereich ist: A B 1 2 3 < > 0:0:0:0:0:0:0:0 bis ffff:ffff:ffff:ffff:ffff:ffff:ffff:ffff  $C$  D 4 5 6  $E$   $F$  7  $8 - 9$ **Hinweis**  $\pmb{\mathfrak{g}}$ Sie können nur 1 IP-Adressen für den DNS-Server für IPv6 registrieren. **Ex** 

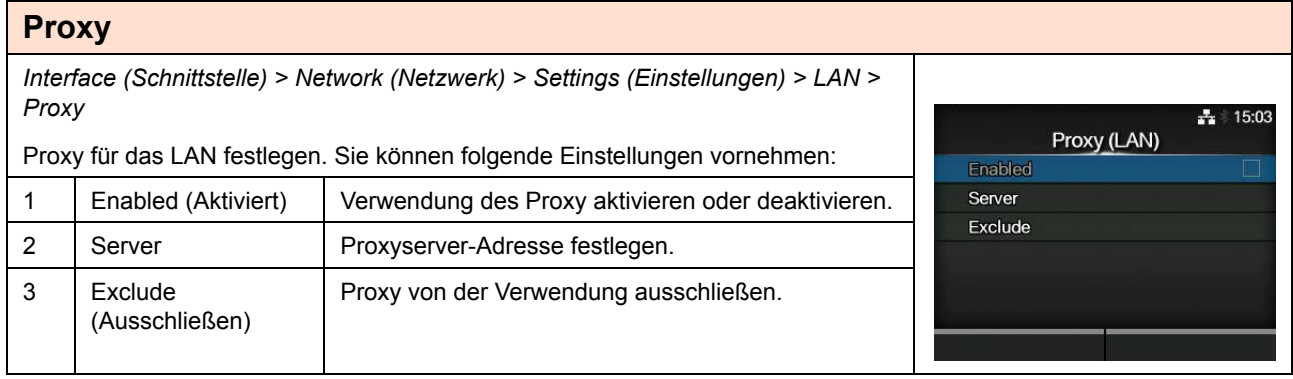

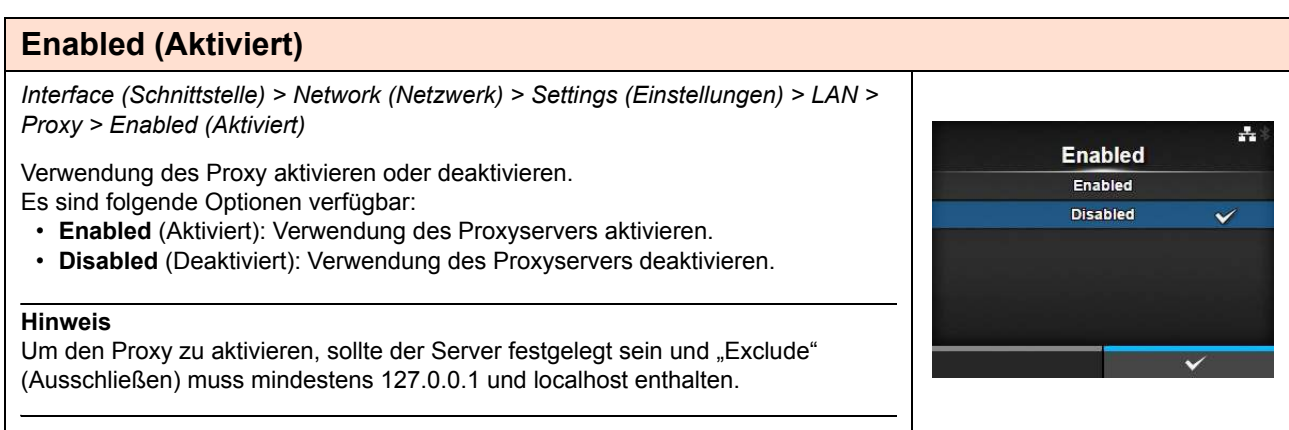

## **Server**

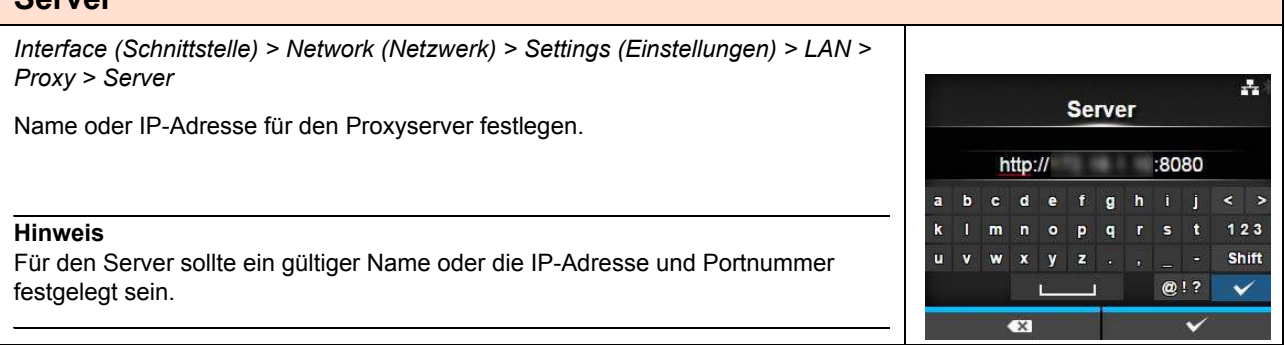

**Exclude** 

127.0.0.1, localhost

 $p - q = r$ 

 $\mathbf{a}$ 

 $\mathbf{k}$ 

ù  $\mathbf{v}$   $\overline{\mathbf{n}}$ 

 $\bullet x$ 

 $\bullet$ 

 $\mathbf{v}$ 

 $\mathbf{m}$ 

÷.

 $\frac{1}{1}$  123

Shift

 $\mathbf{s}$ 

 $@!?$ 

 $\overline{\mathbf{v}}$ 

## **Exclude (Ausschließen)**

*Interface (Schnittstelle) > Network (Netzwerk) > Settings (Einstellungen) > LAN > Proxy > Exclude (Ausschließen)*

Namen, IP-Adressen oder Domänen festlegen, die für den Proxy ausgeschlossen werden sollen.

### **Hinweis**

"Exclude" (Ausschließen) muss mindestens 127.0.0.1 und localhost enthalten.

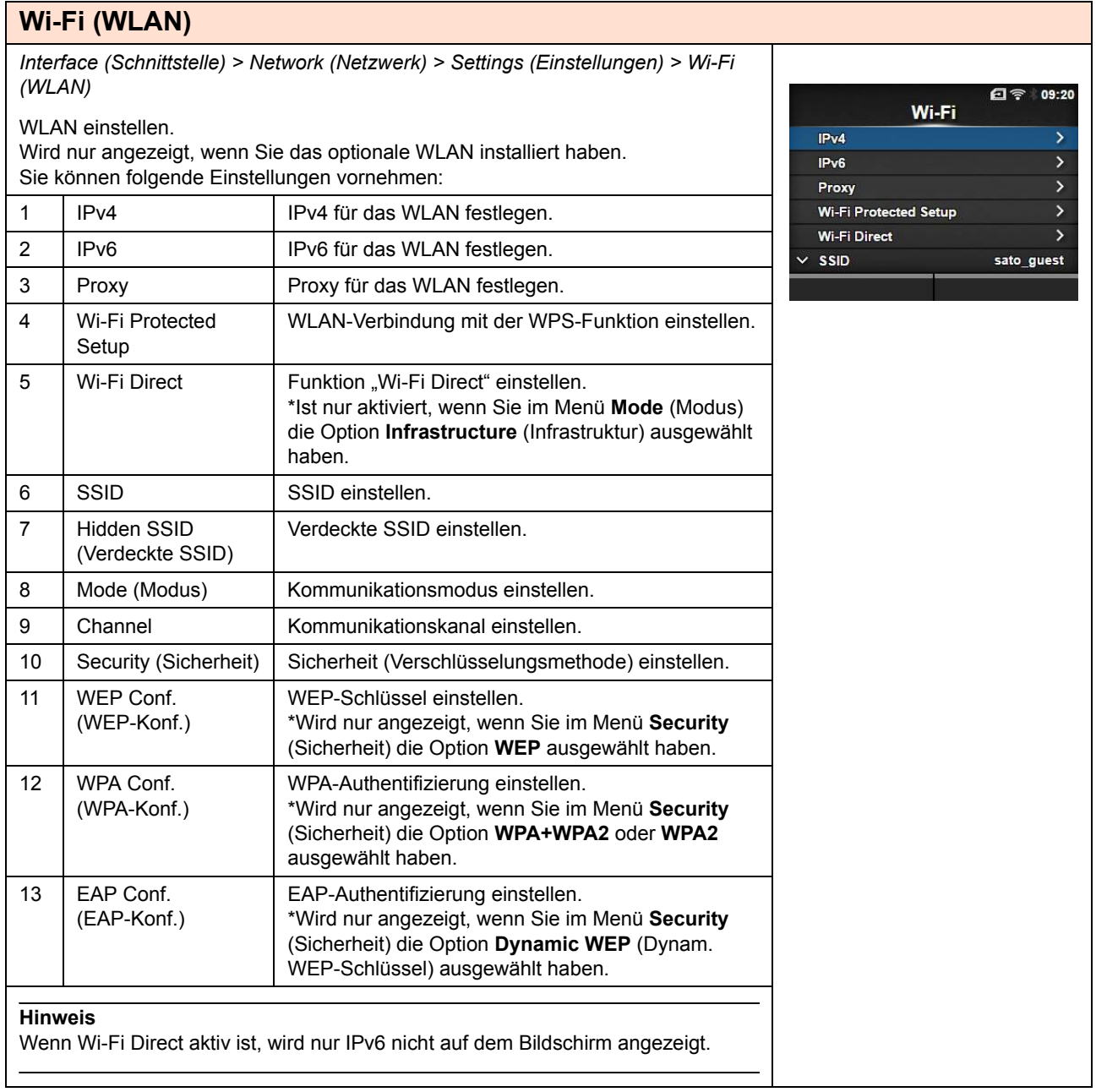

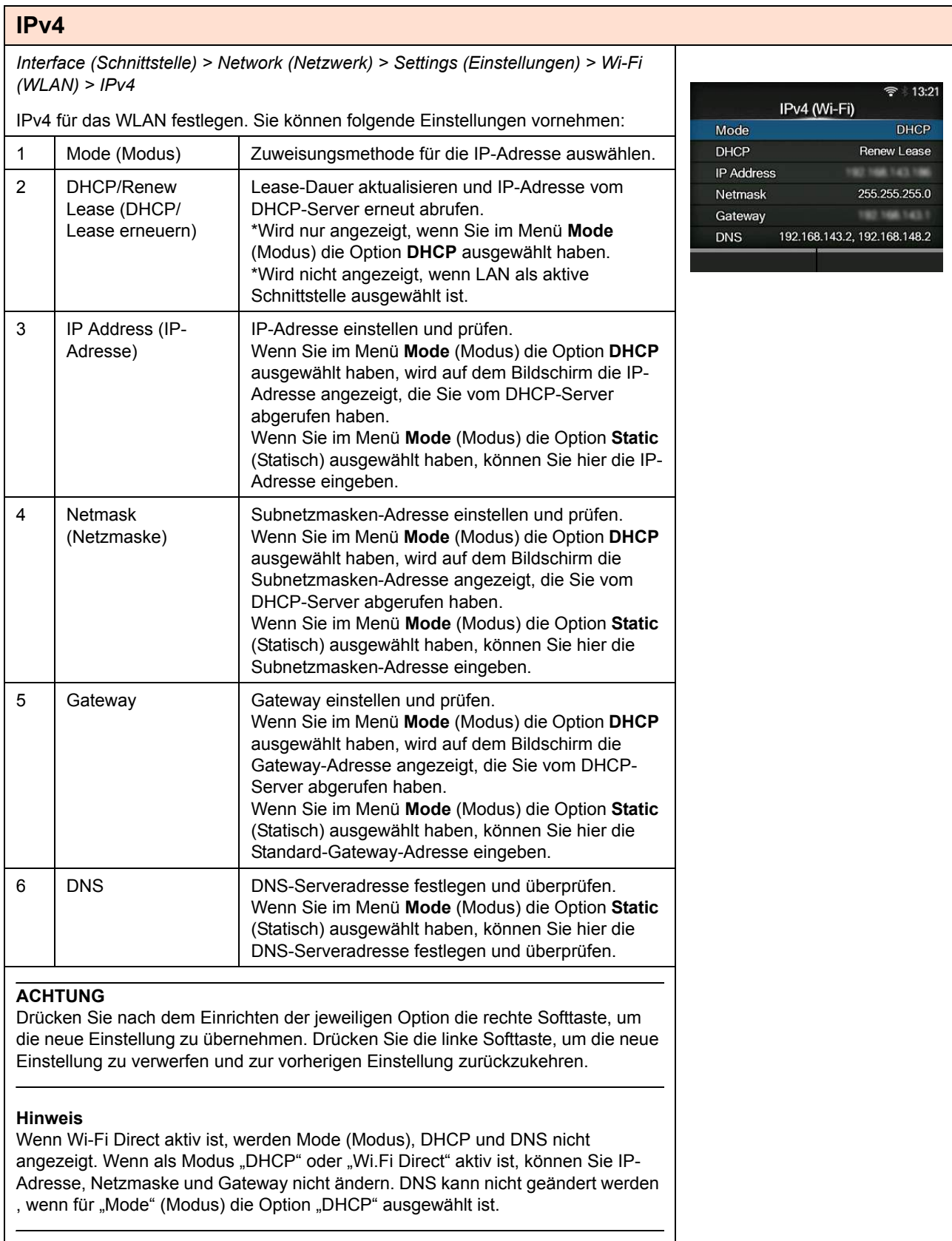

### **Mode (Modus)** *Interface (Schnittstelle) > Network (Netzwerk) > Settings (Einstellungen) > Wi-Fi (WLAN) > IPv4 > Mode (Modus)* 日令 09:28 Mode Zuweisungsmethode für die IP-Adresse auswählen. DHCP  $\checkmark$ Es sind folgende Optionen verfügbar: **Static** • **DHCP**: IP-Adresse, Gateway und Subnetzmaske automatisch vom DHCP-Server abrufen. • **Static** (Statisch): IP-Adresse, Gateway und Subnetzmaske manuell festlegen.

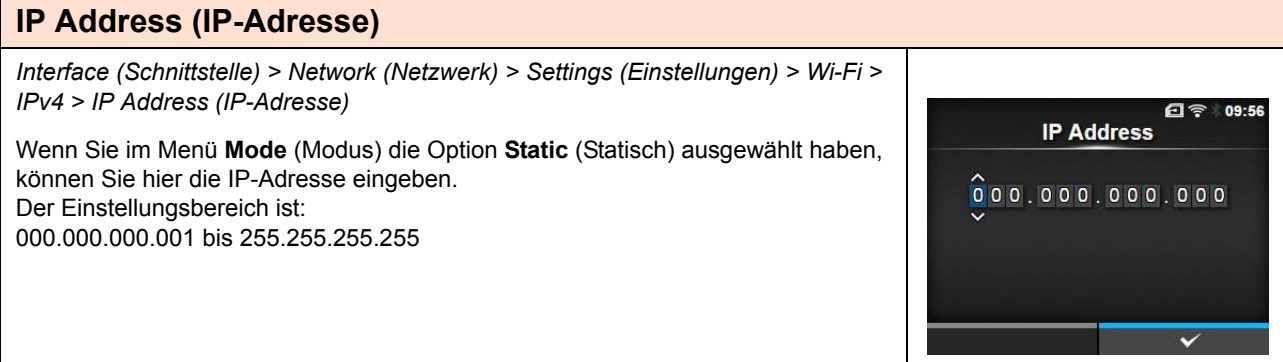

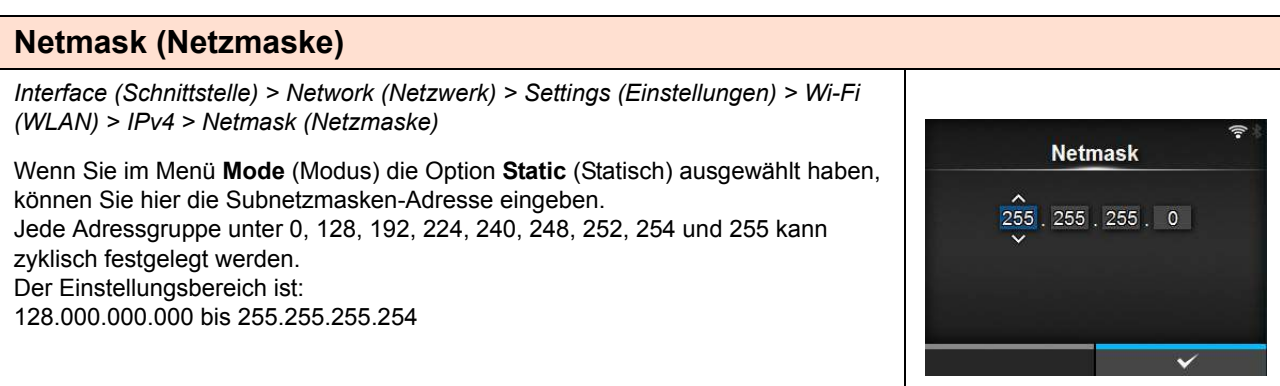

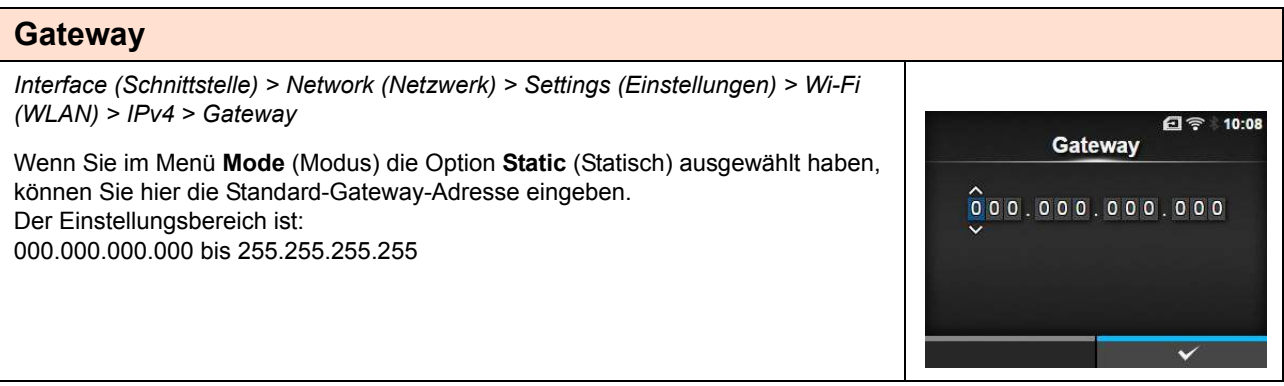

## **4** Bedienung und Konfiguration

## **DNS**

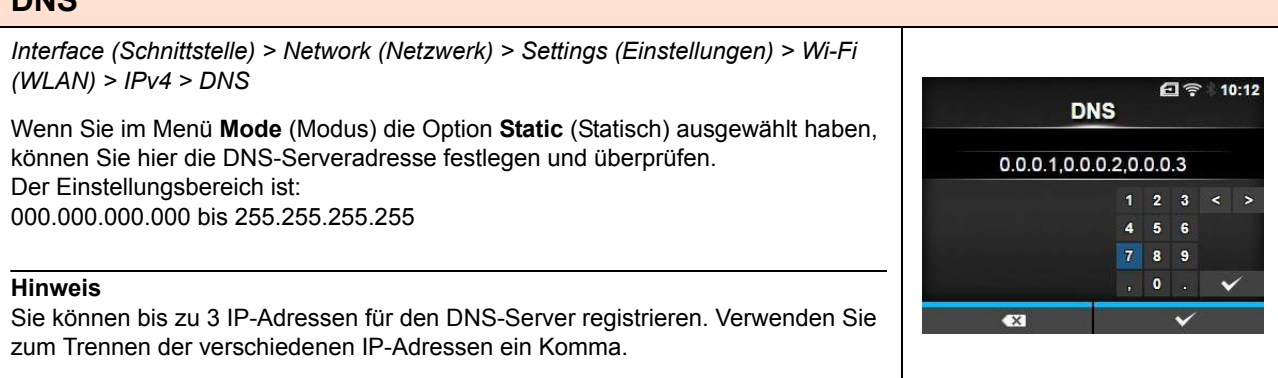

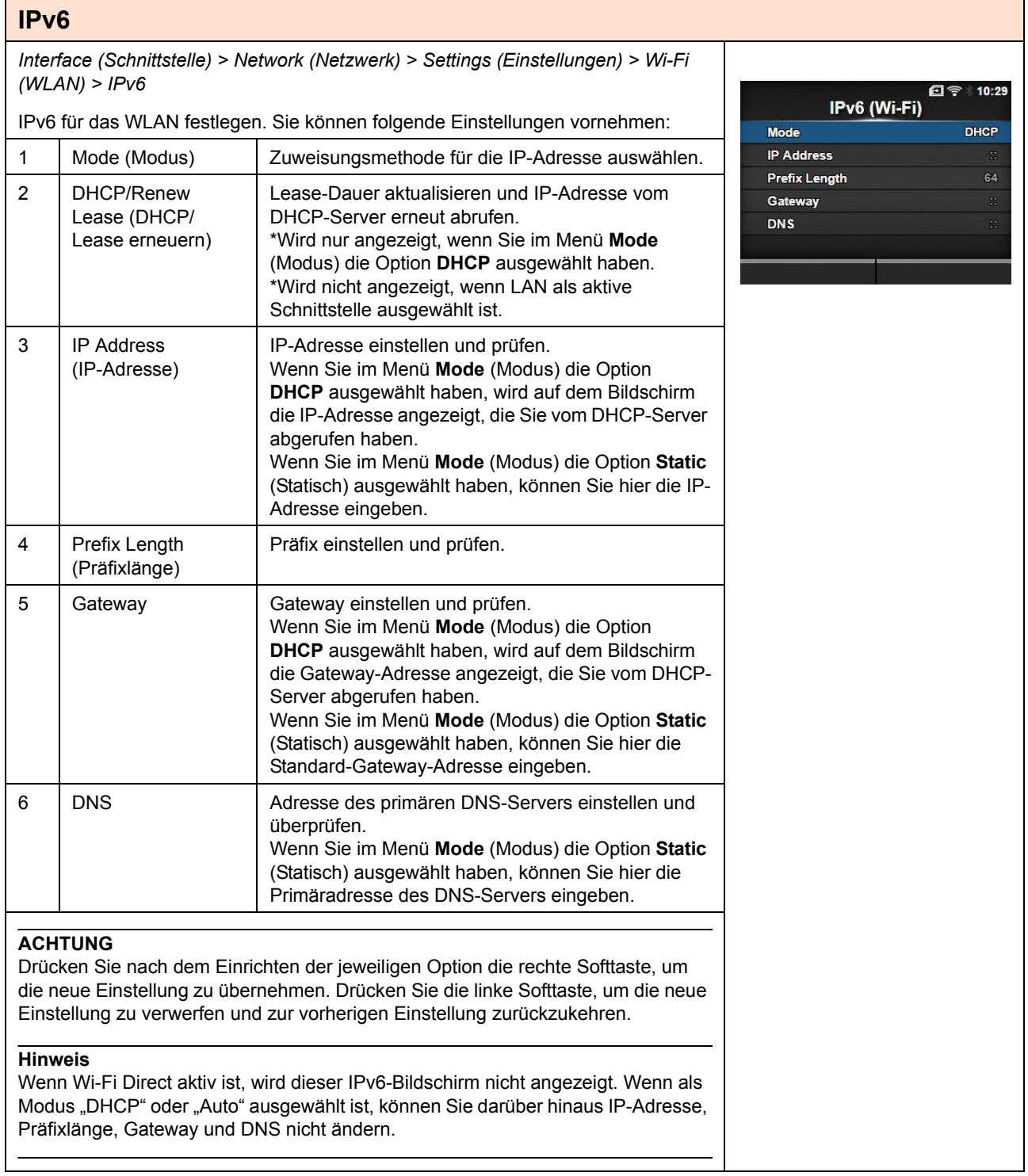

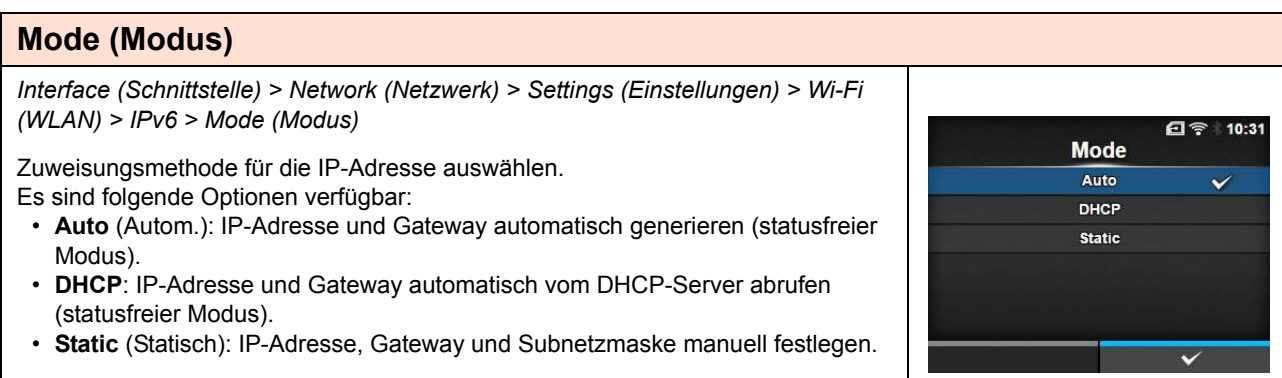

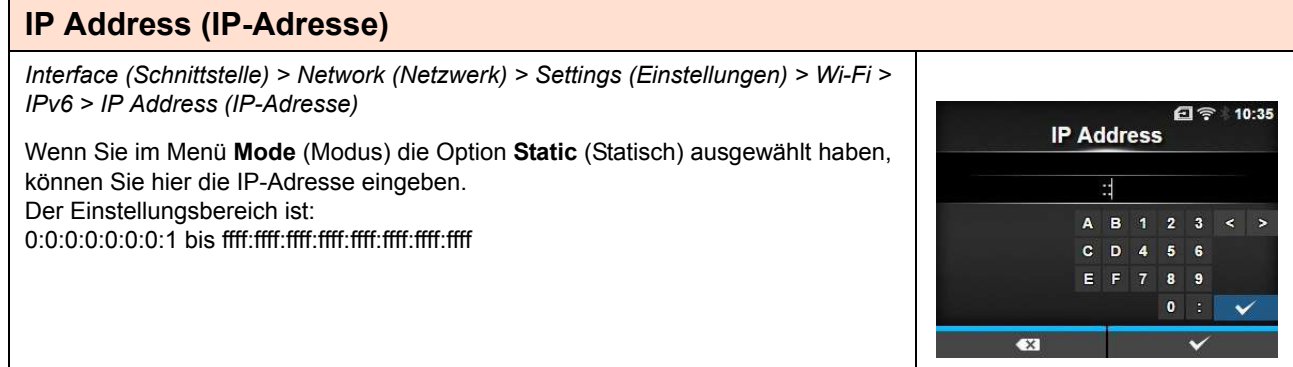

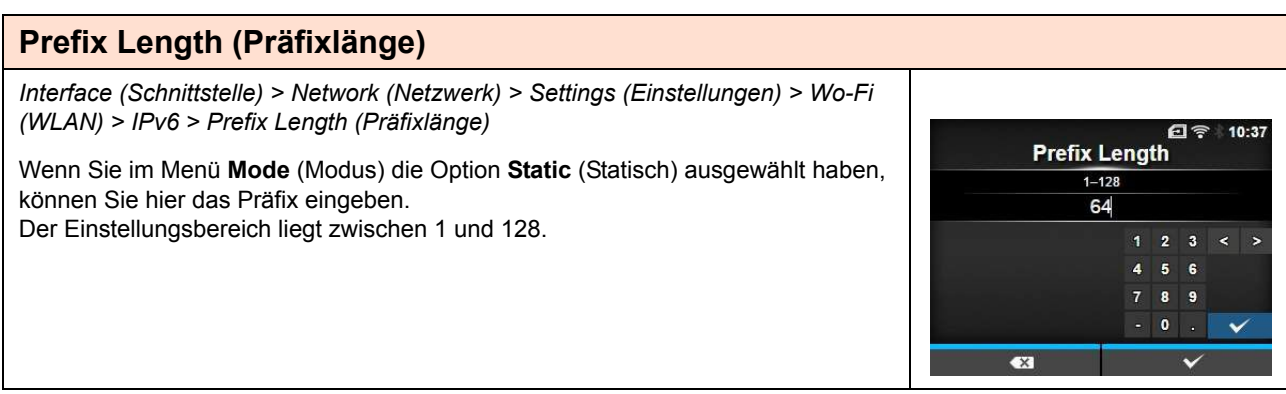

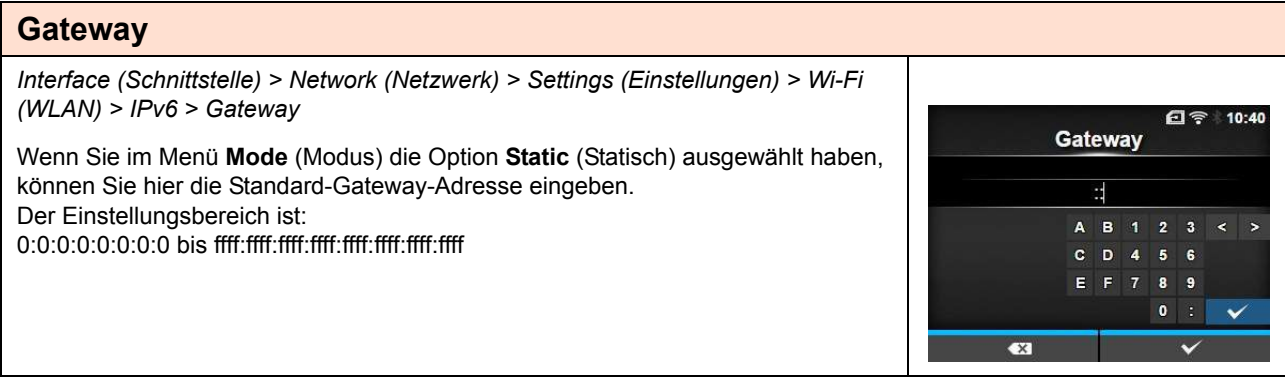
# **DNS**

*Interface (Schnittstelle) > Network (Netzwerk) > Settings (Einstellungen) > Wi-Fi (WLAN) > IPv6 > DNS* 日令 10:41 **DNS** Wenn Sie im Menü **Mode** (Modus) die Option **Static** (Statisch) ausgewählt haben, können Sie hier die Primäradresse des DNS-Servers eingeben. H Der Einstellungsbereich ist: A B 1 2 3 0:0:0:0:0:0:0:0 bis ffff:ffff:ffff:ffff:ffff:ffff:ffff:ffff  $C$   $D$  $\overline{\mathbf{4}}$  $\overline{\mathbf{5}}$  $\bullet$  $E \parallel F$  $\overline{\mathbf{a}}$  $\bullet$  $\bullet$ **Hinweis**  $\ddot{\phantom{0}}$ Sie können nur 1 IP-Adressen für den DNS-Server für IPv6 registrieren.  $\bullet$ 

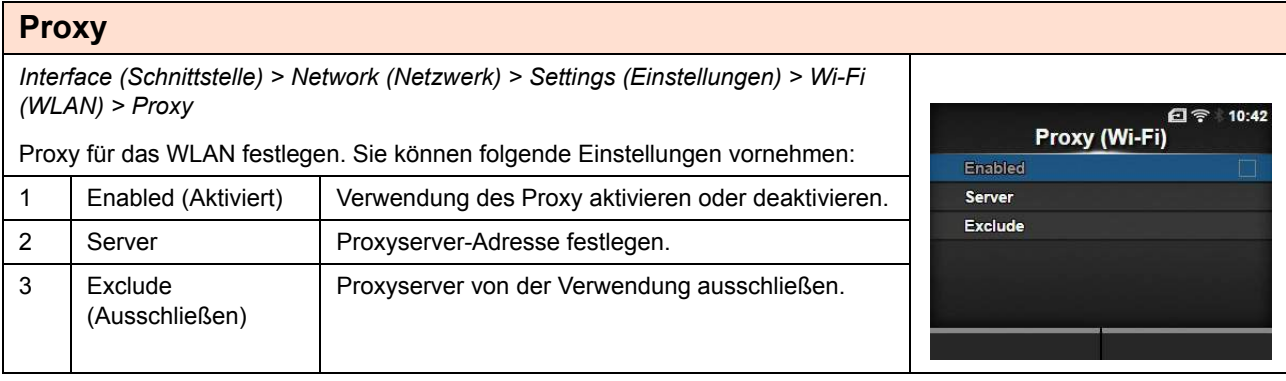

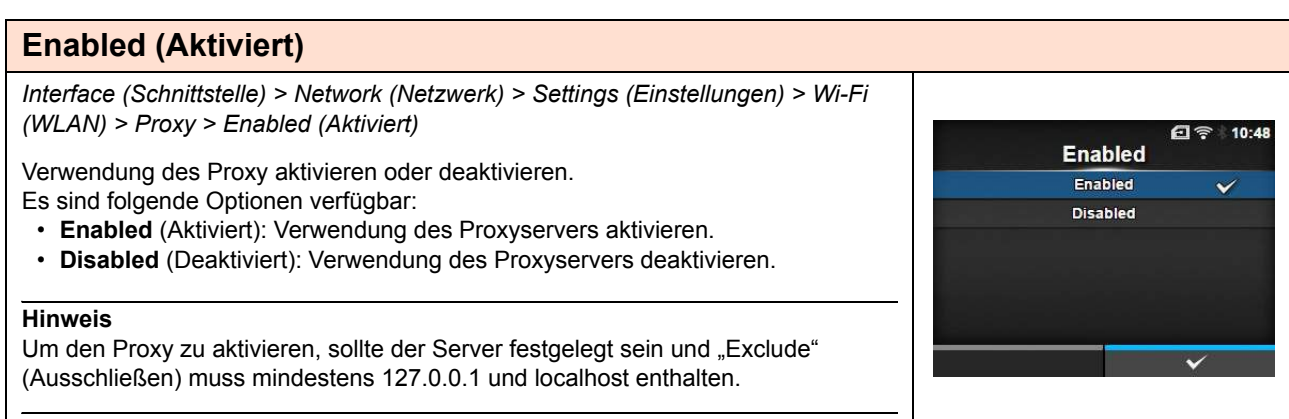

# **Server**

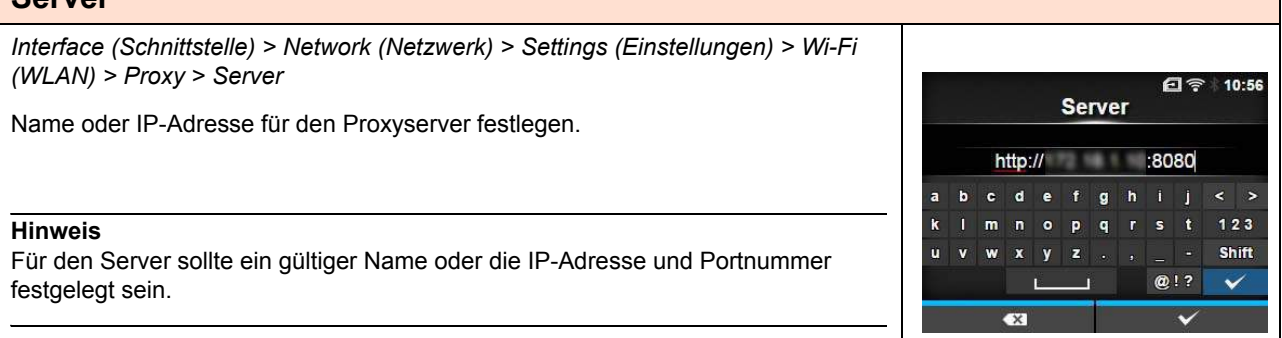

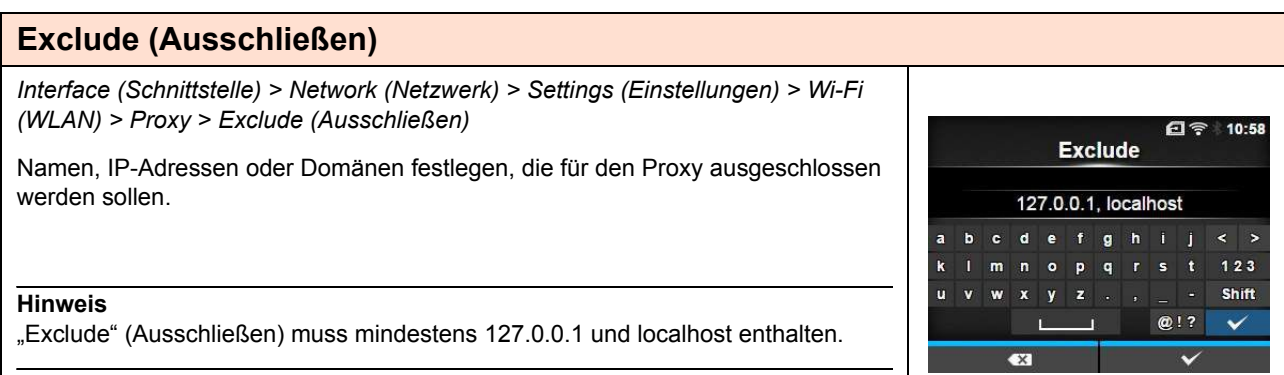

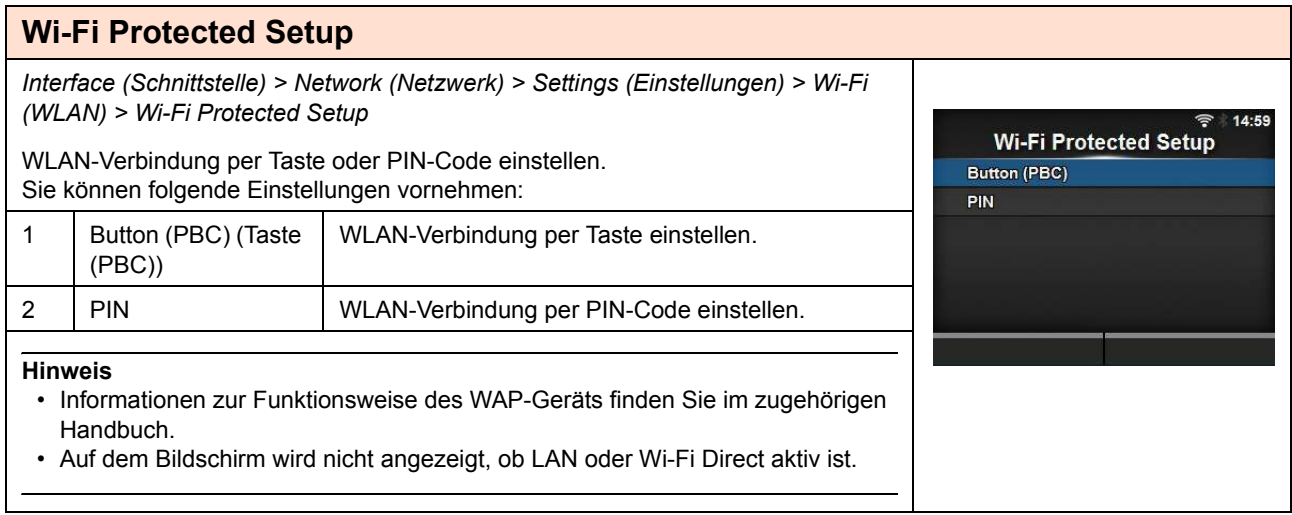

# **Button (PBC) (Taste (PBC))**

*Interface (Schnittstelle) > Network (Netzwerk) > Settings (Einstellungen) > Wi-Fi (WLAN) > Wi-Fi Protected Setup > Button (PBC) (Taste (PBC))*

WLAN-Verbindung per Taste einstellen.

- 1. Wählen Sie im Menü **Wi-Fi Protected Setup** die Option **Button (PBC)** (Taste (PBC)) aus und drücken Sie die Taste  $\leftarrow$ .
- 2. Wenn auf dem Bildschirm **Scanning…** (Scannen…) angezeigt wird, drücken Sie die Taste **WPS** am Zugriffspunkt des WLAN-Geräts.
- 3. Wenn die Verbindung mit dem Zugriffspunkt hergestellt wurde, wird auf dem Bildschirm **Successfully configured** (Erfolgreich konfiguriert) angezeigt.

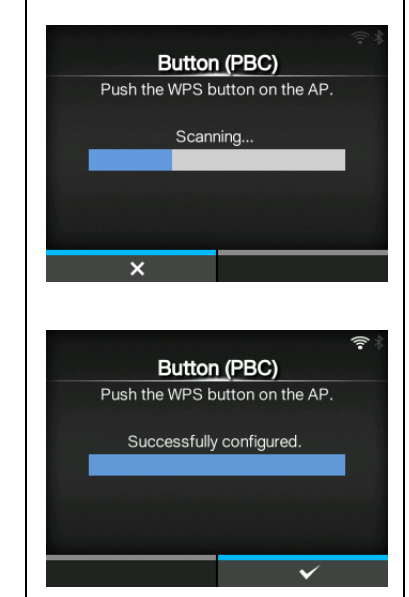

## **PIN**

*Interface (Schnittstelle) > Network (Netzwerk) > Settings (Einstellungen) > Wi-Fi (WLAN) > Wi-Fi Protected Setup > PIN*

WLAN-Verbindung per PIN-Code einstellen.

- 1. Wählen Sie im Menü **Wi-Fi Protected Setup** die Option **PIN** aus und drücken Sie die Taste  $\leftarrow$ .
- 2. Wenn auf dem Bildschirm **Scanning…** (Scannen…) angezeigt wird, geben Sie den PIN-Code, der auf dem Bildschirm angezeigt wird, am Zugriffspunkt des WLAN-Geräts oder Computers ein.
- 3. Wenn die Verbindung mit dem Zugriffspunkt hergestellt wurde, wird auf dem Bildschirm **Successfully configured** (Erfolgreich konfiguriert) angezeigt.

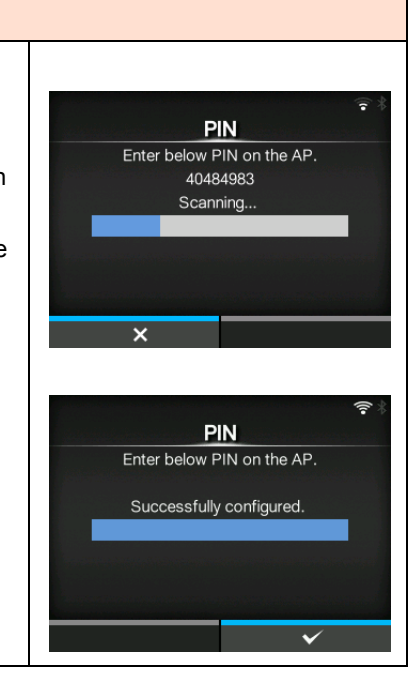

#### **Wi-Fi Direct**

*Interface (Schnittstelle) > Network (Netzwerk) > Settings (Einstellungen) > Wi-Fi (WLAN) > Wi-Fi Direct*

Funktion "Wi-Fi Direct" einstellen.

\*Die Funktion "Wi-Fi Direct" ist nur aktiviert, wenn Sie unter **Mode** (Modus) die Option **Infrastructure** (Infrastruktur) ausgewählt haben.

So legen Sie die Einstellungen fest:

- 1. Geben Sie unter **Device Name** (Gerätename) den Gerätenamen des Druckers ein. Sie können 1 bis 32 Zeichen einschließlich Buchstaben (Groß- und Kleinbuchstaben), Zahlen und Symbole eingeben. Drücken Sie die Taste  $\Box$ , um zum Menü **Wi-Fi** (WLAN) zurückzukehren. Drücken Sie dann die rechte Softtaste, um die Änderungen zu übernehmen.
- 2. Wählen Sie **Connect** (Verbinden) aus, um nach Gerätenamen zu suchen und anzuzeigen, mit denen eine Verbindung hergestellt werden kann, oder um Verbindungsanfragen zu akzeptieren, wenn der Drucker "GO (Group Owner)"

(GB (Gruppenbesitzer)) ist. Wählen Sie mit den Tasten  $\blacktriangle / \blacktriangledown$  den Namen des Geräts aus, mit dem Sie eine Verbindung herstellen möchten, und drücken Sie die rechte Softtaste.

- 3. Wählen Sie **Start Group** (Gruppe starten) aus, wenn Sie eine neue dauerhafte Gruppe starten möchten, oder wählen Sie eine Gruppe aus der Liste aus.
- 4. Wählen Sie **Remove Group** (Gruppe entfernen) aus, um die dauerhafte Gruppe in 3 Schritten zu entfernen.
- 5. Stellen Sie die Verbindung entsprechend den Anweisungen auf dem Display des Druckers oder Geräts her, mit dem eine Verbindung hergestellt werden soll.
- 6. Wählen Sie **Disconnect** (Trennen) aus, wenn der Verbindungsaufbau abgebrochen werden soll.

#### **Hinweis**

Sie können maximal 10 Geräte verbinden.

Wenn Wi-Fi Direct aktiv ist, kann die Option **Device Name** (Gerätename) nicht geändert werden.

**Start Group** (Gruppe starten) und **Remove Group** (Gruppe entfernen) werden nur angezeigt, wenn WLAN aktiv ist und der Drucker nicht mit einem Wi-Fi Direct-Netzwerk verbunden ist..

**Disconnect** (Trennen) wird angezeigt, wenn WLAN aktiv ist und der Drucker verbunden ist.

Nachdem Sie eine Startgruppe eingerichtet haben, wird der Drucker als "GO (Group Owner)" (GB (Gruppenbesitzer)) festgelegt und auf die Verbindungsanfrage von einem anderen Gerät gewartet.

Wenn der Drucker während einer Verbindung mit einer dauerhaften Gruppe ausgeschaltet wird, wird die Gruppe automatisch nach dem Einschalten des Druckers gestartet.

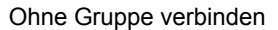

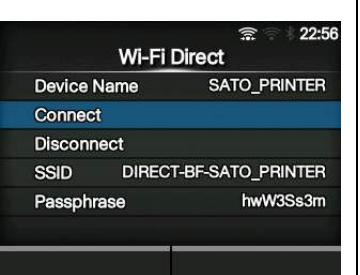

Mit Gruppe verbinden

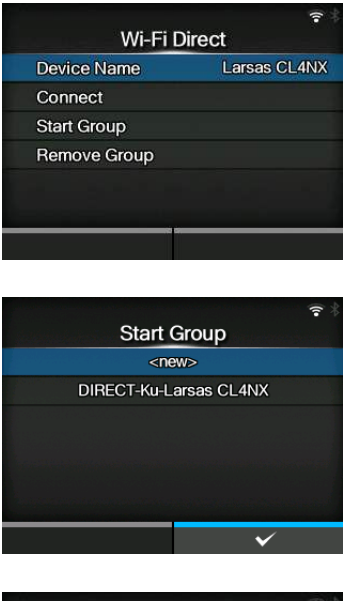

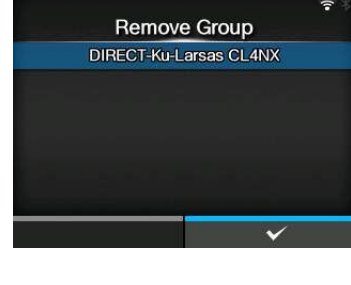

#### **SSID**

*Interface (Schnittstelle) > Network (Netzwerk) > Settings (Einstellungen) > Wi-Fi (WLAN) > SSID*

SSID einstellen.

Auf dem Bildschirm wird das vom Drucker erkannte WLAN-Netzwerk angezeigt.

Wählen Sie mit den Tasten ▲ / ▼ den Namen des WLAN-Netzwerks aus, mit dem Sie eine Verbindung herstellen möchten, und drücken Sie zum Bestätigen die rechte Softtaste.

Wenn Sie ein WLAN-Netzwerk manuell registrieren möchten, drücken Sie die linke Softtaste und geben Sie den Namen des Netzwerks ein.

Sie können maximal 32 Zeichen einschließlich Buchstaben (Groß- und Kleinschrift), Zahlen und Symbole eingeben.

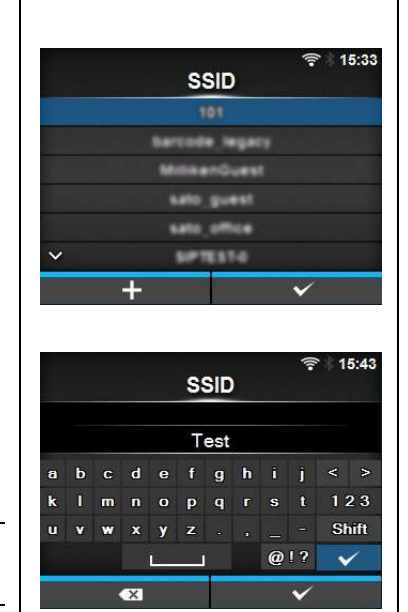

#### **Hinweis**

SSID kann bearbeitet werden, wenn LAN oder Wi-Fi Direct aktiv ist.

## **Hidden SSID (Verdeckte SSID)**

*Interface (Schnittstelle) > Network (Netzwerk) > Settings (Einstellungen) > Wi-Fi (WLAN) > Hidden SSID (Verdeckte SSID)*

Verdeckte SSID (Schutzfunktion) einstellen.

Wird angezeigt, wenn Sie im Menü **Mode** (Modus) die Option **Infrastructure** (Infrastruktur) ausgewählt haben. Es sind folgende Optionen verfügbar:

- **Enabled (Aktiviert)**
- **Disabled (Deaktiviert)**

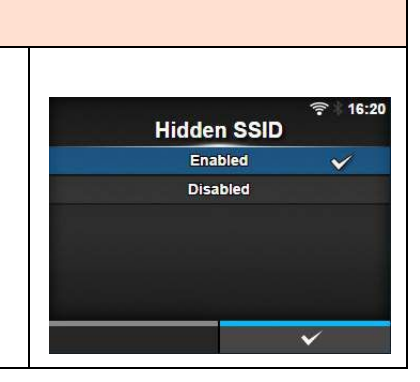

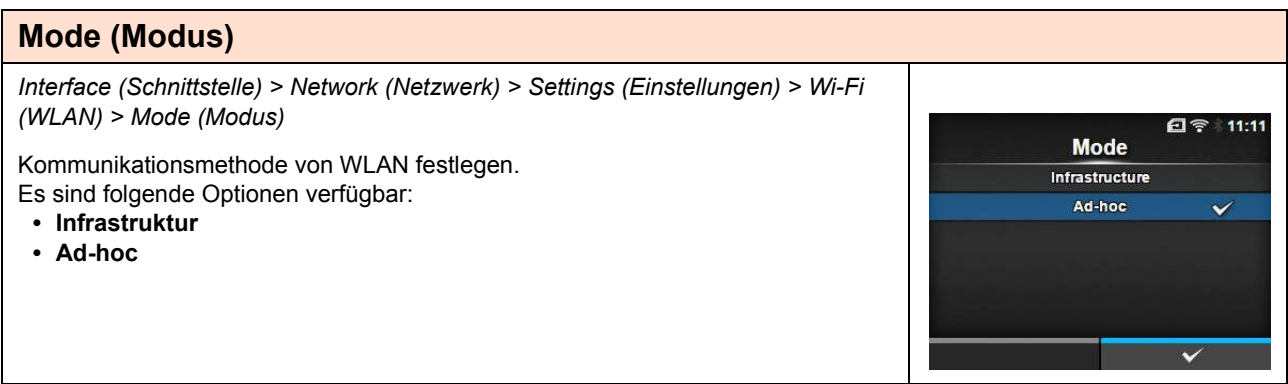

## **Channel (Kanal)**

*Interface (Schnittstelle) > Network (Netzwerk) > Settings (Einstellungen) > Wi-Fi (WLAN) > Channel (Kanal)*

Kommunikationskanal einstellen.

Die Option **Channel** (Kanal) kann nur eingestellt werden, wenn Sie im Menü **Mode** (Modus) die Option **Ad-hoc** ausgewählt haben.

Die Anzahl an Kanälen, die Sie einstellen können, hängt von der Region des Druckers ab.

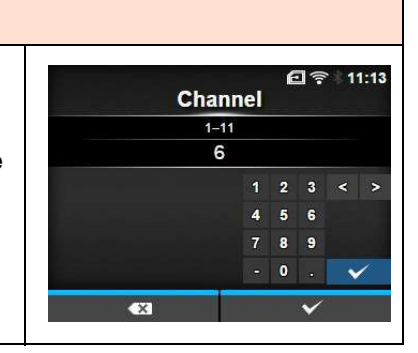

## **Security (Sicherheit)**

*Interface (Schnittstelle) > Network (Netzwerk) > Settings (Einstellungen) > Wi-Fi (WLAN) > Security (Sicherheit)*

Sicherheitsmethode des Netzwerks auswählen. Wählen Sie die Sicherheitsmethoden so aus, dass Drucker, Host und Netzwerkgeräte übereinstimmen.

Es sind folgende Optionen verfügbar:

- **Ohne**
- **WEP**
- **WPA+WPA2**
- **WPA2**

#### **• Dynamic WEP (Dynam. WEP-Schlüssel)**

Wenn Sie unter **Mode** (Modus) die Option **Ad-hoc** ausgewählt haben, sind im Menü **Security** (Sicherheit) nur die Optionen **None** (Ohne) und **WEP** verfügbar.

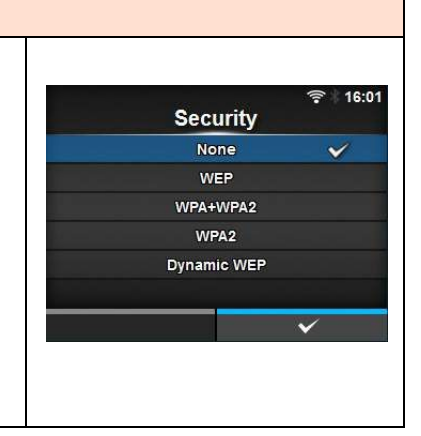

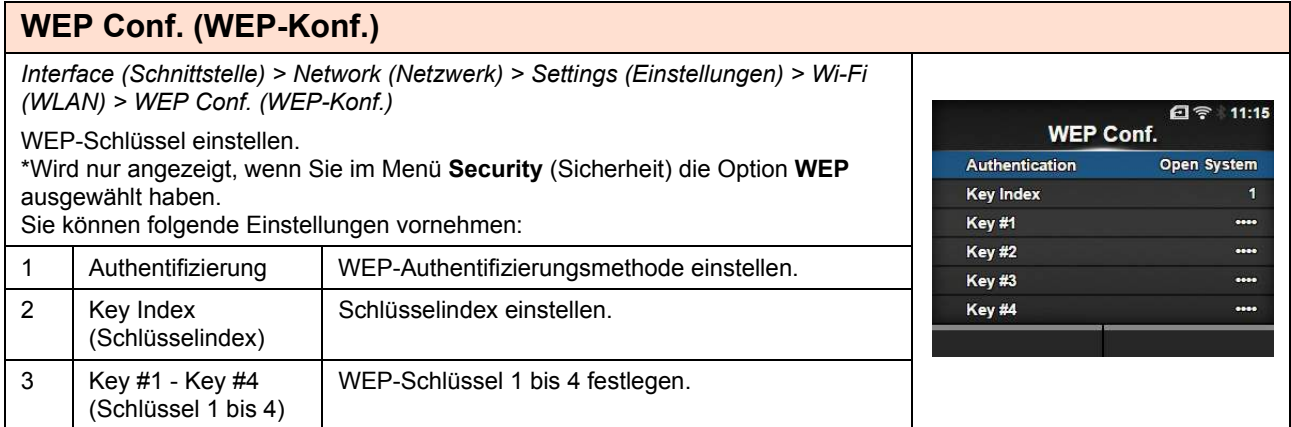

# **Authentication (Authentifizierung)**

*Interface (Schnittstelle) > Network (Netzwerk) > Settings (Einstellungen) > Wi-Fi (WLAN) > WEP Conf. (WEP-Konf.) > Authentication (Authentifizierung)*

WEP-Authentifizierungsmethode einstellen.

Es sind folgende Optionen verfügbar:

- **Open System (Offenes System)**
- **Shared Key (Vorinstallierter Schlüssel)**

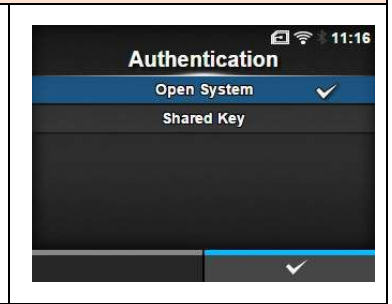

#### **Key Index (Schlüsselindex)**

*Interface (Schnittstelle) > Network (Netzwerk) > Settings (Einstellungen) > Wi-Fi (WLAN) > WEP Conf. (WEP-Konf.) > Key Index (Schlüsselindex)*

#### Schlüsselindex einstellen.

Legen Sie den Schlüsselindex (WEP-Schlüssel) entsprechend dem WLAN-Zugriffspunkt, mit dem die Verbindung hergestellt werden soll, fest. Der Einstellungsbereich liegt zwischen 1 und 4.

#### **ACHTUNG**

Je nach Produkt kann der Bereich des Indexschlüssels 0 bis 3 betragen. Wenn Sie in einem derartigen Fall für den Drucker **1** festgelegt haben, dann legen Sie für das Produkt **0** fest.

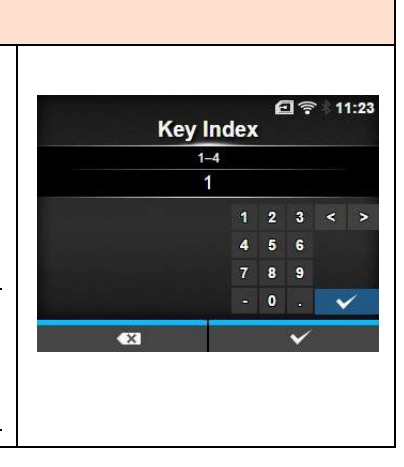

#### **Key #1 - Key #4 (Schlüssel 1 bis 4)** *Interface (Schnittstelle) > Network (Netzwerk) > Settings (Einstellungen) > Wi-Fi (WLAN) > WEP Conf. (WEP-Konf.) > Key #1 - Key #4 (Schlüssel 1 bis 4)*  $f =$  $11 - 25$ Key #1 WEP-Schlüssel 1 bis 4 festlegen. Sie können Buchstaben (Klein- und Großschreibung) und Ziffern eingeben. Je nach Länge des WEP-Schlüssels können Sie die folgende Anzahl an Zeichen  $\overline{c}$  $\mathbf{d}$  $\hat{\textbf{e}}$ g h  $\mathbf{I}$ eingeben:  $\overline{q}$  $123$ k.  $\mathbf{r}$  $\overline{a}$  $\circ$ • Bei einer Schlüssellänge von 64 Bit n. **Shift**  $\mathbf{u}$ ÷, ASCII: 5 Zeichen  $@!?$  $\ddot{\phantom{0}}$ Hexadezimal: 10 Zeichen • Bei einer Schlüssellänge von 128 Bit ASCII: 13 Zeichen Hexadezimal: 26 Zeichen

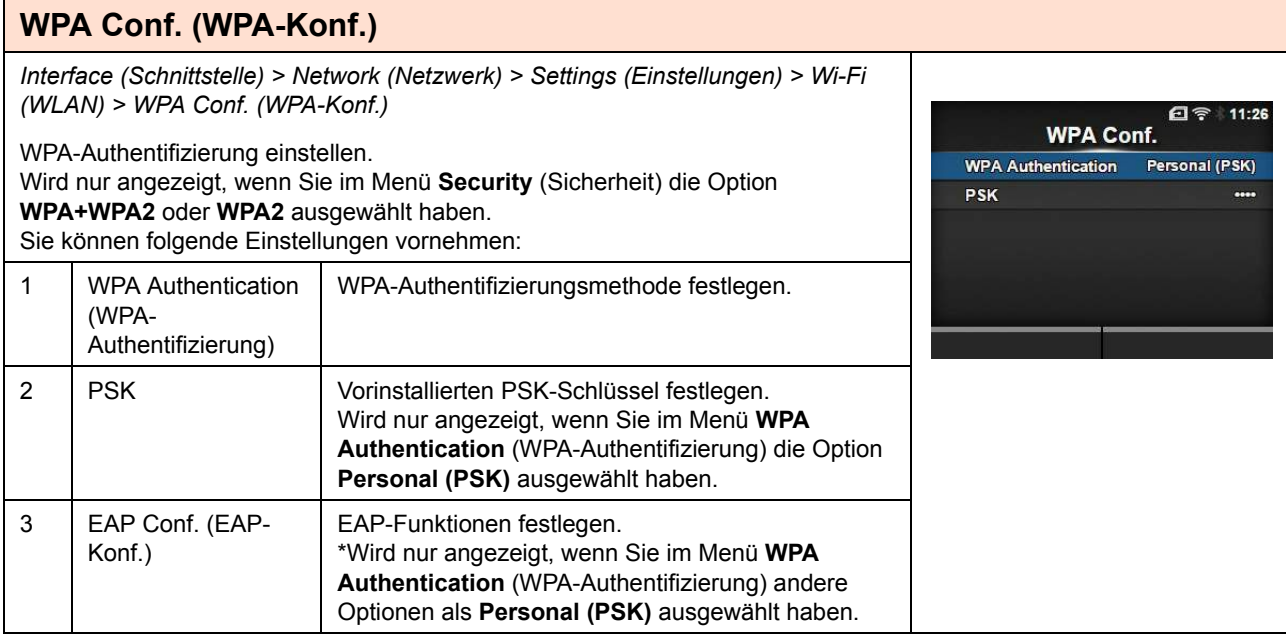

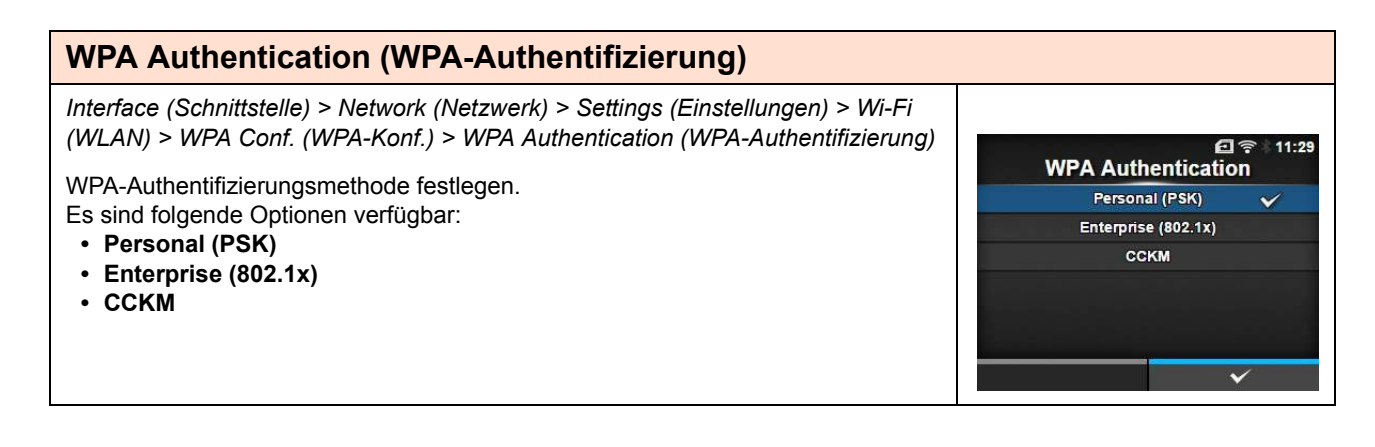

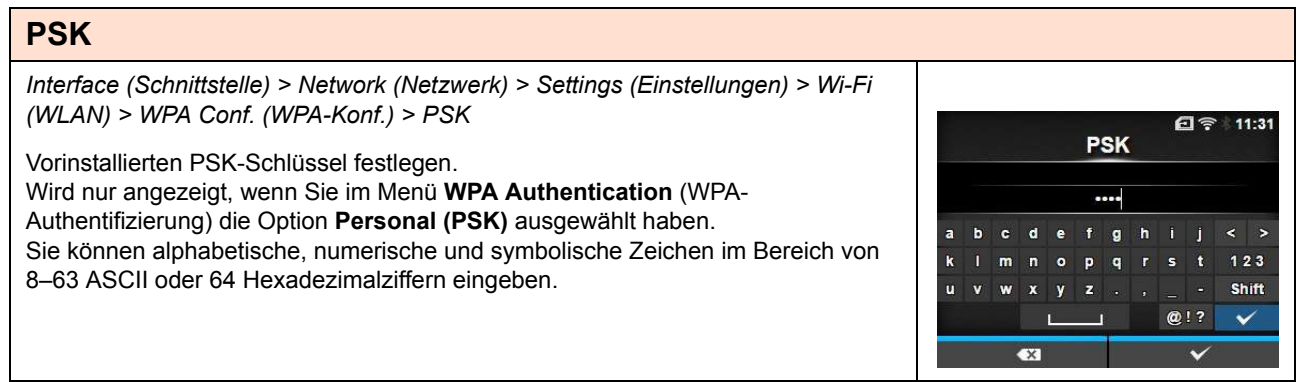

# 114 CL4NX/CL6NX Bedienungsanleitung

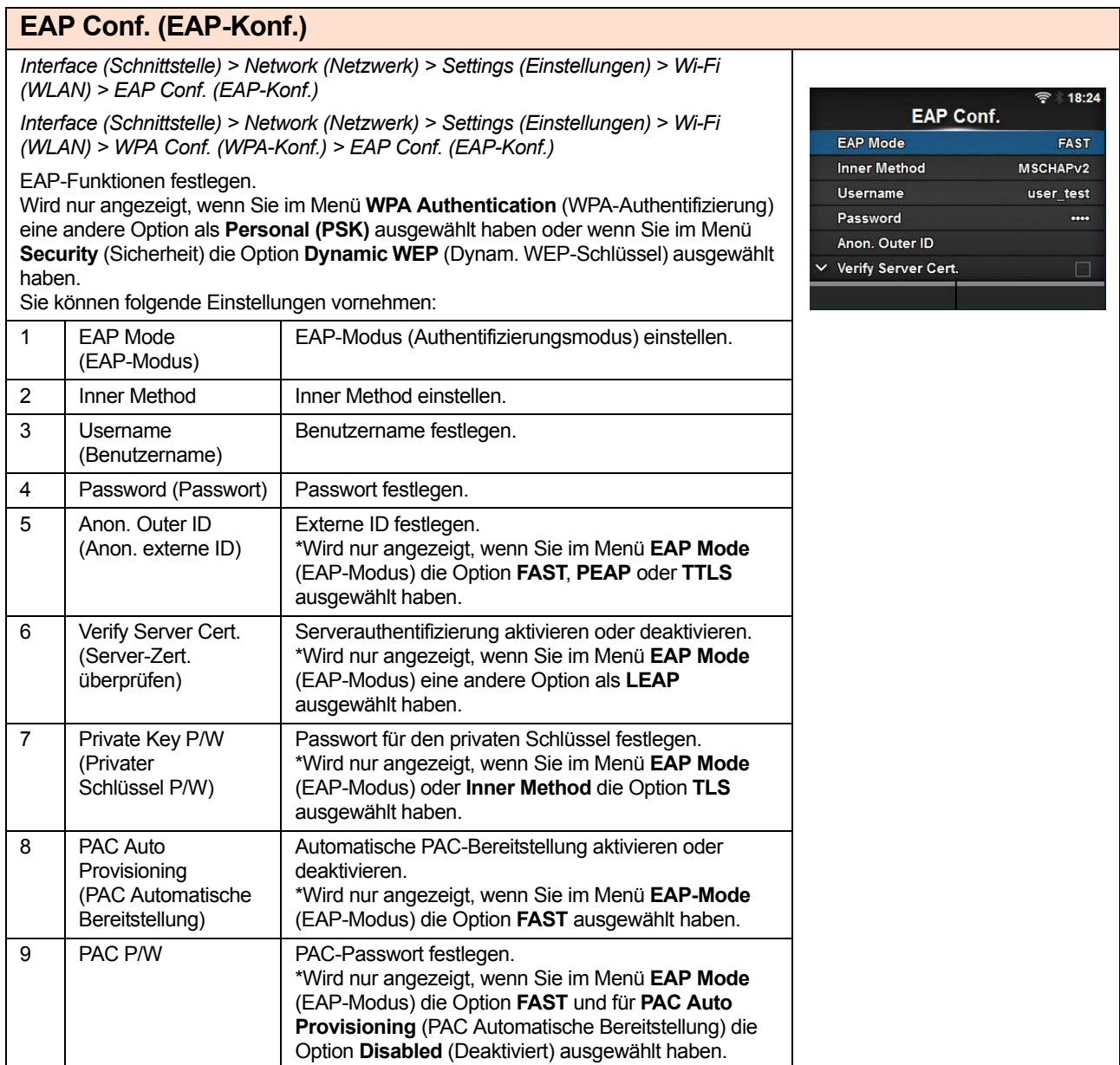

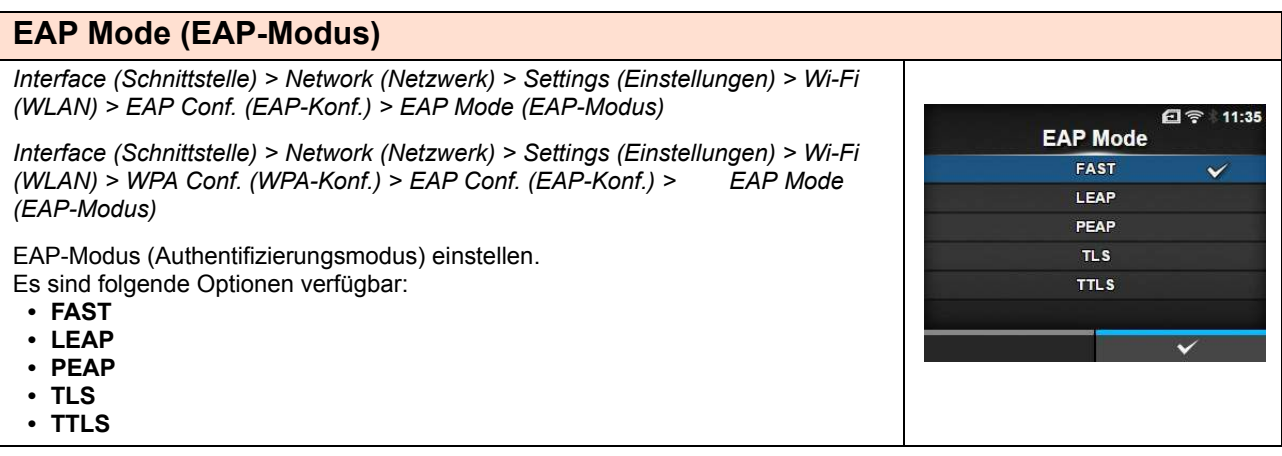

#### **Inner Method**

*Interface (Schnittstelle) > Network (Netzwerk) > Settings (Einstellungen) > Wi-Fi (WLAN) > EAP Conf. (EAP-Konf.) > Inner Method*

*Interface (Schnittstelle) > Network (Netzwerk) > Settings (Einstellungen) > Wi-Fi (WLAN) > WPA Conf. (WPA-Konf.) > EAP Conf. (EAP-Konf.) > Inner Method*

Inner Method einstellen.

Wird nur angezeigt, wenn Sie im Menü **EAP Mode** (EAP-Modus) die Option **FAST**, **PEAP** oder **TTLS** ausgewählt haben.

- Wenn Sie im Menü **EAP Mode** (EAP-Modus) die Option **FAST** ausgewählt haben, sind die Optionen **MSCHAPv2**, **GTC** und **TLS** verfügbar.
- Wenn Sie im Menü **EAP Mode** (EAP-Modus) die Option **REAP** ausgewählt haben, sind die Optionen **MSCHAPv2**, **GTC**, **MD5**, **OTP** und **TLS** verfügbar.
- Wenn Sie im **Menü EAP** (EAP-Modus) die Option **TTLS** ausgewählt haben, sind die Optionen **MSCHAPv2**, **MSCHAP**, **CHAP**, **PAP**, **EAP-GTC**, **EAP-MD5**, **EAP-MSCHAPv2**, **EAP-OTP** und **EAP-TLS** verfügbar.

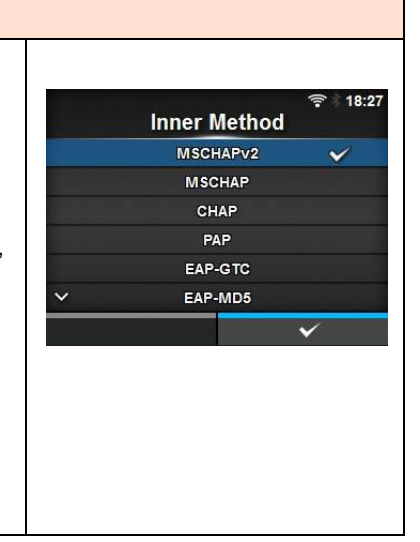

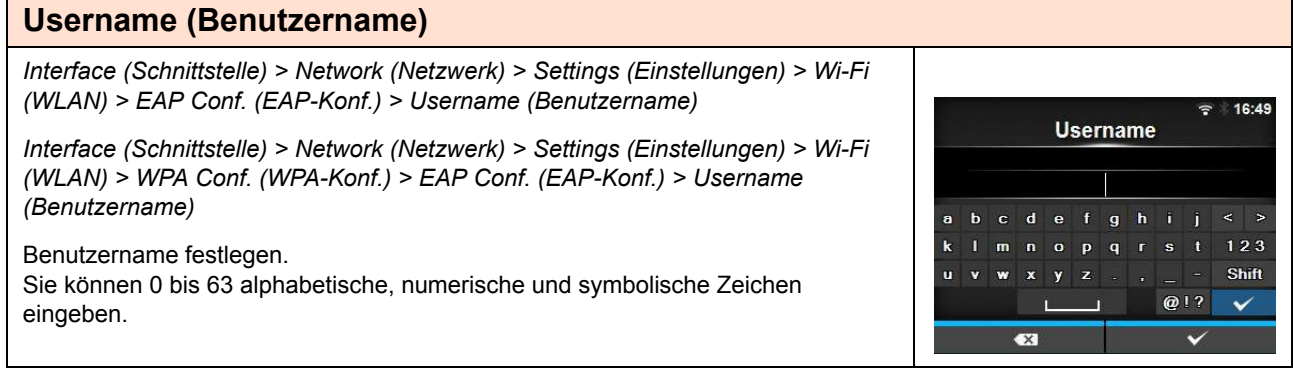

#### **Password (Passwort)**

*Interface (Schnittstelle) > Network (Netzwerk) > Settings (Einstellungen) > Wi-Fi (WLAN) > EAP Conf. (EAP-Konf.) > Password (Passwort)*

*Interface (Schnittstelle) > Network (Netzwerk) > Settings (Einstellungen) > Wi-Fi (WLAN) > WPA Conf. (WPA-Konf.) > EAP Conf. (EAP-Konf.) > Password (Passwort)*

Passwort festlegen. Sie können 0 bis 32 alphabetische, numerische und symbolische Zeichen eingeben.

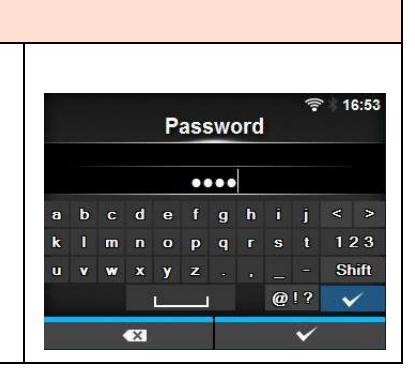

#### **Anon. Outer ID (Anon. externe ID)**

*Interface (Schnittstelle) > Network (Netzwerk) > Settings (Einstellungen) > Wi-Fi (WLAN) > EAP Conf. (EAP-Konf.) > Anon. Outer ID (Anon. externe ID)*

*Interface (Schnittstelle) > Network (Netzwerk) > Settings (Einstellungen) > Wi-Fi (WLAN) > WPA Conf. (WPA-Konf.) > EAP Conf. (EAP-Konf.) > Anon. Outer ID (Anon. externe ID)*

Externe ID festlegen.

Wird nur angezeigt, wenn Sie im Menü **EAP Mode** (EAP-Modus) die Option **FAST**, **PEAP** oder **TTLS** ausgewählt haben.

Sie können 0 bis 63 alphabetische, numerische und symbolische Zeichen eingeben.

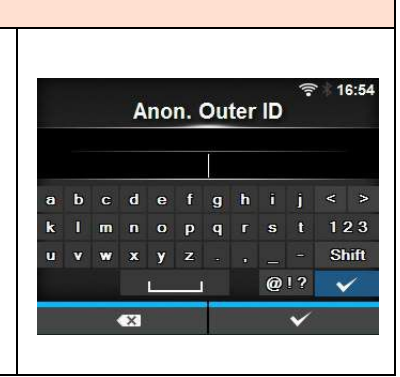

#### **Verify Server Cert. (Server-Zert. überprüfen)** *Interface (Schnittstelle) > Network (Netzwerk) > Settings (Einstellungen) > Wi-Fi (WLAN) > EAP Conf. (EAP-Konf.) > Verify Server Cert. (Server-Zert. überprüfen)* 16:58 Verify Server Cert. *Interface (Schnittstelle) > Network (Netzwerk) > Settings (Einstellungen) > Wi-Fi*  Enabled  $\checkmark$ *(WLAN) > WPA Conf. (WPA-Konf.) > EAP Conf. (EAP-Konf.) > Verify Server Cert.*  Disabled *(Server-Zert. überprüfen)* Serverzertifikatsüberprüfung aktivieren oder deaktivieren. Wird nur angezeigt, wenn Sie im Menü EAP Mode (EAP-Modus) eine andere Option als **LEAP** ausgewählt haben. Es sind folgende Optionen verfügbar: • **Enabled** (Aktiviert): Serverzertifikatsüberprüfung aktivieren. • **Disabled** (Deaktiviert): Serverzertifikatsüberprüfung deaktivieren.

#### **Private Key P/W (Privater Schlüssel P/W)** *Interface (Schnittstelle) > Network (Netzwerk) > Settings (Einstellungen) > Wi-Fi (WLAN) > EAP Conf. (EAP-Konf.) > Private Key P/W (Privater Schlüssel P/W)* 17:06 Private Key P/W *Interface (Schnittstelle) > Network (Netzwerk) > Settings (Einstellungen) > Wi-Fi (WLAN) > WPA Conf. (WPA-Konf.) > EAP Conf. (EAP-Konf.) > Private Key P/W*   $\cdots$ *(Privater Schlüssel P/W)* b c d e f g h i j  $m \cdot n \cdot o \cdot p \cdot q \cdot r \cdot s \cdot t \quad 123$ Passwort für den privaten Schlüssel festlegen.  $x \mid y \mid z$ Shift  $\mathbf{w}$ Wird nur angezeigt, wenn Sie im Menü **EAP Mode** (EAP-Modus) oder **Inner**   $Q1?$  $\checkmark$ **Method** die Option **TLS** ausgewählt haben. Sie können 0 bis 64 alphabetische, numerische und symbolische Zeichen eingeben.

#### **PACPAC Auto Provisioning (PAC Automatische Bereitstellung)**

*Interface (Schnittstelle) > Network (Netzwerk) > Settings (Einstellungen) > Wi-Fi (WLAN) > EAP Conf. (EAP-Konf.) > PAC Auto Provisioning (PAC Automatische Bereitstellung)*

*Interface (Schnittstelle) > Network (Netzwerk) > Settings (Einstellungen) > Wi-Fi (WLAN) > WPA Conf. (WPA-Konf.) > EAP Conf. (EAP-Konf.) > PAC Auto Provisioning (PAC Automatische Bereitstellung)*

Automatische PAC-Bereitstellung aktivieren oder deaktivieren. Wird nur angezeigt, wenn Sie im Menü **EAP-Mode** (EAP-Modus) die Option **FAST** ausgewählt haben.

Es sind folgende Optionen verfügbar:

- **Enabled** (Aktiviert): Automatische PAC-Bereitstellung aktivieren.
- **Disabled** (Deaktiviert): Automatische PAC-Bereitstellung deaktivieren.

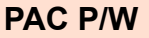

*Interface (Schnittstelle) > Network (Netzwerk) > Settings (Einstellungen) > Wi-Fi (WLAN) > EAP Conf. (EAP-Konf.) > PAC P/W*

*Interface (Schnittstelle) > Network (Netzwerk) > Settings (Einstellungen) > Wi-Fi (WLAN) > WPA Conf. (WPA-Konf.) > EAP Conf. (EAP-Konf.) > PAC P/W*

PAC-Passwort festlegen.

Wird nur angezeigt, wenn Sie im Menü **EAP Mode** (EAP-Modus) die Option **FAST** und für **PAC Auto Provisioning** (PAC Automatische Bereitstellung) die Option **Disabled** (Deaktiviert) ausgewählt haben.

Sie können 0 bis 64 alphabetische, numerische und symbolische Zeichen eingeben.

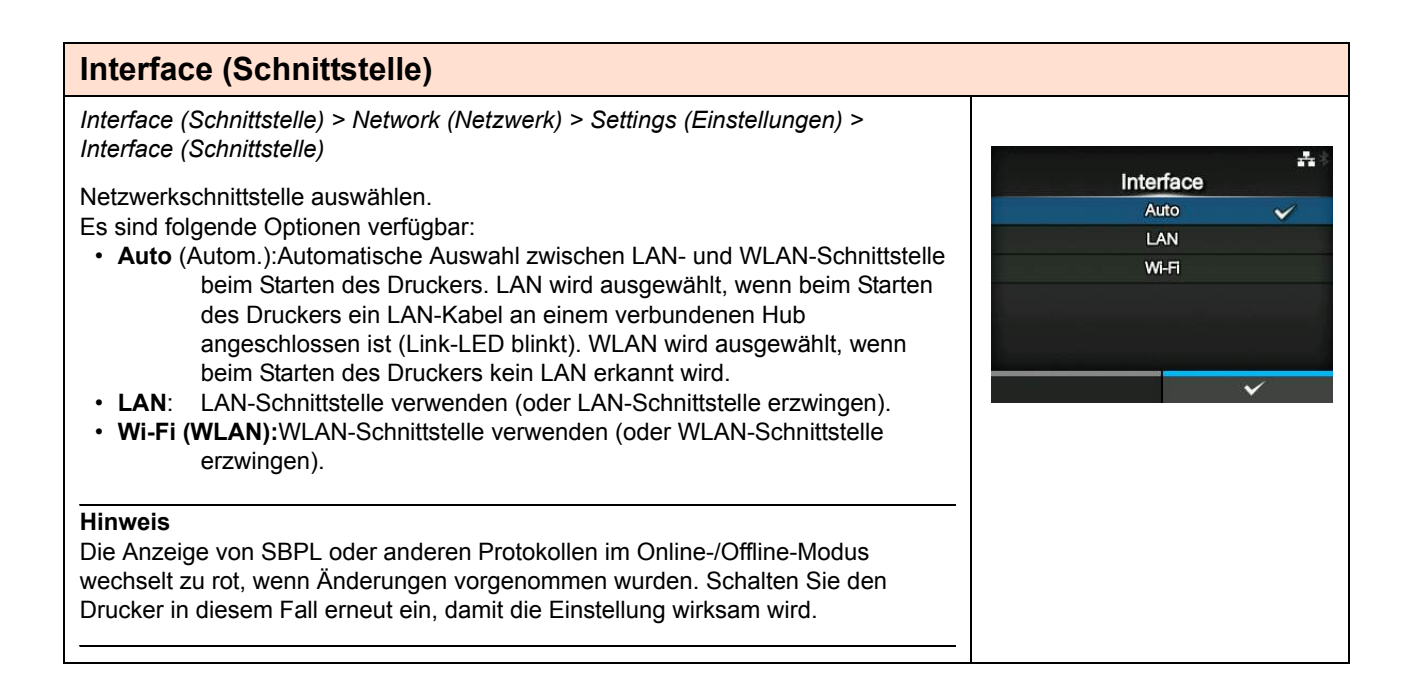

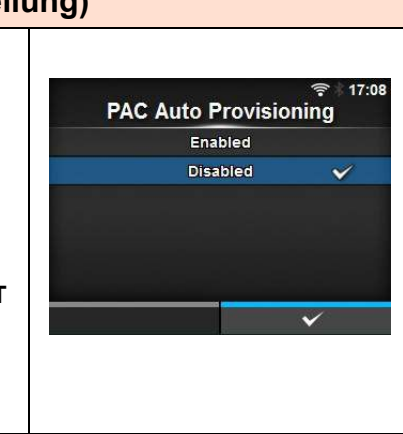

**PAC P/W** 

 $\cdots$ cdefghij

 $p - q - r$ 

 $\bullet$ 

 $\mathbf{v}$ 

**b** 

 $\mathbf{m}$  $\mathbf{r}$  18:31

 $123$ 

Shift

 $\checkmark$ 

 $Q$ !?

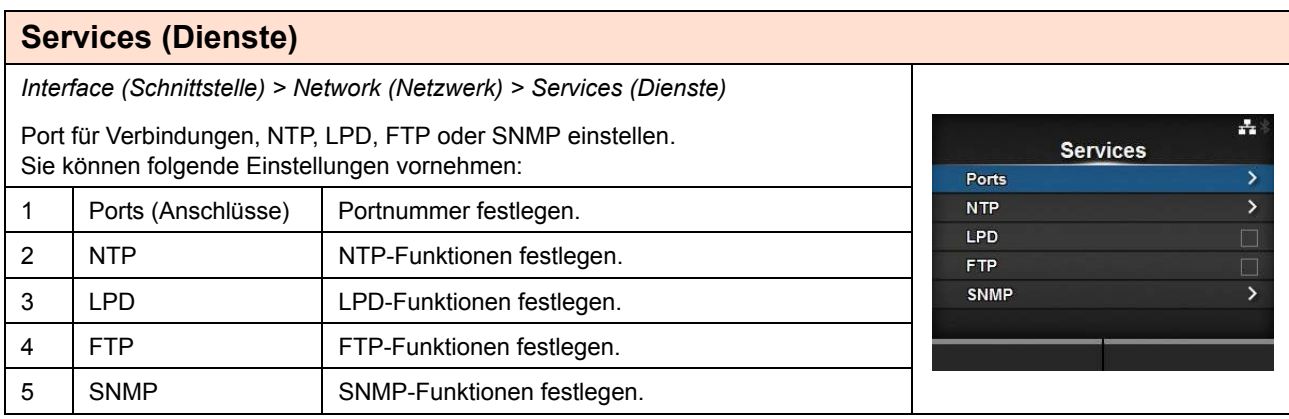

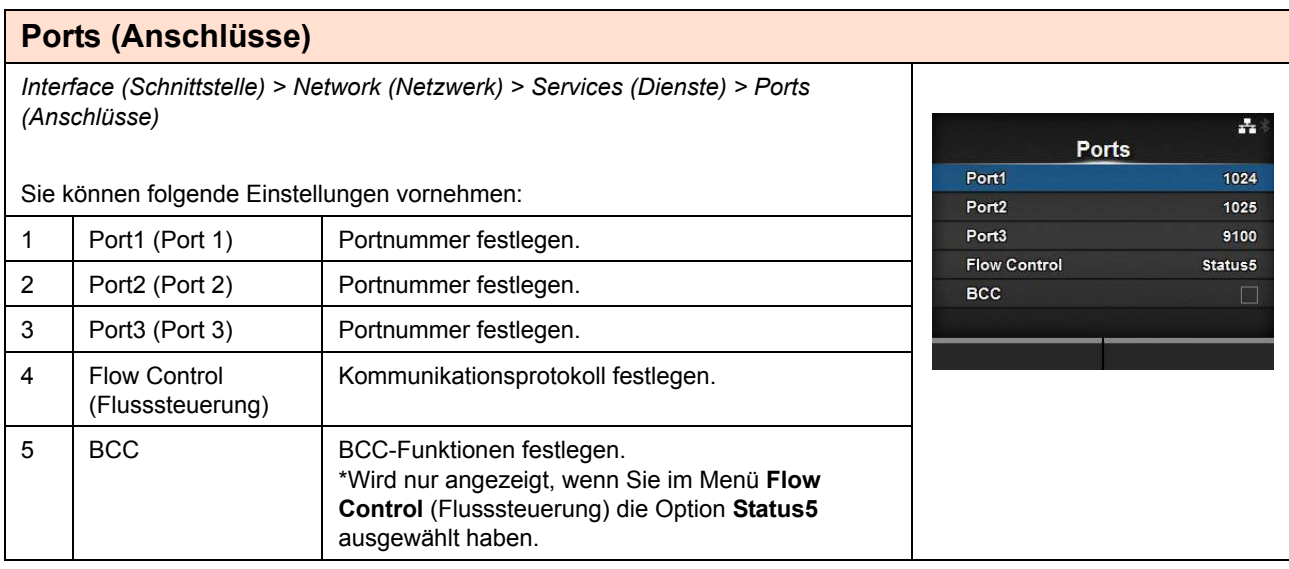

# **Port1 (Port 1)**

*Interface (Schnittstelle) > Network (Netzwerk) > Services (Dienste) > Ports (Anschlüsse) > Port1 (Port 1)*

Portnummer festlegen. Der Einstellungsbereich liegt zwischen 1 und 65535. Für jeden Port (1, 2 und 3) müssen verschiedene Werte festgelegt werden.

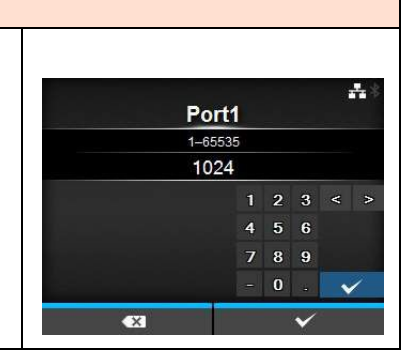

#### **Port2 (Port 2)**

*Interface (Schnittstelle) > Network (Netzwerk) > Services (Dienste) > Ports (Anschlüsse) > Port2 (Port 2)*

Portnummer festlegen.

Der Einstellungsbereich liegt zwischen 1 und 65535. Für jeden Port (1, 2 und 3) müssen verschiedene Werte festgelegt werden.

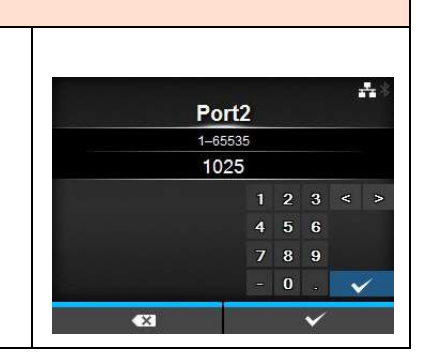

#### **Port3 (Port 3)**

*Interface (Schnittstelle) > Network (Netzwerk) > Services (Dienste) > Ports (Anschlüsse) > Port3 (Port 3)*

Portnummer festlegen. Der Einstellungsbereich liegt zwischen 1 und 65535. Für jeden Port (1, 2 und 3) müssen verschiedene Werte festgelegt werden.

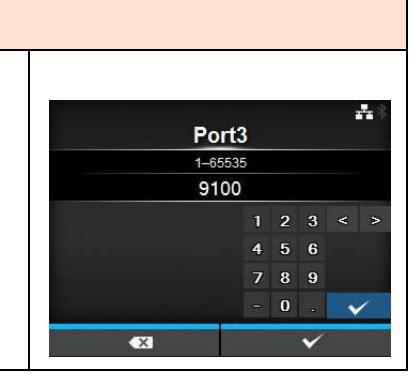

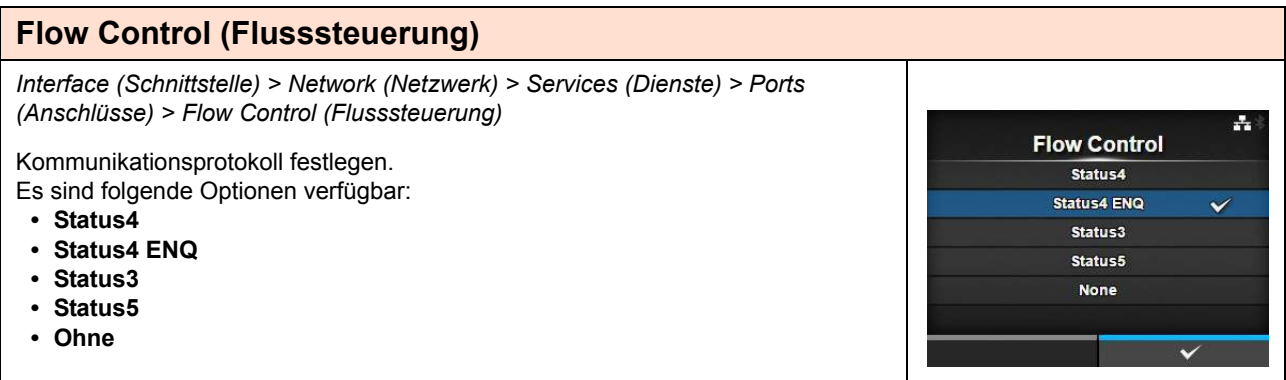

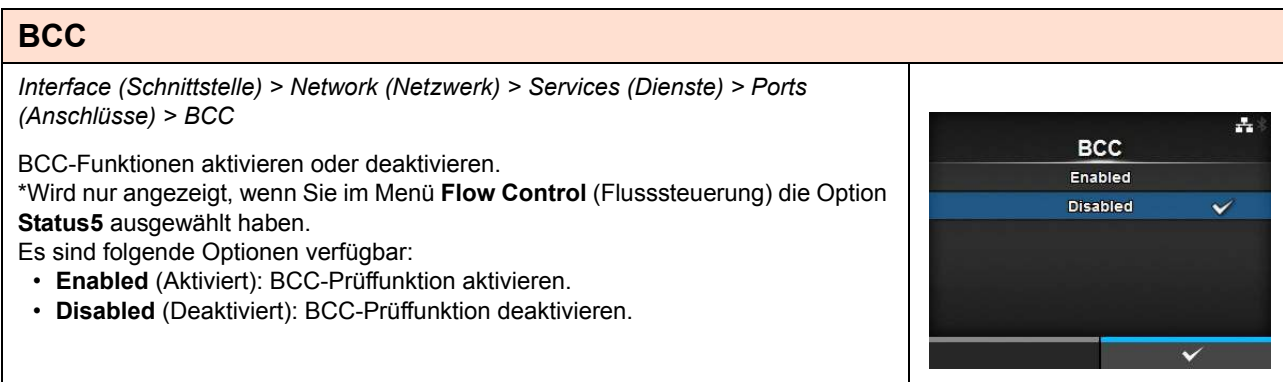

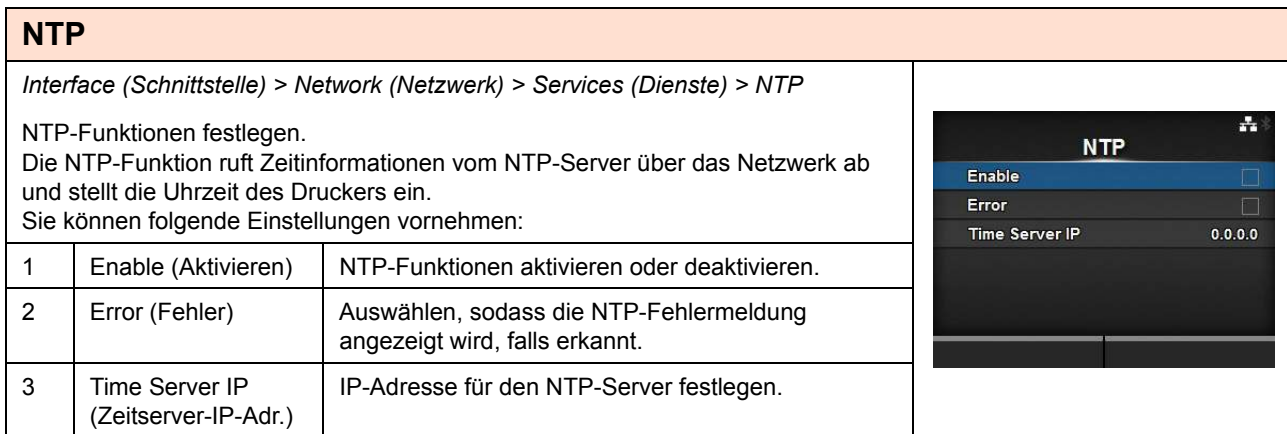

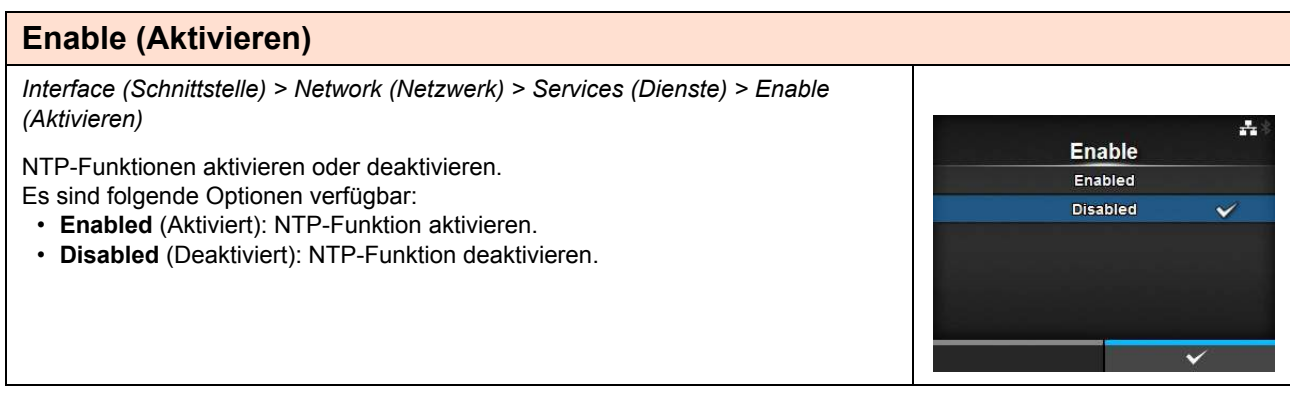

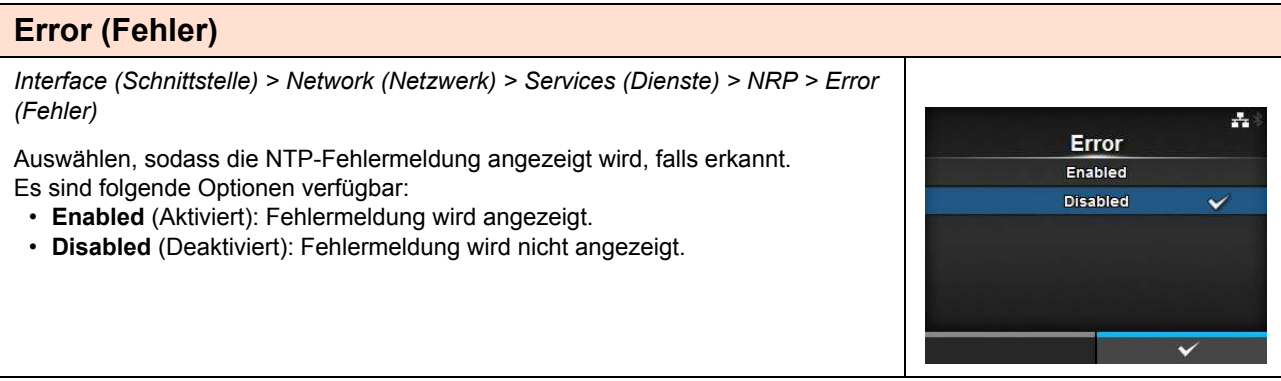

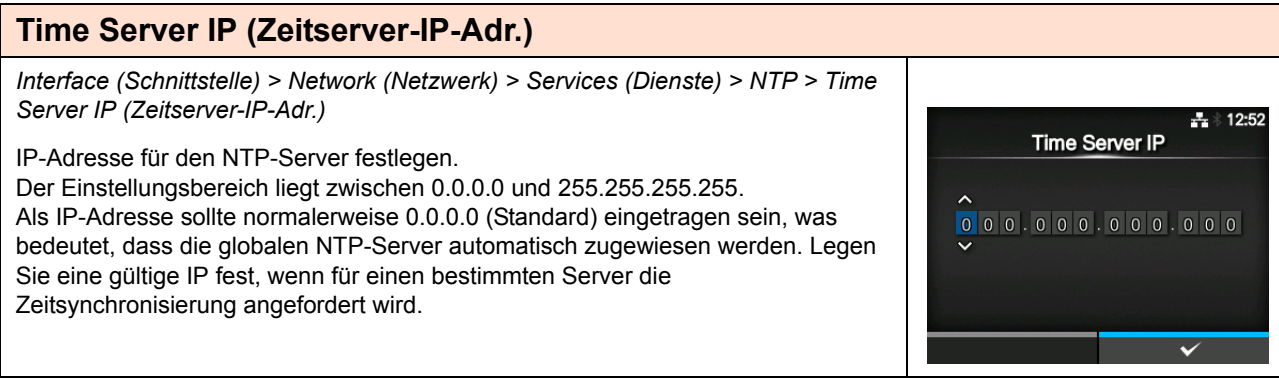

# **LPD**

*Interface (Schnittstelle) > Network (Netzwerk) > Services (Dienste) > LPD*

LPD-Funktionen aktivieren oder deaktivieren.

Es sind folgende Optionen verfügbar:

- **Enabled** (Aktiviert): LPD-Funktion aktivieren.
- **Disabled** (Deaktiviert): LPD-Funktion deaktivieren.

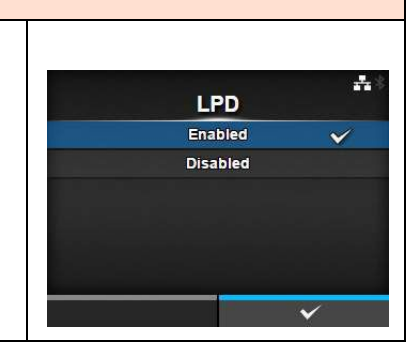

÷.

**FTP** *Interface (Schnittstelle) > Network (Netzwerk) > Services (Dienste) > FTP* FTP-Funktionen aktivieren oder deaktivieren. **FTP** Es sind folgende Optionen verfügbar: Enabled • **Enabled** (Aktiviert): FTP-Funktion aktivieren. **Disabled**  $\checkmark$ • **Disabled** (Deaktiviert): FTP-Funktion deaktivieren.

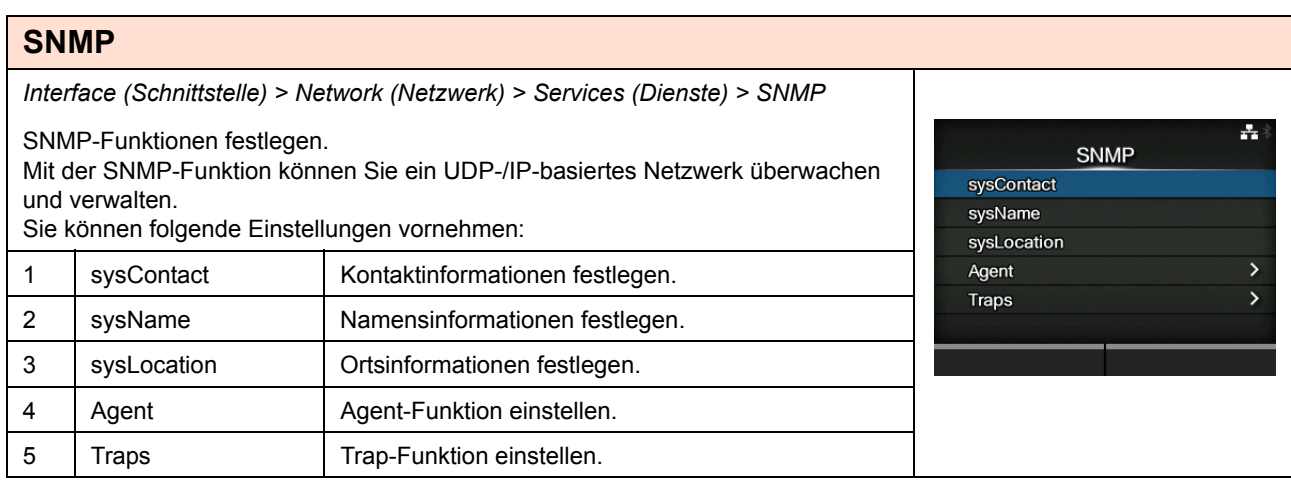

# **sysContact**

*Interface (Schnittstelle) > Network (Netzwerk) > Services (Dienste) > sysContact*

Kontaktinformationen festlegen. Sie können 0 bis 255 alphabetische, numerische und symbolische Zeichen eingeben.

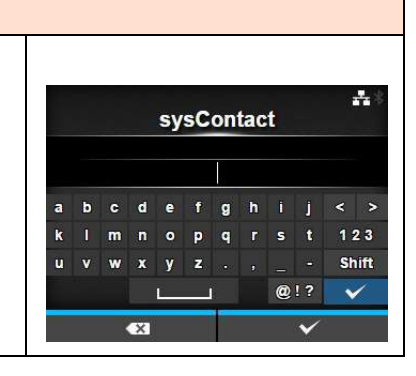

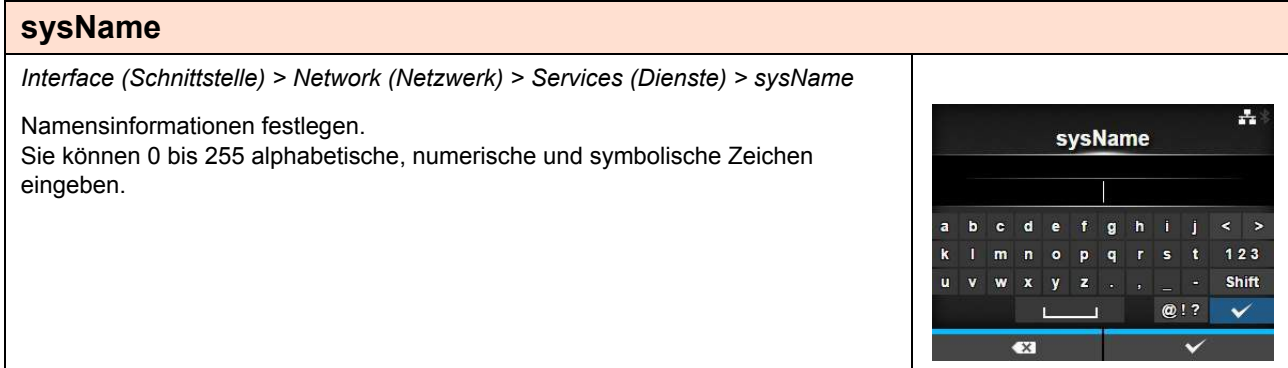

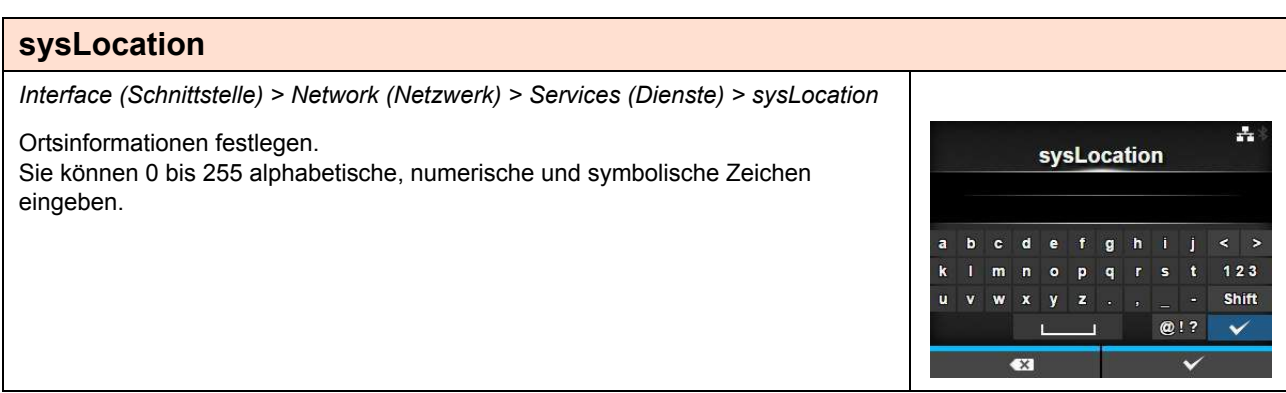

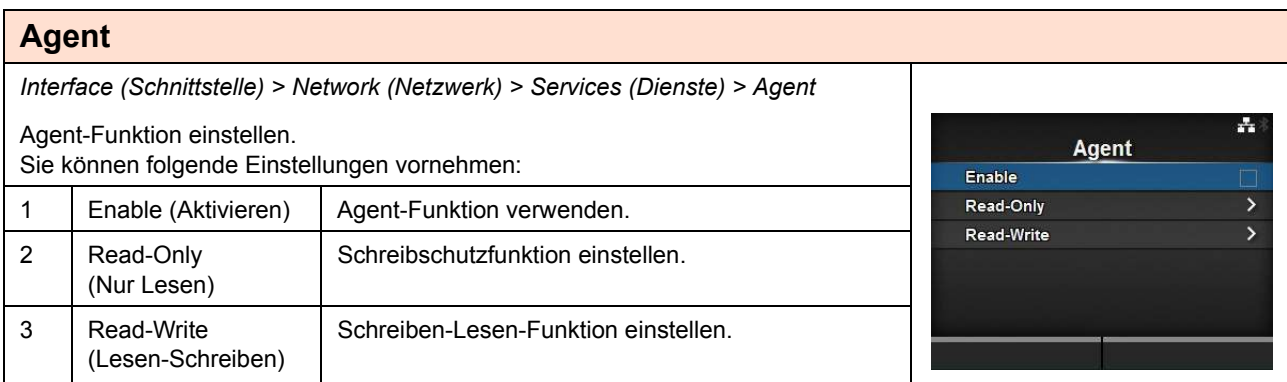

# **Enable (Aktivieren)**

*Interface (Schnittstelle) > Network (Netzwerk) > Services (Dienste) > SNMP > Agent > Enable (Aktivieren)*

Agent-Funktionen aktivieren oder deaktivieren. Es sind folgende Optionen verfügbar:

- **Enabled** (Aktiviert): Agent-Funktionen aktivieren.
- **Disabled** (Deaktiviert): Agent-Funktionen deaktivieren.

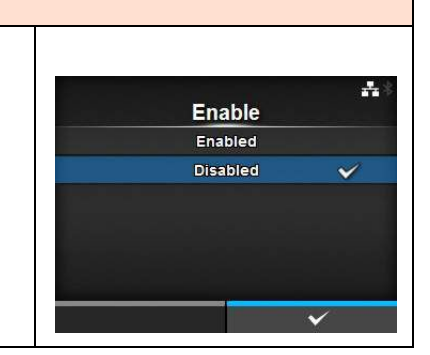

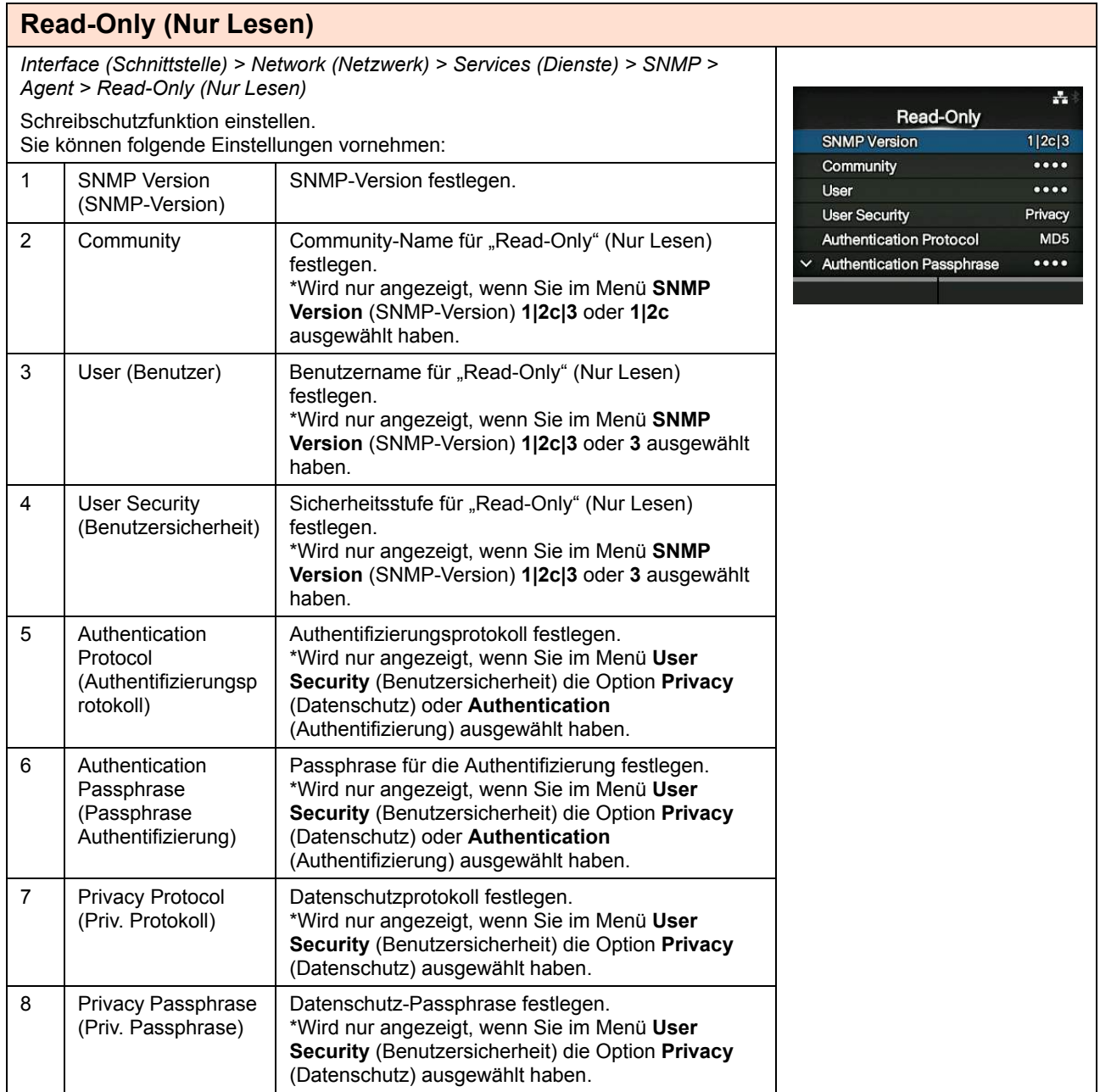

**SNMP Version**  $1|2c|3$ 

 $1|2c$ 

**Disabled** 

÷

 $\checkmark$ 

#### **SNMP Version (SNMP-Version)**

*Interface (Schnittstelle) > Network (Netzwerk) > Services (Dienste) > SNMP > Agent > Read-Only (Nur Lesen) > SNMP Version (SNMP-Version)*

SNMP-Version festlegen.

Es sind folgende Optionen verfügbar:

- **1|2c|3**
- **1|2c**
- **3**
- **Disabled (Deaktiviert)**

# **Community**

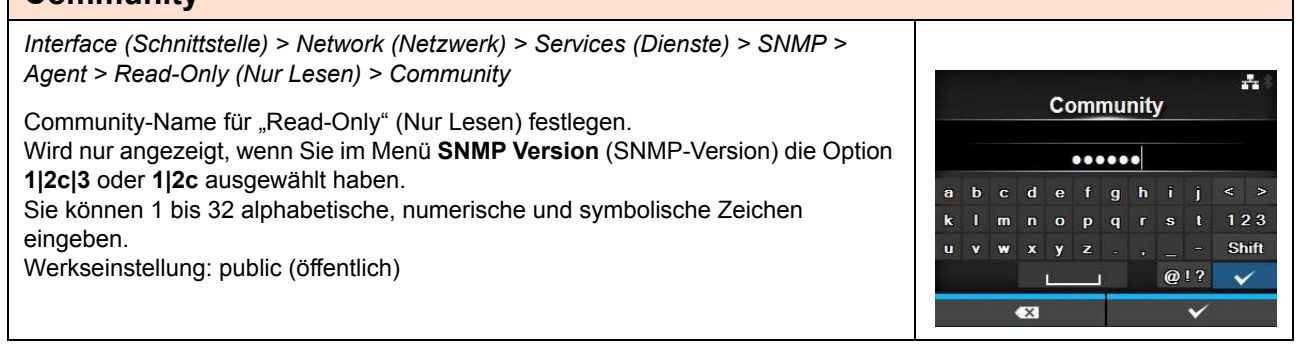

## **User (Benutzer)**

*Interface (Schnittstelle) > Network (Netzwerk) > Services (Dienste) > SNMP > Agent > Read-Only (Nur Lesen) > User (Benutzer)* ÷ **User** Benutzername für "Read-Only" (Nur Lesen) festlegen. Wird nur angezeigt, wenn Sie im Menü **SNMP Version** (SNMP-Version) die Option  $\begin{array}{ll} \bullet\bullet\bullet\bullet\bullet\bullet\end{array}$ **1|2c|3** oder **3** ausgewählt haben. ef ghi Sie können 1 bis 32 alphabetische, numerische und symbolische Zeichen  $\mathbf{k}$ m  $n$  o  $p$   $q$   $r$   $s$  $123$ eingeben. Shift  $\hat{\mathbf{u}}$  $\mathbf{v}$  $\mathbf{w}$  $x \ y \ z$ Werkseinstellung: rouser  $Q$ !? п  $\checkmark$ 

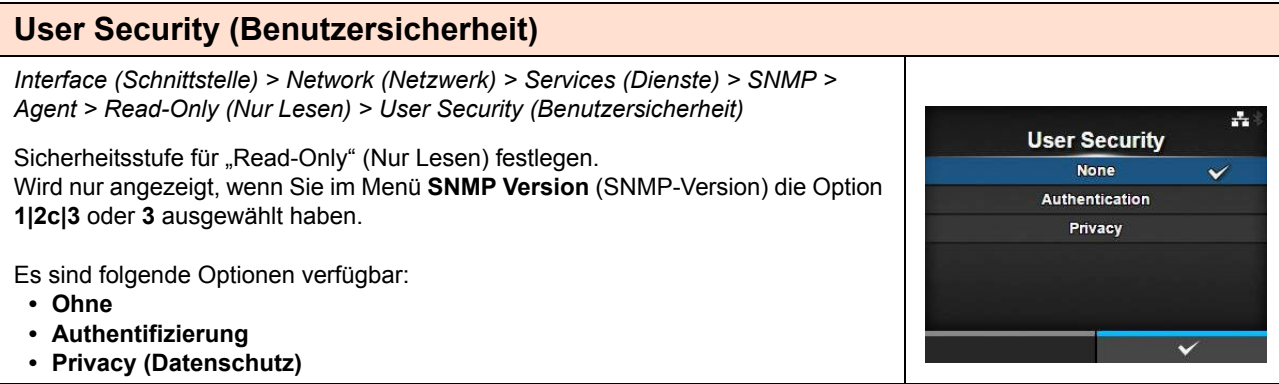

#### **Authentication Protocol (Authentifizierungsprotokoll)** *Interface (Schnittstelle) > Network (Netzwerk) > Services (Dienste) > SNMP > Agent > Read-Only (Nur Lesen) > Authentication Protocol*  ÷ *(Authentifizierungsprotokoll)* **Authentication Protocol**  $MD5$  $\checkmark$ Authentifizierungsprotokoll festlegen. SHA Wird nur angezeigt, wenn Sie im Menü **User Security** (Benutzersicherheit) **Privacy** (Datenschutz) oder **Authentication** (Authentifizierung) ausgewählt haben. Es sind folgende Optionen verfügbar: **• MD5 • SHA**

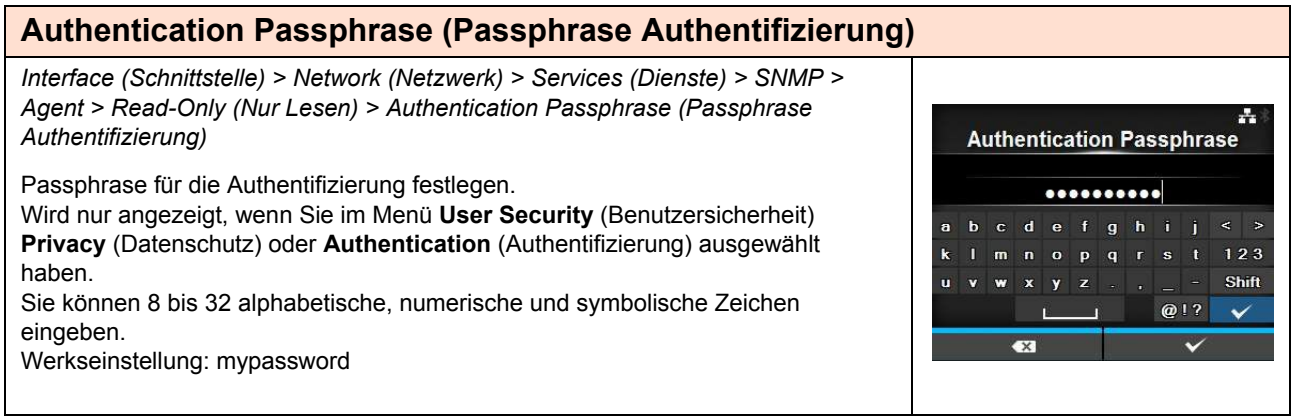

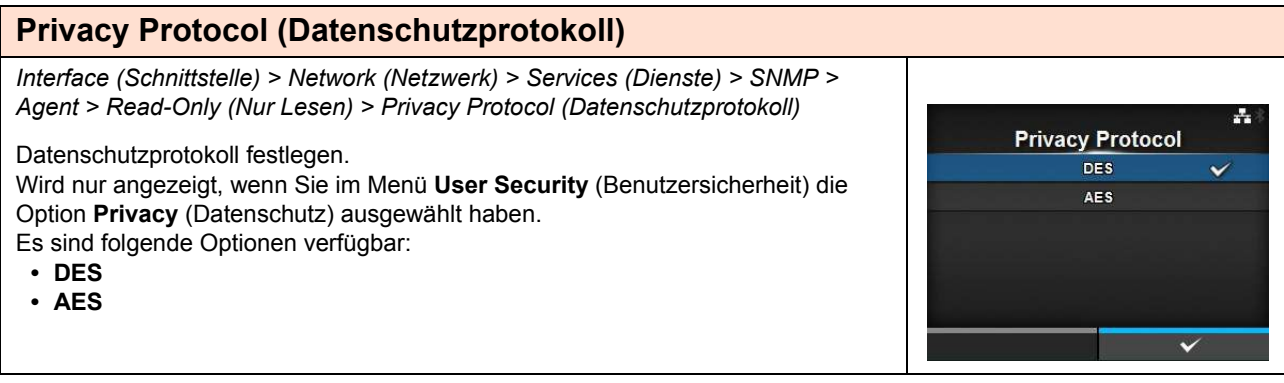

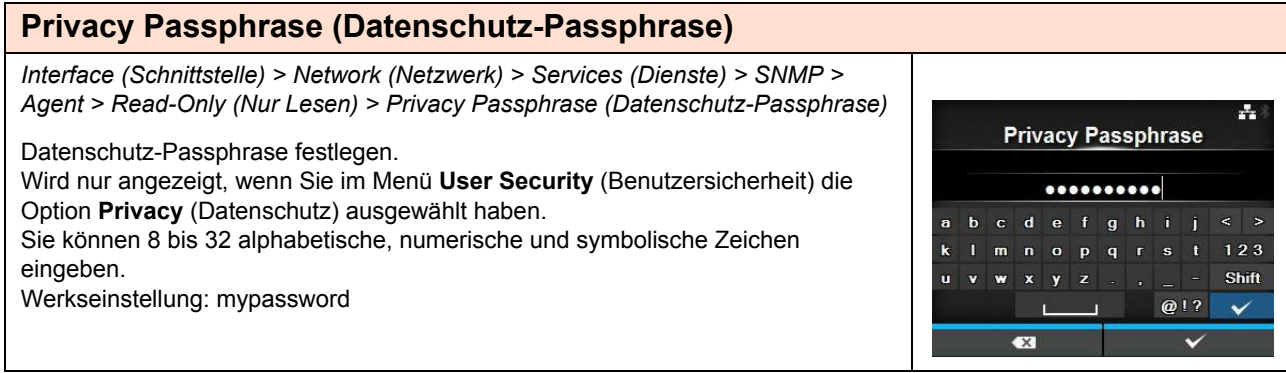

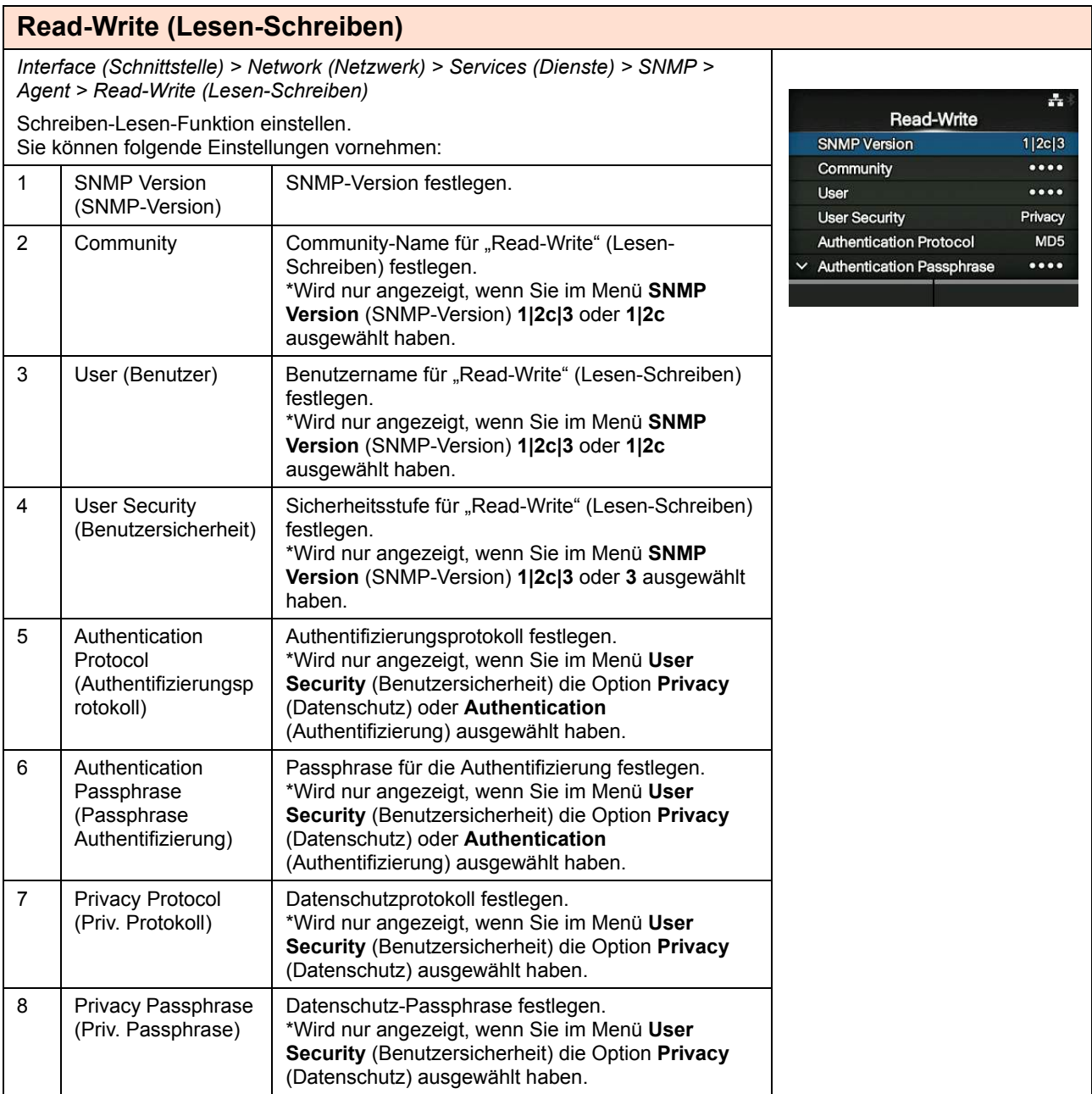

# **SNMP Version (SNMP-Version)**

*Interface (Schnittstelle) > Network (Netzwerk) > Services (Dienste) > SNMP > Agent > "Read-Write" (Lesen-Schreiben) > SNMP Version (SNMP-Version)*

SNMP-Version festlegen.

Es sind folgende Optionen verfügbar:

- **1|2c|3**
- **1|2c**
- **3**
- **Disabled (Deaktiviert)**

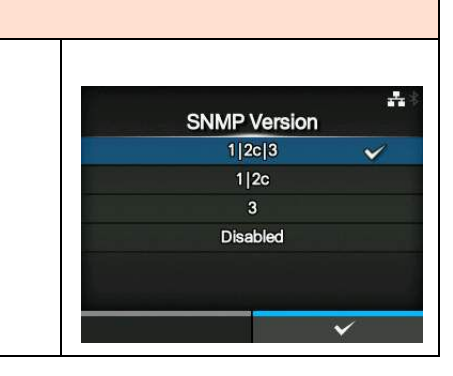

#### **4** Bedienung und Konfiguration

#### **Community**

*Interface (Schnittstelle) > Network (Netzwerk) > Services (Dienste) > SNMP > Agent > Read-Write (Lesen-Schreiben) > Community*

Community-Name für "Read-Write" (Lesen-Schreiben) festlegen. Wird nur angezeigt, wenn Sie im Menü **SNMP Version** (SNMP-Version) die Option **1|2c|3** oder **1|2c** ausgewählt haben. Sie können 0 bis 32 alphabetische, numerische und symbolische Zeichen eingeben. Werkseinstellung: private

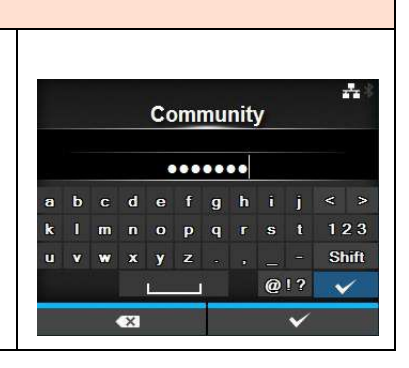

#### **User (Benutzer)**

*Interface (Schnittstelle) > Network (Netzwerk) > Services (Dienste) > SNMP > Agent > Read-Write (Lesen-Schreiben) > User (Benutzer)*

Benutzername für "Read-Write" (Lesen-Schreiben) festlegen. Wird nur angezeigt, wenn Sie im Menü **SNMP Version** (SNMP-Version) die Option **1|2c|3** oder **1|2c** ausgewählt haben. Sie können 0 bis 32 alphabetische, numerische und symbolische Zeichen eingeben.

Werkseinstellung: rwuser

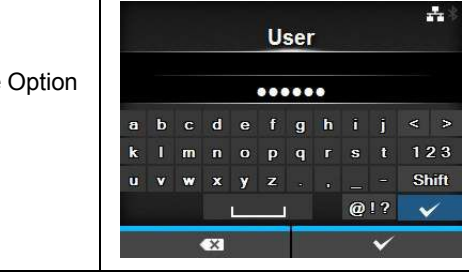

#### **User Security (Benutzersicherheit)** *Interface (Schnittstelle) > Network (Netzwerk) > Services (Dienste) > SNMP > Agent > Read-Write (Lesen-Schreiben) > User Security (Benutzersicherheit)* ÷ **User Security** Sicherheitsstufe für "Read-Write" (Lesen-Schreiben) festlegen. **None** Wird nur angezeigt, wenn Sie im Menü **SNMP Version** (SNMP-Version) die Option Authentication **1|2c|3** oder **3** ausgewählt haben. Privacy Es sind folgende Optionen verfügbar: **• Ohne • Authentifizierung • Privacy (Datenschutz)**

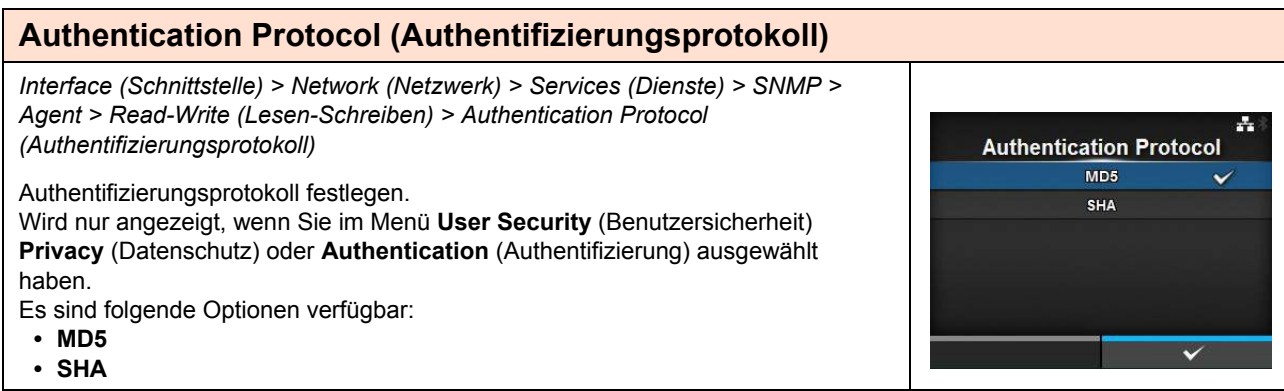

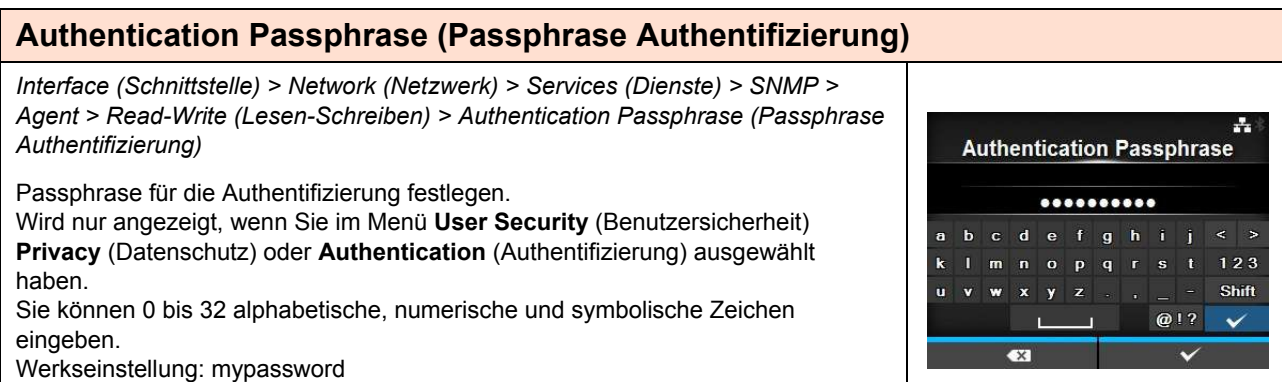

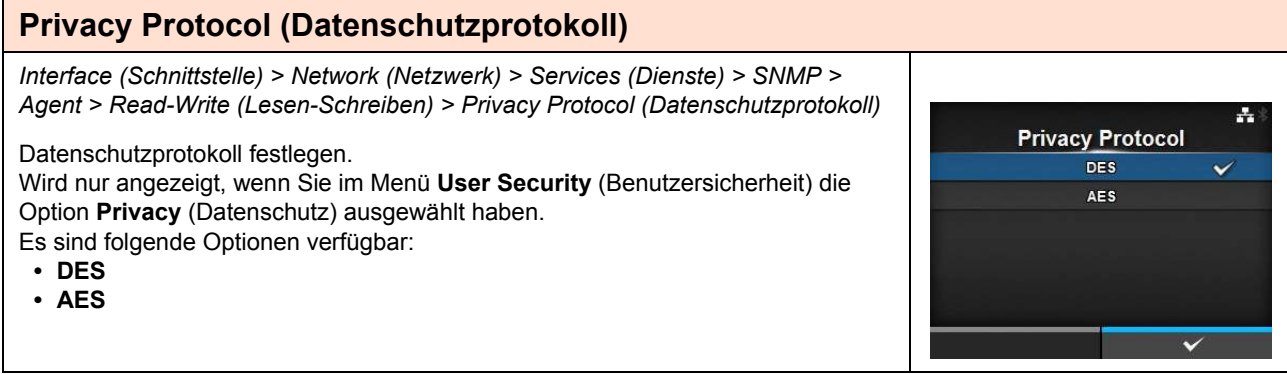

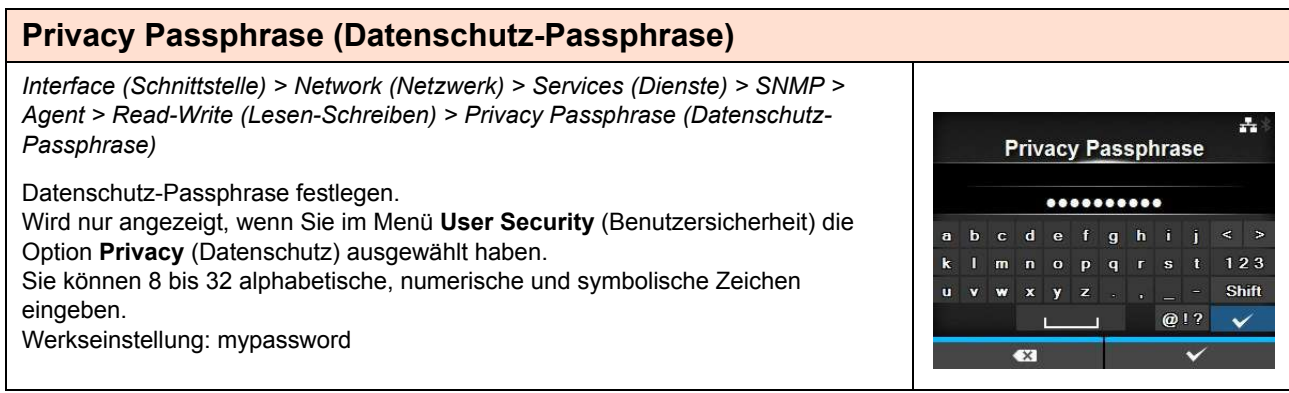

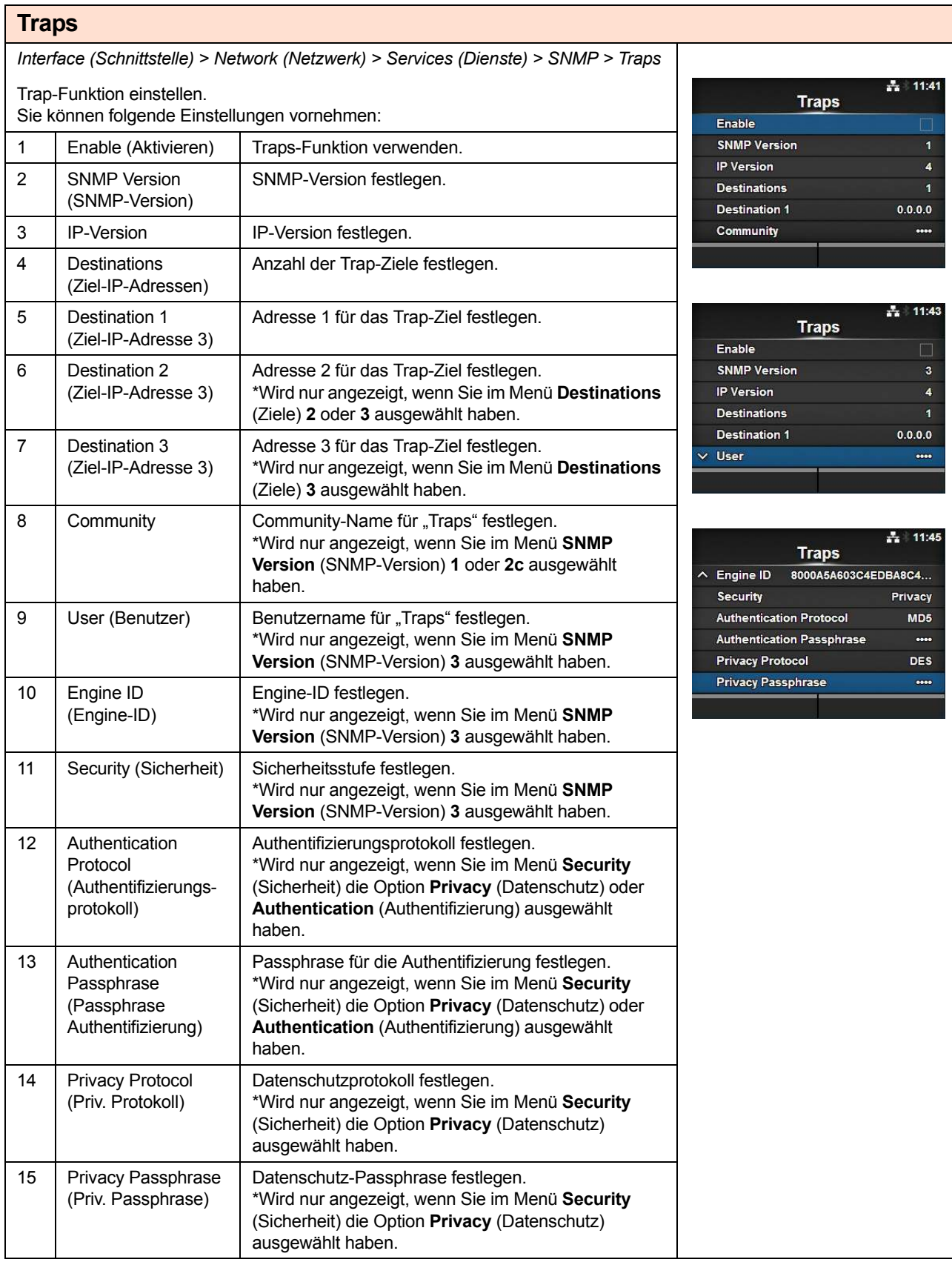

#### **Enable (Aktivieren)** *Interface (Schnittstelle) > Network (Netzwerk) > Services (Dienste) > SNMP > Traps > Enable (Aktivieren)* ÷. Enable Funktionen für Traps aktivieren oder deaktivieren. Enabled Es sind folgende Optionen verfügbar: Disabled  $\checkmark$ • **Enabled** (Aktiviert): Traps-Funktion aktivieren. • **Disabled** (Deaktiviert): Traps-Funktion deaktivieren.

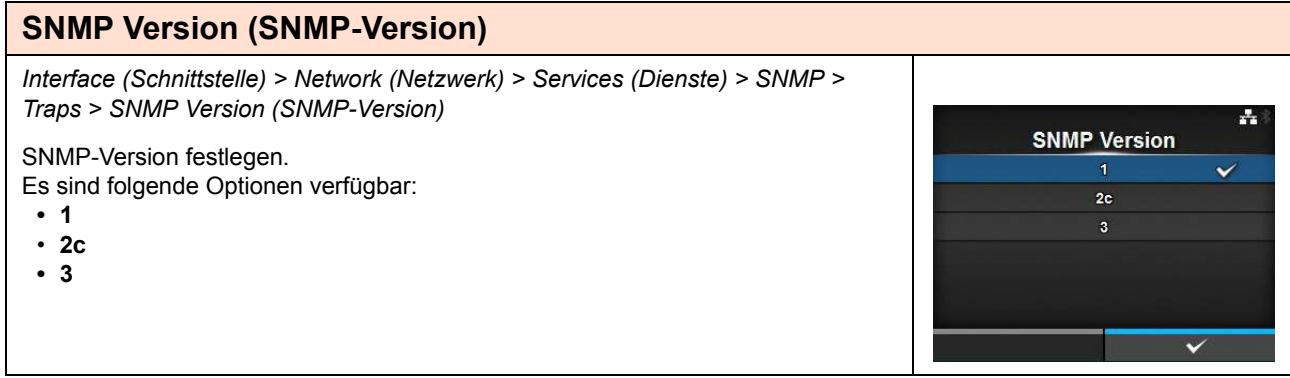

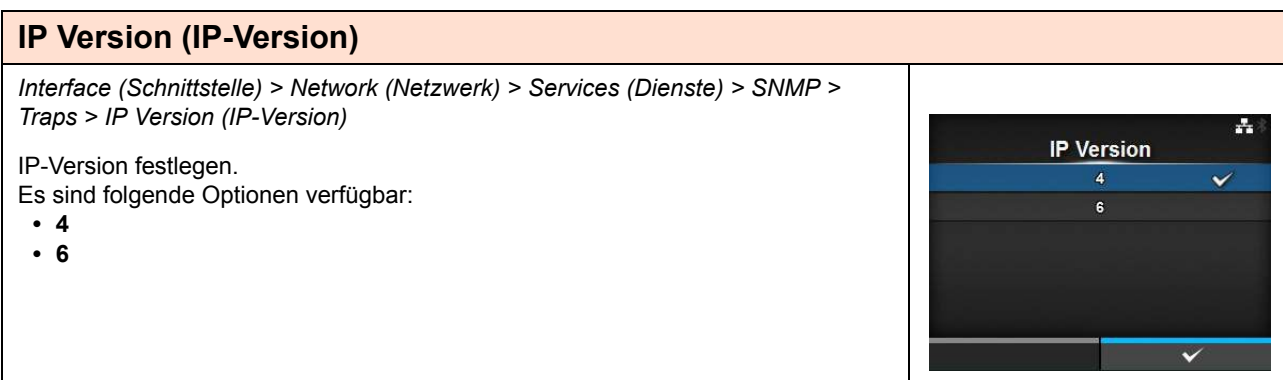

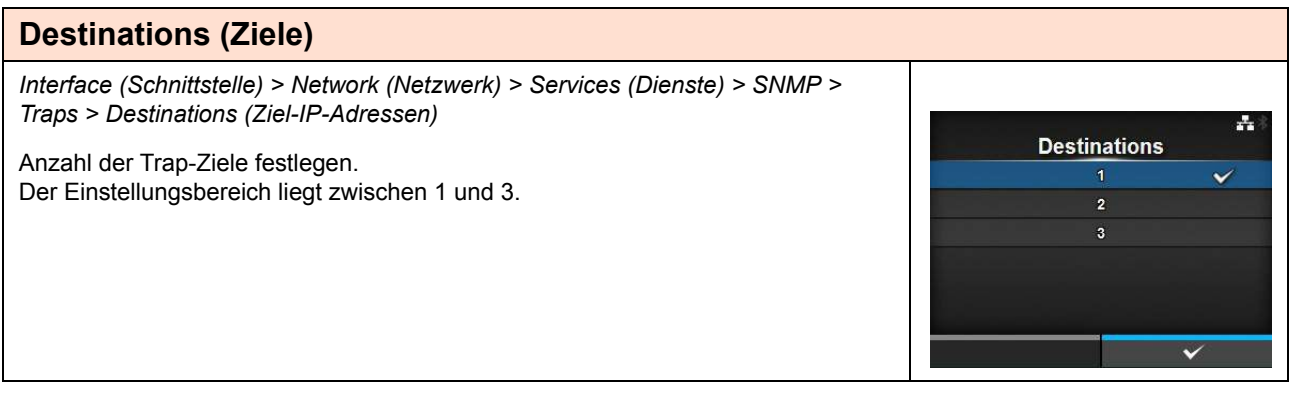

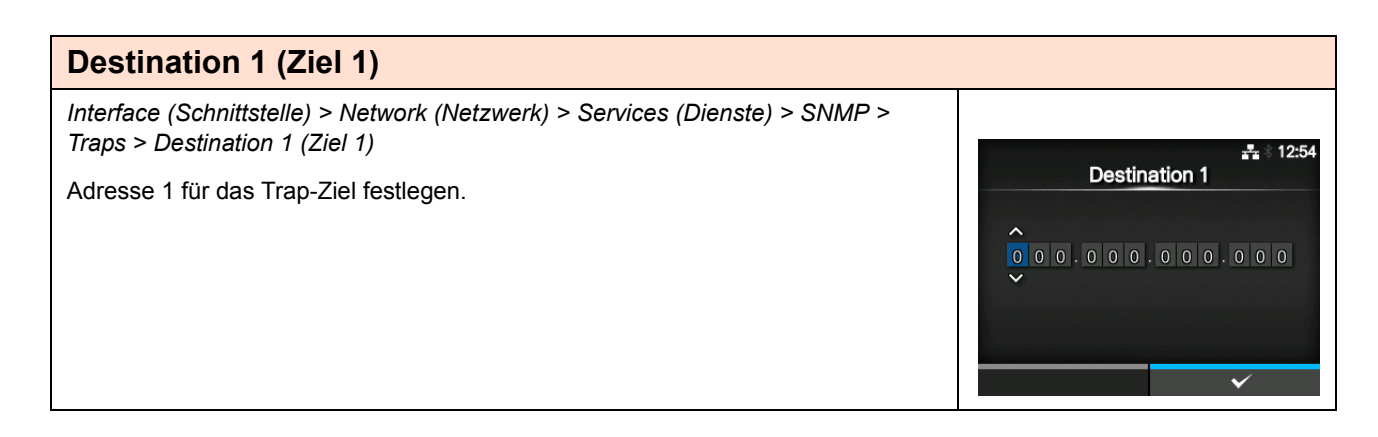

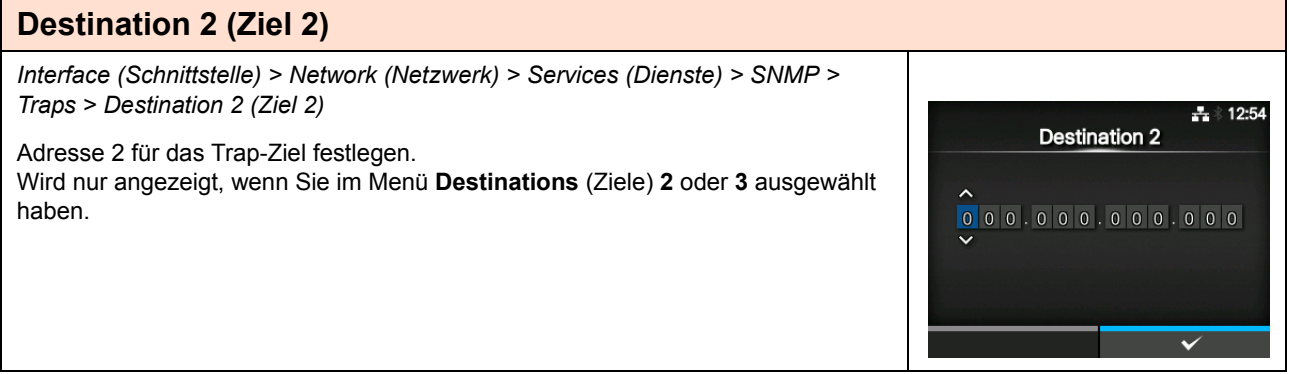

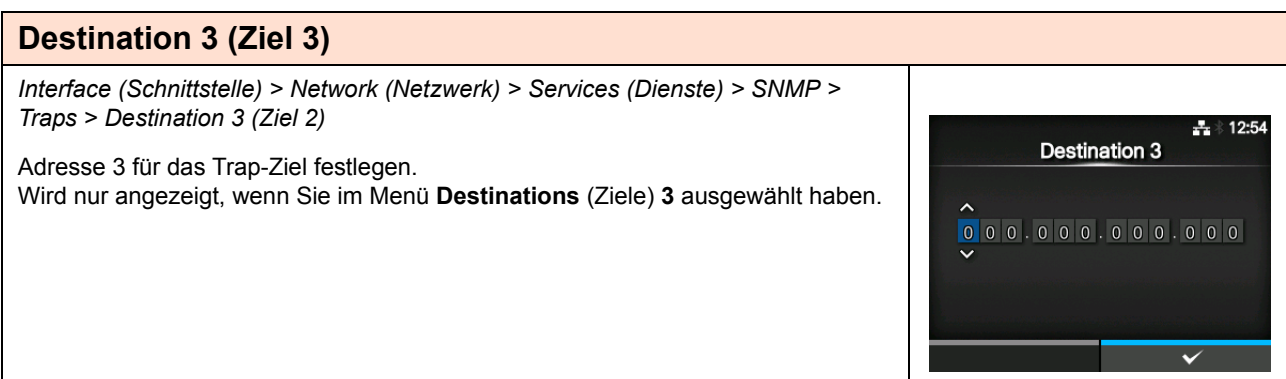

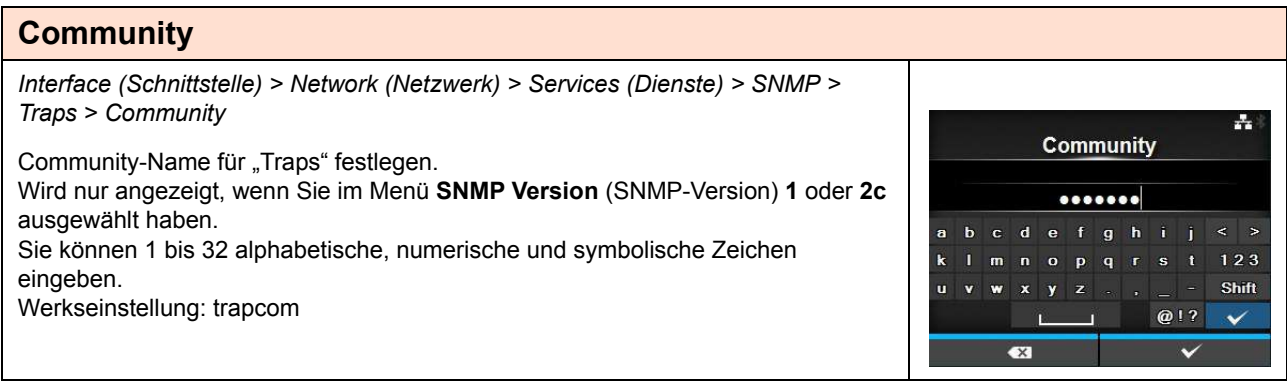

## **User (Benutzer)**

*Interface (Schnittstelle) > Network (Netzwerk) > Services (Dienste) > SNMP > Traps > User (Benutzer)*

Benutzername für "Traps" festlegen. Wird nur angezeigt, wenn Sie im Menü **SNMP Version** (SNMP-Version) **3** ausgewählt haben. Sie können 1 bis 32 alphabetische, numerische und symbolische Zeichen eingeben. Werkseinstellung: trapuser

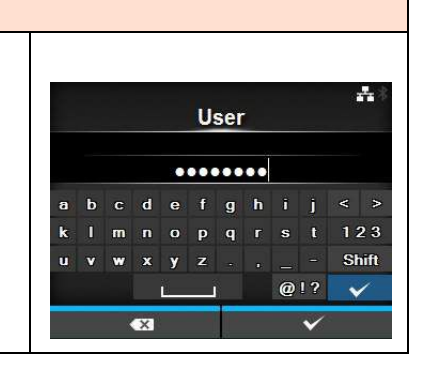

县

A B 1 2 3 < >  $C$  D 4 5 6 E F 7 8 9

## **Engine ID (Engine-ID)**

*Interface (Schnittstelle) > Network (Netzwerk) > Services (Dienste) > SNMP > Traps > Engine ID (Engine-ID)* **Engine ID** Engine-ID festlegen. **BIRDAGAGIOCHEDBABC4AB** 

Wird nur angezeigt, wenn Sie im Menü **SNMP Version** (SNMP-Version) **3**  ausgewählt haben.

Werkseinstellung: Erstellt von der MAC-Adresse.

Hexadezimale Zeichen sind im Bereich von 10 bis 64 Zeichen erlaubt (nur eine gerade Anzahl an Zeichen ist erlaubt).

## **Security (Sicherheit)**

*Interface (Schnittstelle) > Network (Netzwerk) > Services (Dienste) > SNMP > Traps > Security (Sicherheit)* ÷ **Security** Sicherheitsstufe festlegen. **None** Wird nur angezeigt, wenn Sie im Menü **SNMP Version** (SNMP-Version) **3**  Authentication ausgewählt haben. Privacy Es sind folgende Optionen verfügbar: **• Ohne • Authentifizierung • Privacy (Datenschutz)**

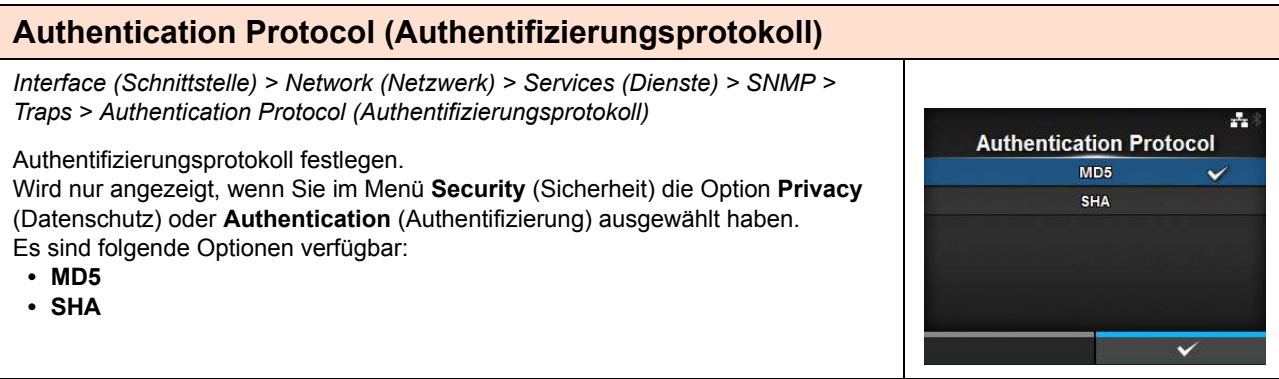

## **4** Bedienung und Konfiguration

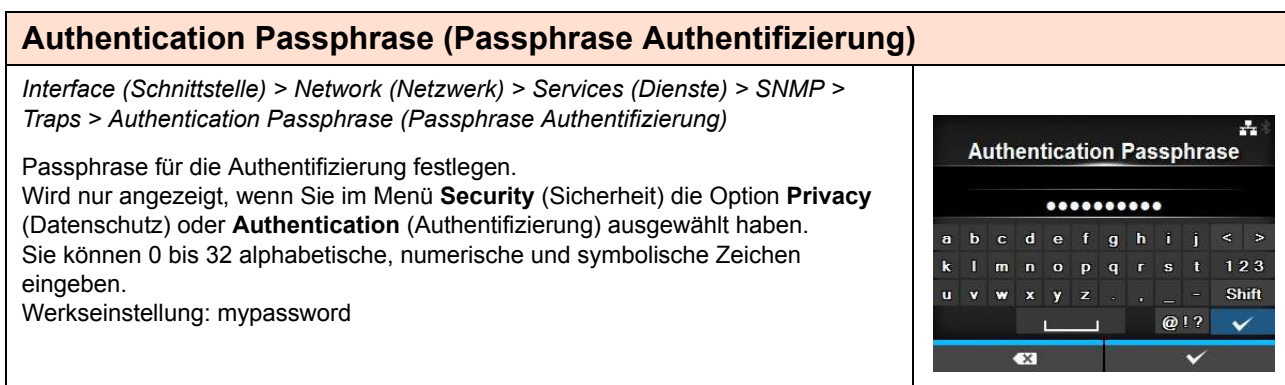

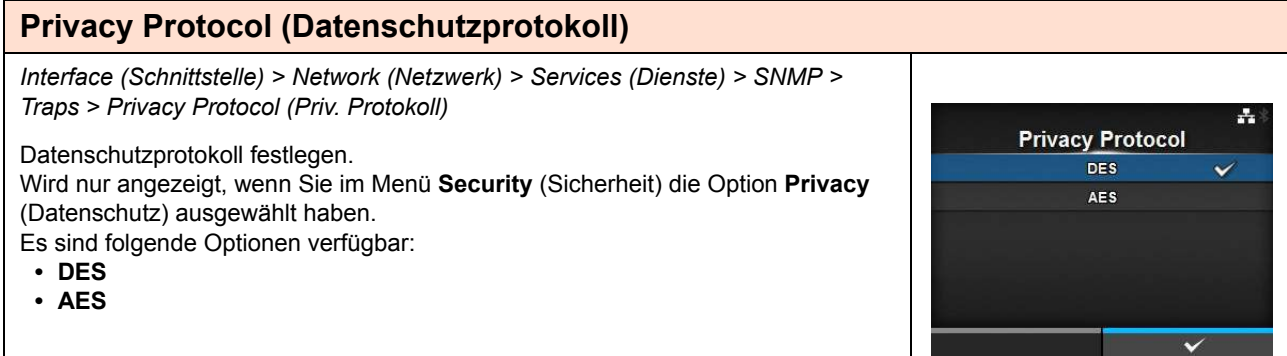

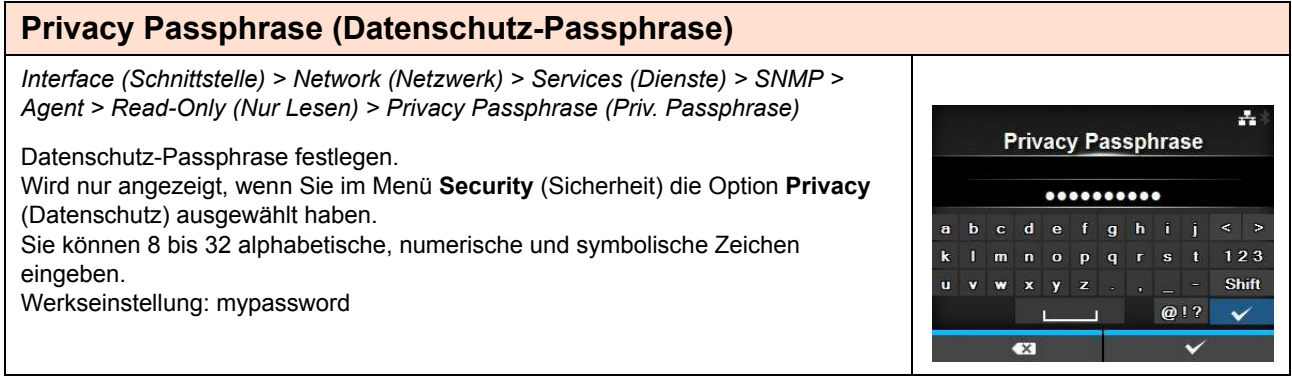

# 134 CL4NX/CL6NX Bedienungsanleitung

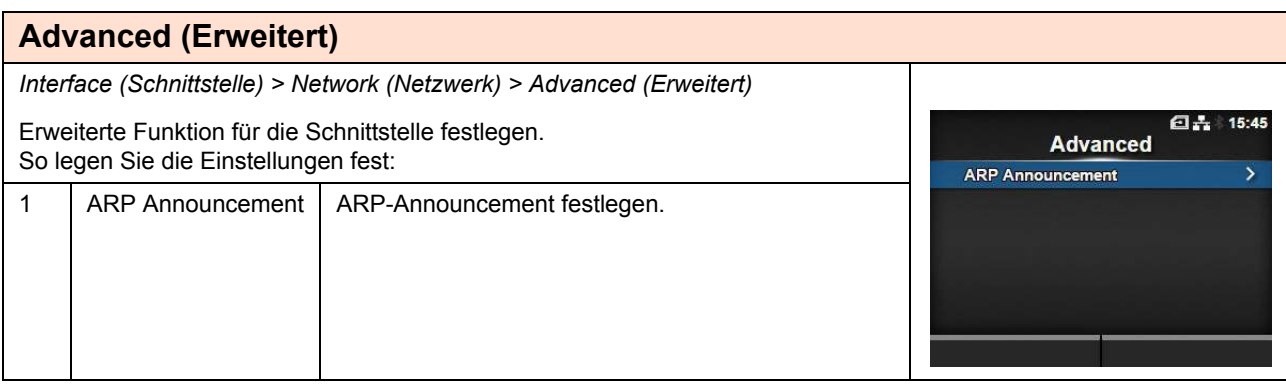

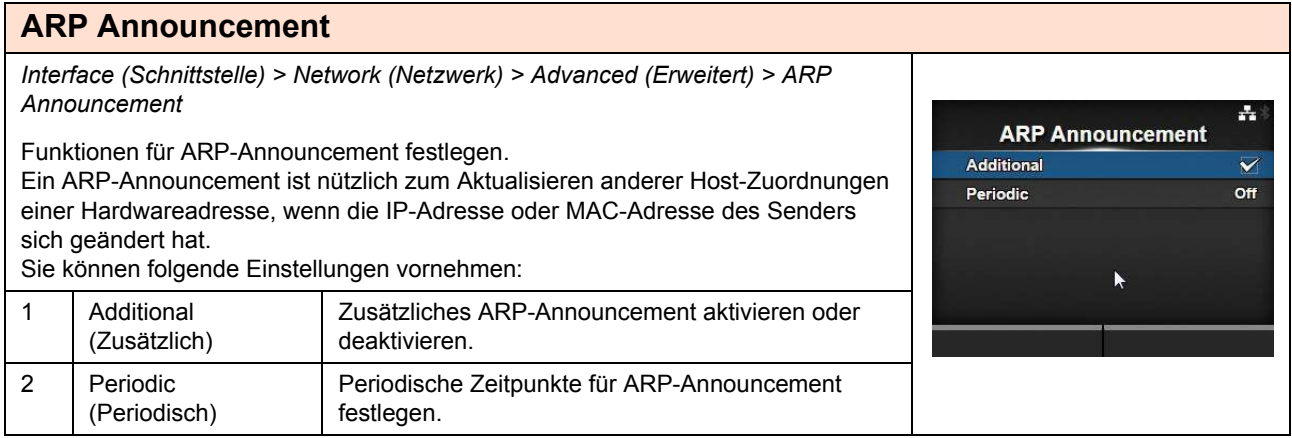

## **Additional (Zusätzlich)**

*Interface (Schnittstelle) > Network (Netzwerk) > Advanced (Erweitert) > ARP Announcement > Additional (Zusätzlich)*

Zusätzliches ARP-Announcment festlegen. Es sind folgende Optionen verfügbar:

- **Enabled (Aktiviert):** Zusätzliches ARP-Announcment aktivieren. Das ARP wird 1, 2, 4, 8 und 16 Sekunden nach der Verbindungs-/DHCP-Zuweisung gesendet.
- **Disabled (Deaktiviert):** Zusätzliches ARP-Announcment deaktivieren. Das ARP wird 1 Sekunde nach der Verbindungs-/DHCP-Zuweisung gesendet.

## **Periodic (Periodisch)**

*Interface (Schnittstelle) > Network (Netzwerk) > Advanced (Erweitert) > ARP Announcement > Periodic (Periodisch)*

Das Intervall des ARP-Announcements im Bereich von 0 bis 600 Sekunden festlegen.

Werkseinstellung: 0

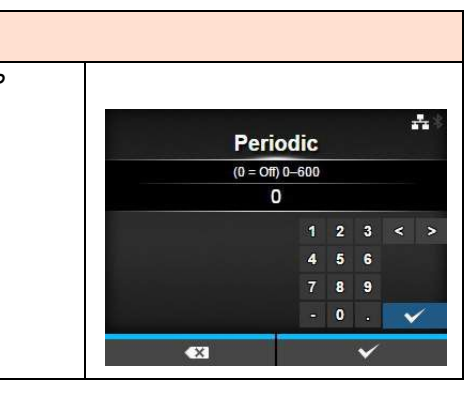

**Additional** Enabled **Disabled** 

÷,

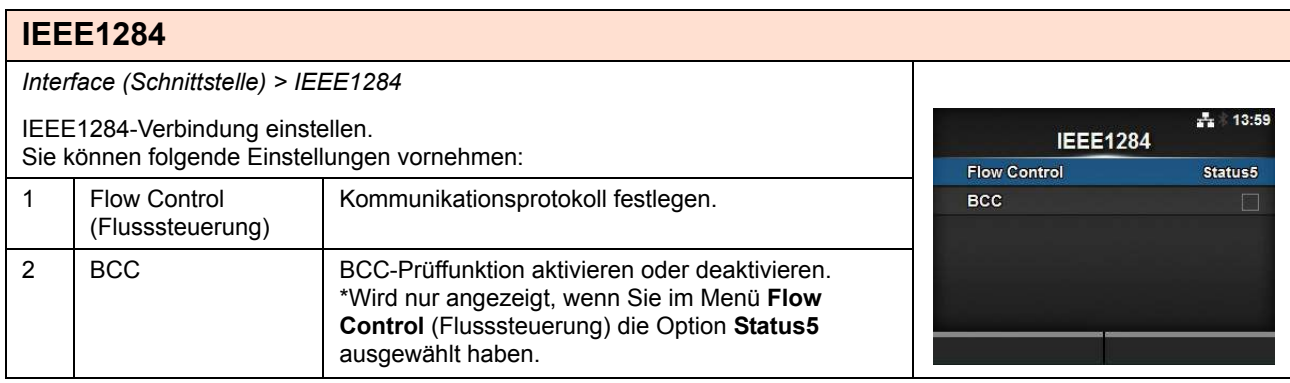

#### **Flow Control (Flusssteuerung)** *Interface (Schnittstelle) > IEEE1284 > Flow Control (Flusssteuerung)* ÷ Kommunikationsprotokoll festlegen. **Flow Control** Es sind folgende Optionen verfügbar: Status4 Multi  $\overline{\mathbf{v}}$ **• Status4 Multi** Status5 **• Status5** None **• Ohne**  $\overline{\check{}}$

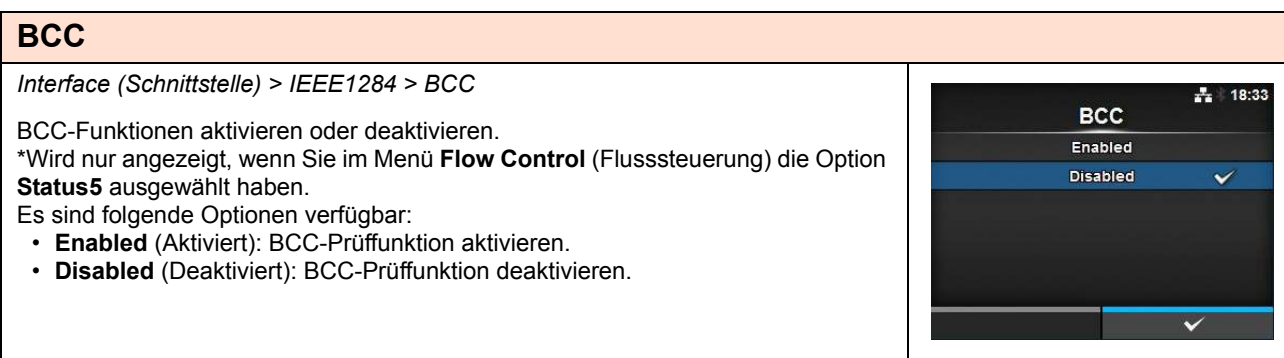

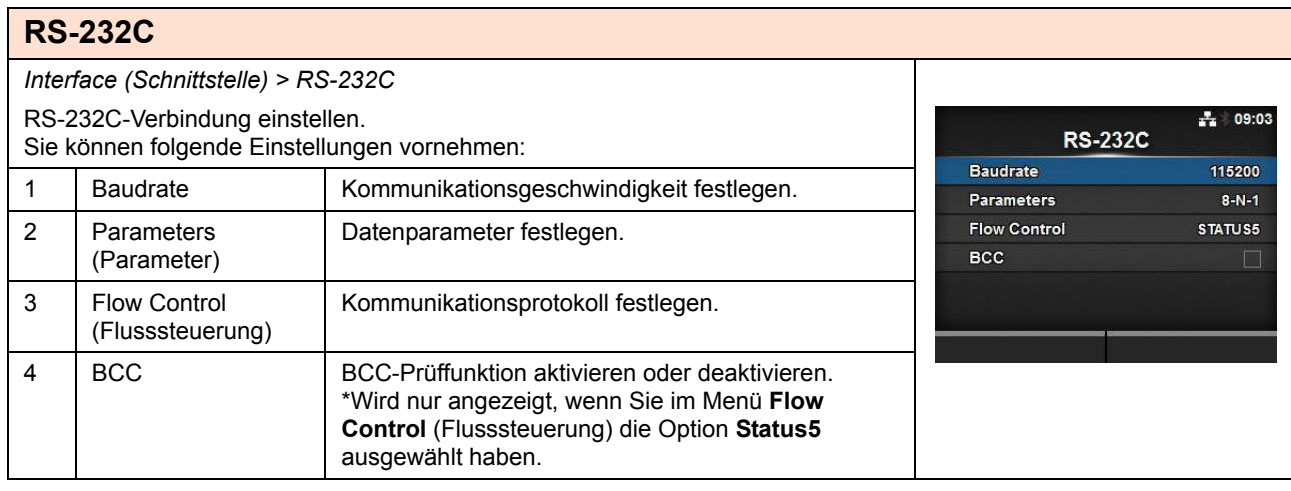

 $\frac{1}{4}$  09:04

 $\ddot{\phantom{0}}$ 

#### **Baudrate**

*Interface (Schnittstelle) > RS-232C > Baudrate*

Baudrate (bit/s) festlegen.

Es sind folgende Optionen verfügbar:

- **2400**
- **4800**
- **9600**
- **19200**
- **38400**
- **57600**

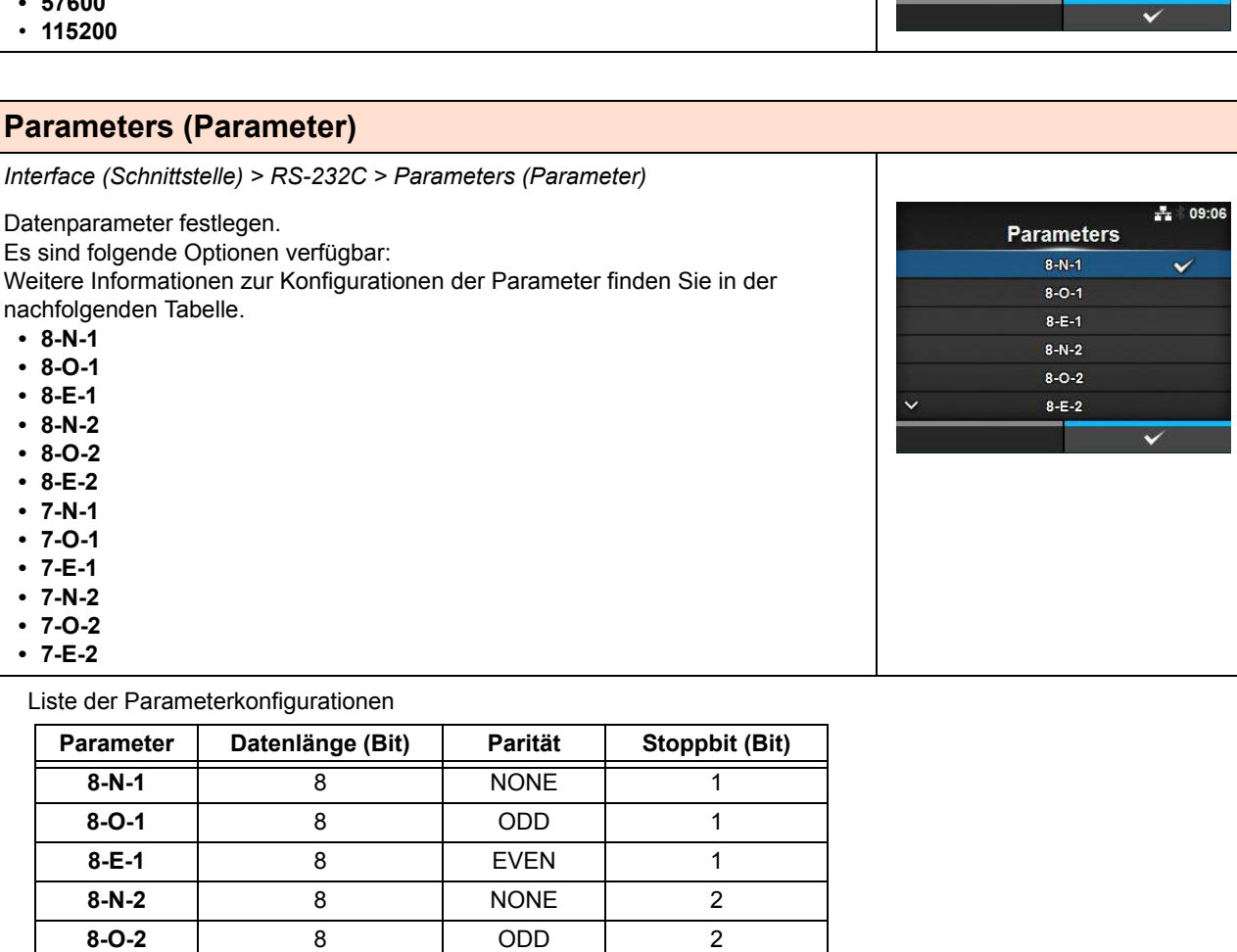

**8-E-2** 8 EVEN 2 **7-N-1** 7 NONE 1 **7-O-1** 7 ODD 1 **7-E-1** 7 EVEN 1 **7-N-2** 7 NONE 2 **7-O-2** 7 ODD 2 **7-E-2** 7 EVEN 2

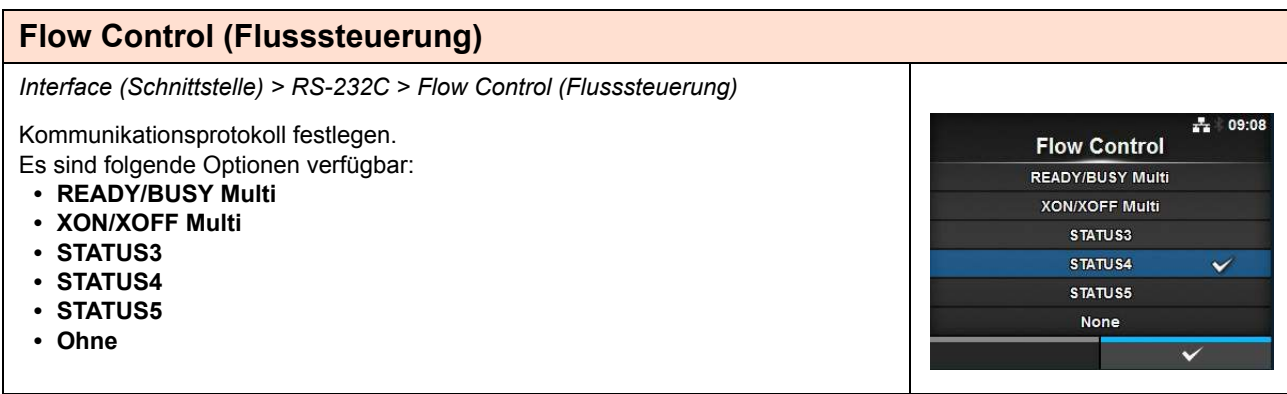

 $\frac{1}{41}$  18:33

V

 $\checkmark$ 

**BCC** Enabled Disabled

## **BCC**

*Interface (Schnittstelle) > RS-232C > BCC*

BCC-Funktionen aktivieren oder deaktivieren.

Wird nur angezeigt, wenn Sie im Menü **Flow Control** (Flusssteuerung) die Option **Status5** ausgewählt haben.

Es sind folgende Optionen verfügbar:

- **Enabled** (Aktiviert): BCC-Prüffunktion aktivieren.
- **Disabled** (Deaktiviert): BCC-Prüffunktion deaktivieren.

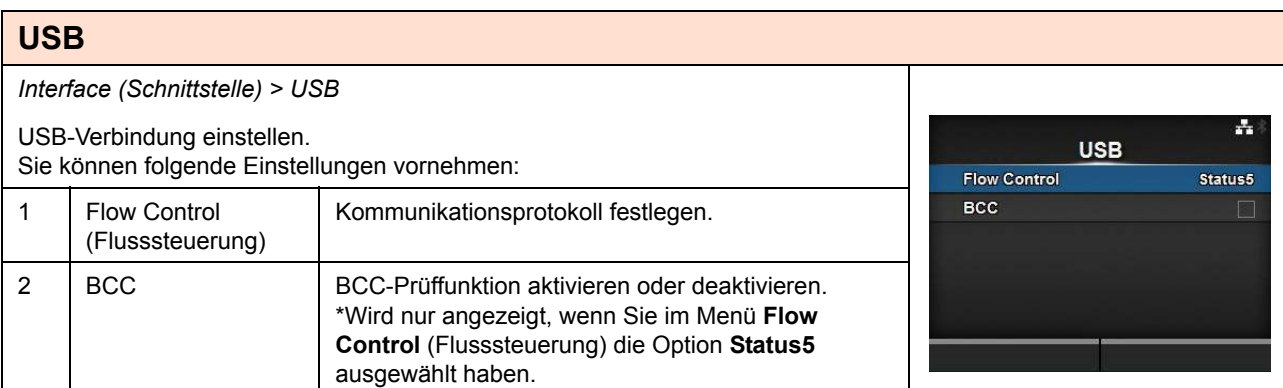

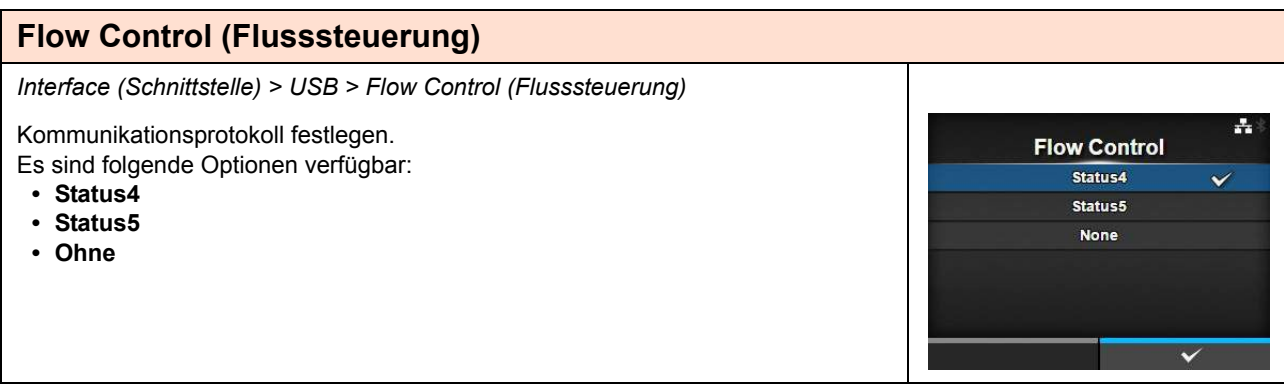

**BCC** Enabled Disabled ÷

## **BCC**

*Interface (Schnittstelle) > USB > BCC*

BCC-Funktionen aktivieren oder deaktivieren. Wird nur angezeigt, wenn Sie im Menü **Flow Control** (Flusssteuerung) die Option **Status5** ausgewählt haben.

Es sind folgende Optionen verfügbar:

- **Enabled** (Aktiviert): BCC-Prüffunktion aktivieren.
- **Disabled** (Deaktiviert): BCC-Prüffunktion deaktivieren.

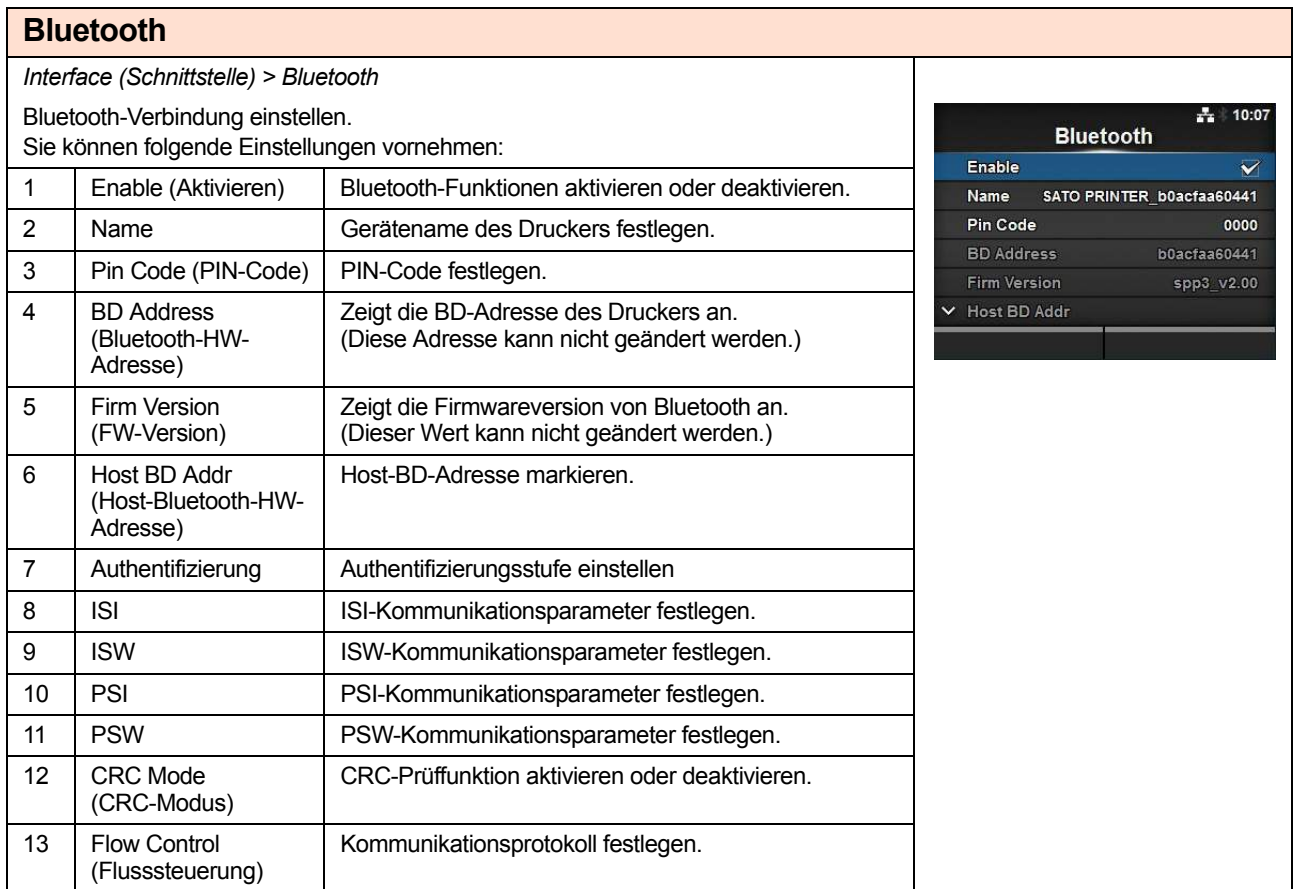

## **Enable (Aktivieren)**

*Interface (Schnittstelle) > Bluetooth > Enable (Aktivieren)*

Bluetooth-Funktionen aktivieren oder deaktivieren. Es sind folgende Optionen verfügbar:

- **Enabled** (Aktiviert): Bluetooth-Funktion aktivieren.
- **Disabled** (Deaktiviert): Bluetooth-Funktion deaktivieren.

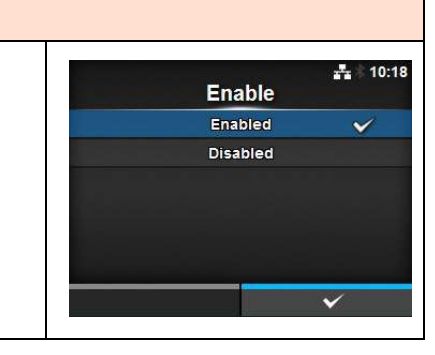

#### **Name**

*Interface (Schnittstelle) > Bluetooth > Name*

Gerätename des Druckers festlegen. Sie können 1 bis 53 Zeichen einschließlich Buchstaben (Groß- und Kleinschrift), Zahlen und Symbole eingeben.

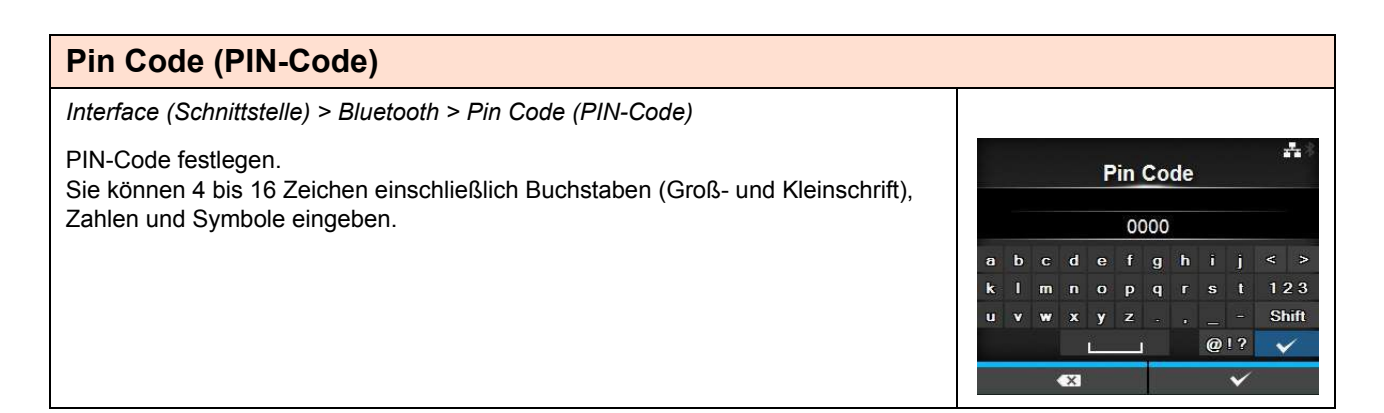

÷.

 $\rightarrow$ 

123

Shift

 $\checkmark$ 

**Name** 

 $f$  g h

 $p \cdot q \cdot r$ 

 $\mathbf{s}$ 

 $@1?$ 

 $\ddotmark$ 

 $\mathbf d$ 

 $\mathbf{m}$  $\mathbf{u}$  $\bullet$ 

k

 $\mathbf{u}$  $\overline{v}$  $\boldsymbol{\mathbf{x}}$  $\mathbf{y}$ 

 $\bullet$ 

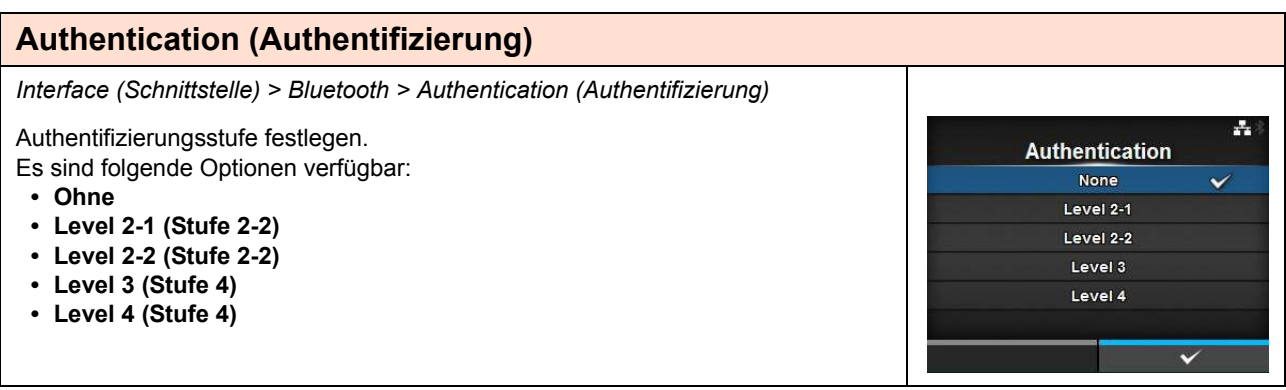

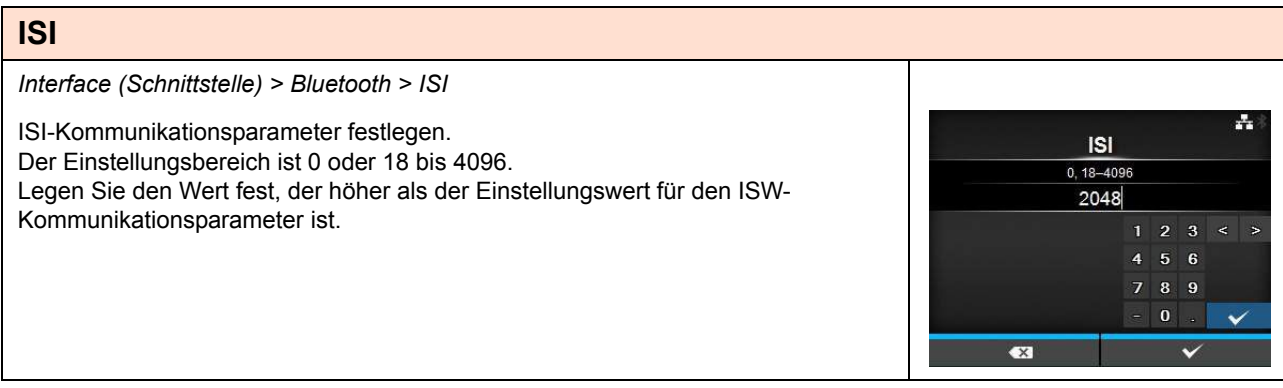

## **ISW**

*Interface (Schnittstelle) > Bluetooth > ISW*

ISW-Kommunikationsparameter festlegen. Der Einstellungsbereich ist 0 oder 17 bis 4096. Legen Sie den Wert fest, der niedriger als der Einstellungswert für den ISI-Kommunikationsparameter ist.

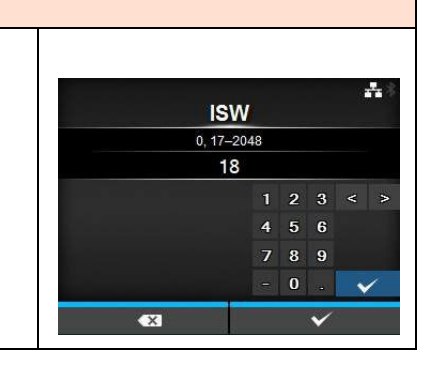

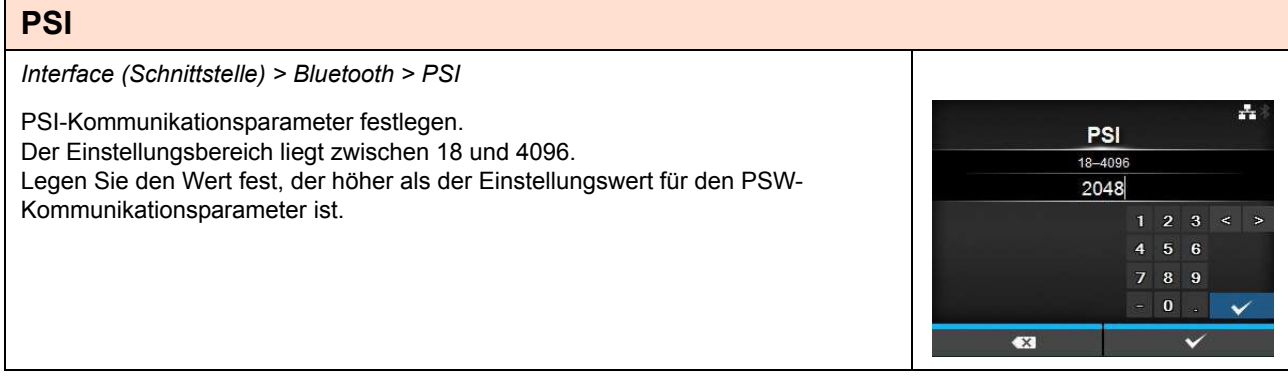

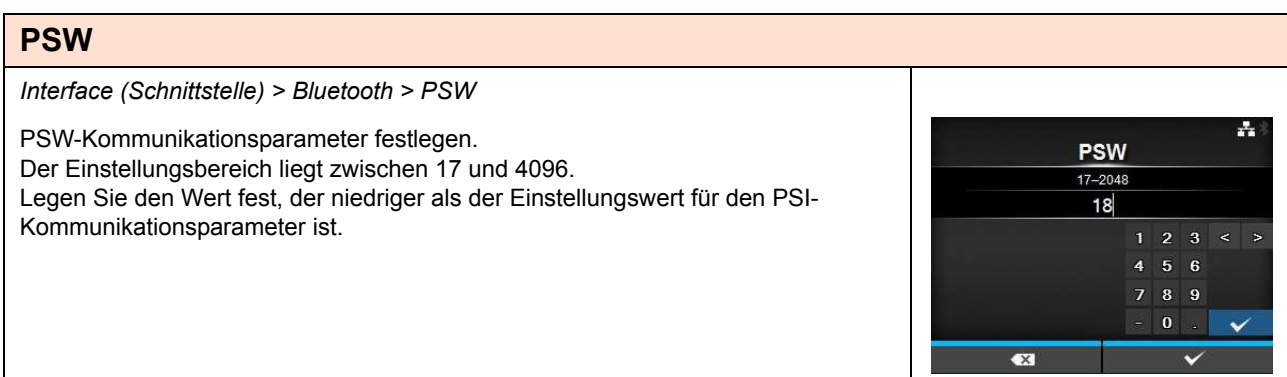

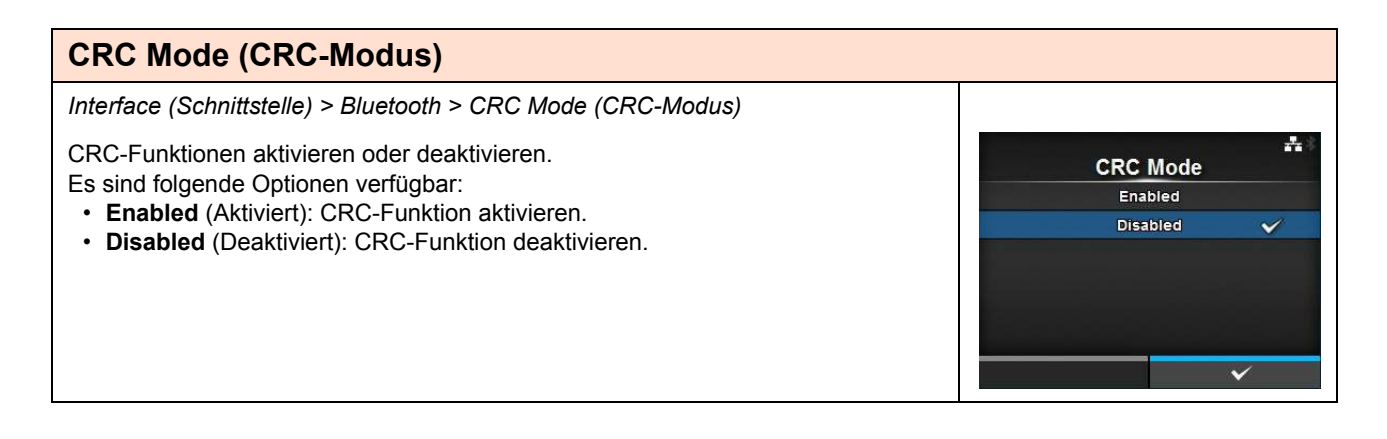

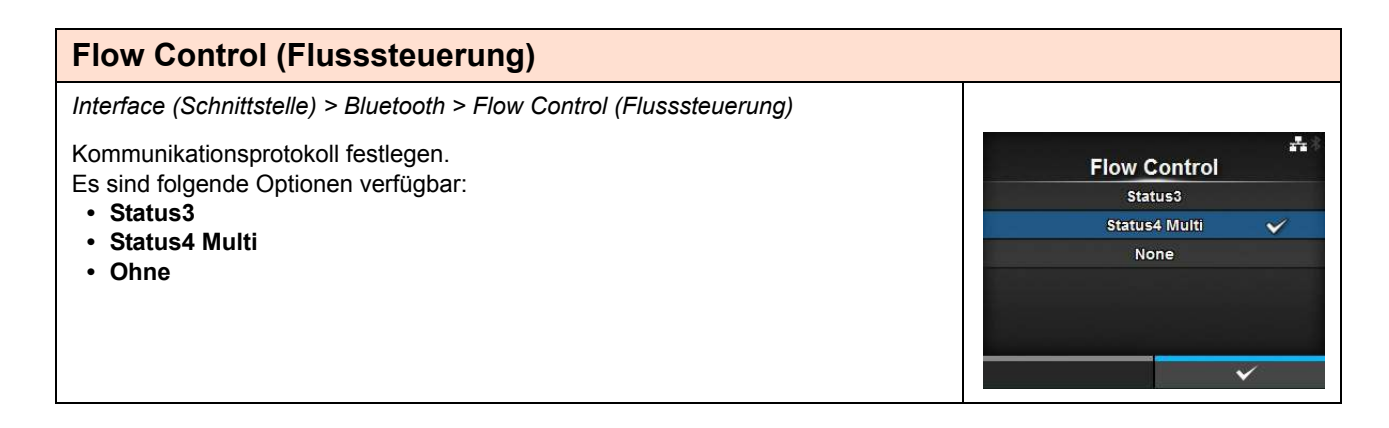

#### **Ignore CR/LF (CR/LF ignorieren)** *Interface (Schnittstelle) > Ignore CR/LF (CR/LF ignorieren)* 央 CR/LF-Code der empfangenen Daten ignorieren oder bestätigen. Ignore CR/LF Es sind folgende Optionen verfügbar: Enabled • **Enabled** (Aktiviert): CR/LF-Code ignorieren. **Disabled**  $\checkmark$ • **Disabled** (Deaktiviert): CR/LF-Code nicht ignorieren.

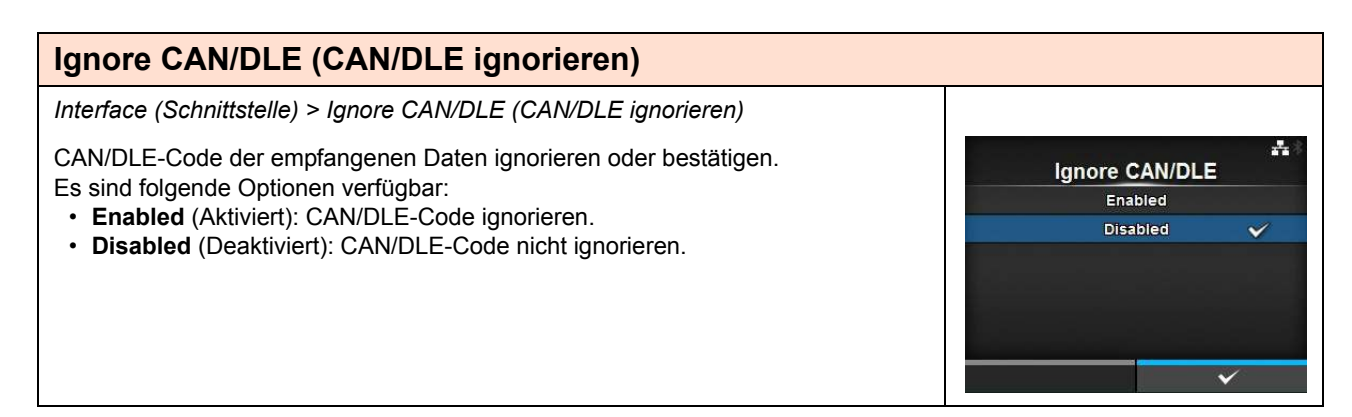
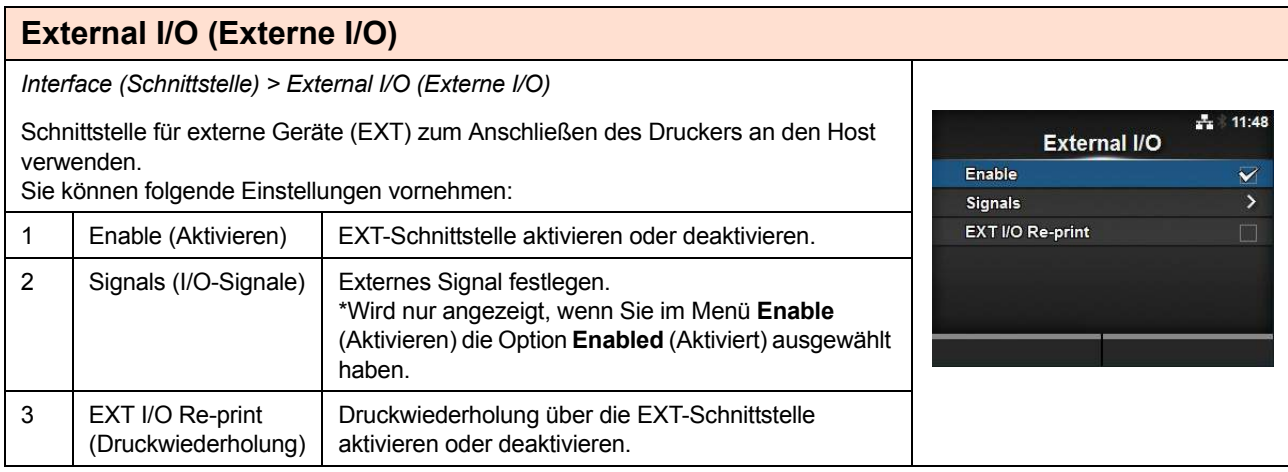

# **Enable (Aktivieren)**

*Interface (Schnittstelle) > External I/O (Externe I/O) > Enable (Aktivieren)*

EXT-Schnittstelle aktivieren oder deaktivieren.

Es sind folgende Optionen verfügbar:

- **Enabled** (Aktiviert): Externe Signalschnittstelle (EXT) aktivieren.
- **Disabled** (Deaktiviert): Externe Signalschnittstelle (EXT) deaktivieren.

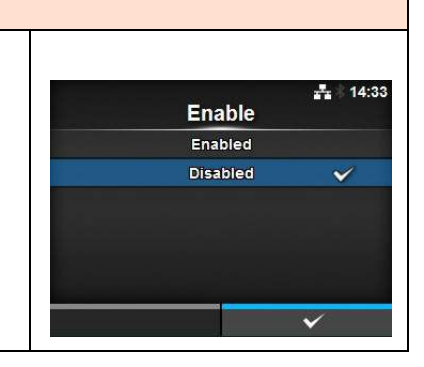

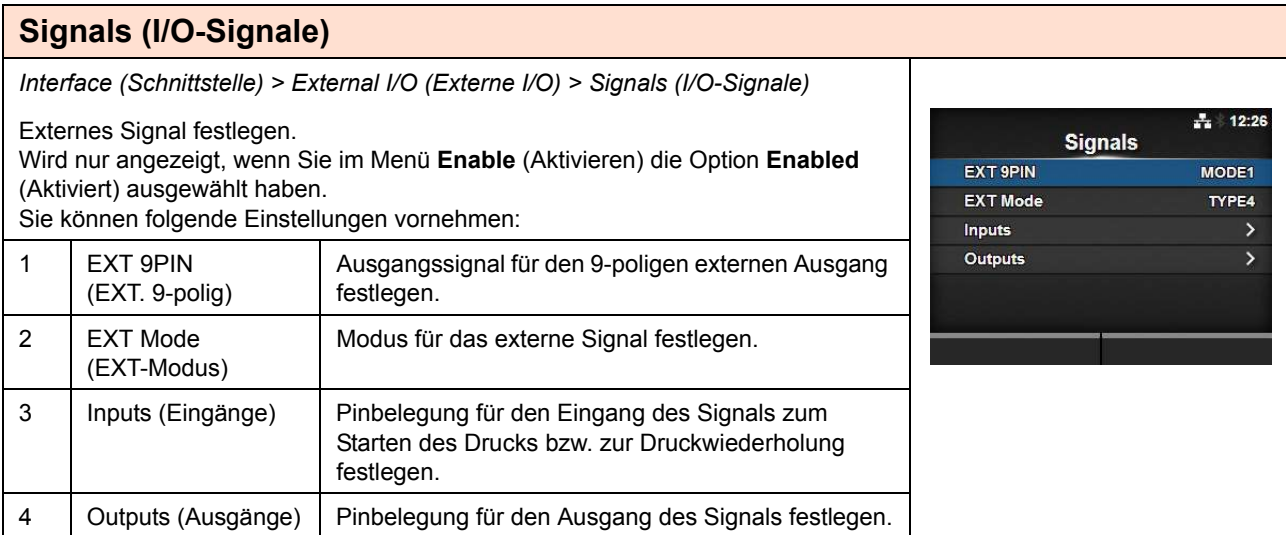

#### **EXT 9PIN (EXT. 9-polig)** *Interface (Schnittstelle) > External I/O (Externe I/O) > Signals (I/O-Signale) > EXT 9PIN (EXT. 9-polig)*  $+ 11:51$ **EXT 9PIN** Ausgangssignal für den 9-poligen externen Ausgang festlegen. MODE1  $\checkmark$ Es sind folgende Optionen verfügbar: MODE2 • MODE1: Das Ausgangssignal wird "Aktiv", wenn noch Druckdaten ohne Fehler im Online-Modus vorliegen. • MODE2: Das Ausgangssignal wird "aktiv", wenn der Drucker ONLINE ist.

## **EXT Mode (EXT-Modus)**

*Interface (Schnittstelle) > External I/O (Externe I/O) > Signals (I/O-Signale) > EXT Mode (EXT-Modus)*

Externen Signaltyp (EXT) festlegen. Es sind folgende Optionen verfügbar:

- **TYPE1**
- **TYPE2**
- **TYPE3**
- **TYPE4**

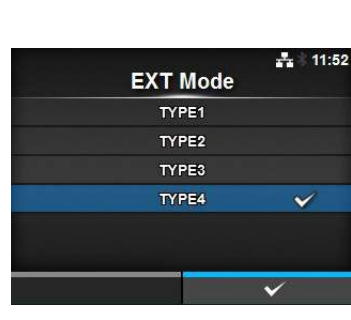

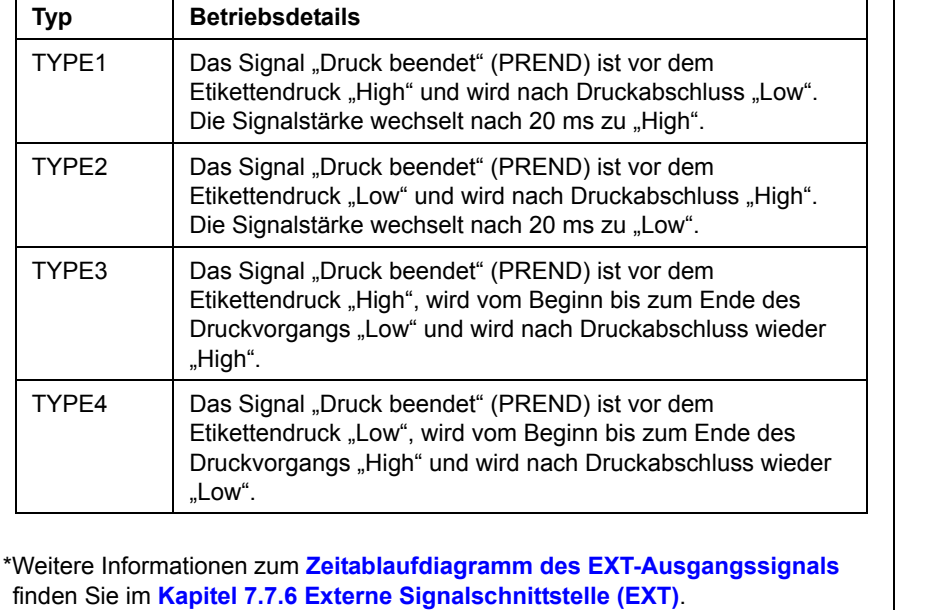

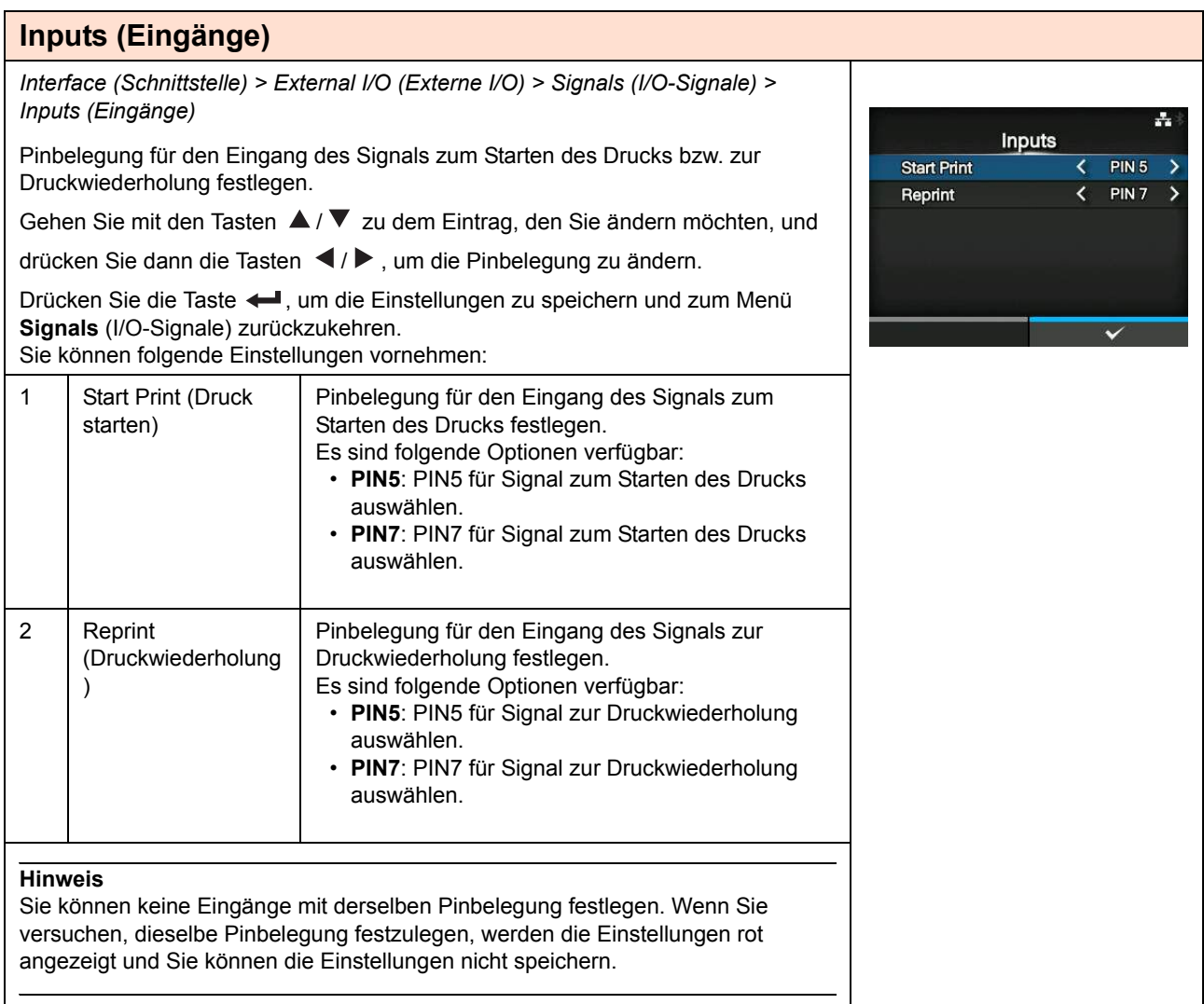

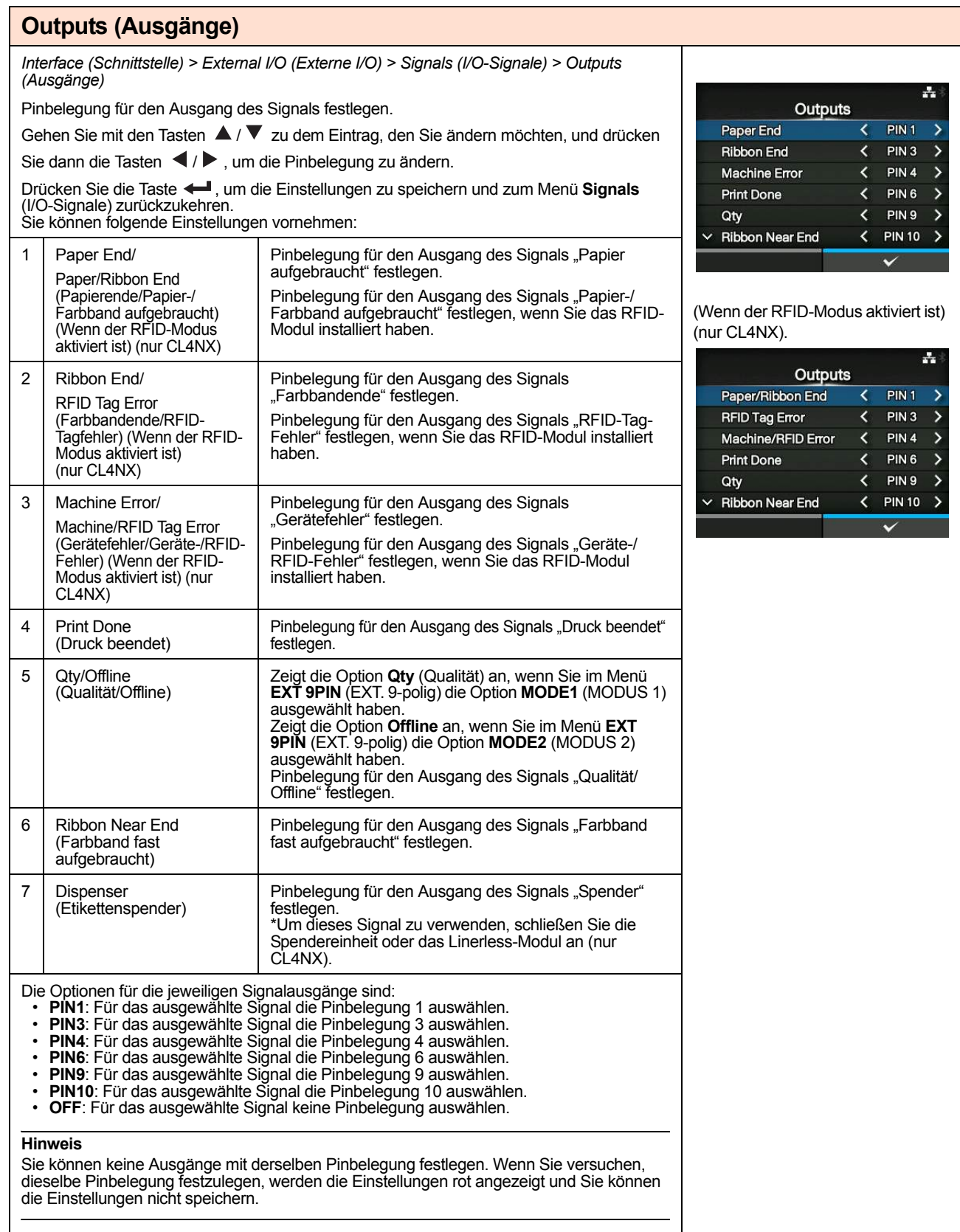

## **EXT I/O Re-print (Druckwiederholung)**

*Interface (Schnittstelle) > External I/O (Externe I/O) > EXT I/O Re-print (Druckwiederholung)*

Druckwiederholung über die EXT-Schnittstelle aktivieren oder deaktivieren. Es sind folgende Optionen verfügbar:

- **Enabled** (Aktiviert): Druckwiederholungsfunktion aktivieren.
- **Disabled** (Deaktiviert): Druckwiederholungsfunktion deaktivieren.

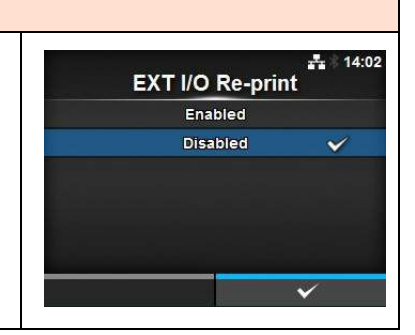

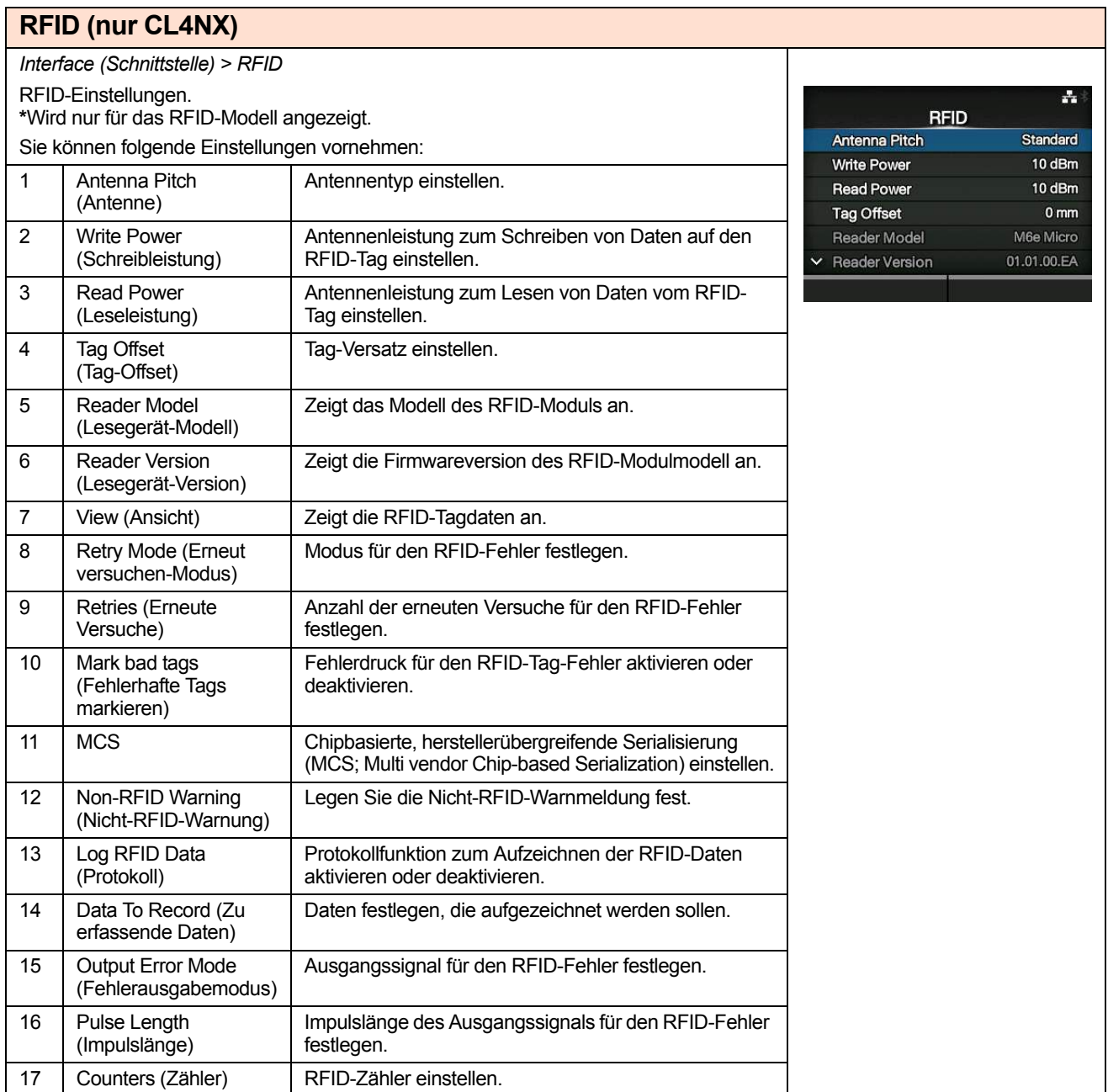

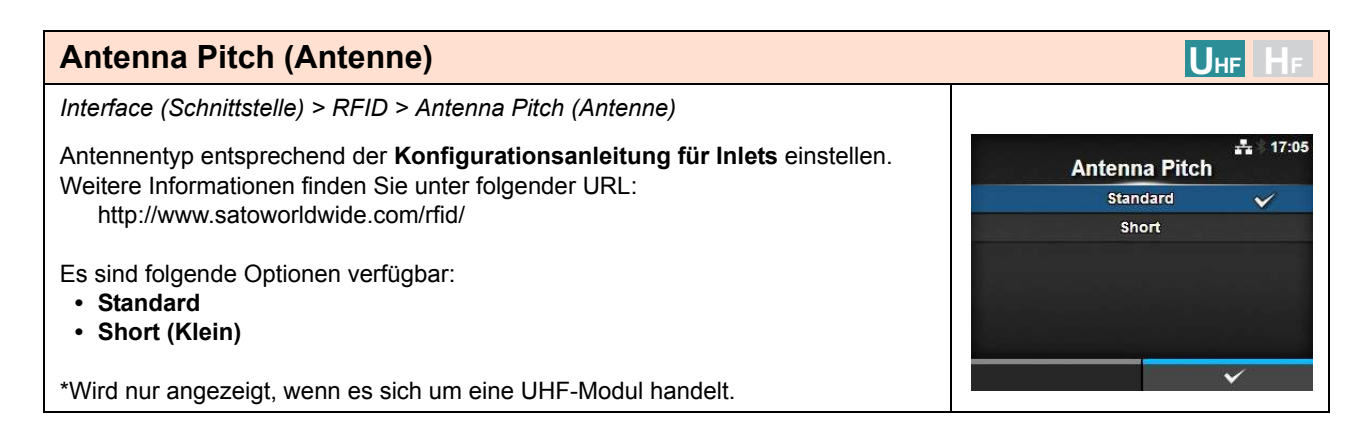

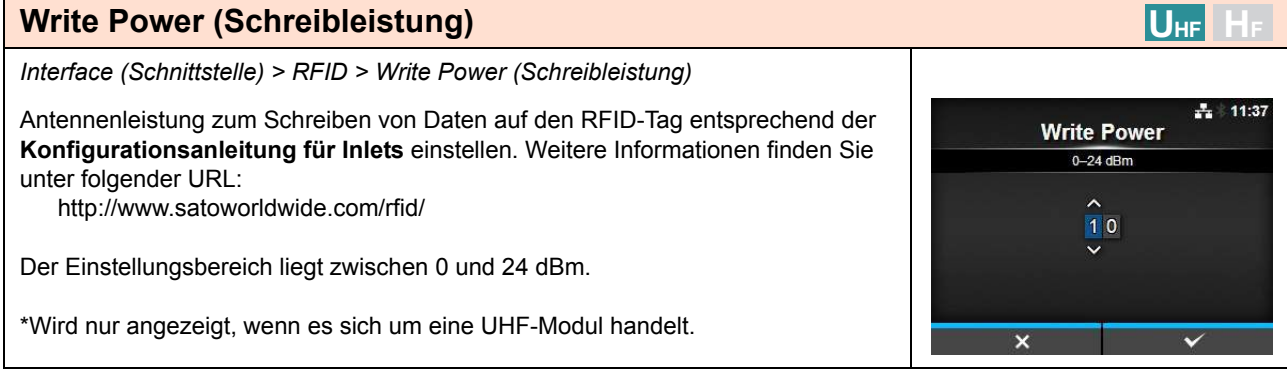

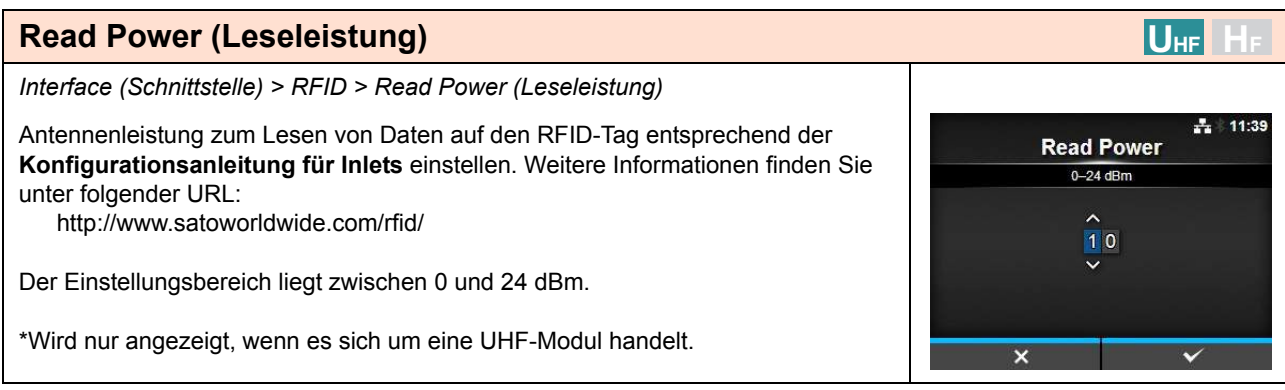

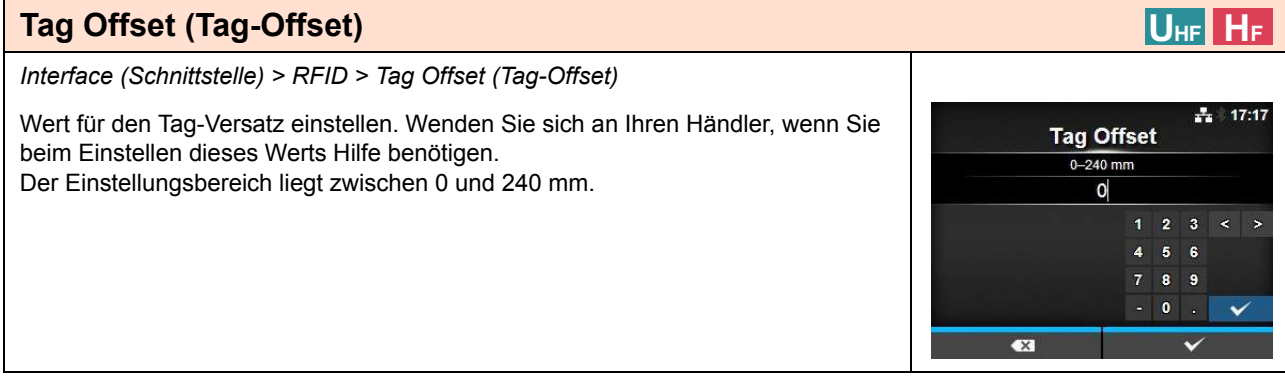

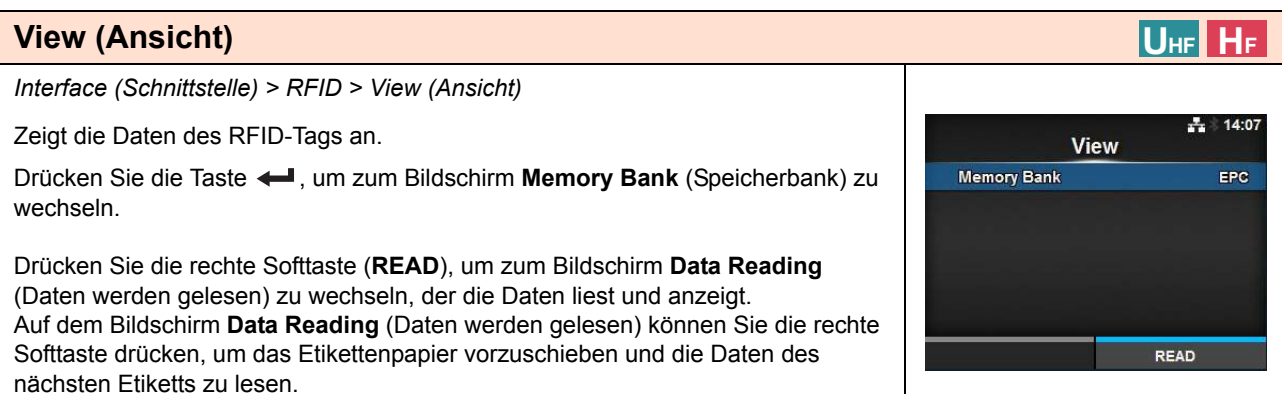

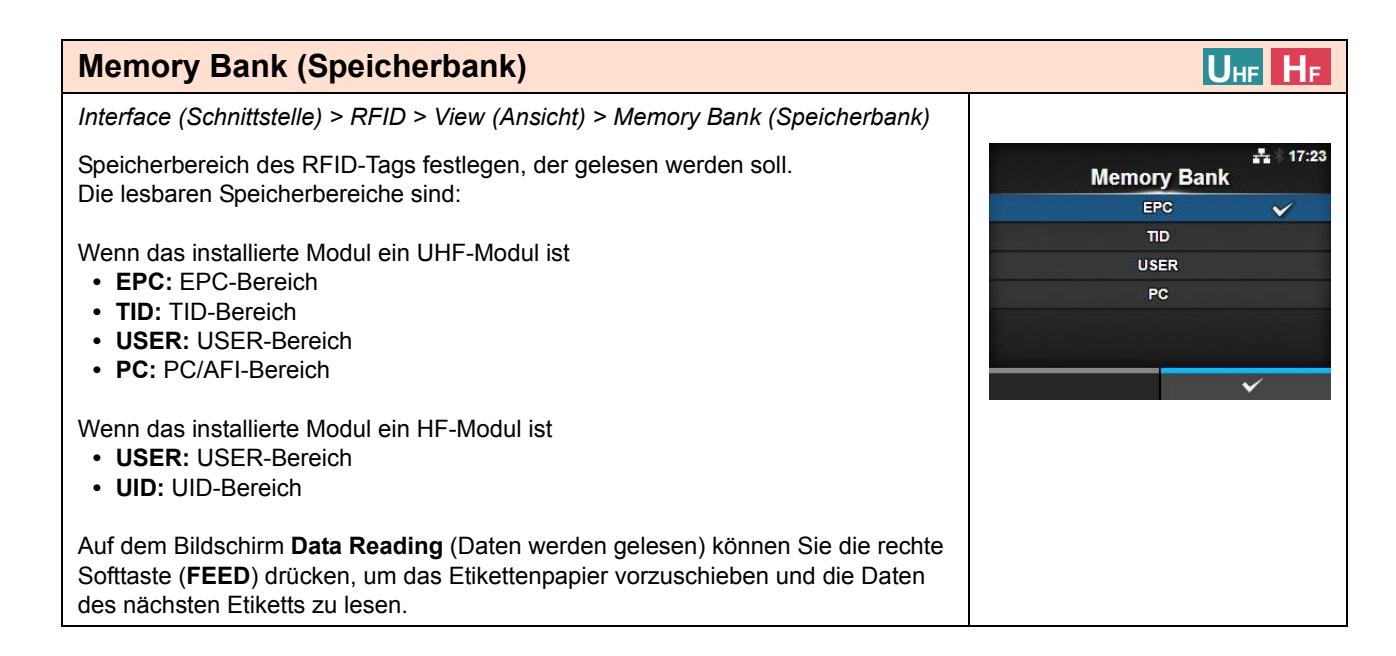

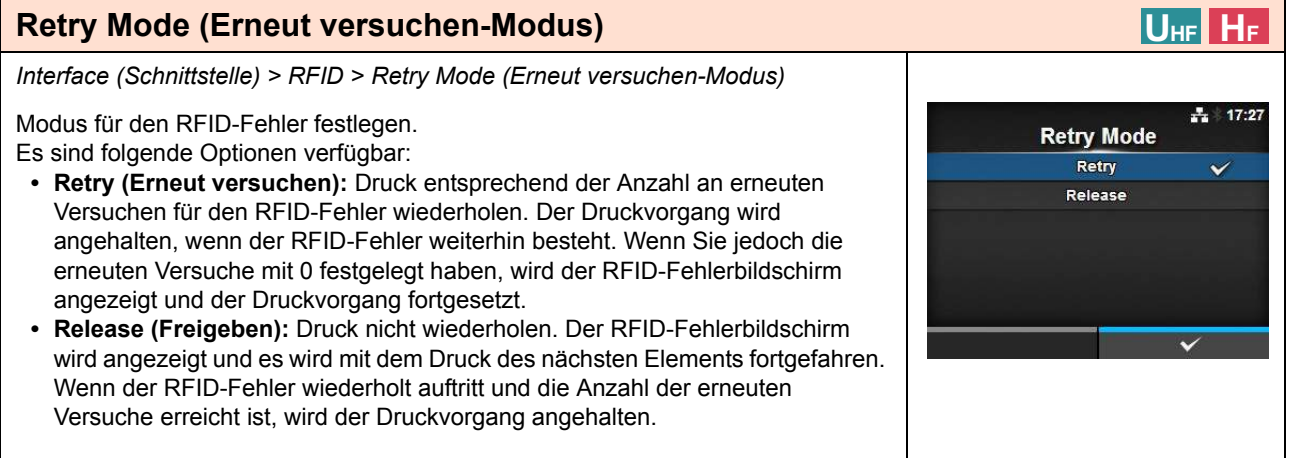

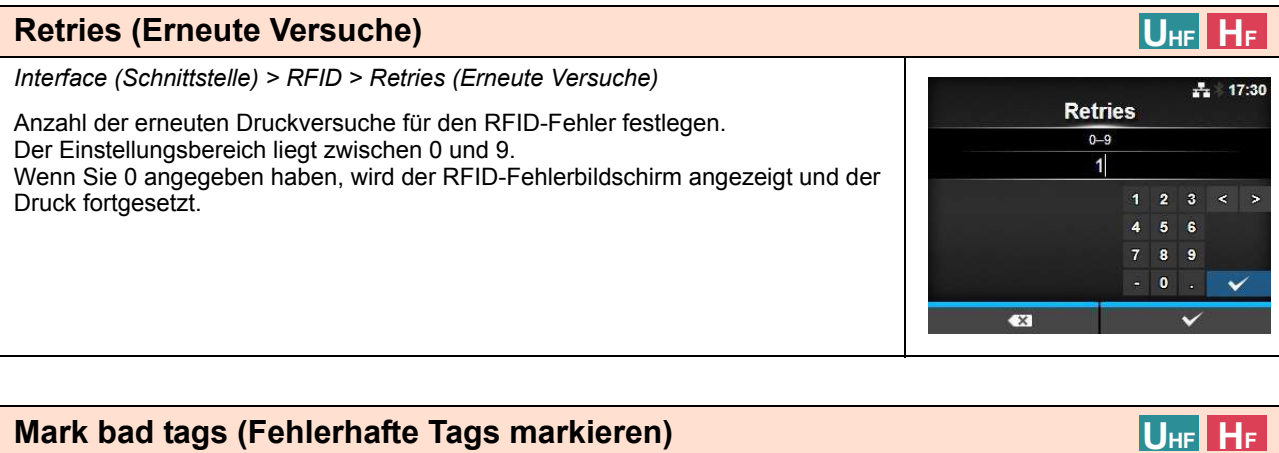

A. 17:31

 $\checkmark$ 

Mark bad tags Enabled

Disabled

# **Mark bad tags (Fehlerhafte Tags markieren)**

*Interface (Schnittstelle) > RFID > Mark bad tags (Fehlerhafte Tags markieren)*

Fehlerdruck für den RFID-Tag-Fehler aktivieren oder deaktivieren.

- **Enabled (Aktiviert)**: Aktiviert die RFID-Fehlerdruckfunktion.
- **Disabled (Deaktiviert)**: Deaktiviert die RFID-Fehlerdruckfunktion.

Weitere Informationen zum RFID-Fehlerdruck finden Sie im **Kapitel 7.5.1 Drucken von RFID-Tag-Fehlern**.

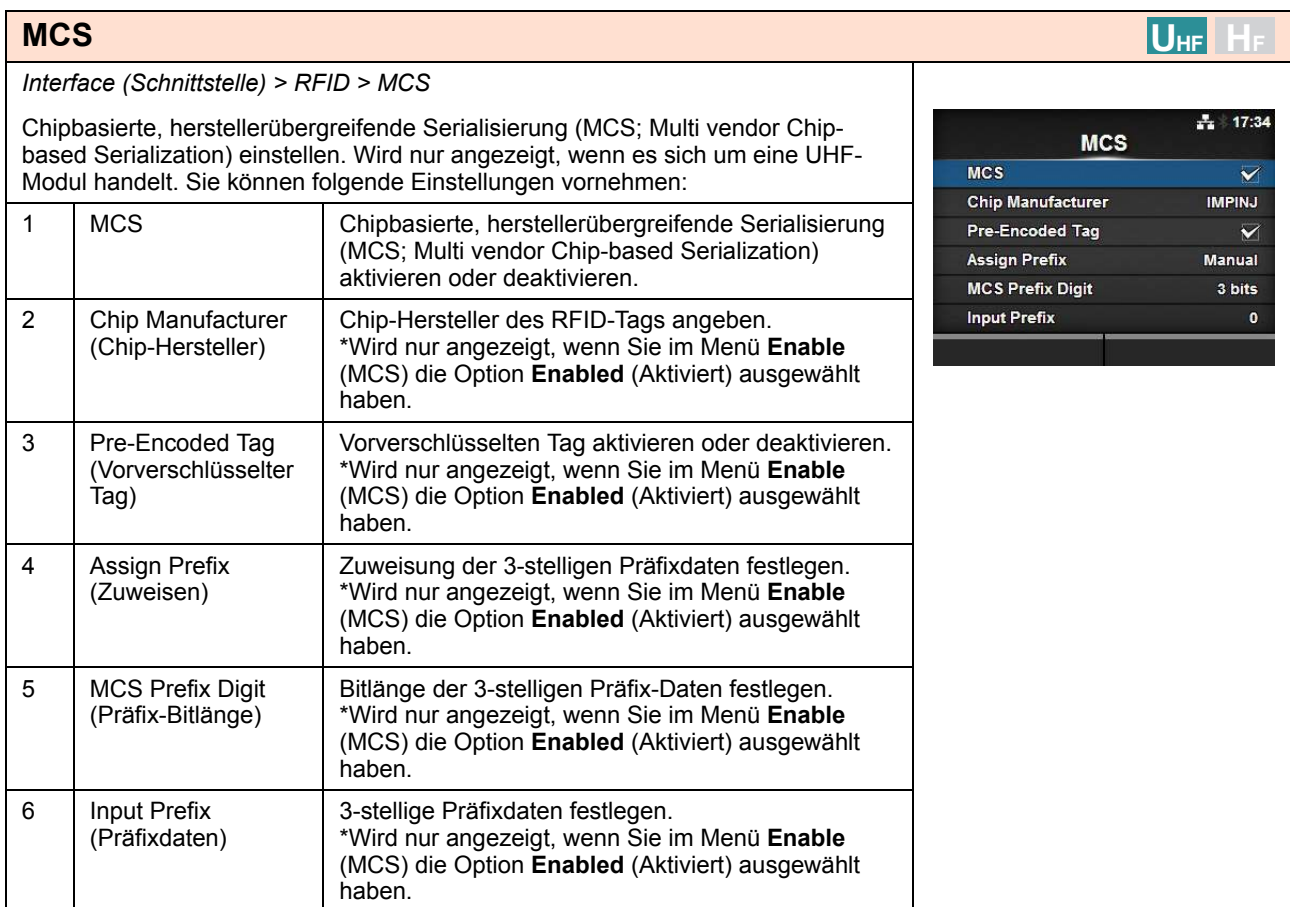

**MCS** Enabled Disabled  $|U_{HF}|$ 

 $\frac{1}{212}$  17:37

 $\checkmark$ 

### **MCS**

*Interface (Schnittstelle) > RFID > MCS > MCS*

Chipbasierte, herstellerübergreifende Serialisierung (MCS; Multi vendor Chipbased Serialization) aktivieren oder deaktivieren.

- **Enabled (Aktiviert)**: Chipbasierte, herstellerübergreifende Serialisierung (MCS; Multi vendor Chip-based Serialization) aktivieren.
- **Disabled (Deaktiviert)**: Chipbasierte, herstellerübergreifende Serialisierung (MCS; Multi vendor Chip-based Serialization) deaktivieren.

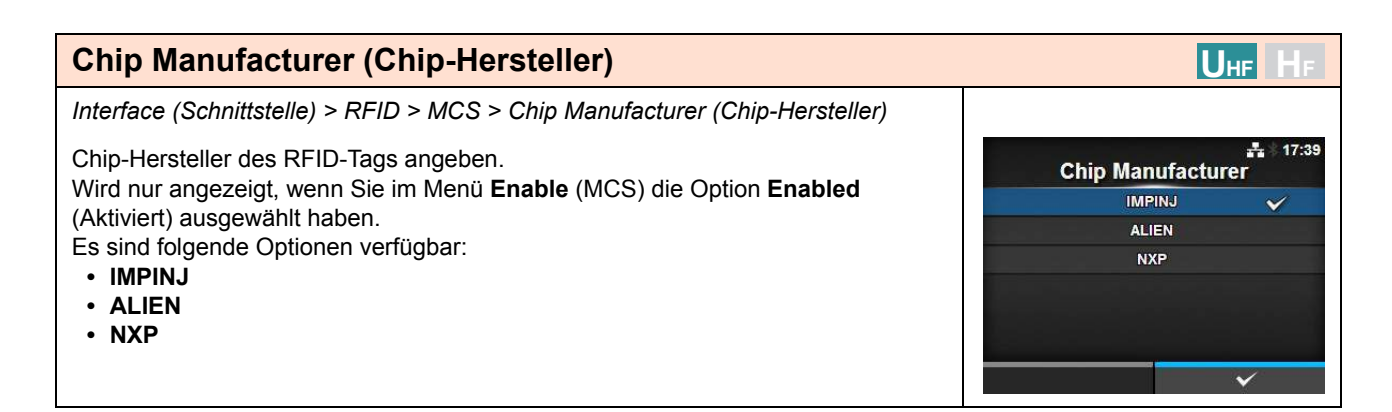

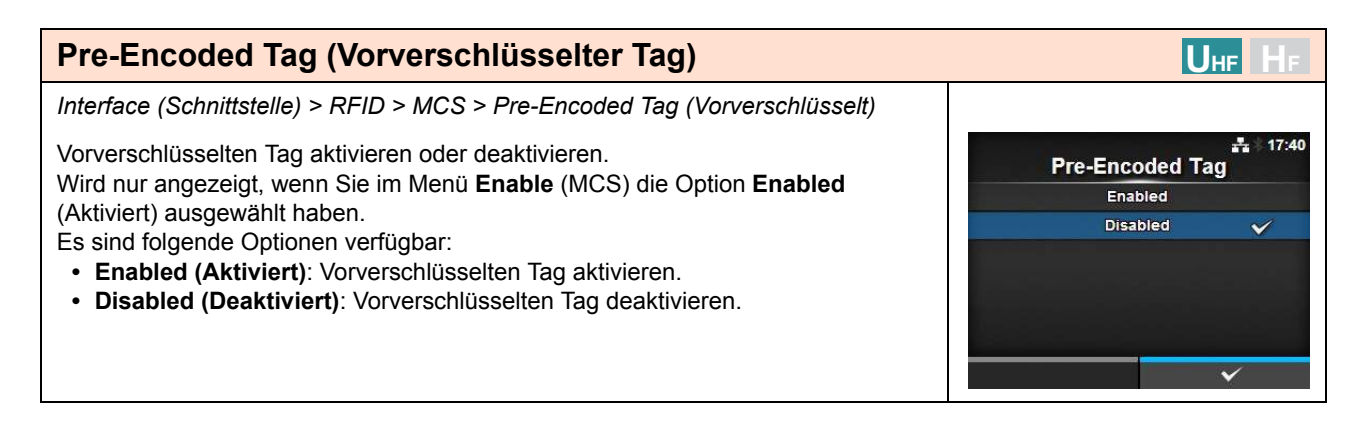

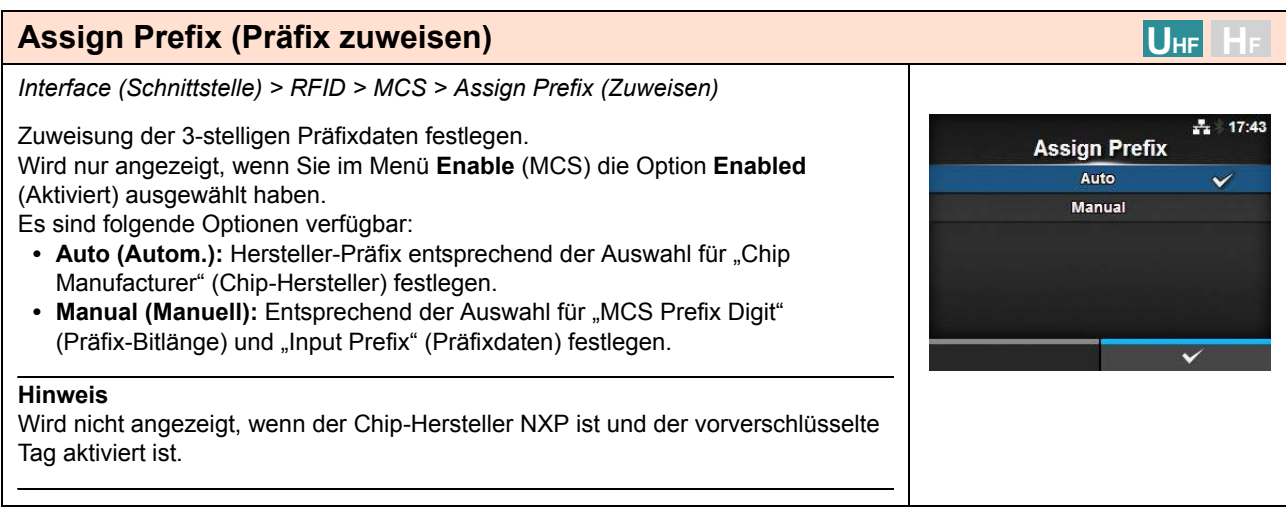

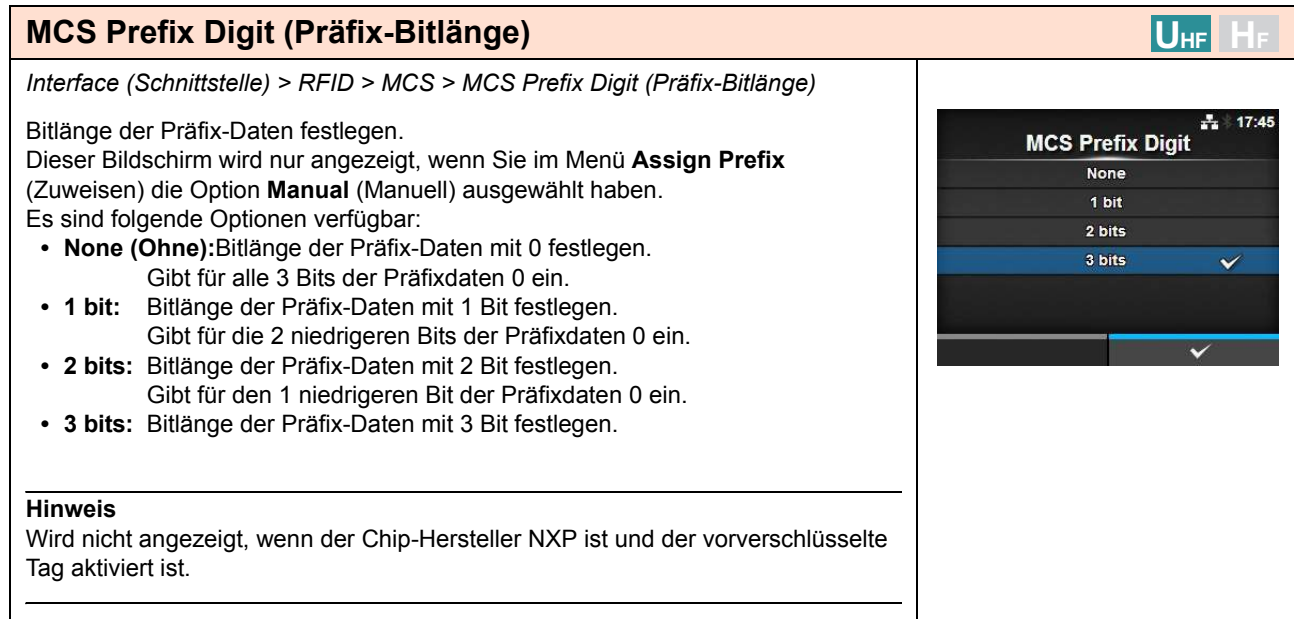

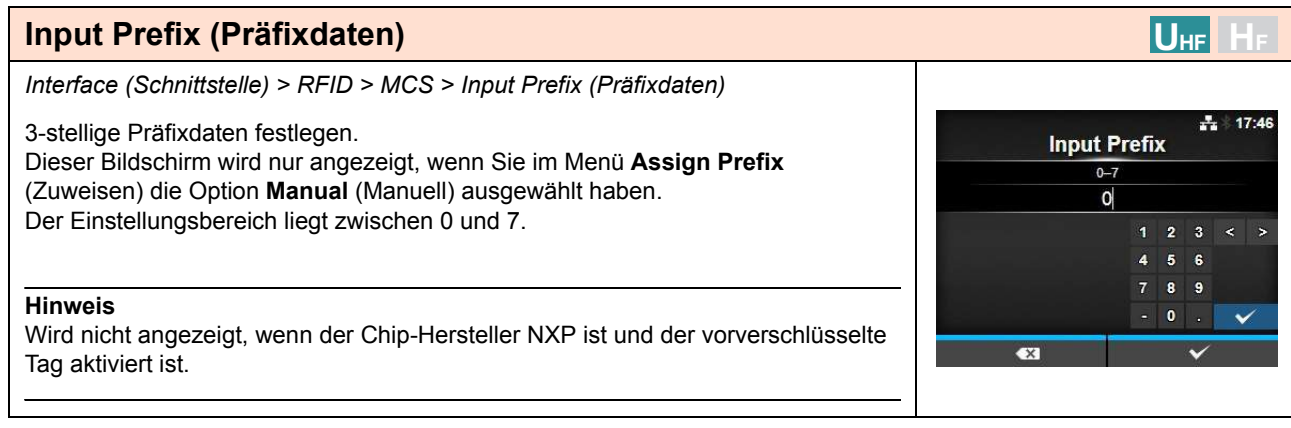

#### **Non-RFID Warning (Nicht-RFID-Warnung) UHF HF** *Interface (Schnittstelle) > RFID > Non-RFID Warning (Nicht-RFID-Warnung)* 日吉 16:28 Warnung für den RFID-Fehler festlegen. Non-RFID Warning Es sind folgende Optionen verfügbar: Enabled **• Enabled (Aktiviert)**: Bei einem Fehler wird die Nicht-RFID-Warnung angezeigt. **Disabled**  $\checkmark$ **• Disabled (Deaktiviert)**: Der Nicht-RFID-Fehler wird ignoriert. Wenn die Nicht-RFID-Warnung aktiviert und der RFID-Tag geladen ist, wenn ein 日吉 14:00 Druckauftrag ohne RFID-Befehl gesendet wird, wird vor dem Drucken eine Non-RFID Warning Fehlerwarnung angezeigt, sodass der RFID-Tag nicht verschwendet wird. Drücken Sie die Taste CANCEL (ABBRECHEN), um die Warnmeldung zu löschen. íc. #1073 Q RFID command does not exist. Disable warning or check command or label.  $QTY:5$ CANCEL  $\overline{\mathbf{x}}$

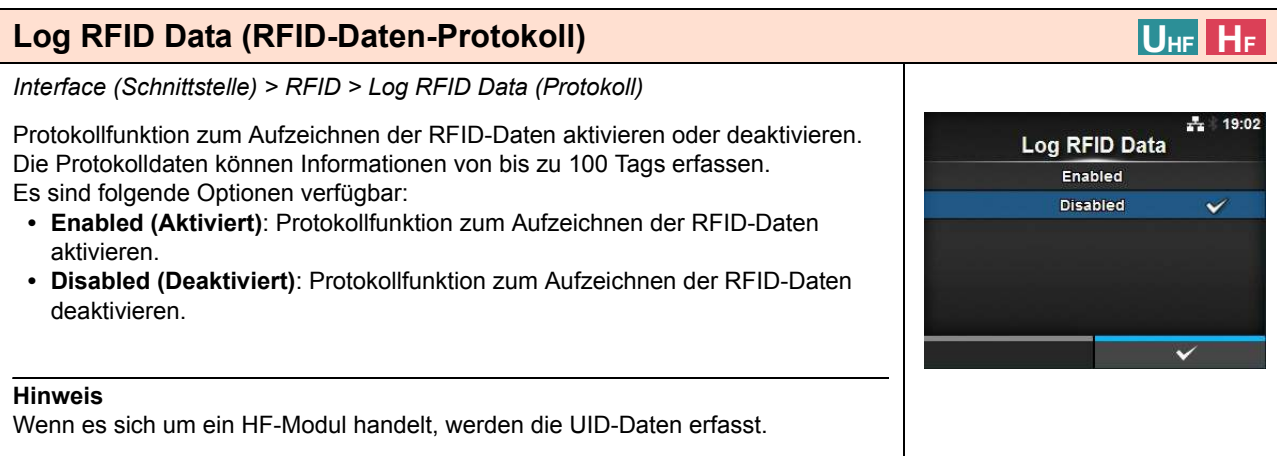

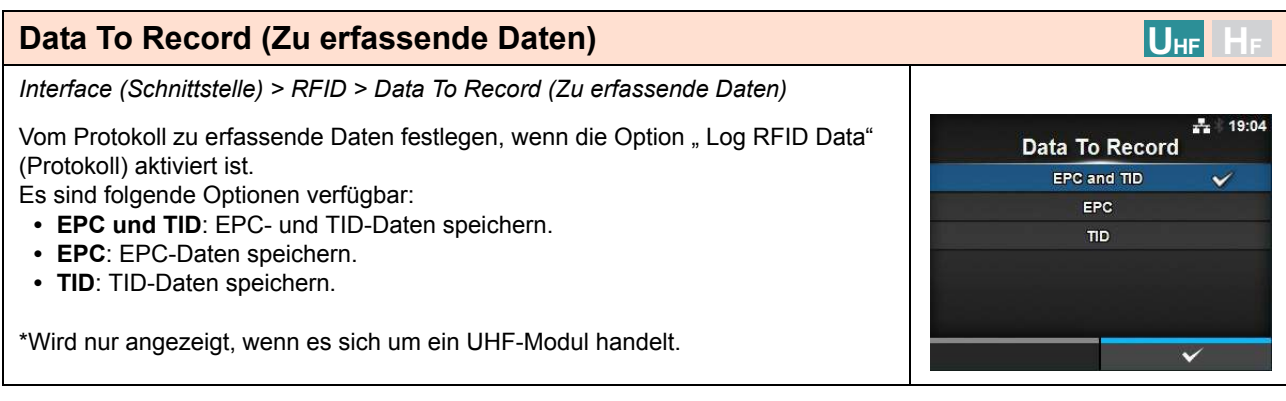

#### **Output Error Mode (Fehlerausgabemodus) UHF HF** *Interface (Schnittstelle) > RFID > Output Error Mode (Fehlerausgabemodus)* ÷ Ausgangssignal für den RFID-Fehler festlegen. **Output Error Mode** Es sind folgende Optionen verfügbar: Pulse **• Pulse (Impuls):** Gibt einen Impuls als Ausgangssignal aus, wenn ein RFID-Level Ÿ Fehler auftritt. **• Level (Stufe):** Gibt eine Stufe als Ausgangssignal aus, wenn ein RFID-Fehler auftritt.

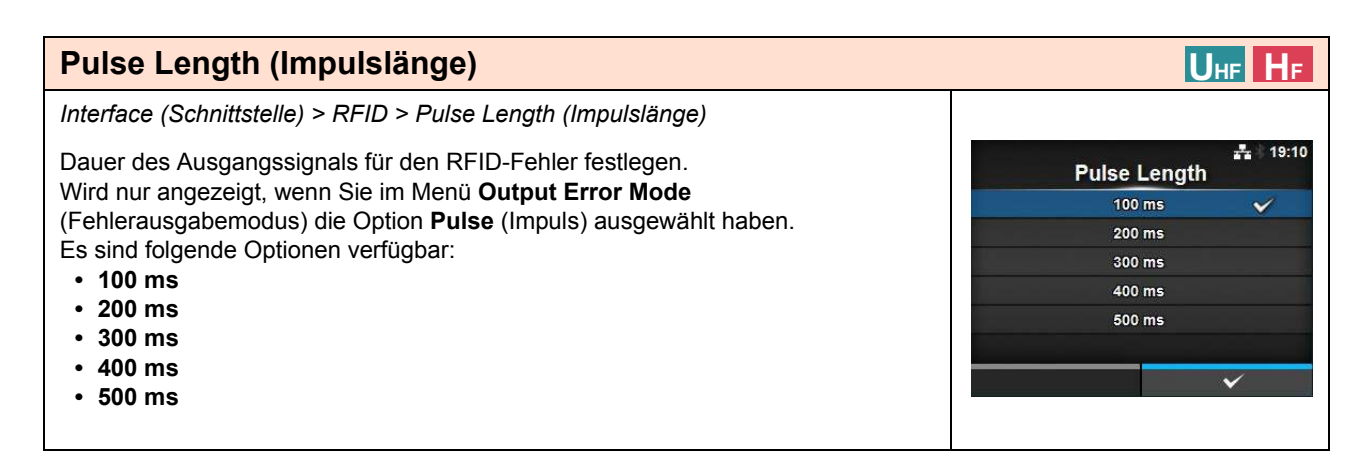

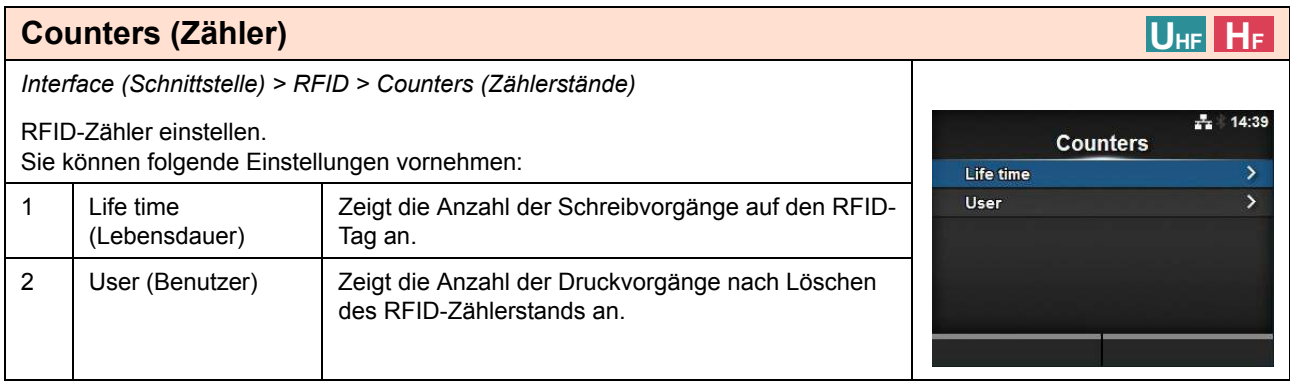

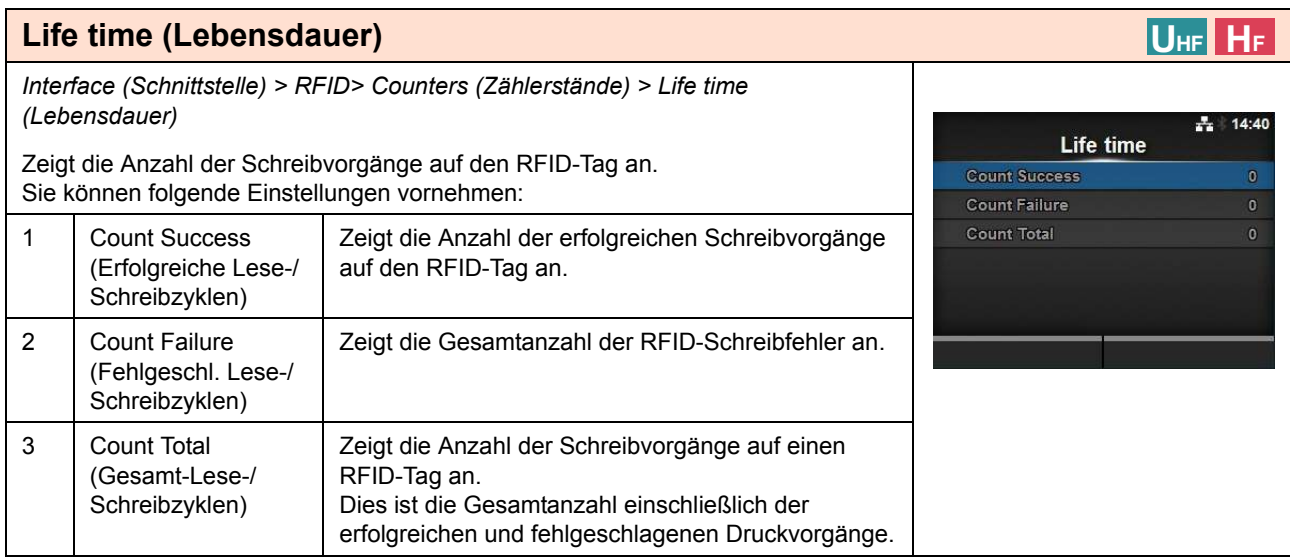

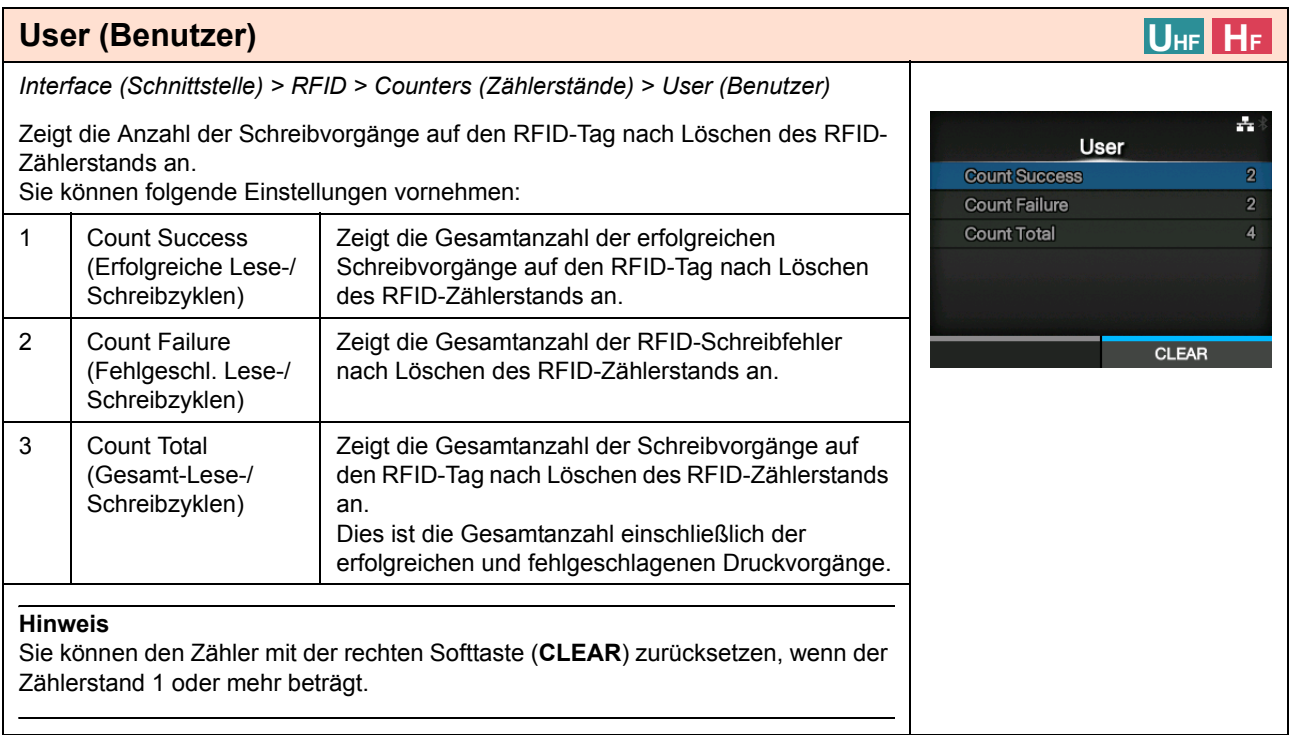

# **4.4.3 Das Menü "Applications" (Anwendungen)**

Im Menü **Applications** (Anwendungen) befinden sich die folgenden Einstellungsoptionen:

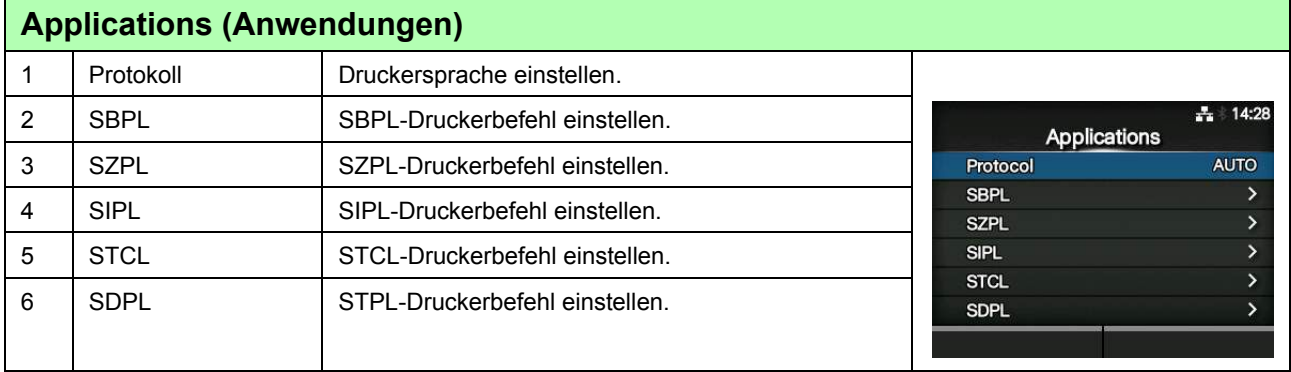

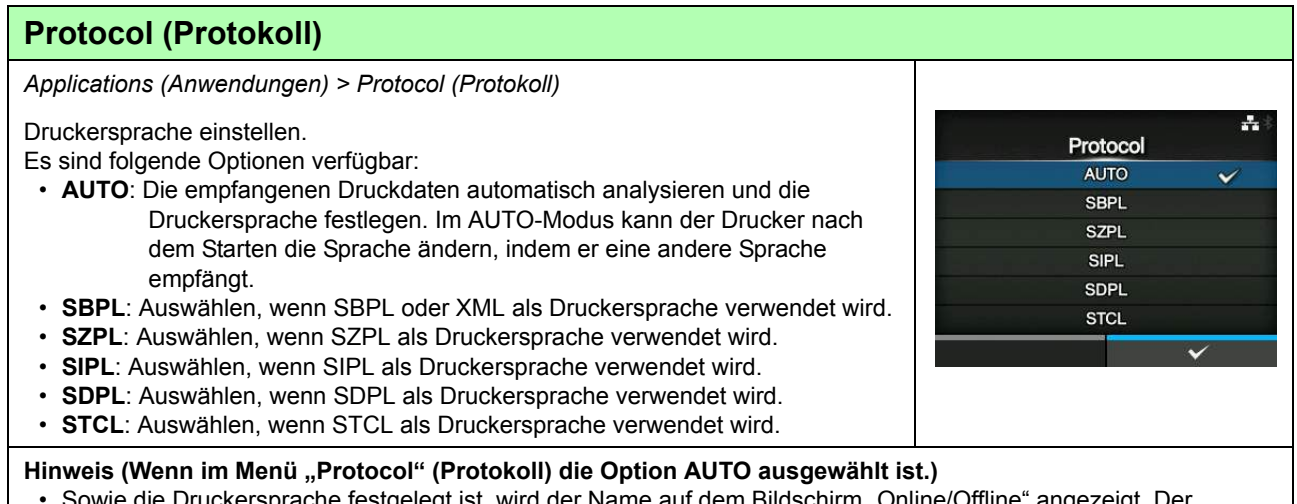

• Sowie die Druckersprache festgelegt ist, wird der Name auf dem Bildschirm "Online/Offline" angezeigt. Der Bereich, in dem der Name der Druckersprache angezeigt wird, bleibt leer, bis die Druckersprache endgültig festgelegt ist.

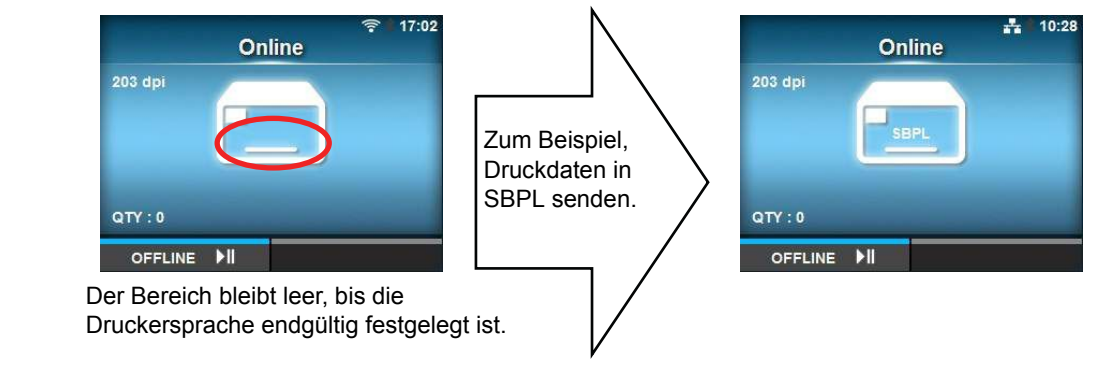

- Die Druckersprache wird mit den empfangenen Druckdaten endgültig festgelegt.
- Nicht-Standardcode wird nicht unterstützt. Wenn "Non-Standard Code" (Nicht-Standardcode) festgelegt ist, wird die Druckersprache ggf. nicht wie erwartet ausgewählt.

A

**Show Error** Enabled **Disabled** 

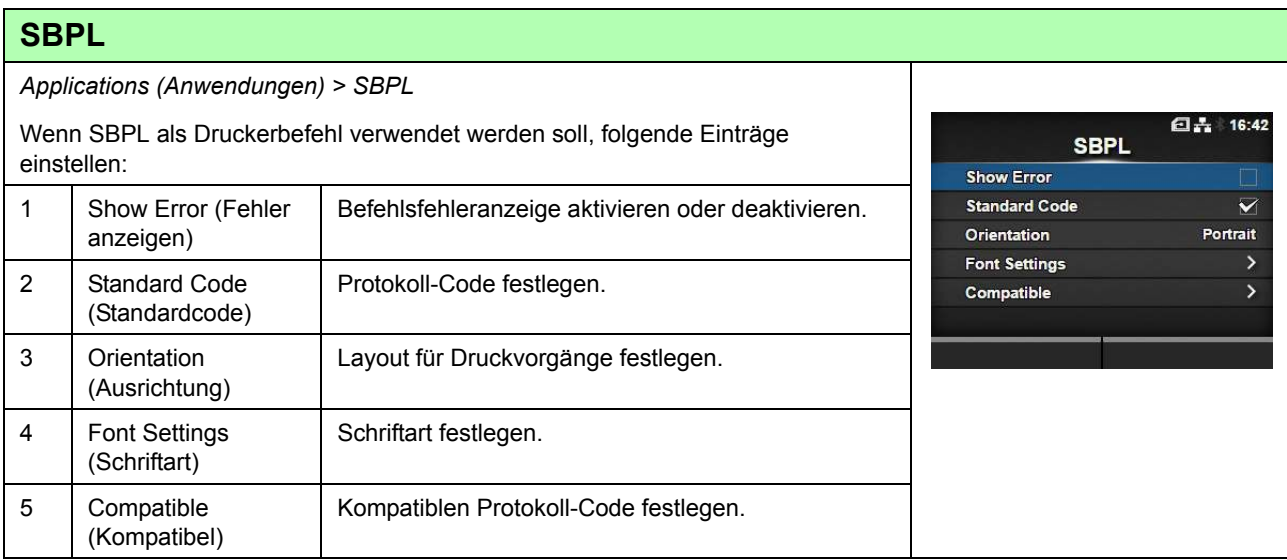

### **Show Error (Fehler anzeigen)**

*Applications (Anwendungen) > SBPL > Show Error (Fehler anzeigen)*

Befehlsfehleranzeige aktivieren oder deaktivieren.

- **Enabled** (Aktiviert): Befehl Fehleranzeige aktivieren.
- **Disabled** (Deaktiviert): Befehl Fehleranzeige deaktivieren.

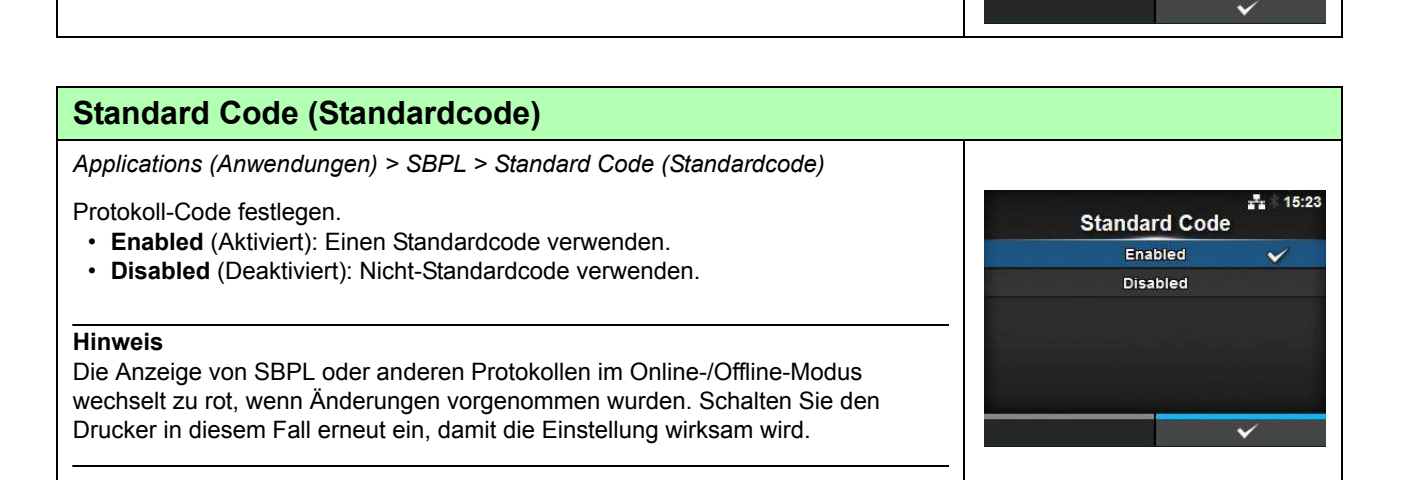

### **Orientation (Ausrichtung)**

*Applications (Anwendungen) > SBPL > Orientation (Ausrichtung)*

Layout zum Drucken des Etiketts auswählen.

- **Portrait (Hochformat)**: Layout im Hochformat verwenden. (Keine Drehung)
- **Landscape (Querformat)**: Layout im Querformat verwenden. (90 Grad Drehung)
- **Inv. Portrait (Hochformat umgek.)**: Layout im umgekehrten Hochformat verwenden. (180 Grad Drehung)
- **Inv. Landscape (Querformat umgek.)**: Layout im umgekehrten Querformat verwenden. (270 Grad Drehung)

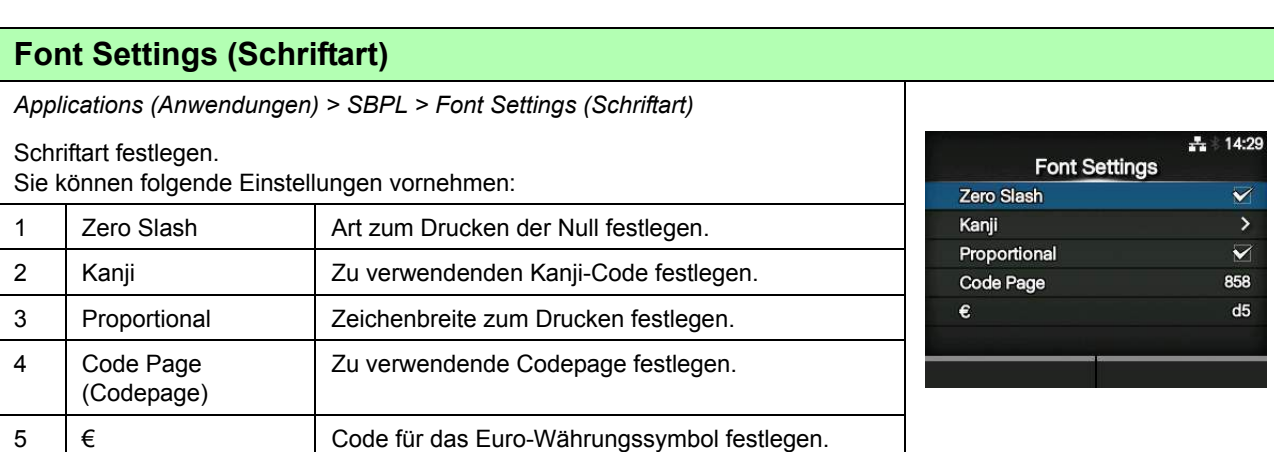

÷

Ÿ

**Orientation** Portrait

Landscape Inv. Portrait Inv. Landscape

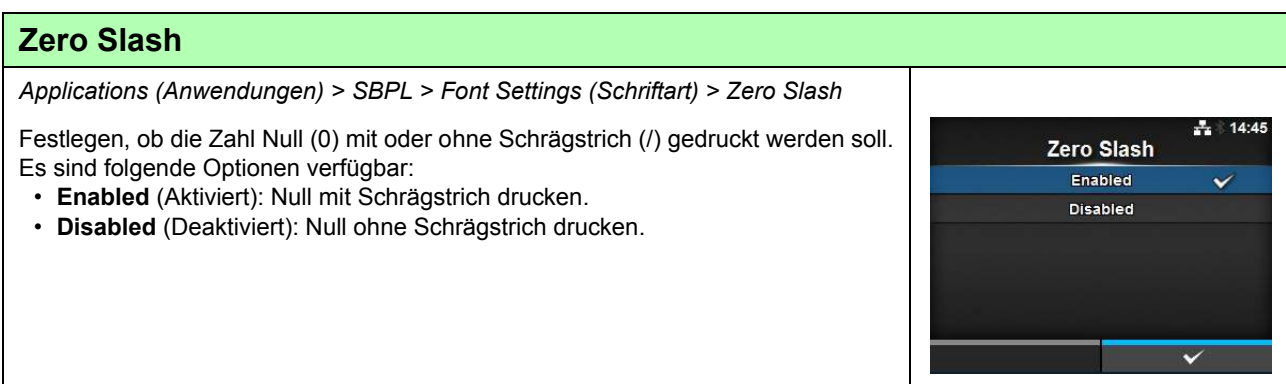

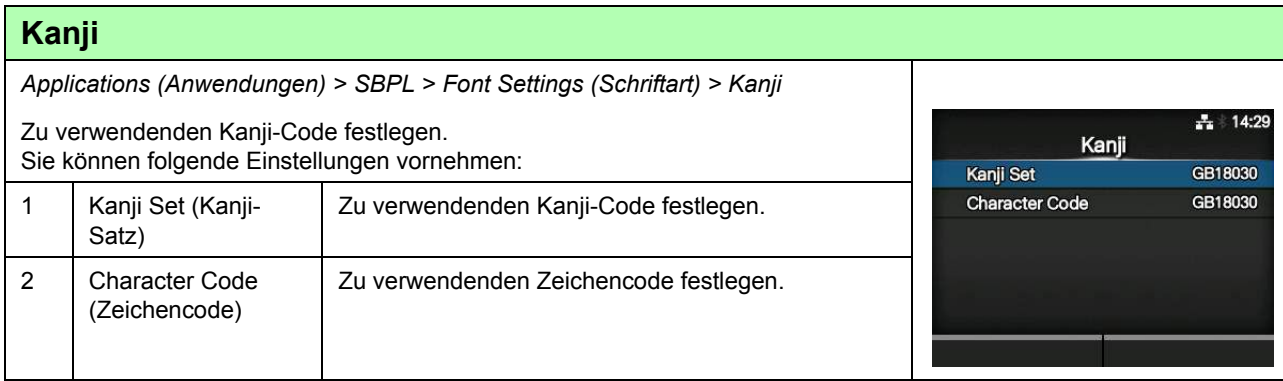

#### **Kanji Set (Kanji-Satz)** *Applications (Anwendungen) > SBPL > Font Settings (Schriftart) > Kanji > Kanji Set (Kanji-Satz)*  $\frac{1}{4}$  14:49 Kanji Set Zu verwendenden Kanji-Code festlegen. **JP-COMPATIBLE** Es sind folgende Optionen verfügbar: JP-JISX0208 **• JP-COMPATIBLE** JP-JISX0213 **• JP-JISX0208** GB18030 Ÿ **• JP-JISX0213** BIG5 **• GB18030** KC55601 **• BIG5**  $\overline{\mathbf{v}}$ **• KCS5601**

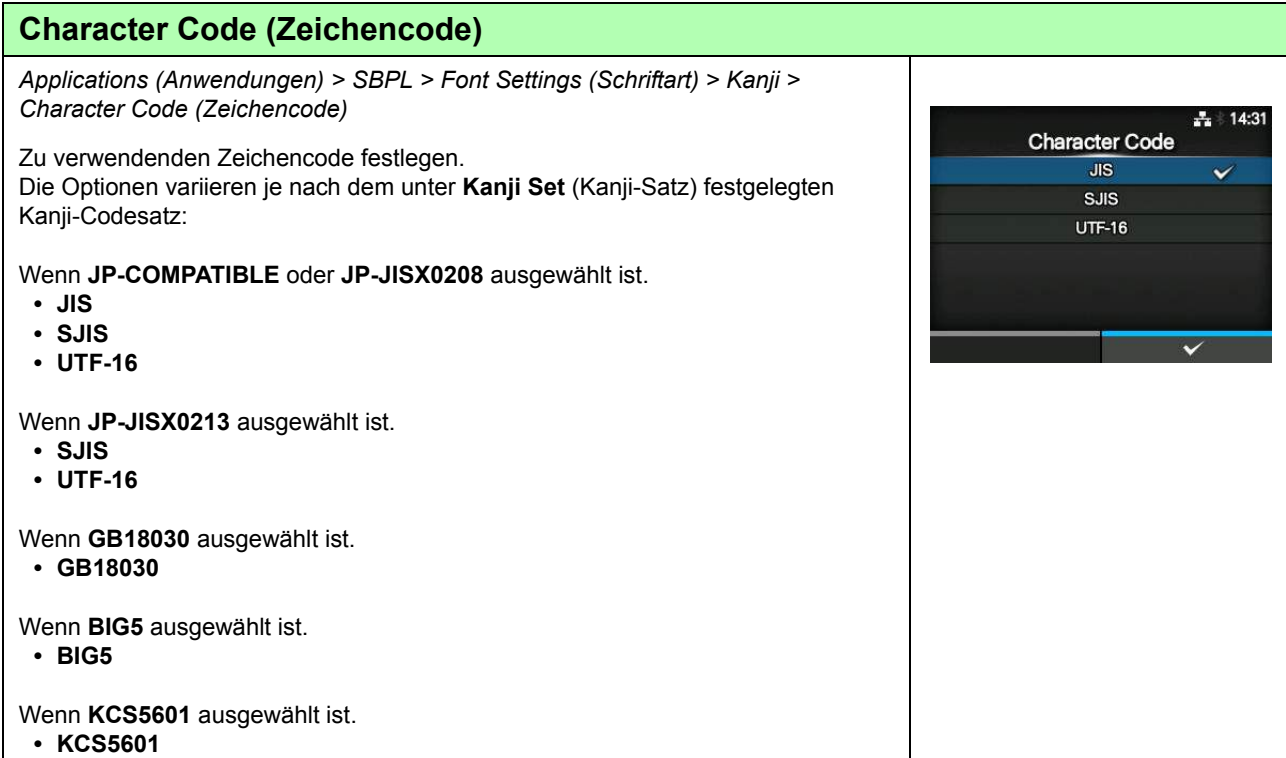

# **Proportional**

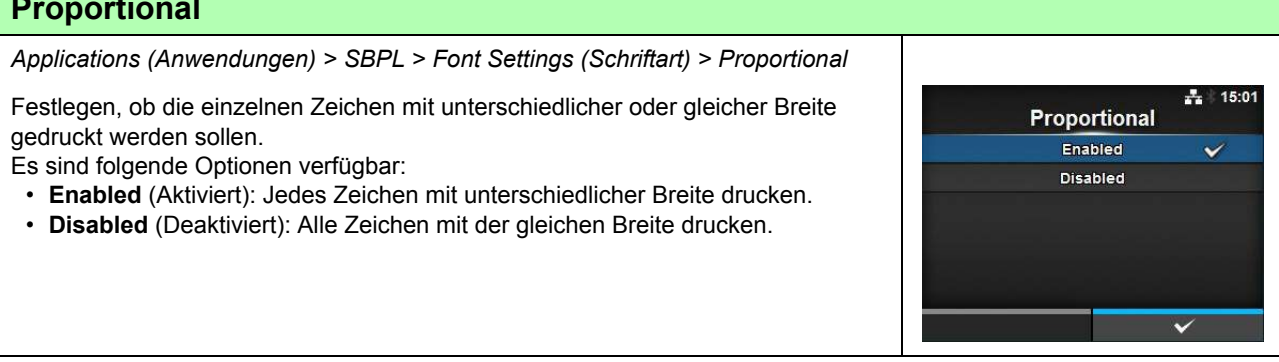

## **Code Page (Codepage)** *Applications (Anwendungen) > SBPL > Font Settings (Schriftart) > Code Page (Codepage)*

Wählen Sie aus der Liste die Codepage aus, die verwendet werden soll.

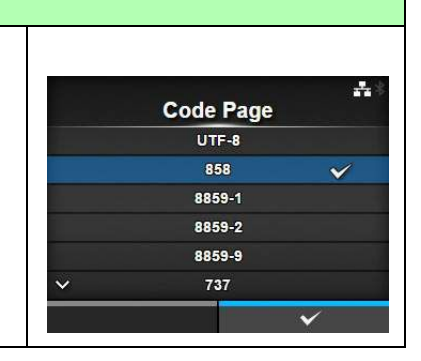

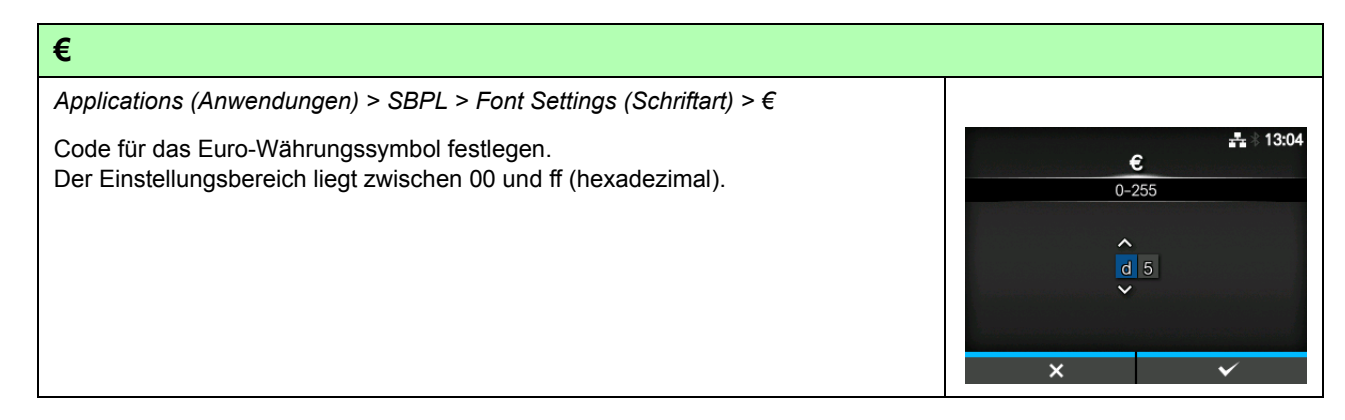

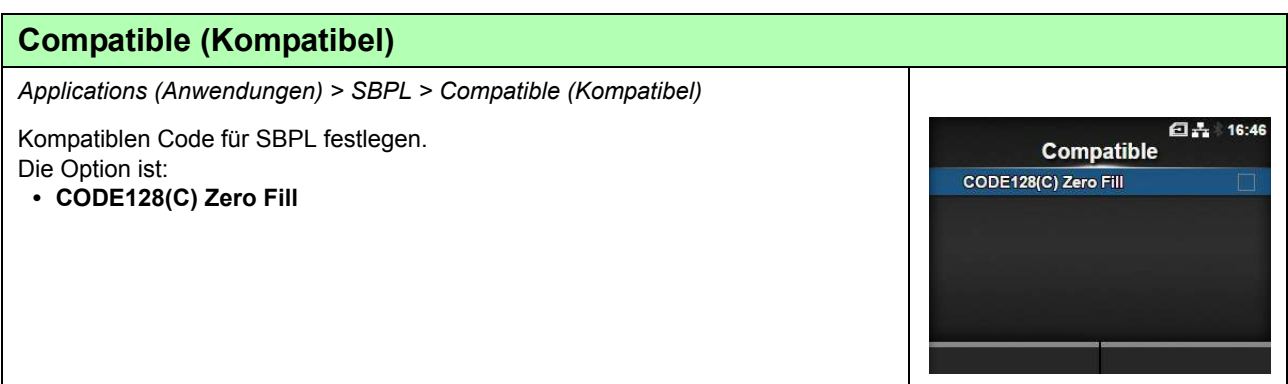

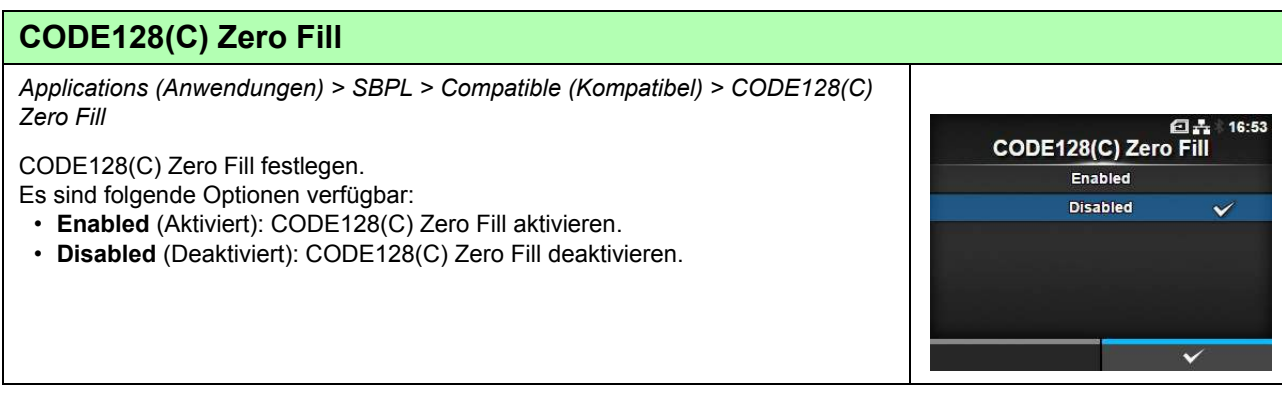

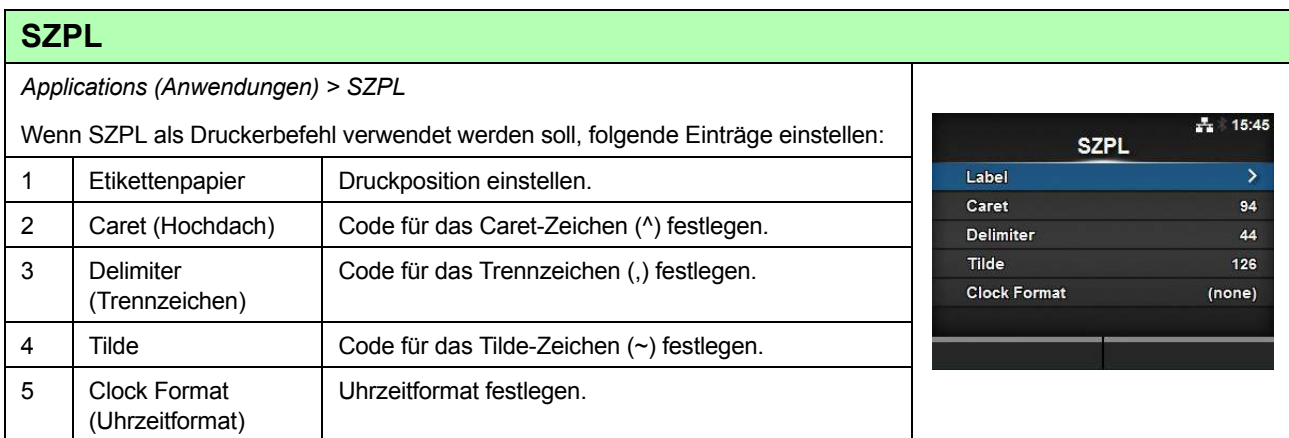

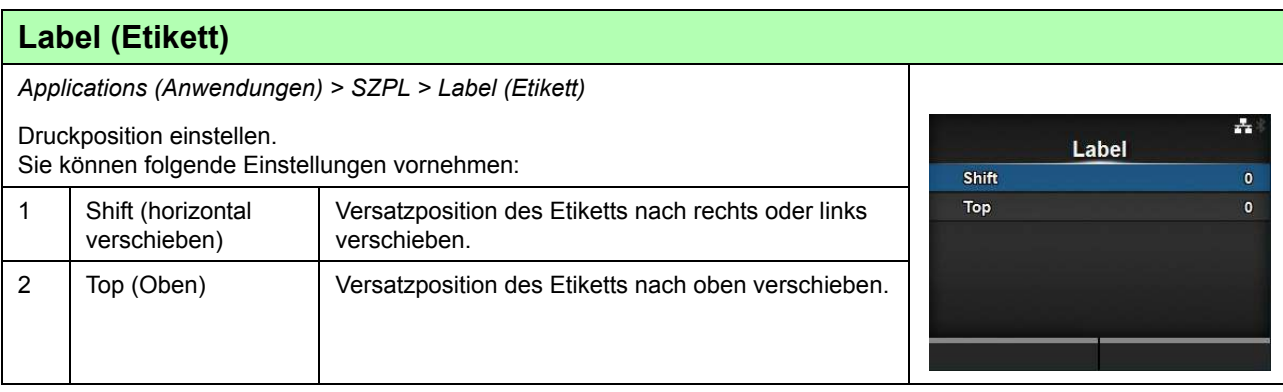

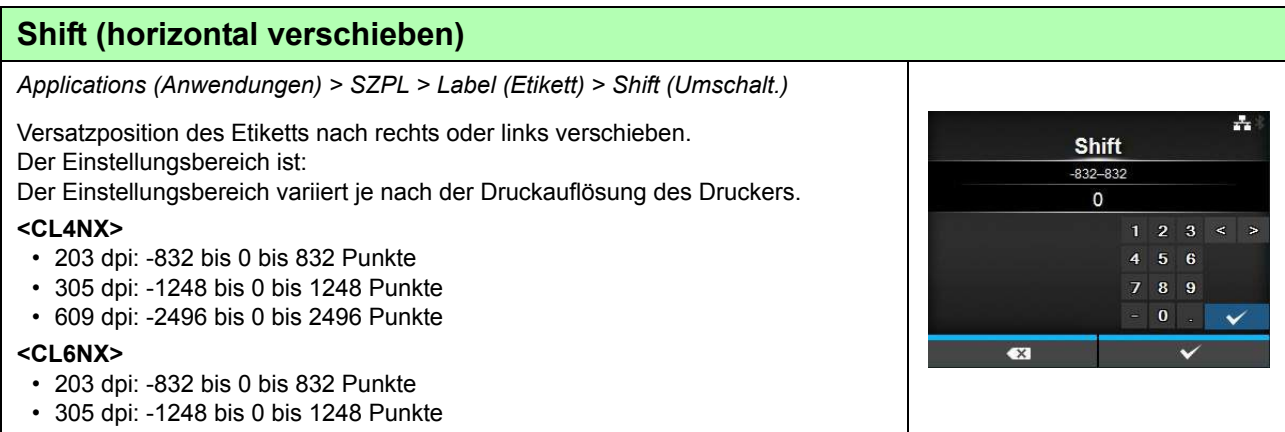

# **Top (Oben)**

*Applications (Anwendungen) > SZPL > Label (Etikett) > Top (Oben)*

Versatzposition des Etiketts nach oben verschieben. Der Einstellungsbereich ist -120 bis 0 bis 120.

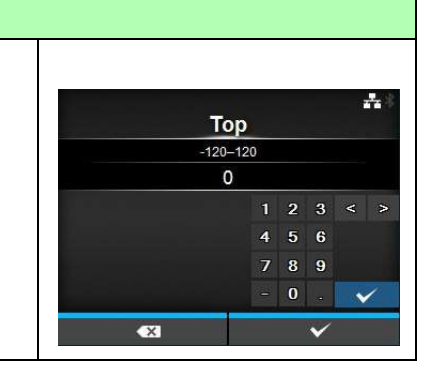

### **Caret (Hochdach)** *Applications (Anwendungen) > SZPL > Caret (Hochdach)*  $+ 13:05$ Code für das Caret-Zeichen (^) festlegen. Caret Der Einstellungsbereich liegt zwischen 0 und 255.  $0 - 255$  $\hat{\mathcal{L}}$ 094  $\overline{\mathbf{v}}$

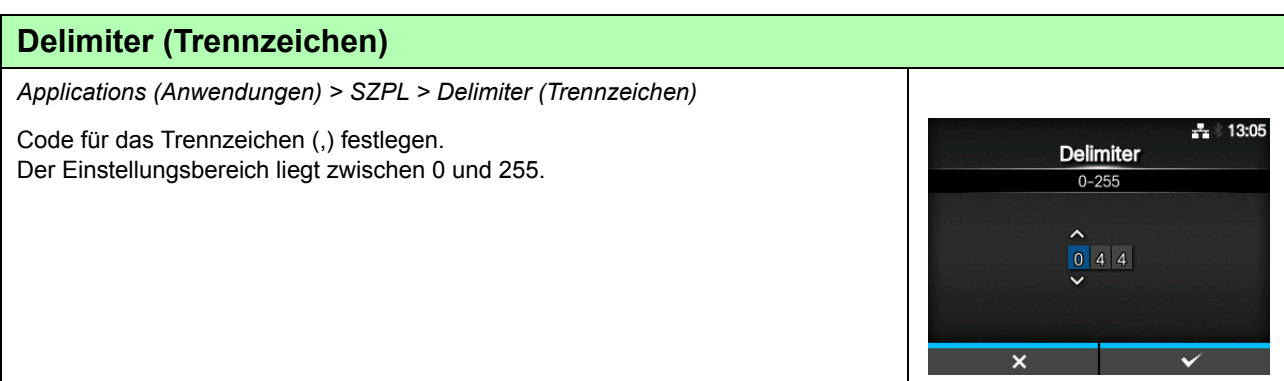

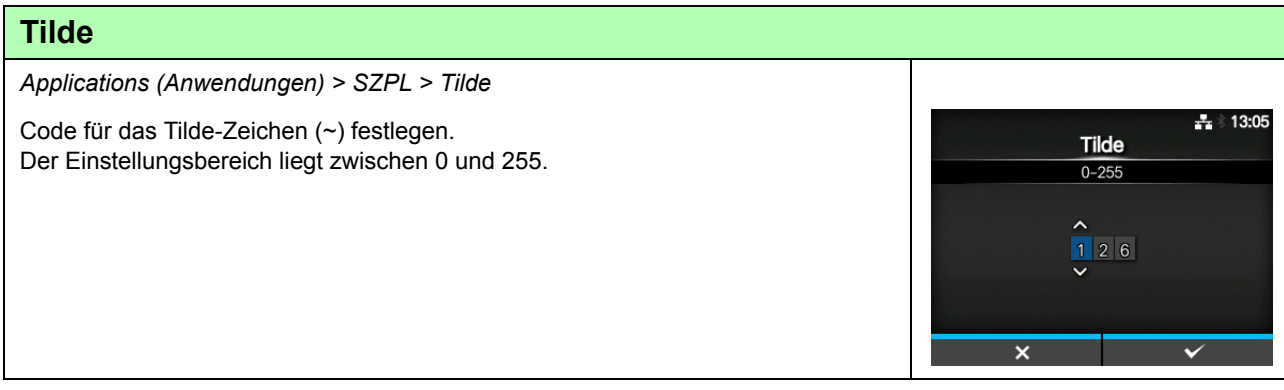

**Clock Format**  $(none)$ 

MM/DD/YY (24-hour clock) MM/DD/YY (12-hour clock) DD/MM/YY (24-hour clock) DD/MM/YY (12-hour clock)

 $\frac{1}{4}$  15:20

 $\checkmark$ 

 $\checkmark$ 

# **Clock Format (Uhrzeitformat)**

*Applications (Anwendungen) > SZPL > Clock Format (Uhrzeitformat)*

Uhrzeitformat festlegen.

Es sind folgende Optionen verfügbar:

- **None (Ohne)**
- **MM/DD/YY (24-hour clock) (MM/TT/JJ (12-Stunden-Uhr))**
- **MM/DD/YY (12-hour clock) (MM/TT/JJ (12-Stunden-Uhr))**
- **DD/MM/YY (24-hour clock) (TT/MM/JJ (12-Stunden-Uhr))**
- **DD/MM/YY (12-hour clock) (TT/MM/JJ (12-Stunden-Uhr))**

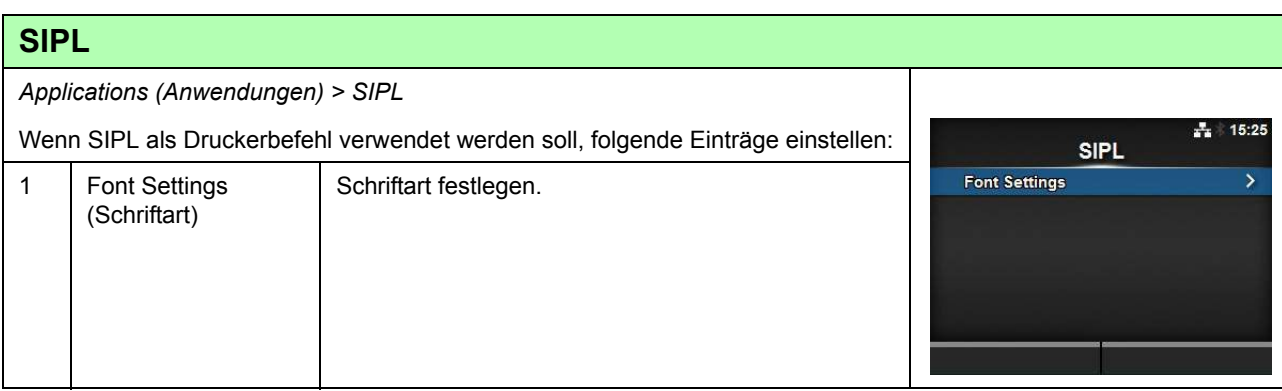

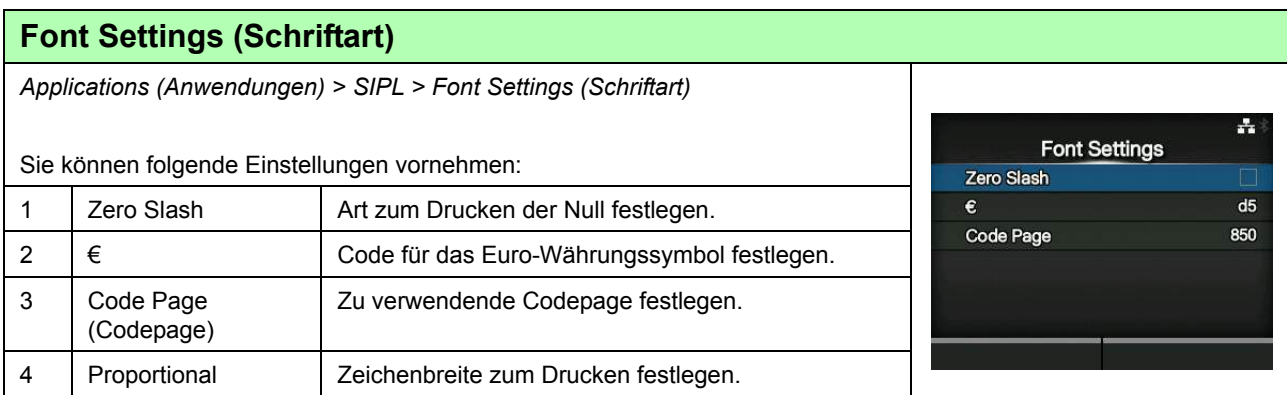

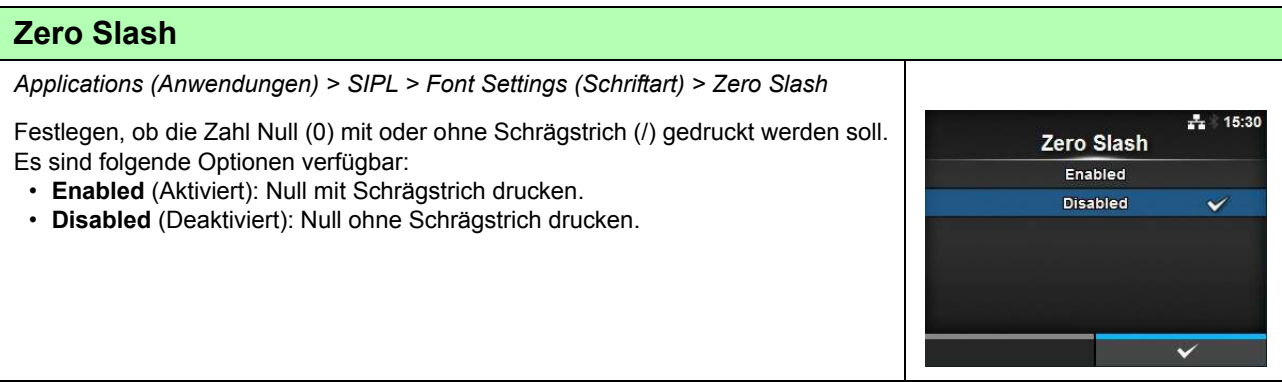

### **4** Bedienung und Konfiguration

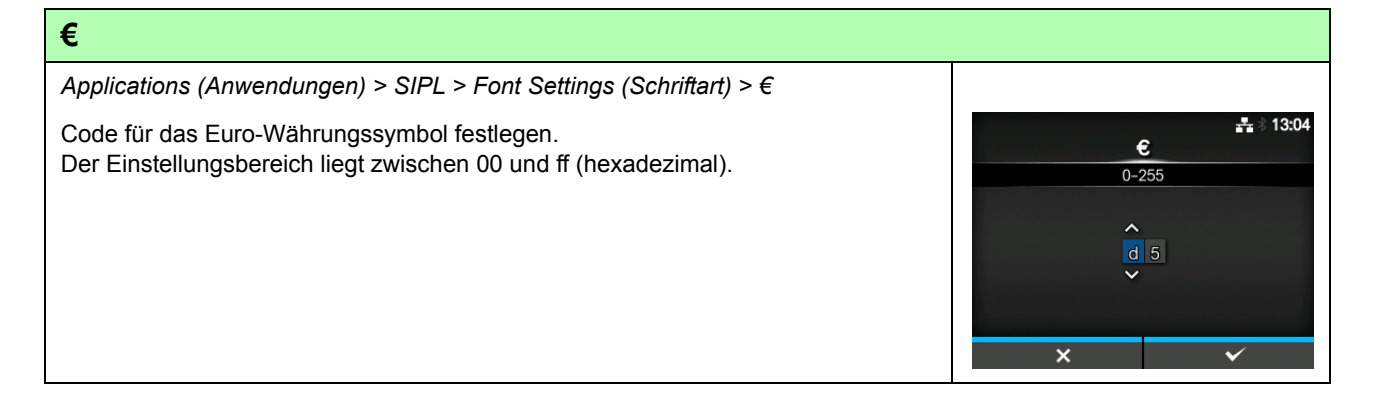

#### **Code Page (Codepage)** *Applications (Anwendungen) > SIPL > Font Settings (Schriftart) > Code Page (Codepage)* 高 11:32 Code Page Wählen Sie aus der Liste die Codepage aus, die verwendet werden soll. 866 869 874 1250 1251 1252 V

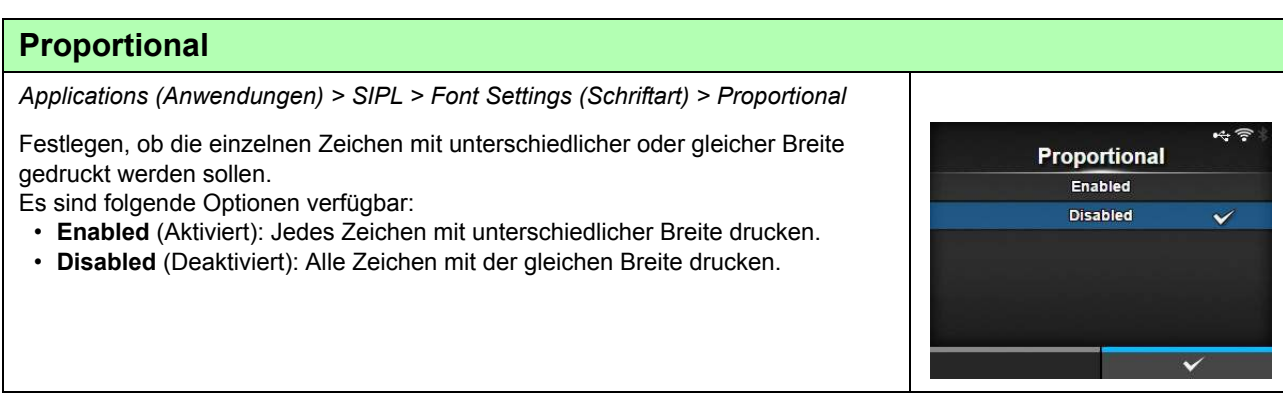

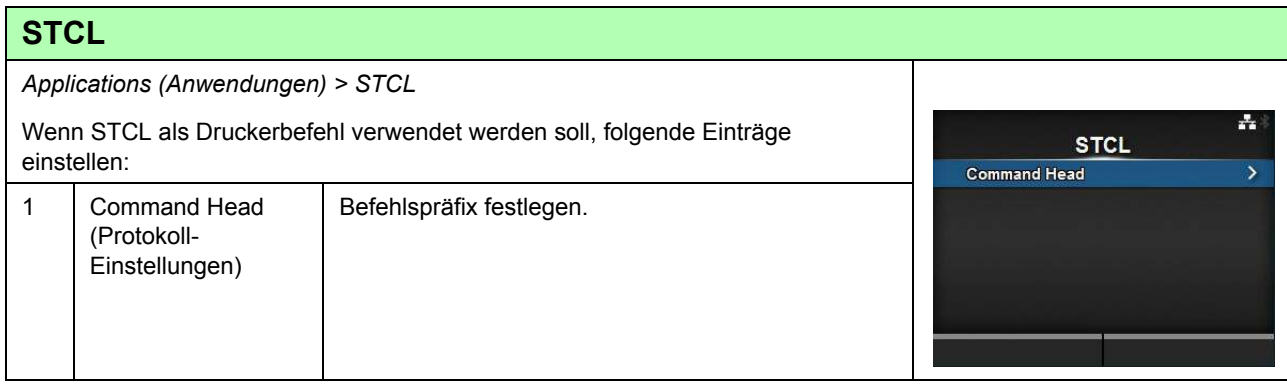

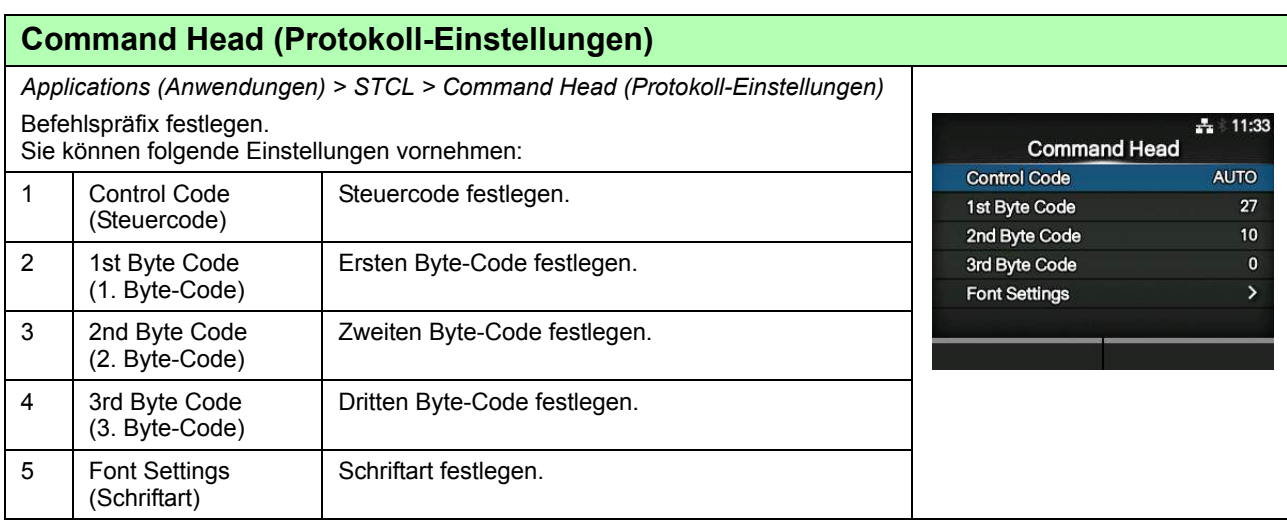

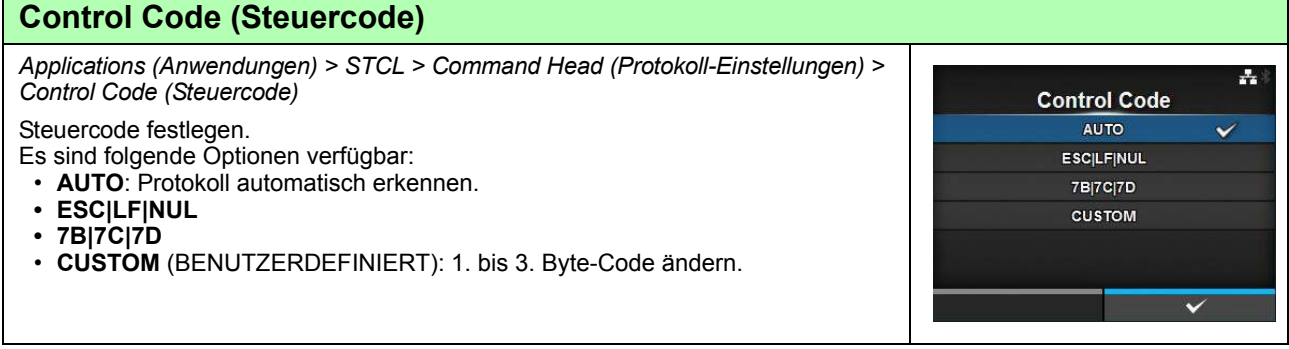

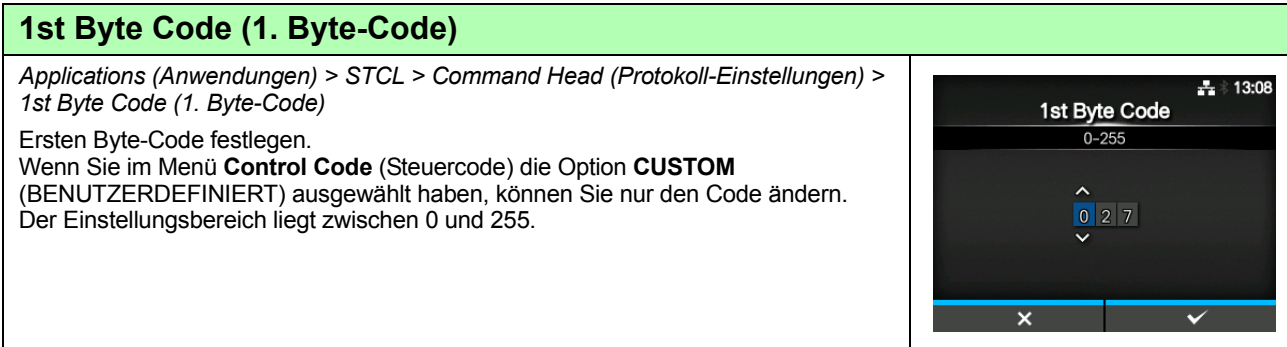

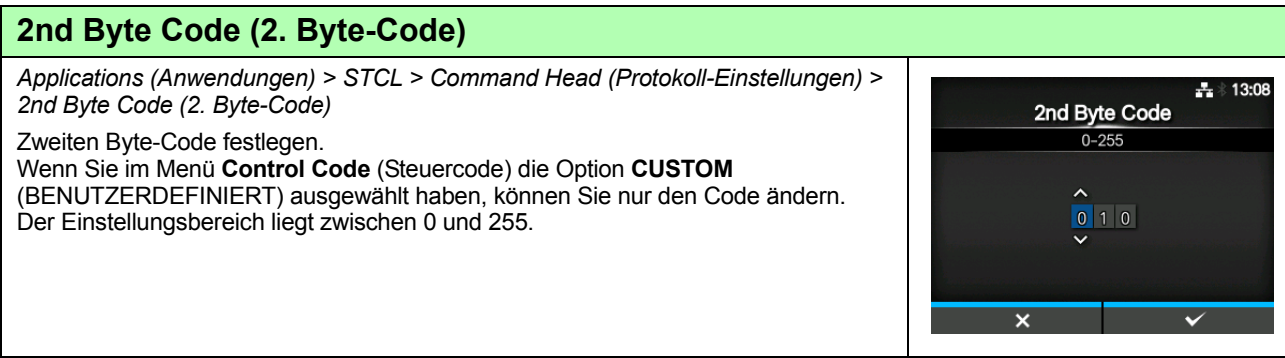

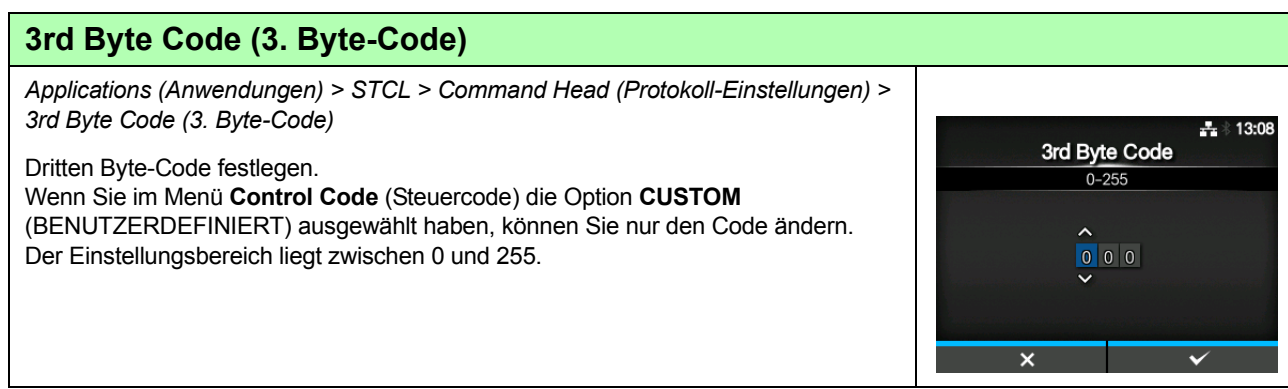

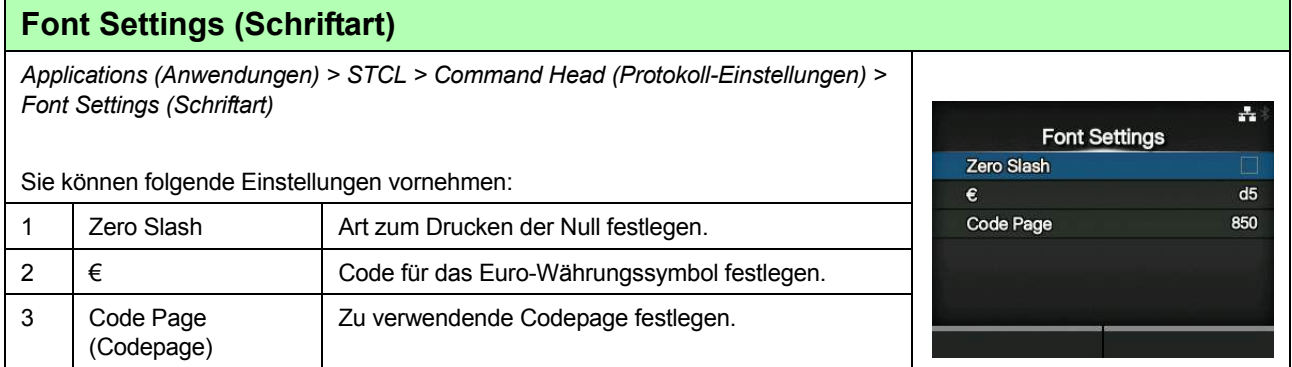

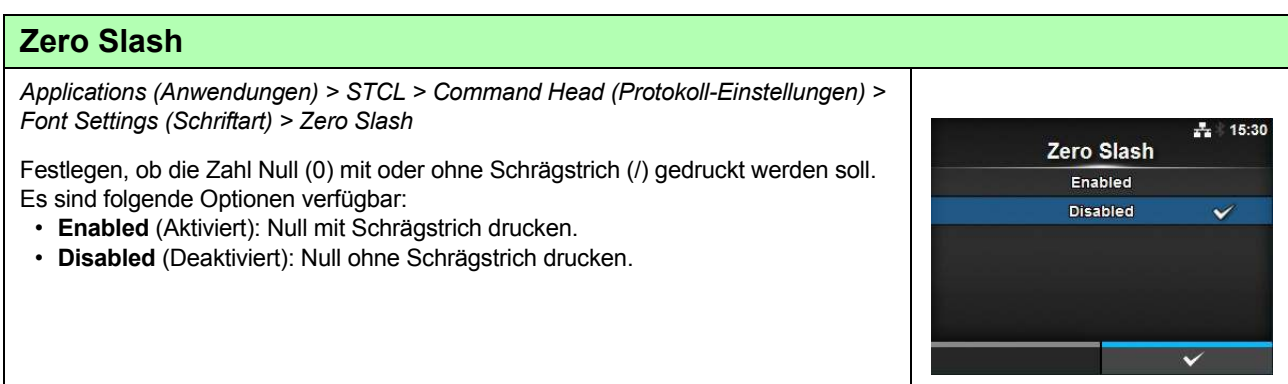

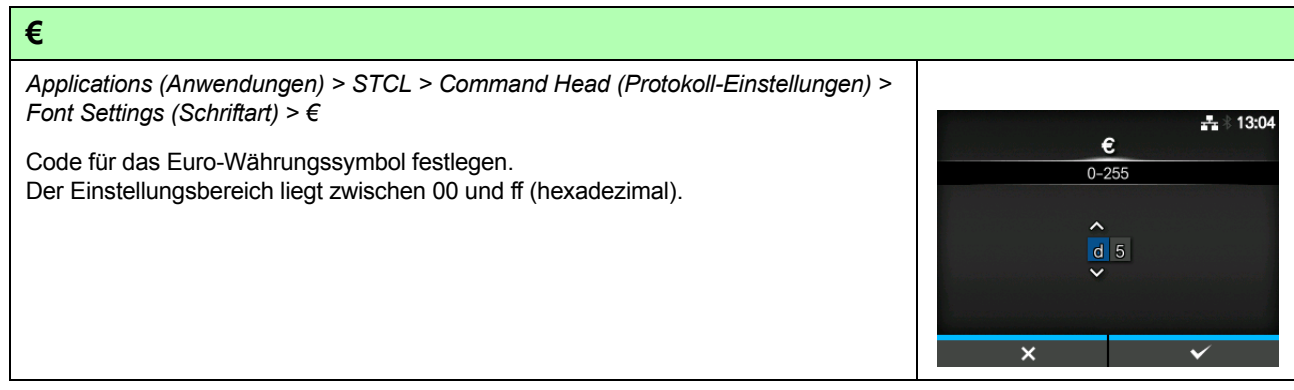

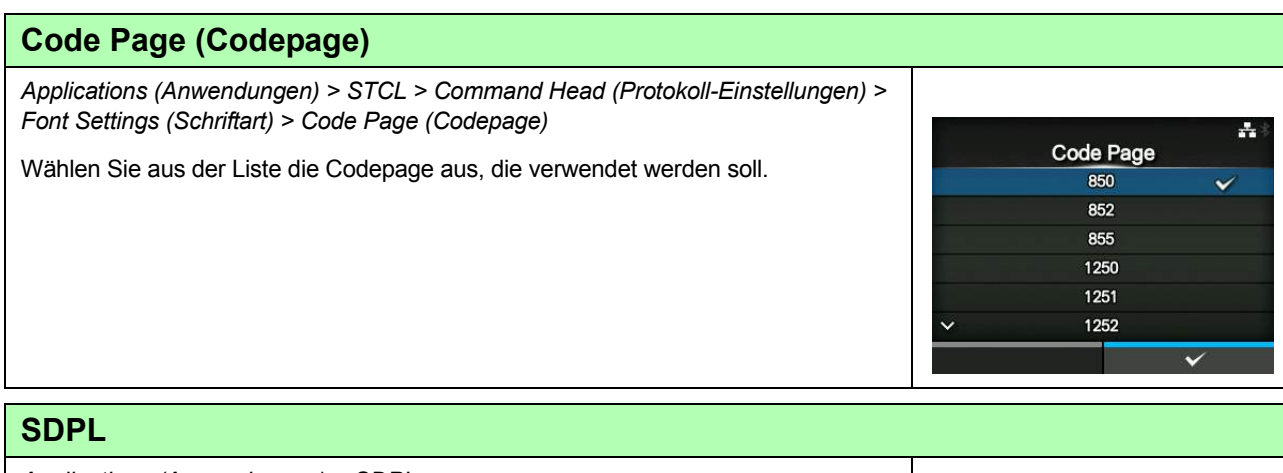

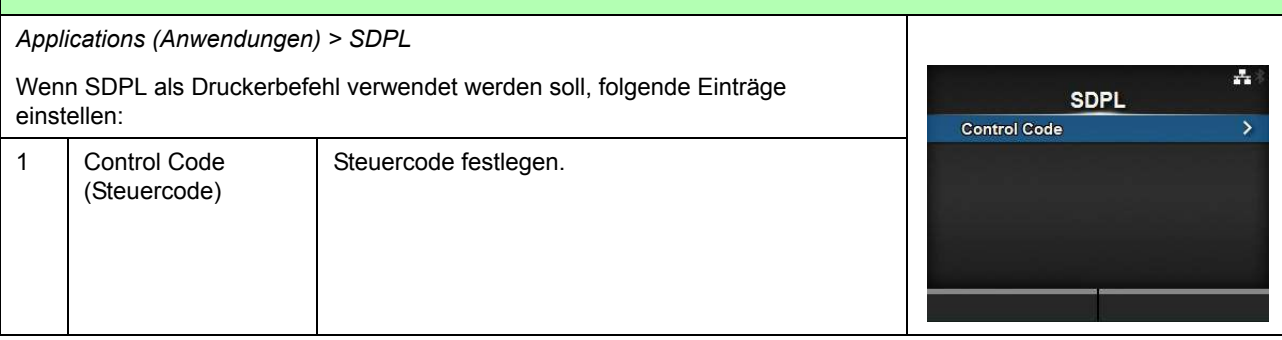

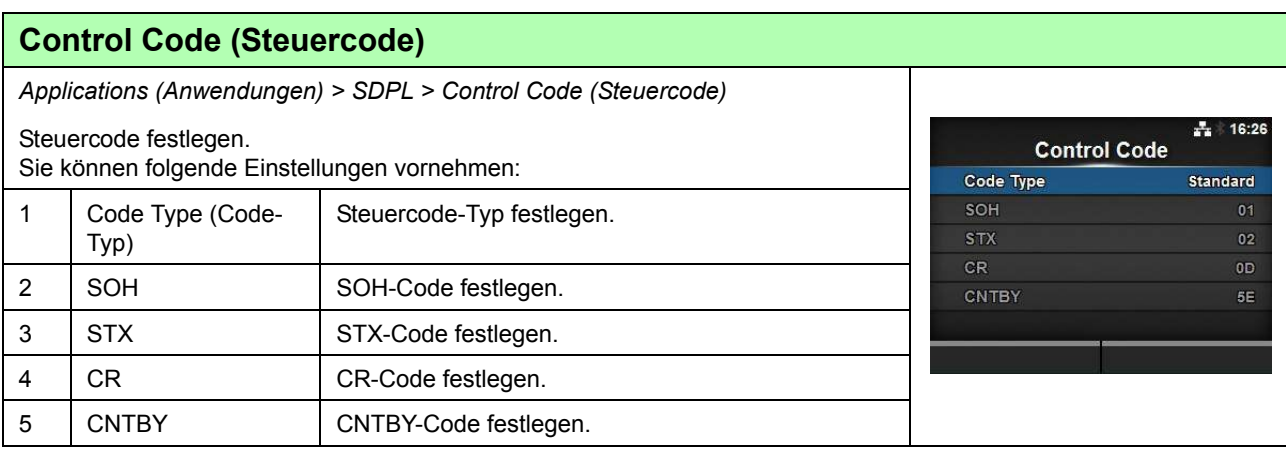

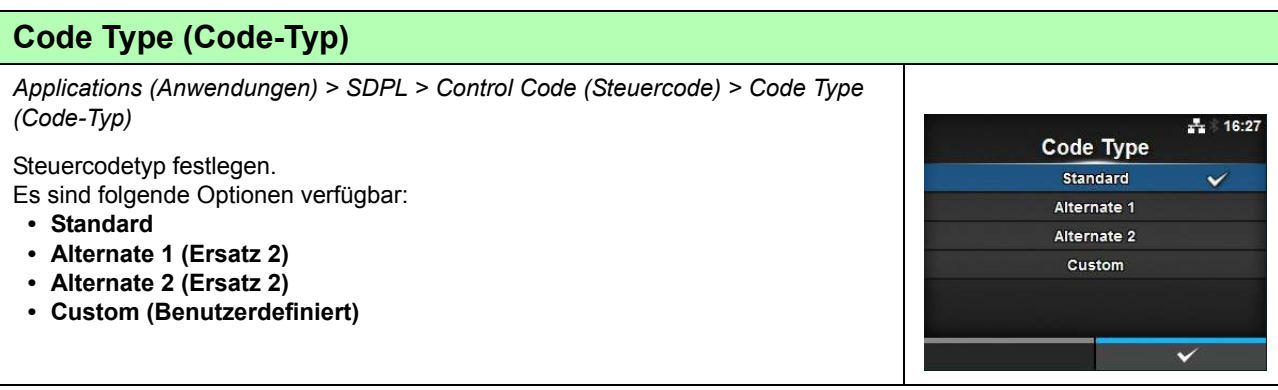

### **4** Bedienung und Konfiguration

### **SOH**

*Applications (Anwendungen) > SDPL > Control Code (Steuercode) > SOH*  $\div 13:10$ SOH-Code festlegen. SOH Wenn Sie im Menü **Code Type** (Codetyp) die Option **Custom** (Benutzerdefiniert)  $0 - 255$ ausgewählt haben, können Sie nur den Code ändern. Der Einstellungsbereich liegt zwischen 00 und ff (hexadezimal).  $\lambda$  $|0|1|$ x

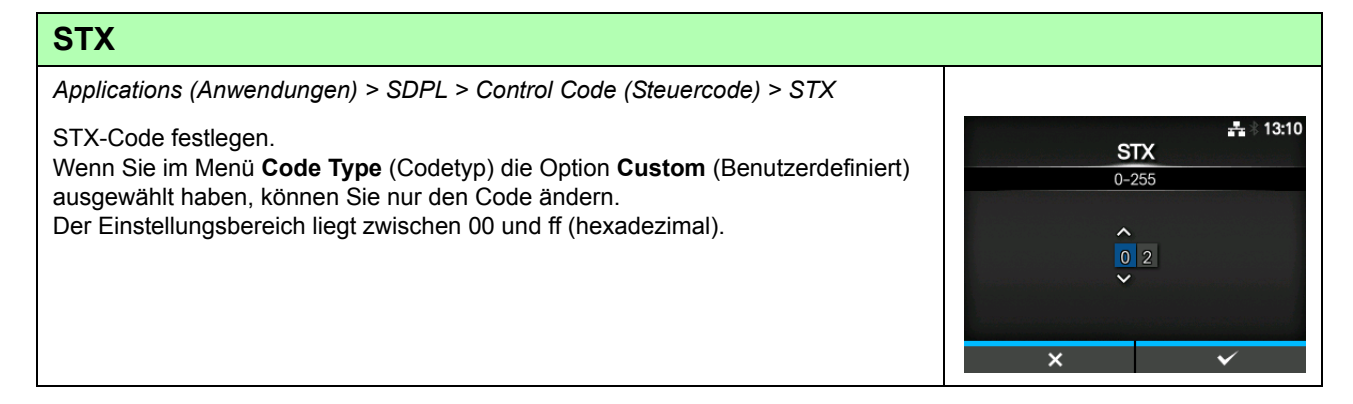

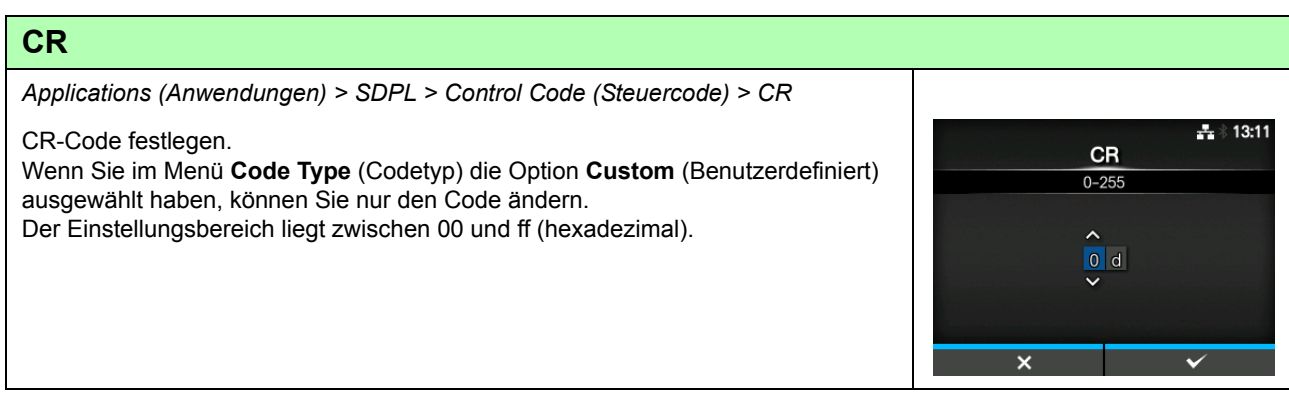

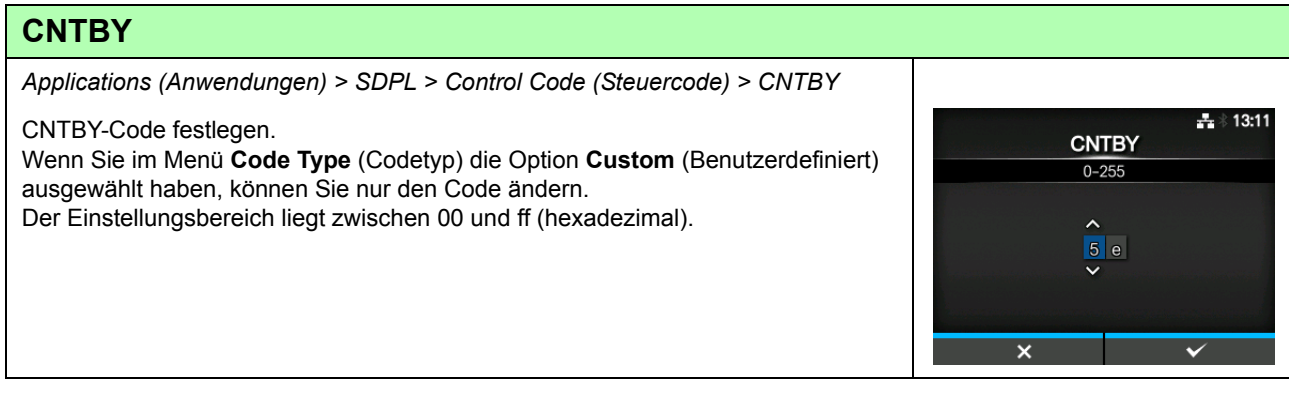

# 4.4.4 Das Menü "System"

Im Menü **System** befinden sich die folgenden Einstellungsoptionen:

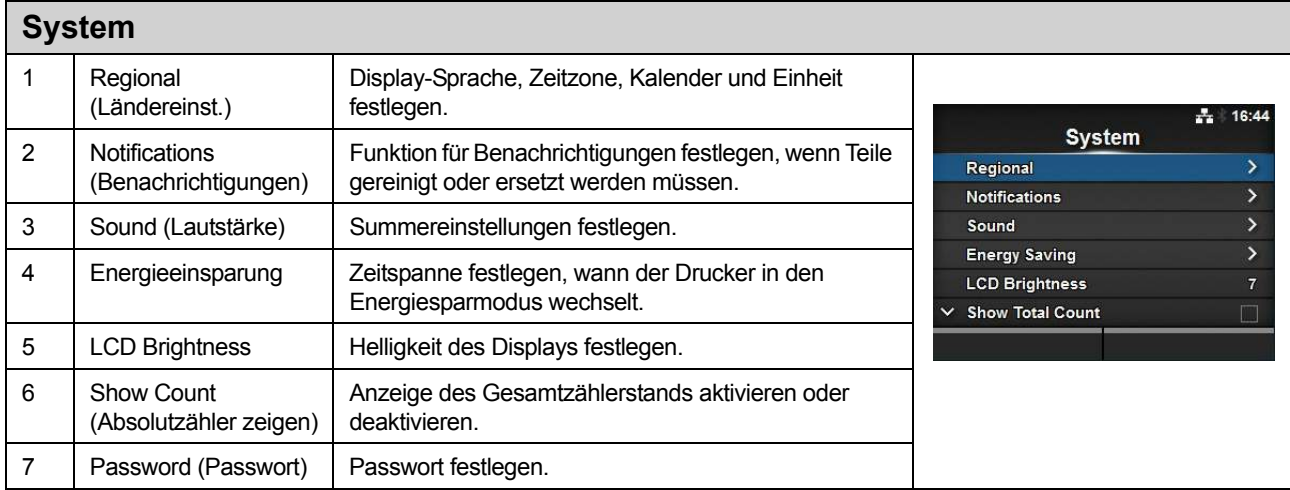

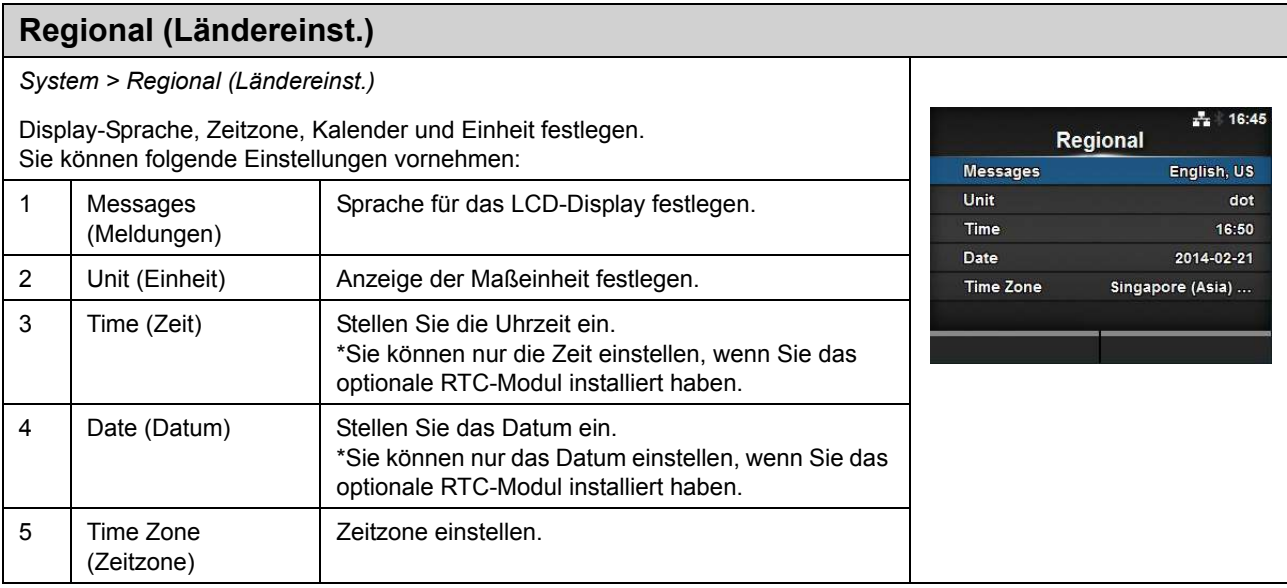

# **Messages (Meldungen)**

*System > Regional (Ländereinst.) > Messages (Meldungen)*

Sprache für das LCD-Display festlegen. Wählen Sie die Sprache für das LCD-Display aus der Liste aus.

 $\frac{1}{24}$  16:45 **Messages** Bahasa Indonesia Dansk Deutsch English, US  $\checkmark$ Español Français

### **Unit (Einheit)**

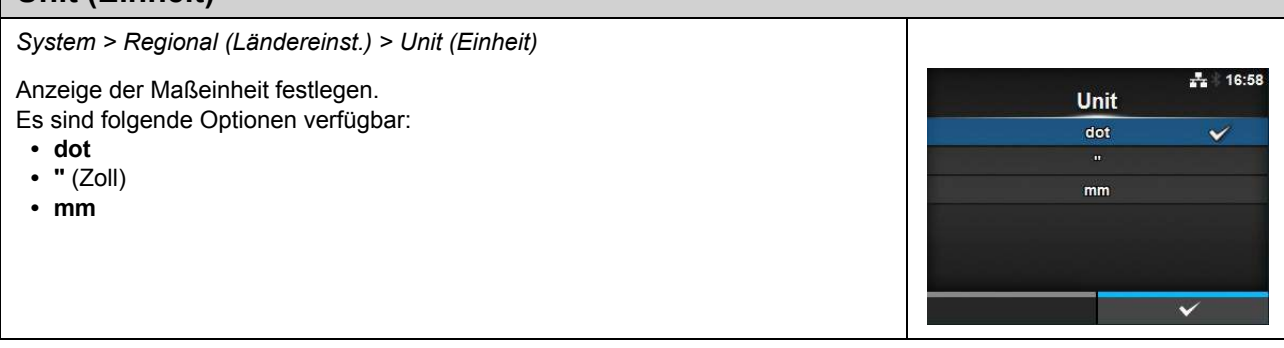

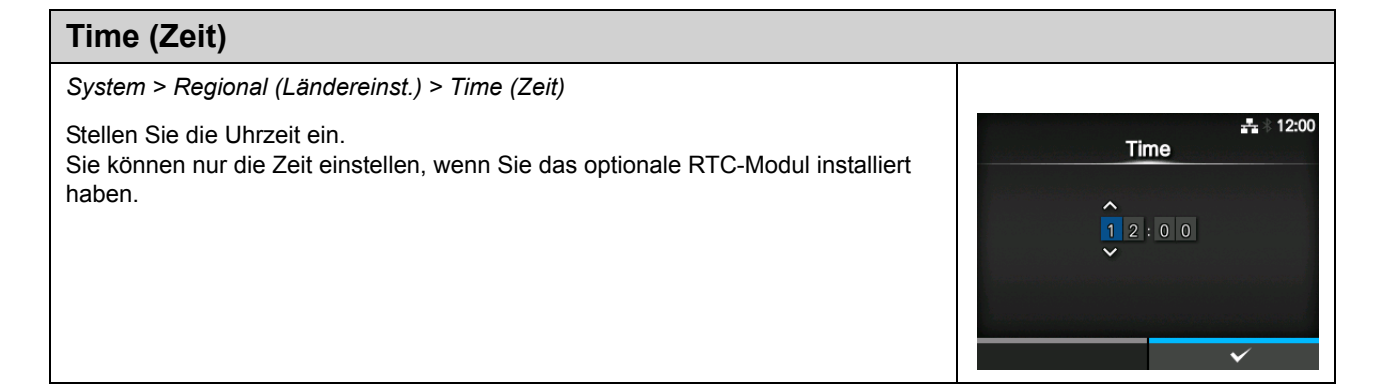

### **Date (Datum)** *System > Regional (Ländereinst.) > Date (Datum)*  $\frac{1}{24}$   $\frac{1}{200}$ Stellen Sie das Datum ein. Date Sie können nur das Datum einstellen, wenn Sie das optionale RTC-Modul installiert haben. Der Einstellungsbereich umfasst 2000-01-01 bis 2035-12-31  $2014 - 04 - 01$ \*Das Datumsformat ist Jahr - Monat - Tag.YYYY-MM-DD

# **Time Zone (Zeitzone)**

*System > Regional (Ländereinst.) > Time Zone (Zeitzone) > Region > City (Stadt)*

#### Zeitzone einstellen.

Wählen Sie zuerst die Region aus der Liste **Region** aus. Wählen Sie dann die Stadt aus der Liste **City** (Stadt) aus.

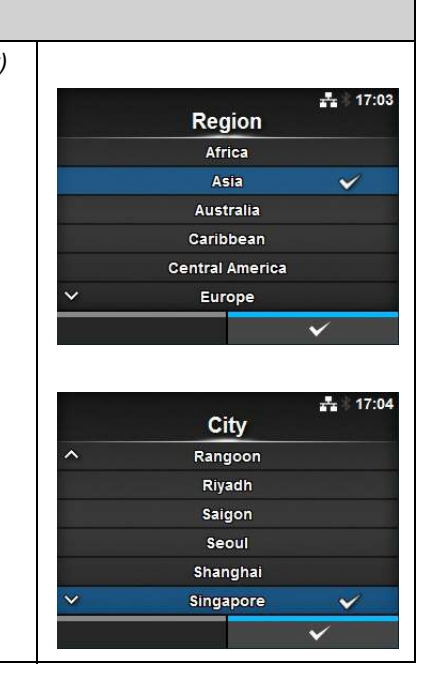

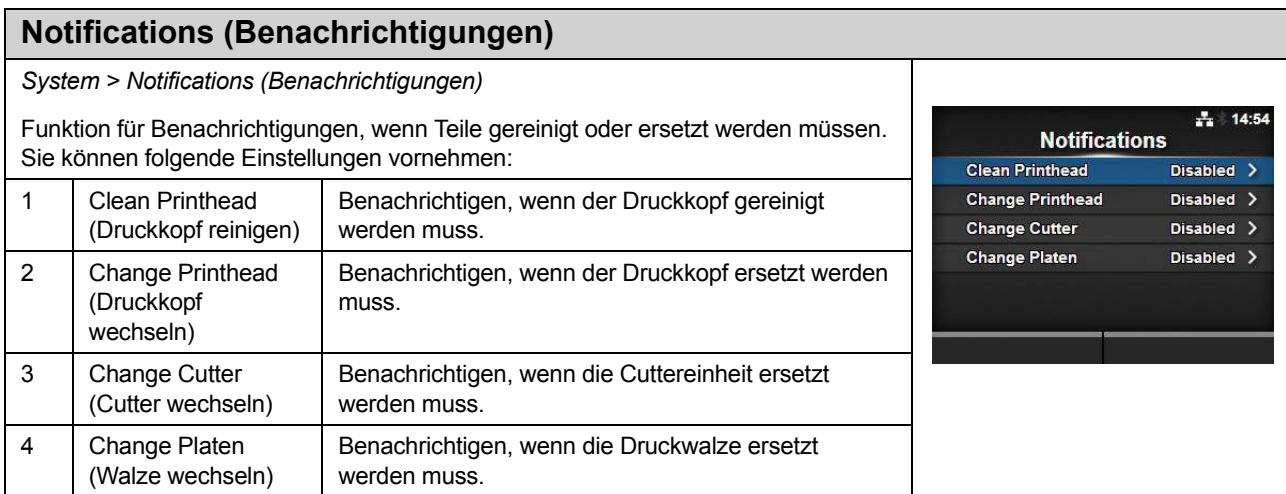

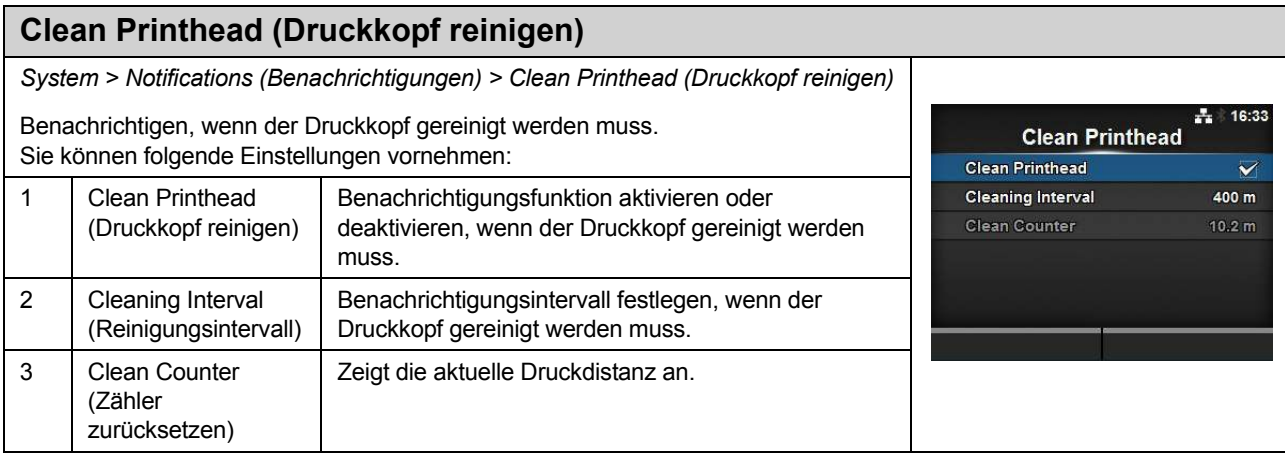

### **Clean Printhead (Druckkopf reinigen)**

*System > Notifications (Benachrichtigungen) > Clean Printhead (Druckkopf reinigen) > Clean Printhead (Druckkopf reinigen)*

Benachrichtigungsfunktion aktivieren oder deaktivieren, wenn der Druckkopf gereinigt werden muss.

Es sind folgende Optionen verfügbar:

- **Enabled** (Aktiviert): Benachrichtigungsfunktion aktivieren.
- **Disabled** (Deaktiviert): Benachrichtigungsfunktion deaktivieren.

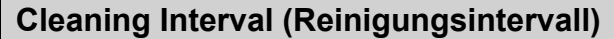

*System > Notifications (Benachrichtigungen) > Clean Printhead (Druckkopf reinigen) > Cleaning Interval (Reinigungsintervall)*

Benachrichtigungsintervall festlegen, wenn der Druckkopf gereinigt werden muss. Kann nur geändert werden, wenn Sie im Menü **Clean Printhead** (Druckkopf reinigen) die Option **Enabled** (Aktiviert) ausgewählt haben. Der Drucker zeigt die Druckdistanz als Einstellungswert an.

Der Einstellungsbereich liegt zwischen 10 und 1000 m.

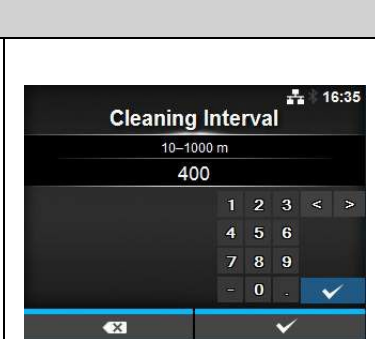

**Clean Printhead** Enabled Disabled

 $17:48$ 

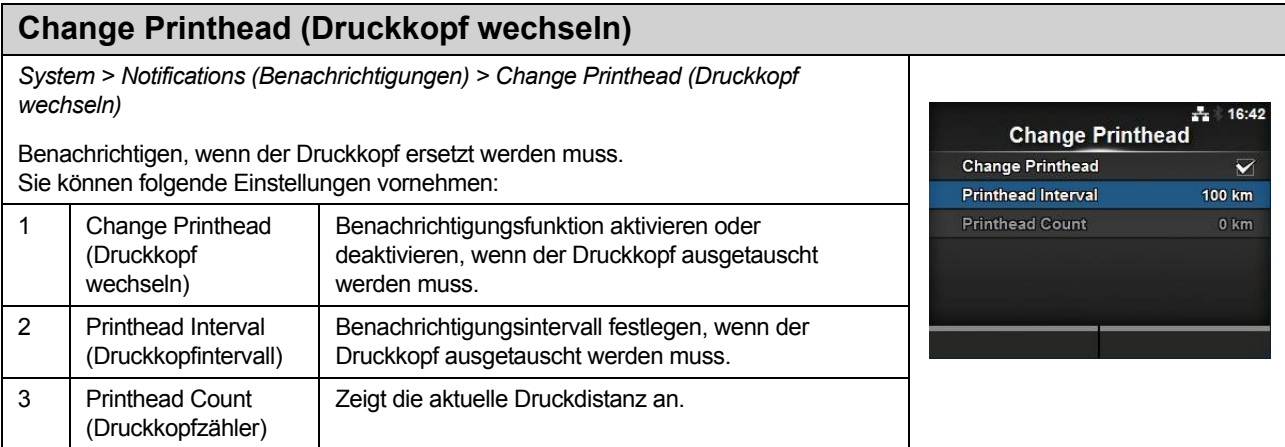

# **Change Printhead (Druckkopf wechseln)**

*System > Notifications (Benachrichtigungen) > Change Printhead (Druckkopf wechseln) > Change Printhead (Druckkopf wechseln)*

Benachrichtigungsfunktion aktivieren oder deaktivieren, wenn der Druckkopf ausgetauscht werden muss.

Es sind folgende Optionen verfügbar:

- **Enabled** (Aktiviert): Benachrichtigungsfunktion aktivieren.
- **Disabled** (Deaktiviert): Benachrichtigungsfunktion deaktivieren.

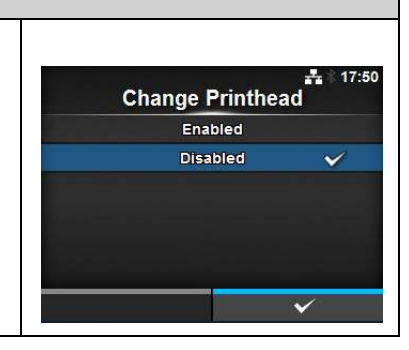

# **Printhead Interval (Druckkopfintervall)**

*System > Notifications (Benachrichtigungen) > Change Printhead (Druckkopf wechseln) > Printhead Interval (Druckkopfintervall)*

Benachrichtigungsintervall festlegen, wenn der Druckkopf ausgetauscht werden muss.

Kann nur geändert werden, wenn Sie im Menü **Change Printhead** (Druckkopf wechseln) die Option **Enabled** (Aktiviert) ausgewählt haben. Der Drucker zeigt die Druckdistanz als Einstellungswert an. Der Einstellungsbereich liegt zwischen 10 und 100 km.

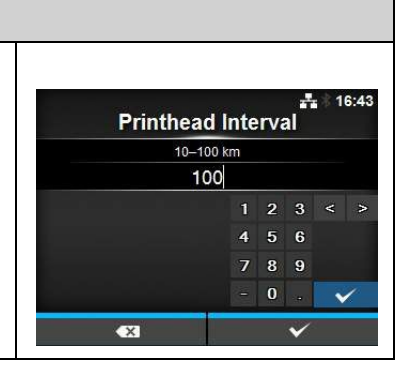

### **Change Cutter (Cutter wechseln)**

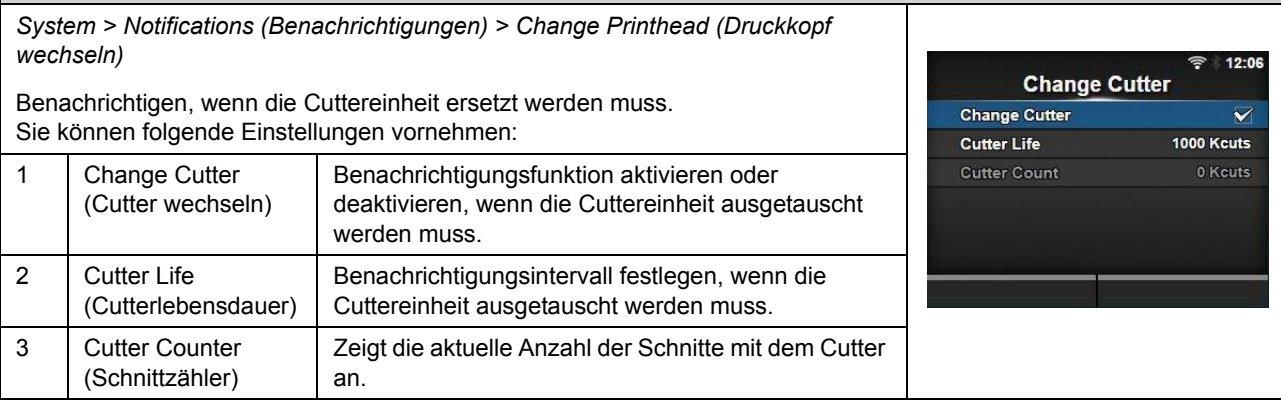

# **Change Cutter (Cutter wechseln)**

*System > Notifications (Benachrichtigungen) > Change Cutter (Cutter wechseln) > Change Cutter (Cutter wechseln)*

Benachrichtigungsfunktion aktivieren oder deaktivieren, wenn die Cuttereinheit ausgetauscht werden muss.

Es sind folgende Optionen verfügbar:

*Cutter Life (Cutterlebensdauer)*

- **Enabled** (Aktiviert): Benachrichtigungsfunktion aktivieren.
- **Disabled** (Deaktiviert): Benachrichtigungsfunktion deaktivieren.

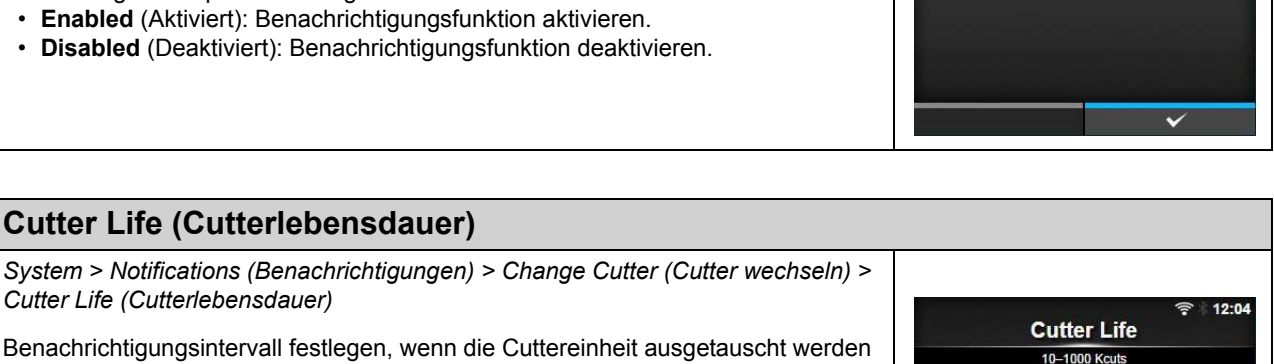

muss. Kann nur geändert werden, wenn Sie im Menü **Change Cutter** (Cutter wechseln) die Option **Enabled** (Aktiviert) ausgewählt haben.

Der Drucker zeigt die Schnittanzahl als Einstellungswert an.

Der Einstellungsbereich liegt zwischen 10 und 1000 Schnitten in Tausend.

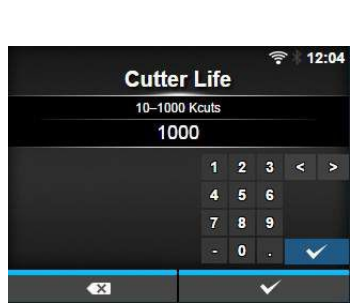

**Change Cutter** Enabled Disabled

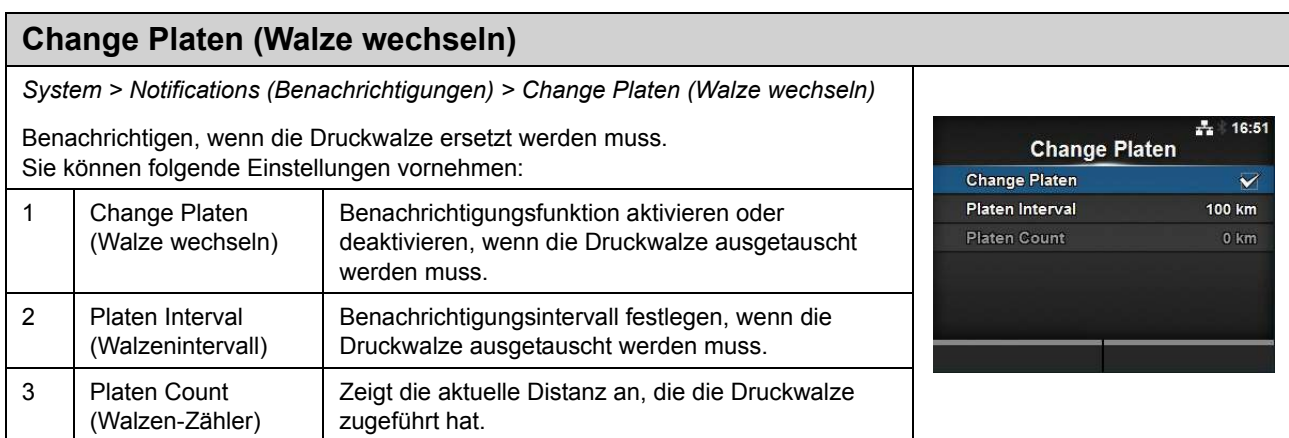

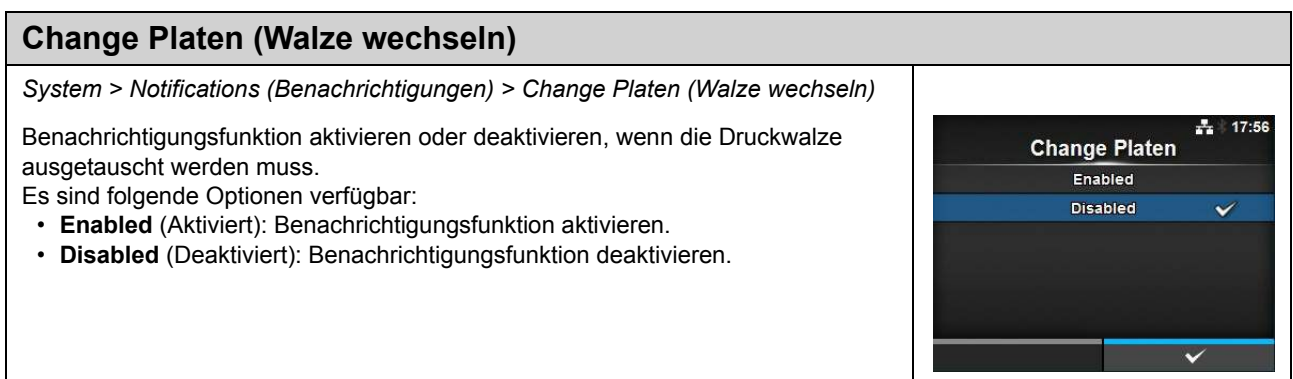

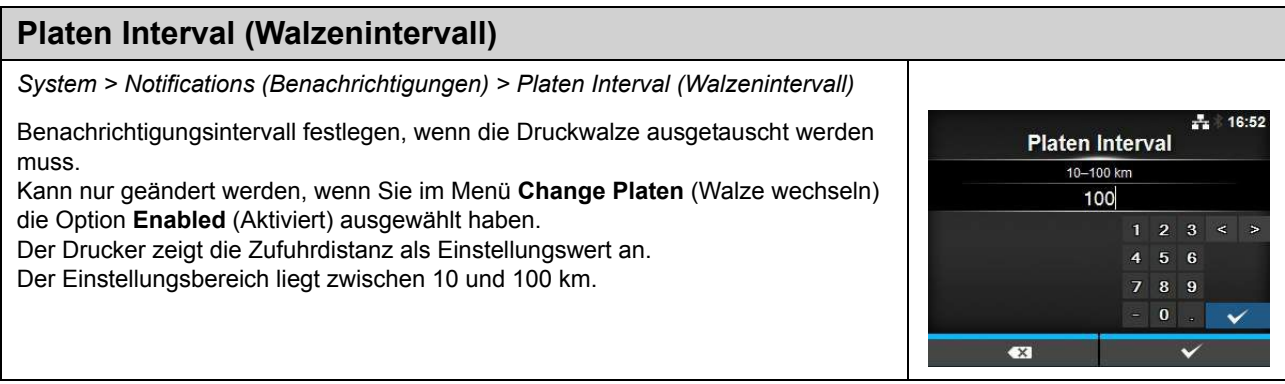

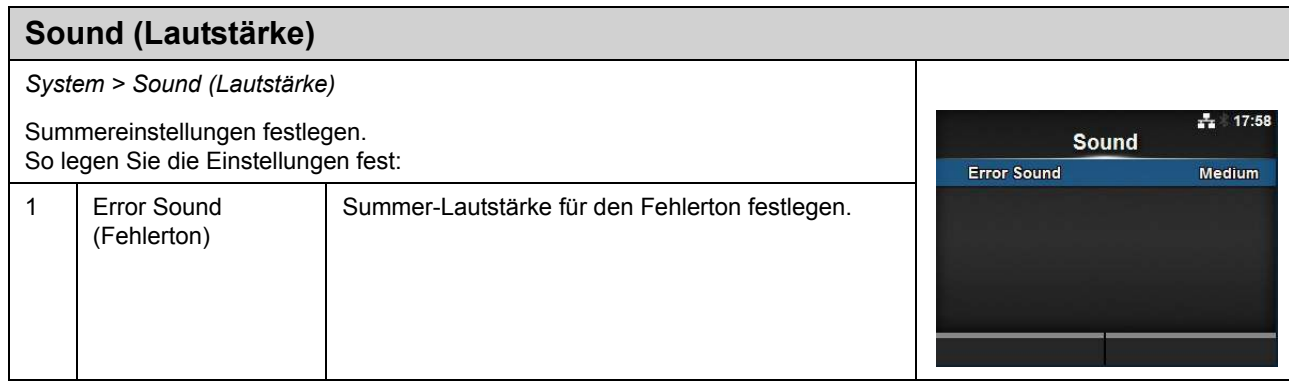

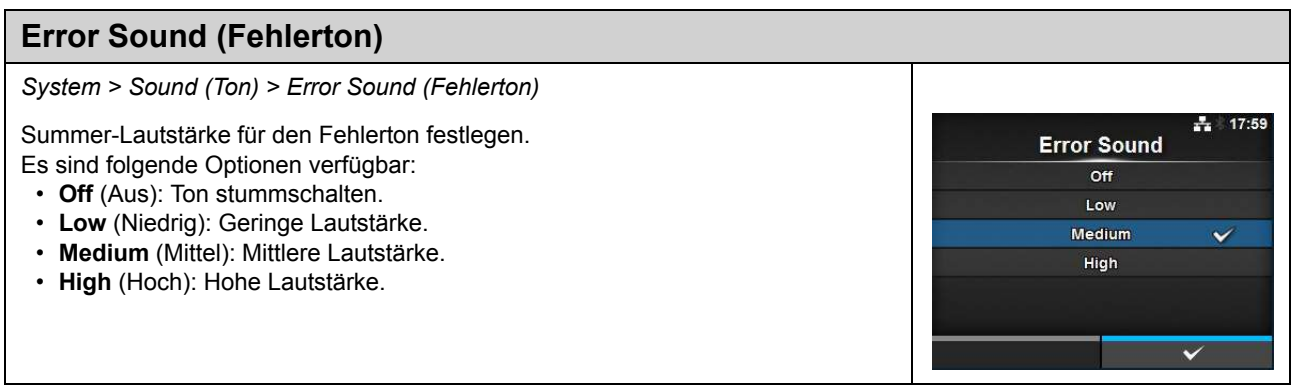

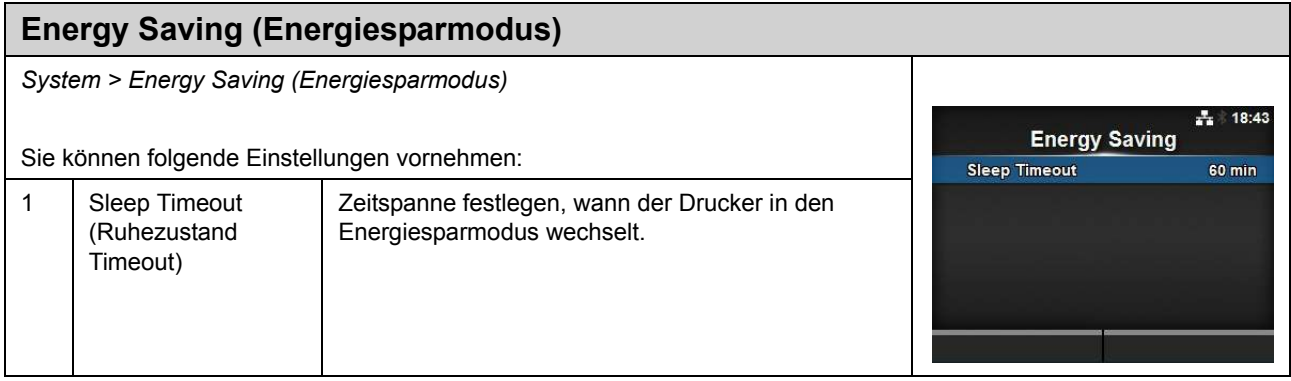

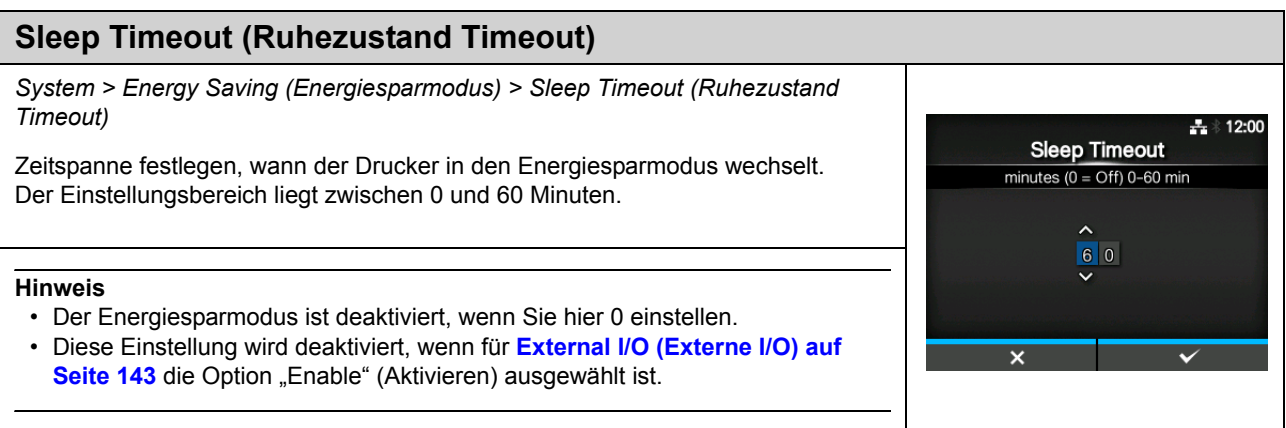

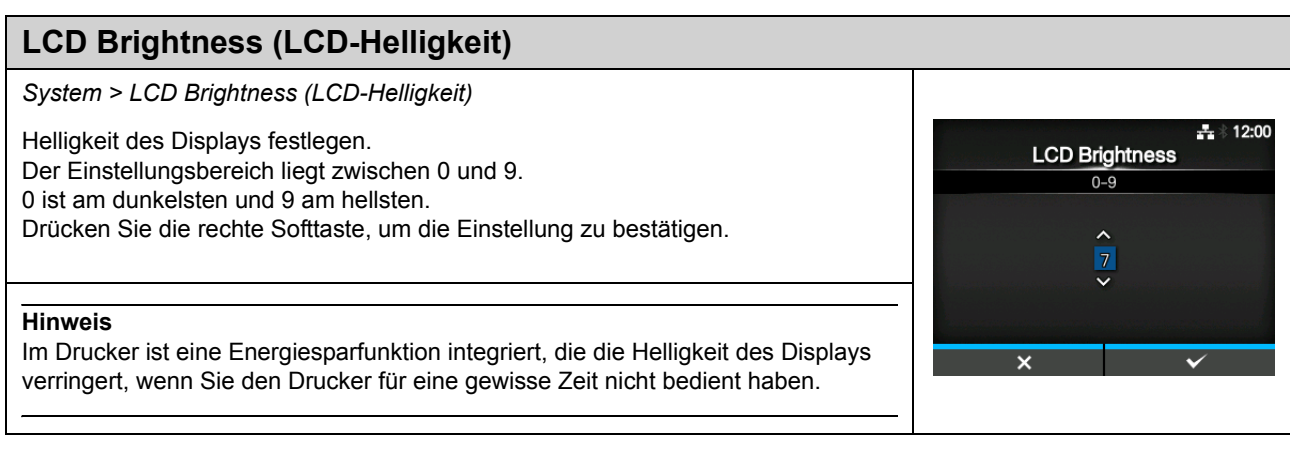

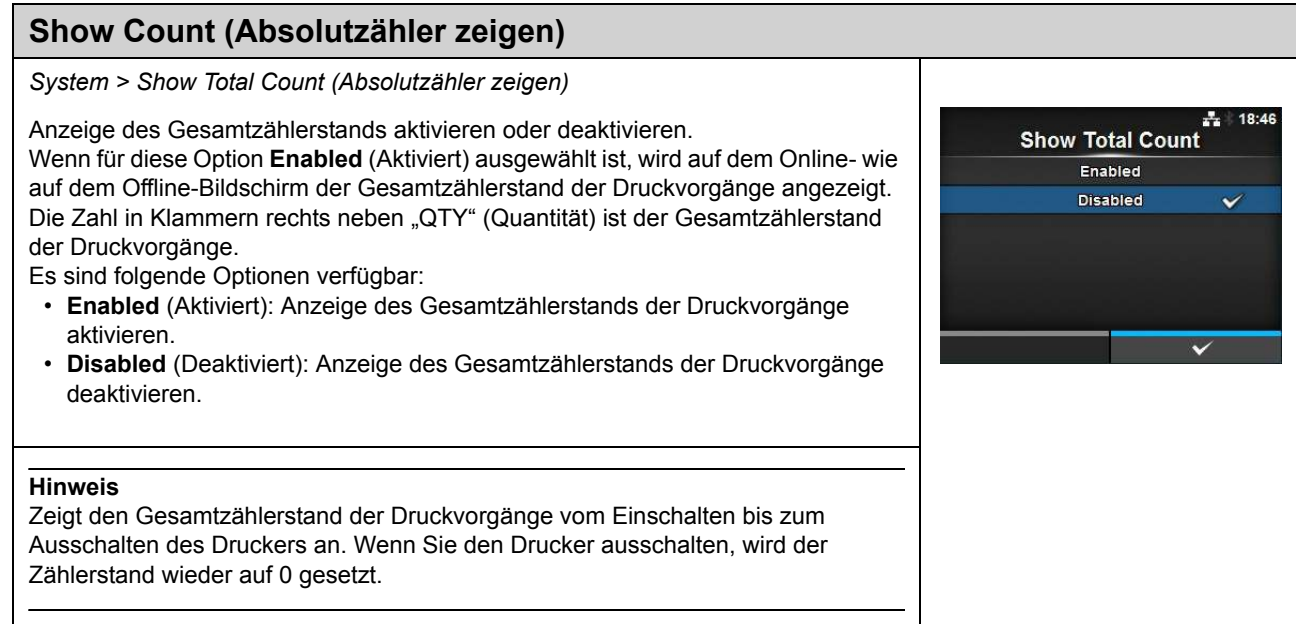

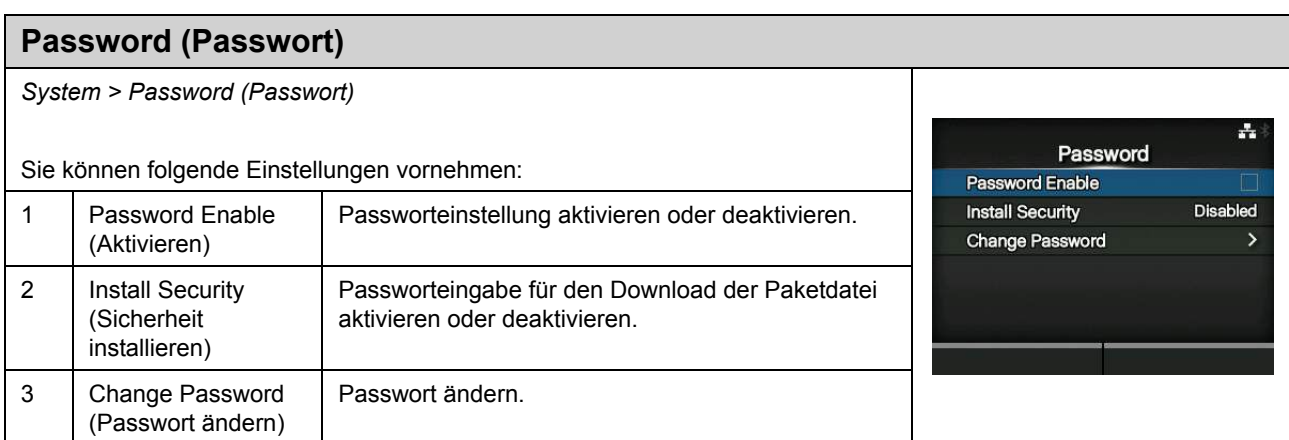

**Password Enable** Enabled **Disabled** 

 $\frac{1}{4}$  18:48

### **Password Enable (Aktivieren)**

*System > Password (Passwort) > Password Enable (Aktivieren)*

Passworteinstellung aktivieren oder deaktivieren.

Wenn Sie für das Passwort die Option **Enabled** (Aktiviert) ausgewählt haben, müssen Sie erst das auf dem Bildschirm **Password** eingegebene Passwort eingeben, bevor das Menü **Settings** (Einstellungen) angezeigt wird. Es sind folgende Optionen verfügbar:

- **Enabled** (Aktiviert): Passworteinstellung aktivieren.
- **Disabled** (Deaktiviert): Passworteinstellung deaktivieren.

#### **Hinweis**

Das Standardpasswort ist 0310. Sie können das Passwort unter *Password (Passwort) > Change Password (Passwort ändern) > level1 (Stufe 1)* ändern.

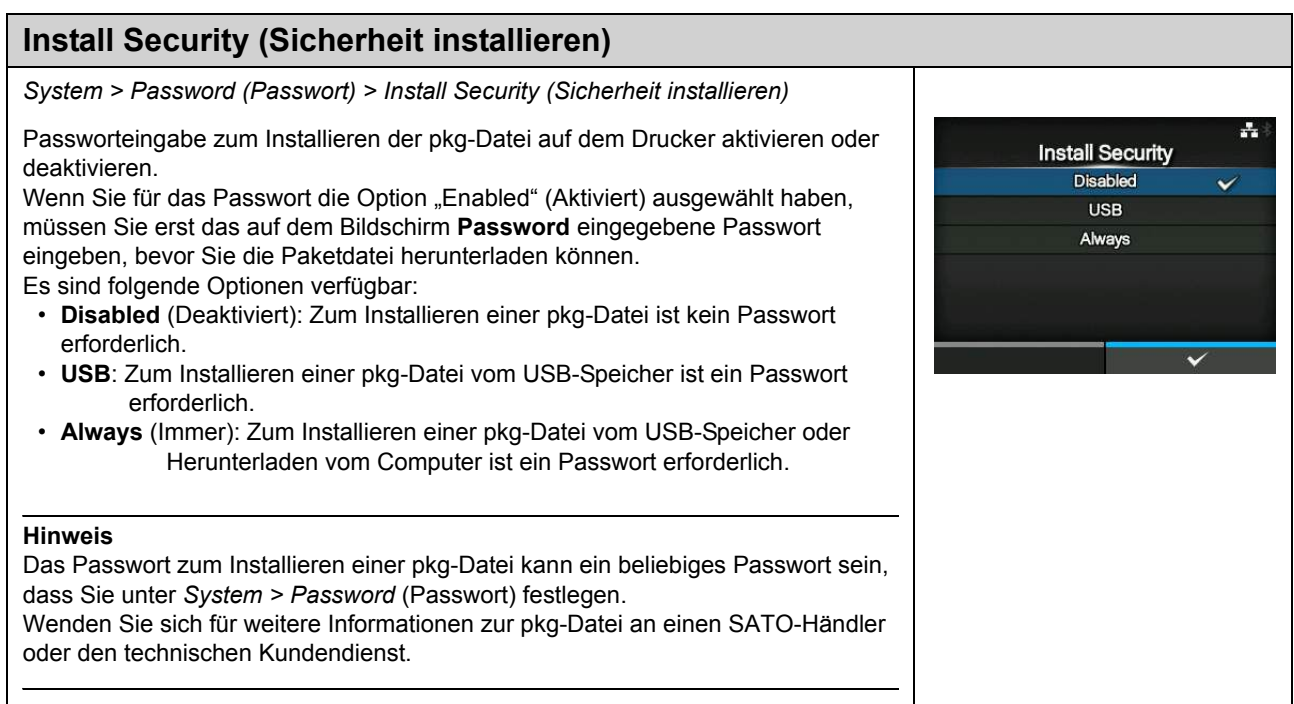

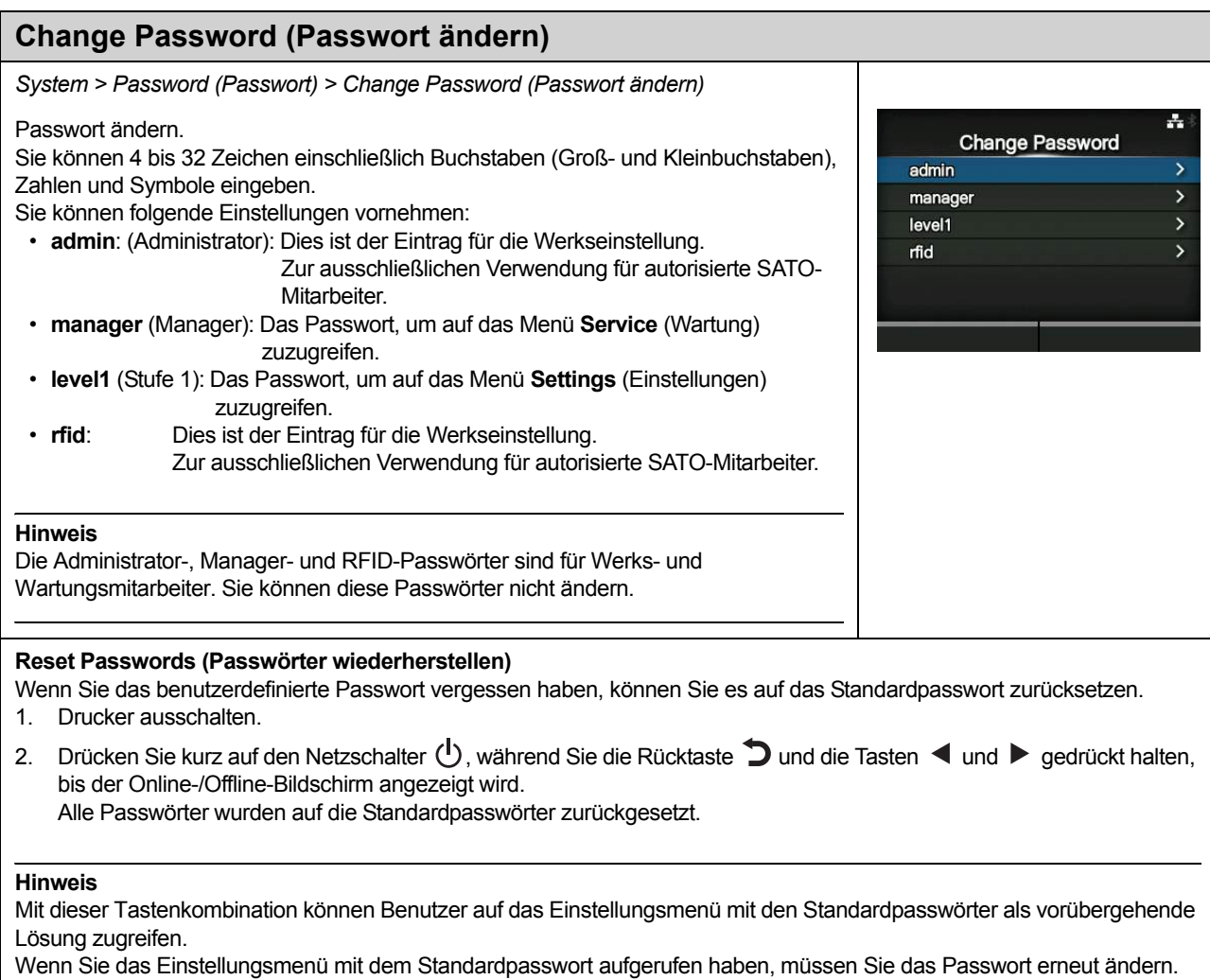
## 4.4.5 Das Menü "Tools"

Im Menü **Tools** befinden sich die folgenden Einstellungsoptionen:

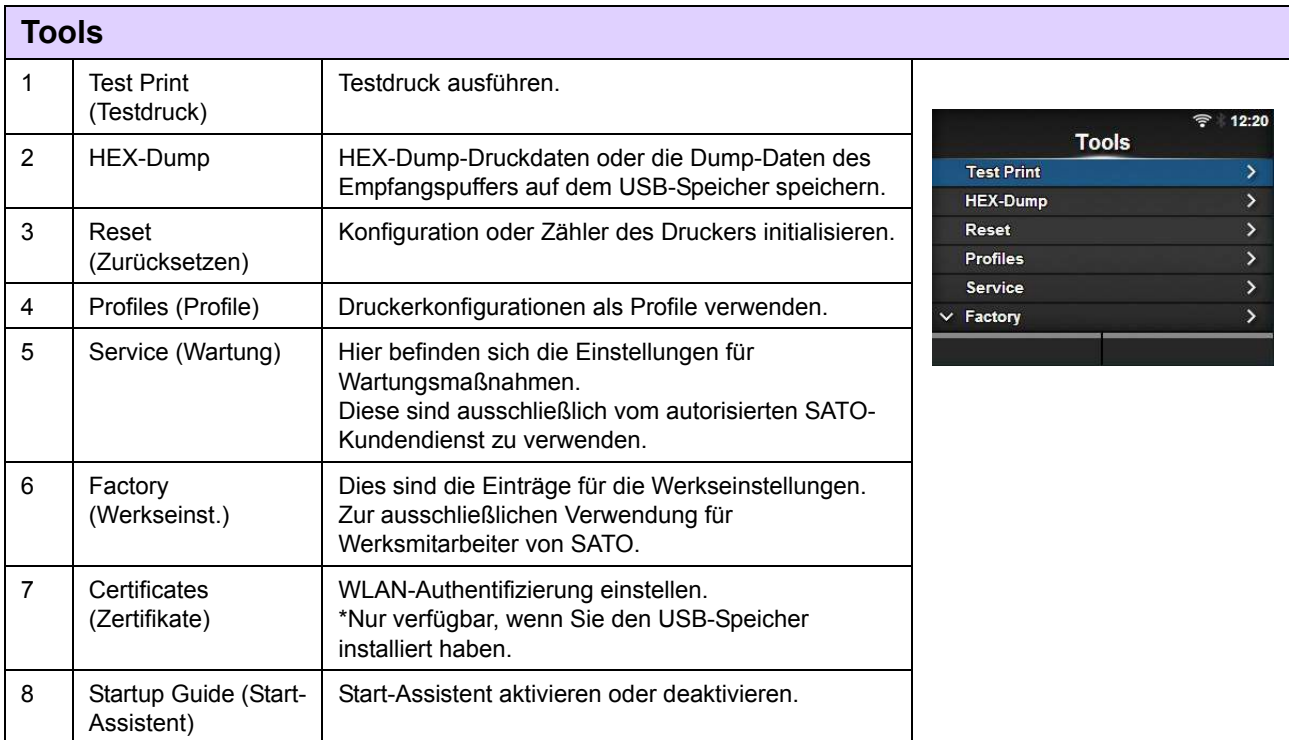

<span id="page-180-0"></span>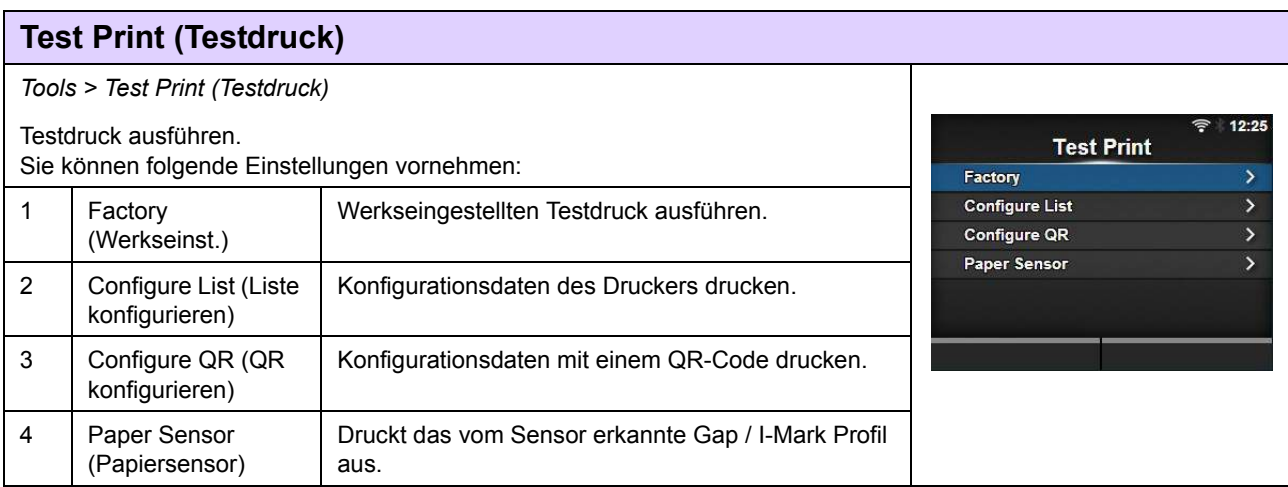

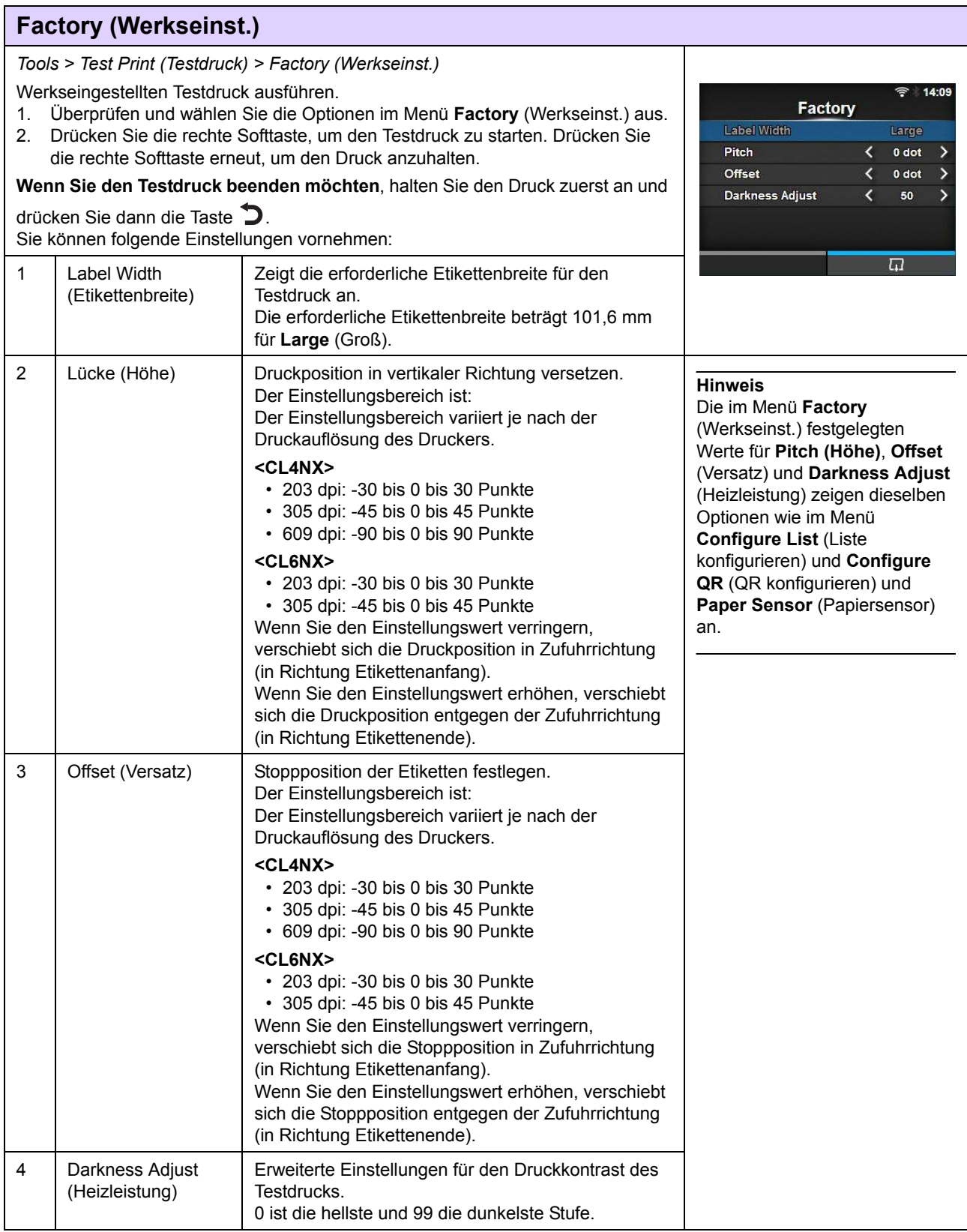

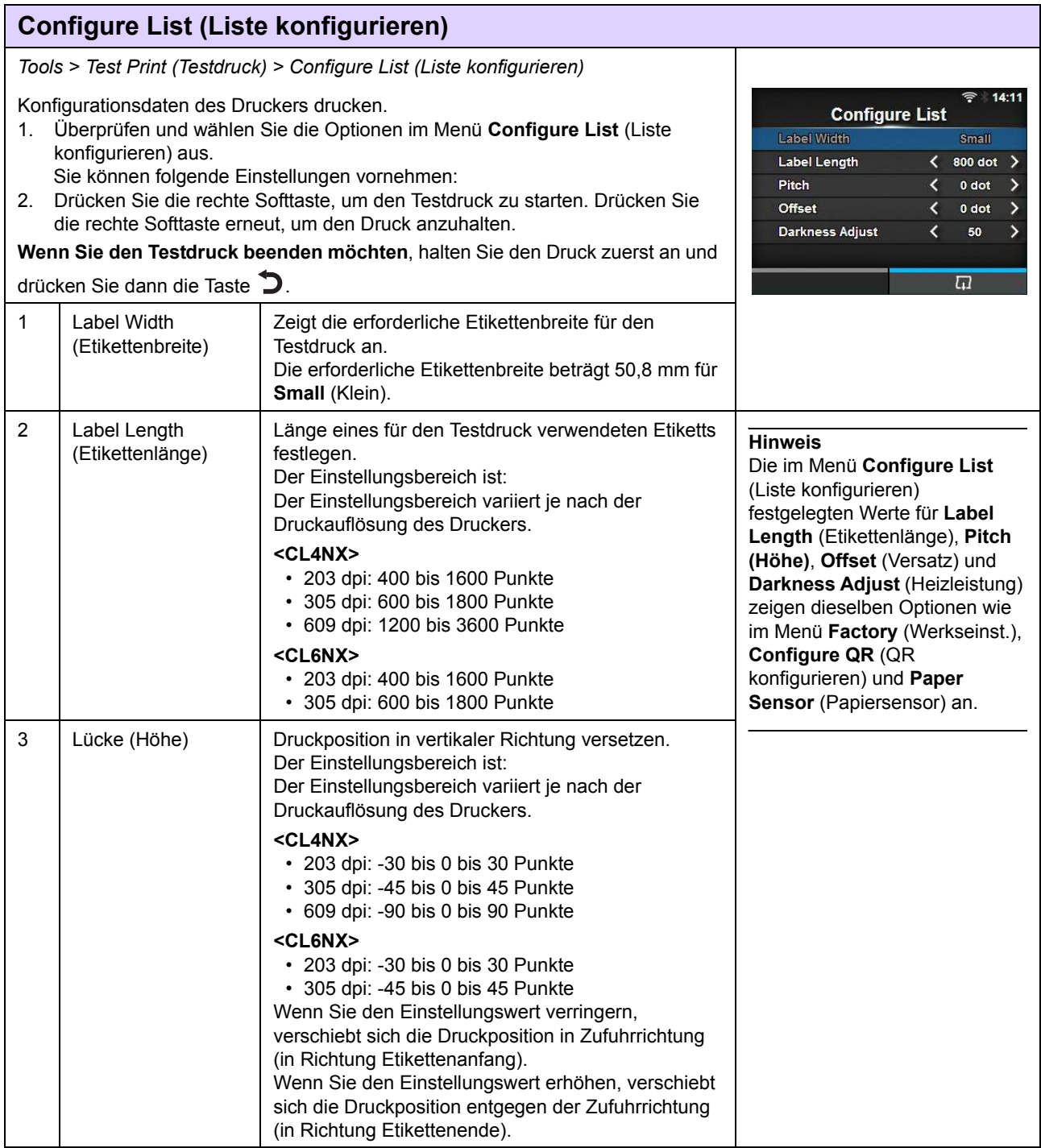

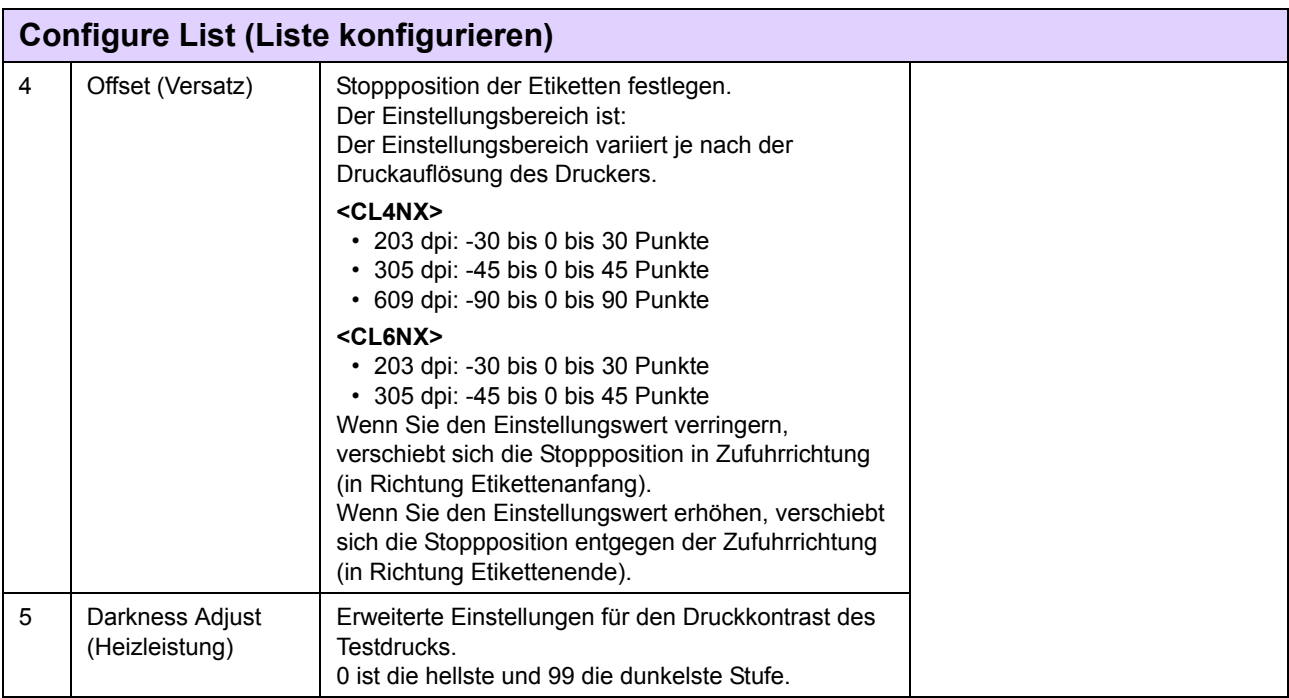

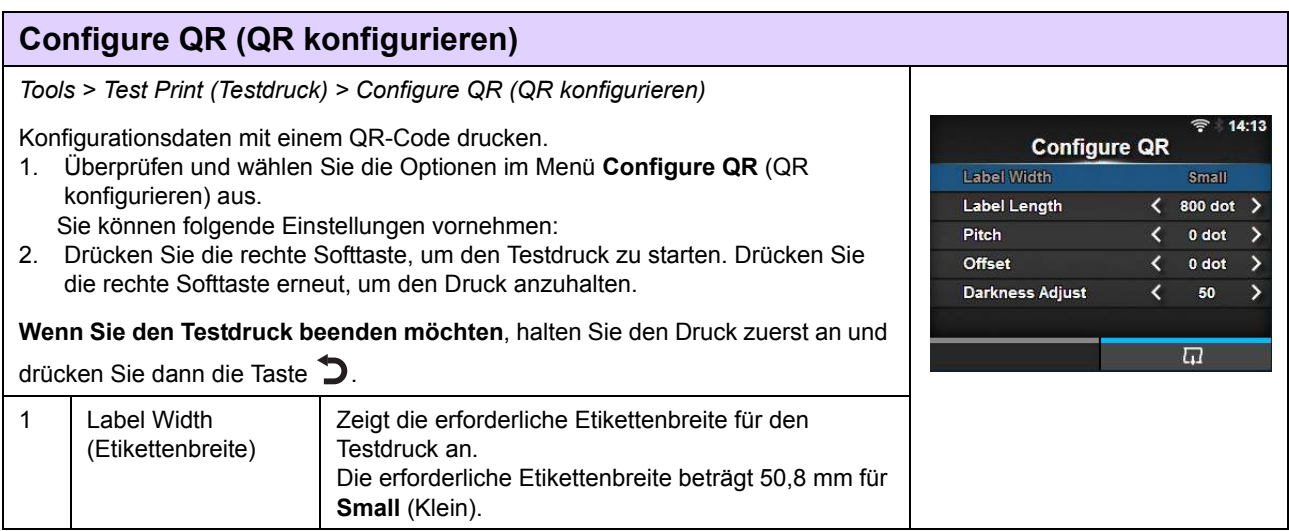

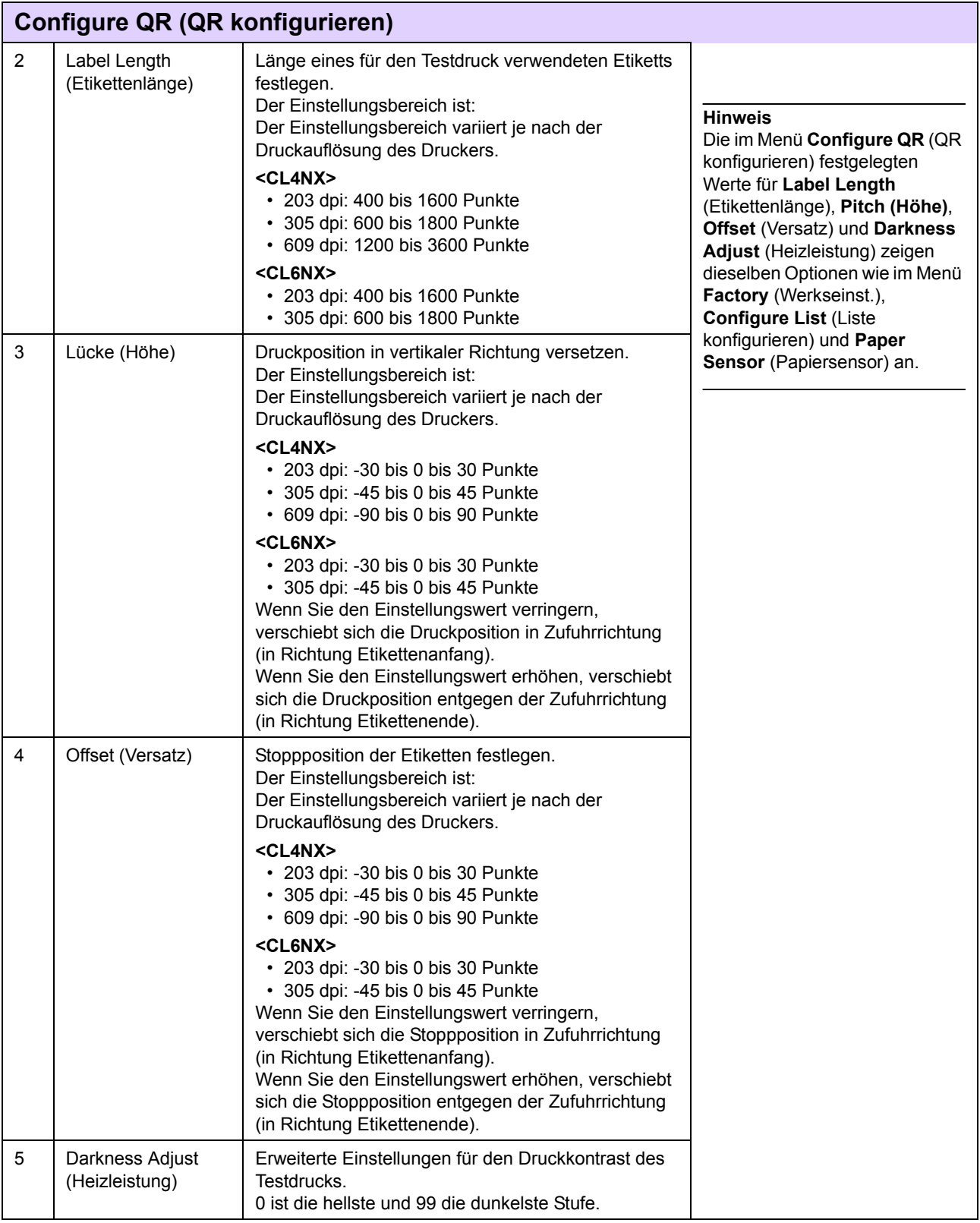

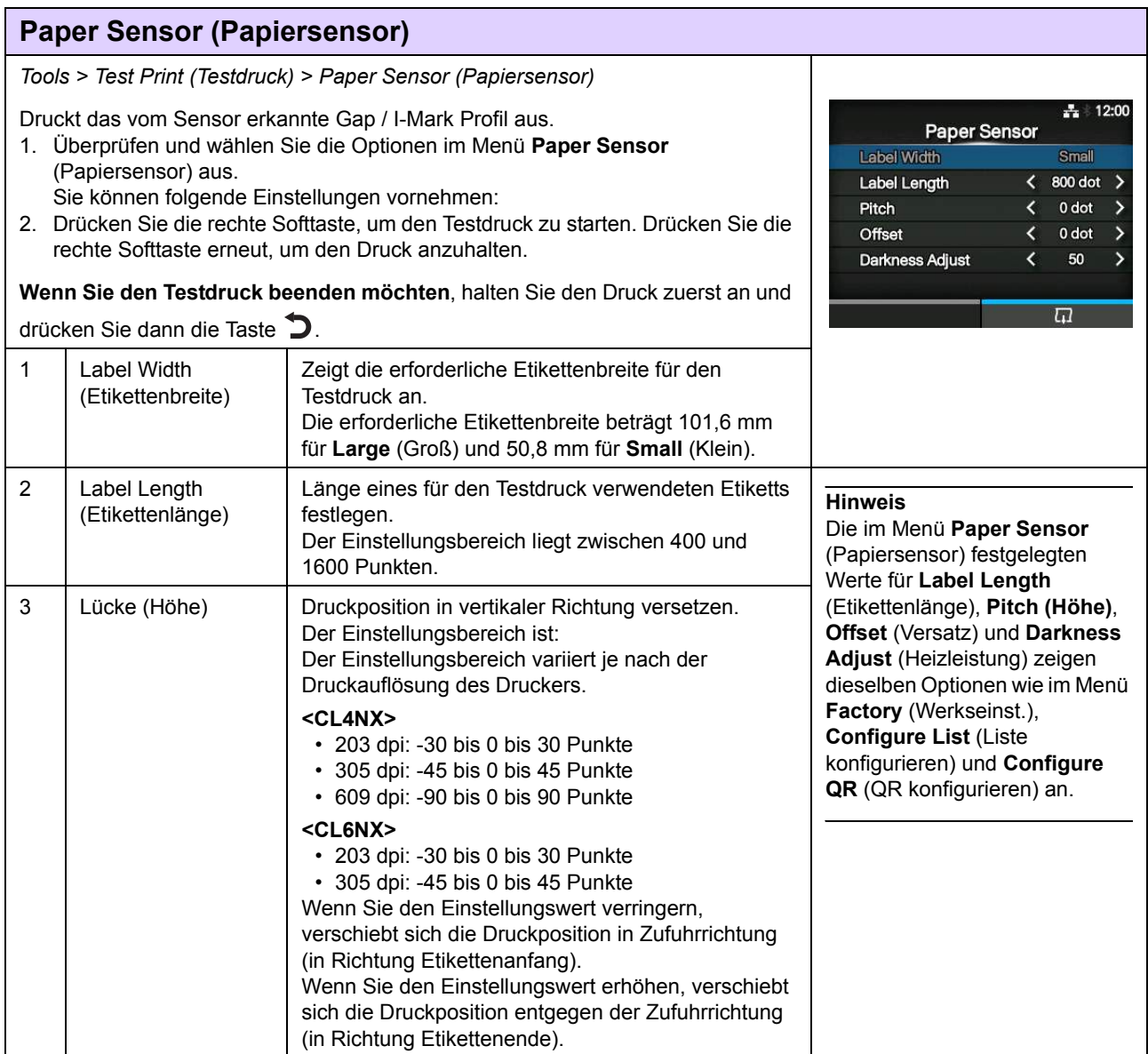

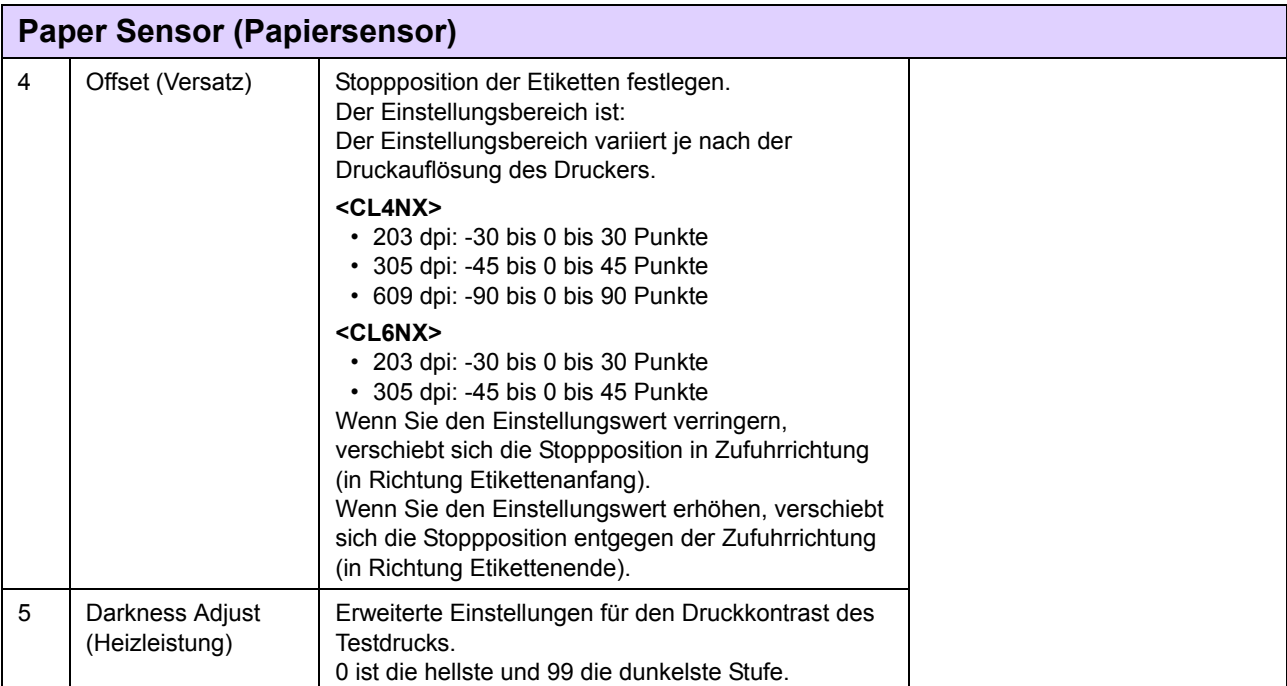

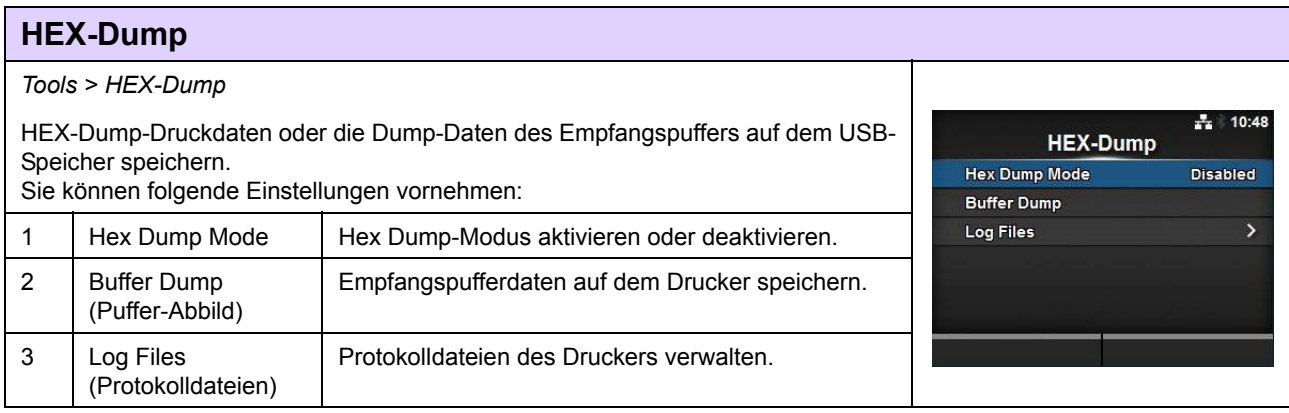

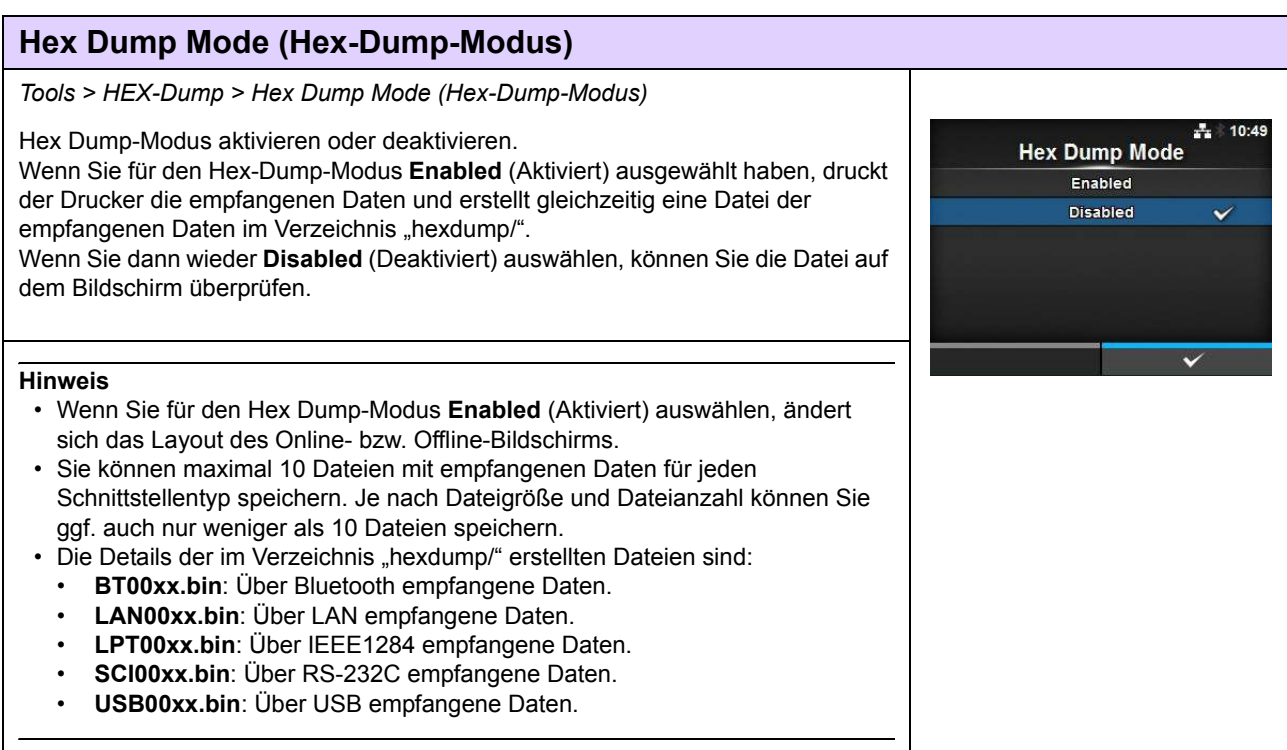

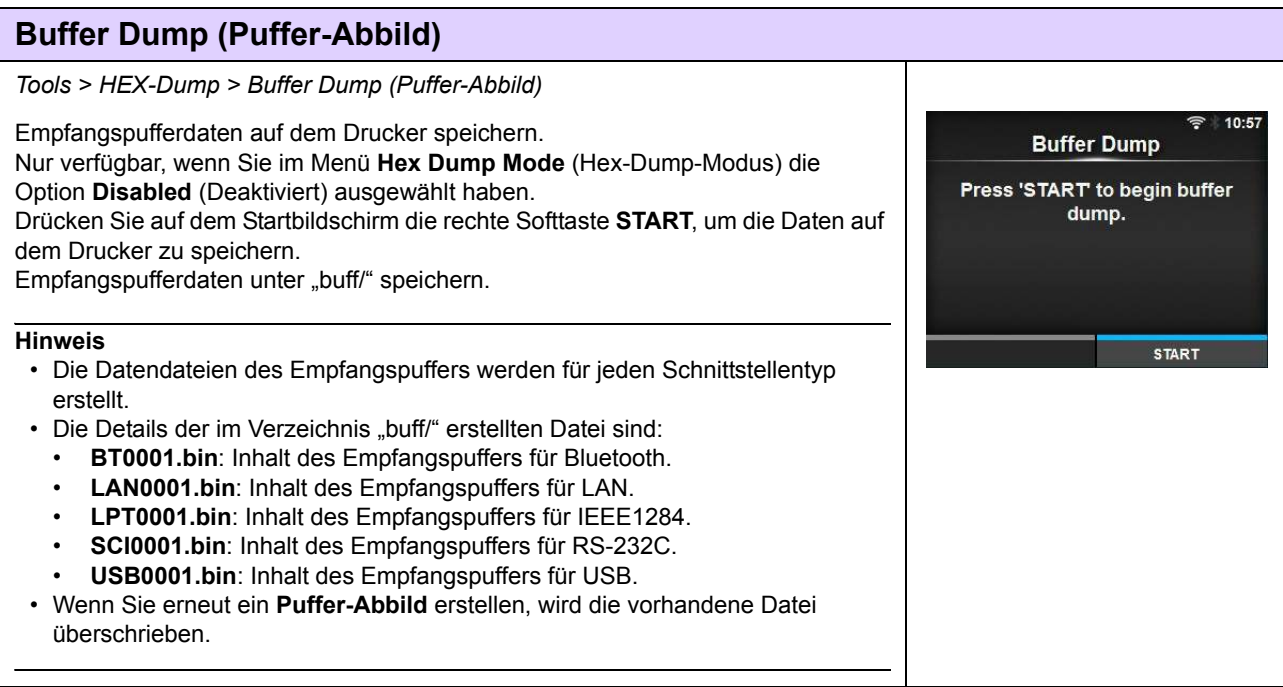

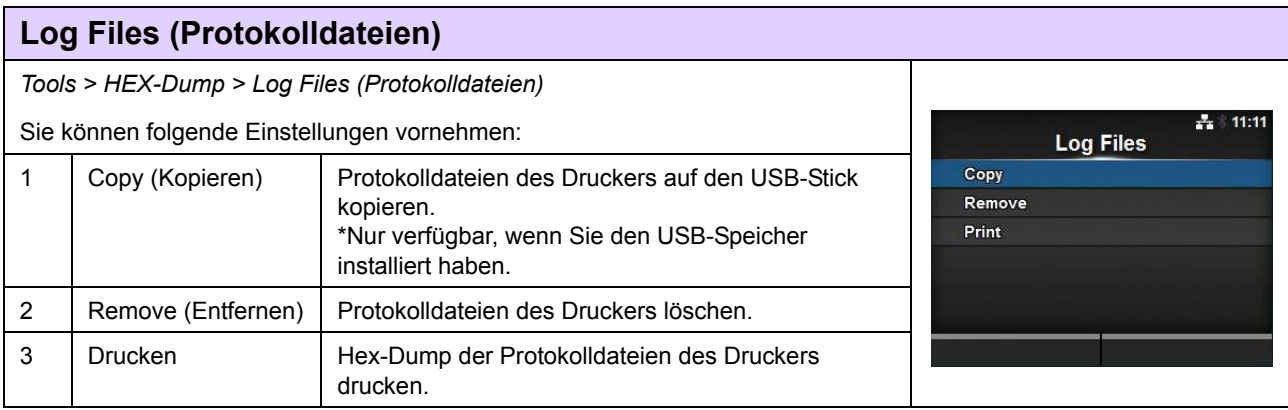

#### **Copy (Kopieren)** *Tools > HEX-Dump > Copy (Kopieren)* 11:02 Protokolldateien des Druckers auf den USB-Stick kopieren. Copy Nur verfügbar, wenn Sie den USB-Speicher installiert haben. So kopieren Sie die Protokolldateien: buff/ 1. Wählen Sie den Dateityp aus, den Sie kopieren möchten, und drücken Sie die hexdump/ Taste  $\leftarrow$ . • **buff/**: Die nach dem Erstellen des Puffer-Abbilds gespeicherten Pufferdaten. • **hexdump/**: Die empfangenen Daten, die über den **Hex Dump-Modus** erstellt wurden. 2. Wählen Sie die Datei aus, die Sie kopieren möchten, und drücken Sie die 11:04 Taste  $\leftarrow$ . Rechts neben dem Dateinamen wird ein Häkchen angezeigt. Copy 3. Drücken Sie die rechte Softtaste, nachdem Sie die Datei ausgewählt haben, buff/ um sie auf den USB-Stick zu kopieren.**BT0001.bin**  $\checkmark$  $\overline{\mathbf{v}}$ LAN0001.bin LPT0001.bin SCI0001.bin

## **Remove (Entfernen)**

*Tools > HEX-Dump > Log Files (Protokolldateien) > Remove (Entfernen)*

Protokolldateien des Druckers löschen.

So löschen Sie die Protokolldateien:

- 1. Wählen Sie den Dateityp aus, den Sie löschen möchten, und drücken Sie die
	- Taste  $\leftarrow$ .
	- **buff/**: Die nach dem Erstellen des Puffer-Abbilds gespeicherten Pufferdaten.
	- **hexdump/**: Die empfangenen Daten, die über den **Hex Dump-Modus** erstellt wurden.
- 2. Wählen Sie die Datei aus, die Sie löschen möchten, und drücken Sie die Taste
	- Rechts neben dem Dateinamen wird ein Häkchen angezeigt.
- 3. Drücken Sie die rechte Softtaste, nachdem Sie die Datei ausgewählt haben, um sie zu löschen.

## **Print (Drucken)**

*Tools > HEX-Dump > Log Files (Protokolldateien) > Print (Drucken)*

Hex-Dump der Protokolldateien des Druckers drucken. So drucken Sie die Protokolldateien:

- 1. Wählen Sie den Dateityp aus, den Sie drucken möchten.
	- **buff/**: Die nach dem Erstellen des Puffer-Abbilds gespeicherten Pufferdaten.
	- **hexdump/**: Die empfangenen Daten, die über den **Hex Dump-Modus** erstellt wurden.
- 2. Wählen Sie die Datei aus, die Sie drucken möchten, drücken Sie die Taste oder die rechte Softtaste, um das Abbild zu erstellen.

#### **ACHTUNG**

Das Drucken des Inhalts der Datei kann eine große Menge an Druckmaterial erfordern.

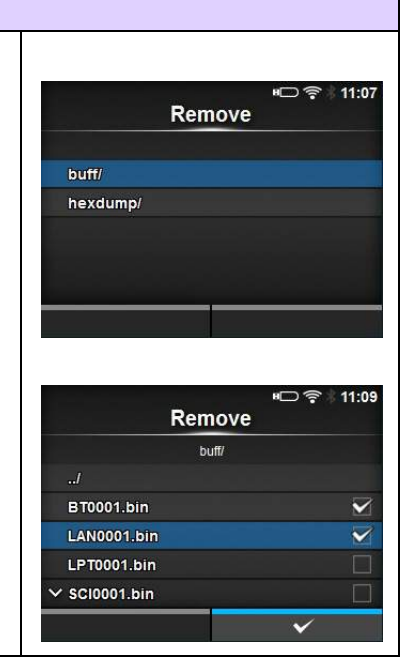

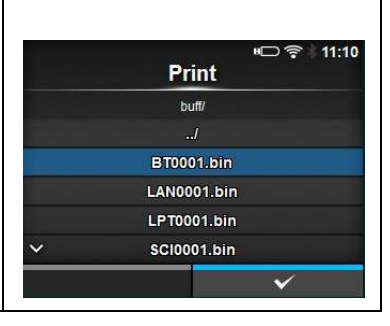

Print

buff/ hexdump/

 $11:14$ 41

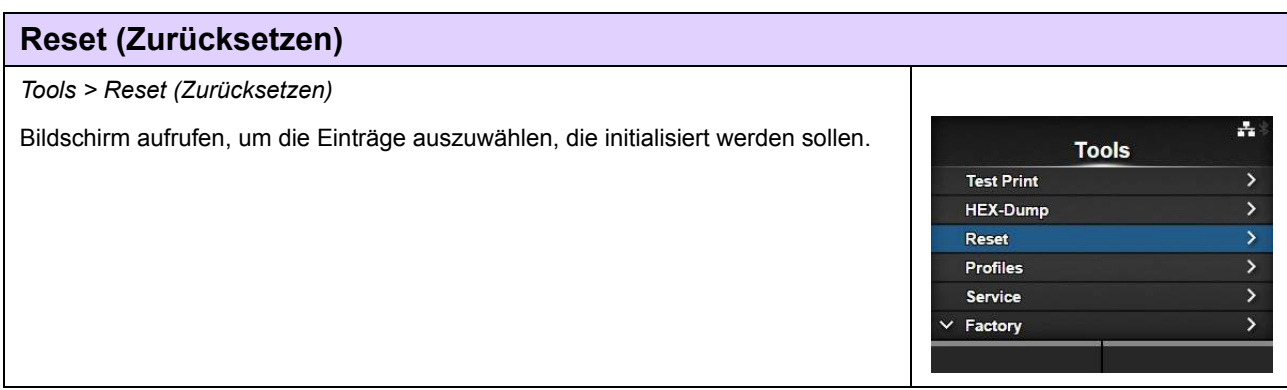

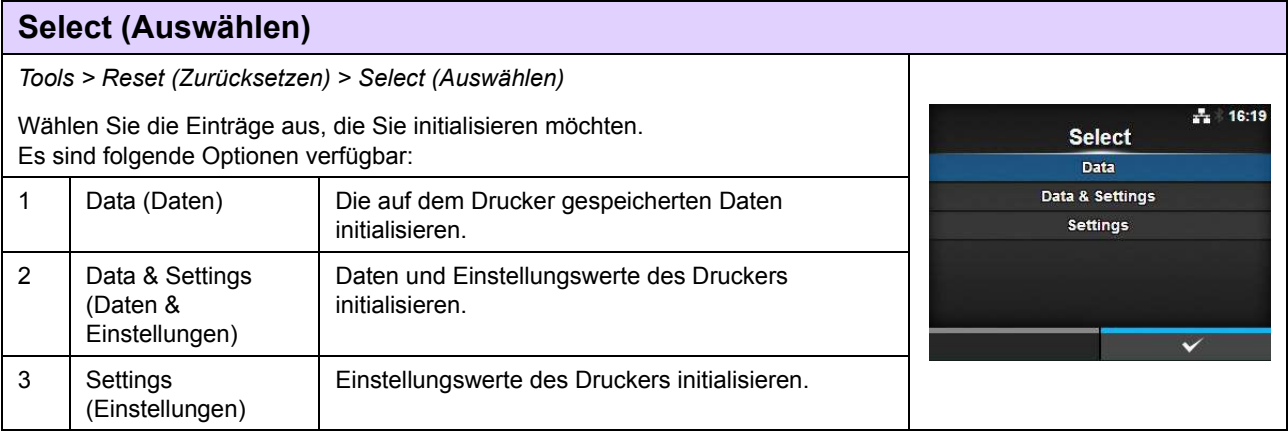

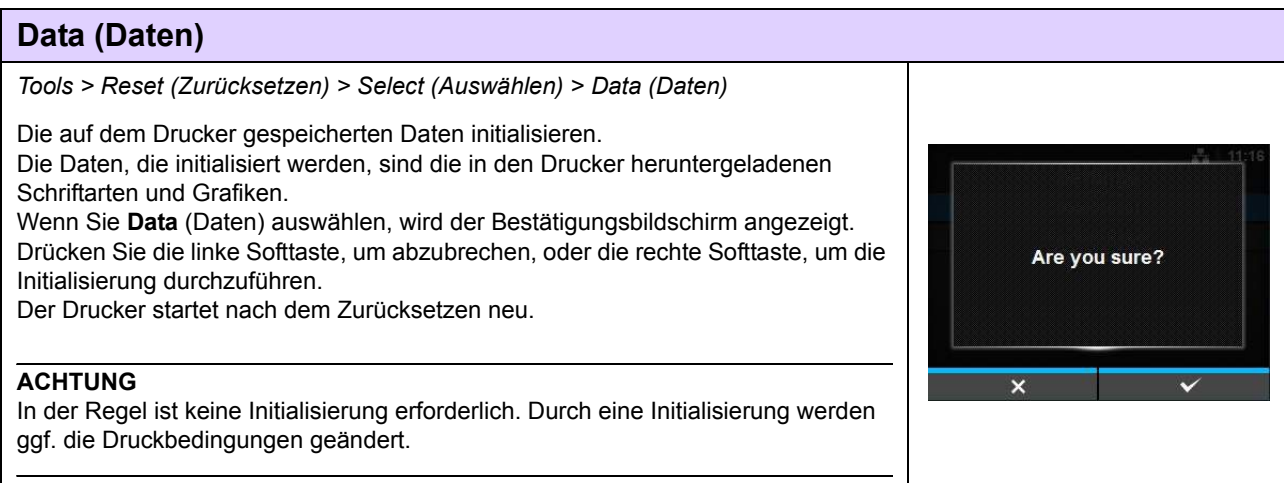

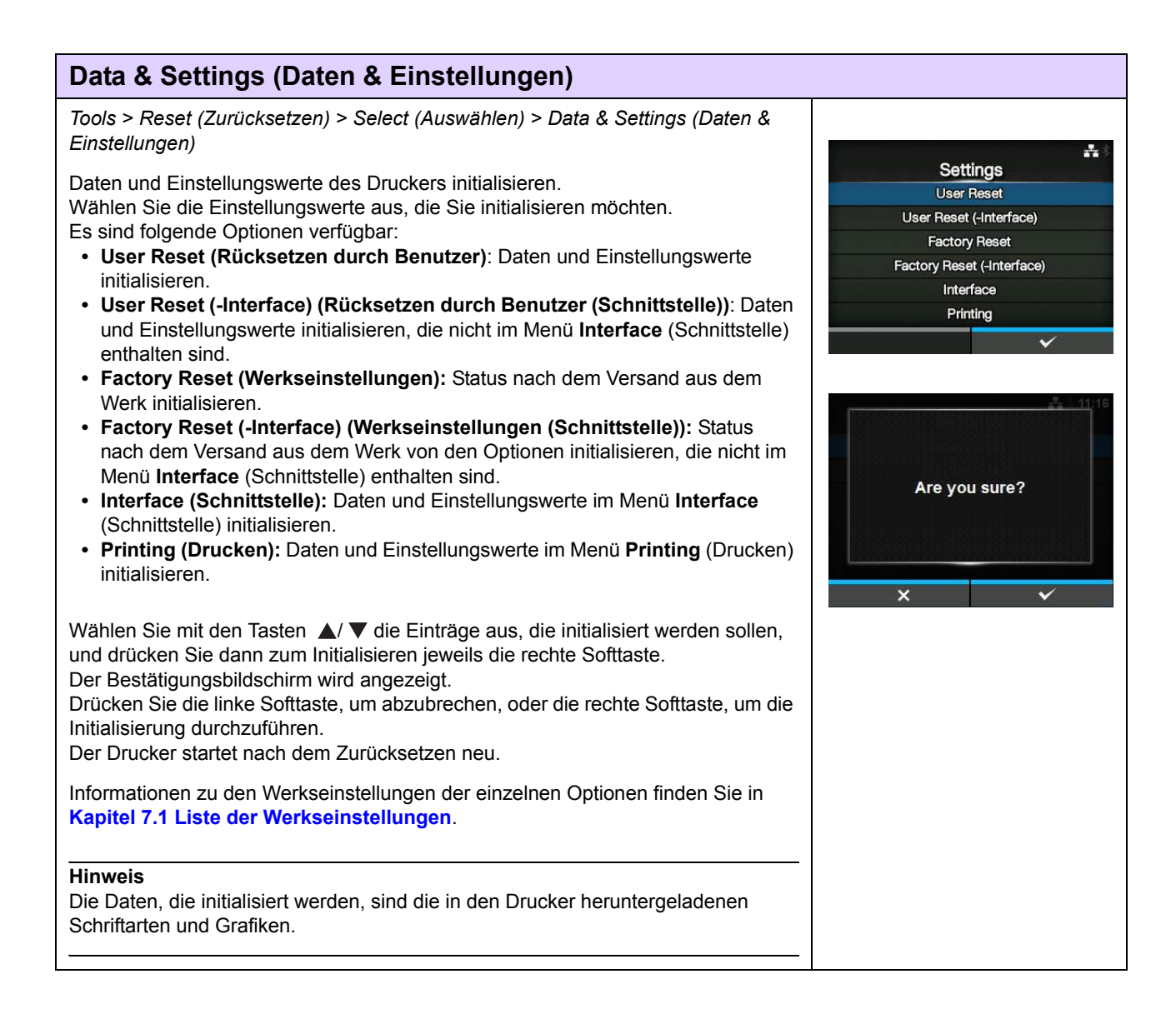

#### **Settings (Einstellungen)** *Tools > Reset (Zurücksetzen) > Select (Auswählen) > Settings (Einstellungen)* ÷ Wählen Sie die Einstellungswerte aus, die Sie initialisieren möchten. Settings Es sind folgende Optionen verfügbar: **User Reset • User Reset (Rücksetzen durch Benutzer)**: Einstellungswerte initialisieren. User Reset (-Interface) **• User Reset (-Interface) (Rücksetzen durch Benutzer (Schnittstelle))**: **Factory Reset** Einstellungswerte initialisieren, die nicht im Menü **Interface** (Schnittstelle) Factory Reset (-Interface) enthalten sind. Interface **• Factory Reset (Werkseinstellungen):** Status nach dem Versand aus dem Printing Werk initialisieren. **• Factory Reset (-Interface) (Werkseinstellungen (Schnittstelle)):** Status nach dem Versand aus dem Werk von den Optionen initialisieren, die nicht im Menü **Interface** (Schnittstelle) enthalten sind. **• Interface (Schnittstelle):** Einstellungswerte im Menü **Interface** (Schnittstelle) initialisieren. **• Printing (Drucken):** Einstellungswerte im Menü **Printing** (Drucken) Are you sure? initialisieren. Wählen Sie mit den Tasten  $\triangle$ /  $\blacktriangledown$  die Einträge aus, die initialisiert werden sollen, und drücken Sie dann zum Initialisieren jeweils die rechte Softtaste.  $\overline{\mathbf{x}}$ Der Bestätigungsbildschirm wird angezeigt. Drücken Sie die linke Softtaste, um abzubrechen, oder die rechte Softtaste, um die Initialisierung durchzuführen. Informationen zu den Werkseinstellungen der einzelnen Optionen finden Sie im **Kapitel 7.1 Liste der Werkseinstellungen**.

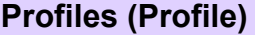

*Tools > Profiles (Profile)*

Das benutzerdefinierte Profil der Druckerkonfigurationen beibehalten. Der Name des zuletzt geladenen Profils wird in Klammern angezeigt. Sie können folgende Einstellungen vornehmen:

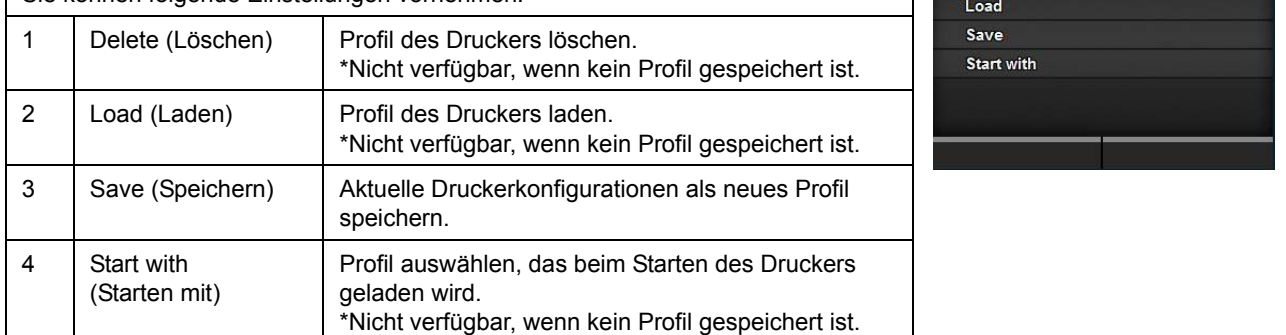

Profiles (1)

**Delete** 

## **Delete (Löschen)**

*Tools > Profiles (Profile) > Delete (Löschen)*

Profil des Druckers löschen. So löschen Sie das Profil:

- 1. Wählen Sie das Profil, das gelöscht werden soll, mit den Tasten  $\triangle$  /  $\blacktriangledown$  aus.
- 2. Drücken Sie zum Bestätigen die Taste + oder die rechte Softtaste. Der Profilname wird aus der Liste gelöscht.

## **Load (Laden)**

*Tools > Profiles (Profile) > Load (Laden)*

Profil des Druckers laden. So laden Sie das Profil:

- 1. Wählen Sie das Profil, das geladen werden soll, mit den Tasten  $\blacktriangle / \blacktriangledown$  aus.
- 2. Drücken Sie zum Bestätigen die Taste + oder die rechte Softtaste. Rechts neben dem geladenen Profilnamen wird ein Häkchen angezeigt. Daraufhin wird der Name des geladenen Profils im Menü **Profiles** (Profile) in Klammern angezeigt.

# Load  $\overline{2}$  $\ddot{\phantom{0}}$

#### **Save (Speichern)** *Tools > Profiles (Profile) > Save (Speichern)* Aktuelle Druckerkonfigurationen als neues Profil speichern. **Save** Auf dem Bildschirm wird eine Liste der auf dem Drucker gespeicherten Profile angezeigt. Wenn kein Profil gespeichert ist, wird auf dem Bildschirm eine leere  $\overline{2}$ Liste angezeigt.  $\overline{a}$ Wenn Sie die vorhandenen Druckerkonfigurationen als neues Profil speichern möchten, drücken Sie die linke Softtaste und geben Sie den Namen des Profils ein. Sie können maximal 32 Zeichen einschließlich Buchstaben (Groß- und Kleinschrift), Zahlen und Symbole eingeben. Drücken Sie zum Bestätigen die rechte Softtaste. Der neue Profilname wird in der Liste angezeigt und geladen.Save as  $\mathbf b$  $c$  def gh  $\mathbf{1}$ n.  $\mathbf{m}$  $\mathbf{q}$  $123$ Shift  $\mathbf{w}$  $Q$ !?  $\checkmark$  $\overline{\mathbf{x}}$

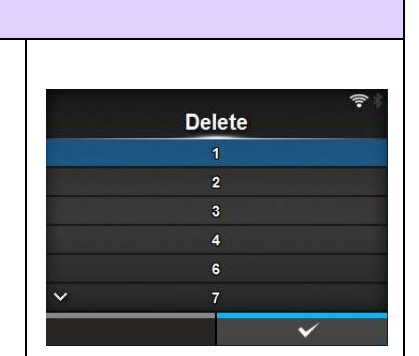

#### **Start with (Starten mit)** *Tools > Profiles (Profile) > Start with (Starten mit)* Profil auswählen, das beim Starten des Druckers geladen werden soll. **Start with** So wählen Sie das Profil aus, das beim Starten des Druckers geladen wird:  $(none)$  $\checkmark$ 1. Wählen Sie das Profil, das beim Starten des Druckers geladen werden soll, mit  $\overline{1}$ den Tasten  $\blacktriangle$  /  $\nabla$  aus.  $\overline{2}$  $\overline{a}$ 2. Drücken Sie zum Bestätigen die Taste <>>
Jeter die rechte Softtaste.  $\overline{4}$  $\epsilon$

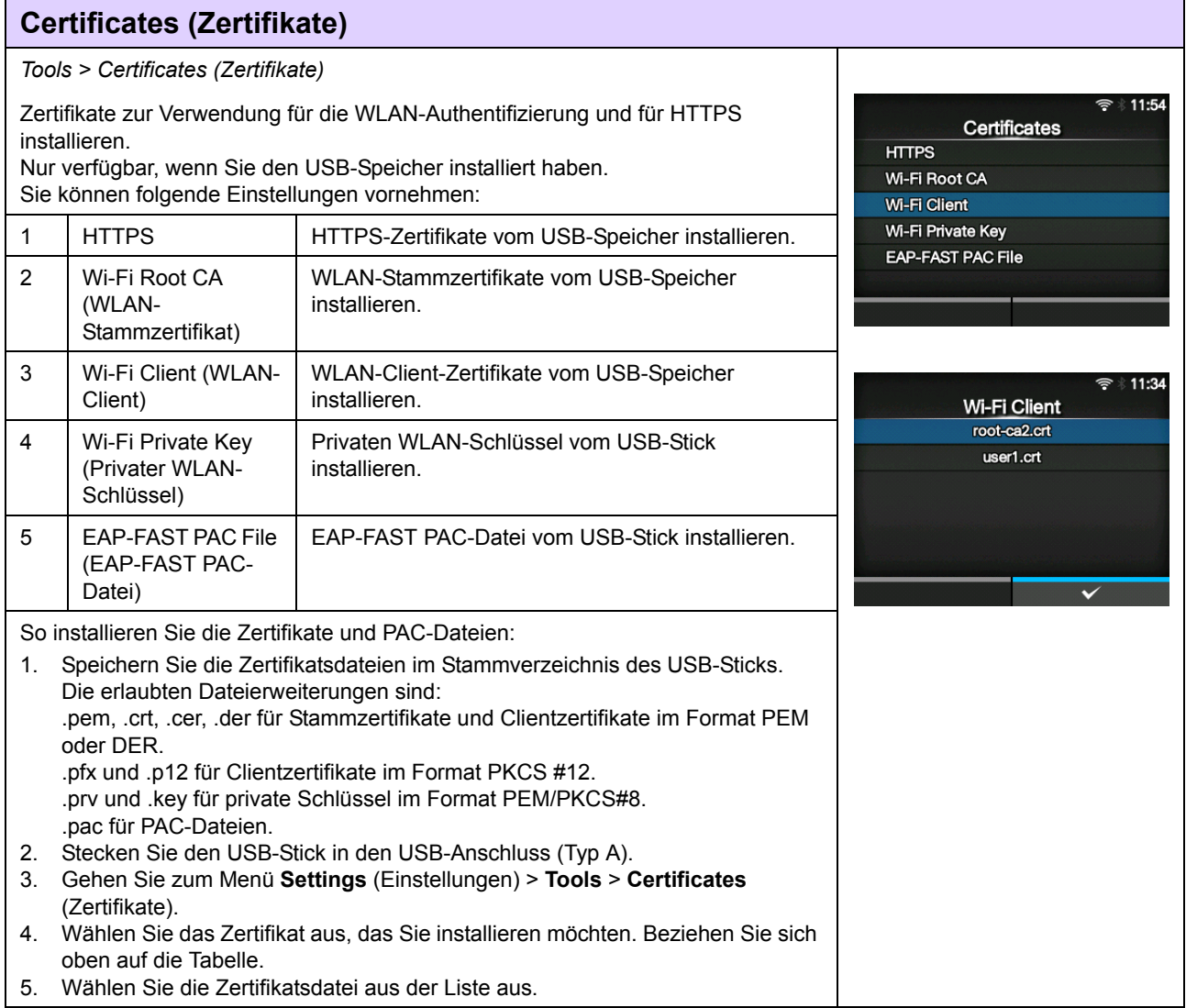

#### **Startup Guide (Start-Assistent)** *Tools > Startup Guide (Start-Assistent)* 혹. Start-Assistent aktivieren oder deaktivieren. **Startup Guide** Es sind folgende Optionen verfügbar: Enabled  $\overline{\mathsf{v}}$ • **Enabled** (Aktiviert): Start-Assistent aktivieren. Disabled • **Disabled** (Deaktiviert): Start-Assistent deaktivieren. Wenn Sie im Menü **Startup Guide** (Start-Assistent) die Option **Enabled** (Aktiviert) ausgewählt haben, wird der Start-Assistent beim nächsten Einschalten des Drucker angezeigt.

## <span id="page-196-0"></span>**4.4.6 Das Menü "Information"**

Im Menü **Information** befinden sich die folgenden Einstellungsoptionen:

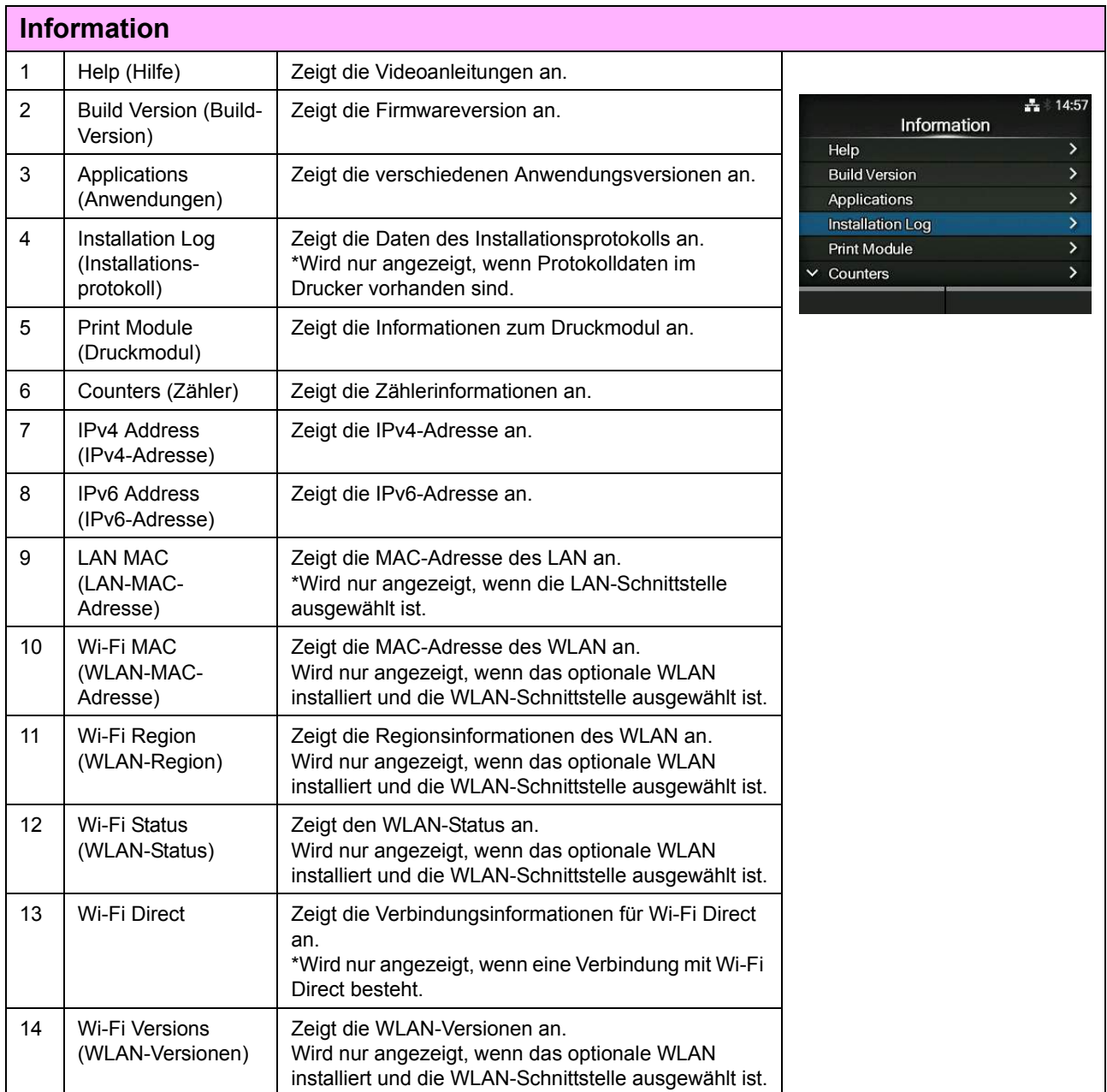

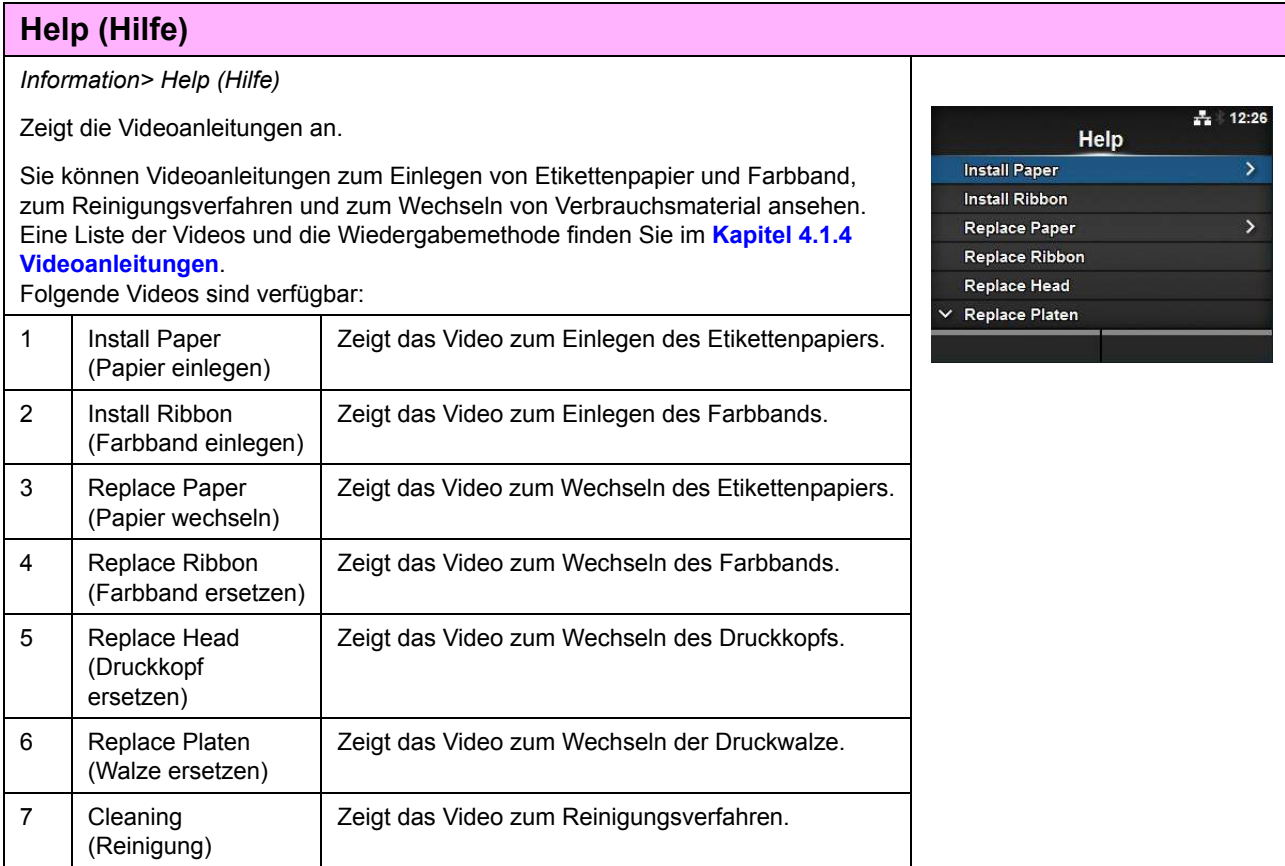

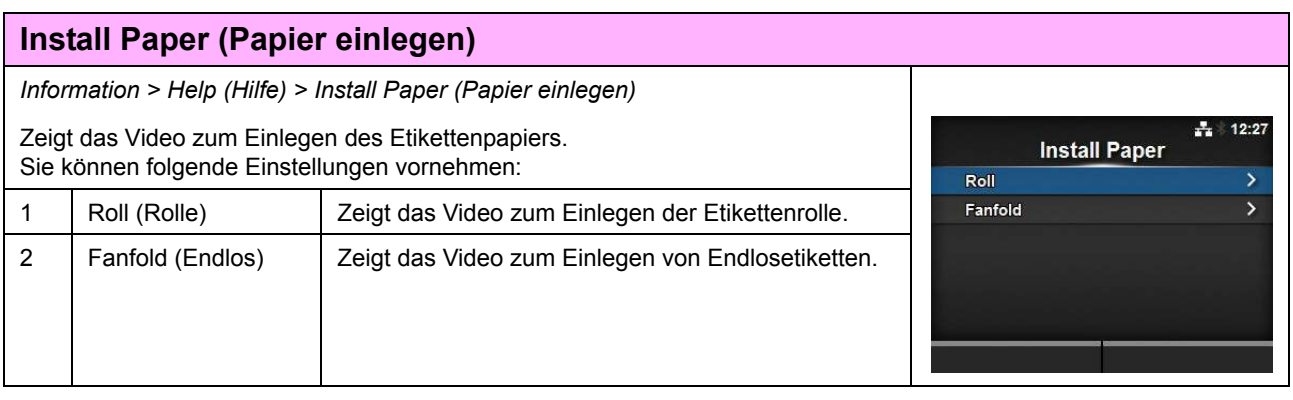

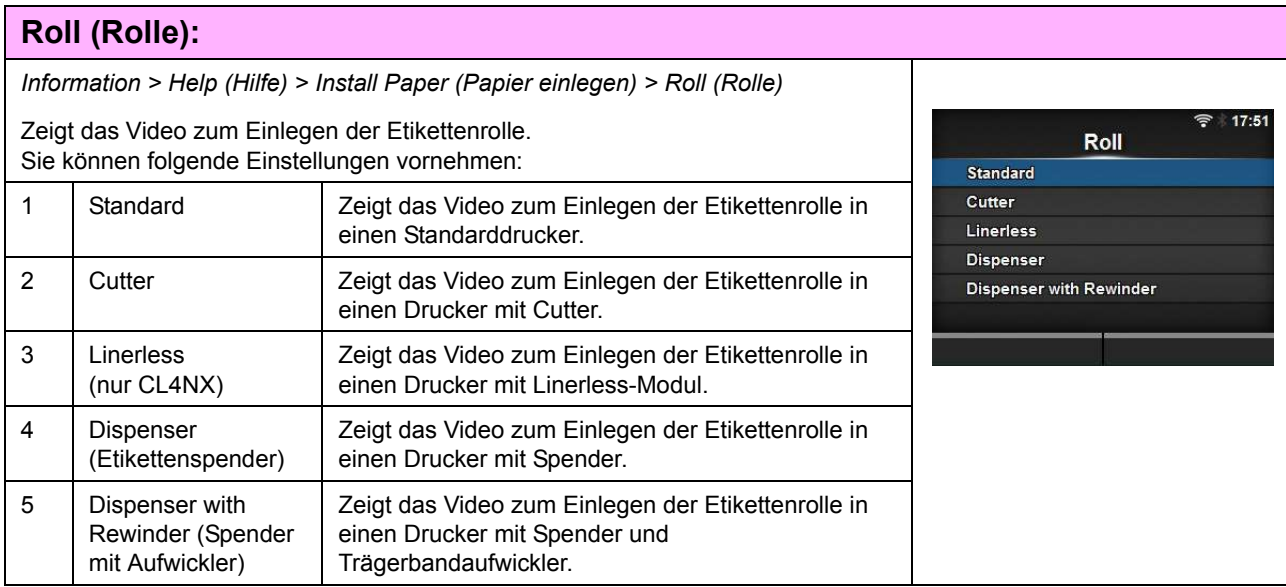

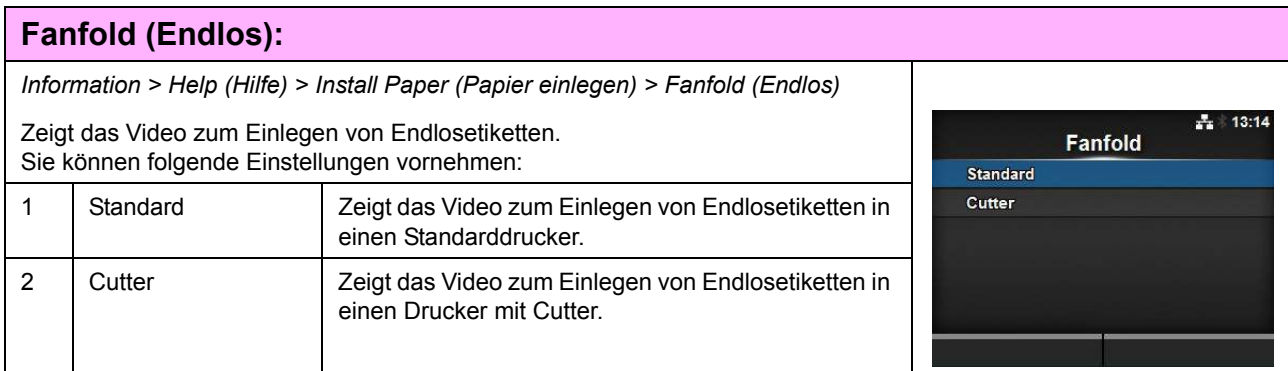

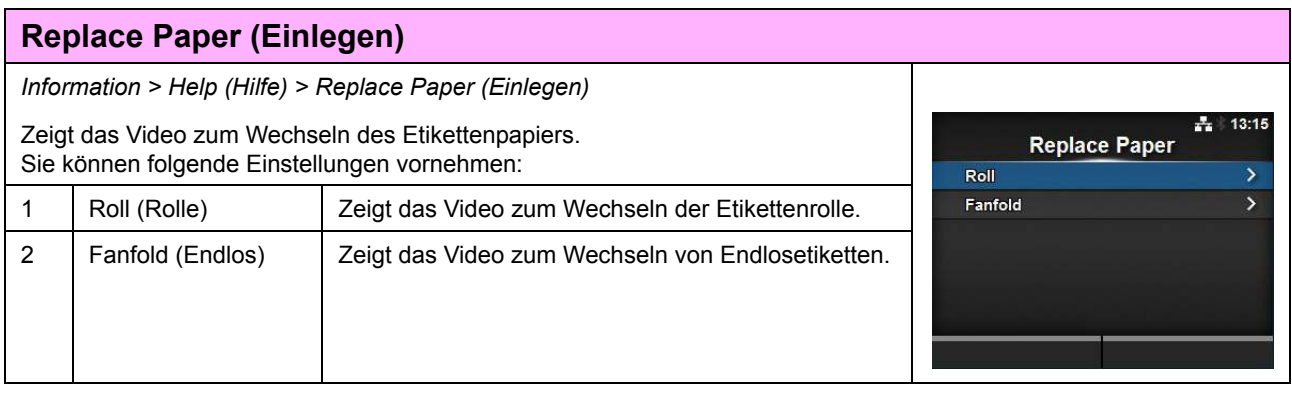

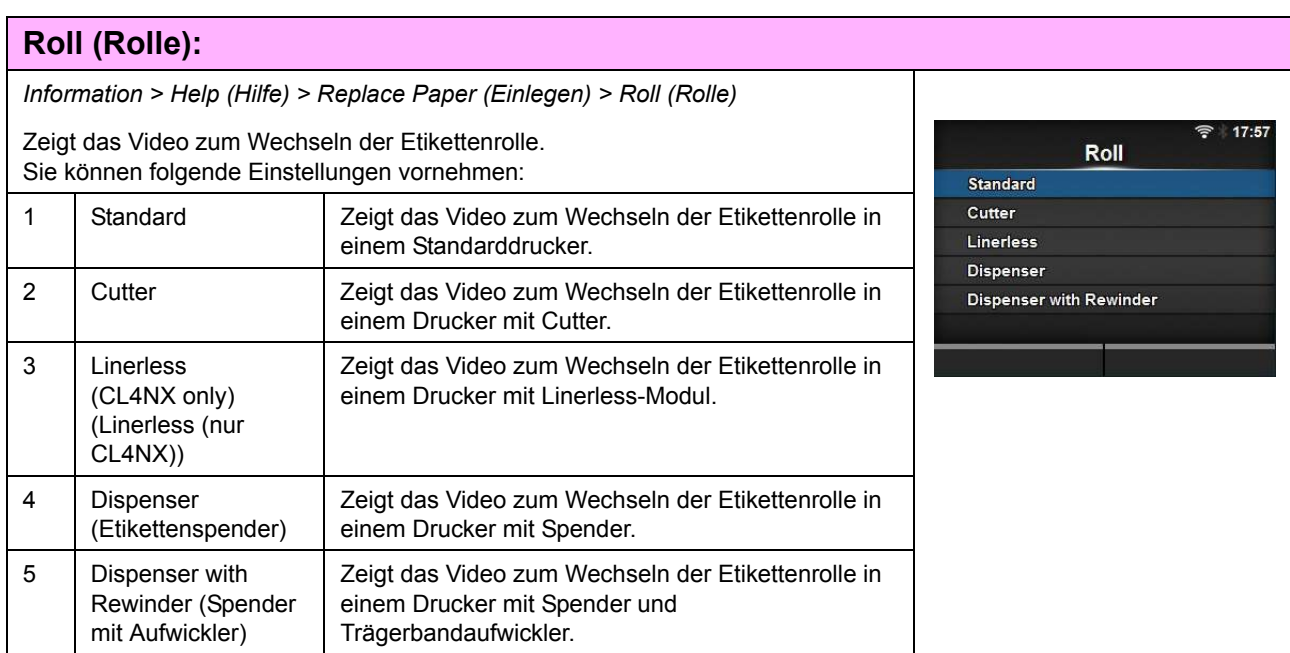

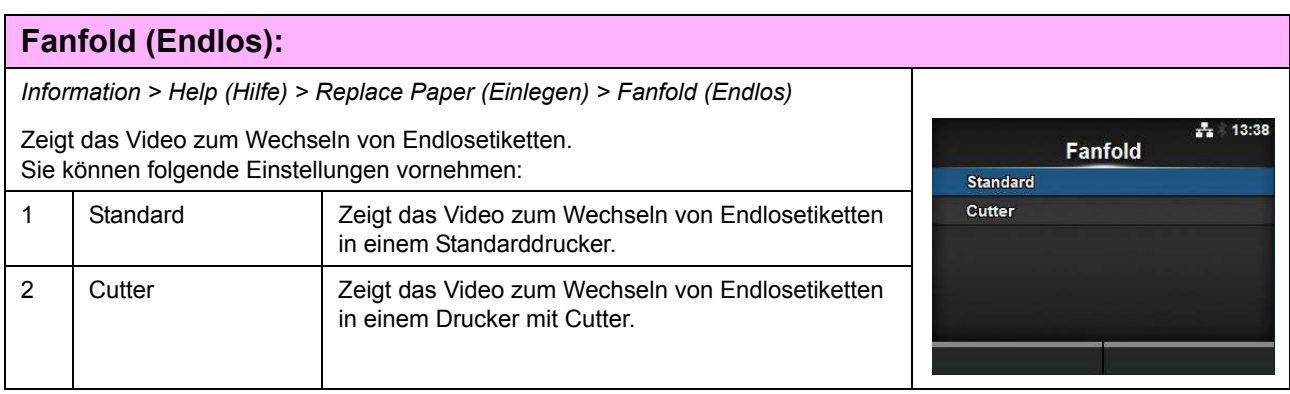

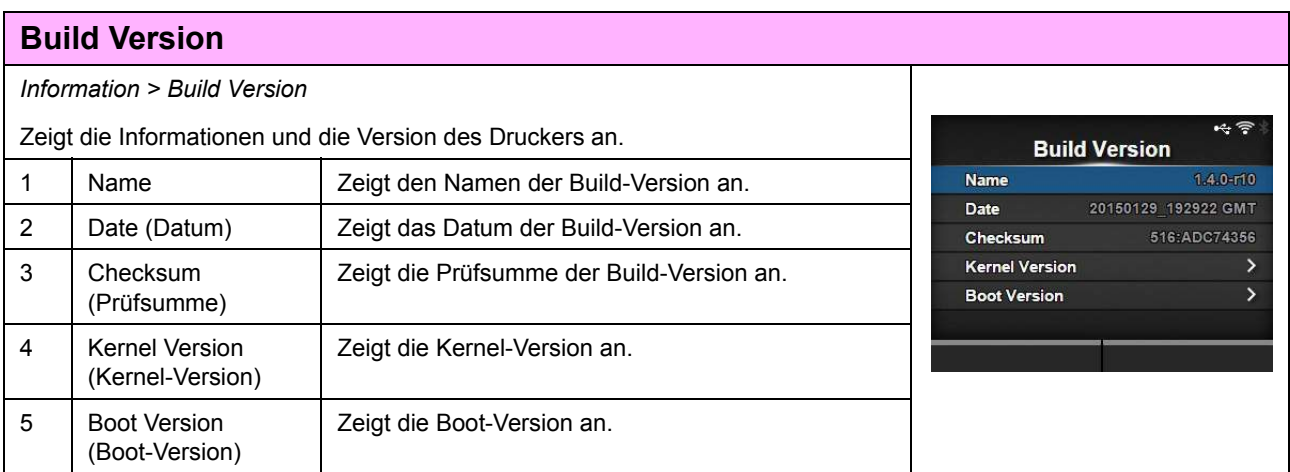

# **Kernel Version** *Information > Build Version (Build-Version) > Kernel Version (Kernel-Version)* ÷ Zeigt die Kernel-Version des Druckers an. Kernel Version Linux K... 3.4.43-WR5.0.1.13\_standard

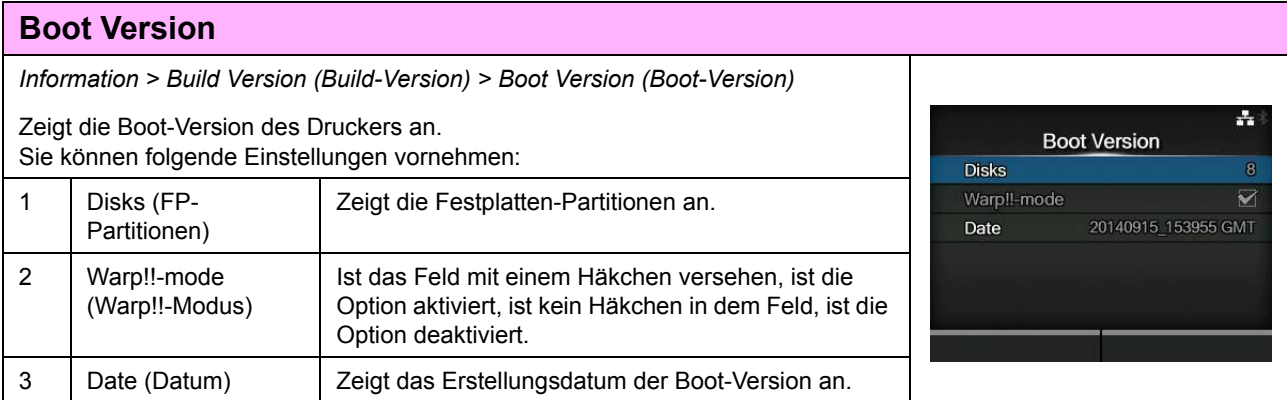

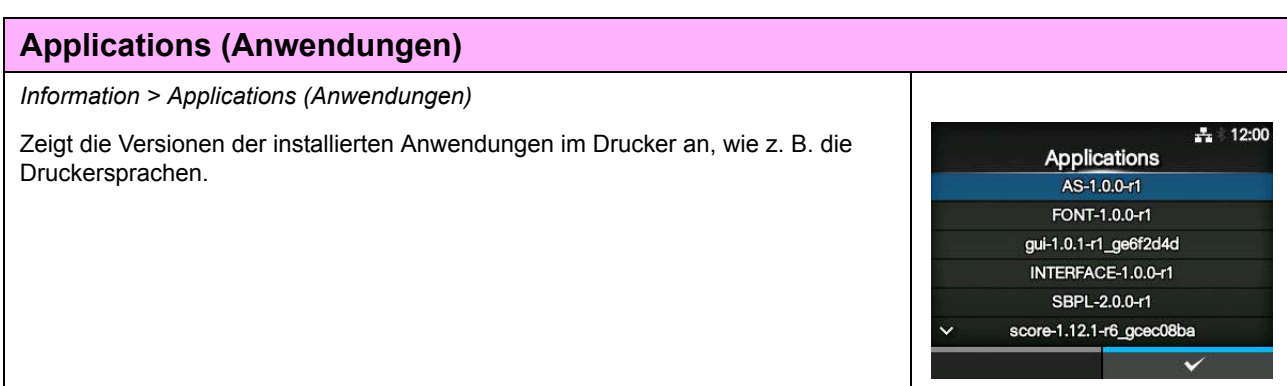

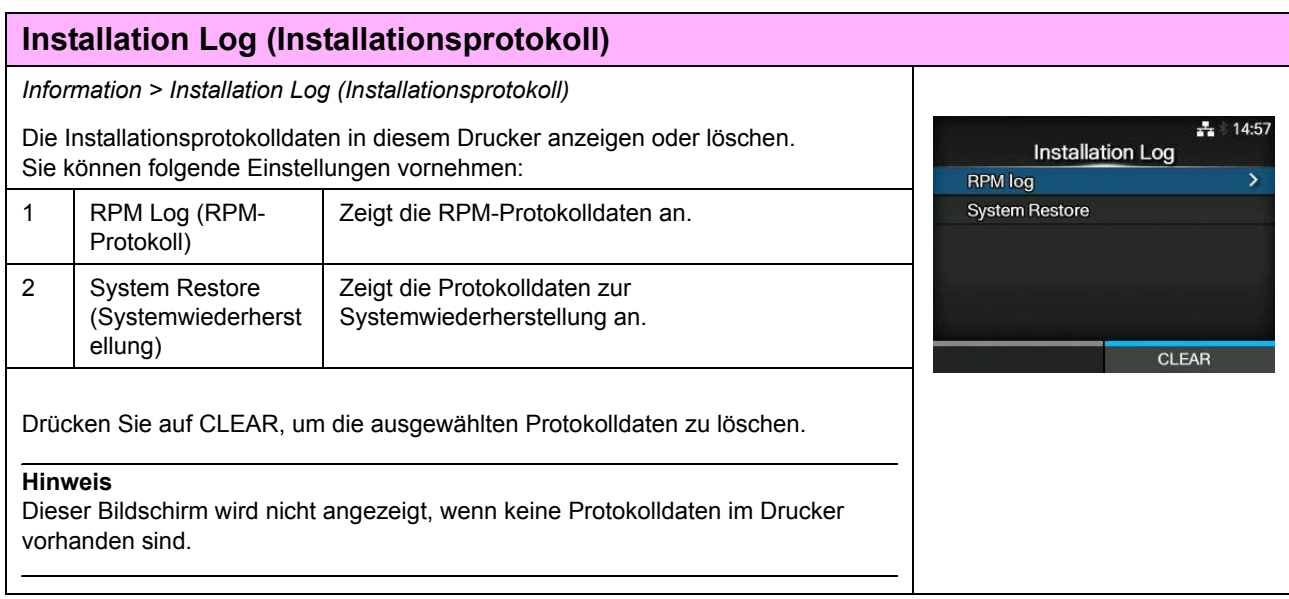

## **RPM Log (RPM-Protokoll)**

*Information > Installation Log (Installationsprotokoll) > RPM Log (RPM-Protokoll)*

Zeigt eine Liste der RPM-Protokolldateien in drei Abschnitten an: installiert, aktualisiert und veraltet.

Die RPM-Protokolldatei wird nach Installation einer pkg-Datei mit rpm-Dateien erstellt.

Drücken Sie die rechte Softtaste, um die ausgewählte RPM-Protokolldatei zu löschen.

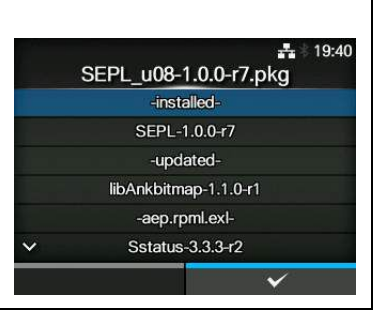

## **System Restore (Systemwiederherstellung)** *Information > Installation Log (Installationsprotokoll) > System Restore (Systemwiederherstellung)* Zeigt das Systemwiederherstellungsprotokoll an. Fw Recovery<br>Fri Nov 14 17:11:31 CET 2014 Die Protokolldatei der Systemwiederherstellung wird nach Installation einer pkg-Datei erstellt, die dazu führt, dass das LCD-Display des Druckers nicht bedient werden kann.

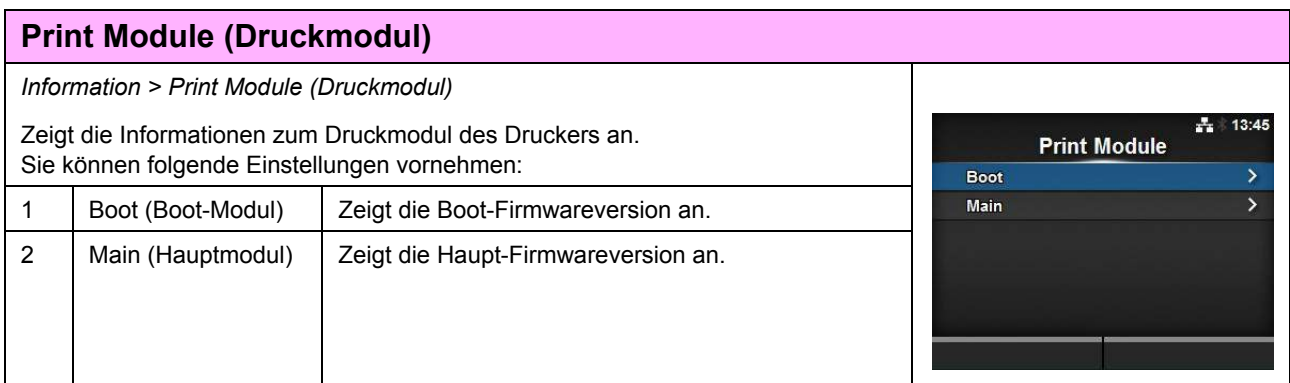

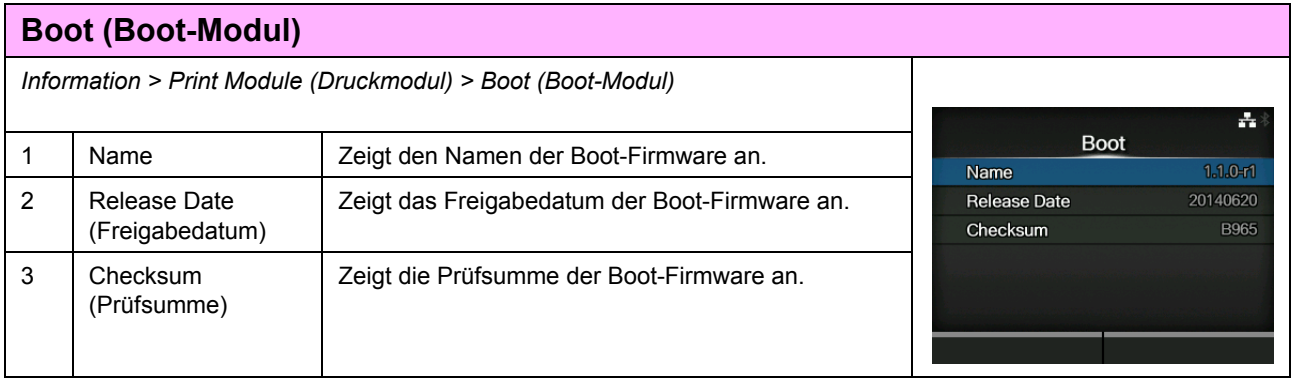

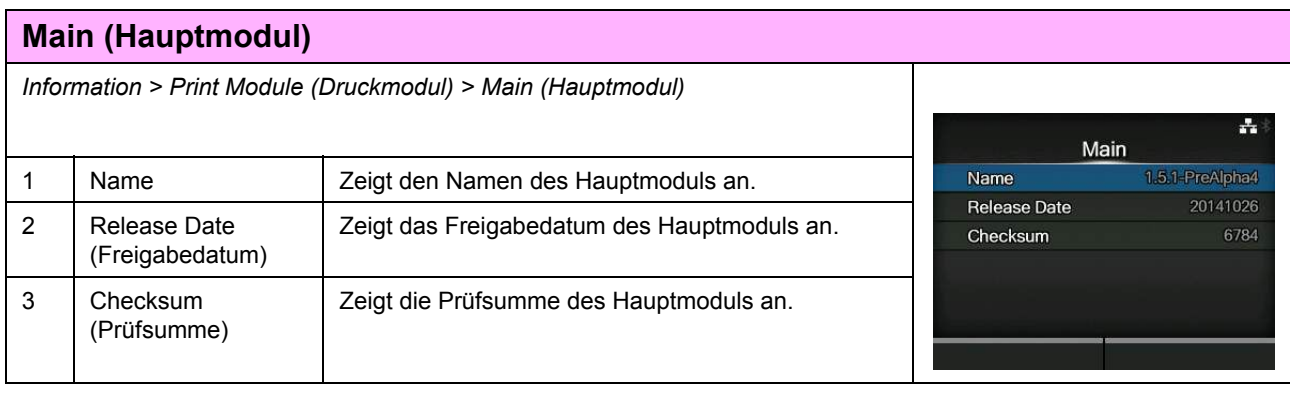

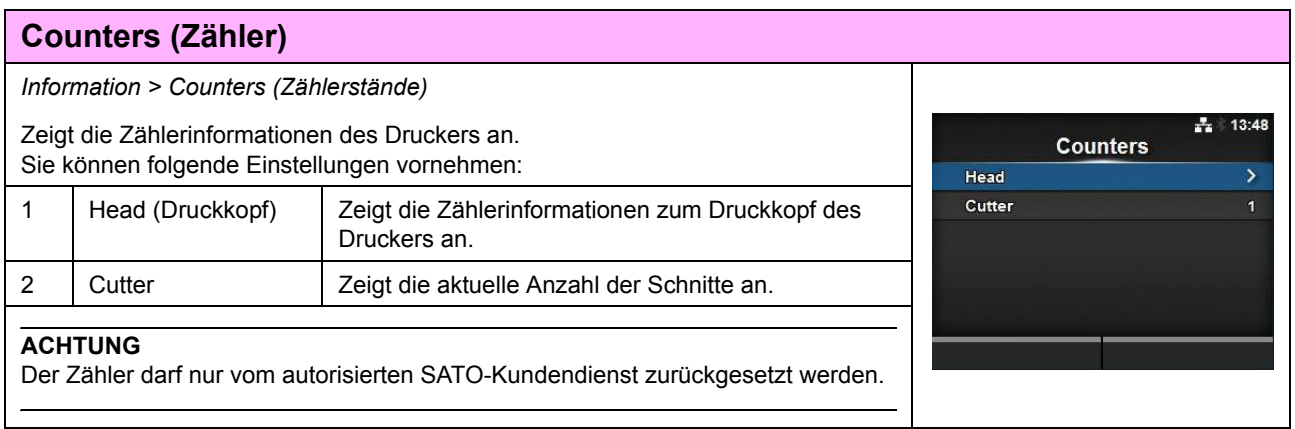

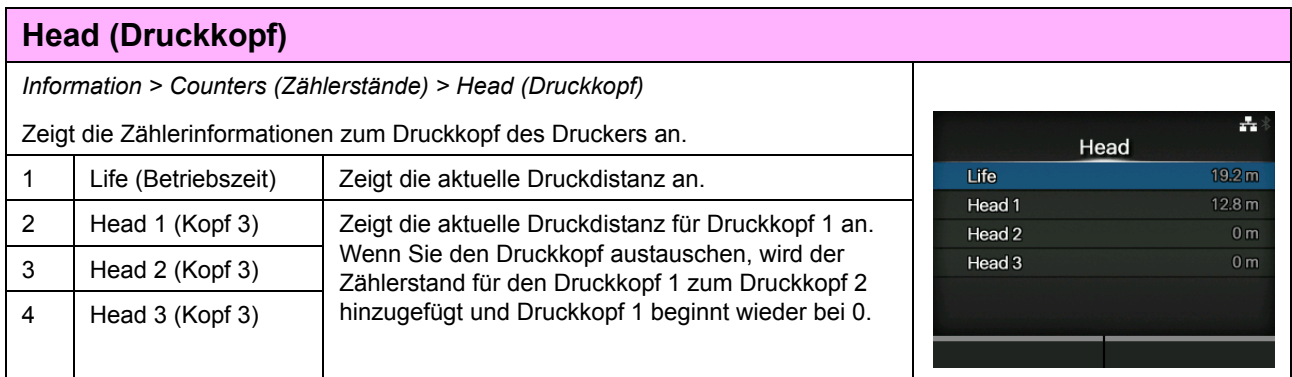

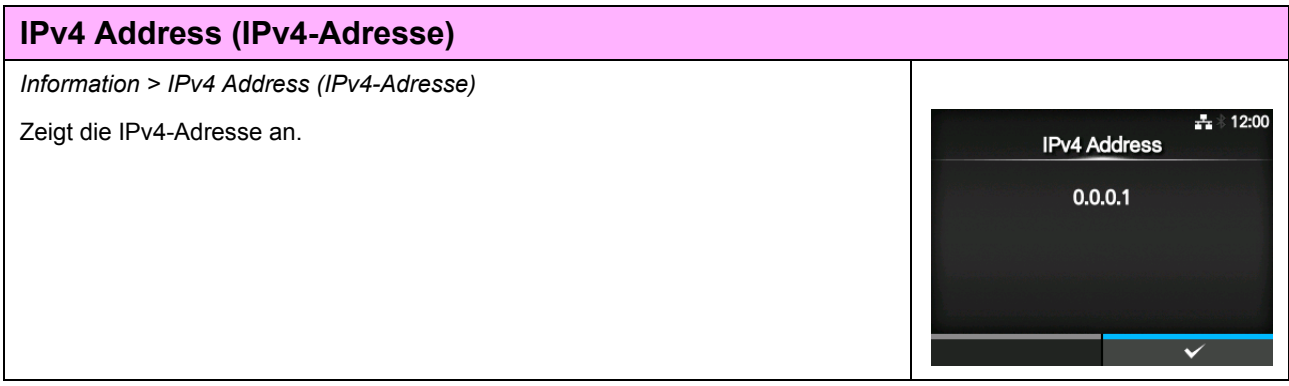

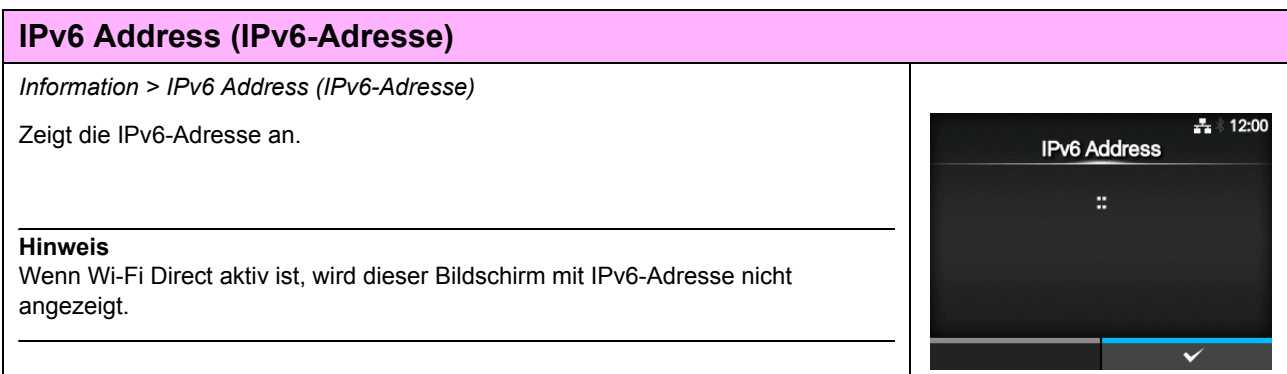

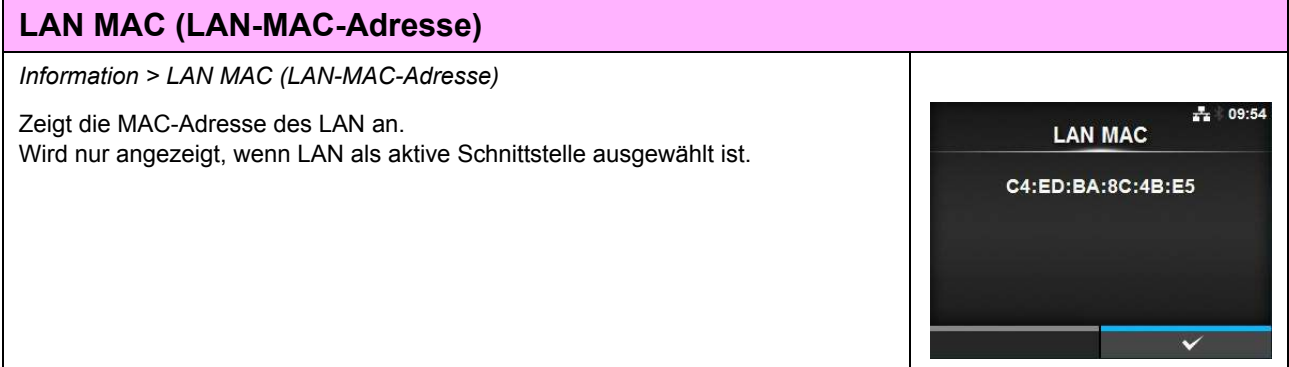

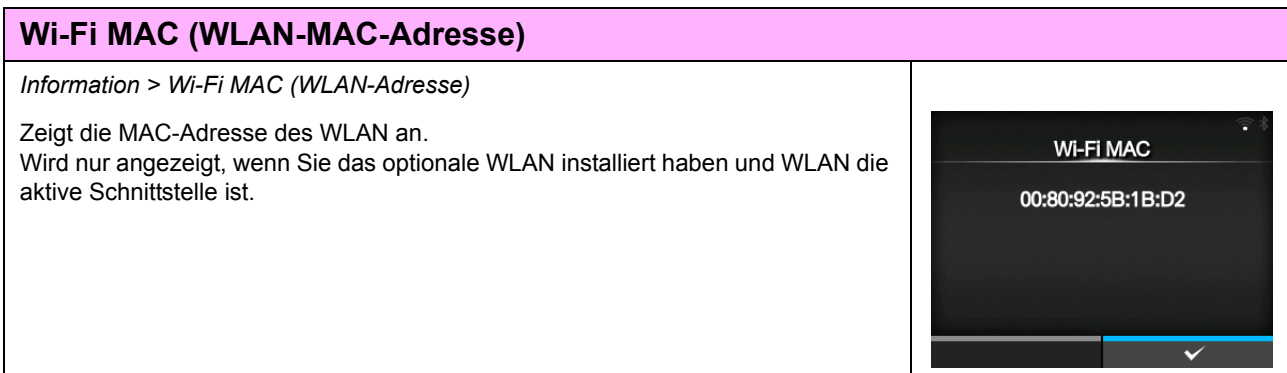

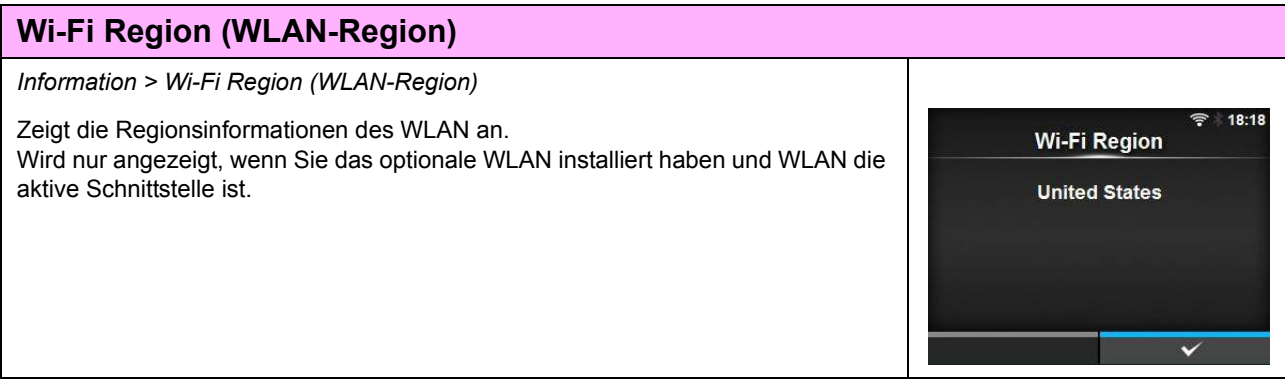

## **Wi-Fi Status (WLAN-Status)** *Information > Wi-Fi Status (WLAN-Status)* Zeigt den WLAN-Status an. Wi-Fi Status Wird nur angezeigt, wenn Sie das optionale WLAN installiert haben und WLAN die State: Completed aktive Schnittstelle ist. BSSID: ae:7c:91:5b:d3:92 RSSI: -96 dBm Frequency: 2437 MHz Link Speed: 6 Mbps TX Power: 13 dBm

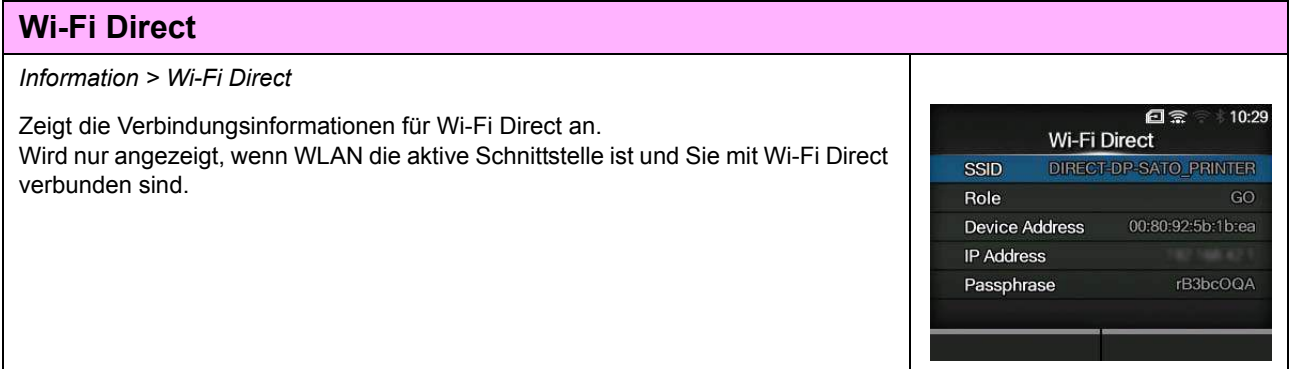

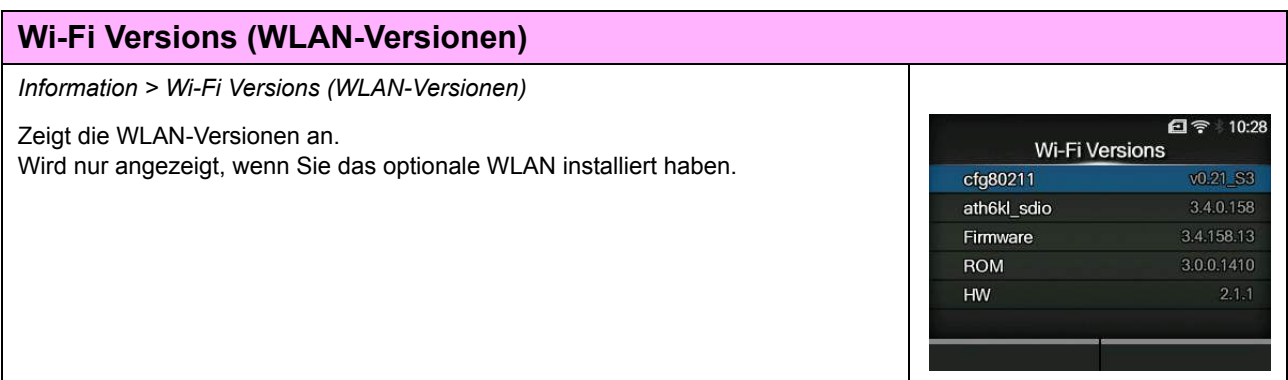

# **4.5 Webkonfiguration**

Der Drucker kann über eine Webkonfigurationsseite in einem beliebigem Browser bedient werden. Mit einer Ethernet LAN- oder WLAN-Verbindung können Benutzer im Fernzugriff Informationen vom Drucker abrufen und die Druckerkonfiguration durchführen.

Für den Zugriff auf die Webkonfigurationsseite benötigen Sie die IP-Adresse des Druckers. Informationen zur IP-Adresse des Druckers finden Sie im Kapitel 4.4.6 Das Menü, Information".

Wenn die IP-Adresse des Druckers 192.168.143.123 ist, öffnen Sie einen Browser und geben Sie die folgende URL ein:

https://192.168.143.123

Wenn eine Eingabeaufforderung für da[s Sicherheitszertifikat eingeblendet wird, m](#page-196-0)üssen Sie bestätigen und auf "Continue" (Fortfahren) klicken.

Die Webkonfigurationsseite wird wie folgt angezeigt.

Oben rechts auf allen Seiten wird der Modellname, die aktuelle Auflösung und die MAC-Adresse angezeigt.

## **4.5.1 Dashboard**

Das Dashboard mit mehreren kleinen Bereichen ist die Standardseite für die Webkonfiguration. Jeder Bereich zeigt bestimmte Informationen oder Status des Druckers an.

Sie können die Dashboard- und Zertifikatsseiten anzeigen, ohne sich anzumelden.

Für die Seiten mit den Einstellungen und Tools ist jedoch eine Anmeldung erforderlich.

Unter "Printer Status" (Druckerstatus) werden der aktuelle Status (online, offline, Fehler) und die aktuellen Statussymbole anzeigt.

Unter "Printing" (Drucken) werden die Druckgeschwindigkeit, der Kontrast, der Sensor, der Druckmodus und die Rückzugeinstellung angezeigt.

Unter "Device Info" werden das Modell, die aktuelle Auflösung und die installierten Optionen angezeigt.

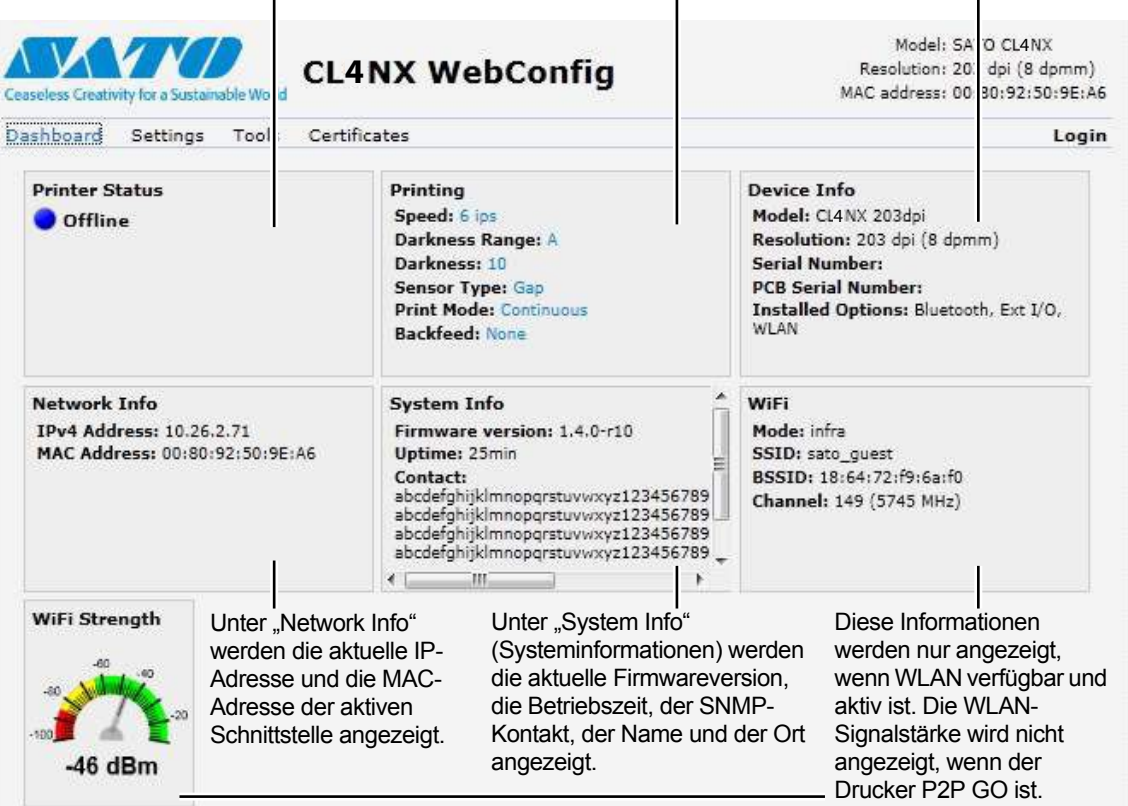

## **4.5.2 Settings (Einstellungen)**

Zum Anzeigen dieser Seite ist eine Anmeldung erforderlich. Klicken Sie auf "Login" (Anmelden) und geben Sie das richtige Passwort ein, um sich anzumelden. Das Standardpasswort für den Benutzernamen *settings* ist *0310.*

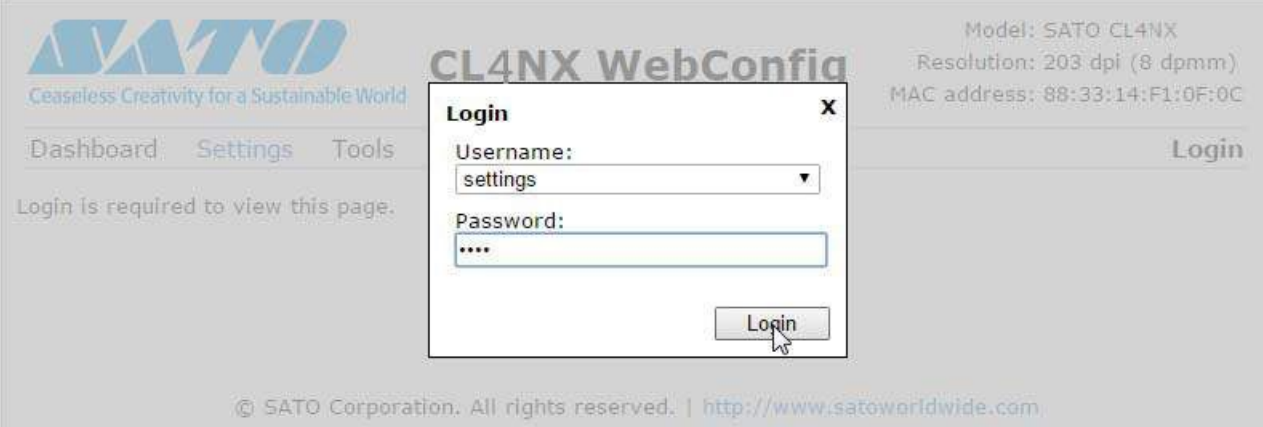

Nach der Anmeldung wird die folgende Seite angezeigt:

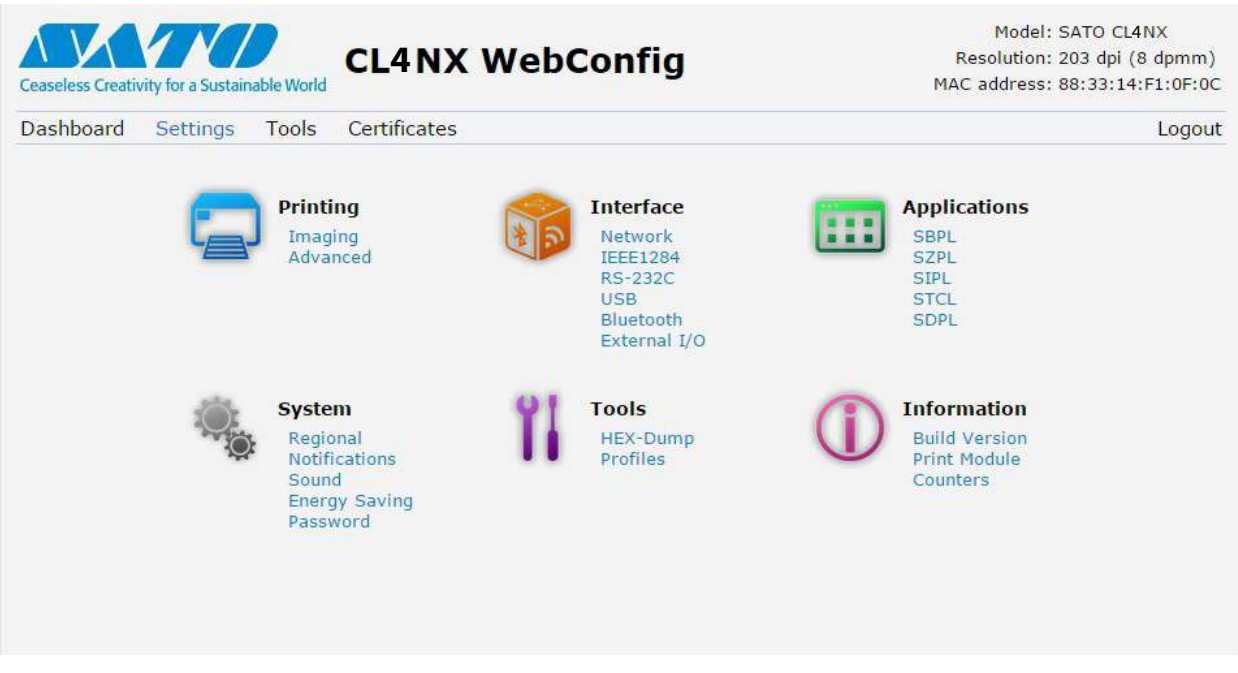

Diese 6 Einstellungen sind auch im Drucker über die LCD-Bildschirme verfügbar. Weitere Einzelheiten finden Sie im **Kapitel 4.4 Details zum Bildschirm mit den Menüoptionen**.

Klicken Sie auf dieser Einstellungsseite auf ein beliebiges Symbol, um die Einstellungen vorzunehmen. Die folgende Seite wird angezeigt, wenn Sie auf "Printing" (Drucken) klicken:

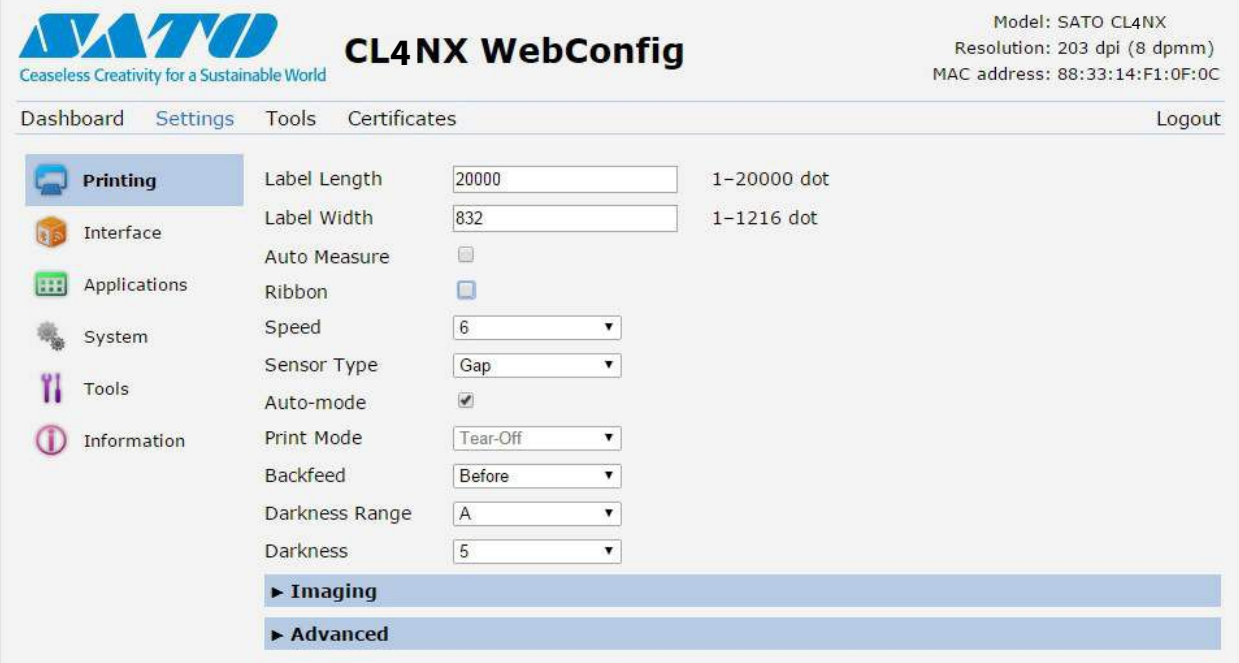

#### **Printing (Drucken)**

Informationen hierzu finden Sie im Kapitel 4.4.1 Das Menü "Printing" (Drucken).

## **Interface (Schnittstelle)**

Informationen hierzu finden Sie im Kapitel 4.4.2 Das Menü "Interface" (Schnittstelle).

#### **Applications (Anwendungen)**

Informationen hierzu finden Sie im Kapitel 4.4.3 Das Menü "Applications" (Anwendungen).

### **System**

Informationen hierzu finden Sie im Kapitel 4.4.4 Das Menü "System".

#### **Tools**

Informationen hierzu finden Sie im Kapitel 4.4.5 Das Menü "Tools".

### **Information**

Informationen hierzu finden Sie im Kapitel 4.4.6 Das Menü "Information".

## **4.5.3 Tools**

Zum Anzeigen dieser Seite ist eine Anmeldung erforderlich. Klicken Sie auf "Login" (Anmelden) und geben Sie das richtige Passwort ein, um sich, wie im **Kapitel 4.5.2 Settings (Einstellungen)** beschrieben, anzumelden.

Das Standardpasswort für den Benutzernamen *settings* ist *0310.*

Nach der Anmeldung wird die folgende Seite angezeigt:

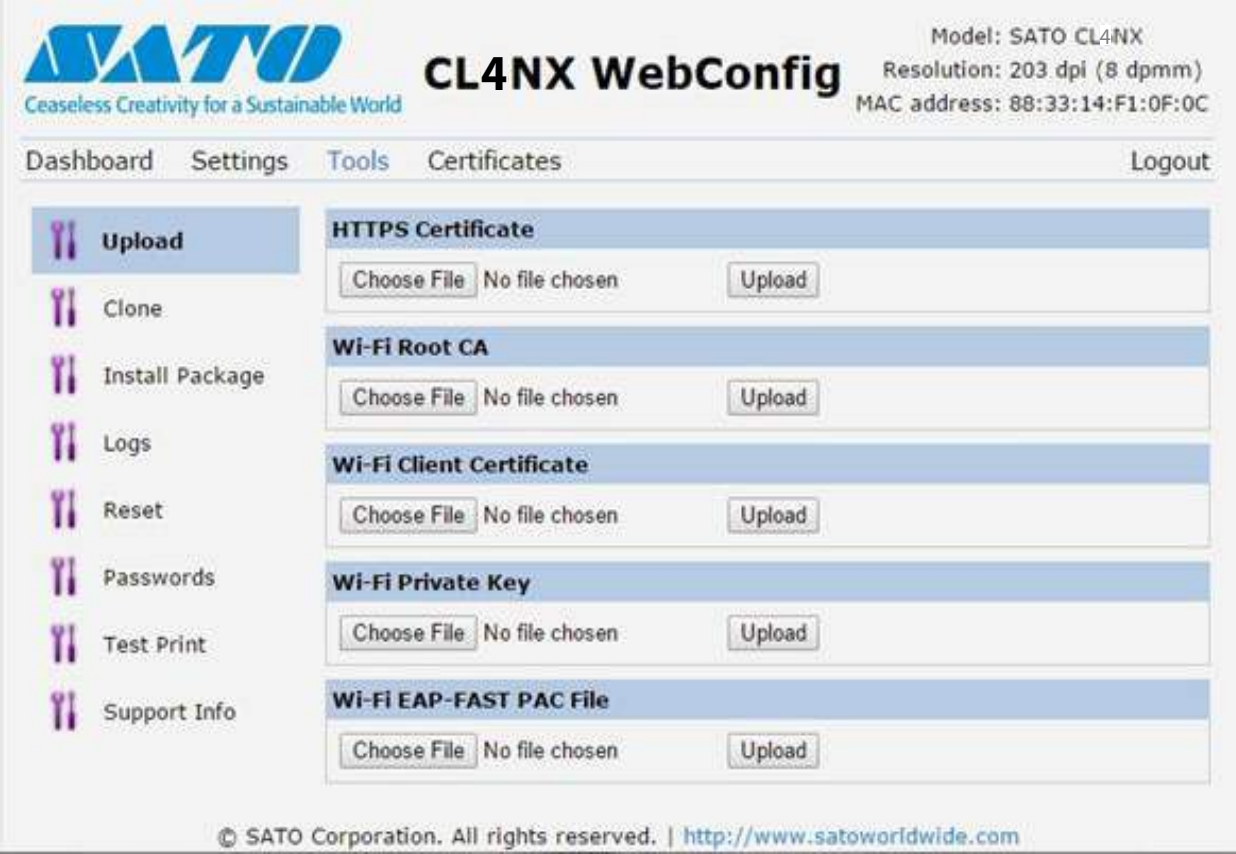

## **Upload**

Informationen hierzu finden Sie im **Certificates (Zertifikate) auf Seite 193**.

## **Clone (Klonen)**

Weitere Informationen finden Sie im Servicehandbuch zum CL4NX/CL6NX **im Abschnitt 2.3.1 Das**  Menü "Tools".

## **Install Package (Paketinstallation)**

Weitere Informationen finden Sie im Servicehandbuch zum CL4NX/CL6NX **im Abschnitt 2.5 Herunterladen der Firmware.**

## **Logs (Protokolle)**

Listet alle Protokolldateien im Protokollverzeichnis. Benutzer können klicken, um die Datei herunterzuladen.

## **Reset (Zurücksetzen)**

**Informationen hierzu finden Sie im Select (Auswählen) auf Seite 189.**

## 208 CL4NX/CL6NX Bedienungsanleitung

## **Password (Passwort)**

Informationen hierzu finden Sie im **Change Password (Passwort ändern) auf Seite 178**.

#### **Test Print (Testdruck)**

Informationen hierzu finden Sie im **Test Print (Testdruck) auf Seite 179**.

### **Support Info (Unterstützende Informationen)**

Listet verschiedene Informationen des Druckers wie angebrachte Zusatzoptionen, Seriennummer, Anwendungsversionen und Einstel[lungskonfigurationen.](#page-180-0) 

## **4.5.4 Certificates (Zertifikate)**

Zeigt die Zertifizierungsstelle für das Stammzertifikat und die auf dem Drucker installierten Client-Zertifikate an.

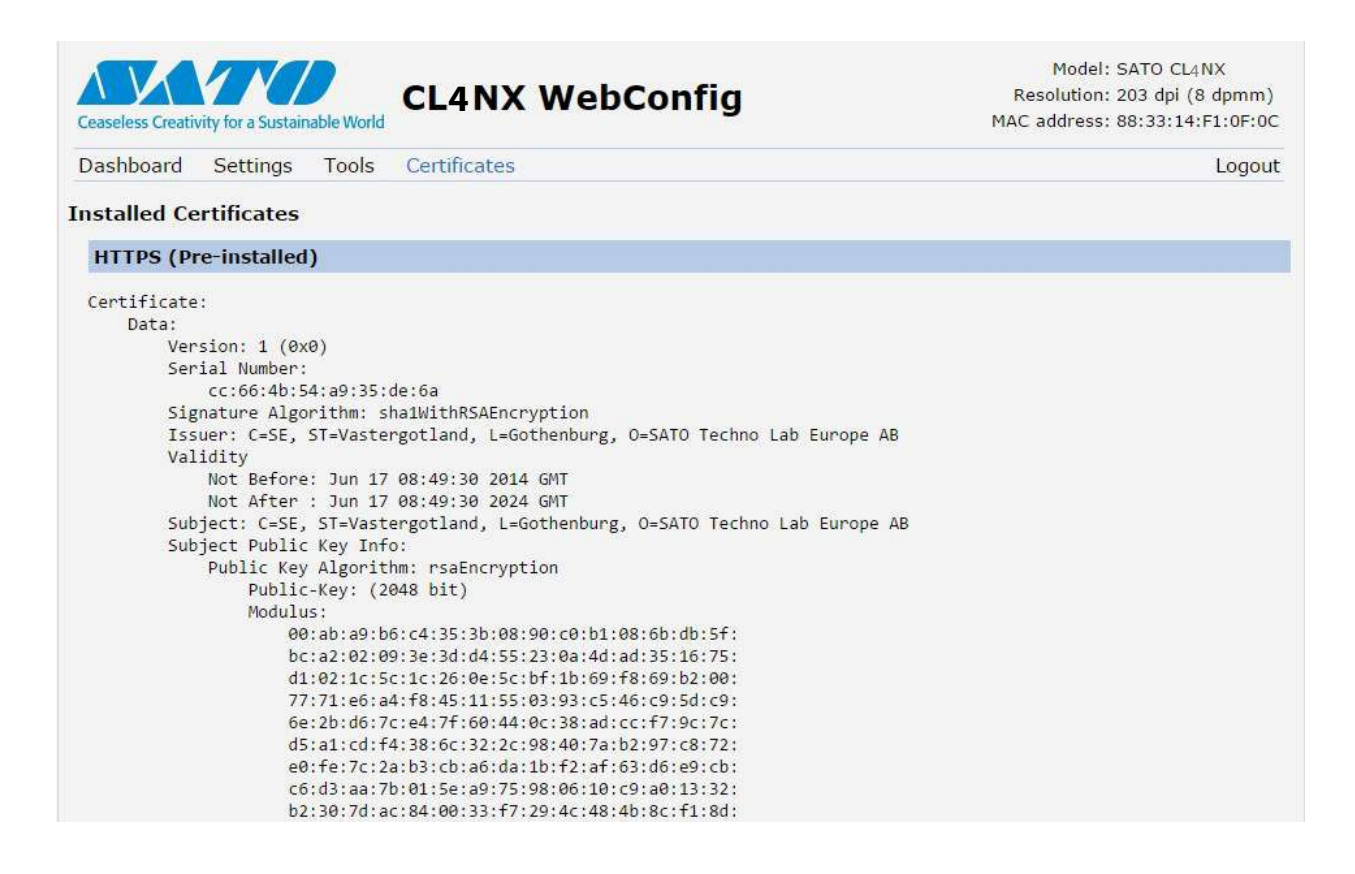

## **Hinweis**

Das Client-Zertifikat, eine PFX-Datei (PKCS #12), wird nicht angezeigt.

# **5** Reinigen und Anpassen des Druckers

# **5.1 Wartungs-**

Ein verschmutzter Druckkopf oder eine verschmutzte Druckwalze beeinträchtigen nicht nur die Druckqualität, sondern verursachen auch Druckfehler. Reinigen Sie den Drucker regelmäßig mit dem Reinigungsset oder der Reinigungsfolie.

## ACHTUNG

- Sie dürfen mit nassen Händen weder den Netzschalter berühren noch das Netzkabel anschließen oder abziehen. Es besteht die Gefahr eines Stromschlags.
- Ziehen Sie vor dem Reinigen den Netzstecker aus der Steckdose. Der Druckkopf und seine Umgebung sind nach dem Drucken heiß. Warten Sie, bis der Drucker abgekühlt ist.
- Wenn Sie die Kante des Druckkopfes mit Ihren bloßen Händen berühren, besteht Verletzungsgefahr.
- Verwenden Sie zum Reinigen Reinigungsstift, Wattestäbchen oder Baumwolltuch aus einem Reinigungsset. Verwenden Sie zum Reinigen keinen harten Gegenstand. Andernfalls könnte dies zu Beschädigungen führen.
- Entfernen Sie vor dem Reinigen das Etikettenpapier und Farbband.

## **ACHTUNG nur für CL4NX (wenn mit Linerless-Modul installiert)**

- Passen Sie auf, dass Sie die Cutterklinge beim Reinigen des Druckers nicht berühren.
- Öffnen Sie den Druckkopf, wenn der Drucker länger als einen Tag nicht zum Drucken verwendet wird. Wenn der Druckkopf über einen längeren Zeitraum mit eingelegten Linerless-Etiketten geschlossen ist, kann beim nächsten Drucken ein Papierstau auftreten.
- Wenn Sie Linerless-Etiketten laden, achten Sie darauf, dass das Ende des Etikettenpapiers ca. 3 cm über die Etikettenausgabe herausragt.

## **Hinweis**

Sie können das Reinigungsset oder die Reinigungsfolie von einem SATO-Händler oder dem technischen Kundendienst kaufen.

# **5.2 Reinigung und Wartung**

Die Wartung sollte in den folgenden regelmäßigen Intervallen erfolgen:

- Nachdem eine Etikettenrolle oder Druckmaterialien über 150 Meter gedruckt haben. Verwenden Sie das Reinigungsset zum Reinigen der folgenden Teile:
	- Druckkopf Druckwalze
	- Etikettensensoren Etikettenpapierführung
- Nachdem eine Etikettenrolle oder Druckmaterialien über 900 Meter gedruckt haben. Verwenden Sie die Reinigungsfolie zum Reinigen der folgenden Teile:
	- Druckkopf Druckwalze
	- Verwenden Sie das Reinigungsset zum Reinigen der folgenden Teile:
		- Etikettenpapierführung• Transportwalze
		- Etikettenweg Farbbandverlauf

Wartungsintervalle für das optionale Linerless-Modul (nur CL4NX):

• Nach dem Drucken von 10 Etikettenrollen, oder wenn sich Klebstoffrückstände oder Papierstaub auf dem Etikettenweg befinden.

Verwenden Sie das Reinigungsset zum Reinigen der folgenden Teile:

- Druckkopf Etikettenpapierführung
- Etikettensensoren Führungswalzen
- \* Die Linerless-Druckwalze muss nur gereinigt werden, wenn sie erheblich verschmutzt ist.

## **Hinweis**

Die oben genannten Wartungszeitpunkte dienen nur als Referenz. Reinigen Sie, wenn dies erforderlich ist.

## **5.2.1 Wartungsmaßnahmen mit dem Reinigungsset**

Die Wartungsmaßnahmen mit dem Reinigungsset sind:

## **Hinweis**

Ausführliche Informationen zum Reinigungsset finden Sie im Handbuch, das dem Reinigungsset beigelegt ist.

**1** Vergewissern Sie sich, dass der Drucker ausgeschaltet ist und ziehen Sie dann das Netzkabel aus der Steckdose.

**2** Öffnen Sie die **obere Abdeckung**.

## **ACHTUNG**

Öffnen Sie die obere Abdeckung ganz, sodass diese nicht versehentlich zuklappt.

1

**3** Entriegeln Sie den Druckkopf, indem Sie den **Entsperrhebel für den Druckkopf**  $<sup>①</sup>$  nach hinten schieben.</sup>

## **ACHTUNG**

- Der Druckkopf und seine Umgebung sind nach dem Drucken heiß. Achten Sie zur Vermeidung von Verbrennungen darauf, dass Sie den Druckkopf nicht berühren.
- Wenn Sie die Kante des Druckkopfes mit Ihren bloßen Händen berühren, besteht Verletzungsgefahr.

**4** Entnehmen Sie Etikettenpapier und Farbband, falls diese bereits eingelegt sind sind.

Beziehen Sie sich auf **Kapitel 3.3 Herausnehmen des Farbbands** und das umgekehrte Verfahren im **Kapitel 3.5 Einlegen von Etikettenpapier**.

**5** Wischen Sie mit einem Reinigungsstift oder einem Watte[stäbchen den Schmutz](#page-38-0)  vom **Druckkopf** 2, der **[Druckwalze](#page-40-0)** 3 und der **Farbbandwalze** 4.

**6** Kippen Sie die **Arretierung der Sensorführung 5** herunter und ziehen Sie die Etikettensensorführung <sup>®</sup> heraus.

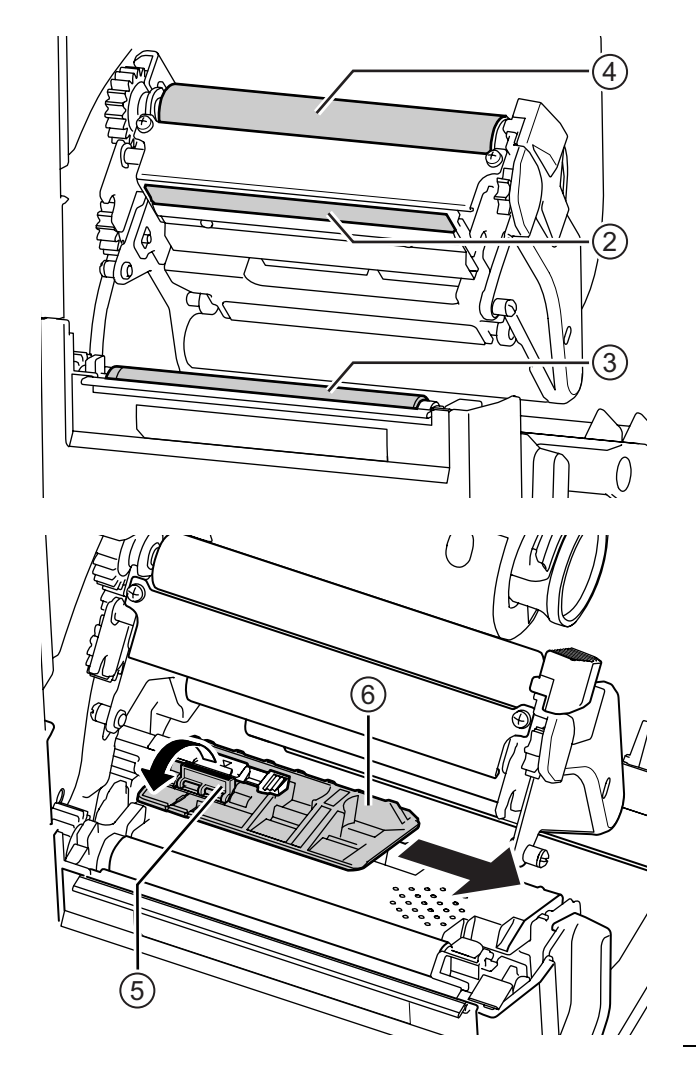

- **7** Befeuchten Sie das Baumwolltuch mit der Reinigungsflüssigkeit und reinigen Sie damit die Unterseite der **Etikettensensorführung**.
- **8** Befeuchten Sie das Baumwolltuch mit der Reinigungsflüssigkeit und reinigen Sie damit den Etikettensensor  $\oslash$ .

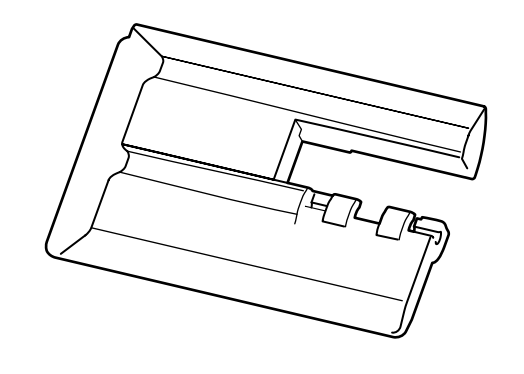

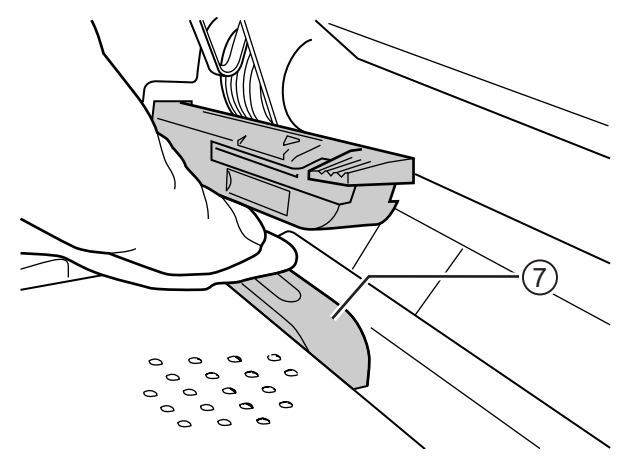

**9** Bringen Sie die **Etikettensensorführung** wieder in die ursprüngliche Position und kippen Sie die **Arretierung der Sensorführung** nach oben in die arretierte Position.
## **5.2.2 Zusätzliche Maßnahme für das optionale Linerless-Modul (nur CL4NX)**

**1** Nachdem Sie Schritt 8 ausgeführt haben, reinigen Sie die **Etikettenpapierführung** ® und die Innenfläche ®, die in Kontakt mit dem Etikettenrand ist. Verwenden Sie zum Reinigen das mit Reinigungsflüssigkeit befeuchtete Baumwolltuch.

**2** Befeuchten Sie das Baumwolltuch mit der Reinigungsflüssigkeit und reinigen Sie damit die Führungswalzen <sup>®</sup>.

Drehen Sie die Führungswalzen, um alle Bereiche zu reinigen.

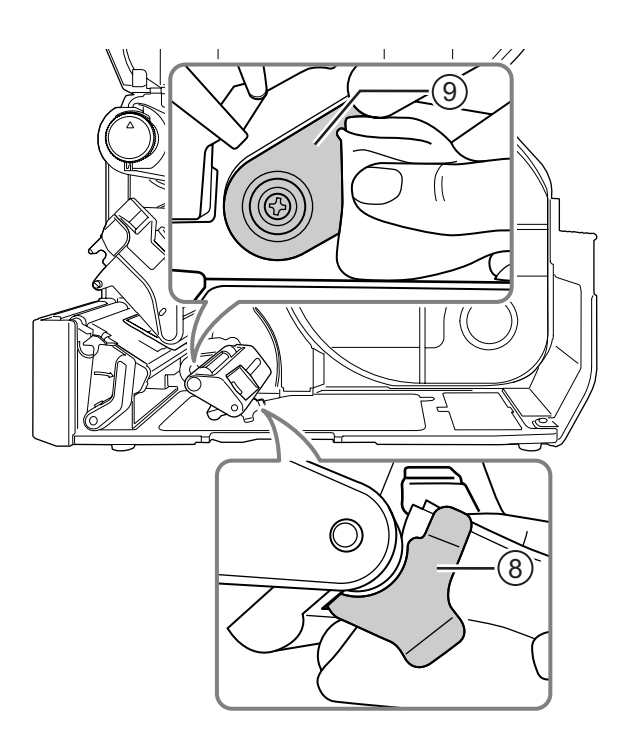

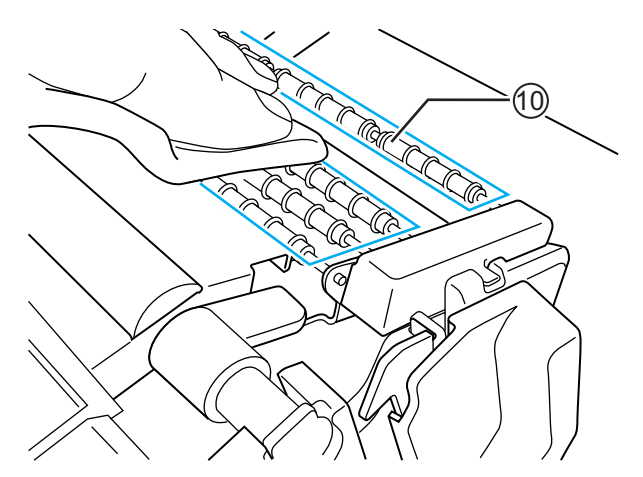

## **5.2.3 Wartungsmaßnahmen mit der Reinigungsfolie**

Die Wartungsmaßnahmen mit der Reinigungsfolie sind:

**1** Vergewissern Sie sich, dass der Drucker ausgeschaltet ist und ziehen Sie dann das Netzkabel aus der Steckdose.

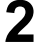

**2** Öffnen Sie die **obere Abdeckung**.

# **ACHTUNG**

Öffnen Sie die obere Abdeckung ganz, sodass diese nicht versehentlich zuklappt.

**3** Entriegeln Sie den Druckkopf, indem Sie den **Entsperrhebel für den Druckkopf**  $<sup>①</sup>$  nach hinten schieben.</sup>

# **ACHTUNG**

- Der Druckkopf und seine Umgebung sind nach dem Drucken heiß. Achten Sie zur Vermeidung von Verbrennungen darauf, dass Sie den Druckkopf nicht berühren.
- Wenn Sie die Kante des Druckkopfes mit Ihren bloßen Händen berühren, besteht Verletzungsgefahr.

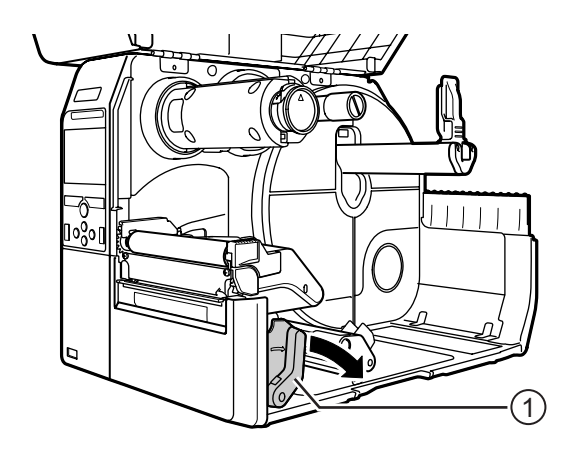

**4** Entnehmen Sie Etikettenpapier und Farbband, falls diese bereits eingelegt sind sind.

Beziehen Sie sich auf **Kapitel 3.3 Herausnehmen des Farbbands** und das umgekehrte Verfahren im **Kapitel 3.5 Einlegen von Etikettenpapier**.

 $\bf 5$  Legen Sie die Reinigungsfolie  $\oslash$  unter den **Druckkopf**, [mit der matten Seite](#page-38-0)  [nach oben.](#page-40-0)

### **Hinweis**

Die raue Seite der Reinigungsfolie muss dabei am Druckkopf anliegen.

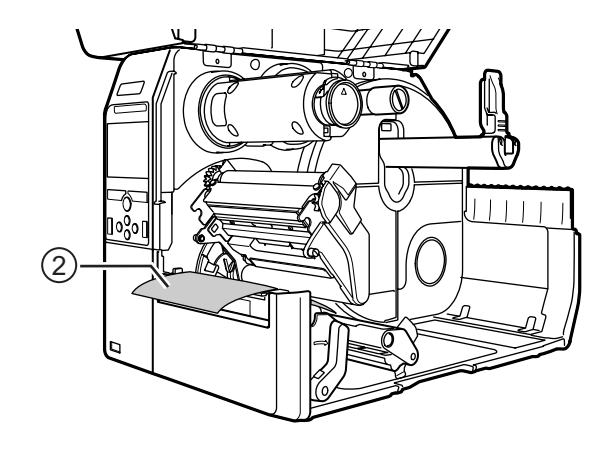

**6** Drücken Sie den **Druckkopf** so weit herunter, bis der **Entsperrhebel für den Druckkopf** arretiert ist.

- **7** Ziehen Sie die **Reinigungsfolie** mit beidem Händen aus dem Drucker heraus.
- **8** Wenn Sie die Reinigungsfolie herausgezogen haben, wiederholen Sie die Schritte 4 bis 6 noch zwei- bis dreimal.

Wenn nach dem Herausziehen kein Schmutz mehr an der Reinigungsfolie zurückbleibt, brauchen Sie diese Schritte nicht nochmals wiederholen.

**9** Entriegeln Sie den **Druckkopf**, indem Sie den **Entsperrhebel für den Druckkopf**  $\odot$  nach hinten schieben.

**10**Entfernen Sie mit dem **Reinigungsstift 3** den Schmutz am Druckkopf.

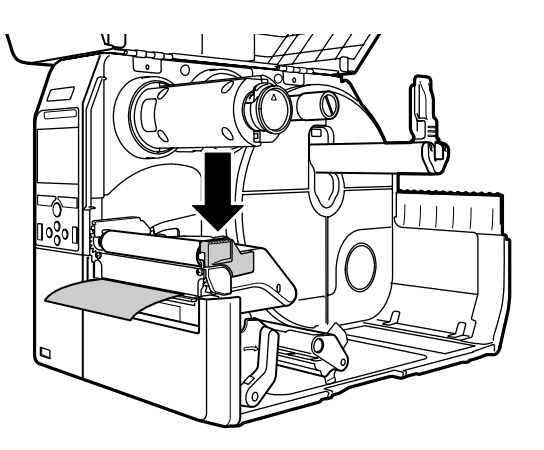

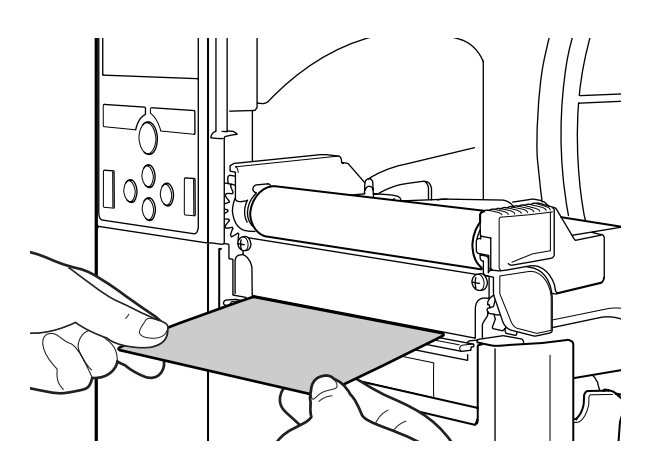

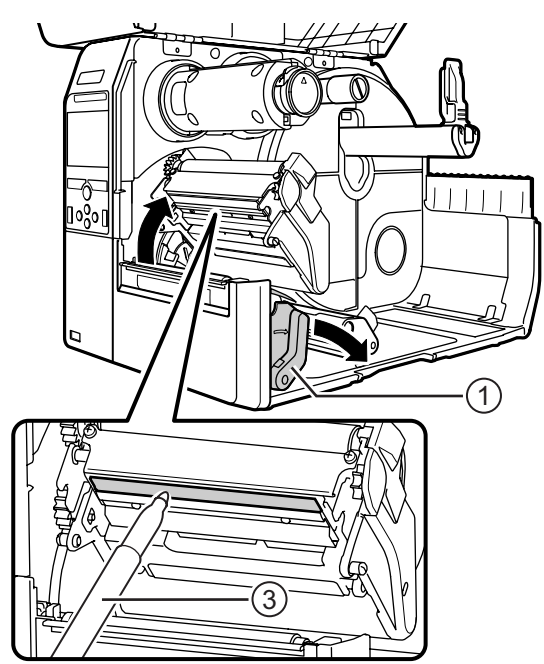

# **5.3 Anpassen des Basisreferenzpunkts**

## **5.3.1 Der Basisreferenzpunkt**

Der Basisreferenzpunkt ist der Punkt, mit dem die Druck- sowie die Stopp-/Schneid- und Spendeposition bestimmt wird.

Der Basisreferenzpunkt ist je nach Betriebsart oder verwendetem Etikettensensor unterschiedlich.

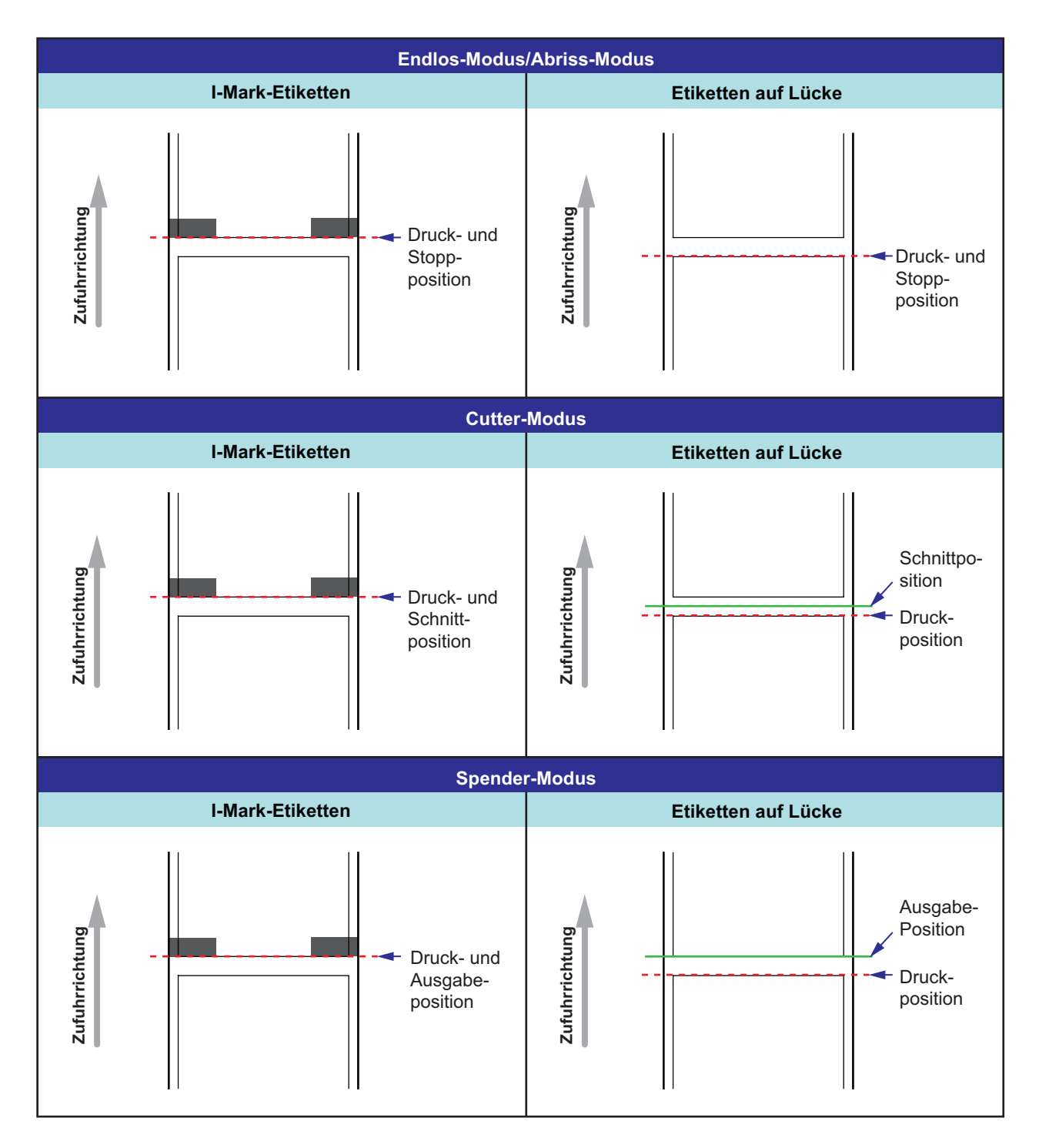

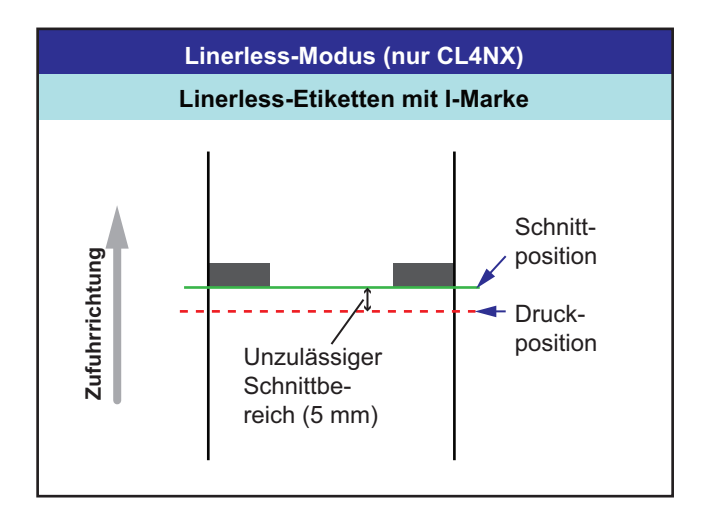

### **5.3.2 Anpassen der Druckposition**

Stellen Sie zum Anpassen der Druckposition die Option **Pitch (Höhe)** im Menü **Printing (Drucken) > Advanced (Erweitert) > Adjustments (Anpassungen)** ein.

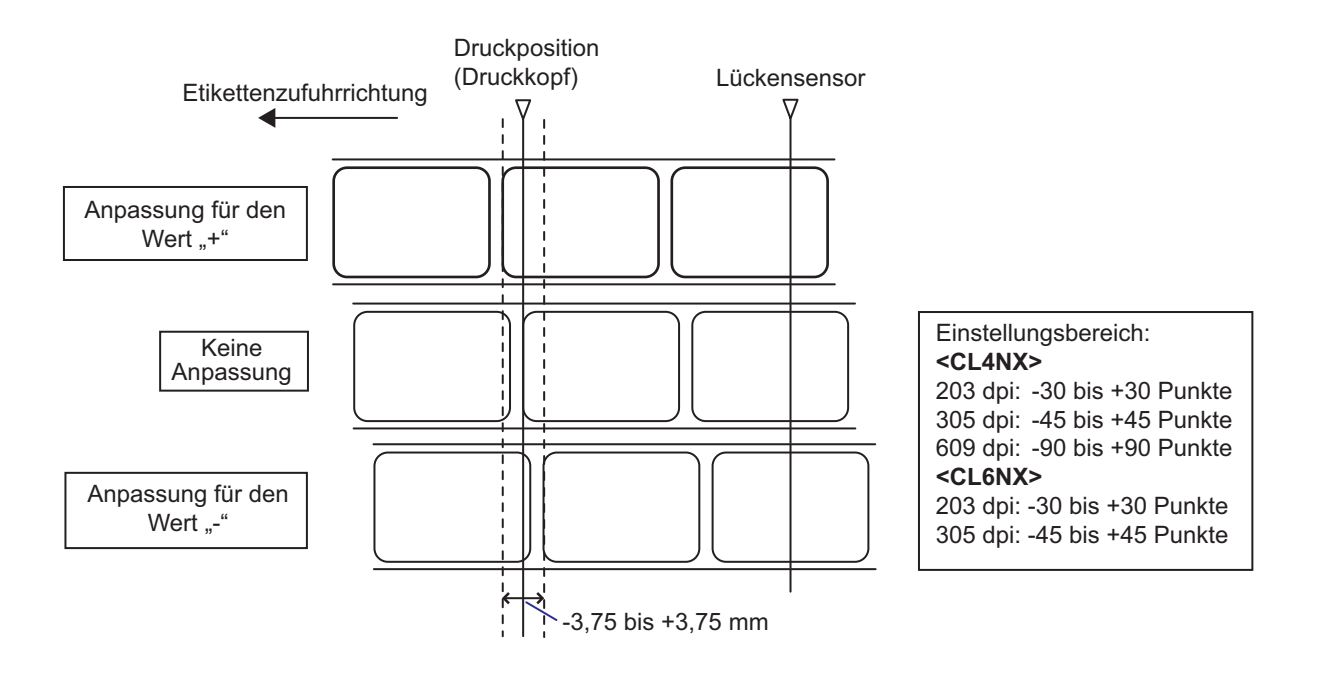

#### **Hinweis**

Der oben gezeigte Basisreferenzpunkt (Druckposition) ist die Stoppposition, wenn als Sensortyp der Lückensensor eingestellt ist.

So passen Sie die Druckposition an:

- **1** Drücken Sie, wenn sich der Drucker im Online-Modus befindet, die Taste III auf dem Bedienfeld, um in den Offline-Modus zu wechseln.
- 2 Drücken Sie die Taste <, um das Menü **Settings** (Einstellungen) anzuzeigen.
- **3** Wählen Sie mit den Tasten  $\blacktriangleleft$  /  $\blacktriangleright$  die Option **Printing** (Drucken) aus und drücken Sie dann die Taste ←.

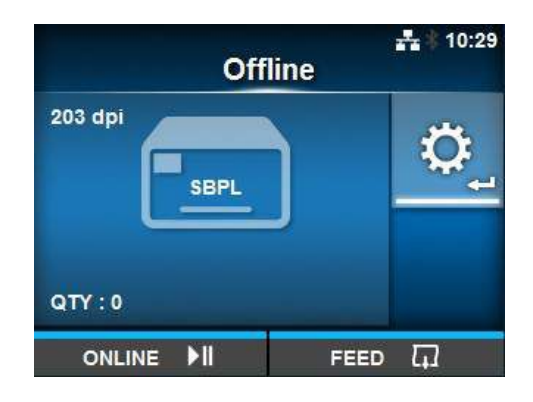

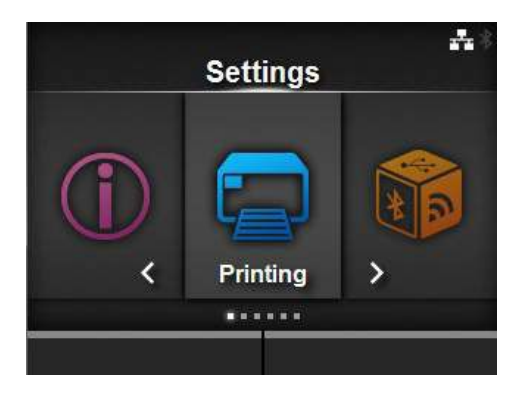

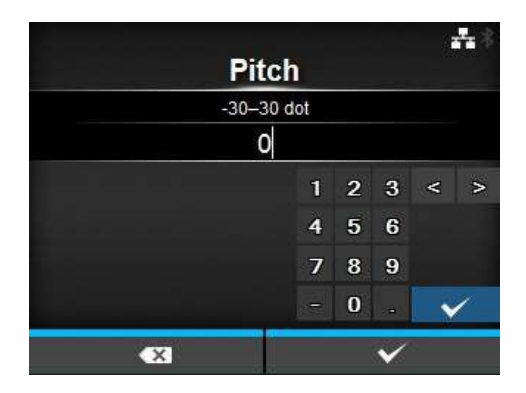

**4** Wählen Sie mit den Tasten  $\triangle$  /  $\blacktriangledown$  die Optionen **Advanced** (Erweitert) > **Adjustments** (Anpassungen) > **Pitch (Höhe)** aus und drücken Sie dann die Taste  $\leftarrow$ .

Der Bildschirm "Pitch" (Höhe) wird angezeigt.

**5** Ändern Sie den eingestellten Wert. Wählen Sie mit den Tasten </a> / → / ▲ / ▼ die Zahl aus und fügen Sie mit der Taste  $\leftarrow$  die Zahl in das Textfeld ein.

Der Einstellungsbereich ist:

#### **<CL4NX>**

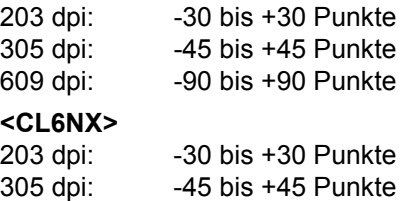

**6** Drücken Sie die rechte Softtaste, um den Einstellungswert zu speichern.

## **5.3.3 Anpassen der Etiketten-Stoppposition**

Stellen Sie zum Anpassen der Etiketten-Stoppposition die Option **Offset** (Versatz) im Menü **Printing (Drucken) > Advanced (Erweitert) > Adjustments (Anpassungen)** ein.

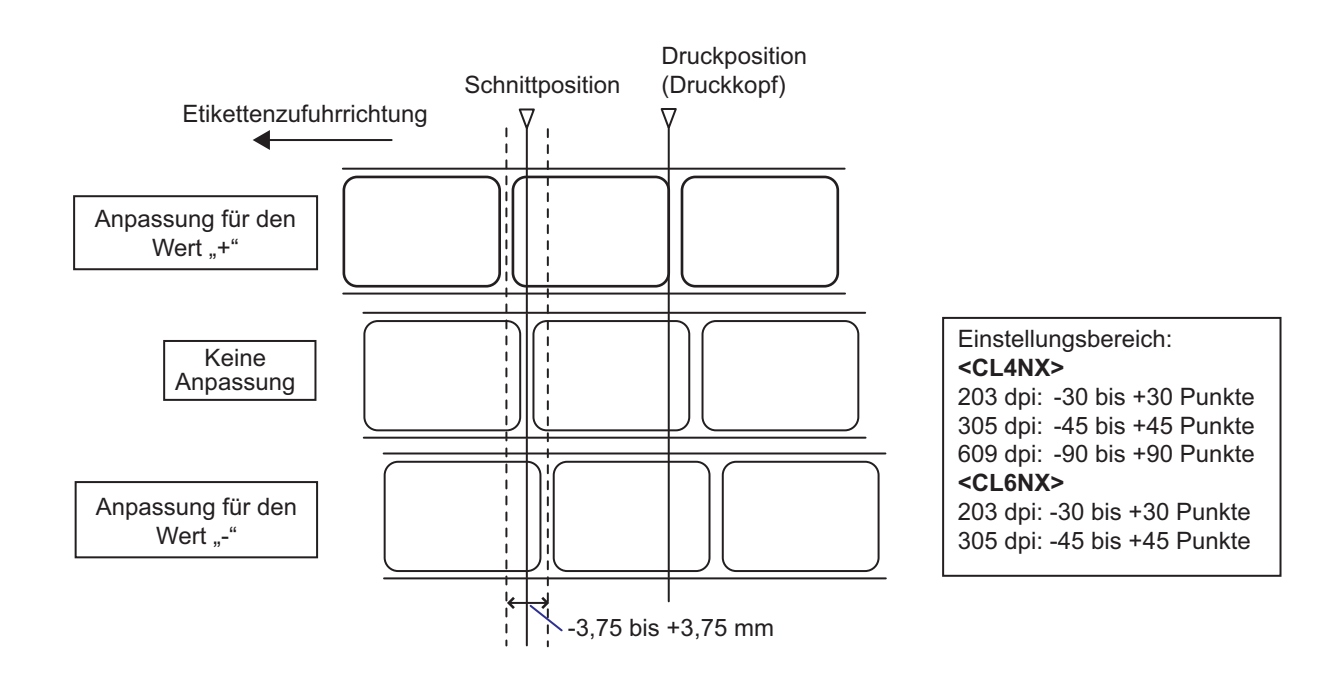

### **Hinweis**

- Die oben gezeigte Schnittreferenzposition beim Drucken zeigt die Stoppposition, wenn als Etikettensensor der Lückensensor ausgewählt ist.
- Diese kann auch angepasst werden, wenn als Betriebsart der Modus "Tear-Off" (Abreissen) oder"Dispenser" (Spender) ausgewählt ist.

So passen Sie die Stoppposition an:

- **1** Drücken Sie, wenn sich der Drucker im Online-Modus befindet, die Taste III auf dem Bedienfeld, um in den Offline-Modus zu wechseln.
- **2** Drücken Sie die Taste ←, um das Menü **Settings** (Einstellungen) anzuzeigen.

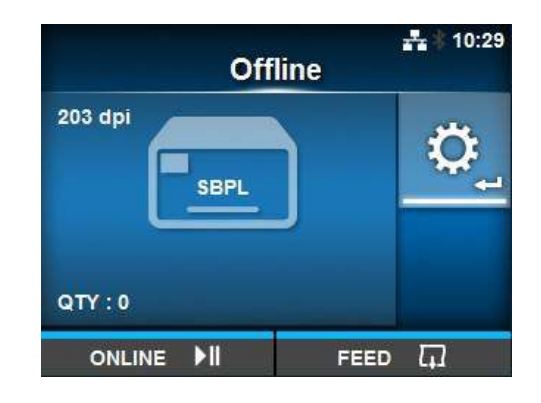

 $3$  Wählen Sie mit den Tasten  $4$   $\blacktriangleright$  die Option **Printing** (Drucken) aus und drücken Sie dann die Taste .

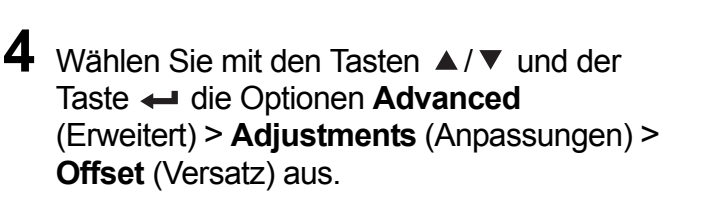

Der Bildschirm "Offset" (Versatz) wird angezeigt.

**5** Ändern Sie den eingestellten Wert. Wählen Sie mit den Tasten ( / ▶ / ▲ / ▼ die Zahl aus und fügen Sie mit der Taste  $\leftarrow$  die Zahl in das Textfeld ein.

Der Einstellungsbereich ist:

#### **<CL4NX>**

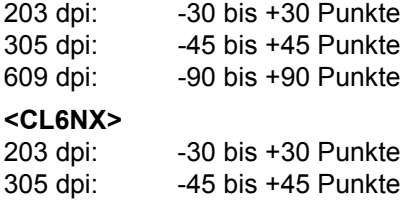

Printing ...... 괶 **Offset**  $-30 - 30$  dot  $\mathbf{0}$ 

**Settings** 

ネ.

 $2 \quad 3 \quad < \quad >$  $\overline{1}$  $56$ 4 89  $\overline{z}$  $\mathbf{0}$ **433** 

**6** Drücken Sie die rechte Softtaste, um den Einstellungswert zu speichern.

### **5.3.4 Hinweise zu der Stopp-/Schnittposition verschiedener Druckmaterialien**

#### **Stoppposition des Etiketts mit Spender**

In der Regel befindet sich die Stoppposition dort, wo das Etikett noch ca. 2 ± 1 mm auf dem Trägerband aufliegt.

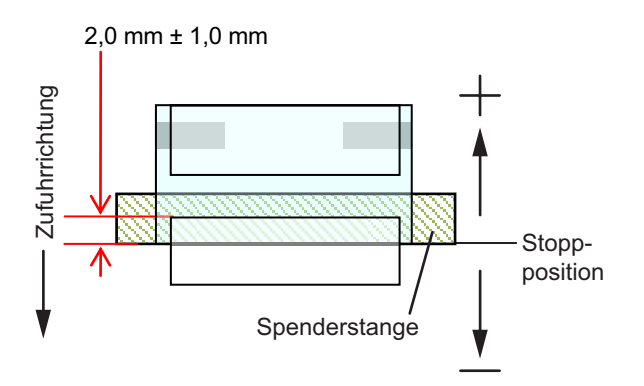

#### **Schnittposition für Etiketten**

In der Regel befindet sich die Schnittposition zwischen den Etiketten (Schnitt erfolgt nur auf dem Trägerband).

Positionieren Sie den Schnitt nicht auf den Etiketten, da Klebstoffreste am Messer die Leistung des Cutters verringern.

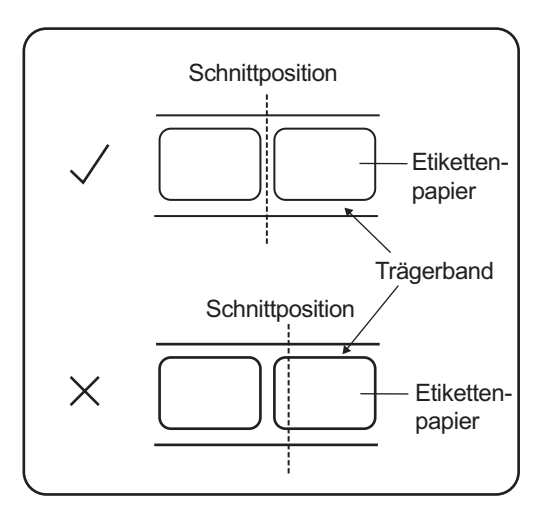

### **Schnittposition für Etiketten mit perforierter Linie**

Positionieren Sie den Schnitt nicht auf der perforierten Linie oder von Ihnen aus gesehen im Bereich vor der perforierten Linie. Andernfalls könnte dies zu Papierstaus oder Beschädigungen führen.

• Etikettenrolle

Positionieren Sie den Schnitt nicht auf der perforierten Linie oder von Ihnen aus gesehen im Bereich von 1 mm vor der perforierten Linie.

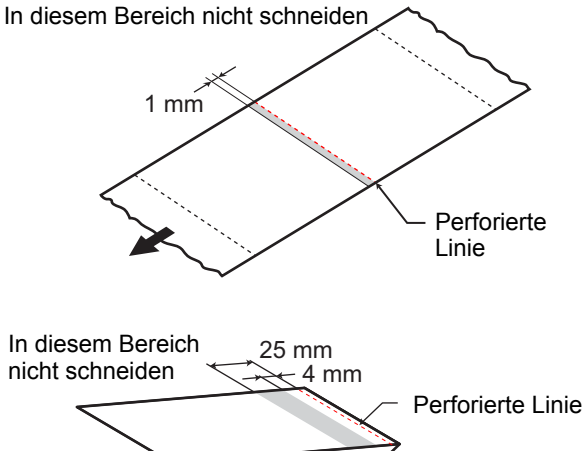

• Endlosetiketten Positionieren Sie den Schnitt nicht auf der perforierten Linie oder von Ihnen aus gesehen im Bereich von 4 bis 25 mm vor der perforierten Linie.

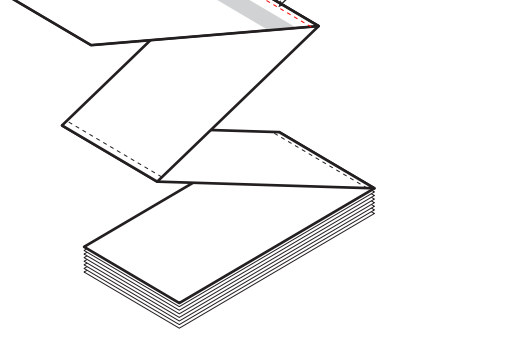

# **5.4 Anpassen der Druckqualität**

Die Druckqualität können Sie anpassen, indem Sie den Druckkontrast und die Druckgeschwindigkeit anpassen.

### **5.4.1 Anpassen des Druckkontrasts**

So passen Sie den Druckkontrast an:

#### **Hinweis**

Die erweiterten Einstellungen für den Druckkontrast finden Sie im Menü **Printing** (Drucken) > **Advanced** (Erweitert) > **Adjustments** (Anpassungen) unter **Darkness Adjust** (Heizleistung).

- **1** Drücken Sie, wenn sich der Drucker im Online-Modus befindet, die Taste ▶II, um den Drucker in den Offline-Modus zu schalten.
- **2** Drücken Sie die Taste ←, um das Menü **Settings** (Einstellungen) anzuzeigen.
- **3** Wählen Sie mit den Tasten  $\blacktriangleleft$ / $\blacktriangleright$ **Printing** (Drucken) aus und drücken Sie dann die Taste  $\leftarrow$ .

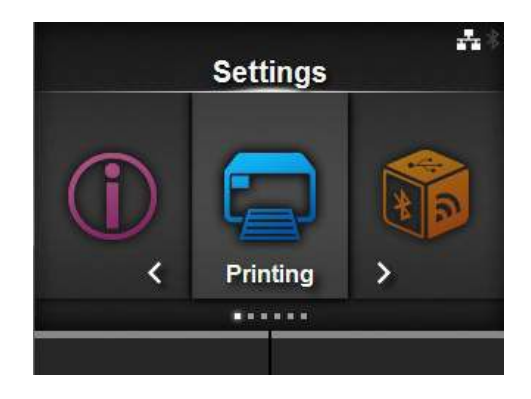

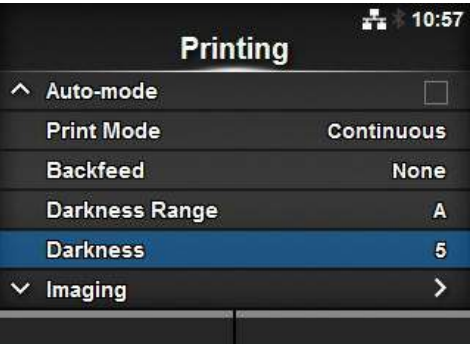

4 Wählen Sie mit den Tasten  $\blacktriangle/\blacktriangledown$ **Darkness** (Kontrast) aus und drücken Sie dann die Taste  $\leftarrow$ .

Der Bildschirm "Darkness" (Kontrast) wird angezeigt.

 $5$  Wählen Sie mit den Tasten  $\triangle$  /  $\blacktriangledown$  einen Wert aus.

Der Einstellungsbereich liegt zwischen 1 und 10. 1 ist die hellste und 10 die dunkelste Stufe.

**6** Drücken Sie die rechte Softtaste oder die Taste  $\leftarrow$ , um den Wert zu speichern.

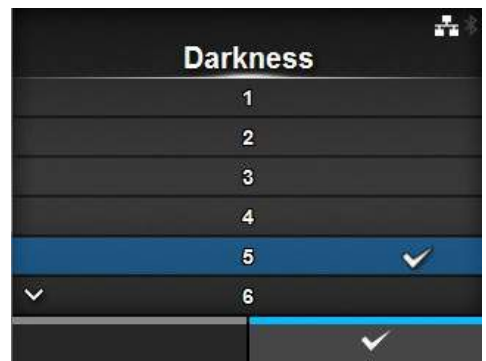

## **5.4.2 Anpassen der Druckgeschwindigkeit**

Die Anpassung der Druckgeschwindigkeit ändert nicht nur die Geschwindigkeit beim Drucken, sondern beeinflusst auch die Druckqualität.

Der Einstellungsbereich der Druckgeschwindigkeit variiert je nach Druckauflösung:

#### **<CL4NX>**

- Auflösung 203 dpi (8 Punkte/mm): 2 bis 10 (Zoll/Sekunde)
- Auflösung 305 dpi (12 Punkte/mm): 2 bis 8 (Zoll/Sekunde)
- Auflösung 609 dpi (24 Punkte/mm): 2 bis 6 (Zoll/Sekunde)

#### **<CL6NX>**

- Auflösung 203 dpi (8 Punkte/mm): 2 bis 10 (Zoll/Sekunde)
- Auflösung 305 dpi (12 Punkte/mm): 2 bis 8 (Zoll/Sekunde)

#### **Hinweis (nur CL4NX)**

Wenn das optionale Linerless-Modul installiert ist, beträgt der Einstellungsbereich 2 bis 5 ips (Zoll/Sekunde), unabhängig von der Druckauflösung des Druckers.

So passen Sie die Druckgeschwindigkeit an:

- **1** Drücken Sie, wenn sich der Drucker im Online-Modus befindet, die Taste ►II. um den Drucker in den Offline-Modus zu schalten.
- **2** Drücken Sie die Taste ←, um das Menü **Settings** (Einstellungen) anzuzeigen.

**3** Wählen Sie mit den Tasten </> **A** Printing (Drucken) aus und drücken Sie dann die Taste  $\leftarrow$ .

**4** Wählen Sie mit den Tasten ▲/▼ Speed (Geschwindigkeit) aus und drücken Sie dann die Taste —.

Der Bildschirm "Speed" (Geschwindigkeit) wird angezeigt.

- $5$  Wählen Sie mit den Tasten  $\triangle$  /  $\blacktriangledown$  einen Wert aus.
- **6** Drücken Sie die rechte Softtaste oder die Taste  $\leftarrow$ , um den Wert zu speichern.

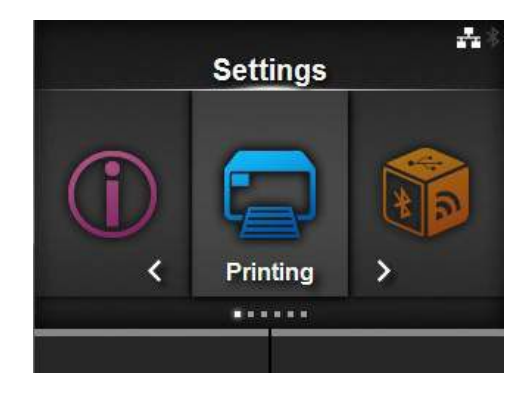

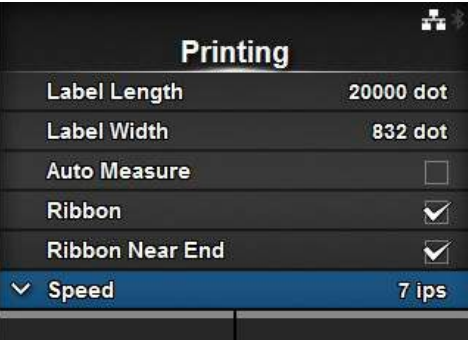

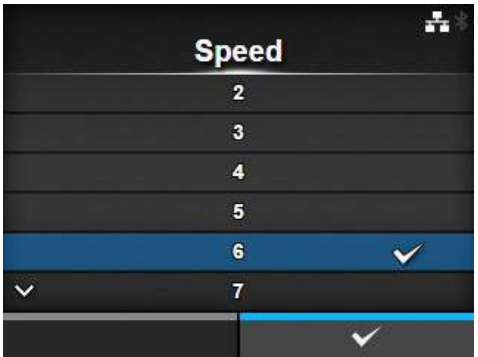

# **5.5 Anpassen der Summer-Lautstärke**

So passen Sie die Summer-Lautstärke für den Fehlerton an:

- **1** Drücken Sie, wenn sich der Drucker im Online-Modus befindet, die Taste III auf dem Bedienfeld, um in den Offline-Modus zu wechseln.
- **2** Drücken Sie die Taste ←, um das Menü **Settings** (Einstellungen) anzuzeigen.
- **3** Wählen Sie mit den Tasten </> **4/> System** aus und drücken Sie dann die Taste

4 Wählen Sie mit den Tasten ▲/▼ und der Taste ← das Menü Sound (Ton) > Error **Sound** (Fehlerton) aus.

Der Bildschirm "Error Sound" (Fehlerton) wird angezeigt.

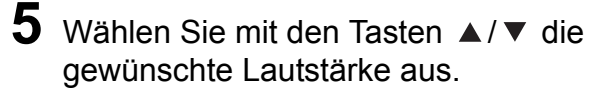

Es sind folgende Optionen verfügbar:

- **Off** (Aus): Ton stummschalten.
- **Low** (Niedrig): Geringe Lautstärke.
- **Medium** (Mittel): Mittlere Lautstärke.
- **High** (Hoch): Hohe Lautstärke.
- **6** Drücken Sie die rechte Softtaste oder die Taste  $\leftarrow$ , um die Einstellung zu speichern.

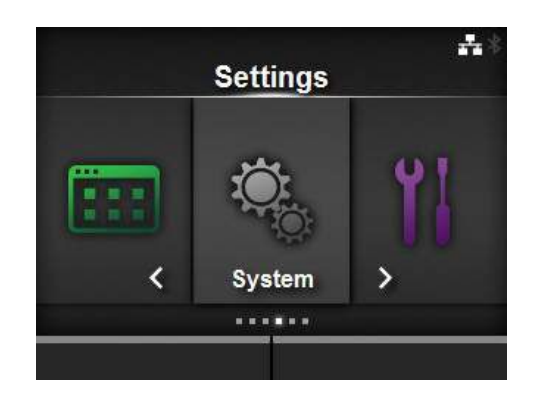

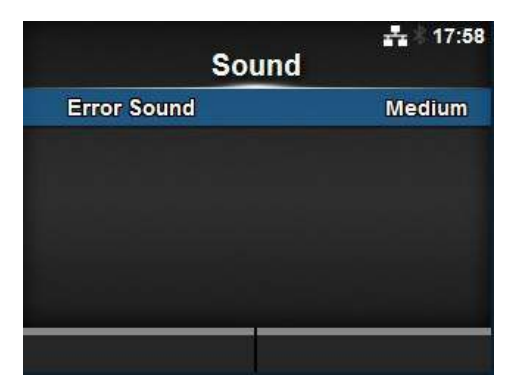

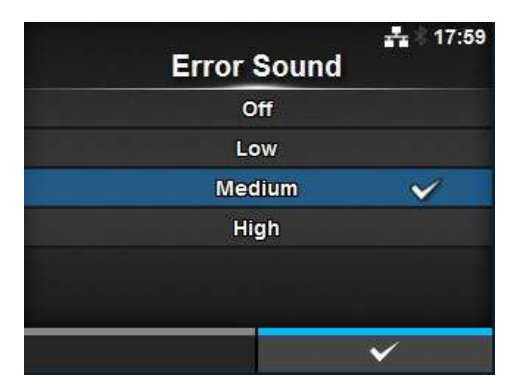

# **5.6 Anpassen der Andruckstärke des Druckkopfs**

Die Andruckstärke des Druckkopfs bezieht sich auf die Einstellung, wie stark der Druckkopf und die Druckwalze aneinander drücken. Wenn die Andruckstärke nicht richtig eingestellt ist, wird das gedruckte Bild auf der einen Seite der Etiketten heller als auf der anderen und das Etikett driftet in die Richtung des größten Drucks ab.

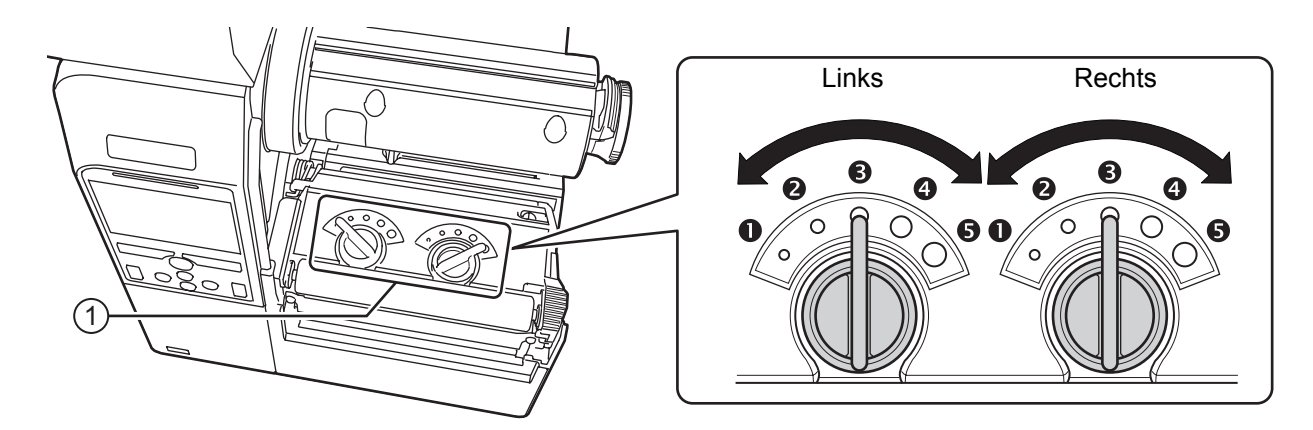

### **Einstellen der Kriterien für die Andruckstärke des Druckkopfs**

- Stellen Sie den Druck des Druckkopfs entsprechend der Etikettendicke inklusive dem Trägerband ein.
- Stellen Sie die Andruckstärke entsprechend der Etikettenbreite ein.

### **5.6.1 Druckeinstellung des Druckkopfs**

So stellen Sie die Druckverteilung des Druckkopfs ein:

- **1** Öffnen Sie die **obere Abdeckung** des Druckers.
- **2** Suchen Sie wie abgebildet nach den Drehschaltern  $\textcircled{1}$  oben auf der **Druckkopfeinheit**.
- **3** Stellen Sie die Drehschalter **①** entsprechend der Etikettendicke ein.

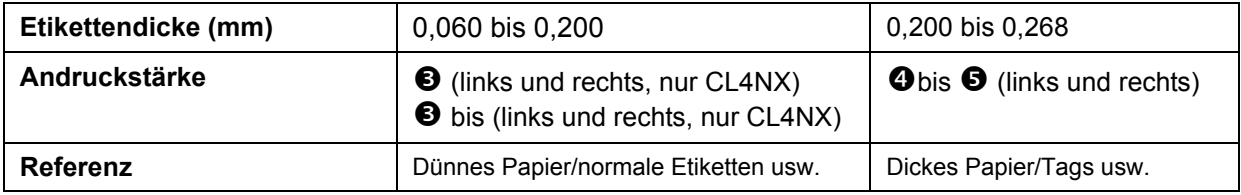

**4** Stellen Sie die Druckverteilung unbedingt entsprechend den Angaben unter Punkt 3 ein.

#### **Hinweis**

- Die Werkseinstellung ist links  $\bullet$  und rechts  $\bullet$ .
- Die Werkseinstellung für das CL6NX Spendermodell ist links  $\bullet$  und rechts  $\bullet$ .
- Die Dicke des Etiketts beinhaltet das Trägerband.

## **5.6.2 Einstellen der Andruckstärke**

So stellen Sie die Druckverteilung ein:

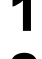

## **1** Öffnen Sie die **obere Abdeckung** des Druckers.

**2** Suchen Sie wie abgebildet nach den Drehschaltern  $\odot$  oben auf der **Druckkopfeinheit**.

 $\bf 3$  Stellen Sie die Etikettenbreite und die Andruckstärke mit den **Drehschaltern**  $\bm \Phi$ entsprechend ein.

Für CL4NX:

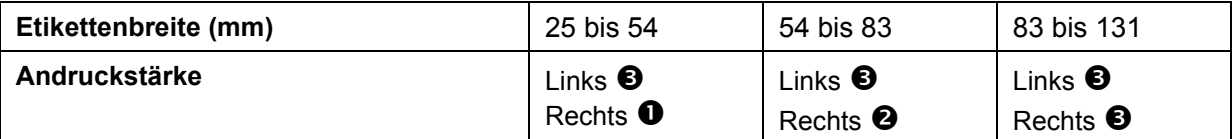

\* Verwenden Sie zuerst die Stärkeeinstellung für den Kopfdruck und passen Sie dann entsprechend die Etikettenbreite an.

\*Die Tabelle oben zeigt ein Beispiel mit einem Druck des Druckkopfs links von  $\bullet$ .

Für CL6NX:

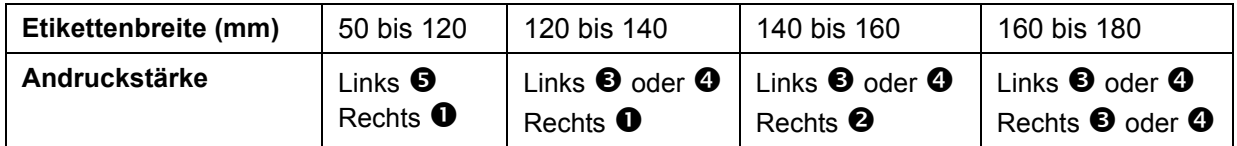

\* Verwenden Sie zuerst die Stärkeeinstellung für den Kopfdruck und passen Sie dann entsprechend die Etikettenbreite an.

### **Hinweis**

Die Werkseinstellung ist links  $\bullet$  und rechts  $\bullet$ .

Die Werkseinstellung für das CL6NX Spendermodell ist links  $\bullet$  und rechts  $\bullet$ .

**This page is intentionally left blank.**

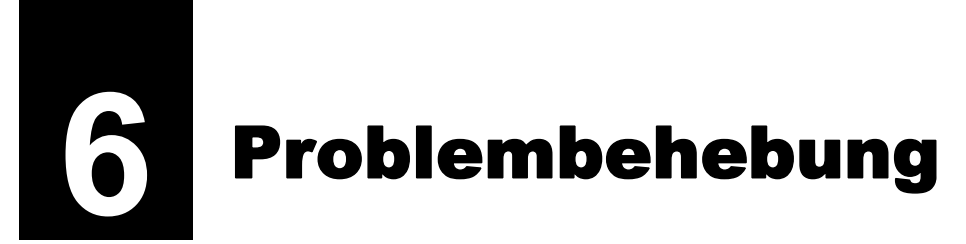

In diesem Kapitel sind die Fehler erklärt, die beim Drucker auftreten können, sowie die Anzeigen für den aktuellen Status.

# **6.1 Im Falle einer Fehlermeldung**

Wenn beim Drucker ein Fehler auftritt, wird auf dem Bildschirm die entsprechende Fehlermeldung angezeigt.

Nachfolgend sind die Fehlermeldungen mit Ursache und Gegenmaßnahme aufgeführt:

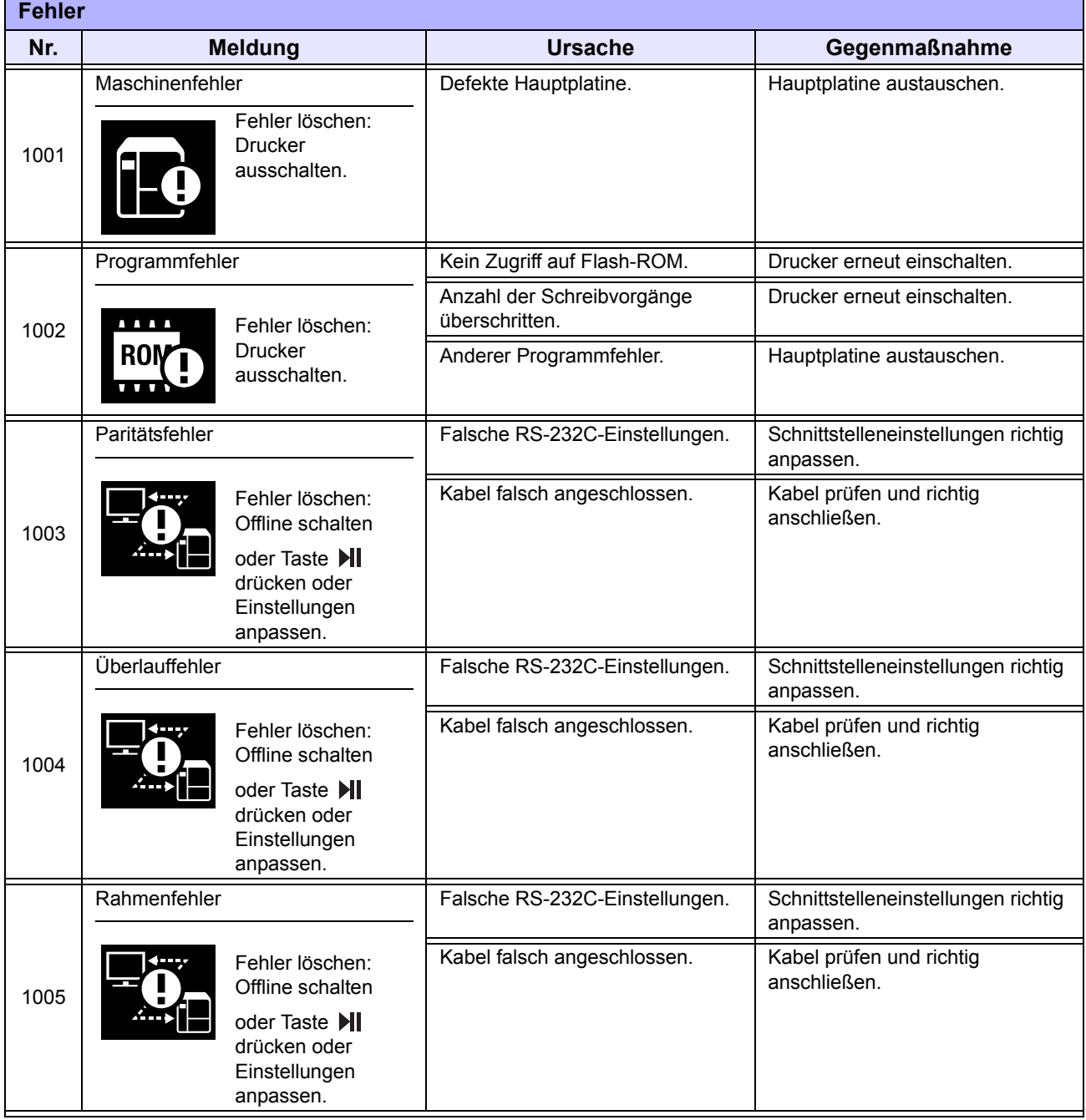

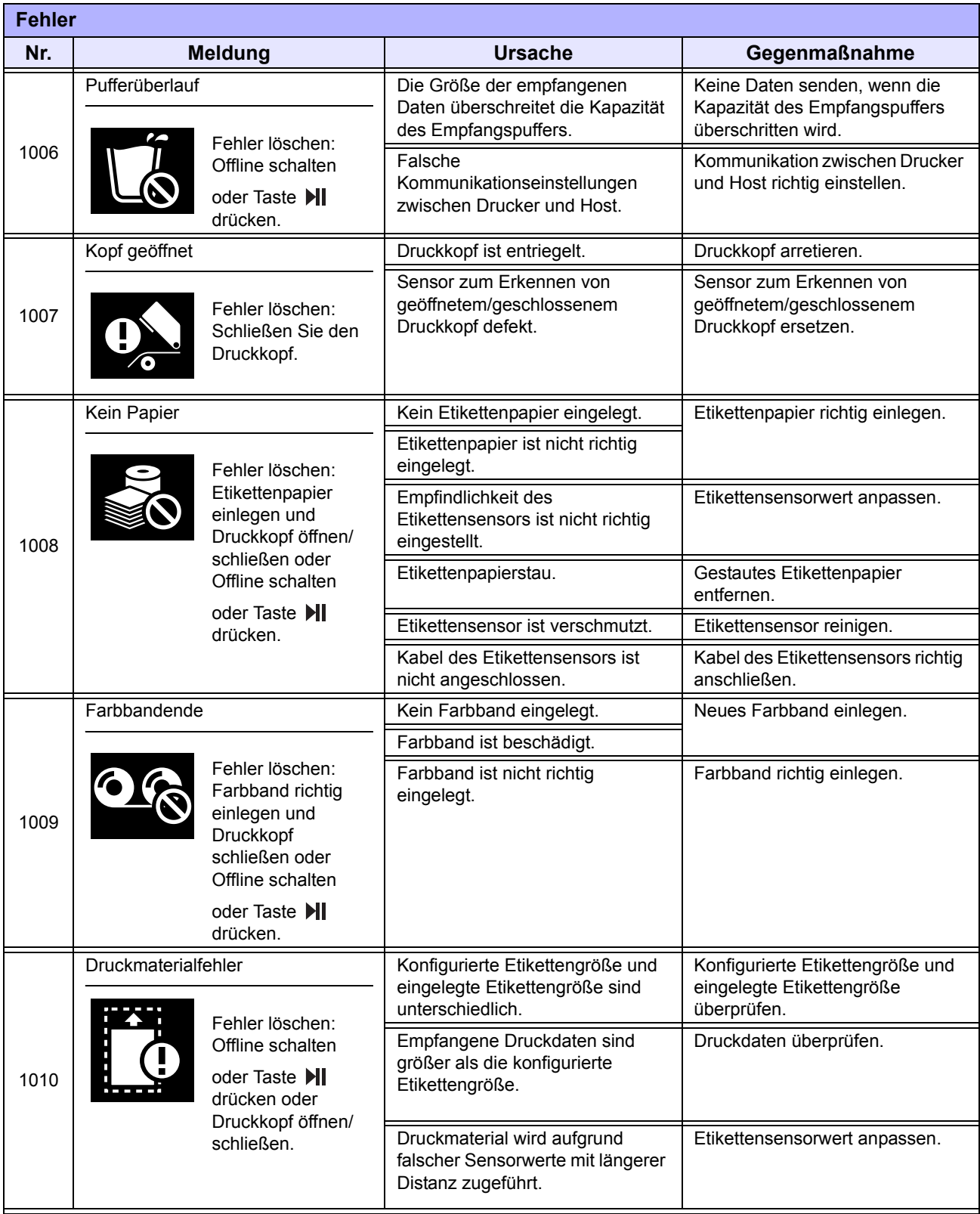

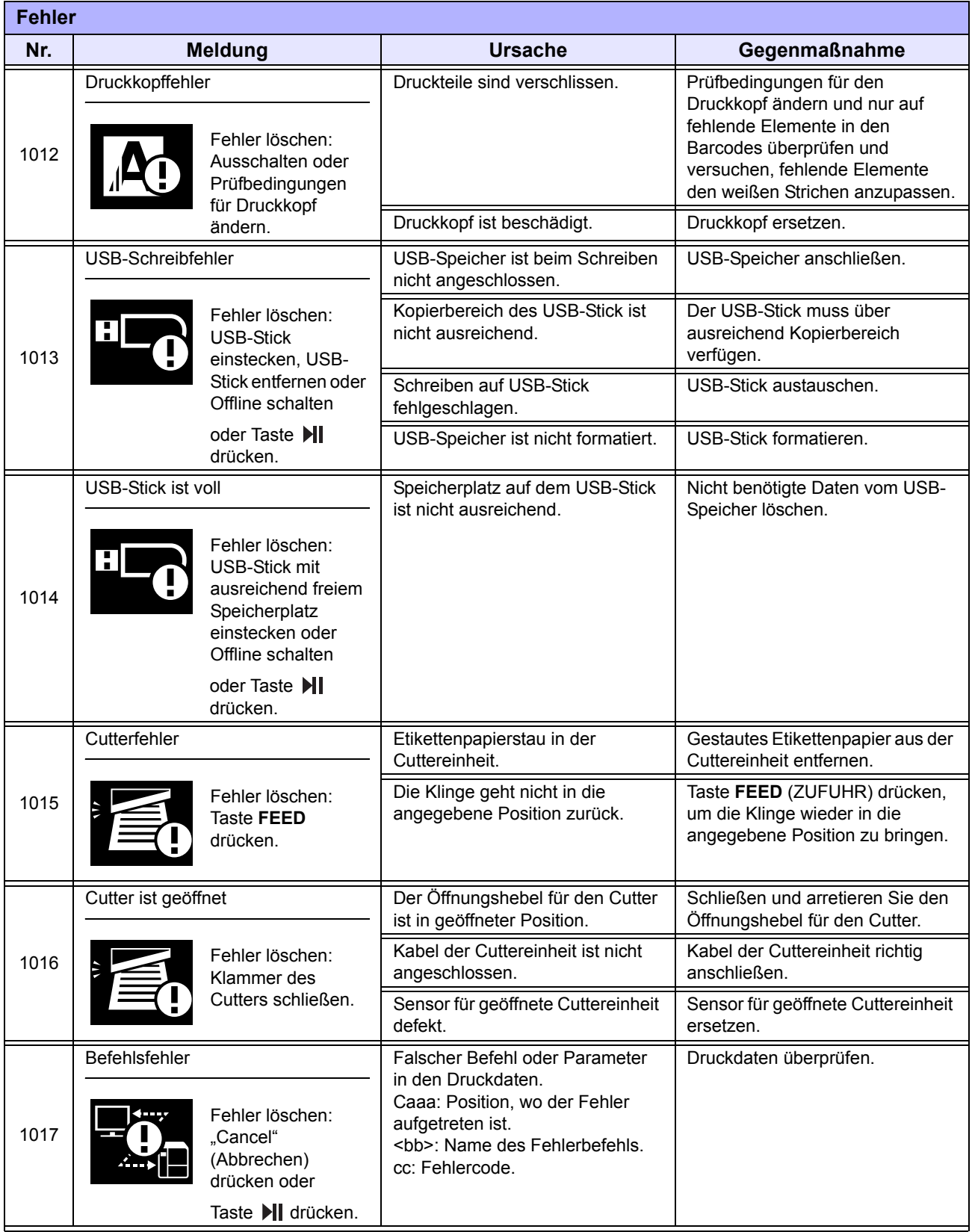

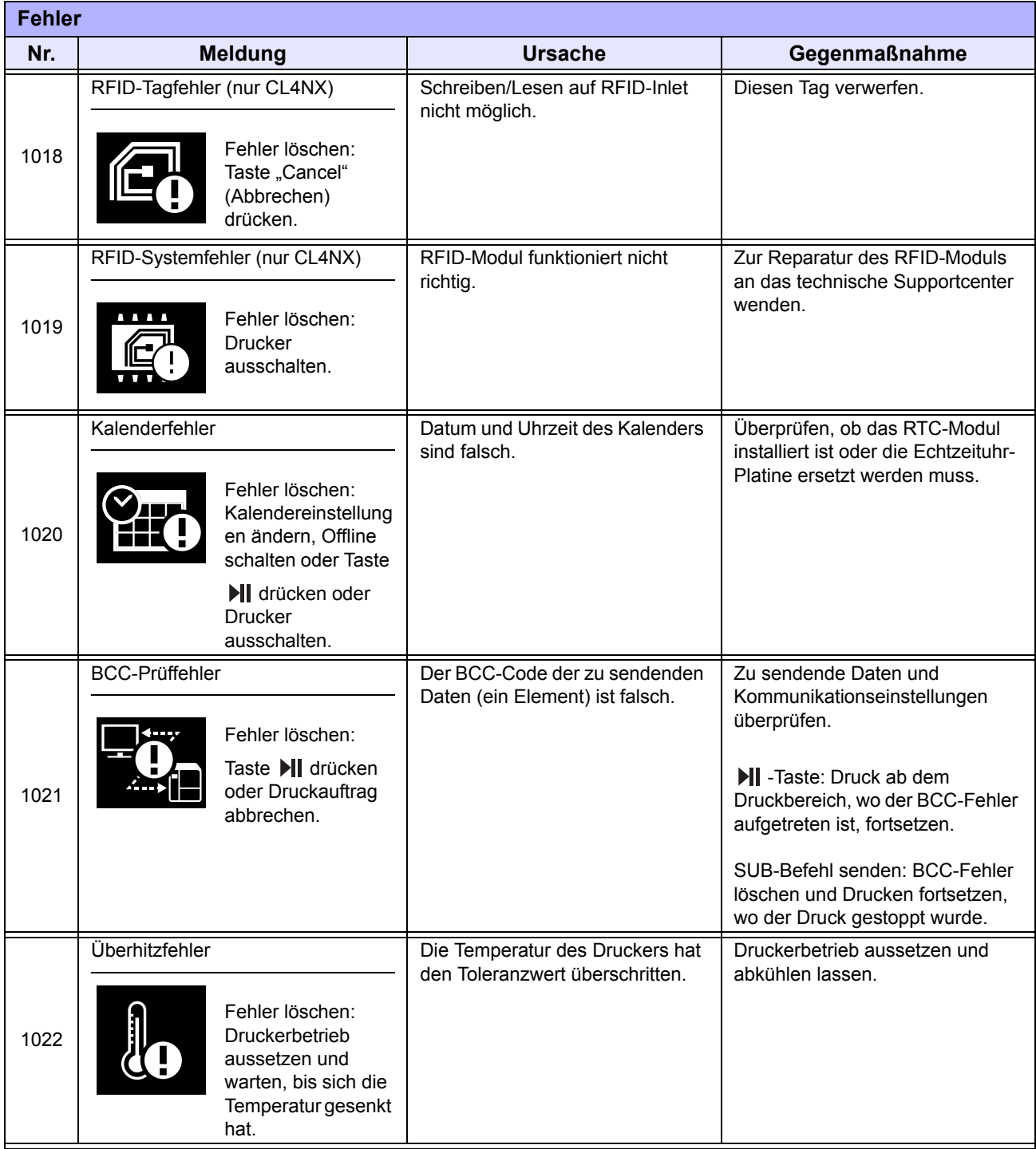

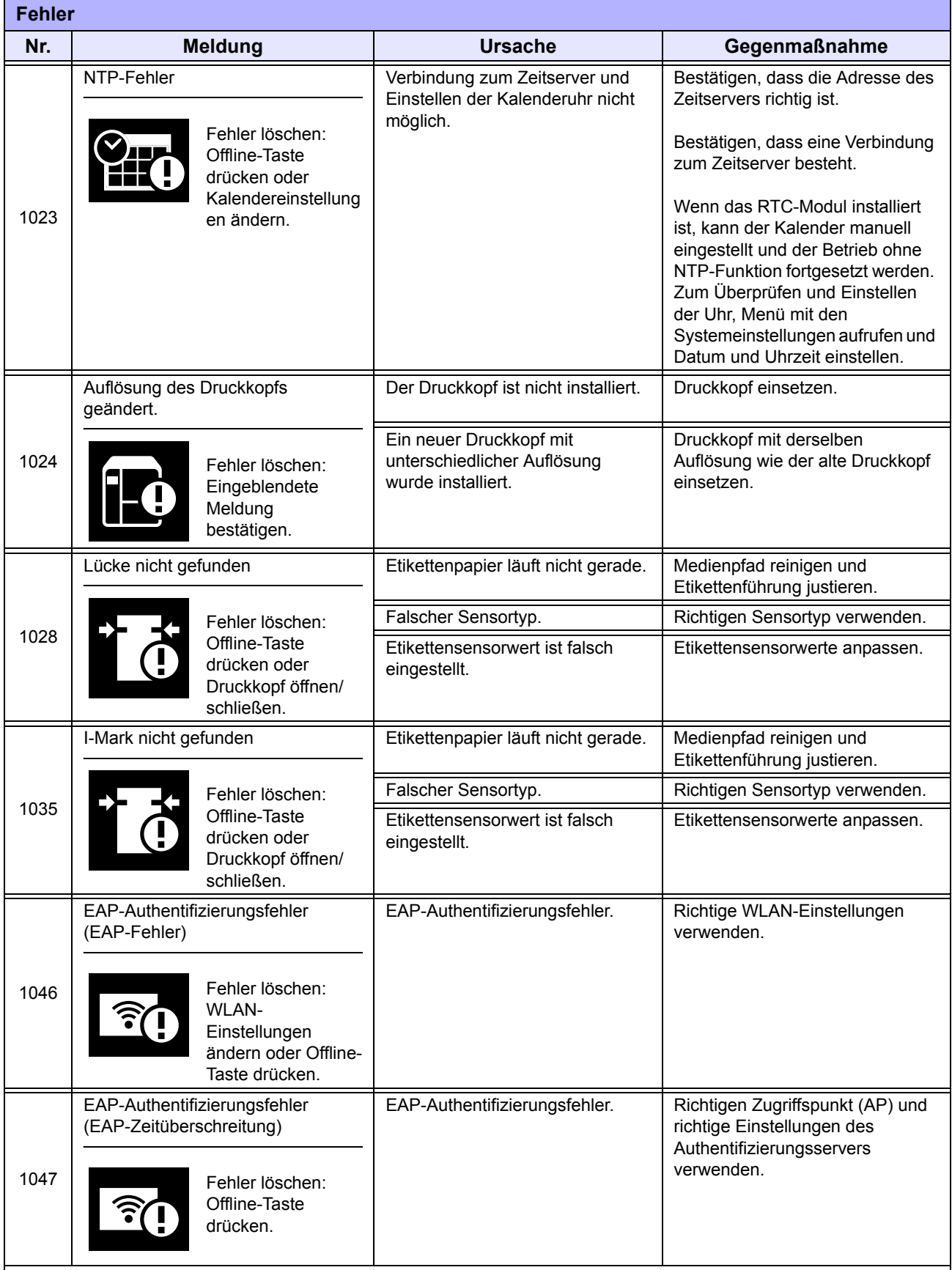

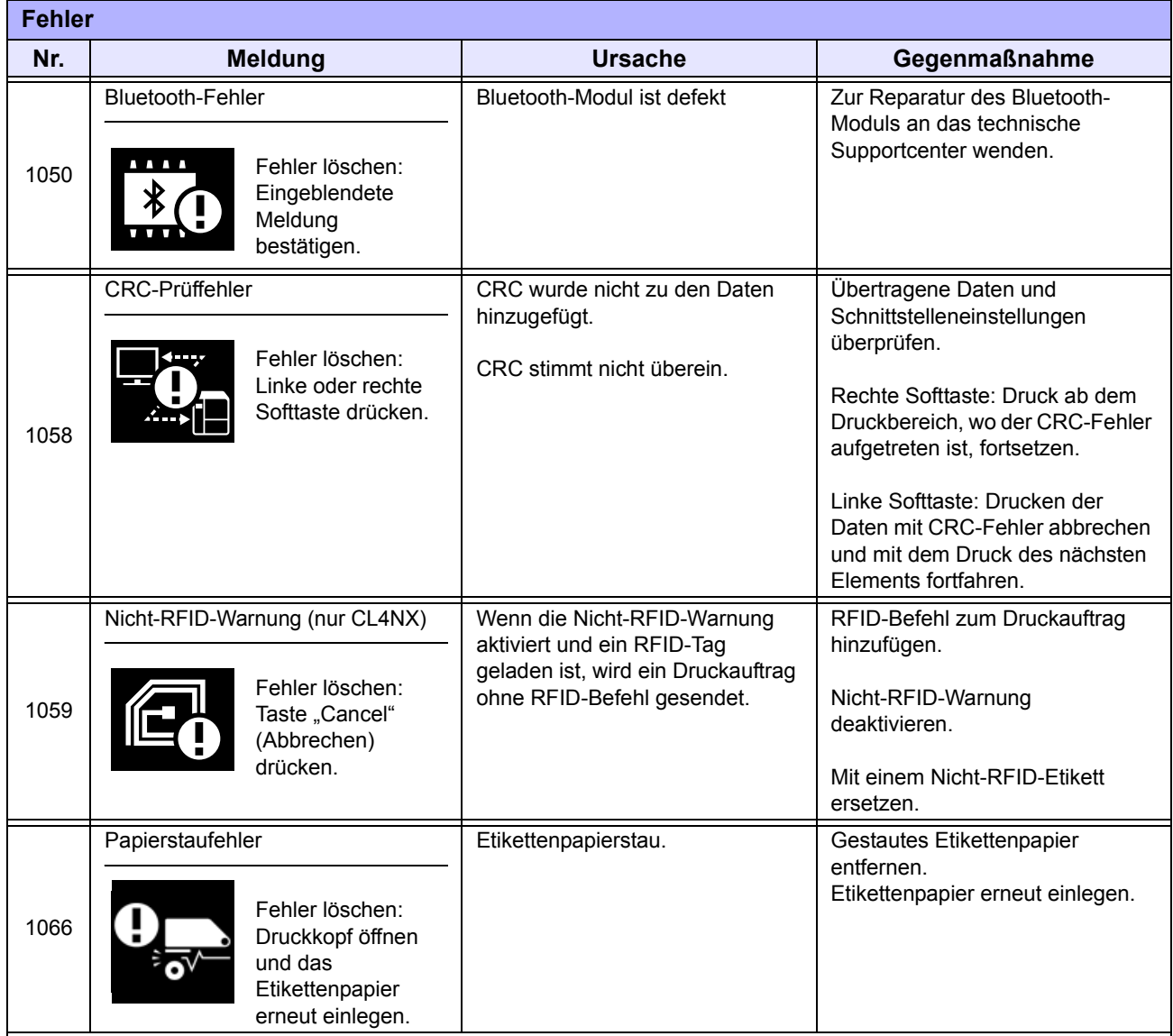

## **6.1.1 Prüffunktion der Druckdaten**

### **Druckerbewegung bei Erkennung eines Befehlsfehlers**

Wenn für **Show Error (Fehler anzeigen)** unter Applications (Anwendungen) > SBPL die Option ENABLE (AKTIVIEREN) ausgewählt ist, werden die Befehlsfehlerinformationen auf dem Fehlerbildschirm (zweite Z[eile\) angezeigt und der Druckbet](#page-158-0)rieb angehalten.

Dieser Fehler kann durch Drücken der linken Softtaste **CANCEL X** gelöscht werden, wobei die Daten, in denen ein Fehler erkannt wurde, verworfen werden und nicht gedruckt werden können.

#### **Wo der Fehler aufgetreten ist**

"Caaa" in der Befehlsfehlermeldung gibt an, wo der Befehlsfehler aufgetreten ist.

Befehlsfehlerinformationen

Die Nummer der ESC-Befehle von ESC+A wird für "aaa" angezeigt. Beachten Sie, dass der Befehl ESC+A nicht in der Nummer der ESC-Befehle enthalten ist, die bis zu 999 angezeigt wird. Wenn die Nummer der ESC-Befehle 999 übersteigt, wird "999" angezeigt.

#### **Beispiel:**

Wenn ein Befehlsfehler vom Befehl für die horizontale Druckposition <H> erkannt wird.

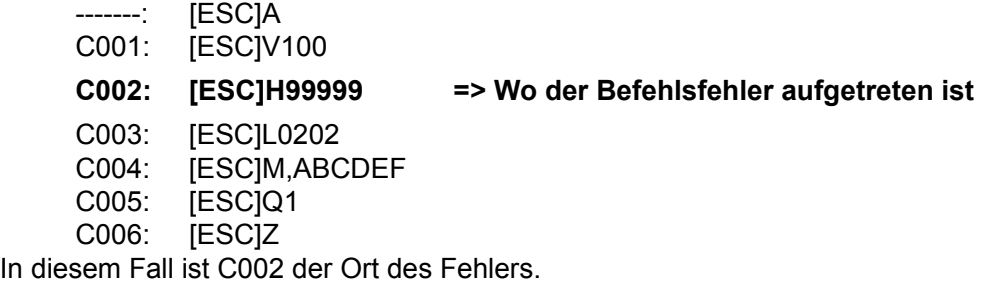

#### **Name des Fehlerbefehls**

Die Bezeichnung des Befehls, in dem ein Fehler erkannt wurde, wird in "<br/>bb>" angezeigt. \*Eine 1-Byte-Befehlsbezeichnung ist linksseitig ausgerichtet.

#### **Fehlercode**

Die Ursache des Befehlsfehlers wird im Code in "cc" angegegeben, wo ein Fehler angezeigt wird.

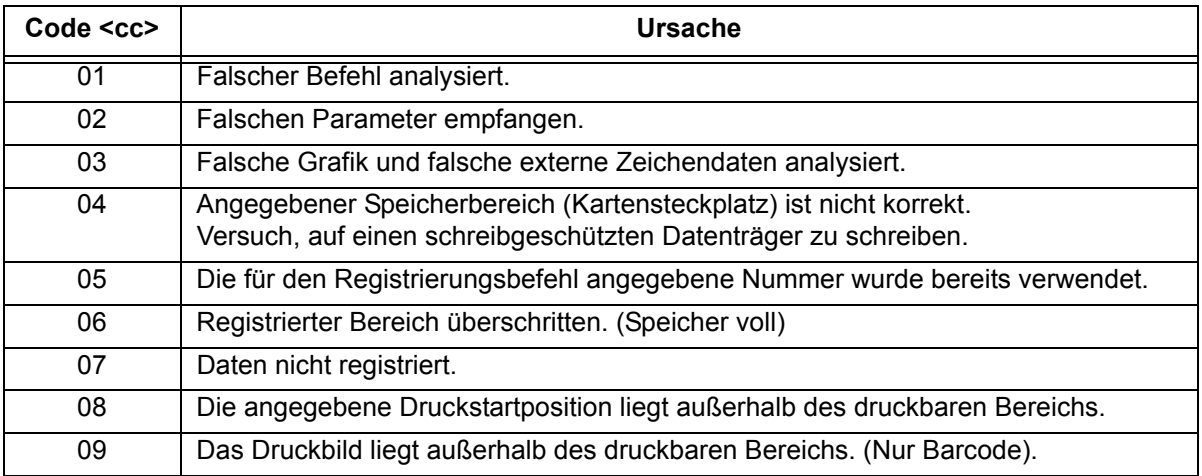

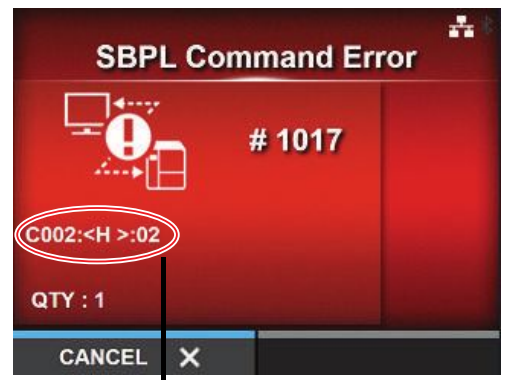

# **6.2 Wenn die LED-Lampen rot/blau leuchten**

Die LEDs leuchten oder blinken, um den aktuellen Status des Druckers anzuzeigen. Status beim Leuchten oder Blinken der LEDs:

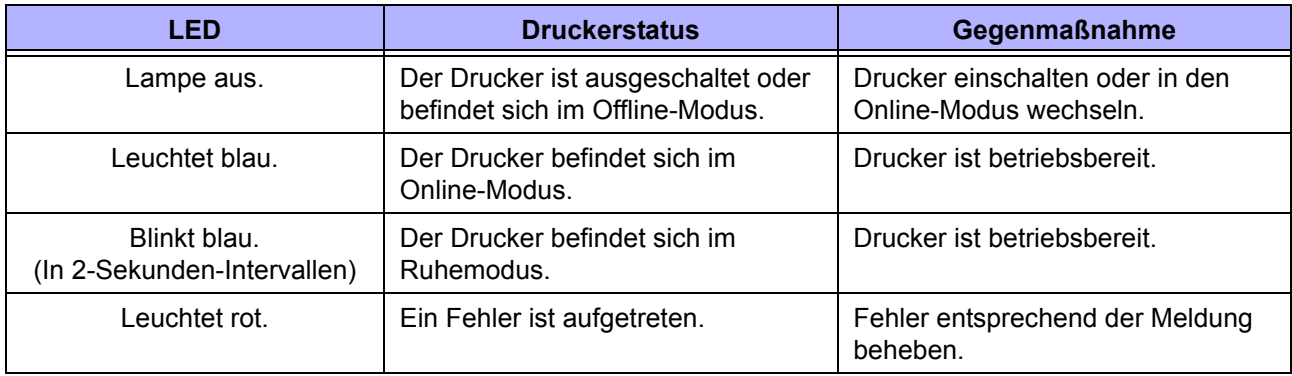

#### **Hinweis**

Wenn der Drucker während eines Fehlerstatus (LED leuchtet rot) in den Ruhemodus wechselt, blinkt die LED-Anzeige in 2-Sekunden-Intervallen blau.

# **6.3 Übersicht zur Fehlerbehebung**

Überprüfen Sie die nachfolgend aufgeführten Punkte, wenn der Drucker nicht ordnungsgemäß funktioniert.

## **WARNUNG**

- Sie dürfen mit nassen Händen weder den Netzschalter berühren noch das Netzkabel anschließen oder abziehen. Es besteht die Gefahr eines Stromschlags.
- Ziehen Sie vor dem Reinigen den Netzstecker aus der Steckdose.

### **Hinweis**

Sie können das Reinigungsset oder die Reinigungsfolie von einem SATO-Händler oder dem technischen Kundendienst kaufen.

## **6.3.1 Kein Strom/Nichts auf dem Display**

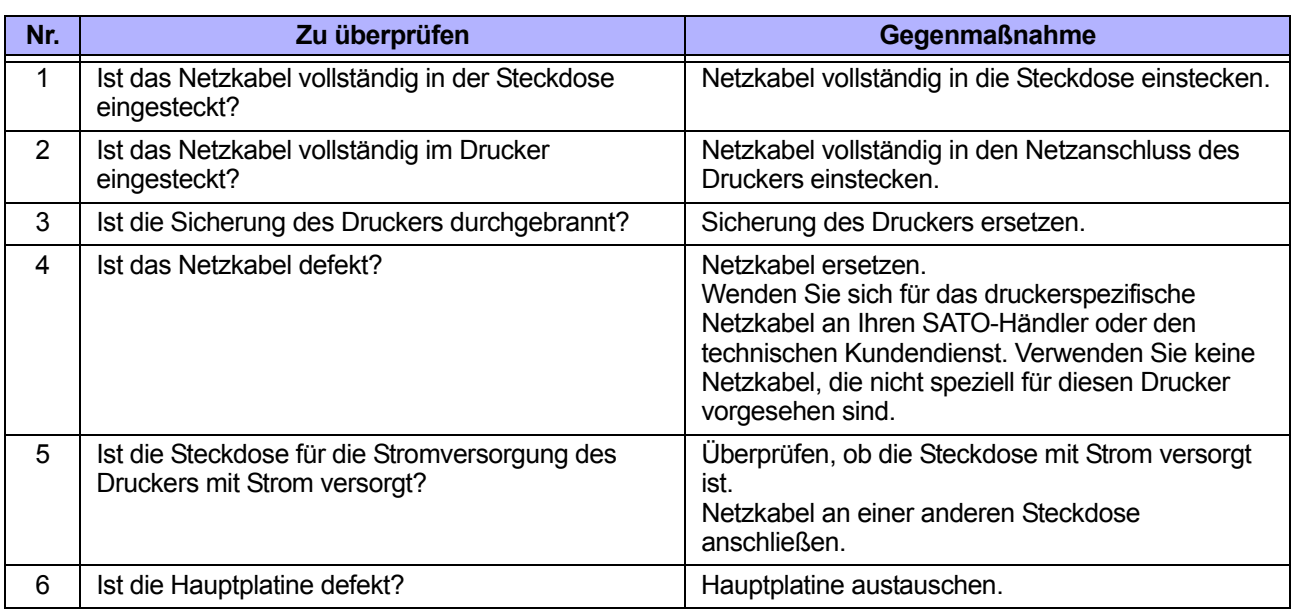

## **6.3.2 Druckmaterial wird nicht zugeführt**

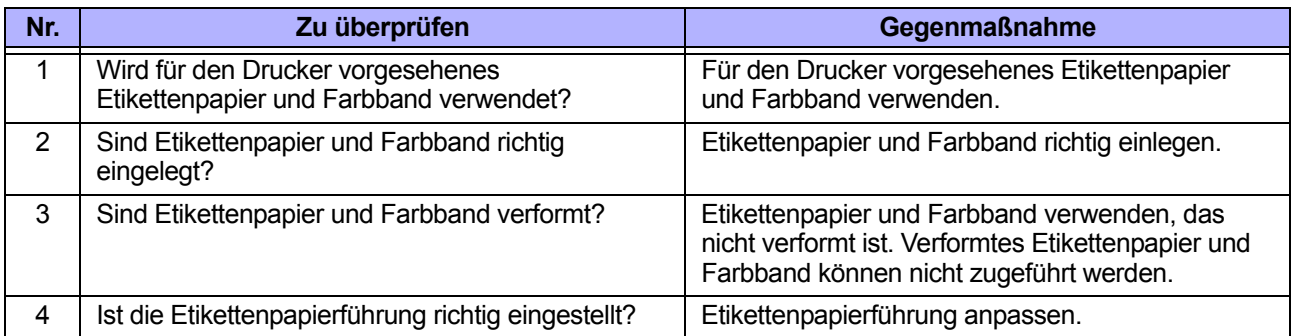

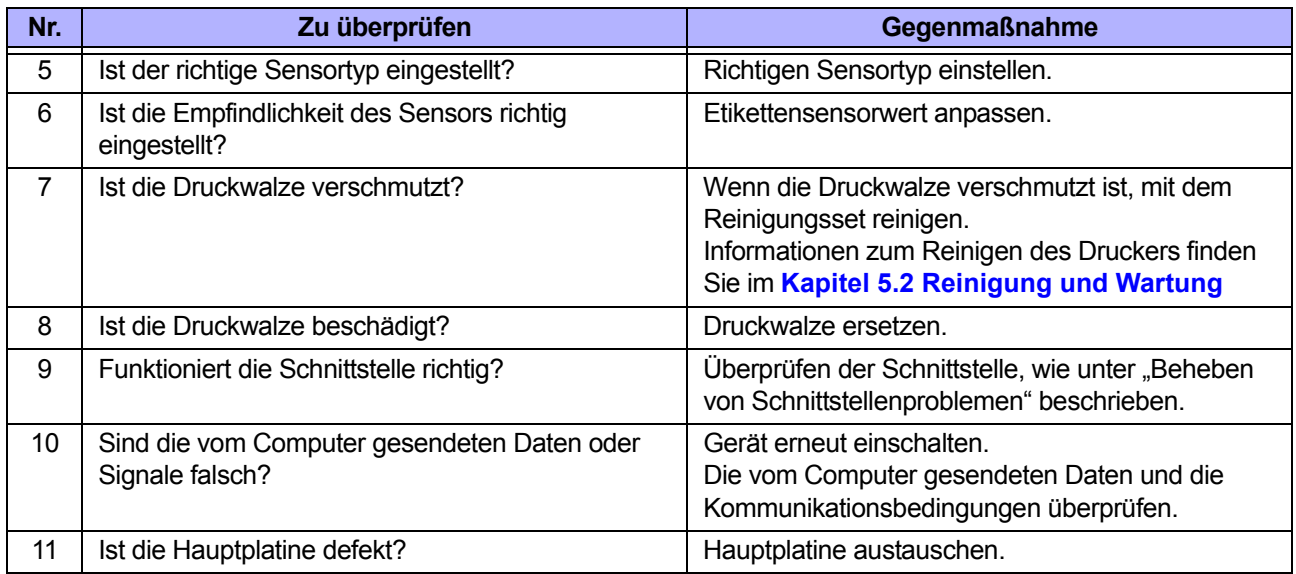

## **6.3.3 Druckmaterial wird zugeführt, aber Drucken ist nicht möglich**

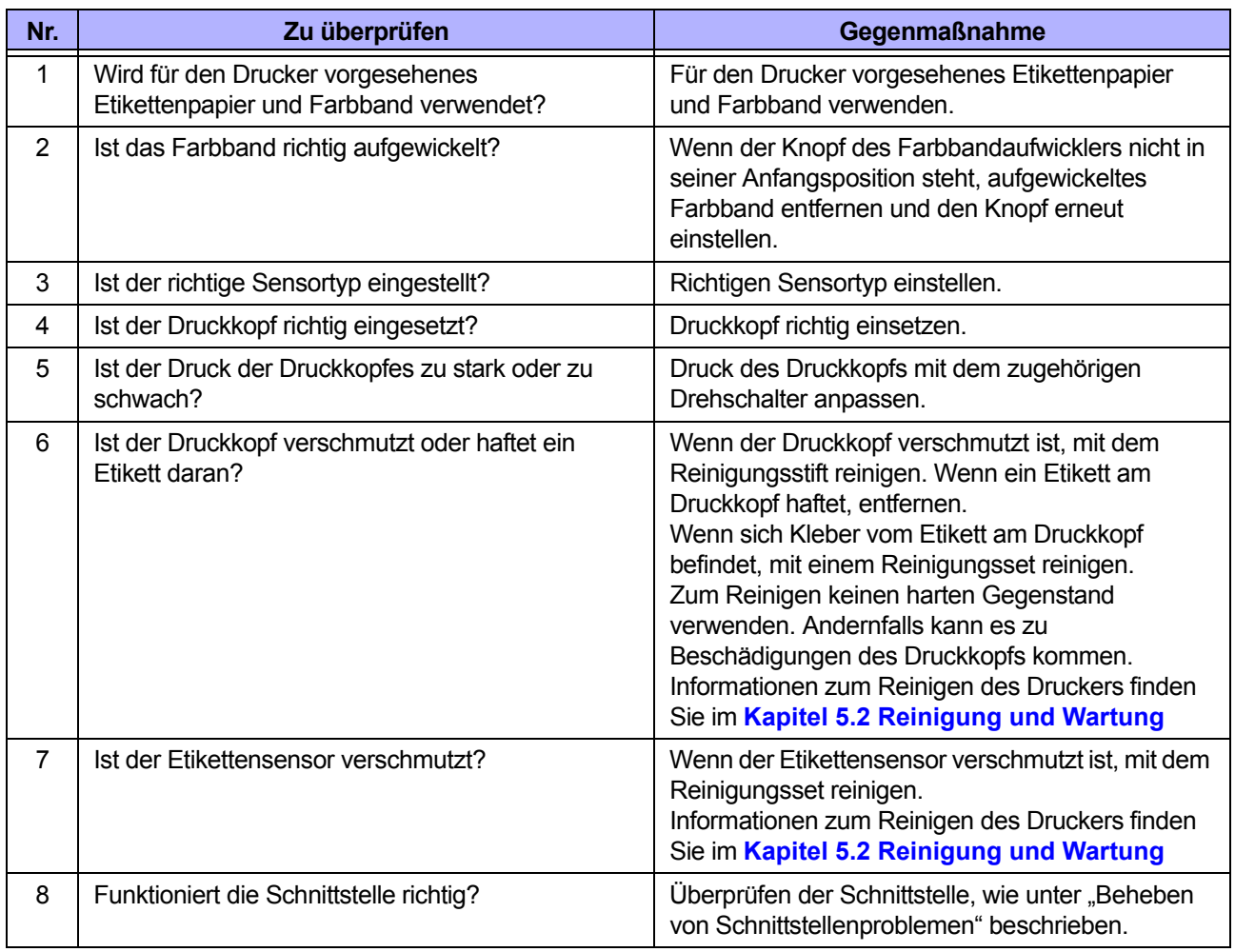

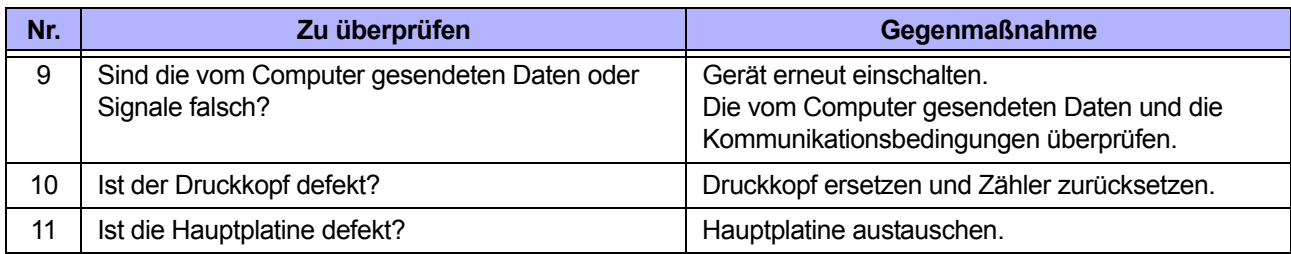

## **6.3.4 Schlechte Druckqualität**

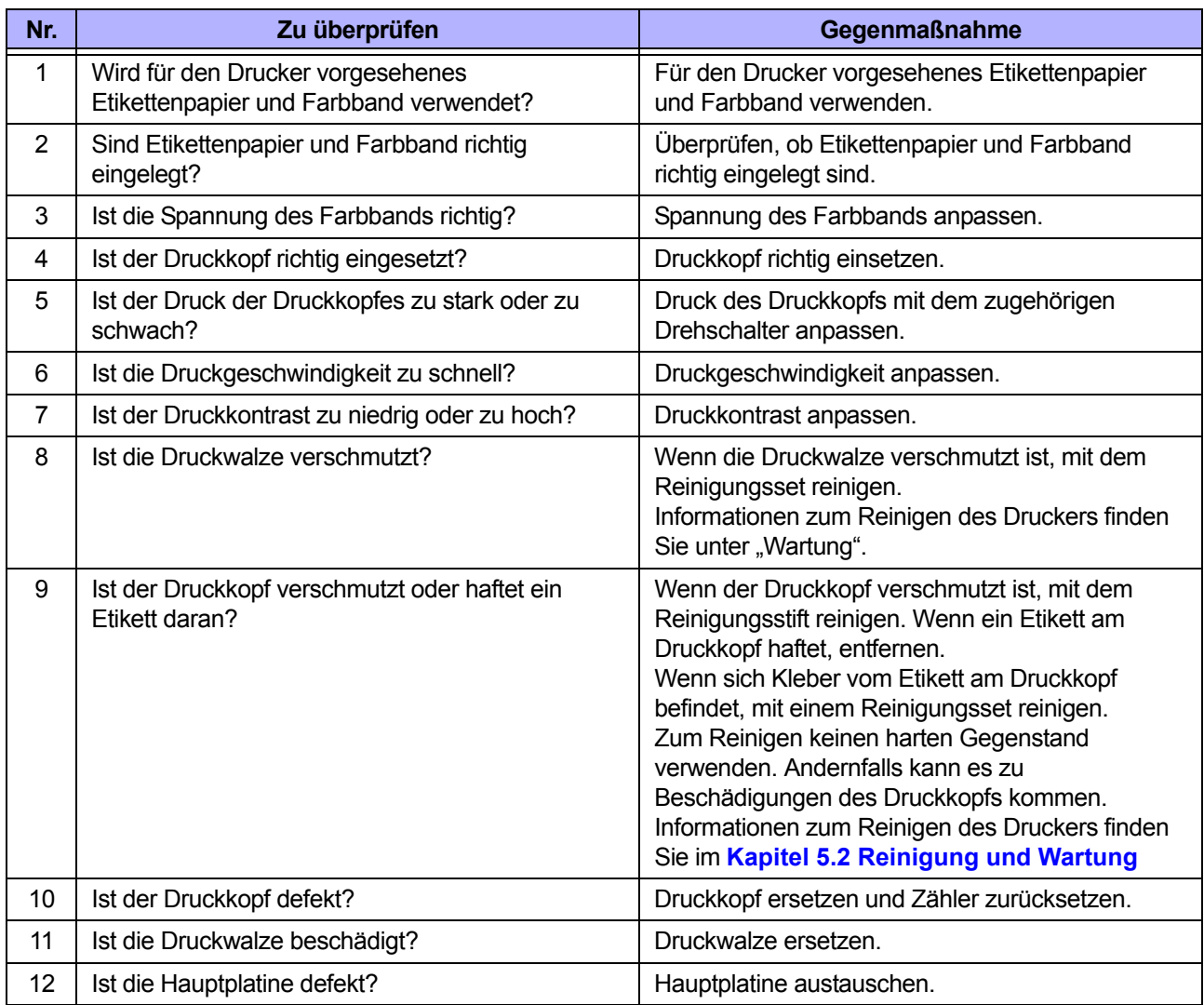

## **6.3.5 Falsche Druckposition**

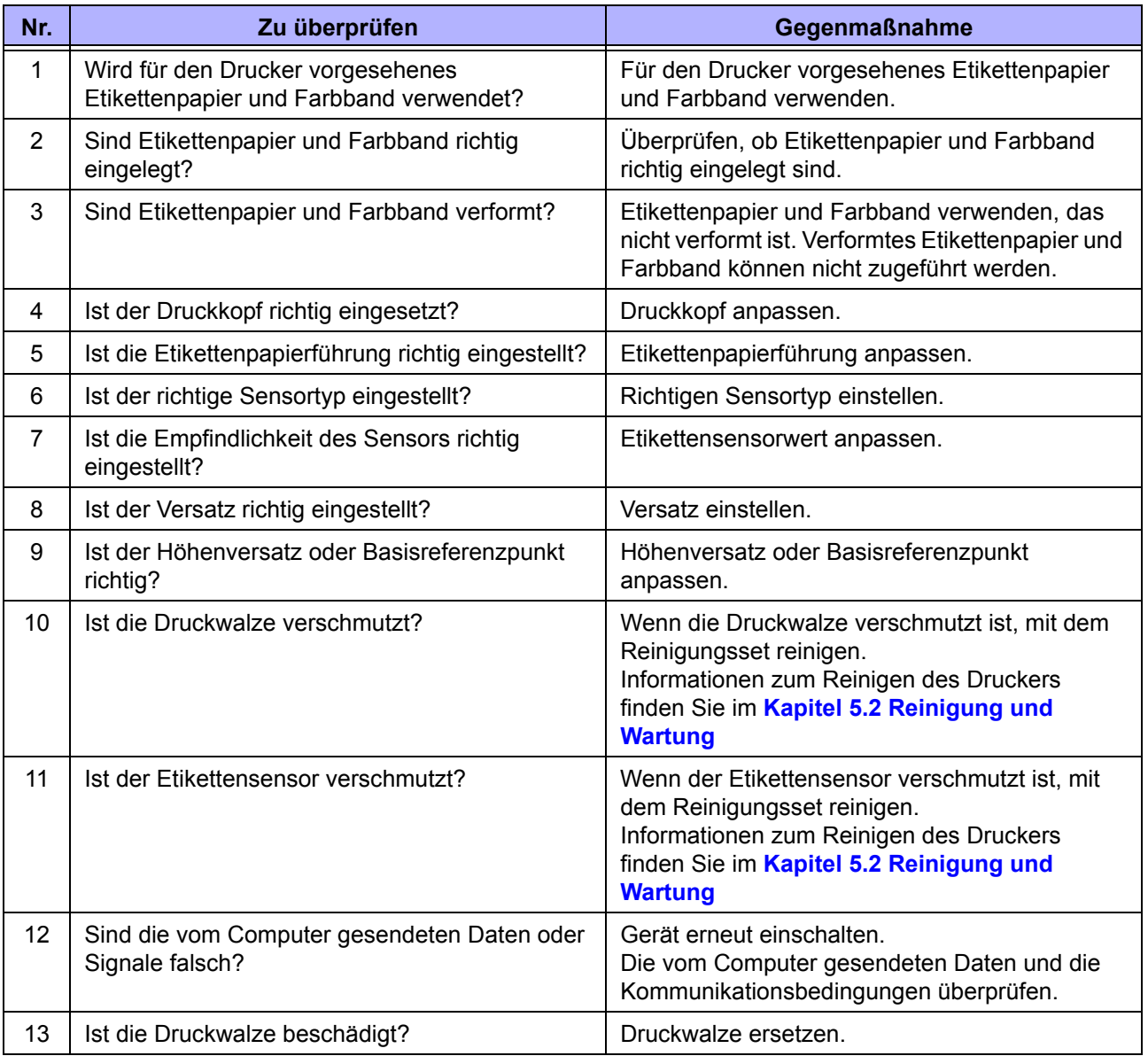

# **6.4 Beheben von Schnittstellenproblemen**

Wenn auf dem Drucker ein Schnittstellenproblem auftritt, sehen Sie sich die Checkliste für die entsprechende Schnittstelle an.

## **6.4.1 USB-Schnittstelle**

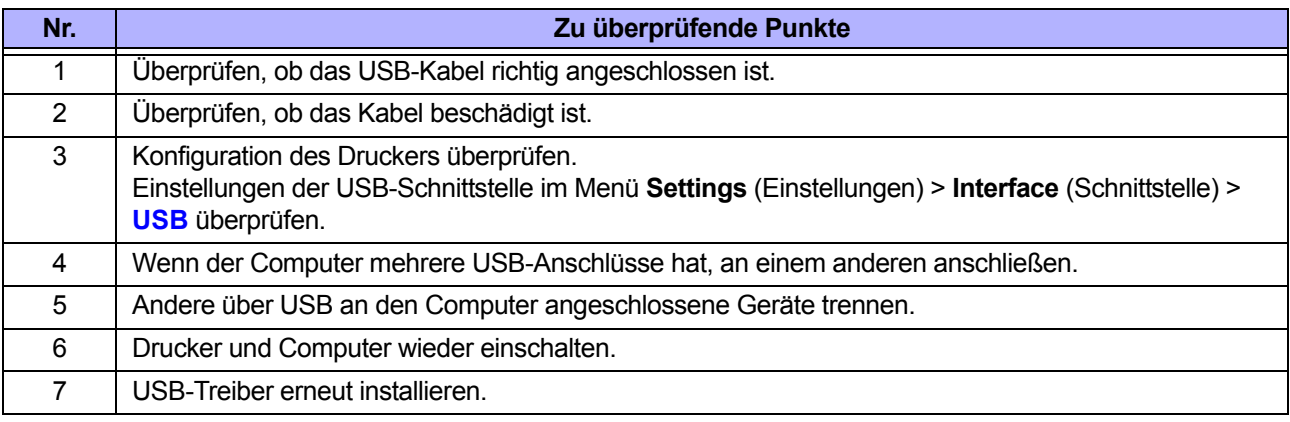

## **6.4.2 LAN-Ethernet-Schnittstelle**

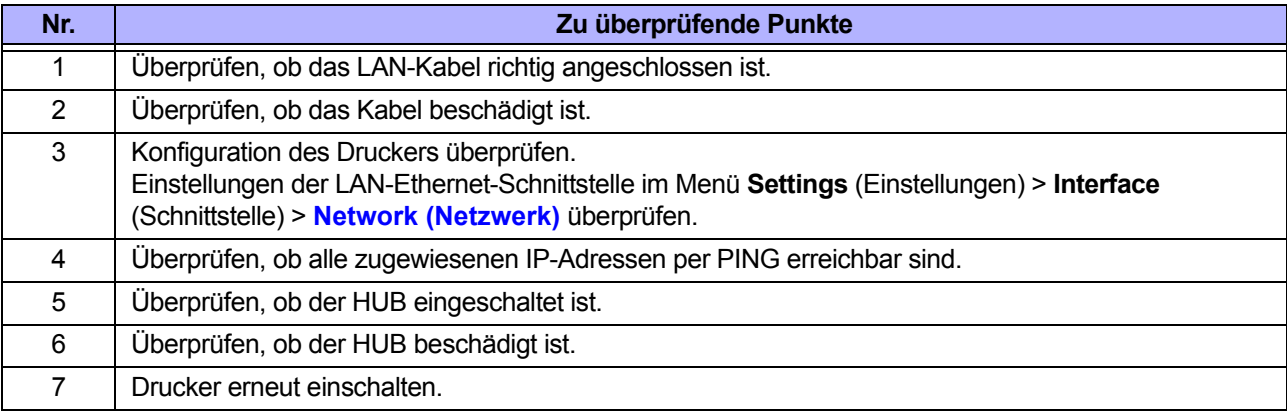

## **6.4.3 Bluetooth-Schnittstelle**

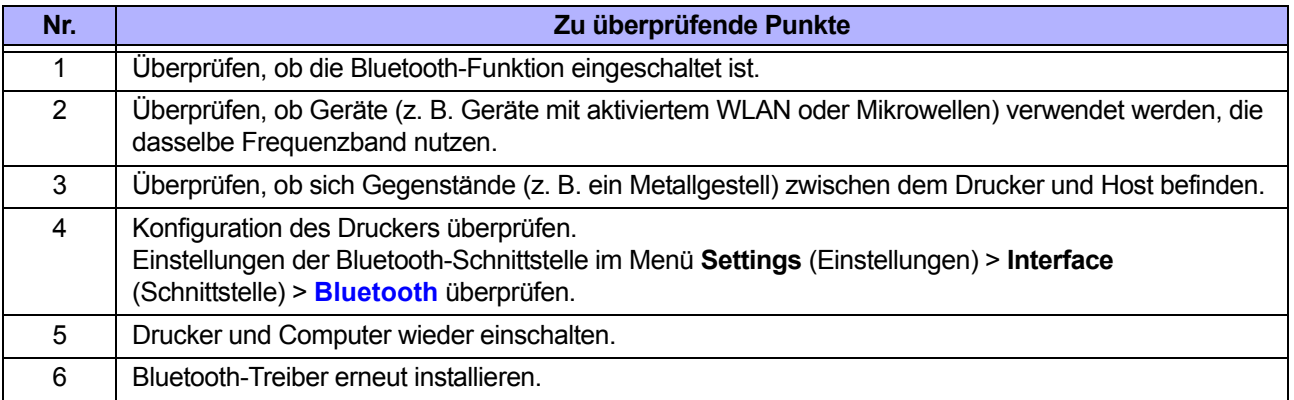

## **6.4.4 RS-232C-Schnittstelle**

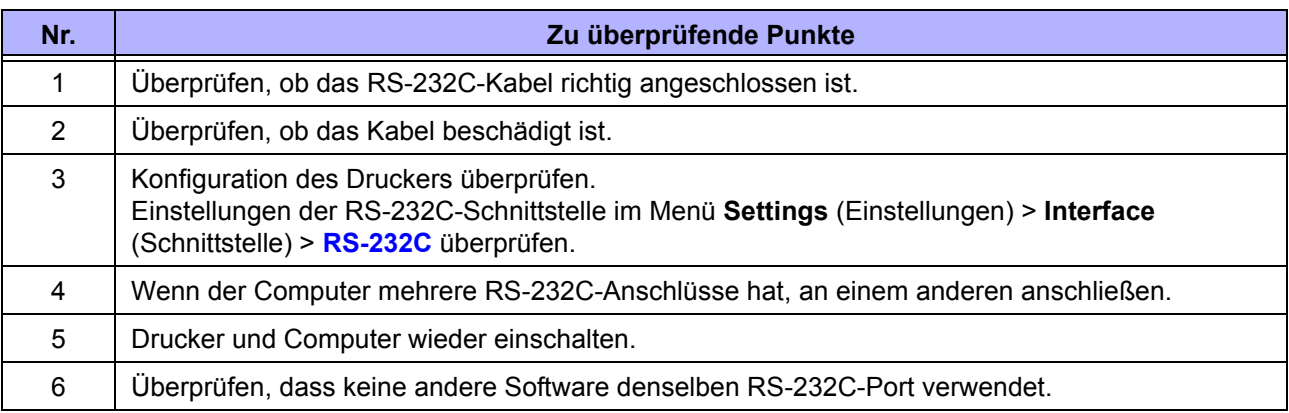

## **6.4.5 IEEE1284-Schnittstelle**

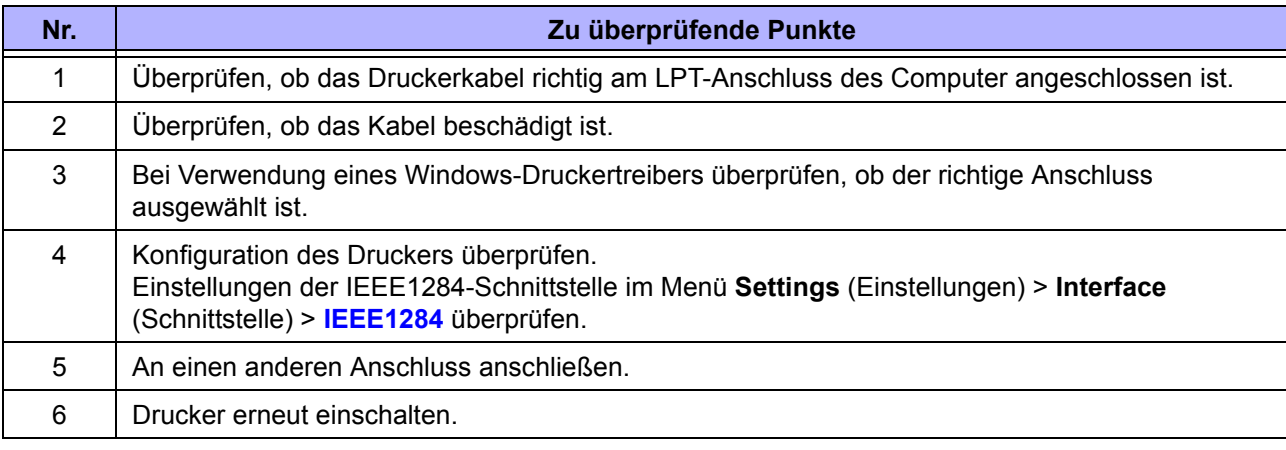

## **6.4.6 Externe Signalschnittstelle (EXT)**

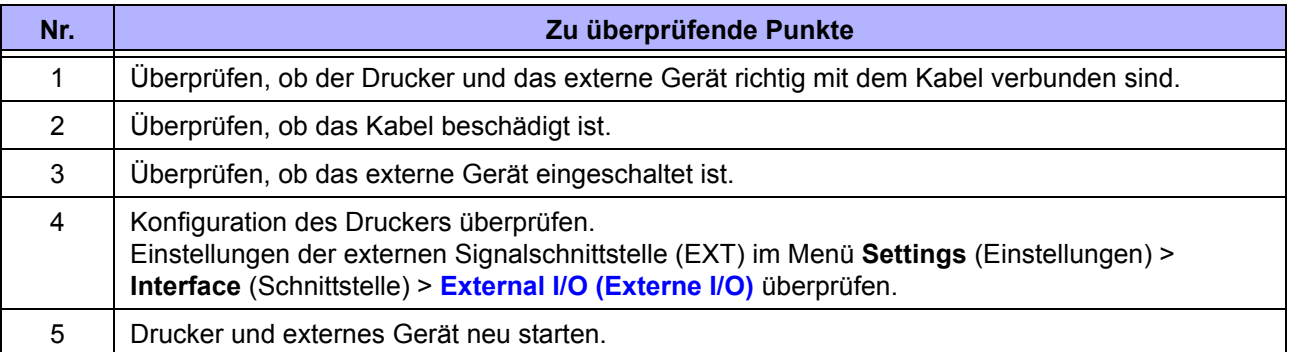

## **6.4.7 WLAN-Schnittstelle**

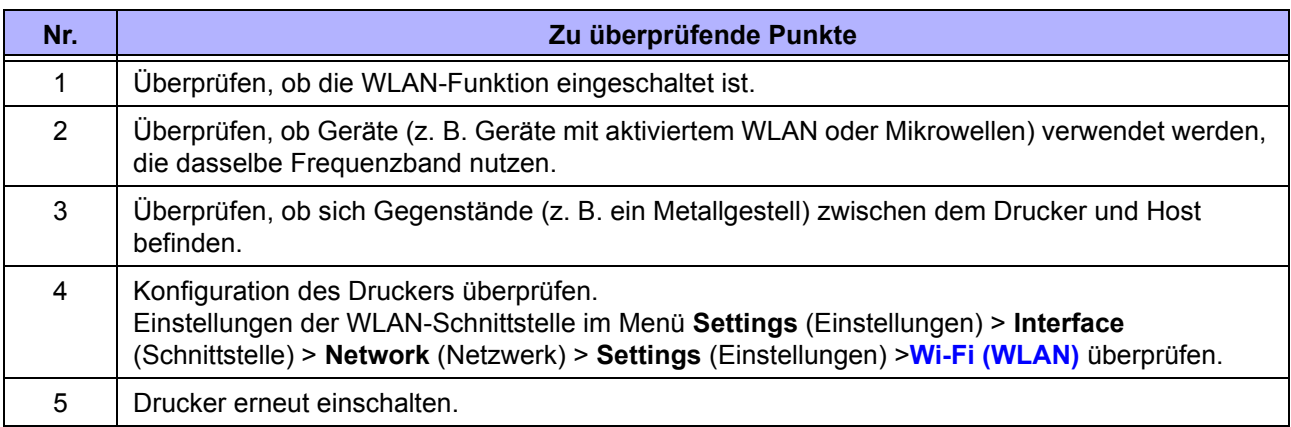

**This page is intentionally left blank.**

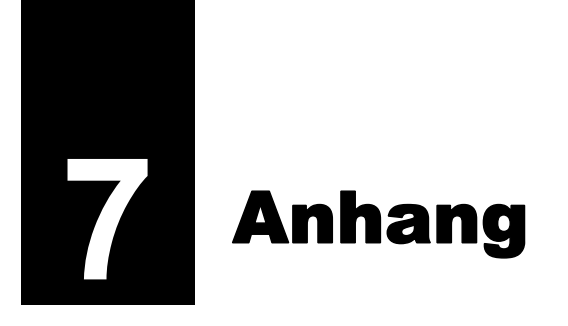

# **7.1 Liste der Werkseinstellungen**

Werkseinstellungen sind die auf dem Drucker im Werk vor Versand eingestellten Werte. Wenn Sie den Drucker zurücksetzen, werden die eingestellten Werte des Druckers auf die Werkseinstellungen geändert. In der nachfolgenden Tabelle finden Sie die Werkseinstellung für jede Einstellungsoption und die Möglichkeiten, den Wert auf die Werkseinstellung zurückzusetzen.

## **ACHTUNG**

In der Regel ist keine Initialisierung erforderlich. Dabei werden alle Einstellungen des Kunden entfernt.

## **7.1.1 Das Menü "Printing" (Drucken)**

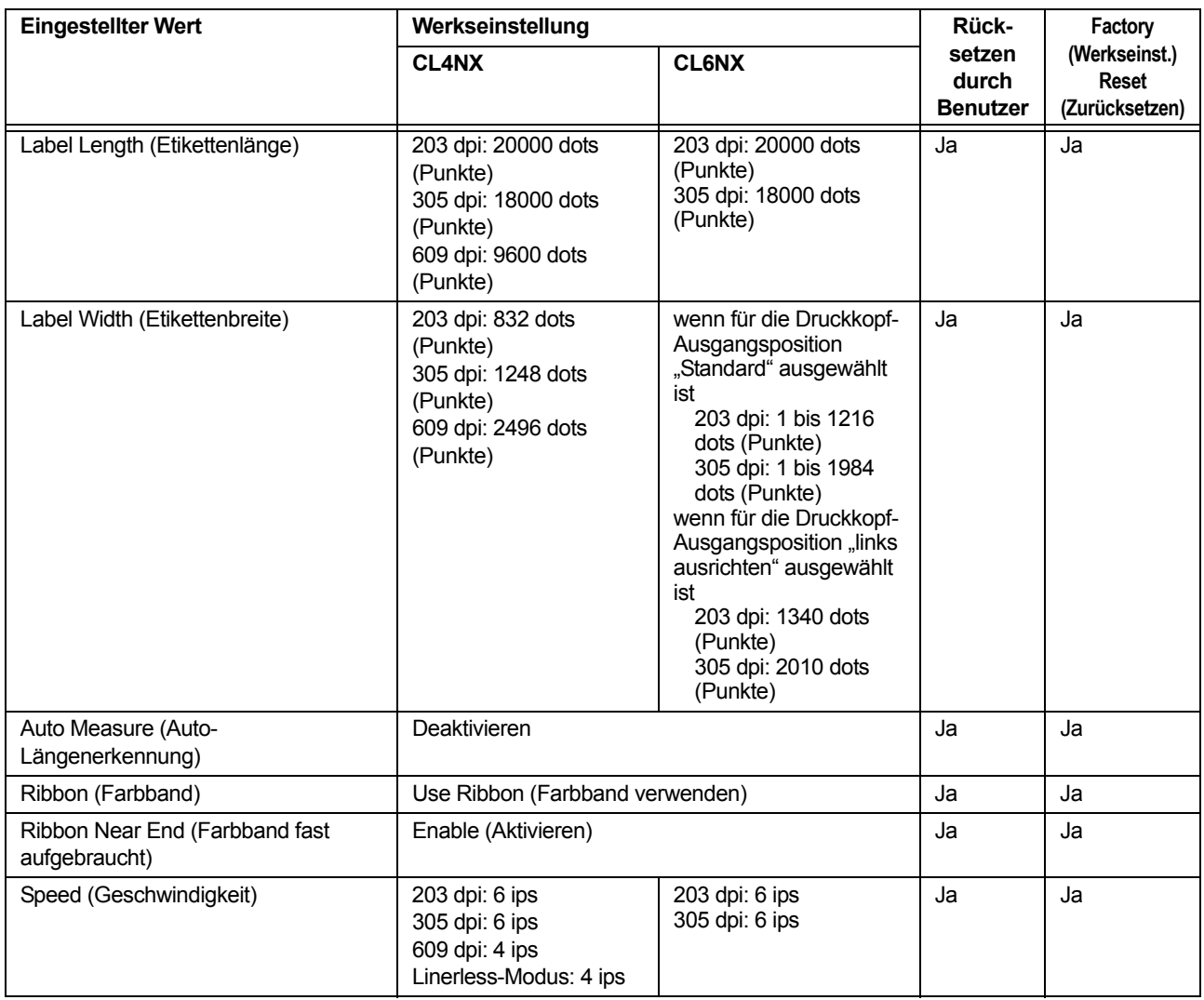

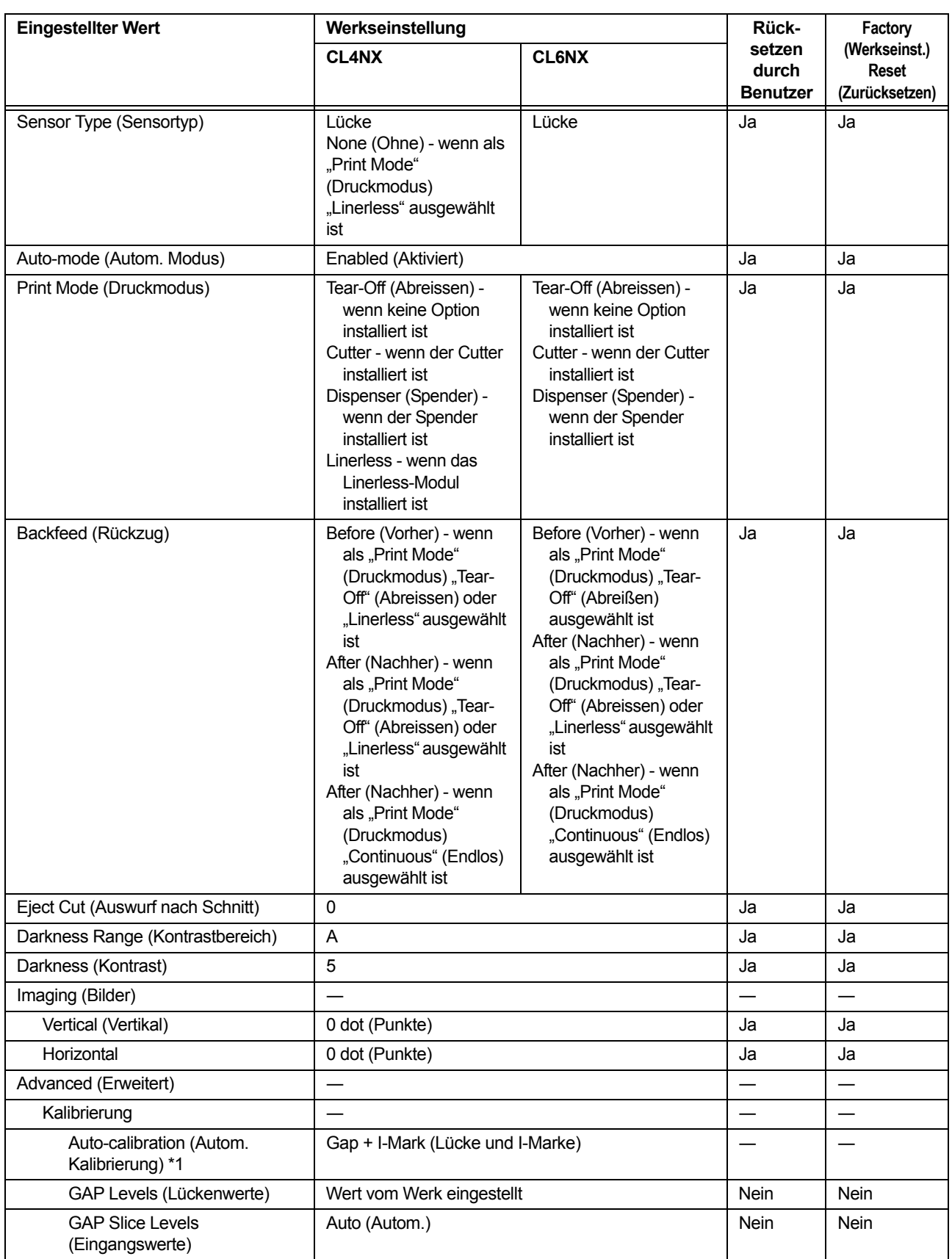

\*1 Die automatische Kalibrierung ist für Linerless-Modelle nicht verfügbar.

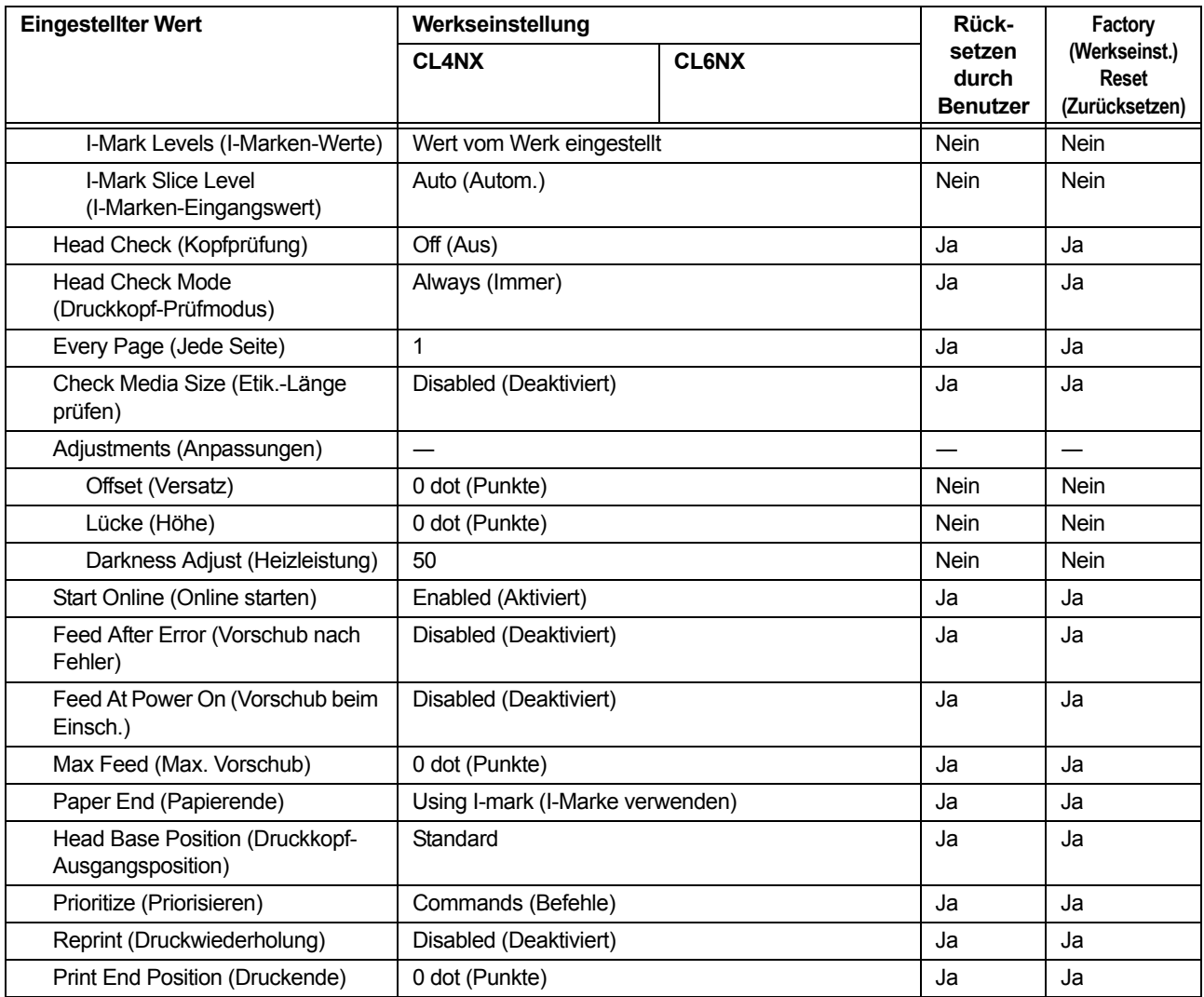

# **7.1.2 Das Menü "Interface" (Schnittstelle)**

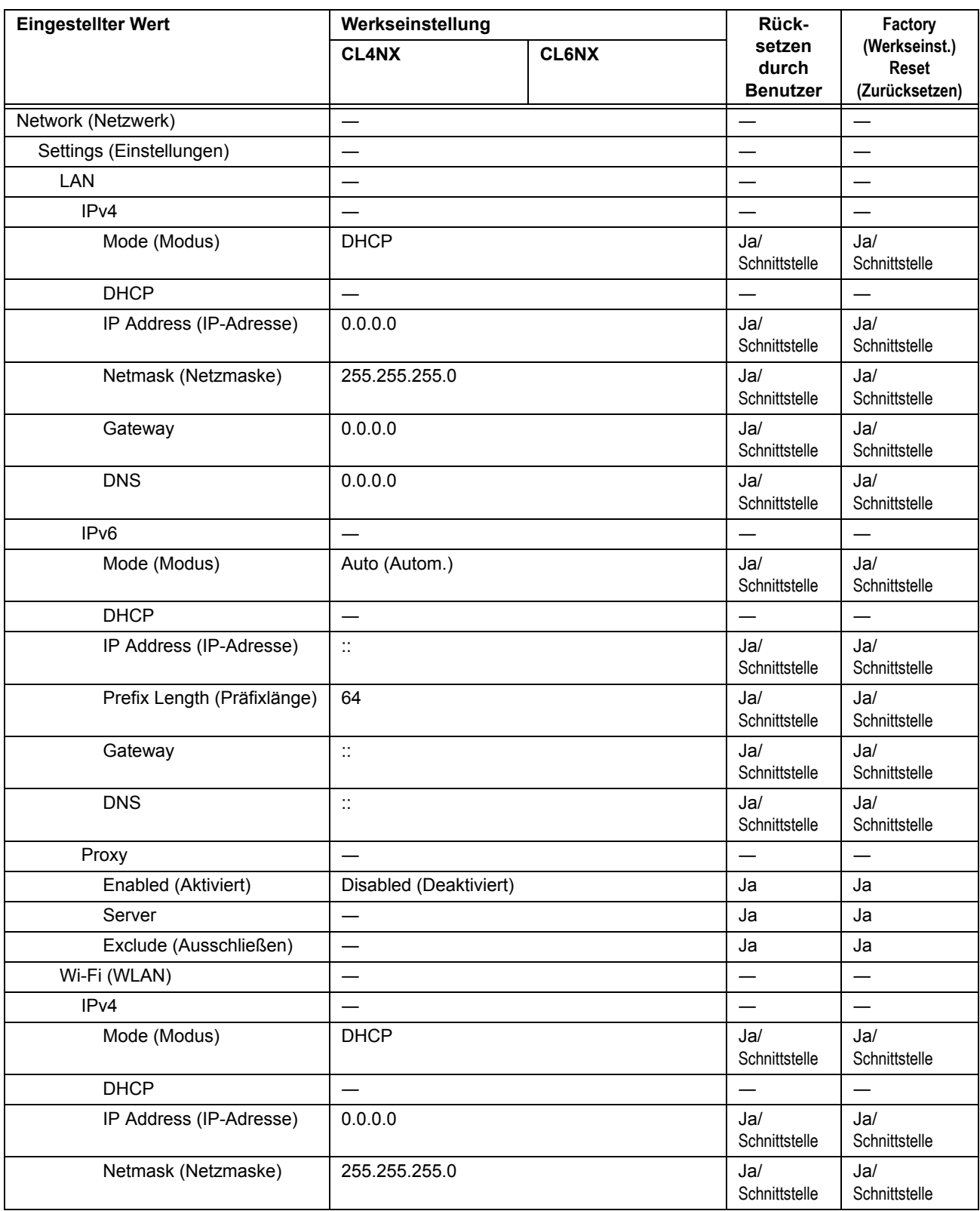
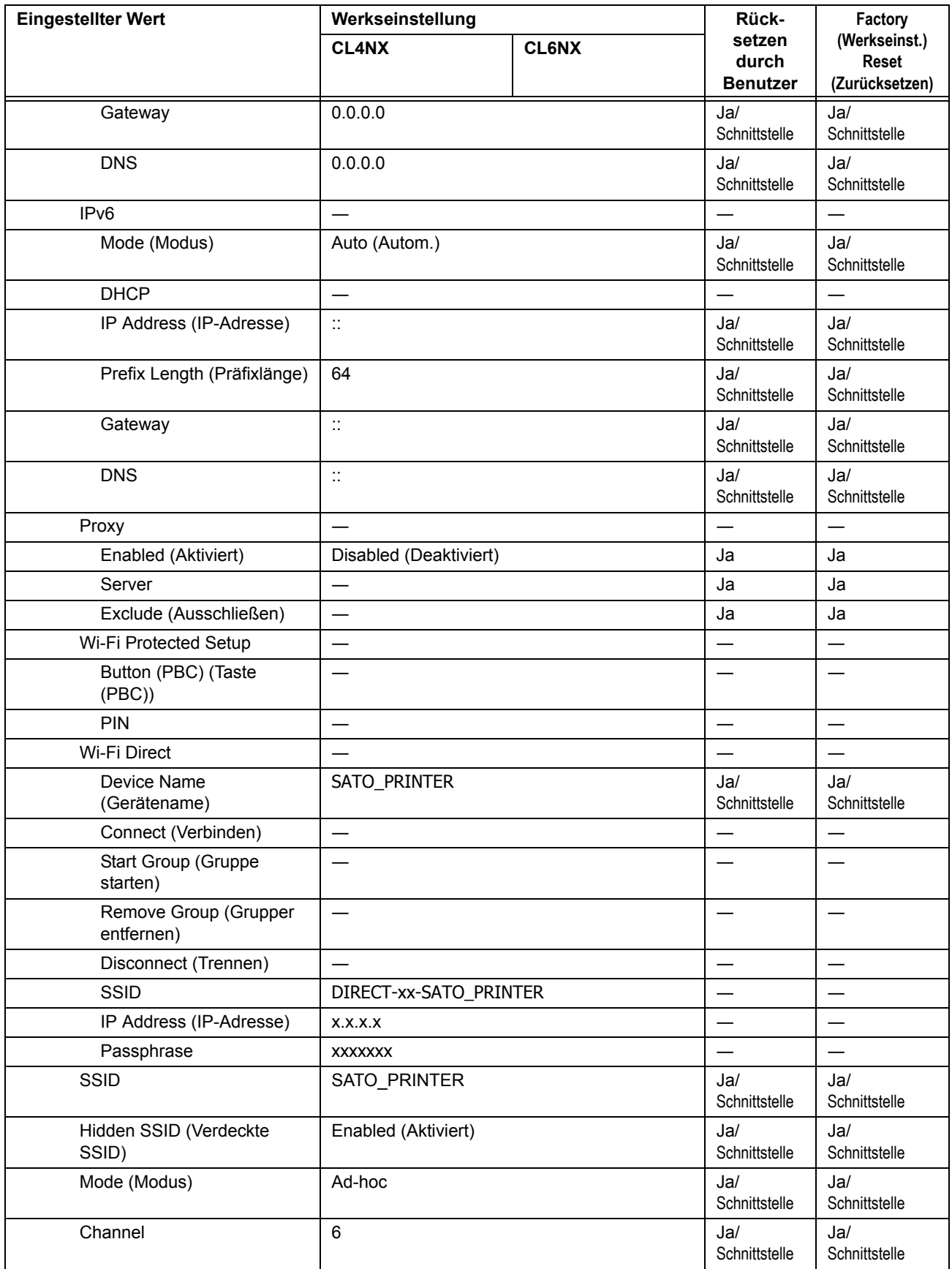

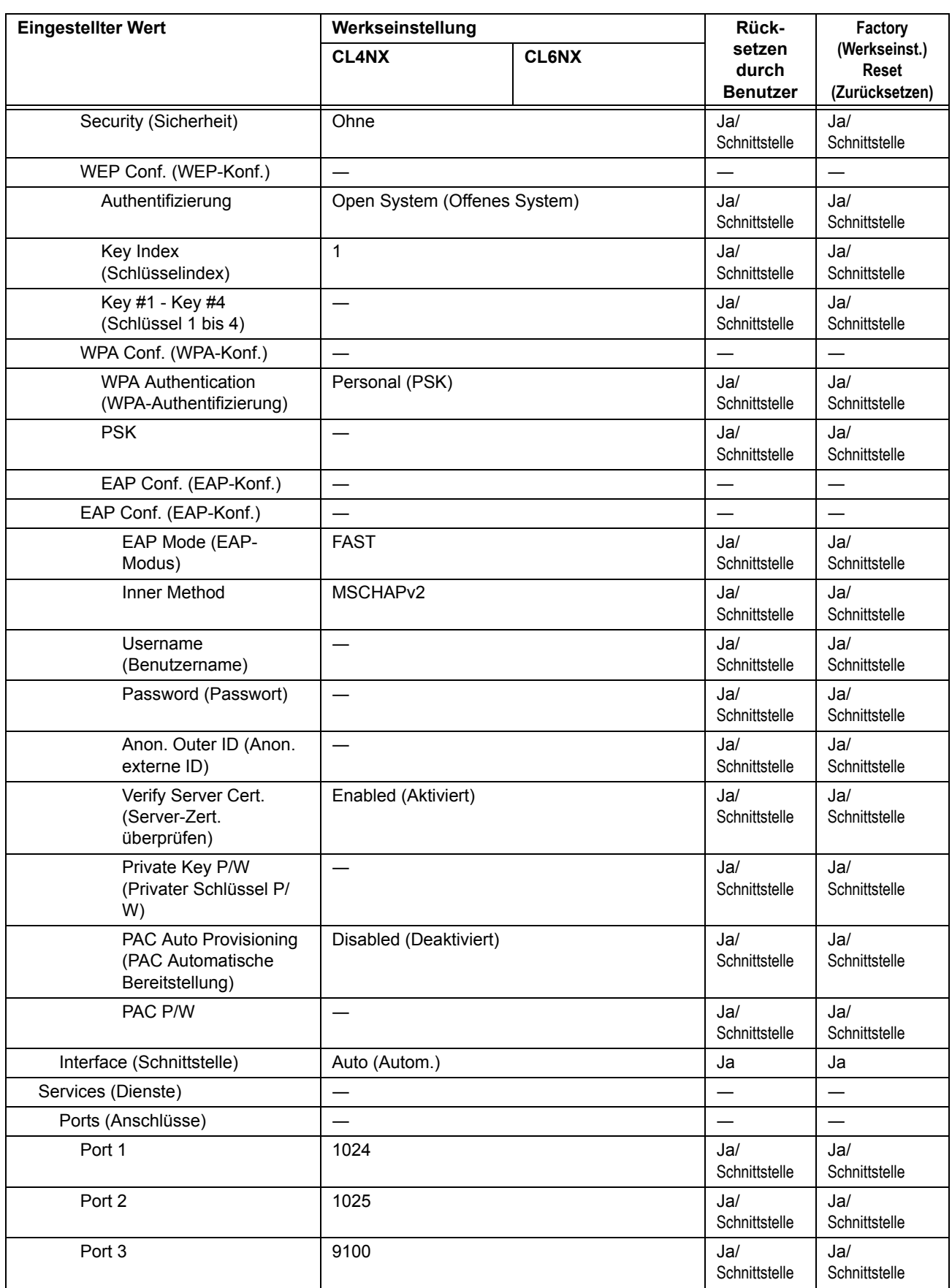

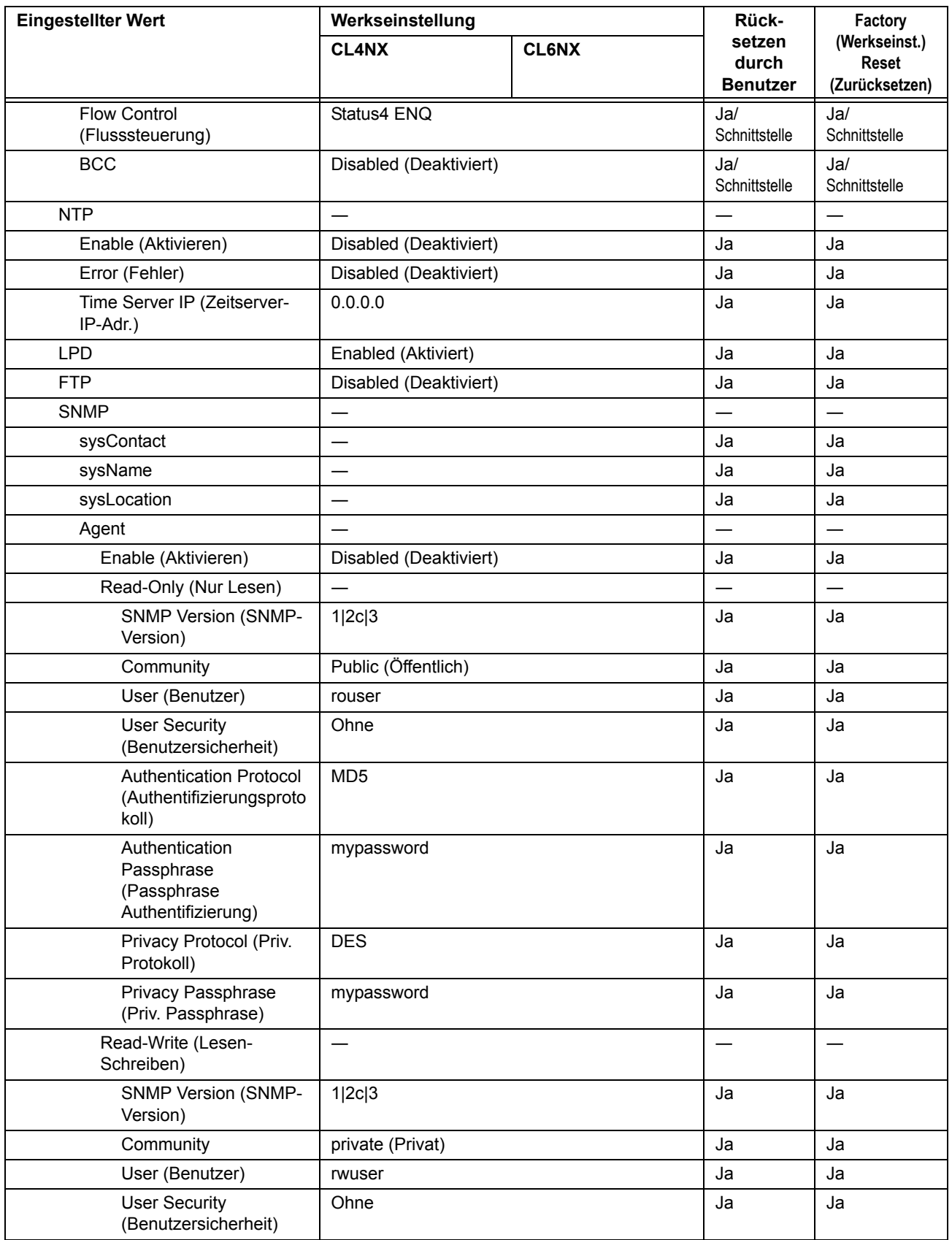

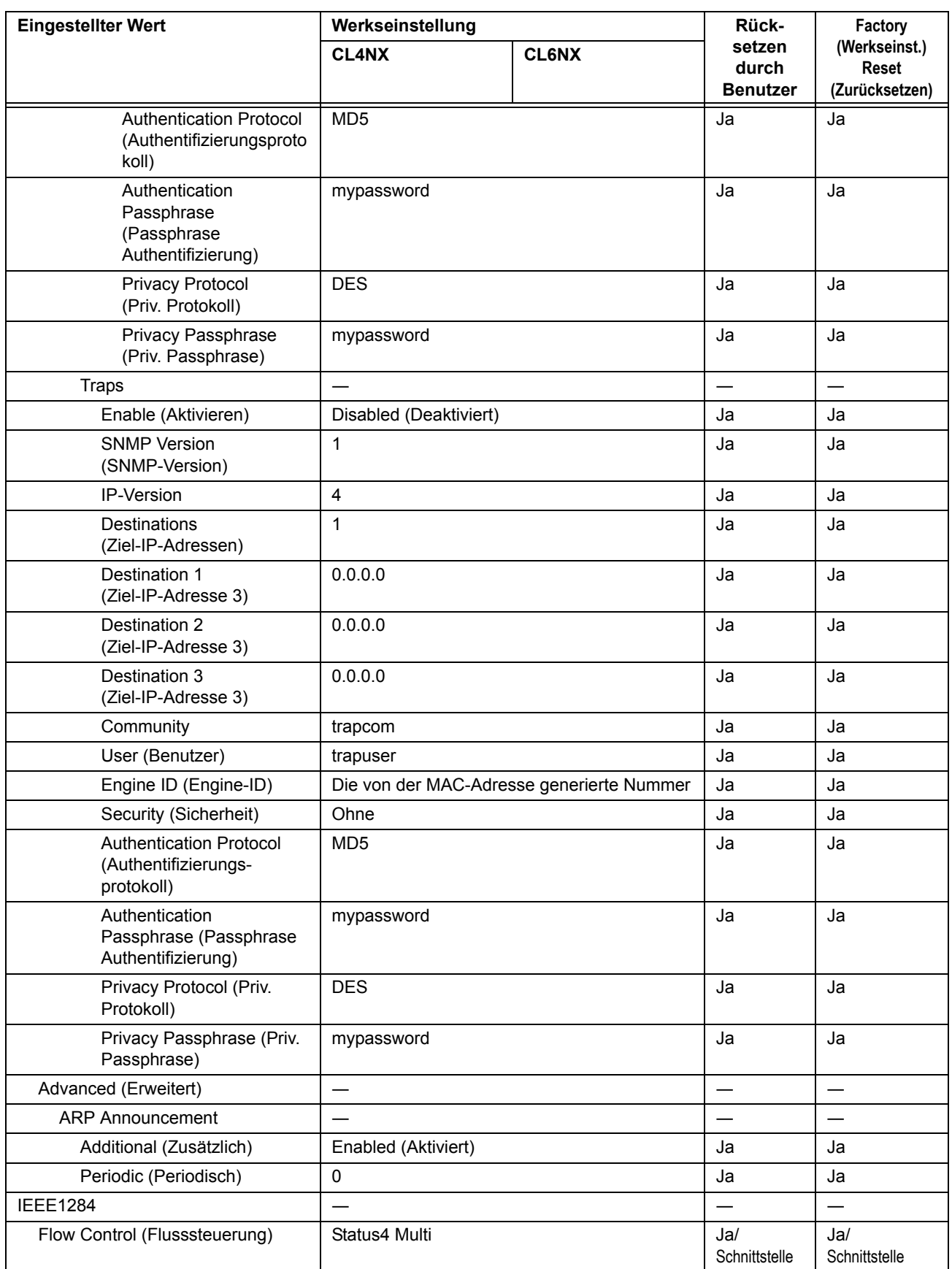

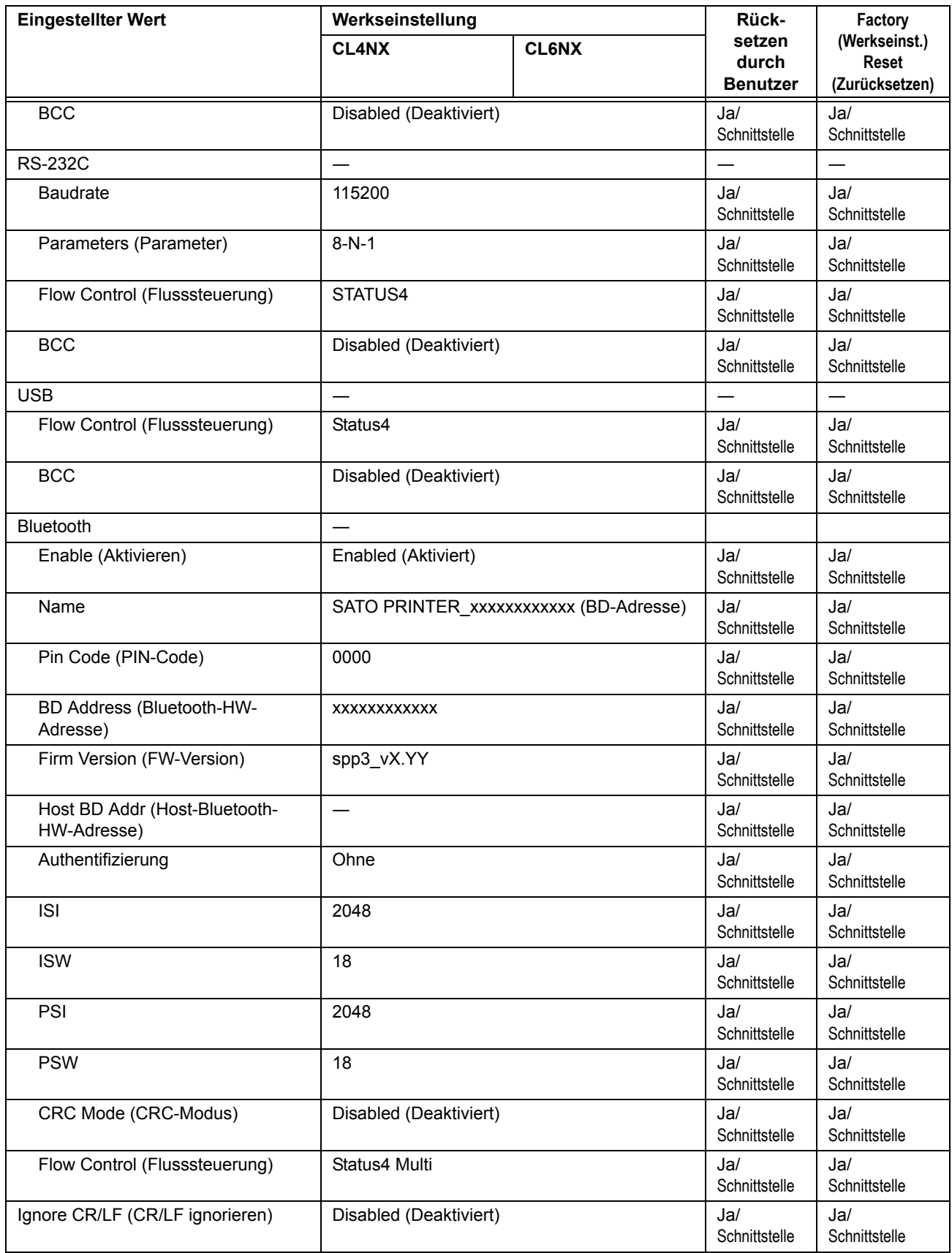

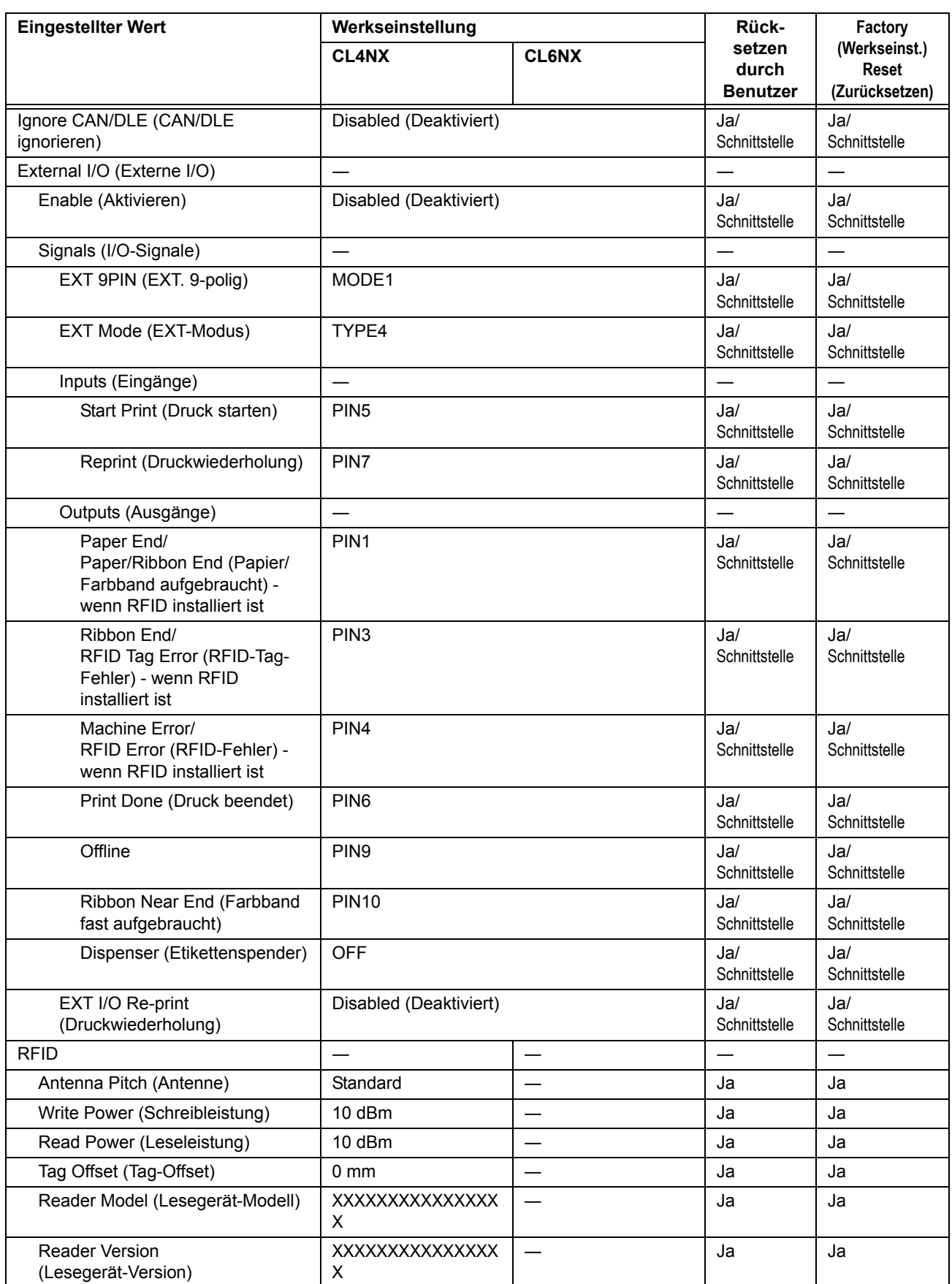

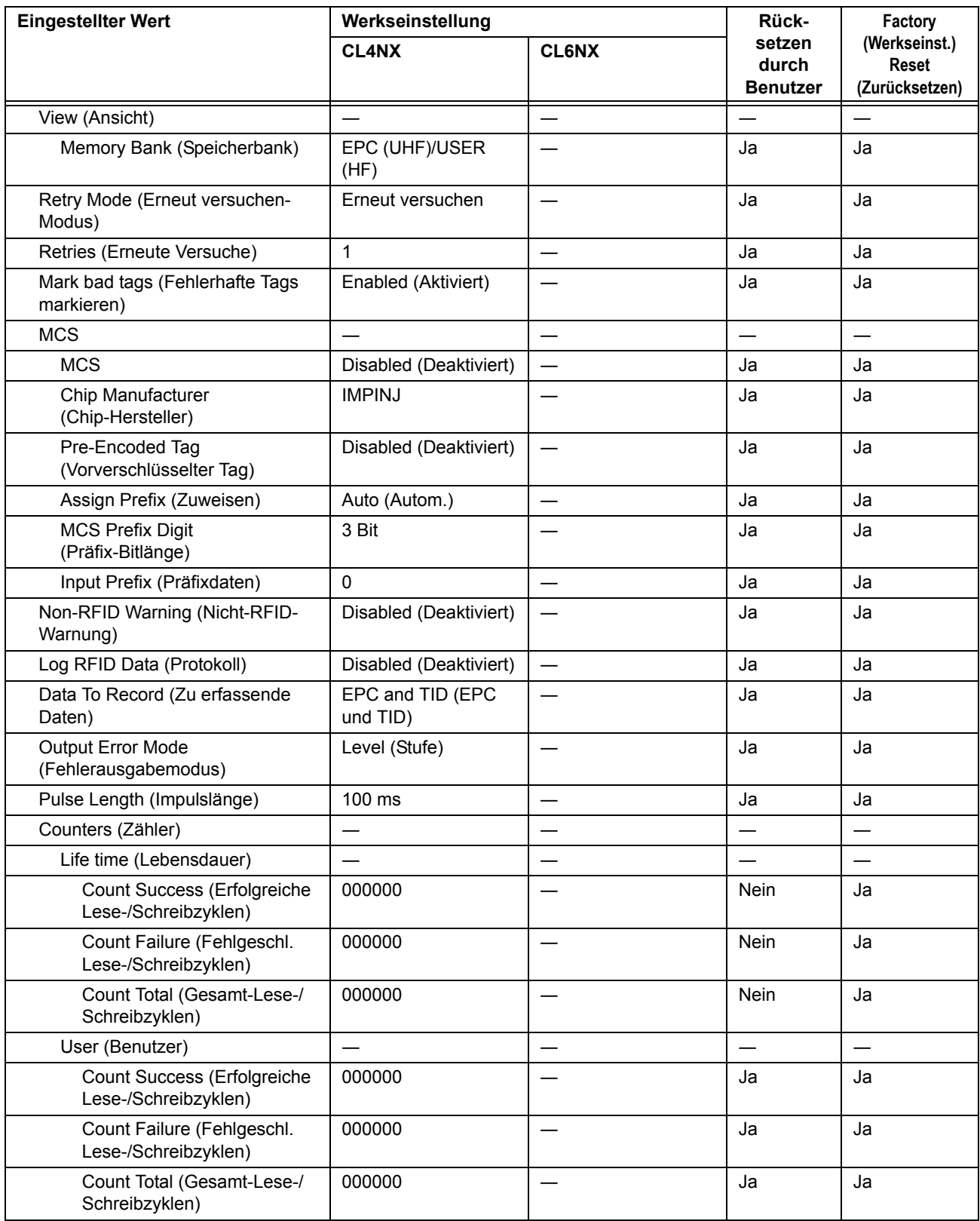

# **7.1.3** Das Menü "Applications" (Anwendungen)

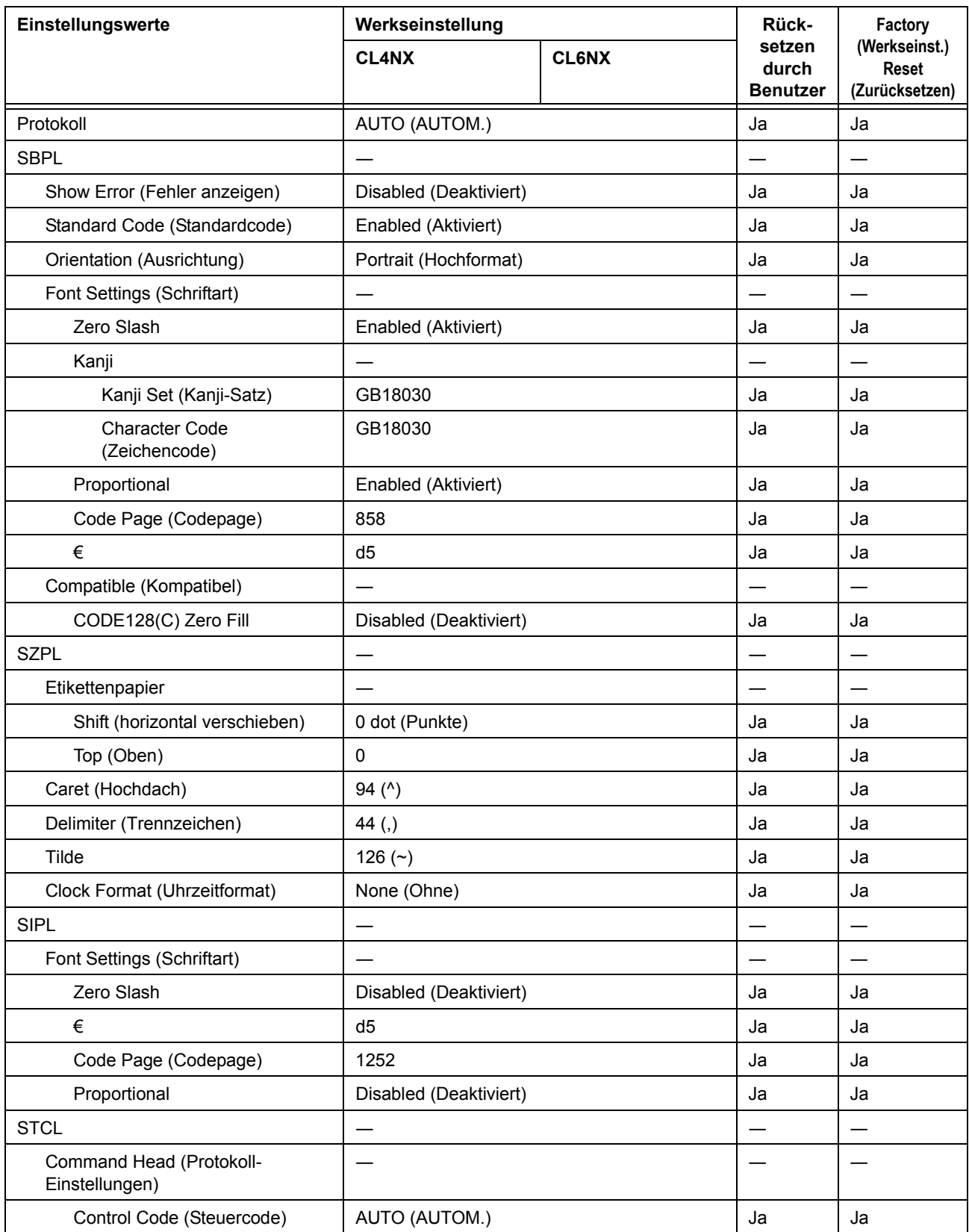

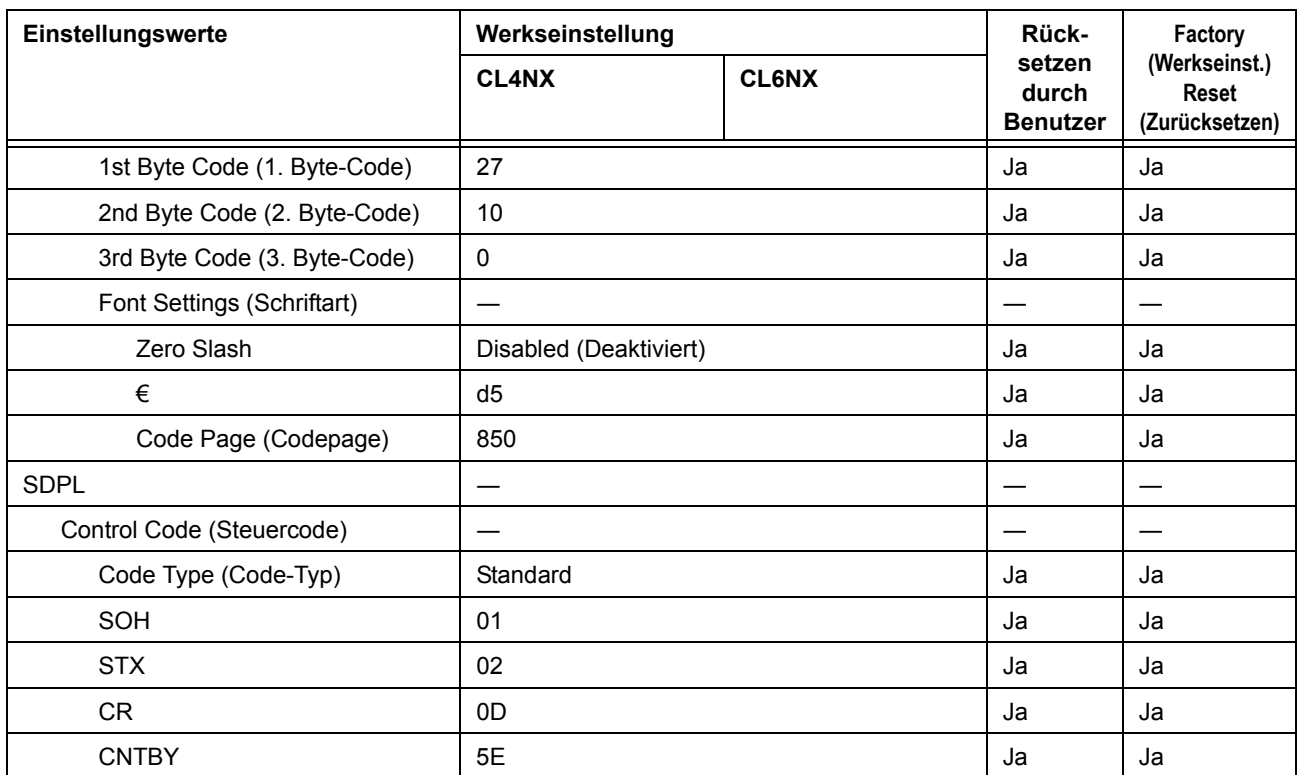

# **7.1.4** Das Menü "System"

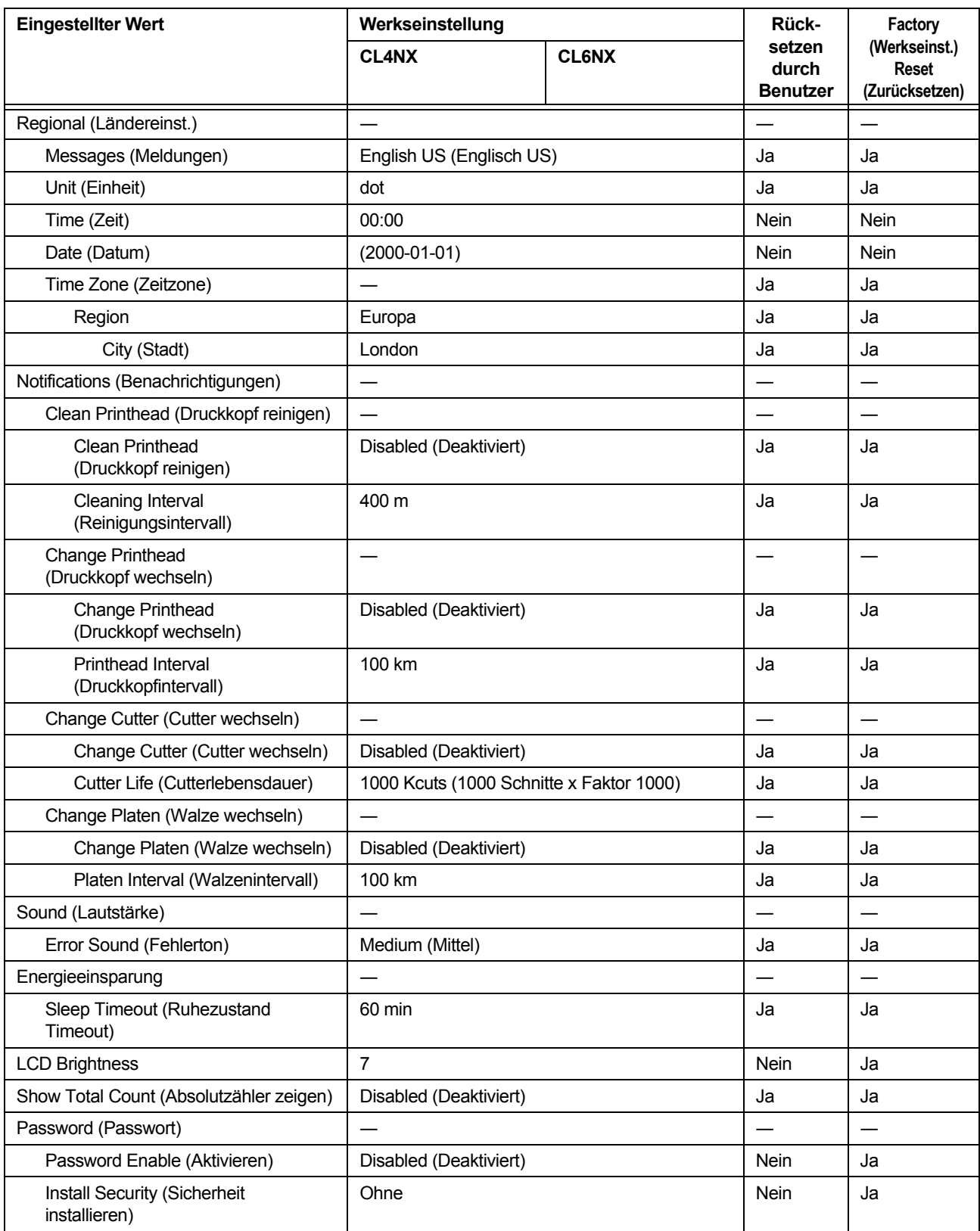

# **7.1.5** Das Menü "Tools"

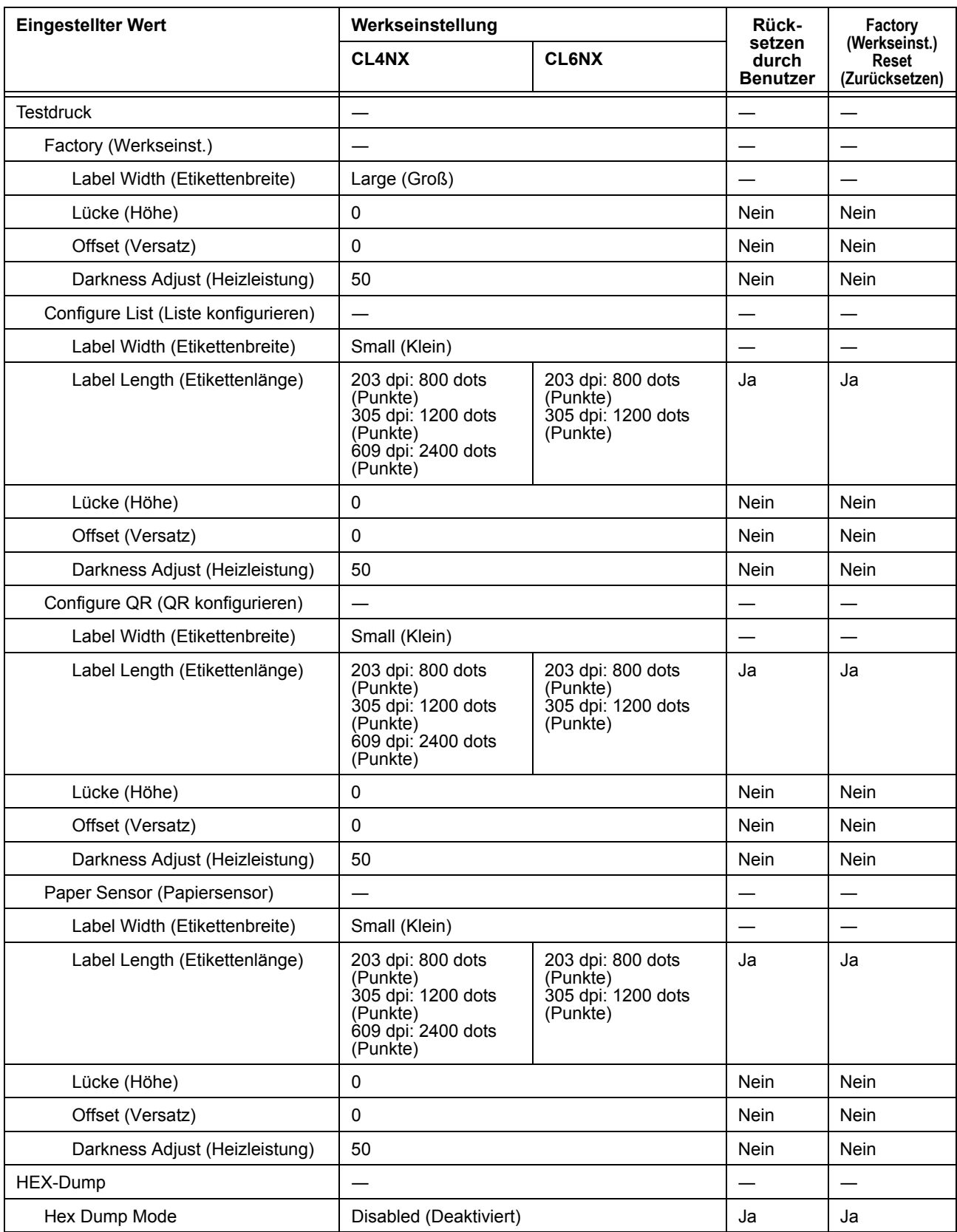

#### **7** Anhang

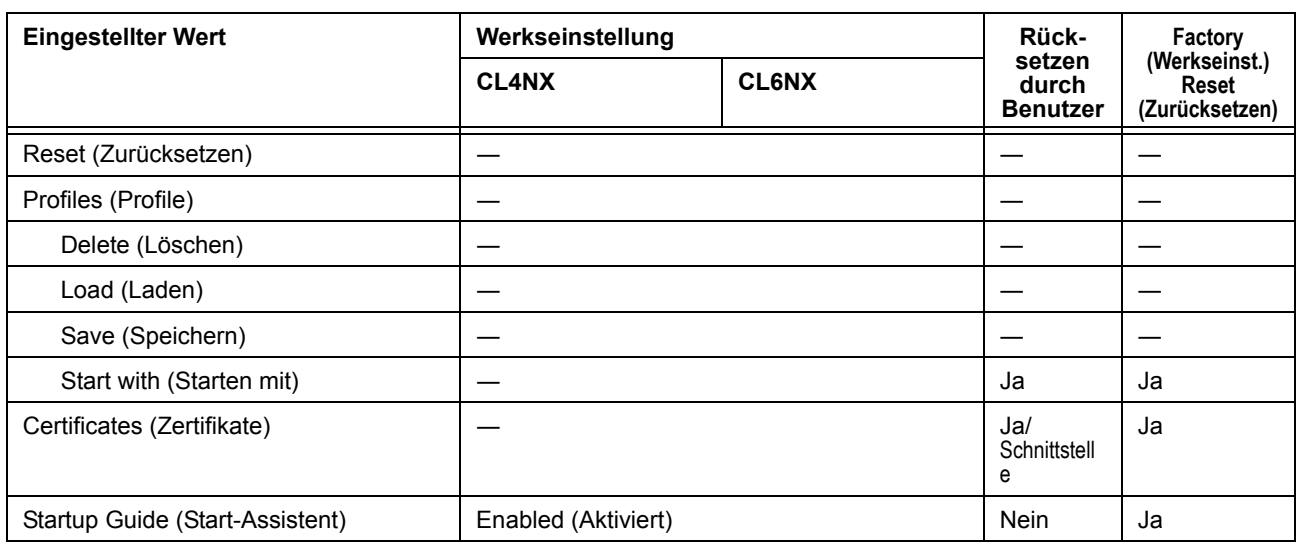

# **7.1.6** Das Menü "Information"

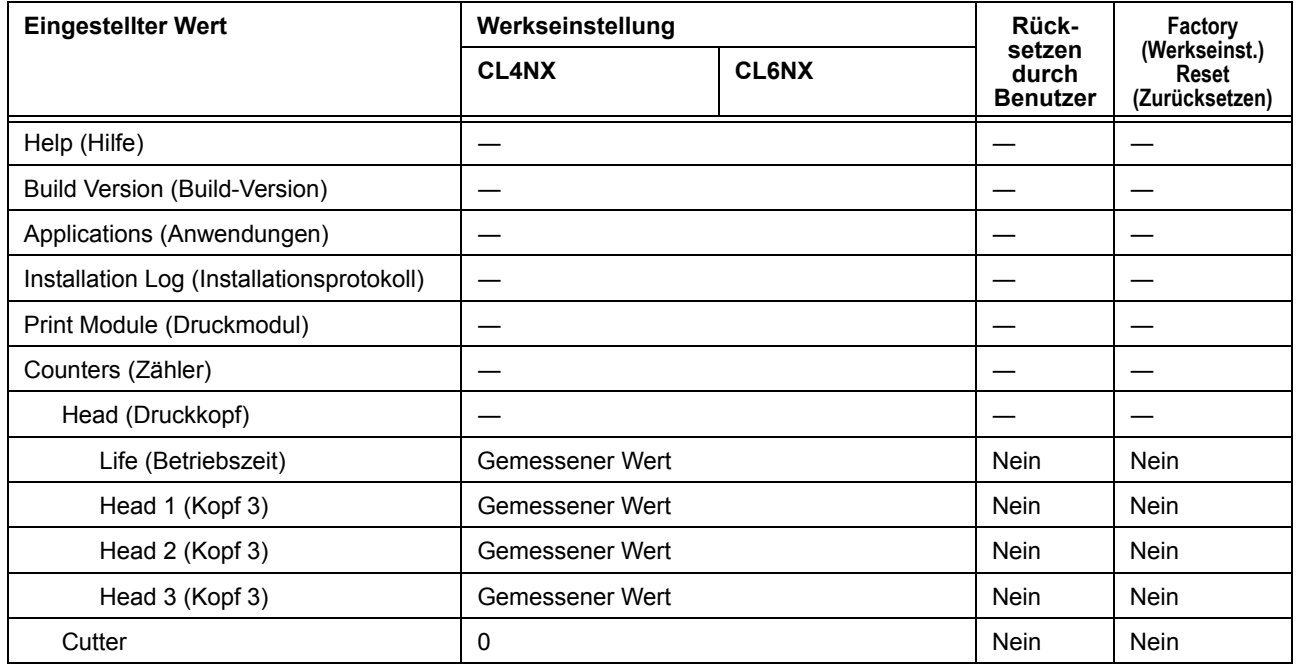

# **7.2 Etikettensensor-und Etikettenstopp-Positionen**

Die Stopppositionen der Etiketten mit dem Etikettensensor sowie verschiedene Betriebsarten sind:

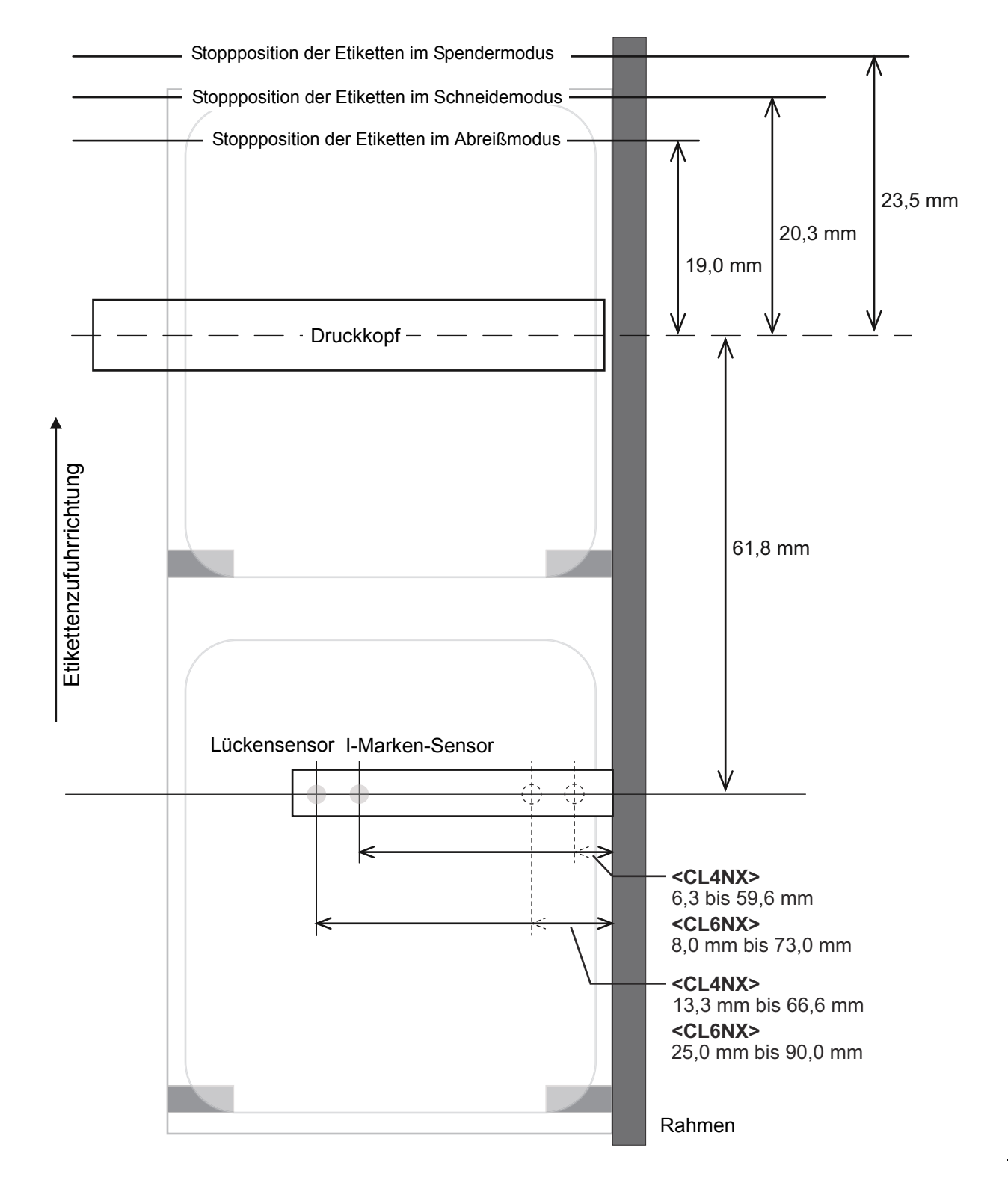

# **7.3 Austausch des Druckkopfs**

Sie können einen beschädigten oder abgenutzten Druckkopf problemlos herausnehmen und ersetzen.

### **WARNUNG**

- Sie dürfen mit nassen Händen weder den Netzschalter berühren noch das Netzkabel anschließen oder abziehen. Es besteht die Gefahr eines Stromschlags.
- Ziehen Sie vor Austausch des Druckkopfs den Netzstecker aus der Steckdose.
- Ziehen Sie sich Handschuhe an, bevor Sie den Druckkopf austauschen, um eine Beschädigung des Druckkopfs zu vermeiden.

**1** Vergewissern Sie sich, dass der Drucker ausgeschaltet ist und ziehen Sie dann das Netzkabel aus der Steckdose.

**2** Öffnen Sie die obere Abdeckung.

## **ACHTUNG**

Öffnen Sie die obere Abdeckung ganz, sodass diese nicht versehentlich zuklappt.

**3** Entriegeln Sie den **Druckkopf**, indem Sie den **Entsperrhebel für den Druckkopf**  $\odot$  nach hinten schieben.

## **ACHTUNG**

- Der Druckkopf und seine Umgebung sind nach dem Drucken heiß. Achten Sie zur Vermeidung von Verbrennungen darauf, dass Sie den Druckkopf nicht berühren.
- Wenn Sie die Kante des Druckkopfes mit Ihren bloßen Händen berühren, besteht Verletzungsgefahr.

**4** Entnehmen Sie Etikettenpapier und Farbband, falls diese bereits eingelegt sind sind.

Beziehen Sie sich auf **Kapitel 3.3 Herausnehmen des Farbbands** und das umgekehrte Verfahren im **Kapitel 3.5 Einlegen von Etikettenpapier**.

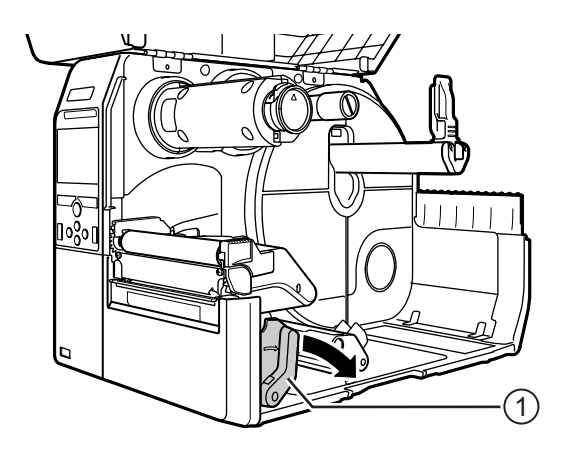

### **5** Drücken Sie auf den Hebel 2, um den **Druckkopf**  $\circled{}$  herauszunehmen.

### **ACHTUNG (nur für CL4NX)**

Bei UHF-RFID-Modellen ist die UhF-RFID-Antenne am Druckkopf installiert. Achten Sie darauf, dass Sie das Antennenkabel beim Wechseln des Druckkopfes nicht zu sehr ziehen.

Wenden Sie sich für weitere Informationen an Ihren SATO-Händler oder das technische Supportcenter.

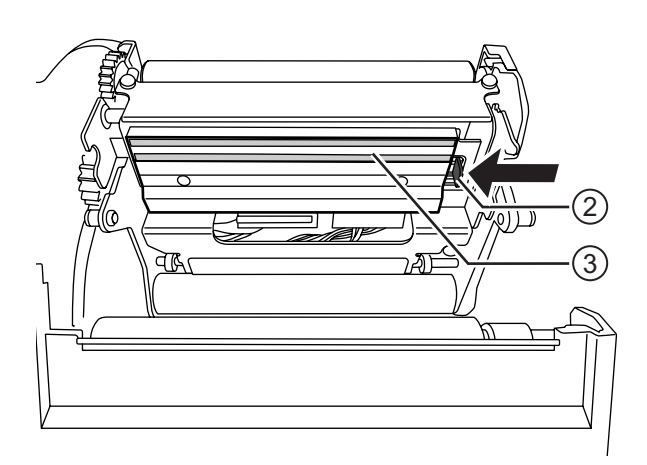

#### **6** Ziehen Sie alle **Steckverbinder**  $\Phi$  vom defekten **Druckkopf**  $\odot$  ab.

Der CL4NX hat insgesamt 2 und der CL6NX 3 Steckverbinder.

**7** Verbinden Sie alle Steckverbinder  $@$  mit dem neuen **Druckkopf**.

# **ACHTUNG**

Gehen Sie mit dem Druckkopf vorsichtig um. Achten Sie darauf, dass Sie die empfindlich Druckkopffläche nicht beschmutzen oder zerkratzen.

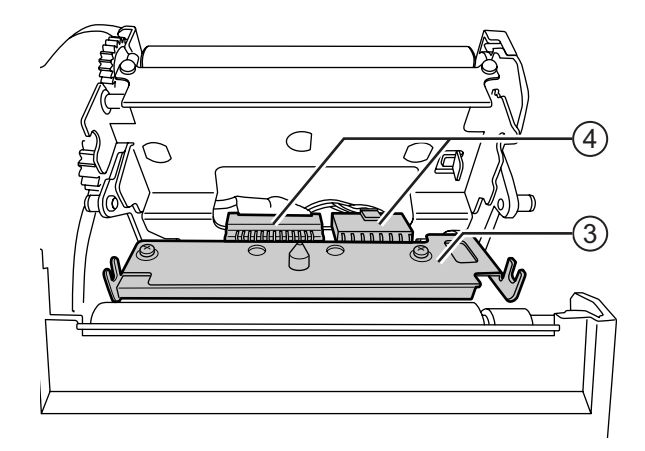

**8** Setzen Sie den neuen Druckkopf ein.

Setzen Sie den Druckkopf so ein, dass er mit einem Klickgeräusch arretiert.

**9** Legen Sie das Etikettenpapier und Farbband wieder ein, wenn Sie diese in Schritt 4 herausgenommen haben.

Weitere Informationen finden Sie im **Kapitel 3.5 Einlegen von Etikettenpapier** und **Kapitel 3.2 Einlegen des Farbbands**.

# **7.4 Austausch der vorderen Transportwalze**

Sie können eine beschädigte oder abgenutzte Druckwalze problemlos herausnehmen und ersetzen.

### **WARNUNG**

- Sie dürfen mit nassen Händen weder den Netzschalter berühren noch das Netzkabel anschließen oder abziehen. Es besteht die Gefahr eines Stromschlags.
- Vor Austausch des Druckwalze Netzstecker aus der Steckdose ziehen.

**1** Vergewissern Sie sich, dass der Drucker ausgeschaltet ist und ziehen Sie dann das Netzkabel aus der Steckdose.

**2** Öffnen Sie die obere Abdeckung.

# **ACHTUNG**

Öffnen Sie die obere Abdeckung ganz, sodass diese nicht versehentlich zuklappt.

**3** Entriegeln Sie den **Druckkopf**, indem Sie den **Entsperrhebel für den Druckkopf**  $\odot$  nach hinten schieben.

# $\bigwedge$  **ACHTUNG**

- Der Druckkopf und seine Umgebung sind nach dem Drucken heiß. Achten Sie zur Vermeidung von Verbrennungen darauf, dass Sie den Druckkopf nicht berühren.
- Wenn Sie die Kante des Druckkopfes mit Ihren bloßen Händen berühren, besteht Verletzungsgefahr.

**4** Ziehen Sie den Hebel 2 nach oben, um die **Druckwalze** 3 zu lösen. Ziehen Sie die **Druckwalze** 3 dann heraus.

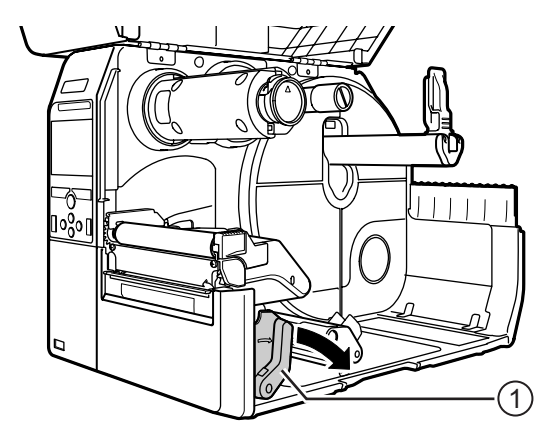

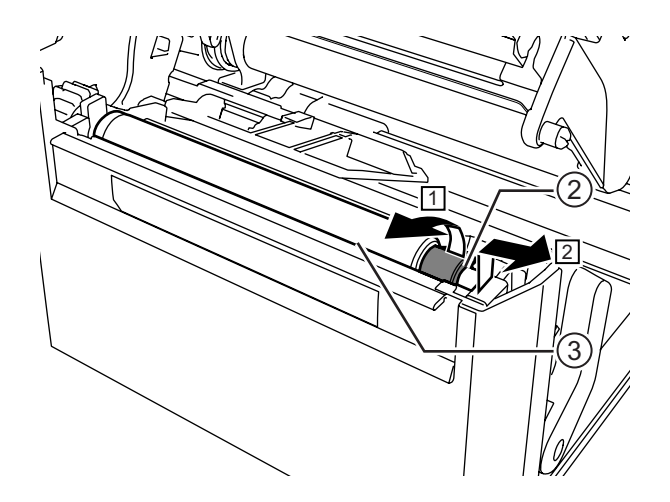

- **5** Setzen Sie die neue Druckwalze ein. Achten Sie darauf, dass die erste **Verriegelung** 4 an den Enden der Druckwalze nach oben zeigt. Drücken Sie dann die Druckwalze in Richtung  $[3]$ , sodass die erste **Verriegelung**  $\Phi$  fest in den Rillen **5** an der Antriebsseite liegt.
- **6** Achten Sie des Weiteren darauf, dass die zweite **Verriegelung** 4 am Ende der Druckwalze nach oben zeigt. Drücken Sie dann die Druckwalze in Richtung  $[3]$ , sodass die zweite **Verriegelung** 4 fest in den Rillen **5** an der Antriebsseite liegt.

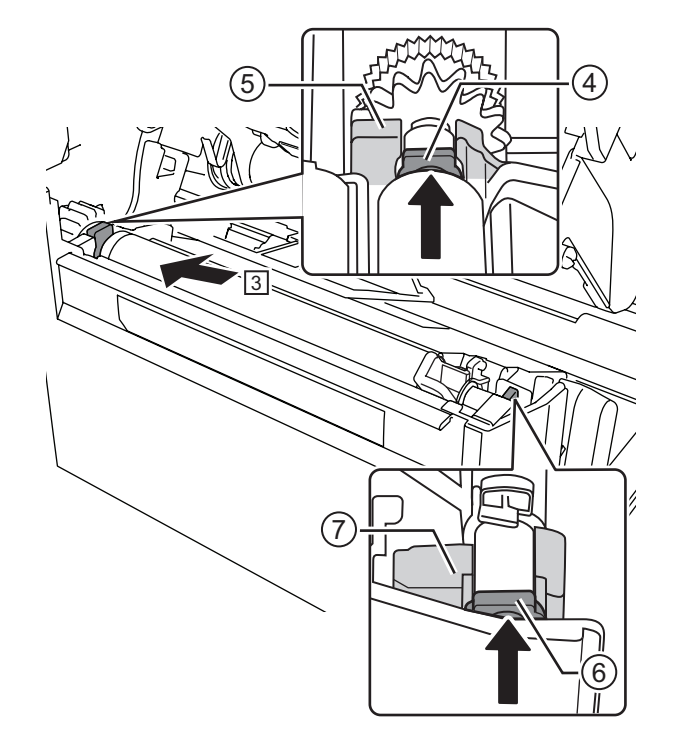

**7** Drehen Sie den Hebel 2 wieder zurück, sodass die Druckwalze arretiert ist.

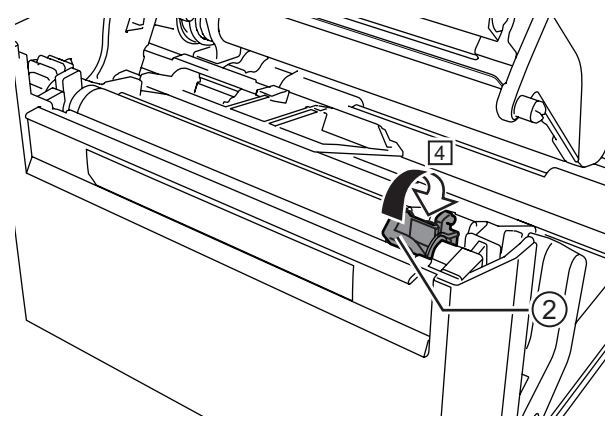

### **7.4.1 Anleitung zum Austauschen der Linerless-Druckwalze (nur CL4NX)**

Die Linerless-Druckwalze hat eine blau gestreifte Markierung an der linken Seite. Wenn die blau gestreifte Markierung anfängt zu verblassen, sollten Sie die Linerless-Druckwalze austauschen. Dies ist eine generelle Richtlinie, da die Abnutzung der Druckwalze je nach verwendetem Etikettenpapier variiert. Ersetzen Sie die abgenutzte Druckwalze auf jeden Fall, wenn die Druckqualität des Druckers beeinträchtigt ist.

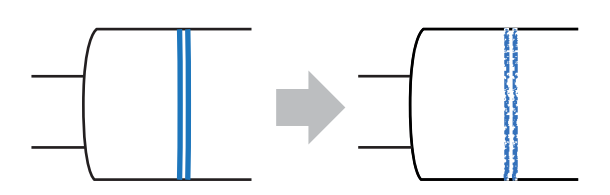

# **7.5 Optionale RFID-Konfiguration (nur CL4NX)**

In diesem Kapitel ist erklärt, wie Sie den Drucker zum Kodieren Ihrer Inlets konfigurieren.

**1** Sehen Sie sich das Druckmaterial an, um die Druckereinstellungen festzulegen.

Welche Maßnahmen erforderlich sind und was sie bedeuten sowie eine Liste der Inlets und deren erforderliche Konfigurationseinstellungen finden Sie in der **Konfigurationsanleitung für Inlets zum CL4NX**\*.

\* Die Konfigurationsanleitung für Inlets zum CL4NX finden Sie unter der folgenden URL: http://www.satoworldwide.com/rfid/

- **2** Drücken Sie den Netzschalter  $\theta$  auf dem Bedienfeld länger als eine Sekunde, um den Drucker einzuschalten.
- **3** Drücken Sie, wenn sich der Drucker im Online-Modus befindet, die Taste II auf dem Bedienfeld, um in den Offline-Modus zu wechseln.
- **4** Drücken Sie die Taste ←, um das Menü **Settings** (Einstellungen) anzuzeigen.
- $5$  Wählen Sie mit den Tasten  $4$  / $\blacktriangleright$  die Option **Interface** (Schnittstelle) aus und drücken Sie dann die Taste ←.

**6** Wählen Sie mit den Tasten ▲/▼ die Option **RFID** aus und drücken Sie dann die Taste  $\leftarrow$ .

Der RFID-Bildschirm wird angezeigt.

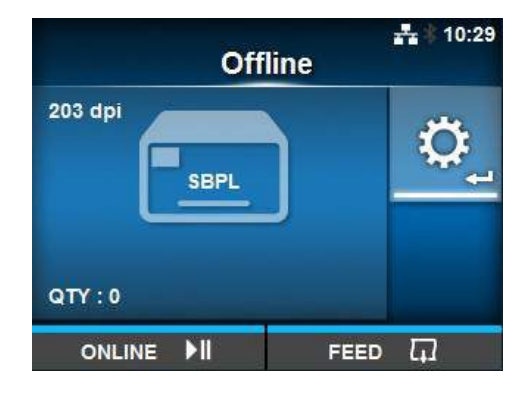

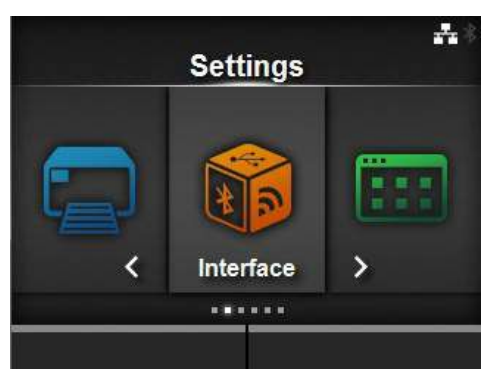

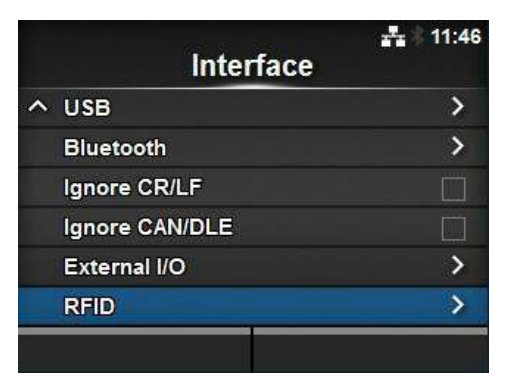

 $\overline{7}$  Wählen Sie mit den Tasten  $\triangle$  / $\overline{v}$  die Option aus, die Sie einstellen möchten. Drücken Sie dann die Taste ←, um den Bildschirm für die Anpassungen aufzurufen.

Einzelheiten zu den Konfigurationselementen finden Sie im **Kapitel 4.3 Strukturdarstellung der Menüoptionen** unter dem Menü **Interface** (Schnittstelle) > **RFID (nur CL4NX)**.

**8** [Öffnen Sie di](#page-63-0)e [obere Abdeck](#page-68-0)ung **1**.

# **ACHTUNG**

Öffnen Sie die obere Abdeckung ganz, sodass diese nicht versehentlich zuklappt.

**9** Entriegeln Sie den Druckkopf, indem Sie den **Entsperrhebel für den Druckkopf**  $Q$  nach hinten schieben.

# **ACHTUNG**

- Der Druckkopf und seine Umgebung sind nach dem Drucken heiß. Achten Sie zur Vermeidung von Verbrennungen darauf, dass Sie den Druckkopf nicht berühren.
- Wenn Sie die Kante des Druckkopfes mit Ihren bloßen Händen berühren, besteht Verletzungsgefahr.

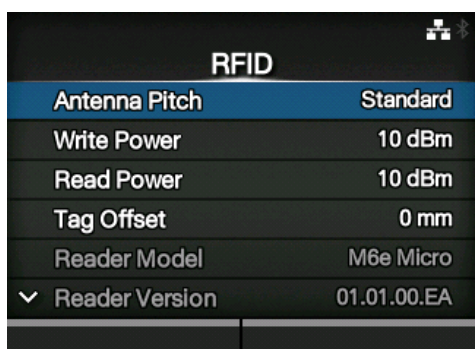

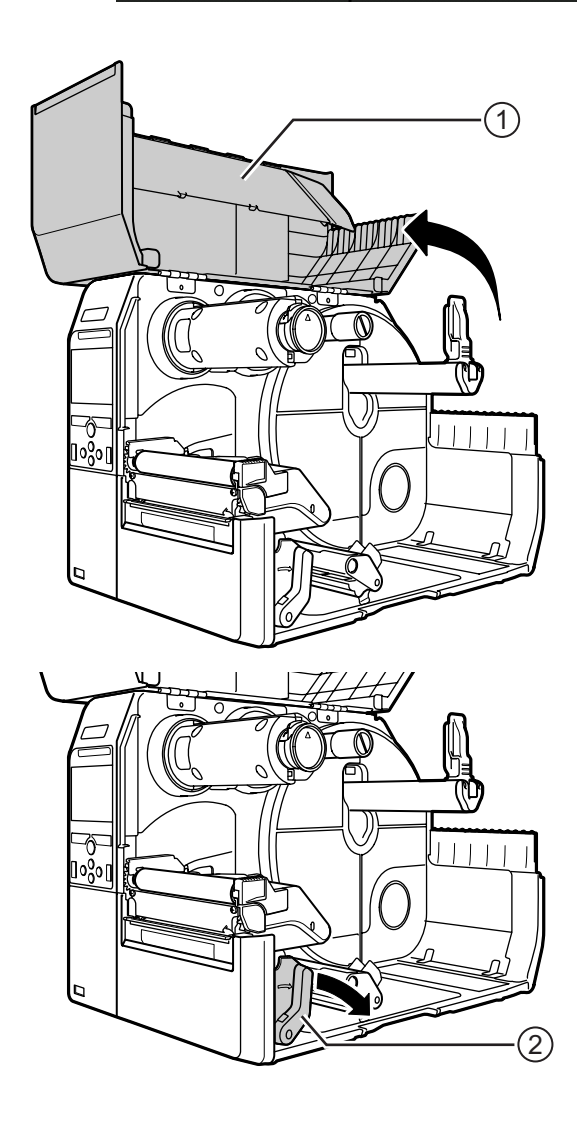

**10** Passen Sie die Position der RFID-Antenne an. Drehen Sie den Wahlknopf **®**, sodass der Zeiger 4 auf das verwendete Druckmaterial zeigt.

Wenn im Menü **Interface** (Schnittstelle) > **RFID** für **Antenna Pitch** (Antenne) **Standard** ausgewählt ist, passen Sie die physische Position der Antenne entsprechend den Einstellungen an, die für das spezielle Druckmedium und Inlet erforderlich sind. Beziehen Sie sich in der **Ausrichtungs- und Konfigurationstabelle für Inlets** in der **Konfigurationsanleitung für Inlets zum CL4NX** auf den Abschnitt für die **Antennenposition**.

\* Die Konfigurationsanleitung für Inlets zum CL4NX finden Sie unter der folgenden URL: http://www.satoworldwide.com/rfid/

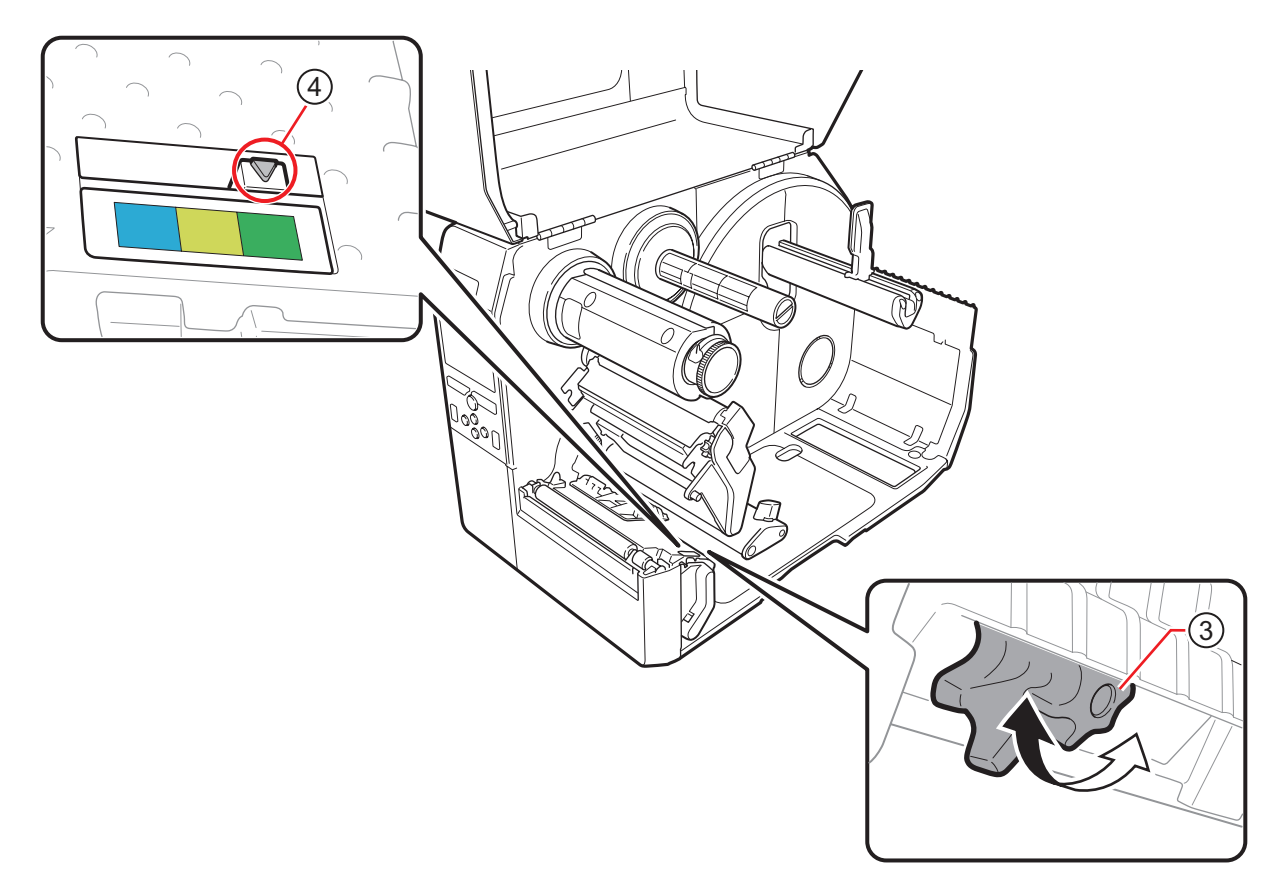

**11** Legen Sie Etikettenpapier und Farbband ein. Einzelheiten zum Einlegen finden Sie im **Kapitel 3.2 Einlegen des Farbbands** und **Kapitel 3.5 Einlegen von Etikettenpapier**.

**12** Überprüfen Sie den Betrieb, indem Sie ein Etikett/Tag bedrucken/codieren. Vergewissern Sie sich, dass die Daten g[elesen werden und der Tag richtig codie](#page-35-0)rt is[t.](#page-40-0)

### **7.5.1 Drucken von RFID-Tag-Fehlern**

Wenn die auf einem Tag erfassten Daten unvollständig sind, weil auf einen defekten Tag geschrieben wurde, druckt der Drucker einen RFID-Tag-Fehler auf das defekte Etikett. Diese Funktion dient dazu, eine Verteilung von defekten Etiketten mit Tag-Fehler zu verhindern.

Wenn ein RFID-Tag-Fehler auftritt, druckt der Drucker einen Schrägstrich und eine Fehlermeldung, z. B. WRITE TAG ERROR (TAG-SCHREIBFEHLER) oder TAG NOT FOUND (TAG NICHT GEFUNDEN). Die Position, wo die Meldung und der Schrägstrich gedruckt werden, wird mit dem Befehl <A1> festgelegt, der die Etikettenlänge angibt.

Bei einem Schreibfehler wie WRITE TAG ERROR (TAG-SCHREIBFEHLER) setzt der Drucker den Druck der ersten 16 oder 32 Byte der Schreibdaten fort.

Das nachfolgende Diagramm zeigt die Meldung und den Schrägstrich, die an der Stelle entsprechend der für einen normalen Druck festgelegten Etikettengröße gedruckt wird.

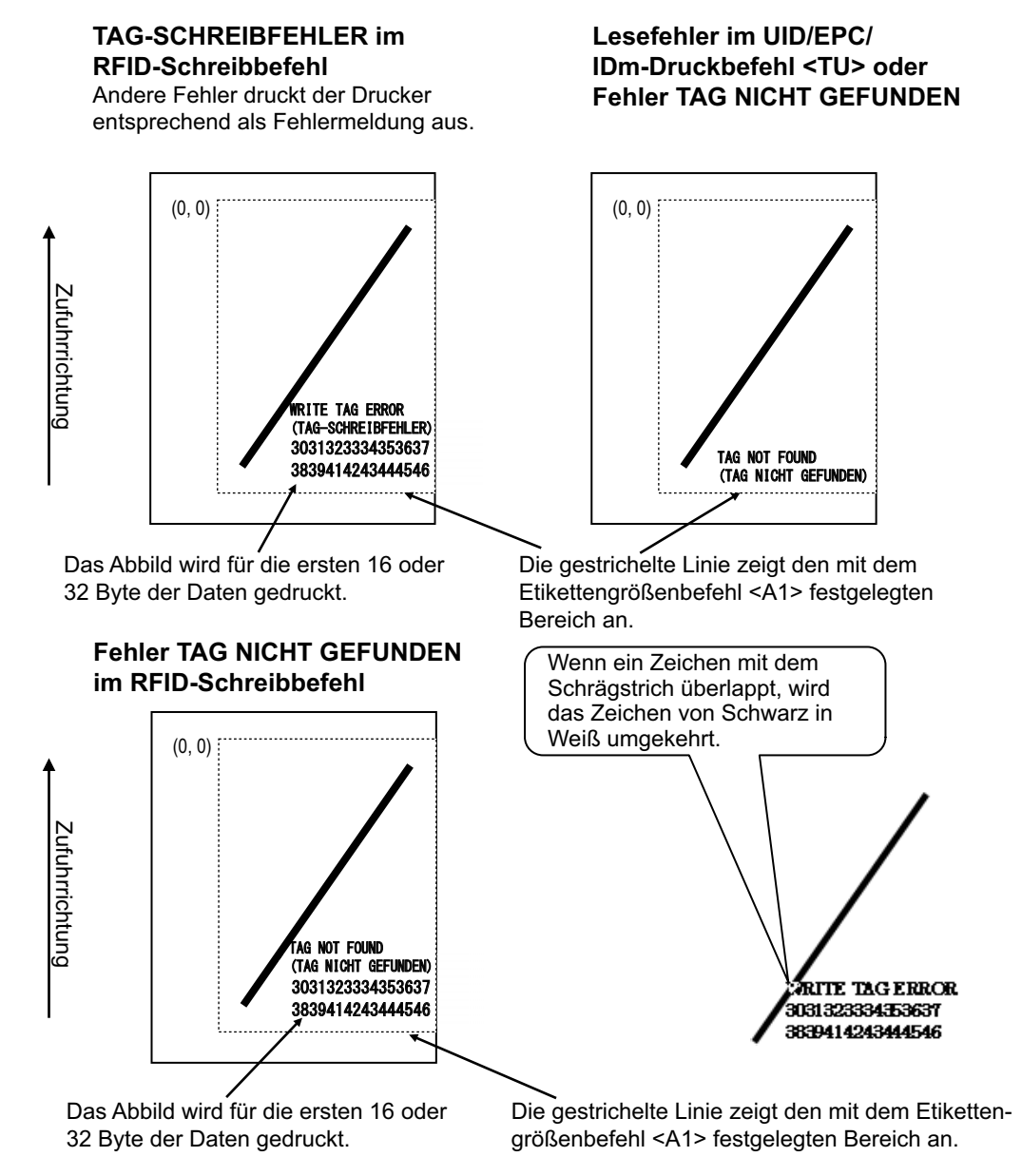

\*(0,0): Der Anfang des mit dem Etikettengrößenbefehl <A1> festgelegten Bereichs.

Bei Verwendung eines kleinen Etiketts (z. B. in der Größe von ca. Länge 30 x Breite 40 mm) oder wenn nicht ausreichend Rand vorhanden ist, werden der Schrägstrich und die Fehlermeldung überlappend gedruckt. Der überlappende Bereich wird dann in Schwarz/Weiß-Umkehrung angezeigt. Der Dump wird nicht gedruckt.

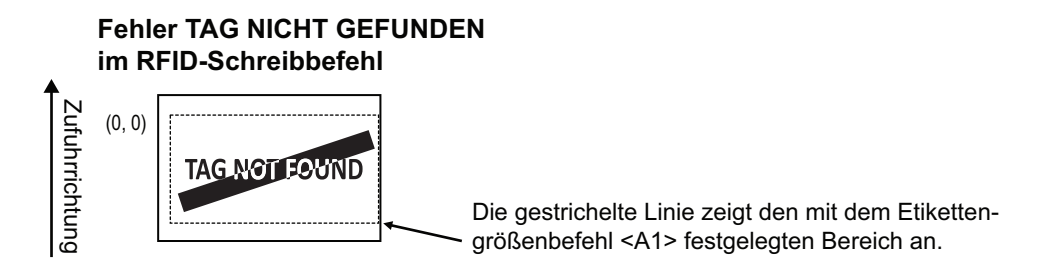

Sofern nicht durch den Etikettengrößenbefehl <A1> festgelegt, druckt der Drucker den RFID-Fehler in einer Größe von 30 x 40 mm (Länge mal Breite). Wenn ein Zeichen mit dem Schrägstrich überlappt, wird das Zeichen von Schwarz in Weiß umgekehrt.

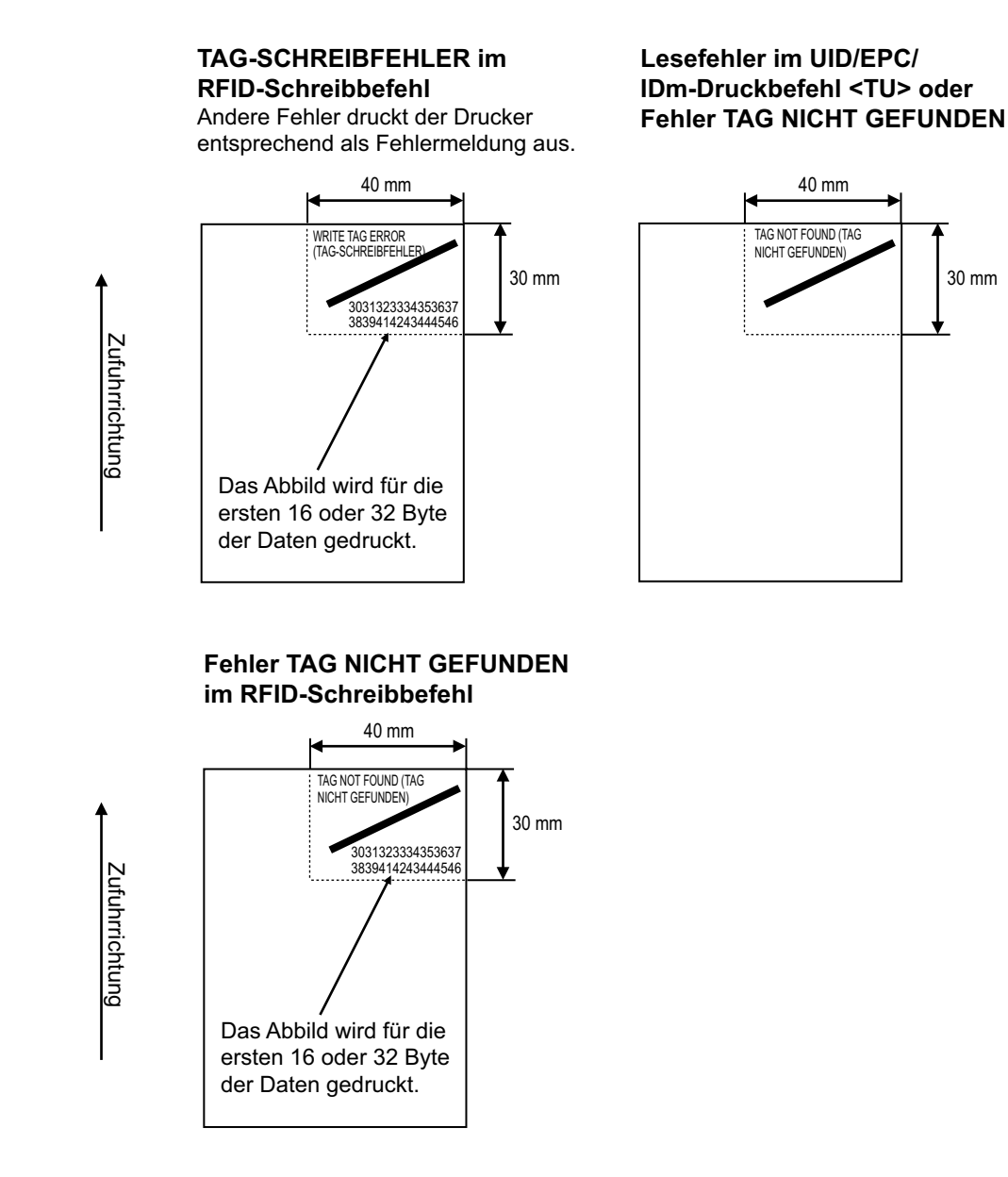

Folgende Fehlertypen können gedruckt werden:

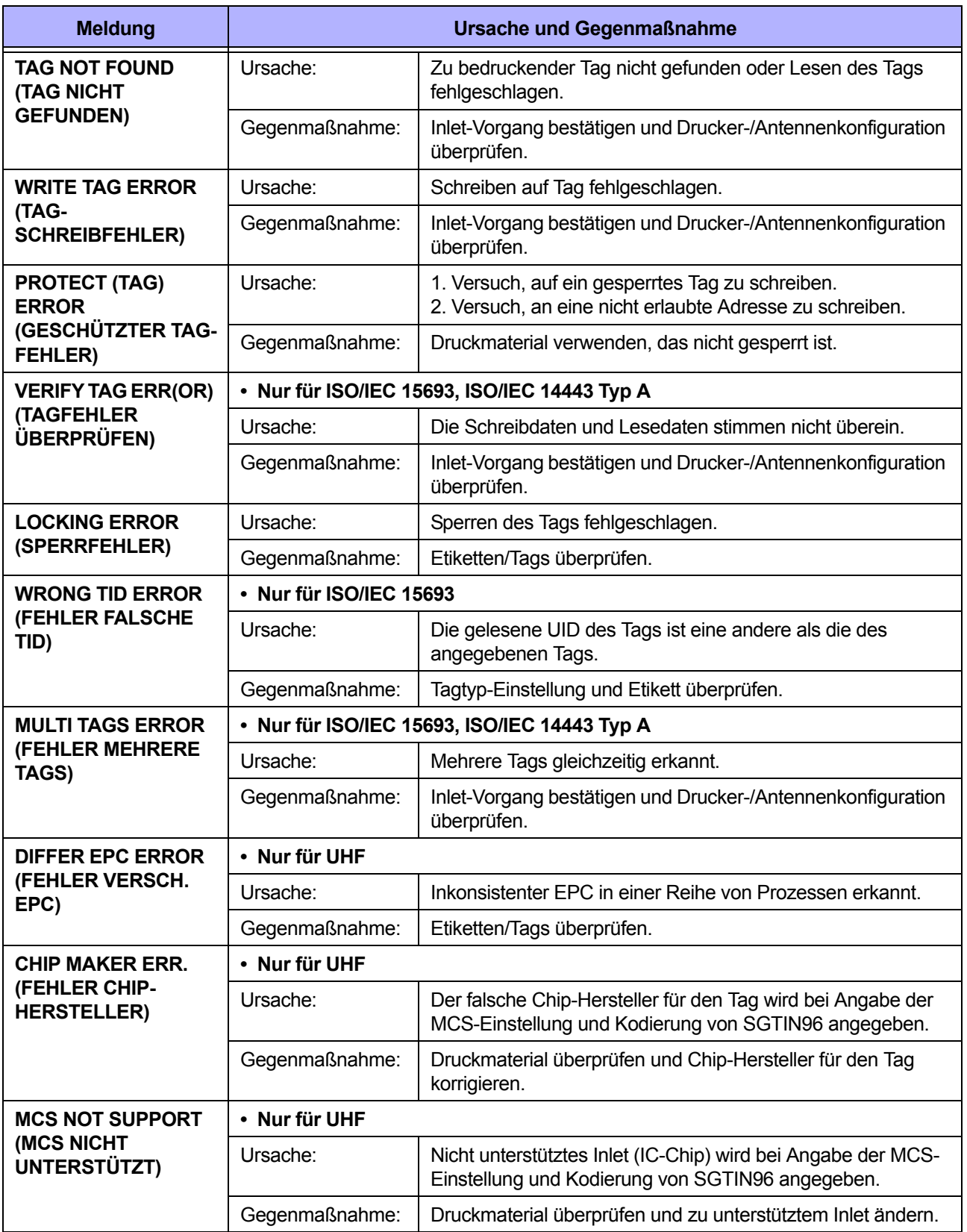

### **7.5.2 RFID-Fehler und Reset-Zeitablauf**

#### **Fehlersignalausgabe mit einem einzigen Impuls**

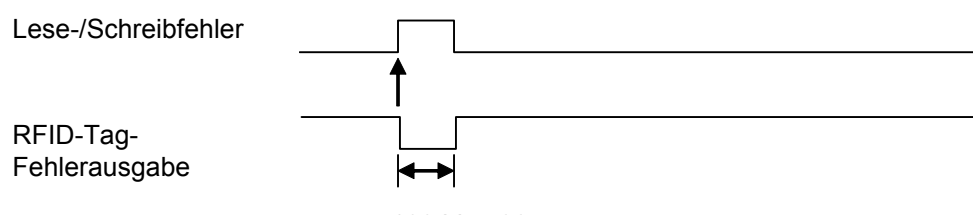

100 bis 500 ms

#### **Fehlersignalausgabe mit langem Impuls**

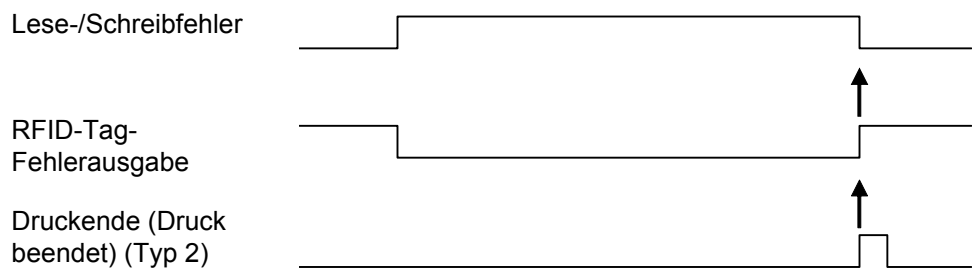

Wenn der Zähler für erneutes Drucken die festgelegte Anzahl erreicht hat, werden gleichzeitig der RFID-Tag-Fehler und Gerätefehler ausgegeben. Der Gerätefehler ist immer ein langer Impuls.

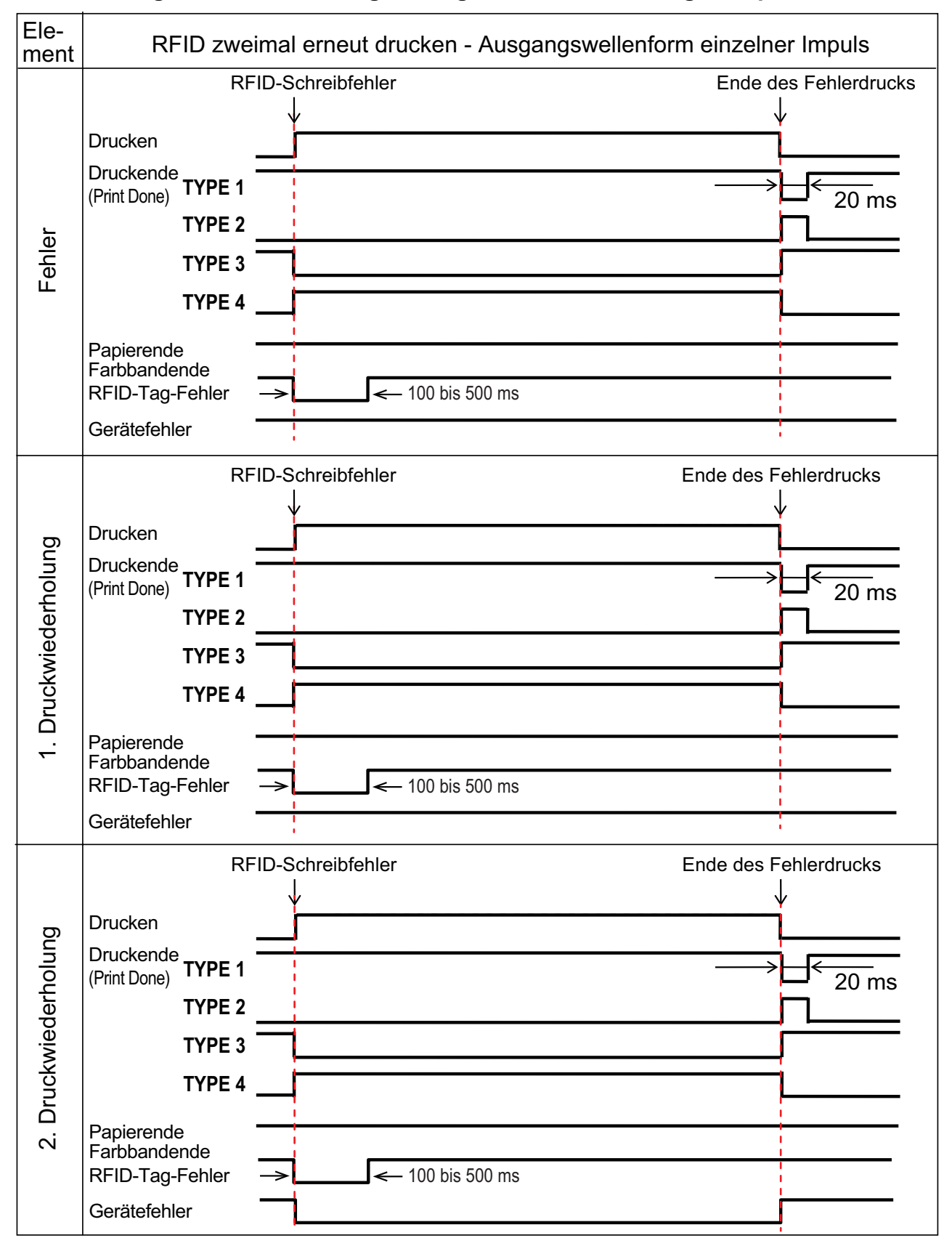

**Zeitablaufdiagramm der Fehlersignalausgabe mit einem einzigen Impuls**

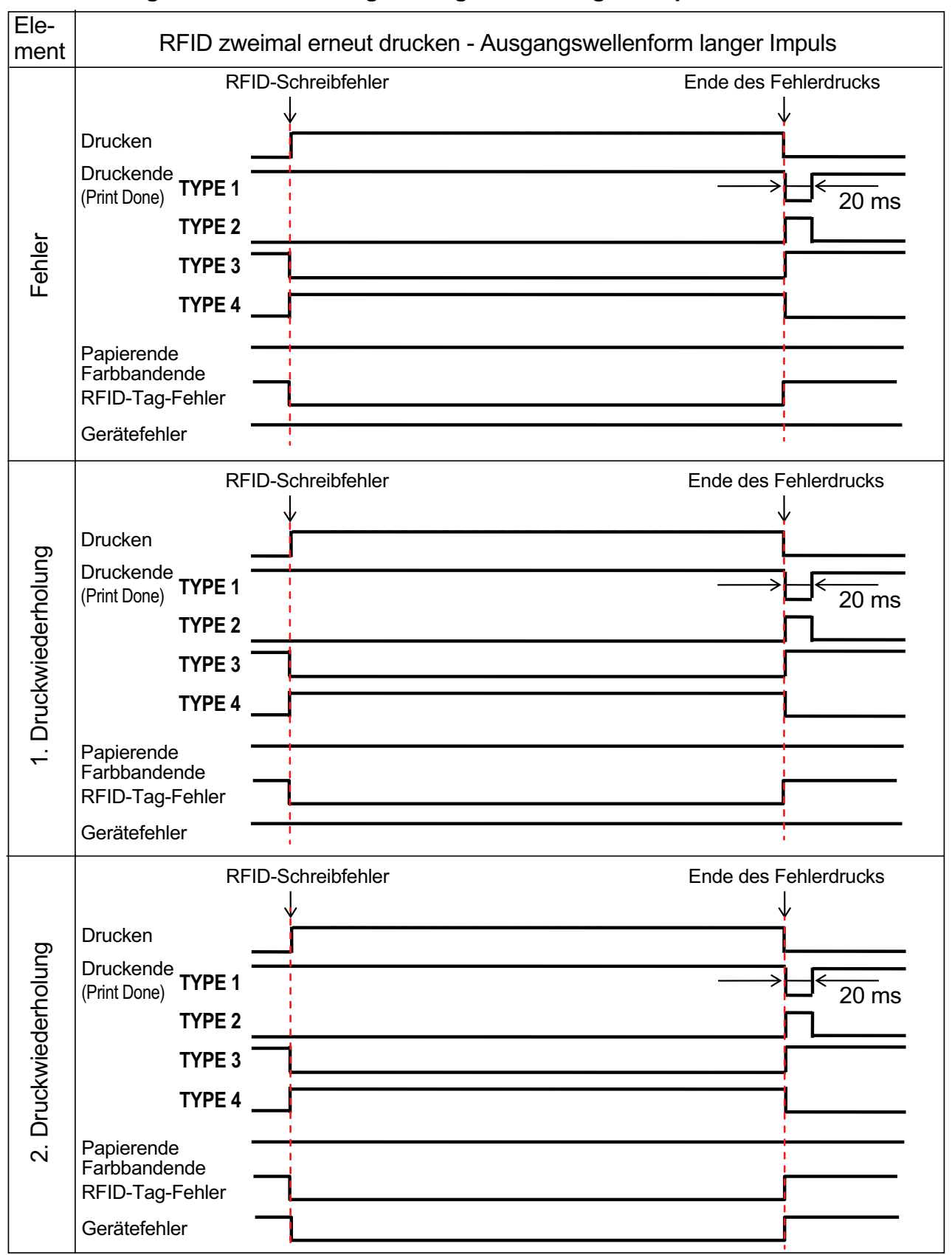

#### **Zeitablaufdiagramm der Fehlersignalausgabe mit langem Impuls**

### **7.5.3 Externe (EXT) Signalschnittstellen bei aktiviertem RFID-Modus**

Vergleich zwischen EXT-Signal und RFID-Modul ist deaktiviert oder aktiviert.

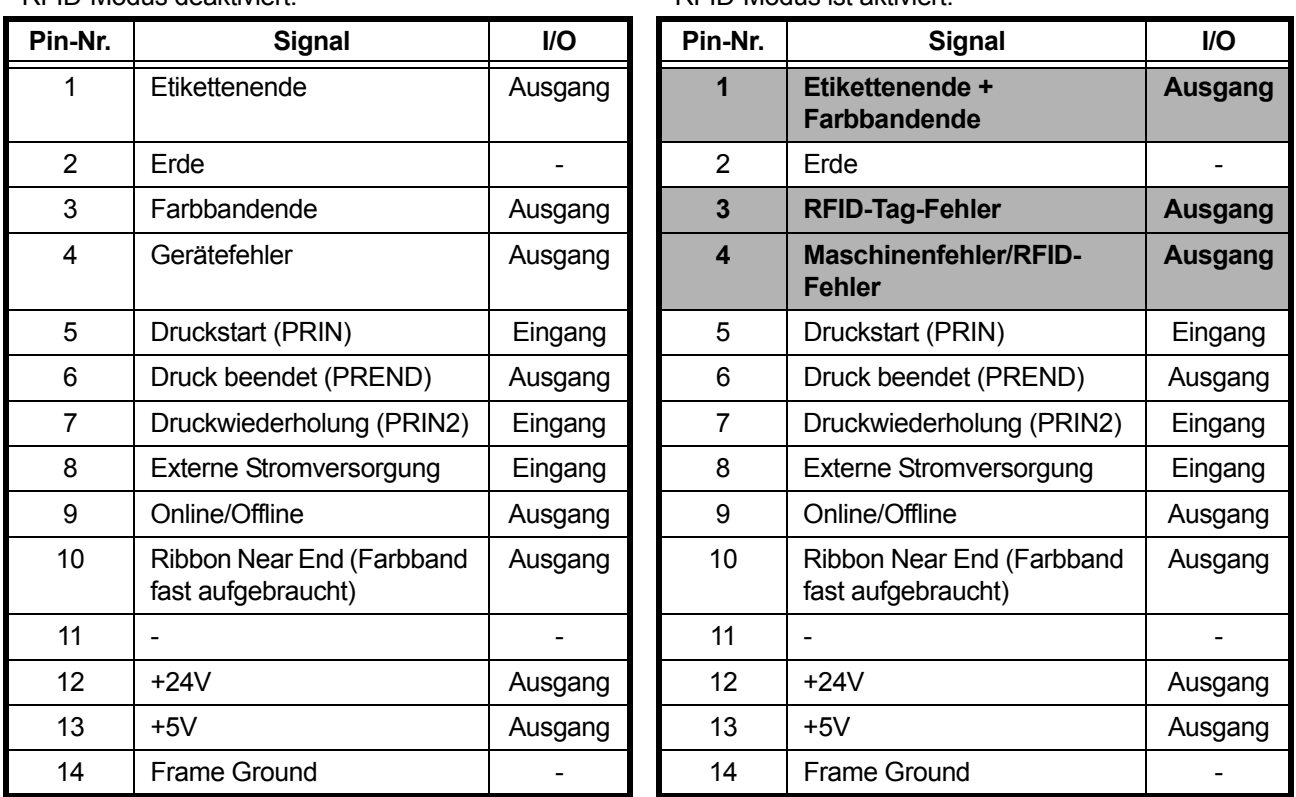

RFID-Modus deaktiviert. RFID-Modus ist aktiviert.

Die Standardspezifikationen werden angewendet, wenn der RFID-Modus mit "Disabled"(Deaktiviert) festgelegt ist. Die schattiert dargestellten Funktionen werden angewendet, wenn der RFID-Modus mit .Enabled"(Aktiviert) festgelegt ist.

### **7.5.4 Tipps zum RFID-Drucken**

#### **Empfohlener nicht bedruckbarer Bereich**

Vermeiden Sie, Barcodes oder Zeichen direkt auf ein RFID-Chip zu drucken. Die unebene Oberfläche wirkt sich negativ auf die Druckqualität aus.

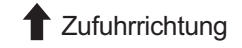

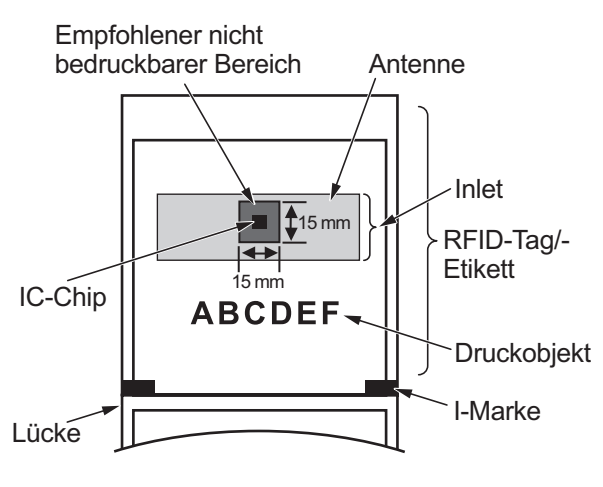

# **7.6 Druckerspezifikationen**

*Die technischen Daten können ohne Vorankündigung geändert werden.*

### **7.6.1 Hardware**

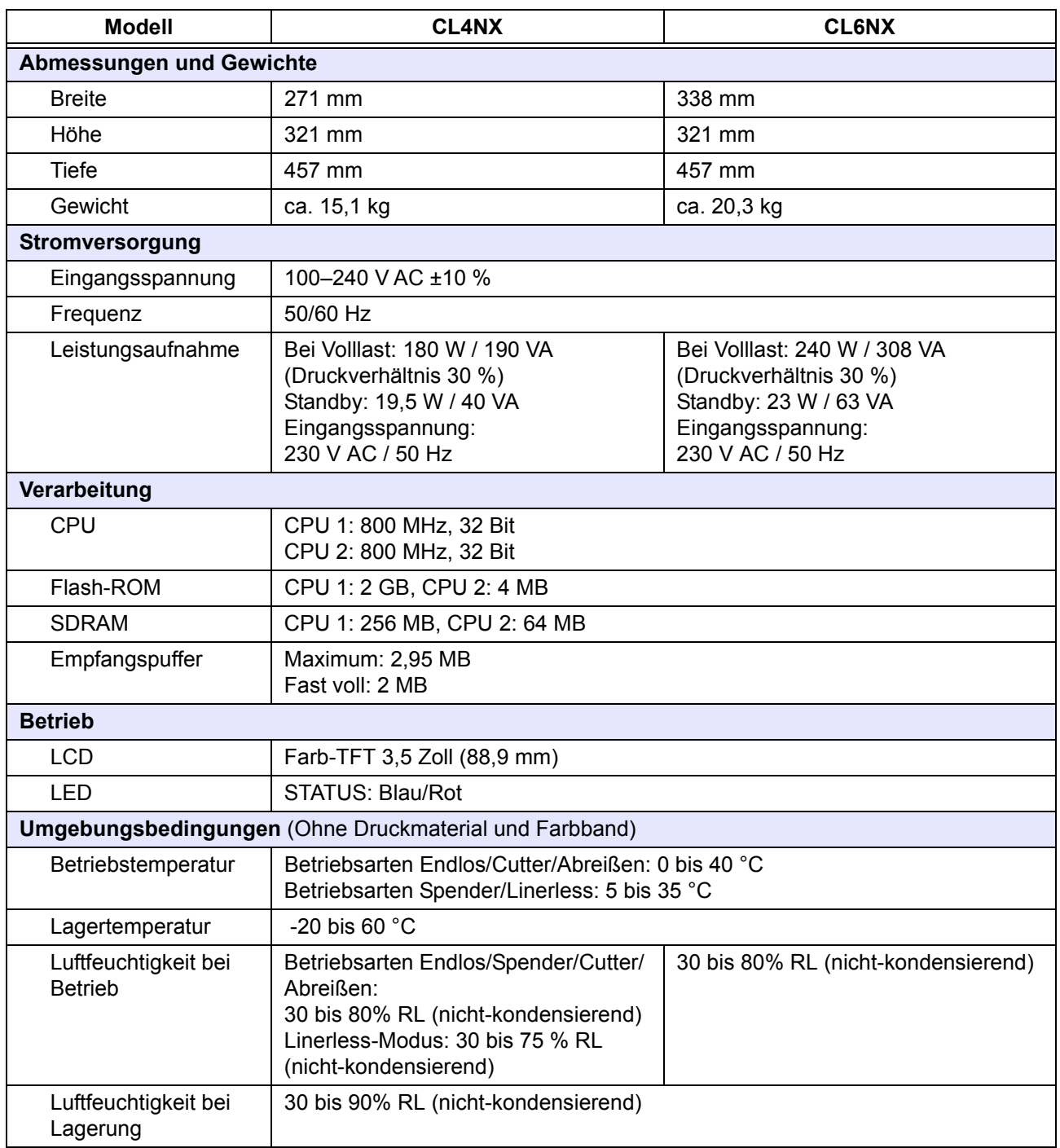

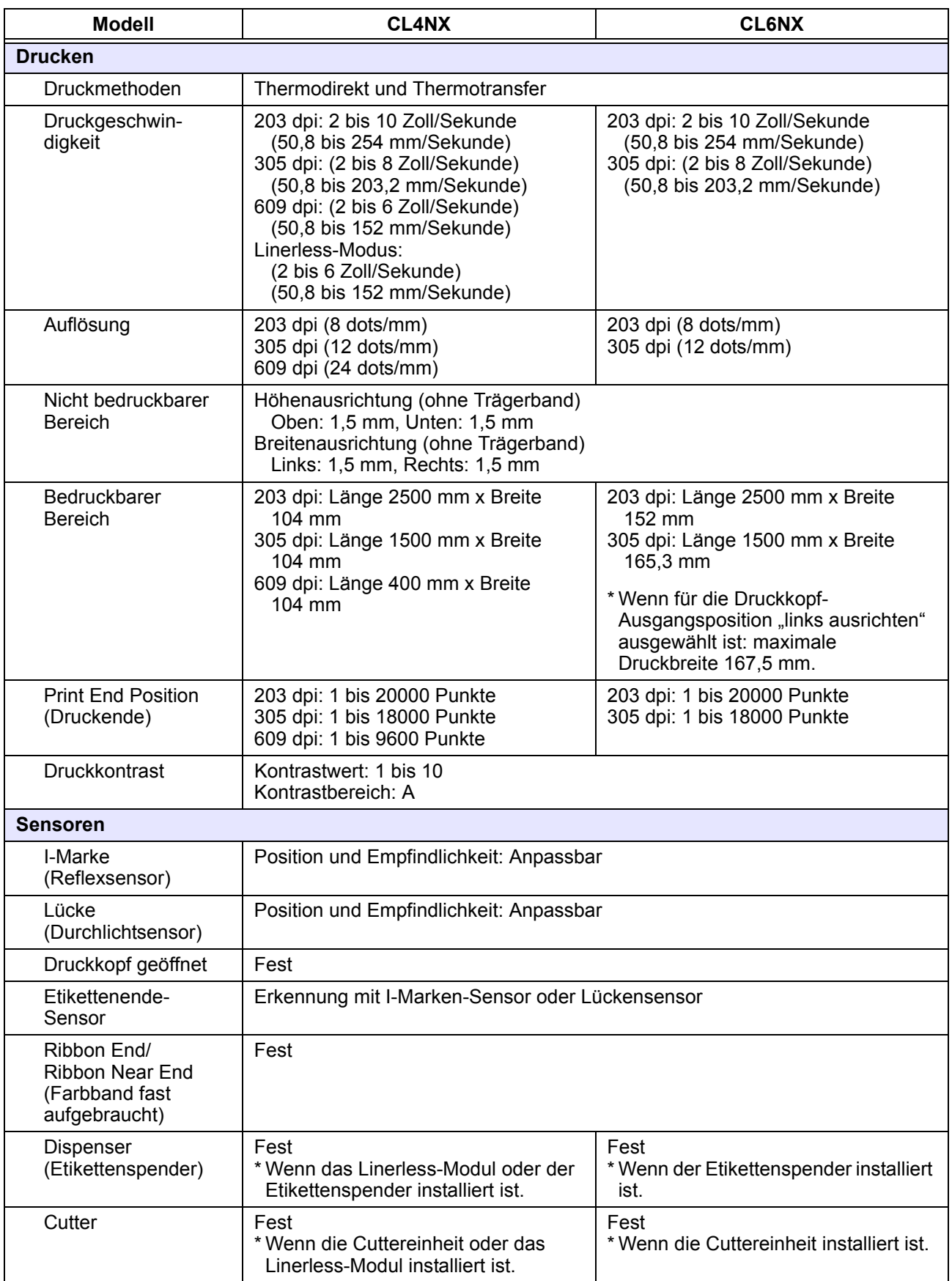

### **7.6.2 Farbband und Druckmaterial**

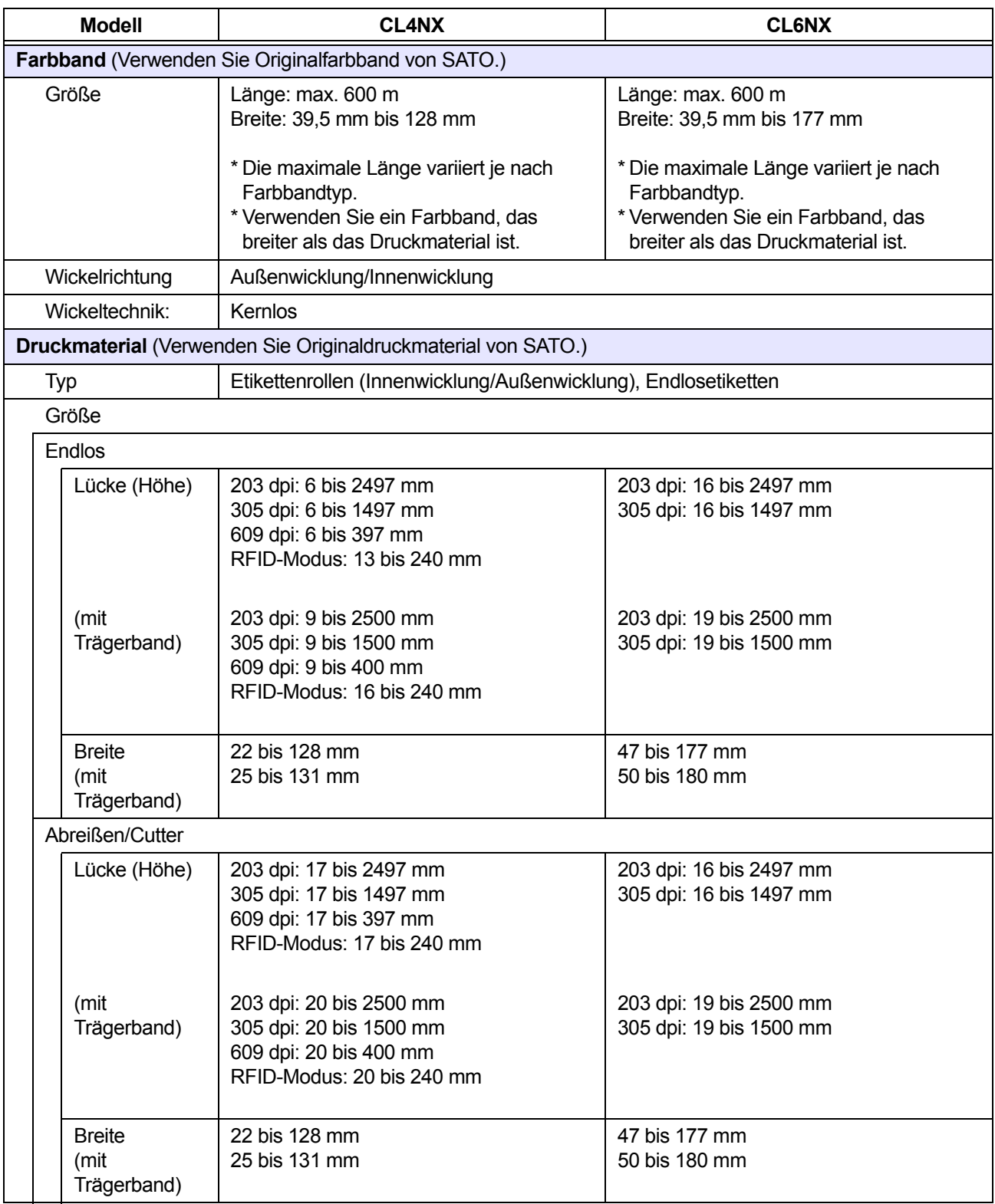

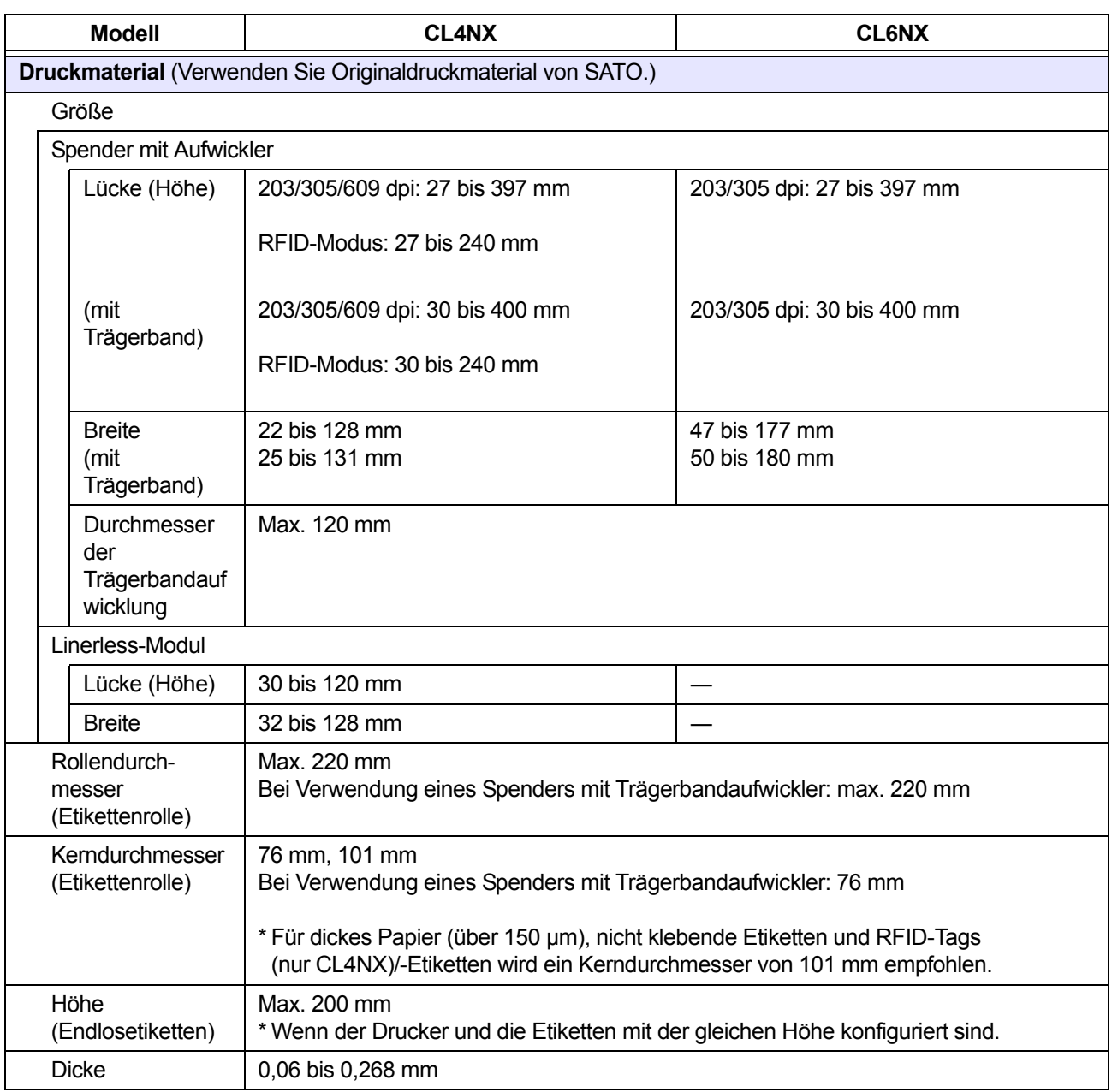

### **7.6.3 Schnittstelle**

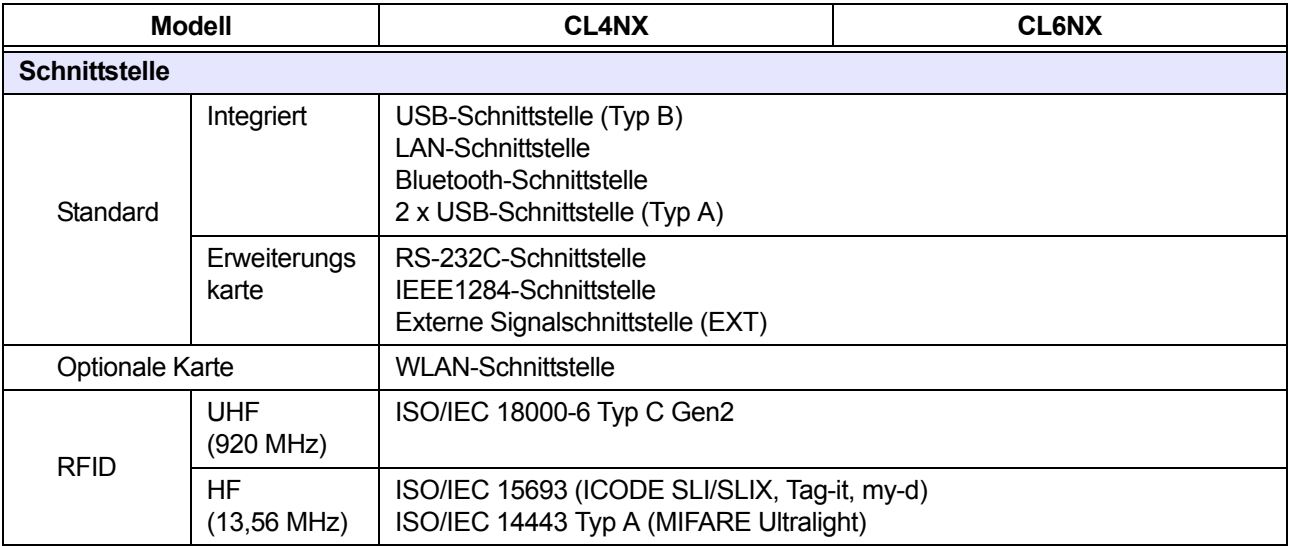

# **7.6.4 Integrierte Funktionen**

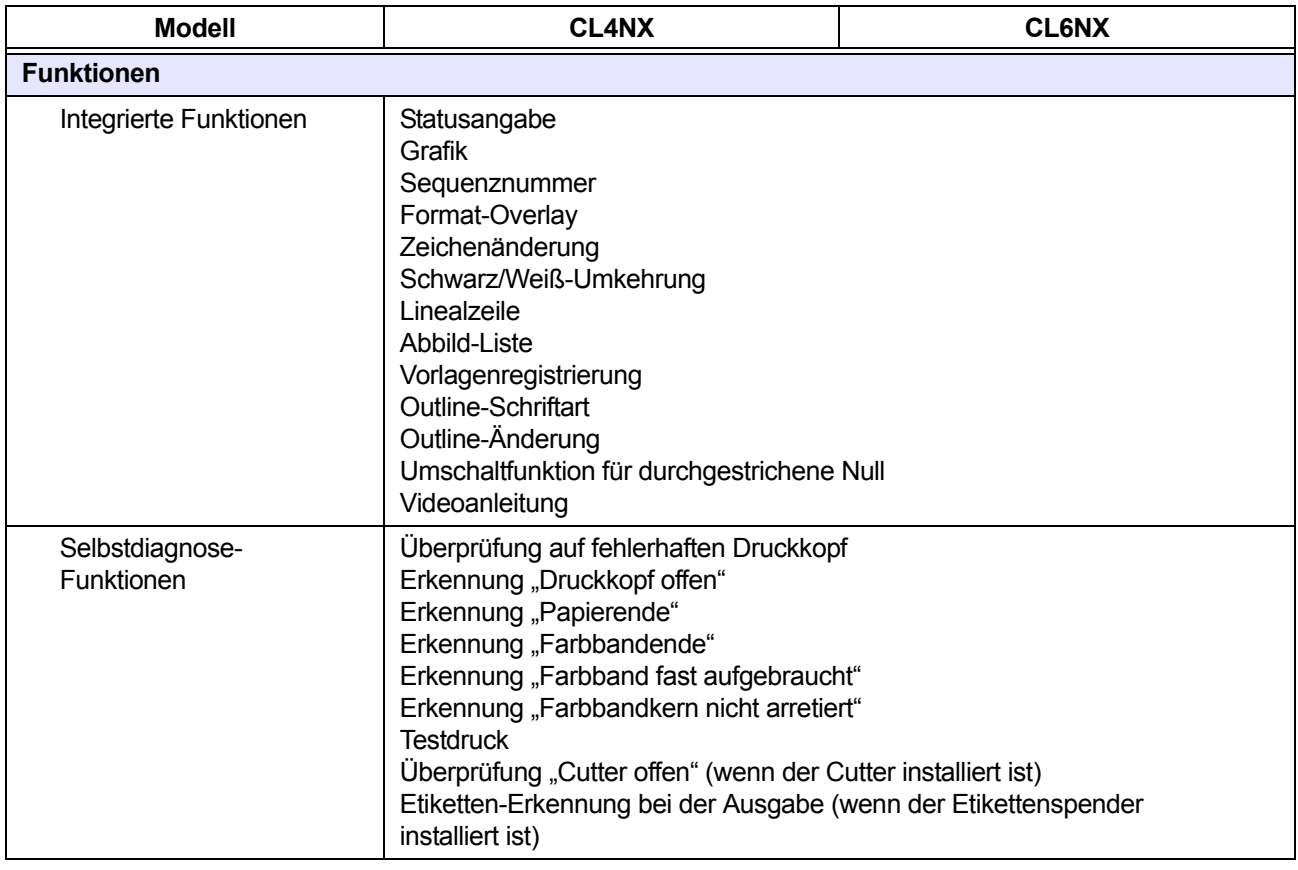

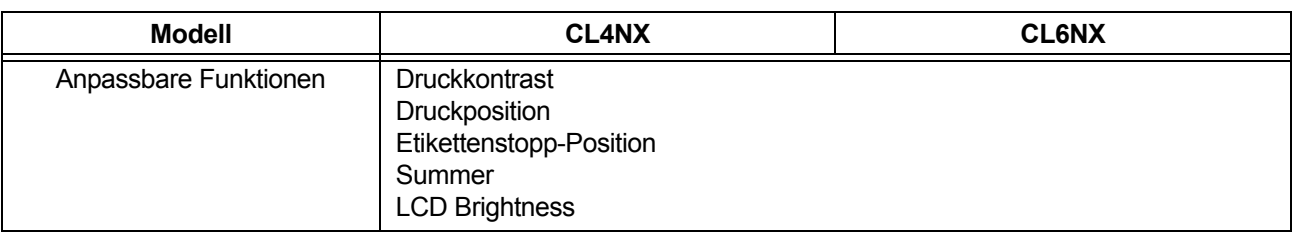

## **7.6.5 Druckersprachen**

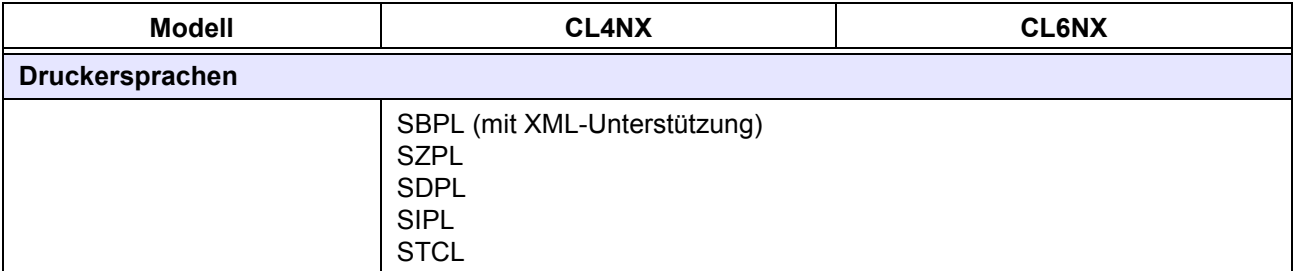

# **7.6.6 Schriftarten/Symbole/Barcodes**

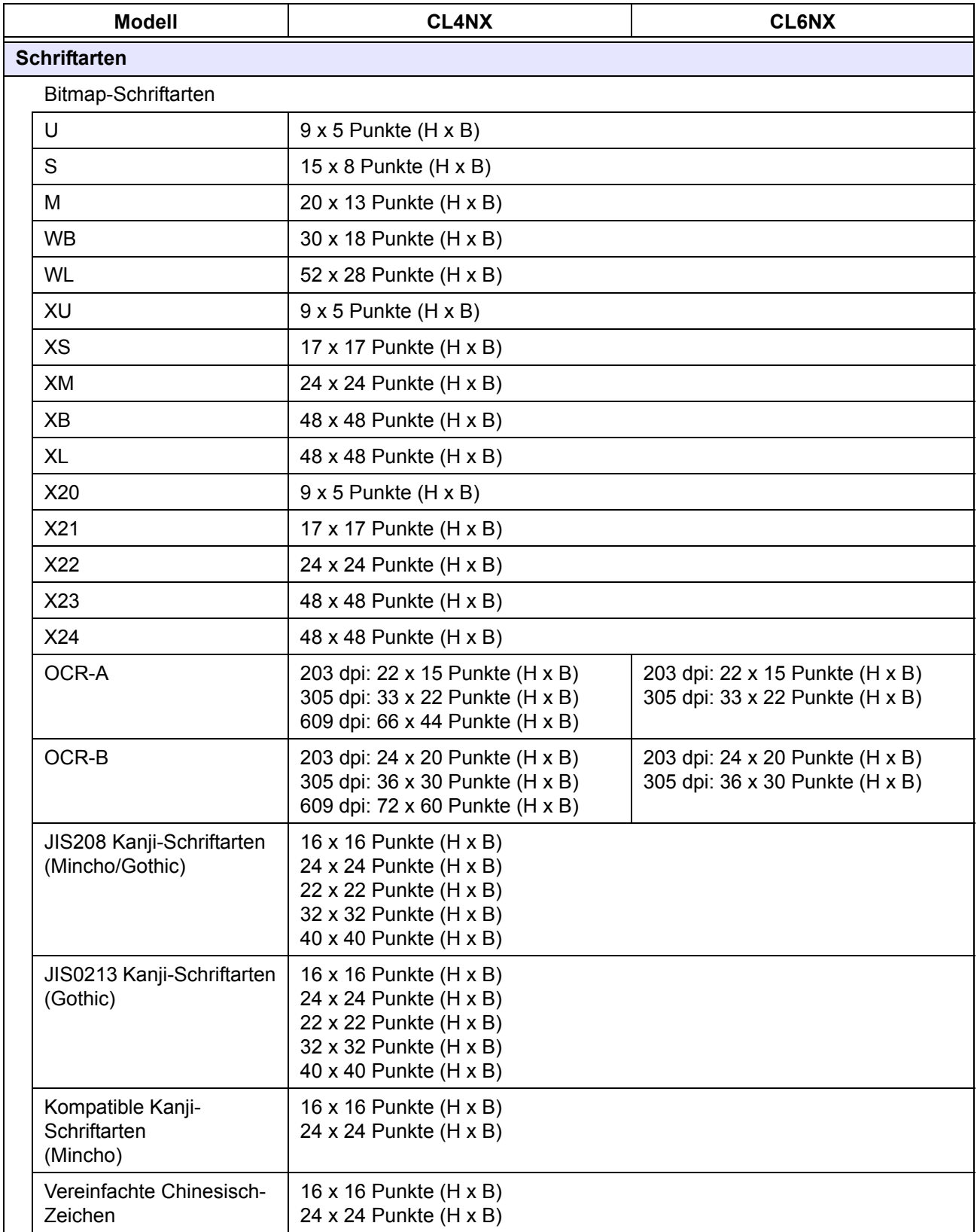

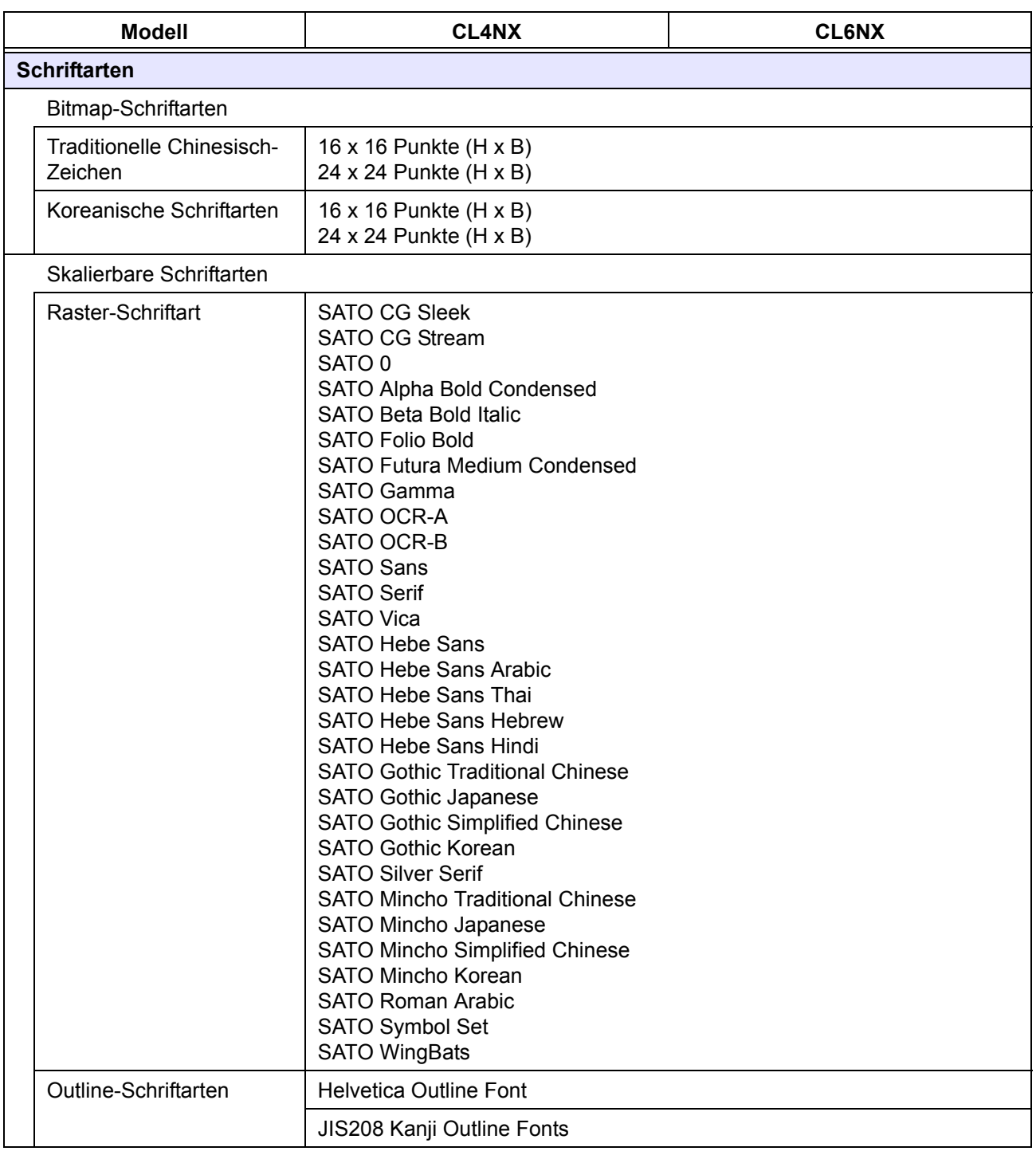

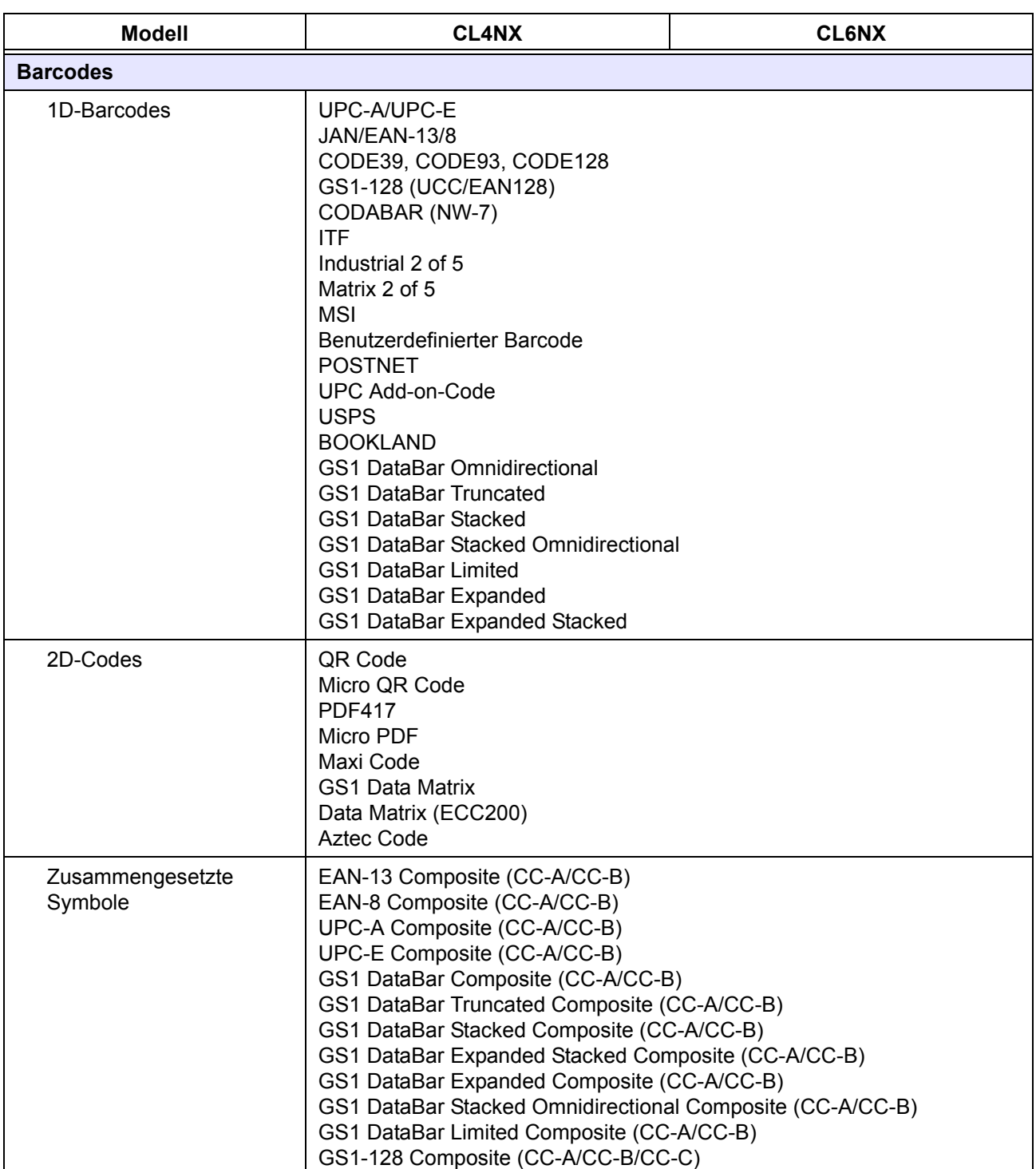
# **7.6.7 Optionen**

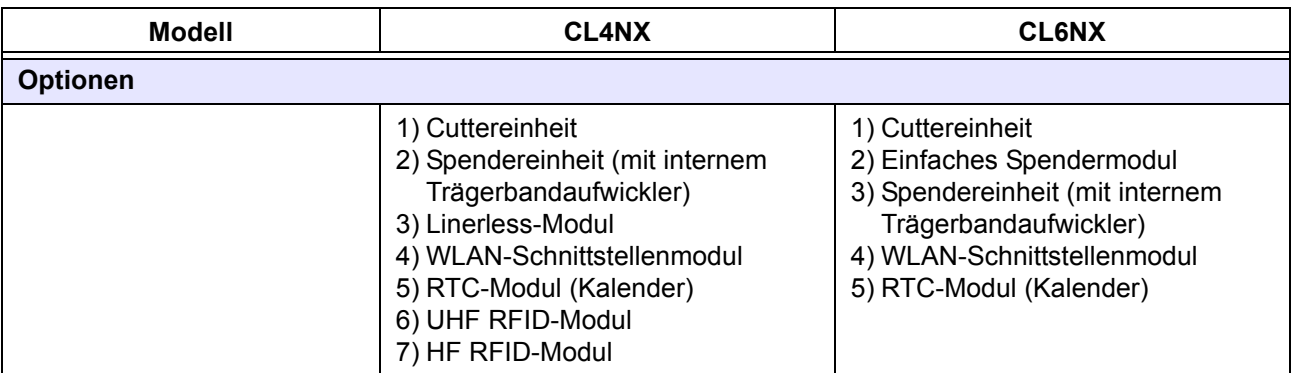

# **7.6.8 Zubehör**

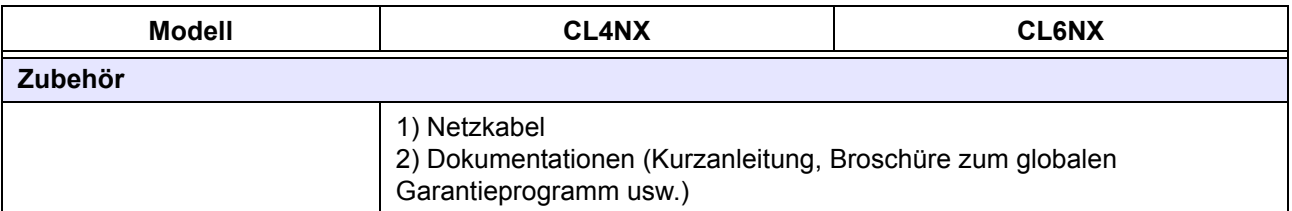

### **7.6.9 Normen**

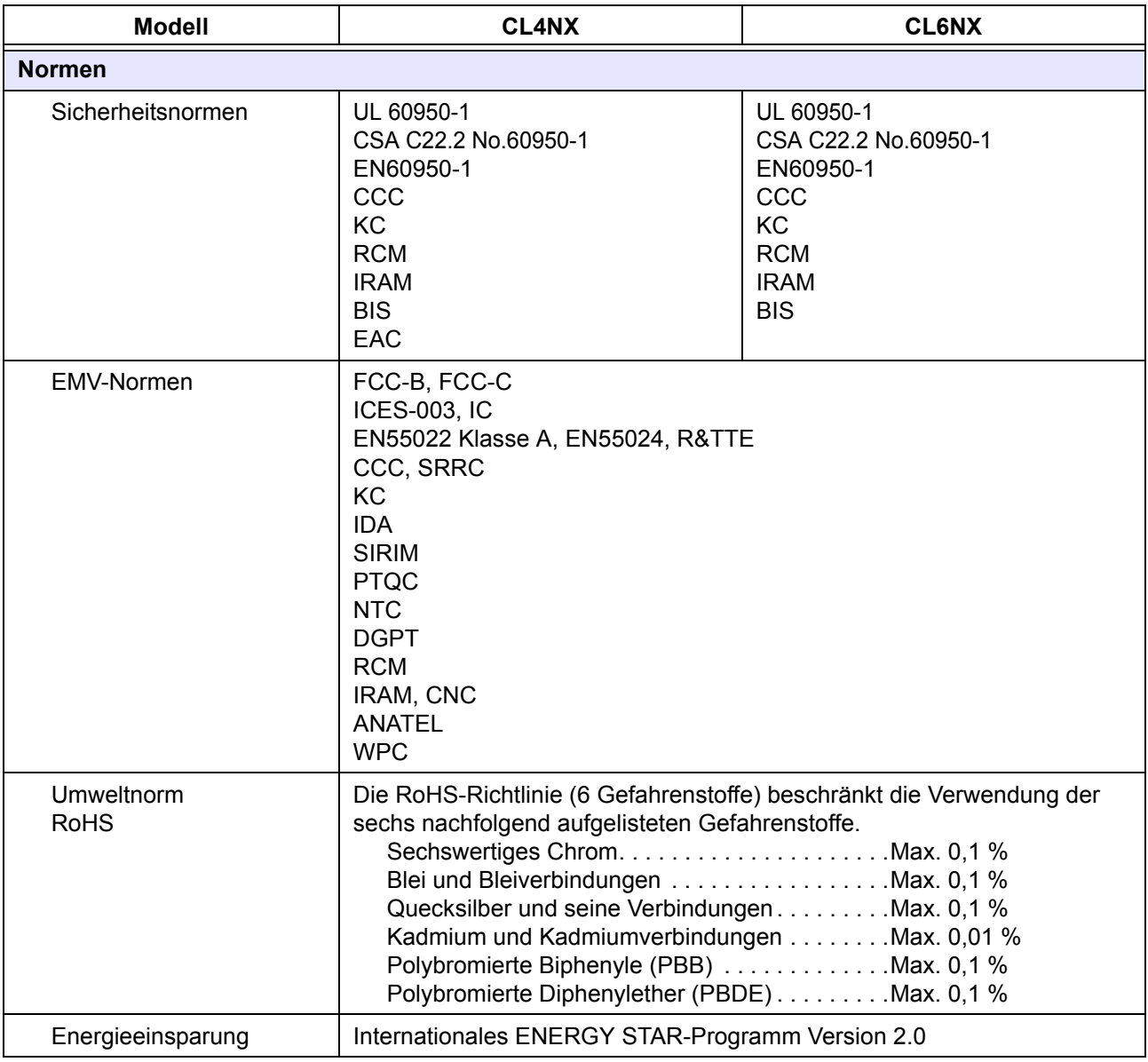

# **7.7 Schnittstellen-Spezifikationen**

Für Datenkommunikationen mit dem Host unterstützt dieser Drucker die folgenden Schnittstellen: Sie können die verschiedenen Schnittstelleneinstellungen des Druckers im Menü **Settings** (Einstellungen) über die Option **Interface** (Schnittstelle) auswählen.

- USB (USB Typ B)
- LAN-Ethernet
- Bluetooth
- RS-232C (DB 9-polig, Buchse)
- IEEE1284 (Amphenol 36-polig)
- Externe Signalschnittstelle (EXT) (Amphenol-Stecker 14-polig)
- WLAN

### **ACHTUNG**

Die Schnittstellenkabel dürfen weder angeschlossen noch abgezogen werden (oder ein Schaltkasten verwendet werden), wenn der Drucker oder Host mit Strom versorgt werden. Anderenfalls kann der Schnittstellenschaltkreis im Drucker/Host-Computer beschädigt werden. Die Garantie deckt einen solchen Schaden nicht ab.

#### **Hinweis**

- WLAN ist eine optionale Schnittstelle.
- Sie können die WLAN-Schnittstelle und die LAN-Schnittstelle nicht gleichzeitig nutzen.

### **7.7.1 USB-Schnittstelle**

Diese Schnittstelle entspricht dem USB2.0-Standard.

Installieren Sie vor Verwendung der Schnittstelle den USB-Treiber auf dem Computer.

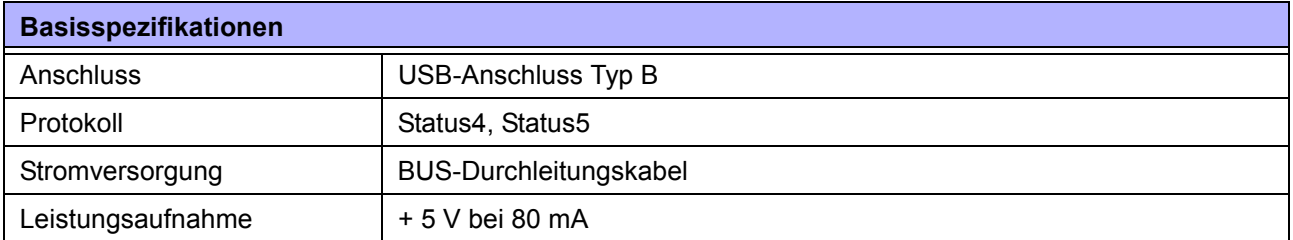

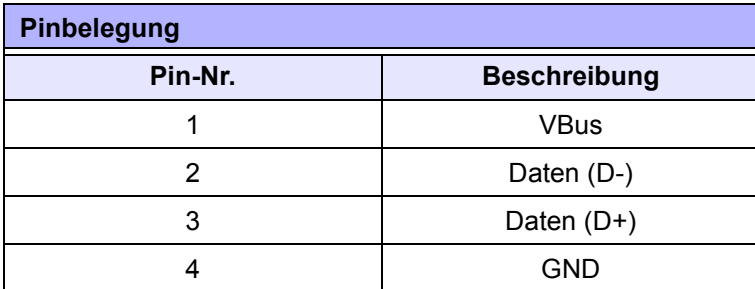

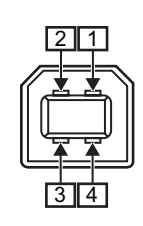

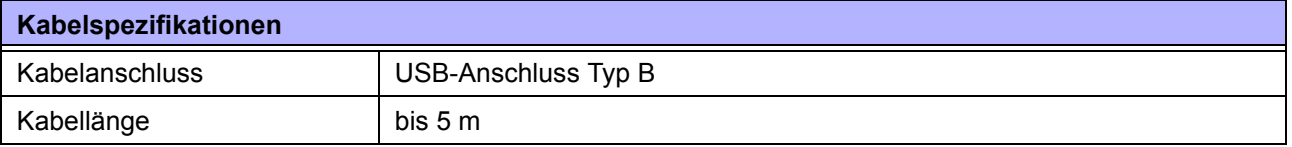

# **7.7.2 LAN-Ethernet-Schnittstelle**

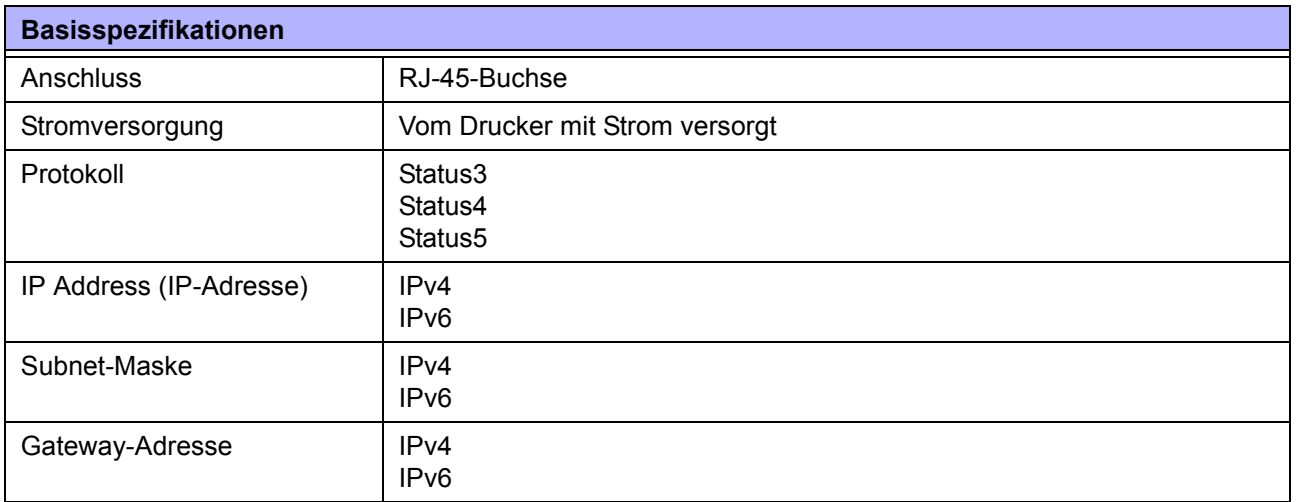

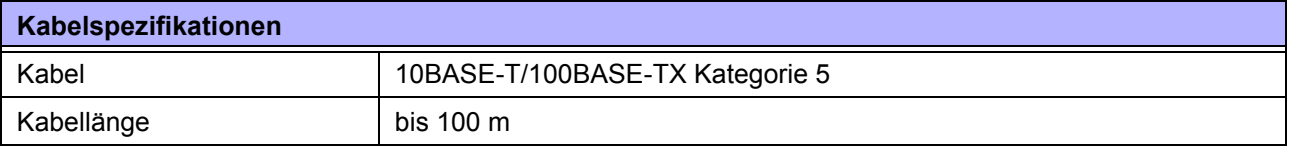

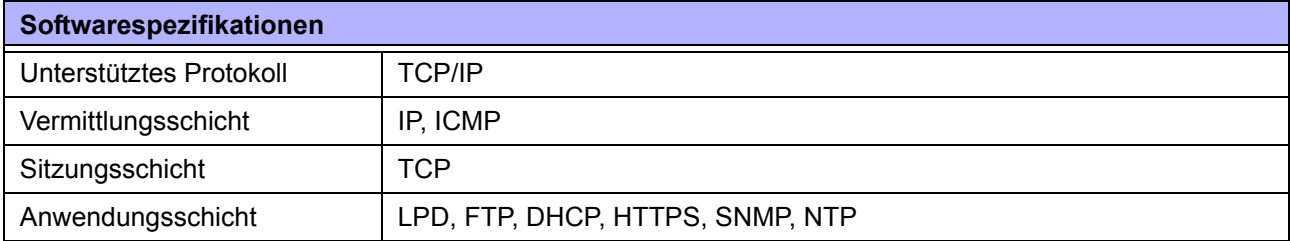

### **7.7.3 Bluetooth-Schnittstelle**

Diese Schnittstelle entspricht dem Bluetooth 3.0 + EDR-Standard.

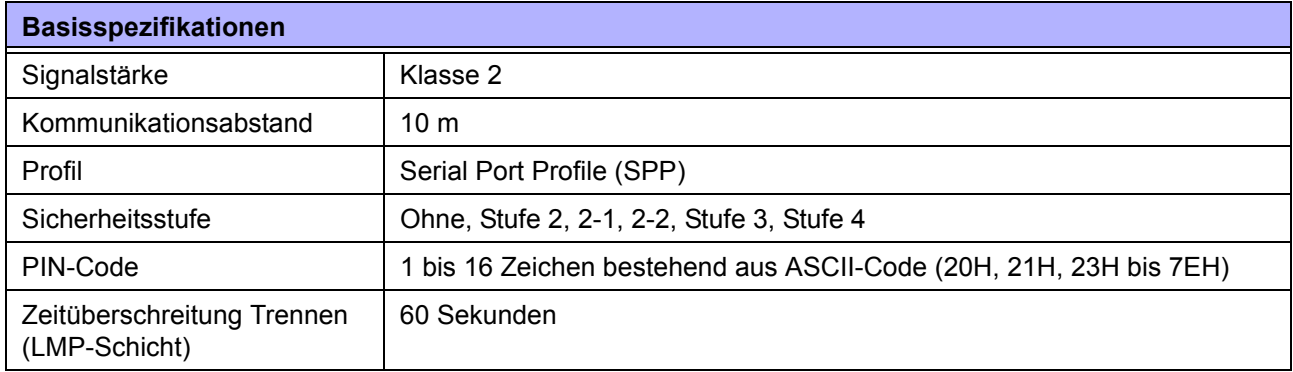

### **7.7.4 RS-232C-Schnittstelle**

Diese Schnittstelle entspricht dem RS-232C-Standard.

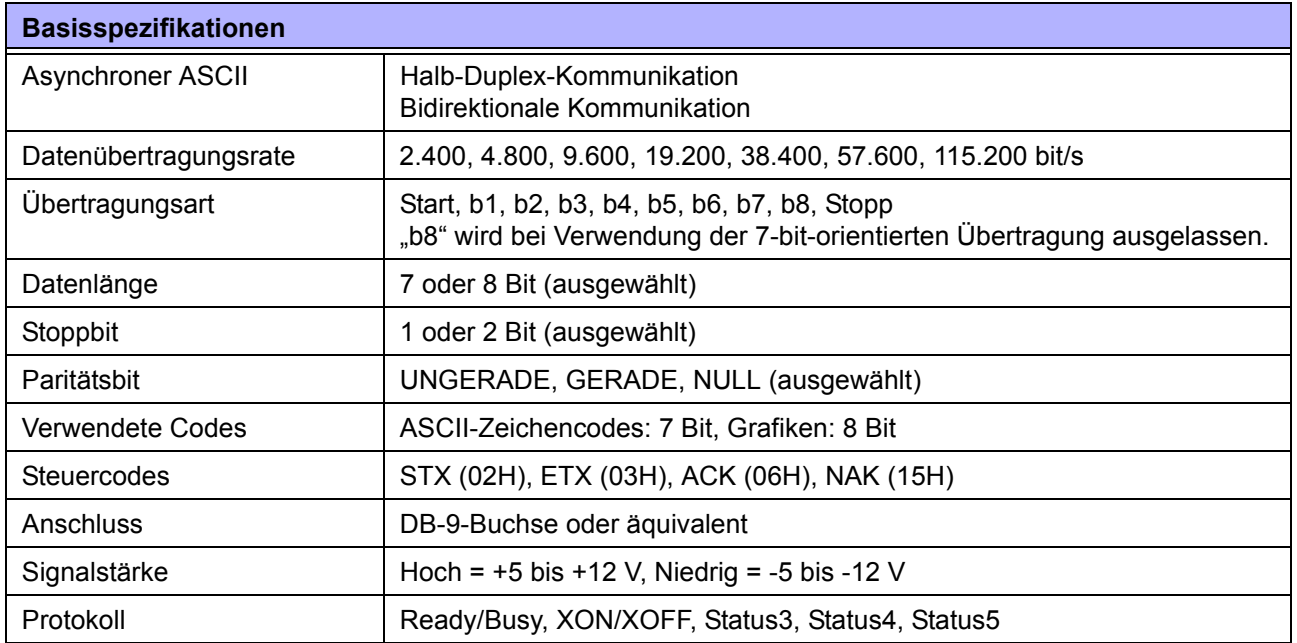

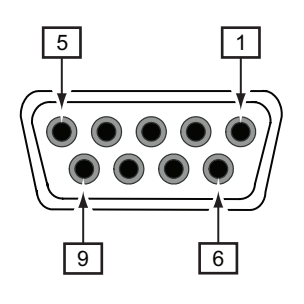

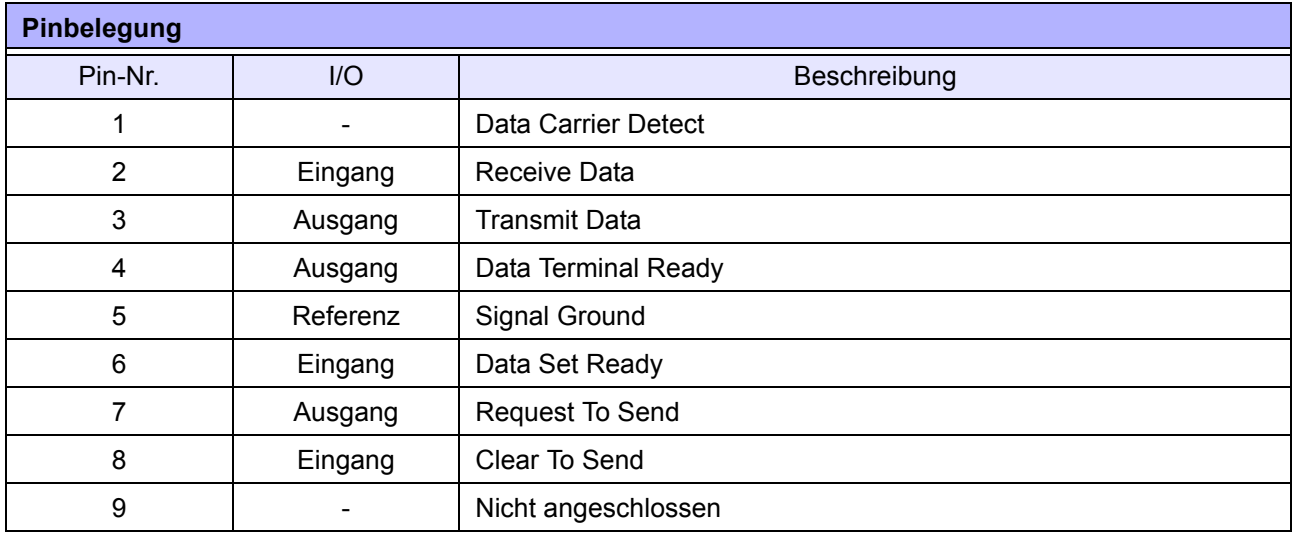

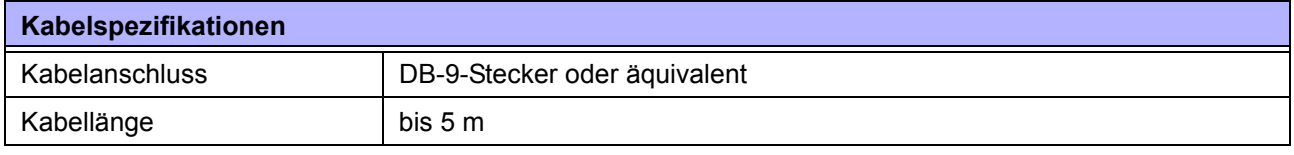

#### **Hinweis**

- Bei Verwendung der READY/BUSY-Steuerung muss der Drucker eingeschaltet sein, bevor Daten vom Host gesendet werden können.
- Mit den Kommunikationsprotokollen wie XON/XOFF, STATUS3, STATUS4 oder STATUS5 tritt der Fehler eines vollen Empfangspuffers auf, wenn die empfangenen Daten über der Kapazität des Empfangspuffers (2,95 MB) liegen. Senden Sie Daten unter 2,95 MB und beobachten Sie dabei den Status des Druckers.
- Ein Paritätsfehler wird erkannt, wenn dieser Fehler nach Empfang von EXC+A auftritt.

## **7.7.5 IEEE1284-Schnittstelle**

Diese Schnittstelle entspricht dem IEEE1284-Standard.

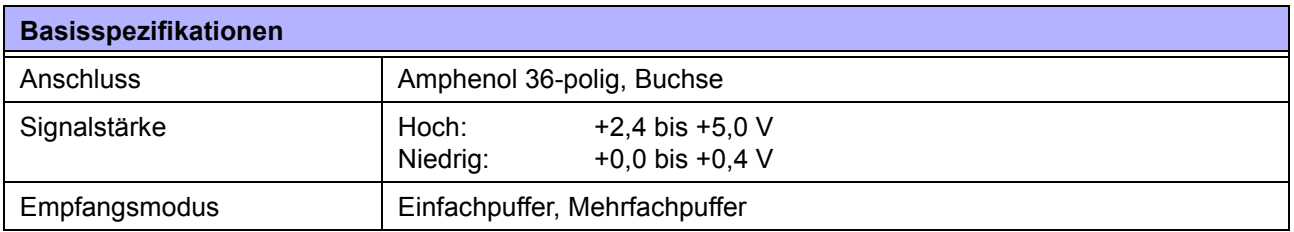

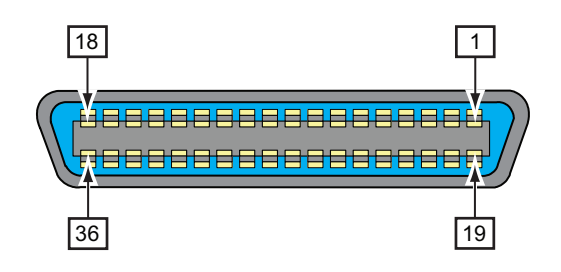

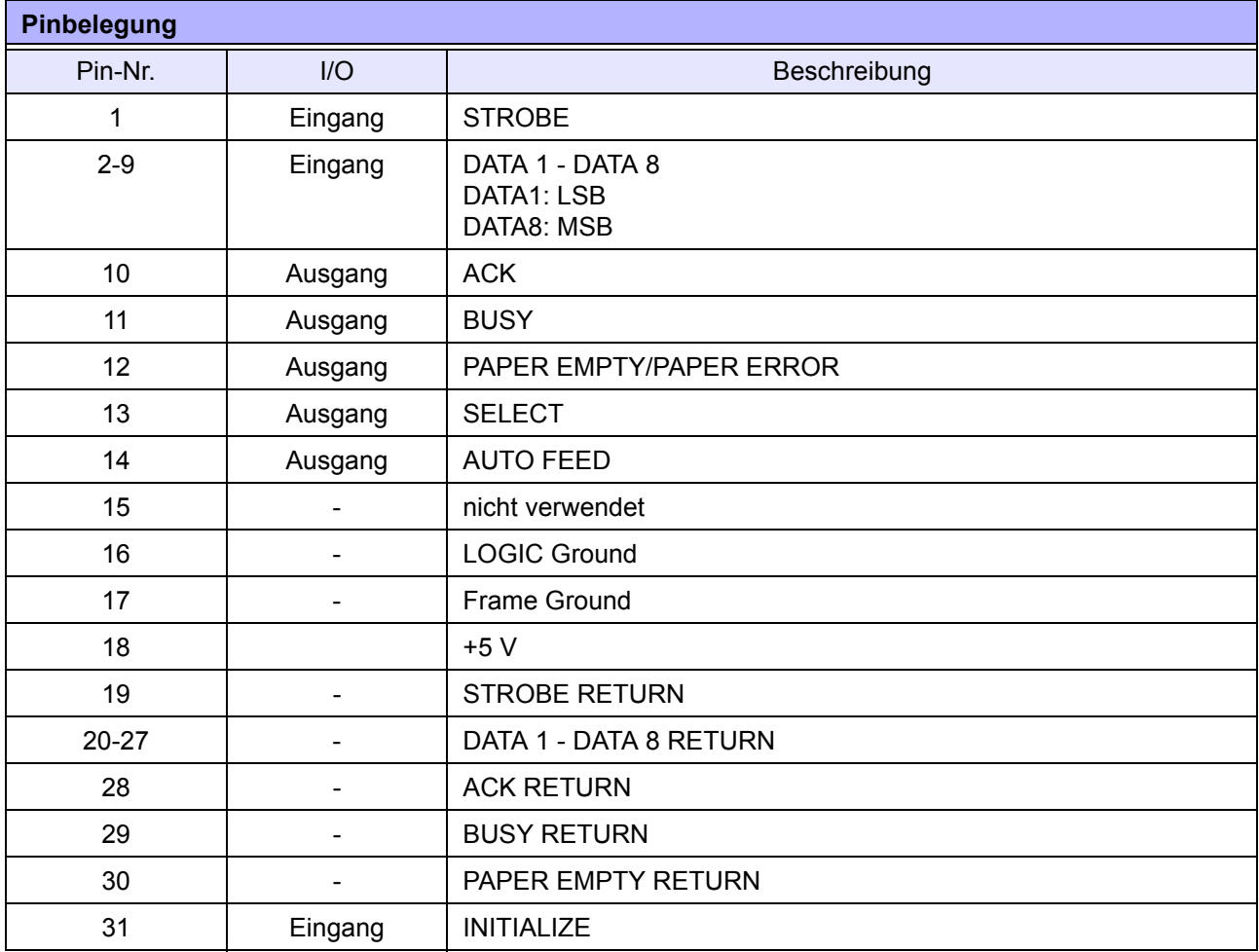

#### **7** Anhang

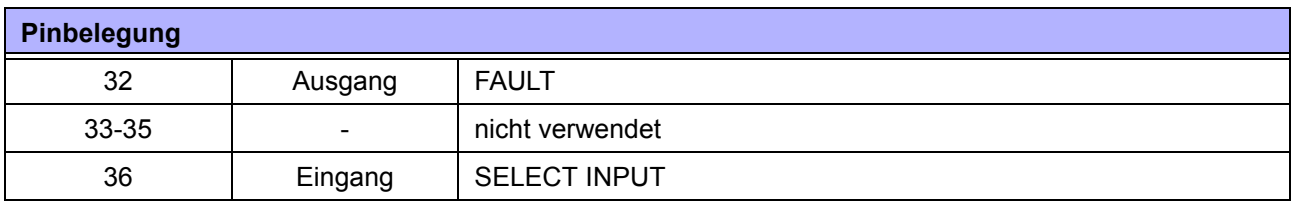

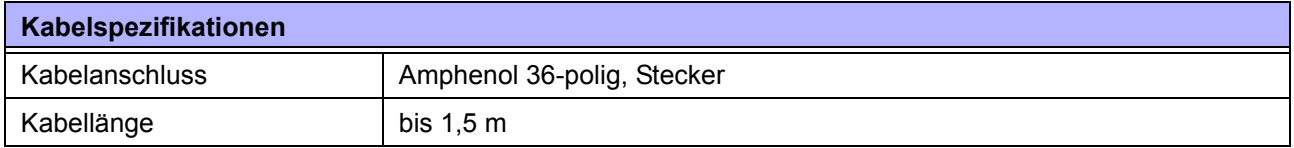

# **7.7.6 Externe Signalschnittstelle (EXT)**

Diese Signalschnittstelle dient für den Anschluss des Druckers an externe Peripheriegeräte.

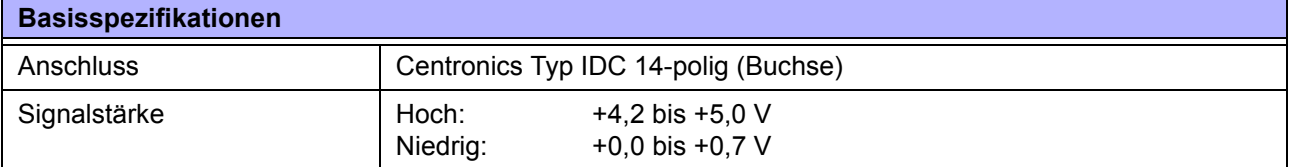

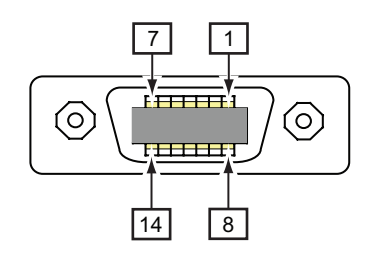

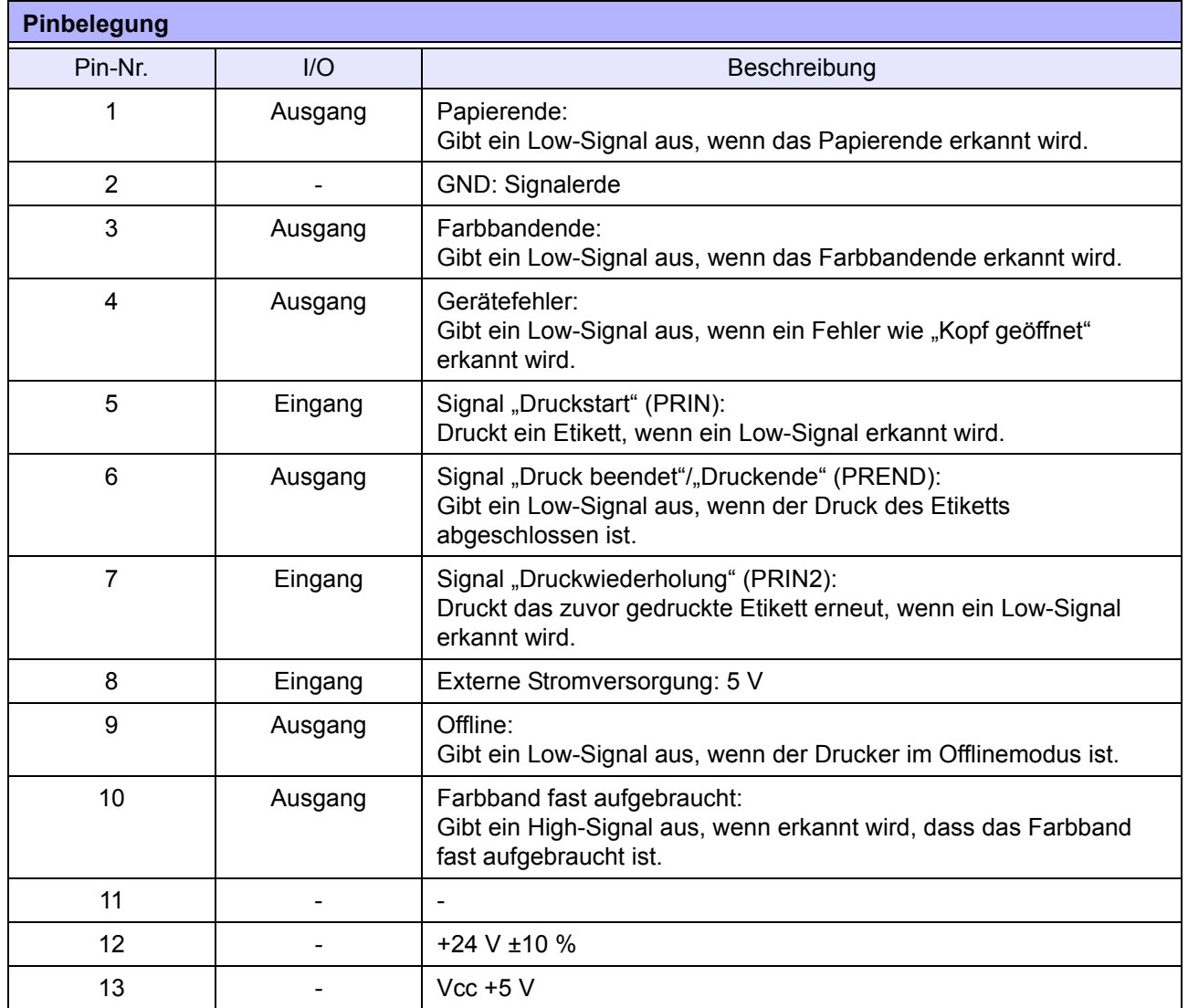

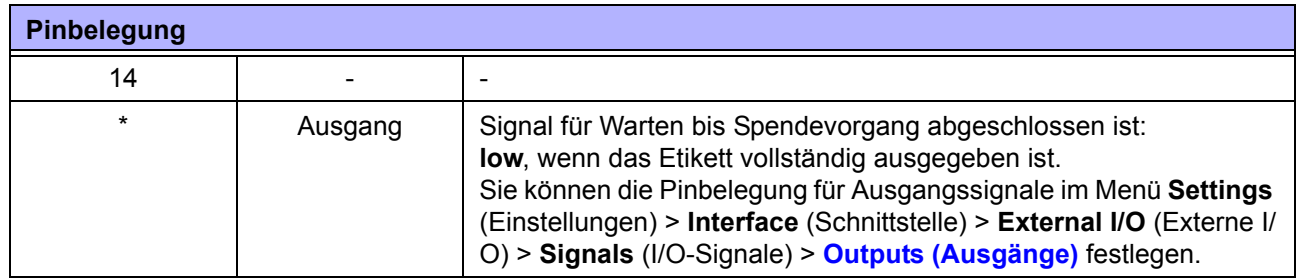

#### **Hinweis**

- Sie können den externen Signaltyp (EXT) (TYPE1 bis TYPE4) für d[as Ausgangssignal "Dr](#page-147-0)uck beendet" von Pin 6 festlegen. Weitere Informationen finden Sie im Menü unter **Interface** (Schnittstelle) > **External I/O** (Externe I/O) > **Signals** (Signale) für den Bildschirm **EXT Mode (EXT-Modus)**.
- Sie können die Pinbelegung für Eingangs- und Ausgangssignale im Menü **Settings** (Einstellungen) > **Interface** (Schnittstelle) > **External I/O** (Externe I/O) > **Signals** (I/O-Signale) > **Inputs (Eingänge)** und **Outputs (Ausgänge) festlegen.**
- Das Signal "Druck beendet" von Pin 6 wird nicht aus[gegeben, wenn für den Be](#page-145-0)fehl, der die Anzahl an Schnitten während des Cutter-Betriebs festlegt, die Anzahl der Schnitte mit 0 festgelegt ist.

#### **Zeitablaufdiagramm des EXT-Eingangssignals**

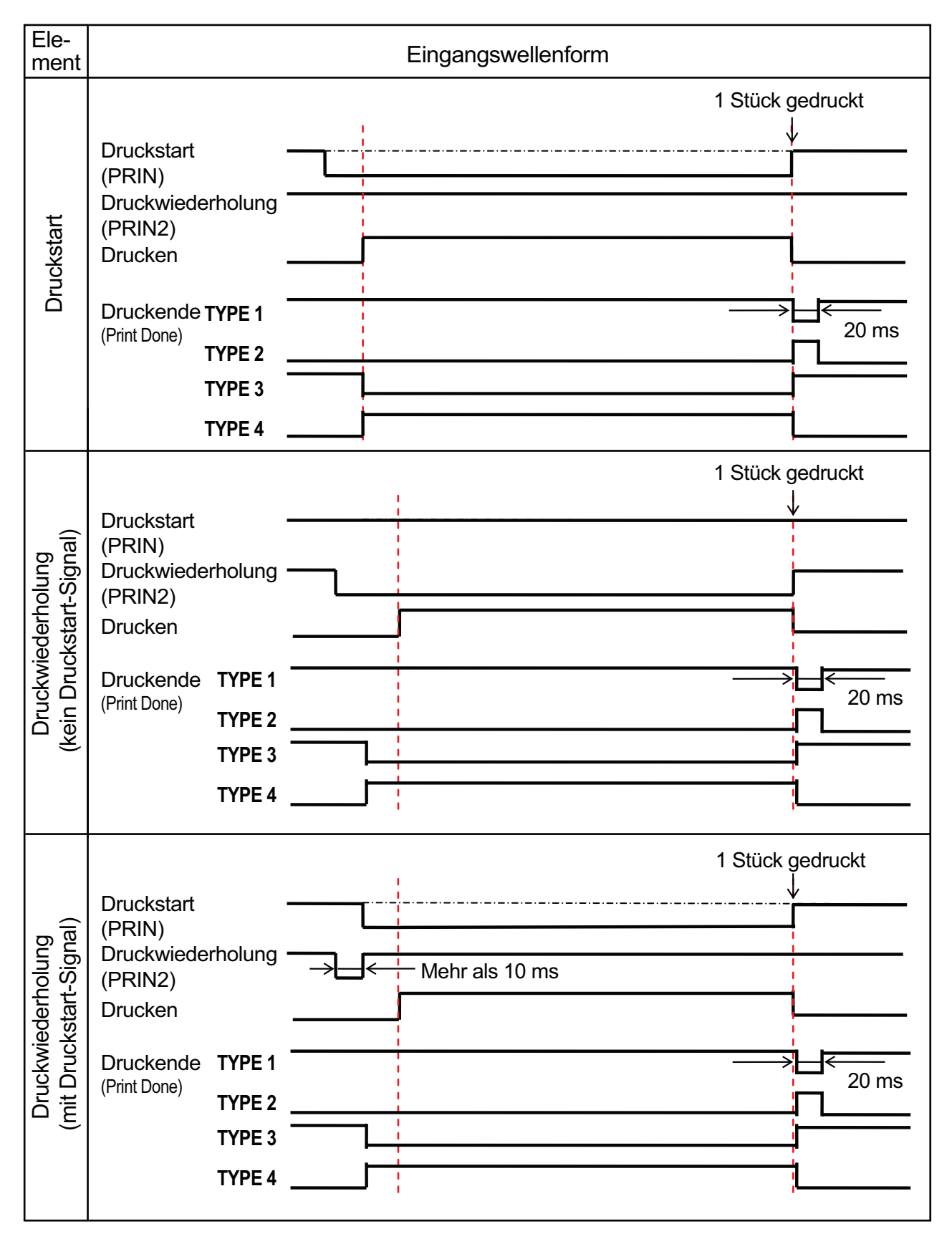

#### **Zusätzliche Erklärung**

- Belassen Sie das Druckstart-Signal (PRIN) auf "Low", bis das Druckende-Signal (Druck beendet) ausgegeben wird. Siehe unten im Zeitablaufdiagramm **Halten des Druckstart-Signals (PRIN)**
- Halten Sie das ausgegebene Druckwiederholungssignal (PRIN2) für länger als 10 ms. Wenn das Signal kürzer als 10 ms ausgegeben wird und das Druckwiederholungssignal nicht bestätigt wurde, führt der Drucker keine Druckwiederholung aus.

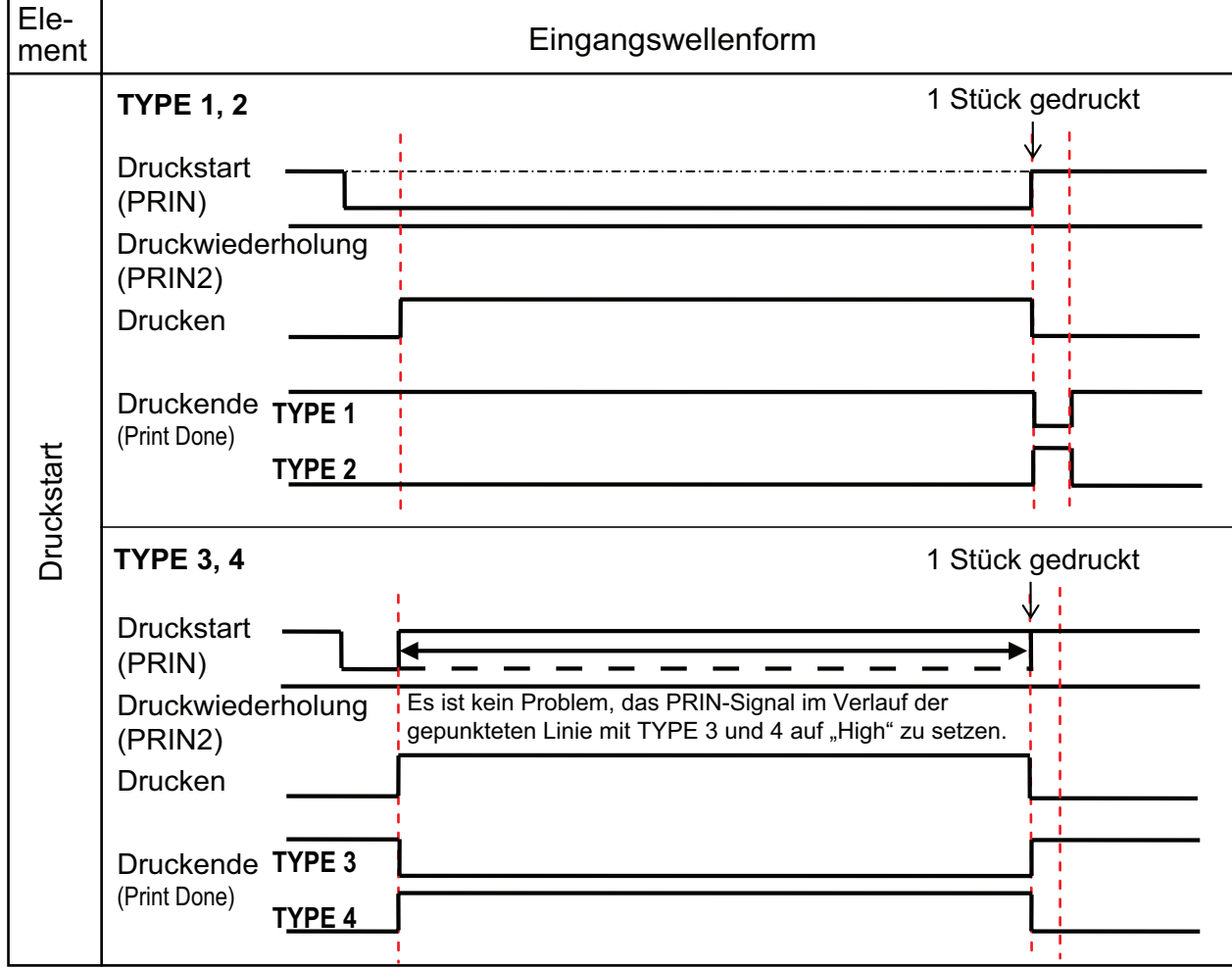

#### **Halten des Druckstart-Signals (PRIN)**

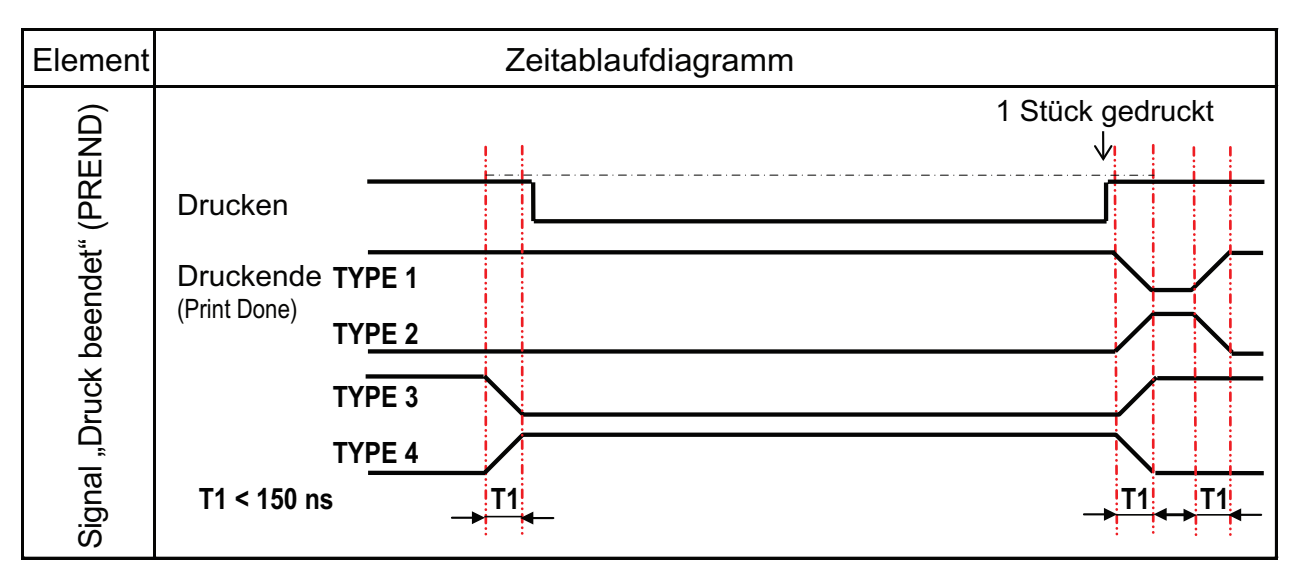

Die Anstiegs- oder Abfallzeit (T1) des Signals "Druck beendet" beträgt weniger als 150 ns. Sie müssen die Zeit berücksichtigen, wann das Signal von den angeschlossenen Geräten ausgegeben wird.

- Wenn das Druckstart-Signal und Druckwiederholungssignal gleichzeitig ausgegeben werden, wird das Druckstart-Signal aktiviert und der Drucker führt keine Druckwiederholung aus.
- Das Druckwiederholungssignal ist nur vom Zeitpunkt, wenn der Druckvorgang abgeschlossen ist (QTY=0), bis zum nächsten Empfang von Druckdaten gültig. Andernfalls führt der Drucker keine Druckwiederholung durch.

#### **Zeitablaufdiagramm des EXT-Ausgangssignals**

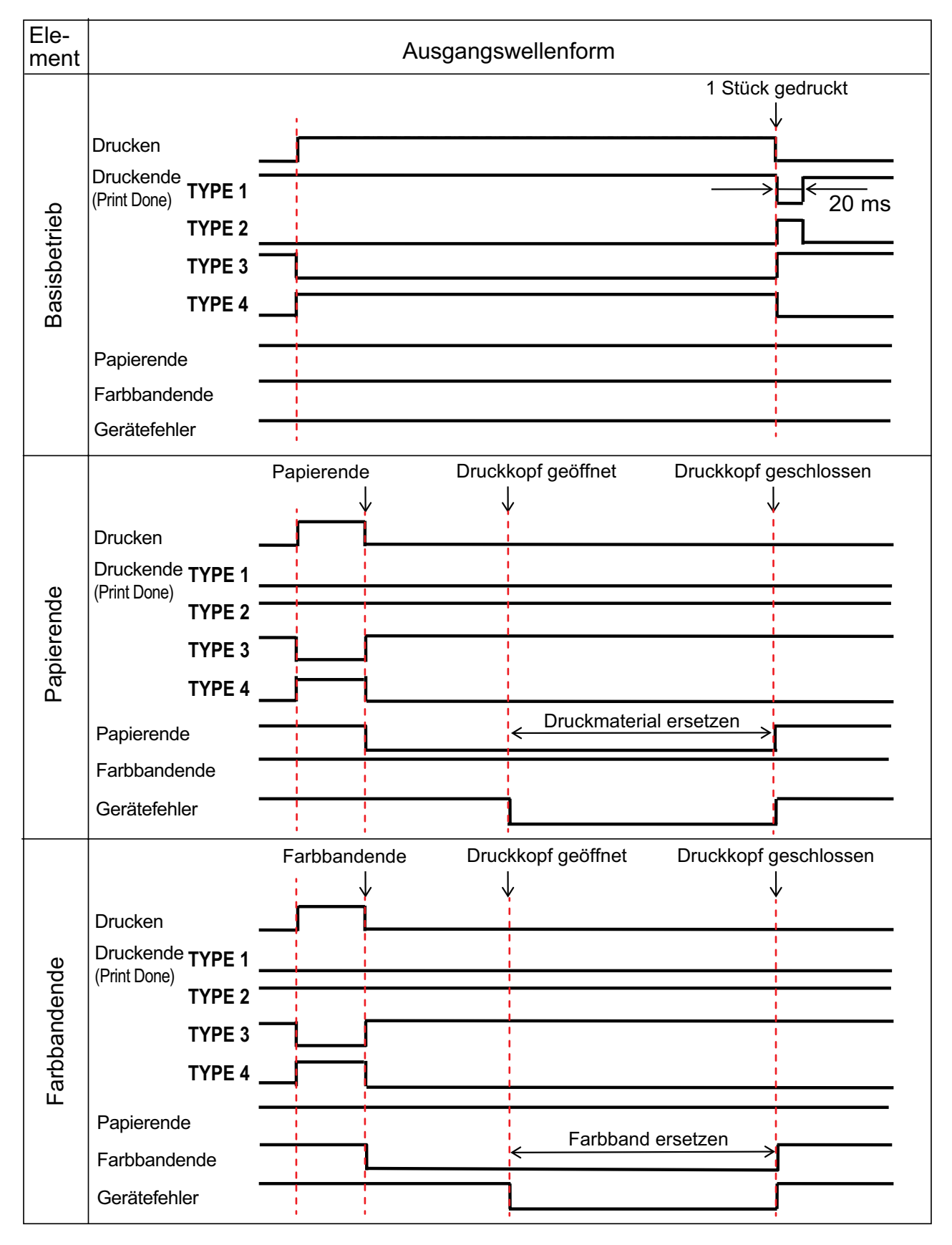

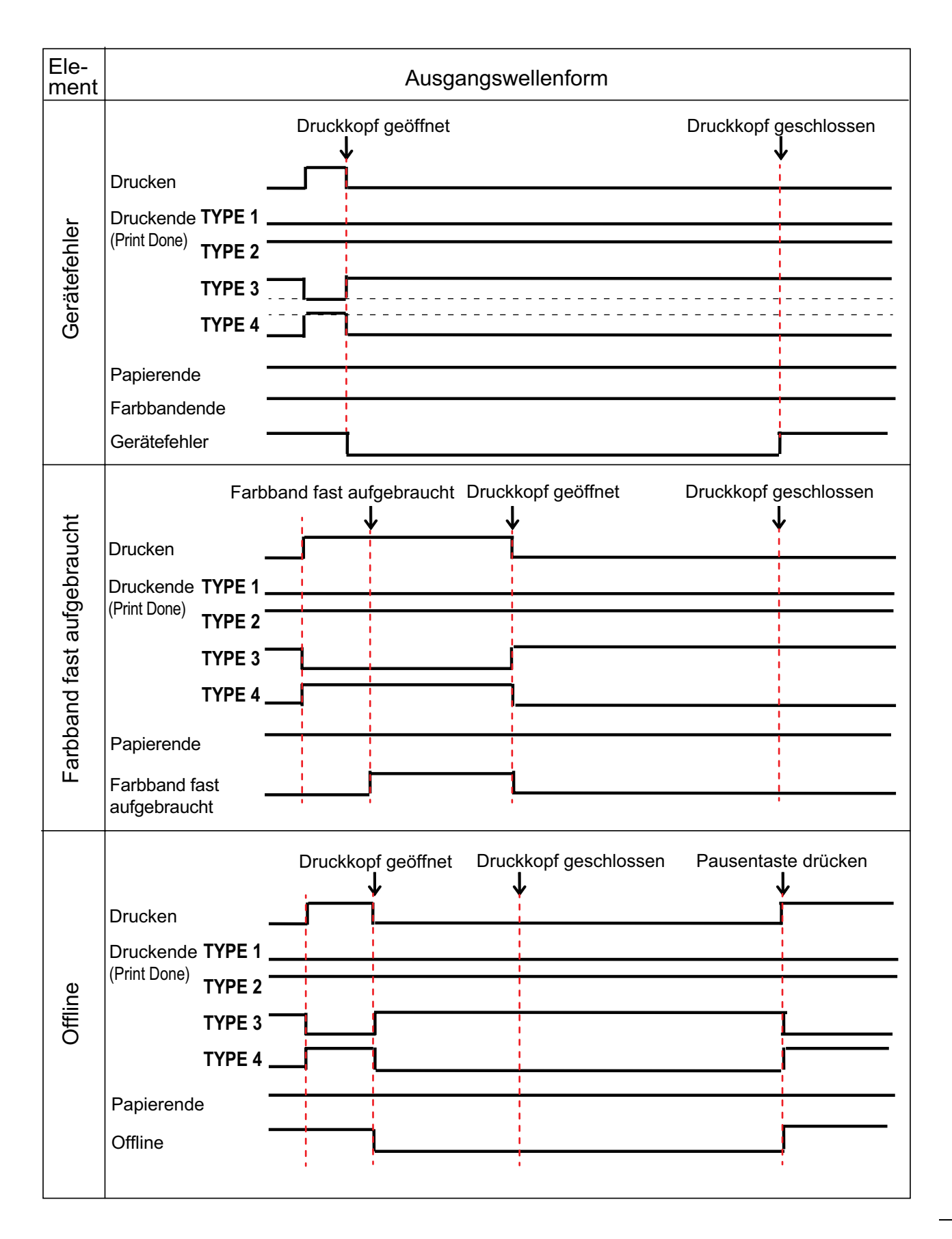

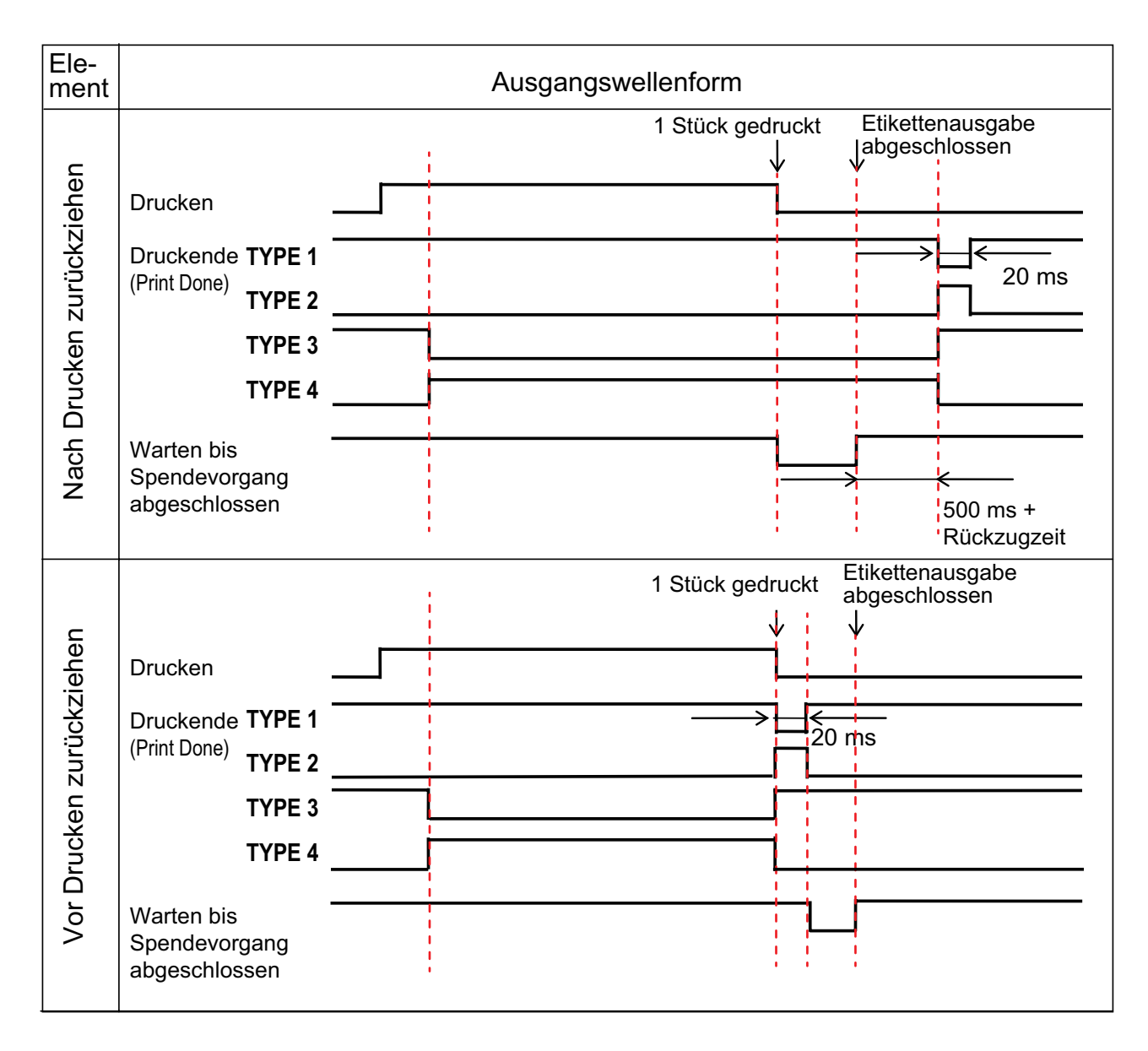

# **7** Anhang

### **Zeitablaufdiagramm (Wartesignal für Abschluss der Etikettenausgabe)**

### **7.7.7 WLAN-Schnittstelle**

Diese Schnittstelle entspricht dem Standard IEEE802.11a/b/g/n.

### **ACHTUNG**

Bevor Sie WLAN in der Nähe von medizinischen Geräten oder Einrichtungen verwenden, wenden Sie sich an den Systemadministrator.

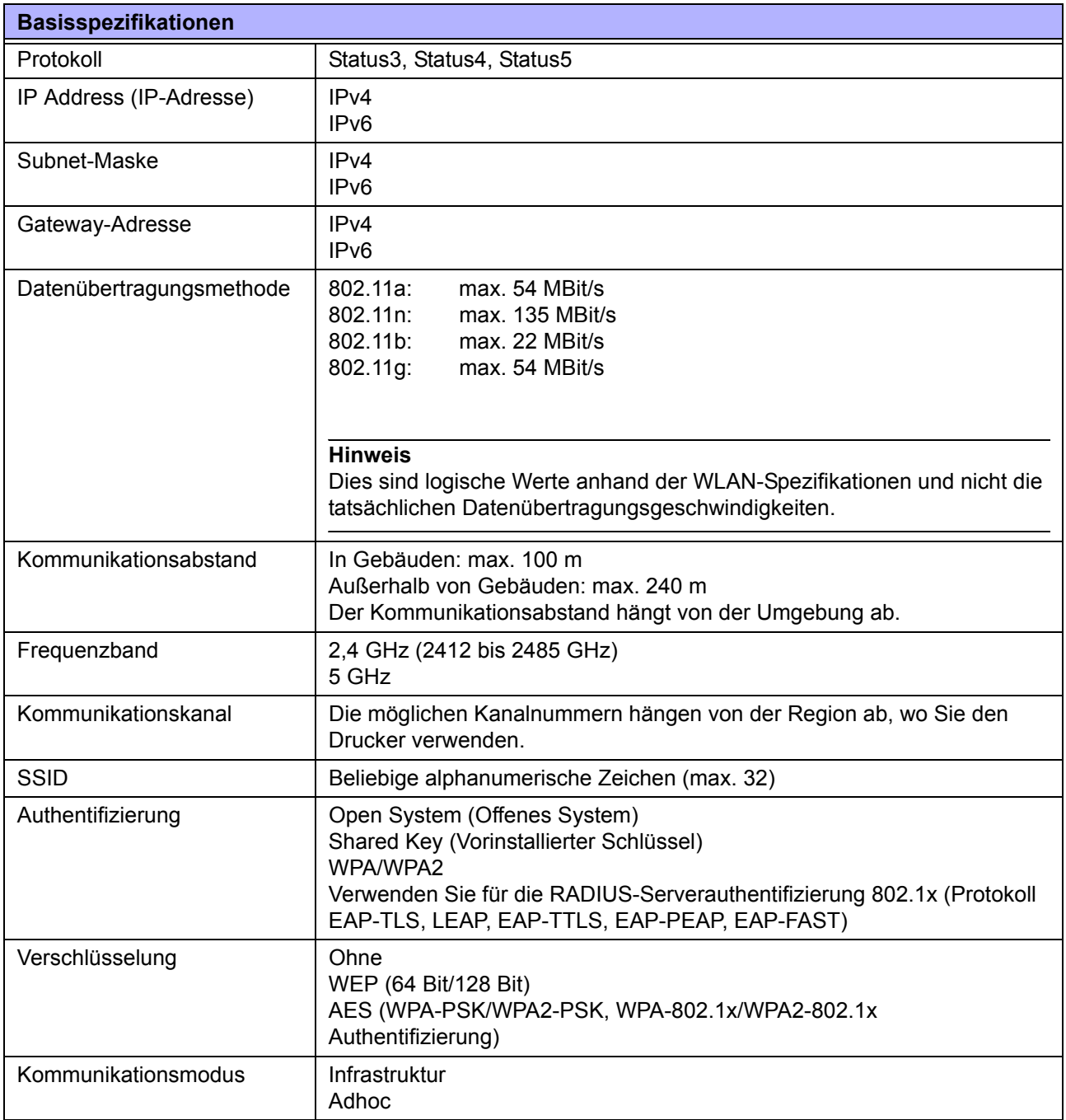

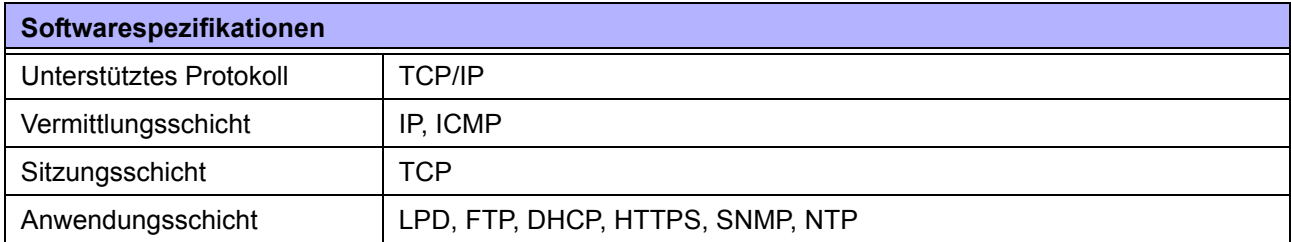

**This page is intentionally left blank.**

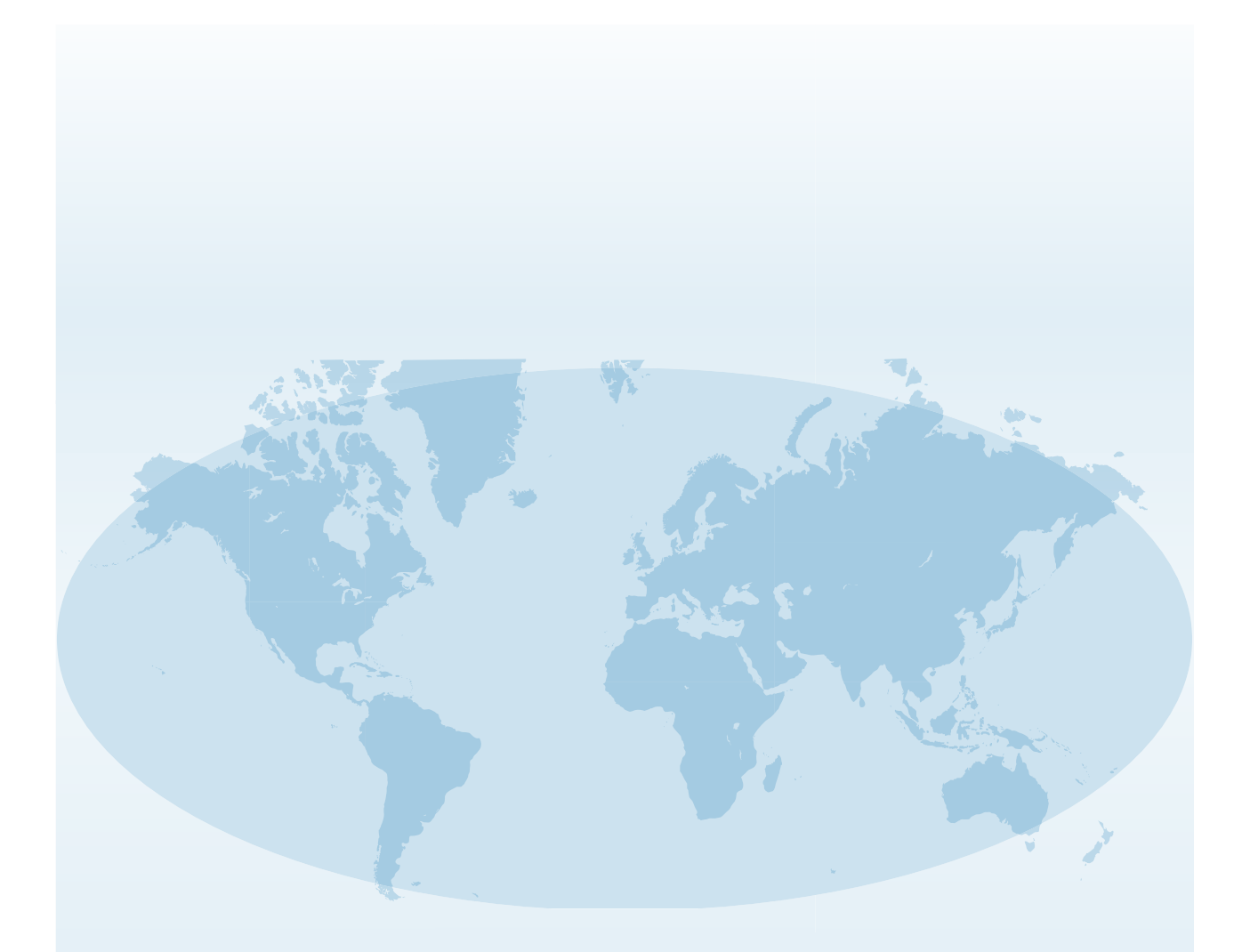

Ausführliche Kontaktinformationen von SATO-Vertretungen weltweit finden Sie im Internet unter **www.satoworldwide.com**.

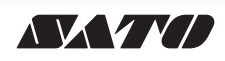